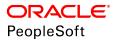

# PeopleSoft HCM 9.2: Global Payroll for France

June 2019

ORACLE<sup>®</sup>

PeopleSoft HCM 9.2: Global Payroll for France Copyright <sup>©</sup> 1988, 2019, Oracle and/or its affiliates. All rights reserved.

This software and related documentation are provided under a license agreement containing restrictions on use and disclosure and are protected by intellectual property laws. Except as expressly permitted in your license agreement or allowed by law, you may not use, copy, reproduce, translate, broadcast, modify, license, transmit, distribute, exhibit, perform, publish, or display any part, in any form, or by any means. Reverse engineering, disassembly, or decompilation of this software, unless required by law for interoperability, is prohibited.

The information contained herein is subject to change without notice and is not warranted to be error-free. If you find any errors, please report them to us in writing.

If this is software or related documentation that is delivered to the U.S. Government or anyone licensing it on behalf of the U.S. Government, then the following notice is applicable:

U.S. GOVERNMENT END USERS: Oracle programs, including any operating system, integrated software, any programs installed on the hardware, and/or documentation, delivered to U.S. Government end users are "commercial computer software" pursuant to the applicable Federal Acquisition Regulation and agency-specific supplemental regulations. As such, use, duplication, disclosure, modification, and adaptation of the programs, including any operating system, integrated software, any programs installed on the hardware, and/or documentation, shall be subject to license terms and license restrictions applicable to the programs. No other rights are granted to the U.S. Government.

This software or hardware is developed for general use in a variety of information management applications. It is not developed or intended for use in any inherently dangerous applications, including applications that may create a risk of personal injury. If you use this software or hardware in dangerous applications, then you shall be responsible to take all appropriate fail-safe, backup, redundancy, and other measures to ensure its safe use. Oracle Corporation and its affiliates disclaim any liability for any damages caused by use of this software or hardware in dangerous applications.

Oracle and Java are registered trademarks of Oracle and/or its affiliates. Other names may be trademarks of their respective owners.

Intel and Intel Xeon are trademarks or registered trademarks of Intel Corporation. All SPARC trademarks are used under license and are trademarks or registered trademarks of SPARC International, Inc. AMD, Opteron, the AMD logo, and the AMD Opteron logo are trademarks or registered trademarks of Advanced Micro Devices. UNIX is a registered trademark of The Open Group.

This software or hardware and documentation may provide access to or information about content, products, and services from third parties. Oracle Corporation and its affiliates are not responsible for and expressly disclaim all warranties of any kind with respect to third-party content, products, and services unless otherwise set forth in an applicable agreement between you and Oracle. Oracle Corporation and its affiliates will not be responsible for any loss, costs, or damages incurred due to your access to or use of third-party content, products, or services, except as set forth in an applicable agreement between you and Oracle.

#### Documentation Accessibility

For information about Oracle's commitment to accessibility, visit the Oracle Accessibility Program website at <u>http://</u>www.oracle.com/pls/topic/lookup?ctx=acc&id=docacc.

#### Access to Oracle Support

Oracle customers that have purchased support have access to electronic support through My Oracle Support. For information, visit <u>http://www.oracle.com/pls/topic/lookup?ctx=acc&id=info</u> or visit <u>http://www.oracle.com/pls/topic/lookup?ctx=acc&id=trs</u> if you are hearing impaired.

# Contents

| Preface: Preface                                          | XV    |
|-----------------------------------------------------------|-------|
| Understanding the PeopleSoft Online Help and PeopleBooks  | XV    |
| PeopleSoft Hosted Online Help                             | XV    |
| Locally Installed Help                                    | XV    |
| Downloadable PeopleBook PDF Files                         | XV    |
| Common Help Documentation                                 | xvi   |
| Field and Control Definitions                             | xvi   |
| Typographical Conventions                                 | xvi   |
| ISO Country and Currency Codes                            | xvii  |
| Region and Industry Identifiers                           |       |
| Translations and Embedded Help                            | xviii |
| Using and Managing the PeopleSoft Online Help             | xviii |
| Related Links for PeopleSoft HCM                          | xviii |
| Contact Us.                                               | xviii |
| Follow Us                                                 | xix   |
| Chapter 1: Getting Started with Global Payroll for France |       |
| Global Payroll for France Overview                        |       |
| Global Payroll for France Business Processes              |       |
| Global Payroll for France Integrations                    |       |
| Global Payroll for France Implementation                  | 22    |
| Chapter 2: Understanding Global Payroll for France        | 25    |
| Global Payroll for France Business Processes              |       |
| Delivered Elements for France                             |       |
| Delivered Element Creation                                |       |
| Element Ownership and Maintenance                         |       |
| Element Naming Convention for France                      |       |
| Archiving Data for Global Payroll for France              |       |
| Additional Archiving Considerations                       |       |
| Viewing Delivered Elements for France                     |       |
| Chapter 3: Setting Up Country Data                        |       |
| Understanding Country Setup                               | 41    |
| Pay Process Flow                                          |       |
| Variables and Categories                                  |       |
| Rounding Rules                                            |       |
| Understanding Contribution Rates and Limits               |       |
| PeopleSoft-Delivered Contribution Rates and Ceilings      | 44    |
| Contribution Calculations                                 | 44    |
| Reviewing and Updating Contribution Rates and Limits      |       |
| Pages Used to View and Update Rates, Limits, and Ceilings |       |
| Rates And Elements Page                                   |       |
| Limits Page                                               |       |
| Ceilings FRA Page                                         | 49    |
| Reviewing Garnishment Brackets                            |       |
| Page Used to Update Salary Ceilings for Garnishments      | 51    |
| Bracket FRA Page                                          |       |
| Understanding Net Guarantee Processing                    |       |

| Managing the Net Guarantee                                                      | 52 |
|---------------------------------------------------------------------------------|----|
| Adding Deductions to the Net Guarantee Calculation                              |    |
| Viewing the Delivered Net Guarantee Deduction                                   |    |
| Understanding the Seniority Calculation                                         | 57 |
| Seniority Effective at the Segment End Date                                     |    |
| Seniority Prorated After a Period of Part-Time Work                             |    |
| Seniority Calculated at the Beginning of the Notice Period                      |    |
| Elements Used in Seniority Calculation                                          |    |
| Understanding SMIC Control.                                                     |    |
| Understanding Hours Calculations                                                |    |
| Understanding Net-to-Pay Management                                             | 64 |
| Understanding Trigger Setup for France                                          |    |
| Generate Triggers PeopleCode for Dependent Beneficiary and Other French Records |    |
| Segmentation Triggers with Earning and Deduction Assignments                    |    |
| Offset Days for Retro Triggers                                                  |    |
| Chapter 4: Setting Up Absence Rules                                             | 69 |
| Understanding Absence Setup                                                     |    |
| Understanding Absence Rules for Paid Vacation                                   |    |
| Absence Elements for Paid Vacation                                              |    |
| Absence Entitlement Rules for Paid Vacation                                     |    |
| Understanding Absence Rules for Illness, Maternity, and Work Accidents          | 79 |
| Absence Elements for Illness                                                    |    |
| Absence Elements for Maternity Leave                                            | 80 |
| Absence Elements for Work Accidents                                             | 80 |
| Modifying Absence Rules for Illness, Maternity, and Work Accidents              | 81 |
| Understanding Rules for Other Absences                                          |    |
| Absence Elements for Family Leave and Other Personal Leave                      | 88 |
| Absence Elements for Unpaid Absence                                             | 89 |
| Absence Elements for Work Council, Union, and Staff Representative Absence      | 89 |
| Modifying Absence Rules for Other Absences                                      | 89 |
| Understanding User-Defined (TAKE CONFIG) Fields                                 |    |
| Calculating Worked Days                                                         | 97 |
| Pages Used to Calculate Worked Days                                             | 97 |
| Understanding the Build Worked Days by Week Process                             | 97 |
| Build Worked Days Page                                                          | 97 |
| Maintain Work Day Weights FRA Page                                              | 98 |
| Assigning Absence Elements to Payees and Process Lists                          | 99 |
| Associating Absence Elements with Payees                                        | 99 |
| Associating Absence Elements with Process Lists                                 |    |
| Chapter 5: Defining URSSAF Contributions                                        |    |
| Understanding URSSAF Contributions                                              |    |
| Bases                                                                           |    |
| Rates                                                                           |    |
| Ceilings                                                                        |    |
| Contribution Classes                                                            |    |
| Understanding URSSAF Deductions                                                 |    |
| Understanding URSSAF and Retroactive Processing                                 |    |
| Understanding Fillon Reductions to URSSAF Contributions                         |    |
| Defining URSSAF Rates and Additional Parameters.                                |    |
| Pages Used to Define URSSAF Rates and Additional Parameters                     |    |
| Understanding URSSAF Rates and Ceilings                                         |    |

| URSSAF Additional Setup Page.       1         Defining Rates for Accidents at Work.       1         Pages Used to Define Work Accident Rates.       1         Understanding Work Accident Rates.       1         Reporting URSSAF Data.       1         Creating the TRC Declaration Topfentinion.       1         Creating a TRC Declaration Topfentinion.       1         Setting UTRC Data Extraction       1         Reviewing Delivered URSSAF Deductions.       1         Understanding Funding Bases.       1         Understanding Funding Bases.       1         Understanding Funding Bases.       1         Contributions at Age 65.       1         Contribution Exceptions.       1         Understanding Funding Bases.       1         Understanding ASSEDIC Contributions.       1         Page Used to Set up Rates and Ceilings for ASSEDIC Contributions.       1         Page Used to Set up Rates and Ceilings.       1         Understanding ASSEDIC Rates and Ceilings.       1         Understanding ASSEDIC Rates and Ceilings.       1         Understanding ASSEDIC Rates and Ceilings.       1         Understanding SSEDIC Rates TRA Page.       1         Creating the BDA Report.       1         Viewing Delivered ASEDIC                                                                                                    | URSSAF Rates Page                                                    |     |
|----------------------------------------------------------------------------------------------------|----------------------------------------------------------------------|-----|
| Pages Used to Define Work Accident Rates.       1         Understanding Work Accident Rates.       1         Reporting URSSAF Data.       1         Creating the TRC Annual Report (with Application Framework).       1         Viewing the TRC Declaration Definition.       1         Setting UP TRC Data Extraction.       1         Reviewing Delivered URSSAF Deductions.       1         Reviewing Delivered URSSAF Deductions.       1         Understanding Funding Bases.       1         Understanding Funding Bases.       1         Contribution as Age 65.       1         Contribution as Age 65.       1         Contribution Exceptions.       1         Understanding Funding Bases.       1         Understanding ASSEDIC Contributions.       1         Viewing the BOA Report.       1         Contribution Exceptions.       1         Understanding ASSEDIC Rates and Ceilings.       1         ASSEDIC Rates FAA Page.       1         Creating the BDA Report.       1         Viewing the BDA Declaration Type.       1         Viewing the BDA Declaration Type.       1         Viewing BDA Data Extraction.       1         Viewing BDA Data Extraction.       1         Viewing BDA Agrac                                                                                                    | URSSAF Additional Setup Page                                         | 111 |
| Understanding Work Accident Rates       1         Reporting URSSAF Data       1         Creating the TRC Annual Report (with Application Framework)       1         Viewing the TRC Declaration Type       1         Creating a TRC Declaration Definition       1         Reviewing Delivered URSSAF Deductions       1         Chapter 6: Defining ASSEDIC Contributions       1         Understanding ASSEDIC Rates, Limits, and Ceilings       1         Understanding ASSEDIC Rates, Limits, and Ceilings       1         Understanding ASSEDIC and Retroactive Processing       1         Contributions at Age 65       1         Contribution Exceptions       1         Understanding ASSEDIC and Retroactive Processing       1         Understanding ASSEDIC and Retroactive Processing       1         Understanding ASSEDIC and Retroactive Processing       1         Understanding ASSEDIC and Retroactive Processing       1         Understanding ASSEDIC and Retroactive Processing       1         Understanding ASSEDIC and Retroactive Processing       1         Understanding ASSEDIC and Retroactive Processing       1         Understanding ASSEDIC and Retroactive Processing       1         Understanding ASSEDIC and Retroactive Processing       1         Understanding ASSEDIC and Retroactive P                                        | Defining Rates for Accidents at Work                                 |     |
| Reporting URSSAF Data.       1         Creating the TRC Annual Report (with Application Framework).       1         Viewing the TRC Declaration Type.       1         Creating a TRC Declaration Definition.       1         Reviewing Delivered URSSAF Deductions.       1         Reviewing Delivered URSSAF Deductions.       1         Understanding Funding Bases.       1         Understanding Funding Bases.       1         Understanding Funding Bases.       1         Contributions at Age 65       1         Contributions at Age 65       1         Contributions at Age 65       1         Contributions at Age 65       1         Understanding Funding Bases.       1         Understanding ASSEDIC and Retroactive Processing.       1         Understanding ASSEDIC Rates RAP SEDIC Contributions.       1         Page Used to Set up Rates for ASSEDIC Contributions.       1         Merstanding ASSEDIC Rates and Ceilings.       1         ASSEDIC Rates FRA Page.       1         Creating the BDA Declaration Type.       1         Viewing the BDA Declaration Type.       1         Viewing a BDA Declaration Type.       1         Creating the BDA Acclaration Type.       1         Viewing Delivered ASSEDIC Coductions. </td <td>Pages Used to Define Work Accident Rates</td> <td></td>                                               | Pages Used to Define Work Accident Rates                             |     |
| Creating the TRC Annual Report (with Application Framework).       1         Viewing the TRC Declaration Type.       1         Creating a TRC Declaration Definition.       1         Setting Up TRC Data Extraction.       1         Reviewing Delivered URSSAF Deductions.       1         Understanding ASSEDIC Contributions.       1         Understanding Funding Bases.       1         Indurerstanding Funding Bases.       1         Contributions at Age 65.       1         Contribution Exceptions.       1         Understanding ASSEDIC and Retroactive Processing.       1         Setting up Rates and Ceilings for ASSEDIC Contributions.       1         Page Used to Set up Rates for ASSEDIC Contributions.       1         Understanding ASSEDIC Rates and Ceilings.       1         ASSEDIC Rates FRA Page.       1         Creating the BDA Report.       1         Viewing the BDA Declaration Type.       1         Viewing the BDA Cot AGRC, and Contingency Fund Contributions.       1         Viewing up BDA Data Extraction.       1         Viewing Delivered ASSEDIC Deductions.       1         Viewing the BDA Colaration Type.       1         Creating a BDA Colaration Type.       1         Viewing and Maintationing ARRCO, AGIRC, and Contingency Fun                                                                           | Understanding Work Accident Rates                                    |     |
| Viewing the TRC Declaration Type.       I         Creating a TRC Declaration Definition.       I         Reviewing Delivered URSSAF Deductions.       I         Chapter 6: Defining ASSEDIC Contributions.       I         Understanding ASSEDIC Rates, Limits, and Ceilings.       I         Understanding ASSEDIC acts, Limits, and Ceilings.       I         Understanding ASSEDIC acts, Limits, and Ceilings.       I         Contributions at Age 65.       I         Contribution Exceptions.       I         Understanding ASSEDIC and Retroactive Processing.       I         Setting up Rates and Ceilings for ASSEDIC Contributions.       I         Page Used to Set up Rates for ASSEDIC Contributions.       I         Understanding ASSEDIC Rates and Ceilings.       I         Understanding ASSEDIC Rates and Ceilings.       I         Creating the BDA Report.       I         Viewing the BDA Declaration Type.       I         Creating a BDA Declaration Type.       I         Creating a BDA Declaration Definition.       I         Setting up BDA Data Extraction.       I         Viewing Delivered ASSEDIC Deductions.       I         Chapter 7: Defining ARCO, AGIRC, and Contingency Fund Contributions.       I         ARCop AGIRC, and Contingency Fund Contributions.       I                                                          | Reporting URSSAF Data                                                |     |
| Creating Q TRC Declaration Definition       1         Setting UP TRC Data Extraction       1         Reviewing Delivered URSSAF Deductions       1         Chapter 6: Defining ASSEDIC Contributions       1         Understanding ASSEDIC Contributions       1         Understanding Sases       1         Understanding Funding Bases       1         Contributions at Age 65.       1         Contribution Exceptions       1         Understanding ASSEDIC and Retroactive Processing       1         Setting up Rates and Ceilings for ASSEDIC Contributions       1         Understanding ASSEDIC Rates for ASSEDIC Contributions       1         Understanding ASSEDIC Rates and Ceilings       1         ASSEDIC Rates FRA Page       1         Creating the BDA Report       1         Viewing the BDA Declaration Type       1         Creating a BDA Declaration Definition       1         Setting up BDA tata Extraction       1         Viewing Delivered ASSEDIC Contributions       1         Understanding ARRCO, AGIRC, and Contingency Fund Contributions       1         ARRCO, AGIRC, and Contingency Fund Contributions       1         ARtes, Limits, and Ceilings       1         Contribution Exception Limits       1         C                                                                                                    | Creating the TRC Annual Report (with Application Framework)          |     |
| Setting Up TRC Data Extraction.       1         Reviewing Delivered URSSAF Deductions.       1         Chapter 6: Defining ASSEDIC Contributions.       1         Understanding ASSEDIC Rates, Limits, and Ceilings.       1         Understanding Bases A, B, and A+B.       1         Contributions at Age 65.       1         Contribution Exceptions.       1         Understanding ASSEDIC and Retroactive Processing.       1         Understanding ASSEDIC and Retroactive Processing.       1         Understanding ASSEDIC Rates and Ceilings for ASSEDIC Contributions.       1         Page Used to Set up Rates for ASSEDIC Contributions.       1         Understanding ASSEDIC Rates and Ceilings.       1         ASSEDIC Rates FRA Page.       1         Creating the BDA Report.       1         Viewing the BDA Declaration Type.       1         Viewing the BDA Declaration Definition.       1         Setting up BDA Data Extraction.       1         Viewing Delivered ASSEDIC Deductions.       1         Understanding ARCO, AGIRC, and Contingency Fund Contributions.       1         Understanding ARCO, AGIRC, and Contingency Fund Contributions.       1         Understanding ARCO, AGIRC, and Contingency Fund Contributions.       1         Rates, Limits, and Ceilings.       1 <td>Viewing the TRC Declaration Type</td> <td></td> | Viewing the TRC Declaration Type                                     |     |
| Reviewing Delivered URSSAF Deductions.       1         Chapter 6: Defining ASSEDIC Contributions.       1         Understanding ASSEDIC Rates, Limits, and Ceilings.       1         Understanding Funding Bases       1         Funding Bases A, B, and A+B.       1         Contributions at Age 65.       1         Contribution Exceptions.       1         Understanding ASSEDIC and Retroactive Processing.       1         Setting up Rates and Ceilings for ASSEDIC Contributions.       1         Page Used to Set up Rates for ASSEDIC Contributions.       1         Understanding ASSEDIC Rates and Ceilings.       1         ASSEDIC Rates FRA Page.       1         Creating the BDA Report.       1         Viewing the BDA Declaration Type.       1         Viewing Delivered ASSEDIC Deductions.       1         Viewing Delivered ASSEDIC Deductions.       1         Understanding ARRCO, AGIRC, and Contingency Fund Contributions.       1         Understanding ARRCO, AGIRC, and Contingency Fund Contributions.       1         Understanding ARRCO, AGIRC, and Contingency Fund Contributions.       1         Rates, Limits, and Ceilings.       1         Contribution Exception Limits.       1         Tax and Limits.       1         Tax and Limits.                                                                                    | Creating a TRC Declaration Definition                                |     |
| Chapter 6: Defining ASSEDIC Contributions.       1         Understanding ASSEDIC Rates, Limits, and Ceilings.       1         Understanding Funding Bases.       1         Funding Bases A, B, and A+B.       1         Contribution Exceptions.       1         Understanding ASSEDIC and Retroactive Processing.       1         Contribution Exceptions.       1         Understanding ASSEDIC and Retroactive Processing.       1         Understanding ASSEDIC Contributions.       1         Page Used to Set up Rates for ASSEDIC Contributions.       1         Understanding ASSEDIC Rates and Ceilings.       1         Understanding ASSEDIC Rates and Ceilings.       1         Creating the BDA Declaration Type.       1         Creating a BDA Declaration Type.       1         Viewing bel BDA Data Extraction.       1         Viewing Delivered ASSEDIC Deductions.       1         Understanding ARRCO, AGIRC, and Contingency Fund Contributions.       1         Understanding ARRCO, AGIRC, and Contingency Fund Contributions.       1         Understanding ARRCO and AGIRC Rates.       1         Viewing Delivered ASEDIC Limits.       1         Tax and Limits.       1         Tax and Limits.       1         Viewing and Maintaining ARRCO and AGIRC Rates. </td <td>Setting Up TRC Data Extraction</td> <td></td>                      | Setting Up TRC Data Extraction                                       |     |
| Understanding ASSEDIC Rates, Limits, and Ceilings.       1         Understanding Funding Bases.       1         Funding Bases A, B, and A+B.       1         Contributions at Age 65.       1         Contribution Exceptions.       1         Understanding ASSEDIC and Retroactive Processing.       1         Understanding ASSEDIC and Retroactive Processing.       1         Setting up Rates and Ceilings for ASSEDIC Contributions.       1         Understanding ASSEDIC Rates and Ceilings.       1         ASSEDIC Rates FRA Page       1         Creating the BDA Report.       1         Viewing the BDA Declaration Type.       1         Creating a BDA Declaration Definition.       1         Setting up BDA Data Extraction.       1         Viewing Delivered ASSEDIC Deductions.       1         Understanding ARRCO, AGIRC, and Contingency Fund Contributions.       1         Understanding ARRCO, AGIRC, and Contingency Fund Contributions.       1         Understanding ARRCO and AGIRC Rates.       1         Viewing and Maintaining ARRCO and AGIRC Rates.       1         Viewing and Maintaining ARRCO and AGIRC Rates.       1         ARRCO Rates Page.       1         AGIRC Rates Page.       1         AGIRC Rates Page.       1                                                                                                   | Reviewing Delivered URSSAF Deductions                                |     |
| Understanding Funding Bases       1         Funding Bases A, B, and A+B.       1         Contributions at Age 65.       1         Contribution Exceptions       1         Understanding ASSEDIC and Retroactive Processing.       1         Setting up Rates and Ceilings for ASSEDIC Contributions       1         Page Used to Set up Rates for ASSEDIC Contributions       1         Understanding ASSEDIC Rates and Ceilings       1         ASSEDIC Rates FRA Page.       1         Creating the BDA Declaration Type.       1         Viewing the BDA Declaration Definition.       1         Setting up BDA Data Extraction.       1         Viewing Delivered ASSEDIC Deductions.       1         Understanding ARRCO, AGIRC, and Contingency Fund Contributions.       1         Understanding ARRCO, AGIRC, and Contingency Fund Contributions.       1         Understanding ARRCO, and Contingency Fund Contributions.       1         Rates, Limits, and Ceilings.       1         Contribution Exception Limits.       1         Tax and Limits.       1         Tax and Limits.       1         Viewing and Maintainin ARRCO and AGIRC Rates.       1         AGIRC Rates Page.       1         AGIRC Rates Page.       1         AGIRC Ded                                                                                                    | Chapter 6: Defining ASSEDIC Contributions                            |     |
| Funding Bases A, B, and A+B.       1         Contributions at Age 65.       11         Contribution Exceptions.       11         Understanding ASSEDIC and Retroactive Processing.       11         Setting up Rates and Ceilings for ASSEDIC Contributions.       11         Page Used to Set up Rates for ASSEDIC Contributions.       11         Understanding ASSEDIC Rates and Ceilings.       11         Understanding ASSEDIC Rates and Ceilings.       11         Viewing the BDA Report.       12         Creating a BDA Declaration Type.       11         Viewing the BDA Declaration Definition.       12         Setting up BDA Data Extraction.       11         Viewing Delivered ASSEDIC Deductions.       11         Understanding ARRCO, AGIRC, and Contingency Fund Contributions.       11         Understanding ARRCO, AGIRC, and Contingency Fund Contributions.       11         Understanding ARRCO, AGIRC, and Contingency Fund Contributions.       11         Understanding ARRCO, AGIRC, and Contributions.       11         Understanding ARRCO, AGIRC, and Contributions.       11         Understanding ARRCO, AGIRC, and Contributions.       11         Understanding ARRCO, AGIRC and AGIRC Rates.       11         Understanding ARRCO and AGIRC Rates.       11         Viewing and Maintain                                        | Understanding ASSEDIC Rates, Limits, and Ceilings                    |     |
| Contributions at Age 65.       1         Contribution Exceptions.       1         Understanding ASSEDIC and Retroactive Processing.       1         Understanding ASSEDIC and Retroactive Processing.       1         Page Used to Set up Rates for ASSEDIC Contributions.       1         Understanding ASSEDIC Rates and Ceilings.       1         Understanding ASSEDIC Rates and Ceilings.       1         ASSEDIC Rates FRA Page.       1         Creating the BDA Report.       1         Viewing the BDA Declaration Type.       1         Viewing BDA Data Extraction.       1         Viewing Delivered ASSEDIC Deductions.       1         Understanding ARRCO, AGIRC, and Contingency Fund Contributions.       1         Understanding ARRCO, AGIRC, and Contingency Fund Contributions.       1         Understanding ARRCO, AGIRC, and Contingency Fund Contributions.       1         Understanding ARRCO, AGIRC, and Contingency Fund Contributions.       1         Understanding ARRCO, AGIRC, and Contingency Fund Contributions.       1         Understanding ARRCO, AGIRC, and Contingency Fund Contributions.       1         Rates, Limits, and Ceilings.       1         Contribution Exception Limits.       1         Tax and Limits.       1         Tax and Limits.       1                                                                | Understanding Funding Bases                                          |     |
| Contribution Exceptions.       1         Understanding ASSEDIC and Retroactive Processing.       1         Setting up Rates and Ceilings for ASSEDIC Contributions.       1         Page Used to Set up Rates for ASSEDIC Contributions.       1         Understanding ASSEDIC Rates and Ceilings.       1         ASSEDIC Rates FRA Page.       1         Creating the BDA Declaration Type.       1         Viewing the BDA Declaration Definition.       1         Setting up BDA Data Extraction       1         Viewing Delivered ASSEDIC Deductions.       1         Understanding ARRCO, AGIRC, and Contingency Fund Contributions.       1         Understanding ARRCO, AGIRC, and Contingency Fund Contributions.       1         Understanding ARRCO, AGIRC, and Contingency Fund Contributions.       1         Understanding ARRCO, AGIRC, and Contingency Fund Contributions.       1         Understanding ARRCO and AGIRC Rates.       1         Contribution Exception Limits.       1         Tax and Limits.       1         Viewing and Maintaining ARRCO and AGIRC Rates.       1         Pages Used to View and Maintain ARRCO and AGIRC Rates.       1         AGIRC Rates Page.       1         AGIRC Rates Page.       1         AGIRC Rates Page.       1         AG                                                                           | Funding Bases A, B, and A+B                                          |     |
| Understanding ASSEDIC and Retroactive Processing.       1         Setting up Rates and Ceilings for ASSEDIC Contributions.       1         Page Used to Set up Rates for ASSEDIC Contributions.       1         Understanding ASSEDIC Rates and Ceilings.       1         ASSEDIC Rates FRA Page.       1         Creating the BDA Report.       1         Viewing the BDA Declaration Type.       1         Creating a BDA Declaration Definition.       1         Setting up BDA Data Extraction       1         Viewing Delivered ASSEDIC Deductions.       1         Understanding ARRCO, AGIRC, and Contingency Fund Contributions.       1         Understanding ARRCO, AGIRC, and Contingency Fund Contributions.       1         ARRCO, AGIRC, and Contingency Fund Contributions.       1         ARRCO, AGIRC, and Contingency Fund Contributions.       1         Rates, Limits, and Ceilings.       1         Contribution Exception Limits.       1         Tax and Limits       1         Pages Used to View and Maintain ARRCO and AGIRC Rates.       1         Pages Used to View and Maintain ARRCO and AGIRC Rates.       1         AGIRC Rates Page.       1         AGIRC Rates Page.       1         AGIRC Rates Page.       1         AGIRC Rates Page.                                                                                           | Contributions at Age 65                                              |     |
| Setting up Rates and Ceilings for ASSEDIC Contributions.       1         Page Used to Set up Rates for ASSEDIC Contributions.       1         Understanding ASSEDIC Rates and Ceilings.       1         ASSEDIC Rates FRA Page.       1         Creating the BDA Report.       1         Viewing the BDA Declaration Type.       1         Creating a BDA Declaration Type.       1         Creating up BDA Data Extraction.       1         Setting up BDA Data Extraction.       1         Viewing Delivered ASSEDIC Deductions.       1         Understanding ARRCO, AGIRC, and Contingency Fund Contributions.       1         Understanding ARRCO, AGIRC, and Contingency Fund Contributions.       1         Rates, Limits, and Ceilings.       1         Contribution Exception Limits.       1         Tax and Limits.       1         Viewing and Maintaining ARRCO and AGIRC Rates.       1         Pages Used to View and Maintain ARRCO and AGIRC Rates.       1         ARRCO Rates Page.       1         AGIRC Rates Page.       1         AGIRC Rates Page.       1         AFE Page.       1         AFE Page.       1         AFE Page.       1         AFE Page.       1         AFE Page.                                                                                                    | Contribution Exceptions                                              |     |
| Page Used to Set up Rates for ASSEDIC Contributions       1         Understanding ASSEDIC Rates and Ceilings       1         ASSEDIC Rates FRA Page       1         Creating the BDA Report.       1         Viewing the BDA Declaration Type.       1         Creating a BDA Declaration Definition.       1         Setting up BDA Data Extraction.       1         Viewing Delivered ASSEDIC Deductions.       1         Chapter 7: Defining ARCO, AGIRC, and Contingency Fund Contributions.       1         Understanding ARRCO, AGIRC, and Contingency Fund Contributions.       1         Understanding ARRCO, AGIRC, and Contingency Fund Contributions.       1         Understanding ARRCO, AGIRC, and Contingency Fund Contributions.       1         Rates, Limits, and Ceilings.       1         Contribution Exception Limits.       1         Tax and Limits.       1         Viewing and Maintaining ARRCO and AGIRC Rates.       1         Pages Used to View and Maintain ARRCO and AGIRC Rates.       1         ARRCO Rates Page.       1         AGIRC Rates Page.       1         AGIRC Rates Page.       1         AGIRC Rates Page.       1         AGIRC Rates Page.       1         AGIRC Deductions.       1         AFF Rates P                                                                                                    | Understanding ASSEDIC and Retroactive Processing                     | 121 |
| Understanding ASSEDIC Rates and Ceilings.       1         ASSEDIC Rates FRA Page       1         Creating the BDA Report.       1         Viewing the BDA Declaration Type.       1         Creating a BDA Declaration Definition.       1         Setting up BDA Data Extraction.       1         Viewing Delivered ASSEDIC Deductions.       1         Chapter 7: Defining ARRCO, AGIRC, and Contingency Fund Contributions.       1         Understanding ARRCO, AGIRC, and Contingency Fund Contributions.       1         Understanding ARRCO, AGIRC, and Contingency Fund Contributions.       1         Rates, Limits, and Ceilings.       1         Rates, Limits, and Ceilings.       1         Tax and Limits.       1         Viewing and Maintaining ARRCO and AGIRC Rates.       1         Pages Used to View and Maintain ARRCO and AGIRC Rates.       1         AGIRC Rates Page.       1         AGIRC Rates Page.       1         AGIRC Rates Page.       1         AGIRC Deductions.       1         AGIRC Deductions.       1         AGIRC Deductions.       1         AGIRC Rates Page.       1         AGIRC Rates Page.       1         AGIRC Padeuctions.       1         AGIRC Deductions. <td>Setting up Rates and Ceilings for ASSEDIC Contributions</td> <td></td>                                                                          | Setting up Rates and Ceilings for ASSEDIC Contributions              |     |
| ASSEDIC Rates FRA Page       1         Creating the BDA Report.       1         Viewing the BDA Declaration Type.       1         Creating a BDA Declaration Definition.       1         Setting up BDA Data Extraction.       1         Viewing Delivered ASSEDIC Deductions.       1         Chapter 7: Defining ARRCO, AGIRC, and Contingency Fund Contributions.       1         Understanding ARRCO, AGIRC, and Contingency Fund Contributions.       1         ARRCO, AGIRC, and Contingency Fund Contributions.       1         Rates, Limits, and Ceilings.       1         Contribution Exception Limits.       1         Tax and Limits.       1         Viewing and Maintaining ARRCO and AGIRC Rates.       1         Pages Used to View and Maintain ARRCO and AGIRC Rates.       1         AGIRC Rates Page.       1         AGIRC Rates Page.       1         AGIRC Rates Page.       1         AGIRC Deductions.       1         AGIRC Deductions.       1         AGIRC Deductions.       1         AGIRC Deductions.       1         AGIRC Deductions.       1         AGIRC Deductions.       1         AGIRC Deductions.       1         AGIRC Deductions.       1                                                                                                    | Page Used to Set up Rates for ASSEDIC Contributions                  | 121 |
| Creating the BDA Report.       1         Viewing the BDA Declaration Type.       1         Creating a BDA Declaration Definition       1         Setting up BDA Data Extraction       1         Viewing Delivered ASSEDIC Deductions       1         Chapter 7: Defining ARRCO, AGIRC, and Contingency Fund Contributions       1         Understanding ARRCO, AGIRC, and Contingency Fund Contributions       1         ARRCO, AGIRC, and Contingency Fund Contributions       1         Rates, Limits, and Ceilings       1         Contribution Exception Limits       1         Tax and Limits       1         Viewing and Maintaining ARRCO and AGIRC Rates       1         Pages Used to View and Maintain ARRCO and AGIRC Rates       1         ARRCO Rates Page       1         AGIRC Rates Page       1         AGFF Rates Page       1         AGIRC Deductions       1         AGIRC Deductions       1         AFEC Deductions       1         AGFF Deductions       1         AGIRC Deductions       1         AGFF Deductions       1         AGIRC Deductions       1         AGIRC Deductions       1         AGIRC Deductions       1         AGFF Deductions                                                                                                    | Understanding ASSEDIC Rates and Ceilings                             |     |
| Viewing the BDA Declaration Type                                                                                                    | ASSEDIC Rates FRA Page                                               |     |
| Creating a BDA Declaration Definition       1         Setting up BDA Data Extraction       1         Viewing Delivered ASSEDIC Deductions       1 <b>Chapter 7: Defining ARRCO, AGIRC, and Contingency Fund Contributions</b> 1         Understanding ARRCO, AGIRC, and Contingency Fund Contributions       1         ARRCO, AGIRC, and Contingency Fund Contributions       1         ARRCO, AGIRC, and Contingency Fund Contributions       1         Rates, Limits, and Ceilings       1         Contribution Exception Limits       1         Tax and Limits       1         Viewing and Maintaining ARRCO and AGIRC Rates       1         Pages Used to View and Maintain ARRCO and AGIRC Rates       1         ARRCO Rates Page       1         AGIRC Rates Page       1         AGIRC Rates Page       1         AGFF Rates Page       1         AGIRC Deductions       1         AGIRC Deductions       1         AGIRC Deductions       1         AGIRC Deductions       1         AGIRC Deductions       1         AGIRC Deductions       1         AGIRC Deductions       1         AGIRC Deductions       1         AGIRC Deductions       1         AGIRC Ded                                                                                                    | Creating the BDA Report                                              |     |
| Setting up BDA Data Extraction       1         Viewing Delivered ASSEDIC Deductions       1 <b>Chapter 7: Defining ARRCO, AGIRC, and Contingency Fund Contributions</b> 1         Understanding ARRCO, AGIRC, and Contingency Fund Contributions       1         ARRCO, AGIRC, and Contingency Fund Contributions       1         ARRCO, AGIRC, and Contingency Fund Contributions       1         Rates, Limits, and Ceilings       1         Contribution Exception Limits       1         Tax and Limits       1         Viewing and Maintaining ARRCO and AGIRC Rates       1         Pages Used to View and Maintain ARRCO and AGIRC Rates       1         ARRCO Rates Page       1         AGIRC Rates Page       1         AGFF Rates Page       1         AGIRC Deductions       1         ARRCO Deductions       1         AGIRC Deductions       1         AGIRC Deductions       1         AGIRC Deductions       1         AGIRC Deductions       1         AGIRC Deductions       1         AGIRC Deductions       1         AGIRC Deductions       1         AGIRC Deductions       1         AGIRC Deductions       1         AGIRC Deductions <t< td=""><td>Viewing the BDA Declaration Type</td><td></td></t<>                                                                                                    | Viewing the BDA Declaration Type                                     |     |
| Viewing Delivered ASSEDIC Deductions.       1         Chapter 7: Defining ARRCO, AGIRC, and Contingency Fund Contributions.       1         Understanding ARRCO, AGIRC, and Contingency Fund Contributions.       1         ARRCO, AGIRC, and Contingency Fund Contributions.       1         ARRCO, AGIRC, and Contingency Fund Contributions.       1         ARRCO, AGIRC, and Contingency Fund Contributions.       1         ARRCO, AGIRC, and Contingency Fund Contributions.       1         Rates, Limits, and Ceilings.       1         Contribution Exception Limits.       1         Tax and Limits.       1         Viewing and Maintaining ARRCO and AGIRC Rates.       1         Pages Used to View and Maintain ARRCO and AGIRC Rates.       1         ARRCO Rates Page.       1         AGIRC Rates Page.       1         AGIRC Rates Page.       1         AGIRC Deductions.       1         ARCO Deductions.       1         AGIRC Deductions.       1         AGIRC Deductions.       1         AGIRC Deductions.       1         AGIRC Deductions.       1         AGIRC Deductions.       1         AGIRC Deductions.       1         AGIRC Deductions.       1         AGIRC Deductions.                                                                                                    | Creating a BDA Declaration Definition                                |     |
| Chapter 7: Defining ARRCO, AGIRC, and Contingency Fund Contributions.       1         Understanding ARRCO, AGIRC, and Contingency Fund Contributions.       1         ARRCO, AGIRC, and Contingency Fund Contributions.       1         Rates, Limits, and Ceilings.       1         Contribution Exception Limits.       1         Tax and Limits.       1         Viewing and Maintaining ARRCO and AGIRC Rates.       1         Pages Used to View and Maintain ARRCO and AGIRC Rates.       1         ARRCO Rates Page.       1         AGIRC Rates Page.       1         AGIRC Rates Page.       1         AGIRC Deductions.       1         AGFF Rates Page.       1         AGIRC Deductions.       1         AGIRC Deductions.       1         AGIRC Deductions.       1         AGIRC Deductions.       1         AGIRC Deductions.       1         AGIRC Deductions.       1         AGIRC Deductions.       1         AGIRC Deductions.       1         AGIRC Deductions.       1         AGIRC Deductions.       1         AGIRC Deductions.       1         AGIRC Deductions.       1         AGIRC Deductions.       1         Unde                                                                                                    | Setting up BDA Data Extraction                                       |     |
| Understanding ARRCO, AGIRC, and Contingency Fund Contributions.       11         ARRCO, AGIRC, and Contingency Fund Contributions.       11         Rates, Limits, and Ceilings.       11         Contribution Exception Limits.       11         Tax and Limits.       11         Viewing and Maintaining ARRCO and AGIRC Rates.       11         Pages Used to View and Maintain ARRCO and AGIRC Rates.       11         ARRCO Rates Page.       12         AGIRC Rates Page.       12         AGFF Rates Page.       12         AGFF Rates Page.       12         AGIRC Deductions.       11         AGIRC Deductions.       11         AGIRC Deductions.       12         AGIRC Deductions.       13         AGIRC Deductions.       14         AGIRC Deductions.       14         AGIRC Deductions.       14         AGIRC Deductions.       14         AGIRC Deductions.       14         AGIRC Deductions.       14         AGIFC Deductions.       14         AGIFC Deductions.       14         AGIRC Deductions.       15         AGIRC Deductions.       16         AGIF Deductions.       16         AGIF Deductions.                                                                                                    | Viewing Delivered ASSEDIC Deductions                                 |     |
| ARRCO, AGIRC, and Contingency Fund Contributions.       1         Rates, Limits, and Ceilings.       1         Contribution Exception Limits.       1         Tax and Limits.       1         Viewing and Maintaining ARRCO and AGIRC Rates.       1         Pages Used to View and Maintain ARRCO and AGIRC Rates.       1         ARRCO Rates Page.       1         AGIRC Rates Page.       1         AGIRC Rates Page.       1         AGFF Rates Page.       1         Viewing Delivered ARRCO and AGIRC Deductions.       1         ARRCO Deductions.       1         AGIRC Deductions.       1         AGIRC                                                                                                    | Chapter 7: Defining ARRCO, AGIRC, and Contingency Fund Contributions |     |
| Rates, Limits, and Ceilings.       1         Contribution Exception Limits.       1         Tax and Limits.       1         Viewing and Maintaining ARRCO and AGIRC Rates.       1         Pages Used to View and Maintain ARRCO and AGIRC Rates.       1         ARRCO Rates Page.       1         AGIRC Rates Page.       1         AGFF Rates Page.       1         AGFF Rates Page.       1         AGFF Rates Page.       1         AGFF Rates Page.       1         AGFF Rates Page.       1         AGFF Rates Page.       1         AGFF Rates Page.       1         AGFF Rates Page.       1         AGFF Deductions.       1         AFRCO Deductions.       1         AGIRC Deductions.       1         AGFF Deductions.       1         AFEC Deductions.       1         AGFF Deductions.       1         AGFF Deductions.       1         AGFF Deductions.       1         AGFF Deductions.       1         AGFF Deductions.       1         Setting Up Contingency Fund Contributions.       1         Understanding Contingency Funds for Contribution Calculation.       1         Viewing Del                                                                                                    | Understanding ARRCO, AGIRC, and Contingency Fund Contributions       |     |
| Contribution Exception Limits.1Tax and Limits.1Viewing and Maintaining ARRCO and AGIRC Rates.1Pages Used to View and Maintain ARRCO and AGIRC Rates.1ARRCO Rates Page.1AGIRC Rates Page.1AGFF Rates Page.1AGFF Rates Page.1Viewing Delivered ARRCO and AGIRC Deductions.1ARRCO Deductions.1AGIRC Deductions.1AGFF Deductions.1AGFF Deductions.1AGFF Deductions.1AGFF Deductions.1AGFF Deductions.1AFEC Deductions.1AGFF Deductions.1AGFF Deductions.1AGFF Deductions.1AGFF Deductions.1AGFF Deductions.1Viewing Up Contingency Fund Contributions.1Understanding Contingency Fund Calculations.1Viewing Delivered Contingency Fund Deductions.1Viewing Delivered Contingency Fund Deductions.1Contingency Fund Deductions.1Contingency Fund Deductions.1Contingency Fund Deductions.1Chapter 8: Defining Levies.1                                                                                                    | ARRCO, AGIRC, and Contingency Fund Contributions                     |     |
| Tax and Limits.1Viewing and Maintaining ARRCO and AGIRC Rates.1Pages Used to View and Maintain ARRCO and AGIRC Rates.1ARRCO Rates Page.1AGIRC Rates Page.1APEC Page.1AGFF Rates Page.1Viewing Delivered ARRCO and AGIRC Deductions.1ARRCO Deductions.1AGIRC Deductions.1AGFF Deductions.1AGFF Deductions.1AGFF Deductions.1AGFF Deductions.1AGFF Deductions.1AGFF Deductions.1AGFF Deductions.1Setting Up Contingency Fund Contributions.1Understanding Contingency Fund S for Contribution Calculation.1Viewing Delivered Contingency Fund Deductions.1Contingency Fund Deductions.1Contingency Fund Deductions.1Chapter 8: Defining Levies.1                                                                                                    | Rates, Limits, and Ceilings                                          |     |
| Viewing and Maintaining ARRCO and AGIRC Rates.       1         Pages Used to View and Maintain ARRCO and AGIRC Rates.       1         ARRCO Rates Page.       1         AGIRC Rates Page.       1         AFEC Page.       1         AGFF Rates Page.       1         AGFF Deductions.       1         AGIRC Deductions.       1         AGIRC Deductions.       1         AGFF Deductions.       1         AGFF Deductions.       1         AGFF Deductions.       1         AGFF Deductions.       1         AGFF Deductions.       1         AGFF Deductions.       1         AGFF Deductions.       1         AGFF Deductions.       1         Viewing Up Contingency Fund Contributions.       1         Understanding Contingency Fund Calculations.       1         Viewing Delivered Contingency Fund Deductions.       1         Viewing Delivered Contingency Fund Deductions.       1         Contingency Fund Deductions.       1         Contingency Fund Deductions.       1         Contingency Fund Deductions.       1         Contingency Fund Deductions.       1         Contingency Fund Deductions.       1         Conting                                                                                                    | Contribution Exception Limits                                        |     |
| Pages Used to View and Maintain ARRCO and AGIRC Rates.       1         ARRCO Rates Page.       1         AGIRC Rates Page.       1         APEC Page.       1         AGFF Rates Page.       1         AGFC Deductions.       1         ARRCO Deductions.       1         AGIRC Deductions.       1         AGFF Deductions.       1         AGFF Deductions.       1         AGFF Deductions.       1         AGFF Deductions.       1         AGFF Deductions.       1         AGFF Deductions.       1         AGFF Deductions.       1         AGFF Deductions.       1         Setting Up Contingency Fund Contributions.       1         Understanding Contingency Fund Calculations.       1         Setting Up Contingency Funds for Contribution Calculation.       1         Viewing Delivered Contingency Fund Deductions.       1         Contingency Fund Deductions.       1         Contingency Fund Deductions.       1         Chapter 8: Defining Levies.       1                                                                                                    | Tax and Limits                                                       | 129 |
| ARRCO Rates Page.       1         AGIRC Rates Page.       1         APEC Page.       1         AGFF Rates Page.       1         Viewing Delivered ARRCO and AGIRC Deductions.       1         ARRCO Deductions.       1         AGIRC Deductions.       1         AGFF Deductions.       1         AGFF Deductions.       1         AGFF Deductions.       1         AGFF Deductions.       1         AGFF Deductions.       1         AGFF Deductions.       1         AGFF Deductions.       1         Setting Up Contingency Fund Contributions.       1         Understanding Contingency Fund Calculations.       1         Setting Up Contingency Funds for Contribution Calculation.       1         Viewing Delivered Contingency Fund Deductions.       1         Contingency Fund Deductions.       1         Contingency Fund Deductions.       1         Chapter 8: Defining Levies.       1                                                                                                    |                                                                      |     |
| ARRCO Rates Page.       1         AGIRC Rates Page.       1         APEC Page.       1         AGFF Rates Page.       1         Viewing Delivered ARRCO and AGIRC Deductions.       1         ARRCO Deductions.       1         AGIRC Deductions.       1         AGFF Deductions.       1         AGFF Deductions.       1         AGFF Deductions.       1         AGFF Deductions.       1         AGFF Deductions.       1         AGFF Deductions.       1         AGFF Deductions.       1         Setting Up Contingency Fund Contributions.       1         Understanding Contingency Fund Calculations.       1         Setting Up Contingency Funds for Contribution Calculation.       1         Viewing Delivered Contingency Fund Deductions.       1         Contingency Fund Deductions.       1         Contingency Fund Deductions.       1         Chapter 8: Defining Levies.       1                                                                                                    | Pages Used to View and Maintain ARRCO and AGIRC Rates                |     |
| APEC Page.       1         AGFF Rates Page.       1         Viewing Delivered ARRCO and AGIRC Deductions.       1         ARRCO Deductions.       1         AGIRC Deductions.       1         AGFF Deductions.       1         AGFF Deductions.       1         AGFF Deductions.       1         AGFF Deductions.       1         Setting Up Contingency Fund Contributions.       1         Understanding Contingency Fund Calculations.       1         Setting Up Contingency Funds for Contribution Calculation.       1         Viewing Delivered Contingency Fund Deductions.       1         Contingency Fund Deductions.       1         Contingency Fund Deductions.       1         Contingency Fund Deductions.       1         Chapter 8: Defining Levies.       1                                                                                                    |                                                                      |     |
| AGFF Rates Page.       1         Viewing Delivered ARRCO and AGIRC Deductions.       1         ARRCO Deductions.       1         AGIRC Deductions.       1         AGFF Deductions.       1         AGFF Deductions.       1         AGFF Deductions.       1         AGFF Deductions.       1         AGFF Deductions.       1         Setting Up Contingency Fund Contributions.       1         Understanding Contingency Fund Calculations.       1         Setting Up Contingency Funds for Contribution Calculation.       1         Viewing Delivered Contingency Fund Deductions.       1         Contingency Fund Deductions.       1         Contingency Fund Deductions.       1         Chapter 8: Defining Levies.       1                                                                                                    | AGIRC Rates Page                                                     | 133 |
| Viewing Delivered ARRCO and AGIRC Deductions.       1         ARRCO Deductions.       1         AGIRC Deductions.       1         APEC Deductions.       1         AGFF Deductions.       1         Setting Up Contingency Fund Contributions.       1         Understanding Contingency Fund Calculations.       1         Setting Up Contingency Fund S for Contribution Calculation.       1         Viewing Delivered Contingency Fund Deductions.       1         Contingency Fund Deductions.       1         Contingency Fund Deductions.       1         Image: Contingency Fund Deductions.       1         Image: Contingency Fund Deductions.       1         Image: Contingency Fund Deductions.       1         Image: Contingency Fund Deductions.       1         Image: Contingency Fund Deductions.       1         Image: Contingency Fund Deductions.       1         Image: Contingency Fund Deductions.       1         Image: Contingency Fund Deductions.       1         Image: Contingency Fund Deductions.       1         Image: Contingency Fund Deductions.       1         Image: Contingency Fund Deductions.       1         Image: Contingency Fund Deductions.       1         Image: Contingency Fund Deductions.                                                                                                    | APEC Page                                                            |     |
| ARRCO Deductions.       1         AGIRC Deductions.       1         APEC Deductions.       1         AGFF Deductions.       1         Setting Up Contingency Fund Contributions.       1         Understanding Contingency Fund Calculations.       1         Setting Up Contingency Funds for Contribution Calculation.       1         Viewing Delivered Contingency Fund Deductions.       1         Contingency Fund Deductions.       1         Chapter 8: Defining Levies.       1                                                                                                    | AGFF Rates Page                                                      |     |
| AGIRC Deductions.       1         APEC Deductions.       1         AGFF Deductions.       1         Setting Up Contingency Fund Contributions.       1         Understanding Contingency Fund Calculations.       1         Setting Up Contingency Fund S for Contribution Calculation.       1         Viewing Delivered Contingency Fund Deductions.       1         Contingency Fund Deductions.       1         Chapter 8: Defining Levies.       1                                                                                                    | Viewing Delivered ARRCO and AGIRC Deductions                         | 137 |
| APEC Deductions                                                                                                    | ARRCO Deductions                                                     |     |
| AGFF Deductions                                                                                                    | AGIRC Deductions                                                     | 137 |
| Setting Up Contingency Fund Contributions.       1         Understanding Contingency Fund Calculations.       1         Setting Up Contingency Funds for Contribution Calculation.       1         Viewing Delivered Contingency Fund Deductions.       1         Contingency Fund Deductions.       1         Chapter 8: Defining Levies.       1                                                                                                    | APEC Deductions                                                      |     |
| Understanding Contingency Fund Calculations                                                                                                    | AGFF Deductions                                                      |     |
| Setting Up Contingency Funds for Contribution Calculation                                                                                                    | Setting Up Contingency Fund Contributions                            |     |
| Viewing Delivered Contingency Fund Deductions                                                                                                    | Understanding Contingency Fund Calculations                          | 139 |
| Contingency Fund Deductions                                                                                                    | Setting Up Contingency Funds for Contribution Calculation            | 141 |
| Chapter 8: Defining Levies1                                                                                                    | Viewing Delivered Contingency Fund Deductions                        |     |
|                                                                                                    |                                                                      |     |
| Understanding Levies                                                                                                    | Chapter 8: Defining Levies                                           |     |
|                                                                                                    | Understanding Levies                                                 | 143 |

| Establishing Levy Rates.       146         Pages Used to Establish Levy Rates.       146         General Rates 1 Page.       148         General Rates 2 Page.       148         Establishing Levy Rates on Salarics.       150         Special VAT-Exempt Element Group.       151         Reviewing Delivered Levy Deductions.       152         Chapter 9: Setting Up DUCS Reporting.       155         Understanding Oldoal Payroll Rules for DUCS.       155         Setting Up DUCS Information Without Application Framework.       156         Pages Used to Set Up DUCS Information       156         Understanding DUCS Setup.       157         DUCS Types RA Page.       157         DUCS Types RA Page.       158         Declaration Type Page.       158         Declaration Type Page.       160         Admouts Types Page.       161         Pay Informations Page.       162         Contact Definition FRA Page.       163         Address and Phone Page.       164         DUCS Stop.       165         DUCS Stop.       166         Setting Up DUCS Information Using Application Framework.       168         DuCS Definitions FRA Page.       169         DUCS Stop.       169                                                                                                    | Steps to View and Adjust Ceilings and Rates for Levies    | 145 |
|----------------------------------------------------------------------------------------------------|-----------------------------------------------------------|-----|
| General Rates 1 Page.       146         General Rates 2 Page.       148         Establishing Levy Rates on Salaries.       150         Special VAT-Exempt Element Group.       151         Reviewing Delivered Levy Deductions.       152         Chapter 9: Setting Up DUCS Reporting.       155         Understanding IDUCS Reporting.       155         Understanding DUCS Information Without Application Framework.       156         Pages Used to Set Up DUCS Information.       156         Outgetstanding DUCS Setup.       157         DUCS Types FRA Page.       159         Contributions Page.       159         Contributions Page.       161         Pay Informations Page.       162         Contrabutions Page.       162         Contrabutions Page.       164         DUCS Definitions Page.       166         Setting Up DUCS Information Using Application Framework.       168         Pages Used to Set Up DUCS Information.       168         Pages Used to Set Up DUCS Information.       168         Pulces Types FRA Page.       169         DUCS Uppes FRA Page.       169         DUCS Types FRA Page.       170         Declaration Type Page.       171         Contributions FRA Page.<                                                                                             |                                                           |     |
| General Rates 2 Page.       148         Establishing Levy Rates on Salaries.       150         Special VAT-Exempt Element Group.       151         Reviewing Delivered Levy Deductions.       152         Chapter 9: Setting Up DUCS Reporting.       155         Understanding DUCS Reporting.       155         Understanding Global Payroll Rules for DUCS.       155         Setting Up DUCS Information Without Application Framework.       156         Pages Used to Set Up DUCS Information.       157         DUCS Types FRA Page.       157         Identifier Code Page.       158         Declaration Type Page.       169         Controlutions Page.       160         Address and Phone Page.       161         Pay Informations Page.       163         Address and Phone Page.       164         DUCS Definitions FRA Page.       166         Setting Up DUCS Information Using Application Framework.       168         Pages Used to Set Up DUCS Information.       168         Pages Used to Set Up DUCS Information.       168         Pages Used to Set Up DUCS Information.       168         Pages Used to Set Up DUCS Information.       168         Duces Types PRA Page.       170         Declaration Type Page. <t< td=""><td>Pages Used to Establish Levy Rates</td><td>146</td></t<> | Pages Used to Establish Levy Rates                        | 146 |
| Establishing Levy Rates on Salaries.       150         Special VAT-Exempt Element Group.       151         Reviewing Delivered Levy Deductions.       152         Chapter 9: Setting Up DUCS Reporting.       155         Understanding Global Payroll Rules for DUCS.       155         Sting Up DUCS Information Without Application Framework.       156         Pages Used to Set Up DUCS Information.       156         Understanding DUCS Setup.       157         DUCS Types FRA Page.       157         DUCS Types FRA Page.       159         Contributions Page.       161         Pay Informations Page.       162         Contributions Page.       163         Address and Phone Page.       164         DUCS Definition FRA Page.       164         DUCS Stup DUCS Information Using Application Framework.       168         Pages Used to Set Up DUCS Information.       168         Pages Used to Set Up DUCS Information.       168         Understanding DUCS Setup.       169         DUCS Types FRA Page.       170         Declaration Type Page.       171         Contributions FRA Page.       172         Amounts Types Page.       172         Amounts Types Page.       172         Amounts                                                                                             | General Rates 1 Page                                      | 146 |
| Special VÅT-Exempt Element Group.       [51]         Reviewing Delivered Levy Deductions       [52]         Chapter 9: Setting Up DUCS Reporting.       [55]         Understanding DUCS Reporting.       [55]         Understanding DUCS Reporting.       [55]         Understanding DUCS Reporting.       [56]         Pages Used to Set Up DUCS Information       [56]         Pages Used to Set Up DUCS Information       [56]         Understanding DUCS Setup.       [57]         DUCS Types FRA Page.       [57]         Identifier Code Page.       [58]         Declaration Type Page.       [60]         Amounts Types Page.       [61]         Pay Informations Page.       [62]         Contact Definition Page.       [64]         DUCS Information Using Application Framework       [68]         Pages Used to Set Up DUCS Information.       [68]         Understanding DUCS Setup.       [69]         DUCS Types FRA Page.       [69]         DUCS Types FRA Page.       [69]         DUCS Information Using Application Framework.       [68]         Understanding DUCS Setup.       [69]         DUCS Types FRA Page.       [70]         Declaration Type Page.       [71]         Contributions Pag                                                                                             | General Rates 2 Page                                      | 148 |
| Reviewing Delivered Levy Deductions       152         Chapter 9: Setting Up DUCS Reporting.       155         Understanding DUCS Reporting.       155         Understanding DUCS Information Without Application Framework.       156         Pages Used to Set Up DUCS Information       156         Understanding DUCS Setup.       157         DUCS Types FRA Page.       157         DUCS Types FRA Page.       157         DUCS Types Page.       159         Contributions Page.       161         Pay Informations Page.       161         Pay Informations Page.       162         Contributions Page.       163         Address and Phone Page.       164         DUCS Definitions FRA Page.       166         Setting Up DUCS Information Using Application Framework.       168         Pages Used to Set Up DUCS Information.       168         Pages Used to Set Up DUCS Setup.       169         DUCS Types FRA Page.       169         DUCS Types Page.       170         Declaration Type Page.       171         Contributions Page.       172         Amounts Types Page.       173         Pay Informations Page.       173         Pay Informations Page.       174 <tr< td=""><td>Establishing Levy Rates on Salaries</td><td>150</td></tr<>                                                   | Establishing Levy Rates on Salaries                       | 150 |
| Chapter 9: Setting Up DUCS Reporting.       155         Understanding Global Payroll Rules for DUCS.       155         Sting Up DUCS Information Without Application Framework.       156         Pages Used to Set Up DUCS Information.       156         Understanding DUCS Stup.       157         DUCS Types FRA Page.       157         DUCS Types FRA Page.       157         DUCS Types Page.       158         Declaration Type Page.       159         Contributions Page.       160         Armounts Types Page.       161         Pay Informations Page.       162         Contact Definition Page.       163         Address and Phone Page.       164         DUCS Information Using Application Framework.       168         Pages Used to Set Up DUCS Information.       168         Understanding DUCS Stup.       169         DUCS Types FRA Page.       169         DUCS Types FRA Page.       169         DUCS Types FRA Page.       169         DUCS Types FRA Page.       169         DUCS Types FRA Page.       170         Declaration Type Page.       171         Contributions Page.       171         Contributions Page.       172         Armounts Type                                                                                                    | Special VAT-Exempt Element Group                          | 151 |
| Understanding DUCS Reporting       155         Understanding Global Payroll Rules for DUCS       155         Setting Up DUCS Information Without Application Framework.       156         Pages Used to Set Up DUCS Information       156         Understanding DUCS Setup.       157         DUCS Types FRA Page.       157         Identifier Code Page.       158         Declaration Type Page.       160         Amounts Types Page.       161         Pay Informations Page.       162         Contributions Page.       163         Address and Phone Page.       164         DUCS Definitions FRA Page.       166         Setting Up DUCS Information Using Application Framework.       168         Pages Used to Set Up DUCS Information       168         Understanding DUCS Setup.       169         DUCS Types FRA Page.       169         DUCS Types Page.       171         Contributions Page.       172         Amounts Types Page.       171         Contributions Page.       172         Amounts Types Page.       171         Contract Definition Page.       171         Contract Definition Page.       171         Contract Definition Page.       171         <                                                                                                    | Reviewing Delivered Levy Deductions                       | 152 |
| Understanding Global Payroll Rules for DUCS.155Setting Up DUCS Information Without Application Framework156Pages Used to Set Up DUCS Information156Understanding DUCS Setup.157DUCS Types FRA Page.157Identifier Code Page.158Declaration Type Page.159Contributions Page.160Amounts Types Page.161Pay Informations Page.162Contact Definition Page.163Address and Phone Page.164DUCS Definitions FRA Page.166Setting Up DUCS Information Using Application Framework.168Pages Used to Set Up DUCS Information168Understanding DUCS Setup.169DUCS Types FRA Page.169Identifier Code Page.170Declaration Type Page.171Contributions Page.173Pay Informations Page.174Amounts Types Page.173Pay Information Page.174Address and Phone Page.175Contributions Page.176Address and Phone Page.176Address and Phone Page.177DUCS Types FRA Page.178Chapter I to Setting Up DADS Reporting.181Understanding DADS Reporting.181Understanding DADS Reporting.181Understanding DADS Reporting.181Understanding DADS Reporting.181Understanding DADS Reporting.182Page Used to Set Up DADS Extraction.182DADS Sending References FRA Pag                                                                                                    | Chapter 9: Setting Up DUCS Reporting                      | 155 |
| Setting Up DUCS Information Without Application Framework.       156         Pages Used to Set Up DUCS Information       156         Understanding DUCS Setup.       157         DUCS Types FRA Page.       157         Identifier Code Page.       158         Declaration Type Page.       169         Contributions Page.       160         Amounts Types Page.       161         Pay Informations Page.       162         Contact Definition Page.       163         Address and Phone Page.       164         DUCS Definitions FRA Page.       166         Setting Up DUCS Information Using Application Framework.       168         Pages Used to Set Up DUCS Information       168         Understanding DUCS Setup.       169         DUCS Types FRA Page.       170         Declaration Type Page.       171         Contact Definitions FRA Page.       173         Pay Informations Page.       173         Pay Informations Page.       173         Pay Informations Page.       174         Af-DUCS Contributions FRA Page.       175         Contact Definition Page.       176         Address and Phone Page.       176         Address and Phone Page.       177                                                                                                    | Understanding DUCS Reporting                              | 155 |
| Pages Used to Set Up DUCS Information       156         Understanding DUCS Setup       157         DUCS Types FRA Page       157         Identifier Code Page       158         Declaration Type Page       160         Amounts Types Page       161         Pay Informations Page       162         Contributions Page       163         Address and Phone Page       164         DUCS Definitions FRA Page       166         Setting Up DUCS Information Using Application Framework       168         Pages Used to Set Up DUCS Information       168         Pages Used to Set Up DUCS Information       168         Understanding DUCS Setup       169         DUCS Types FRA Page       171         Contributions Page       171         Contributions Page       172         Amounts Types Page       173         Declaration Type Page       174         Af-DUCS Contributions FRA Page       175         Contact Definition Page       174         Af-DUCS Contributions FRA Page       175         Contact Definition Page       175         Contact Definition Page       175         Contact Definitions Page       176         Address and Phone Page       17                                                                                                    | Understanding Global Payroll Rules for DUCS               | 155 |
| Understanding DUCS Setup.157DUCS Types FRA Page.157Identifier Code Page.158Declaration Type Page.159Contributions Page160Amounts Types Page.161Pay Informations Page.162Contact Definition Page.163Address and Phone Page.164DUCS Definitions FRA Page.166Setting Up DUCS Information Using Application Framework.168Pages Used to Set Up DUCS Information.168Understanding DUCS Setup.69DUCS Types FRA Page.169Identifier Code Page.170Declaration Type Page.171Contributions Page.172Amounts Types Page.173Pay Informations Page.174AF-DUCS Contributions FRA Page.175Contract Definition Page.176Address and Phone Page.177DUCS Definitions Page.177DUCS Definitions Page.178Chapter 10: Setting Up DADS Reporting.181Understanding DADS Reporting.181Understanding DADS Page.181Understanding DADS Page.182Page Used to Set Up DADS Extraction.182Pages Used to Set Up DADS Extraction.182Pages Used to Set Up DADS Extraction.182Pages Used to Set Up DADS Extraction.182Pages Used to Set Up DADS Extraction.182Pages Used to Set Up DADS Extraction.182Pages Used to Set Up DADS Extraction.182Pages Used to Set Up DA                                                                                                    | Setting Up DUCS Information Without Application Framework | 156 |
| Understanding DUCS Setup.157DUCS Types FRA Page.157Identifier Code Page.158Declaration Type Page.159Contributions Page160Amounts Types Page.161Pay Informations Page.162Contact Definition Page.163Address and Phone Page.164DUCS Definitions FRA Page.166Setting Up DUCS Information Using Application Framework.168Pages Used to Set Up DUCS Information.168Understanding DUCS Setup.69DUCS Types FRA Page.169Identifier Code Page.170Declaration Type Page.171Contributions Page.173Pay Informations Page.173Pay Informations Page.174AF-DUCS Contributions FRA Page.175Contact Definition Page.176Address and Phone Page.177DUCS Definitions Page.177DUCS Definitions Page.178Chapter 10: Setting Up DADS Reporting.181Understanding DADS Reporting.181Understanding DADS Page.181Understanding DADS Page.182Page Used to Set Up DADS.181Writable Arrays Used to Support DADS.181Understanding DADS Data Structures.182Pages Used to Set Up DADS Extraction.182Pages Used to Set Up DADS Extraction.182Pages Used to Set Up DADS Extraction.182Pages Used to Set Up DADS Extraction.182Pages Used to Set Up DADS Extracti                                                                                                    | Pages Used to Set Up DUCS Information                     | 156 |
| Identifier Code Page.158Declaration Type Page.159Contributions Page.160Amounts Types Page.161Pay Informations Page.162Contact Definition Page.163Address and Phone Page.164DUCS Definitions FRA Page.166Setting Up DUCS Information Using Application Framework.168Pages Used to Set Up DUCS Information.168Understanding DUCS Setup.169DUCS Types FRA Page.169Identifier Code Page.170Declaration Type Page.171Contributions Page.172Amounts Types Page.173Pay Informations Page.174AF-DUCS Contributions FRA Page.176Address and Phone Page.177DUCS Definitions Page.176Address and Phone Page.177DUCS Contributions FRA Page.178Chapter 10: Setting Up DADS Reporting.181Understanding DADS Reporting.181Understanding DADS Reporting.181Understanding DADS Reporting.182Pages Used to Set Up DADS Extraction.182Pages Used to Set Up DADS Extraction.182Pages Used to Set Up DADS Extraction.182DADS Situations FRA Page.184DADS Sending References FRA Page.184DADS Sending References FRA Page.184Chapter 11: Setting Up DADS Reporting.181Understanding Roloal Payroll Rules for DSN.191Understanding DADS Reporting.184 <t< td=""><td></td><td></td></t<>                                                                                                    |                                                           |     |
| Declaration Type Page.159Contributions Page.160Amounts Types Page.161Pay Informations Page.162Contact Definition Page.163Address and Phone Page.164DUCS Definitions FRA Page.166Setting Up DUCS Information Using Application Framework168Pages Used to Set Up DUCS Information168Understanding DUCS Setup.169DUCS Types FRA Page.169DUCS Types FRA Page.170Declaration Type Page.171Contributions Page.172Amounts Types Page.173Pay Informations Page.174AF-DUCS Contributions FRA Page.175Contact Definition Page.176Address and Phone Page.177DUCS Definitions Page.178Chapter 10: Setting Up DADS Reporting.181Understanding Global Payroll Rules for DADS.181Understanding Global Payroll Rules for DADS.181Understanding Global Payroll Rules for DADS.181Understanding Global Payroll Rules for DADS.181Understanding Global Payroll Rules for DADS.181Understanding BADS Data Structures.182Pages Used to Set Up DADS Extraction.182DADS Sittarictions FRA Page.184DADS Stending References FRA Page.184DADS Stending References FRA Page.184DADS Stending References FRA Page.184DADS Stending References FRA Page.184DADS Stending References FRA Page.189<                                                                                                    | DUCS Types FRA Page                                       | 157 |
| Declaration Type Page.159Contributions Page.160Amounts Types Page.161Pay Informations Page.162Contact Definition Page.163Address and Phone Page.164DUCS Definitions FRA Page.166Setting Up DUCS Information Using Application Framework168Pages Used to Set Up DUCS Information168Understanding DUCS Setup.169DUCS Types FRA Page.169DUCS Types FRA Page.170Declaration Type Page.171Contributions Page.172Amounts Types Page.173Pay Informations Page.174AF-DUCS Contributions FRA Page.175Contact Definition Page.176Address and Phone Page.177DUCS Definitions Page.178Chapter 10: Setting Up DADS Reporting.181Understanding Global Payroll Rules for DADS.181Understanding Global Payroll Rules for DADS.181Understanding Global Payroll Rules for DADS.181Understanding Global Payroll Rules for DADS.181Understanding Global Payroll Rules for DADS.181Understanding BADS Data Structures.182Pages Used to Set Up DADS Extraction.182DADS Sittarictions FRA Page.184DADS Stending References FRA Page.184DADS Stending References FRA Page.184DADS Stending References FRA Page.184DADS Stending References FRA Page.184DADS Stending References FRA Page.189<                                                                                                    |                                                           |     |
| Contributions Page.160Amounts Types Page.161Pay Informations Page.162Contact Definition Page.163Address and Phone Page.164DUCS Definitions FRA Page.166Setting Up DUCS Information Using Application Framework.168Pages Used to Set Up DUCS Information168Understanding DUCS Setup.169DUCS Types FRA Page.169DUCS Types FRA Page.170Declaration Type Page.171Contributions Page.172Amounts Types Page.173Pay Informations Page.174Af-DUCS Contributions FRA Page.175Contact Definition Page.176Address and Phone Page.176Address and Phone Page.177DUCS Definitions Page.178Chapter 10: Setting Up DADS Reporting.181Understanding Global Payroll Rules for DADS.181Understanding Global Payroll Rules for DADS.181Understanding Global Payroll Rules for DADS.181Understanding Global Payroll Rules for DADS.181Understanding Global Payroll Rules for DADS.181Understanding Global Payroll Rules for DADS.182Pages Used to Set Up DADS Extraction.182Pages Used to Set Up DADS Extraction.182Pages Used to Set Op Optor DADS.181Understanding Global Payroll Rules for DADS.181Understanding Global Payroll Rules for DADS.181Understanding Global Payroll Rules for DADS.182Page                                                                                                    | Declaration Type Page                                     | 159 |
| Amounts Types Page161Pay Informations Page162Contact Definition Page163Address and Phone Page164DUCS Definitions FRA Page166Setting Up DUCS Information Using Application Framework168Pages Used to Set Up DUCS Information168Understanding DUCS Stup.169DUCS Types FRA Page169Identifier Code Page170Declaration Type Page171Contributions Page172Amounts Types Page.173Pay Informations Page174AF-DUCS Contributions FRA Page.175Contact Definition Page.176Address and Phone Page.177DUCS Definitions Page.176Address and Phone Page.178Chapter 10: Setting Up DADS Reporting.181Understanding Global Payroll Rules for DADS.181Understanding DADS Reporting.182Pages Used to Set Up DADS Extraction.182Pages Used to Set Up DADS Extraction.182DADS Stata Structures.182DADS Sending References FRA Page.184DADS Sending References FRA Page.186DADS Sending References FRA Page.188Chapter 11: Setting Up DSN Reporting.181Understanding Global Payroll Rules for DSN.191Understanding Global Payroll Rules for DSN.191                                                                                                    |                                                           |     |
| Pay Informations Page162Contact Definition Page.163Address and Phone Page.164DUCS Definitions FRA Page.166Setting Up DUCS Information Using Application Framework.168Pages Used to Set Up DUCS Information.168Understanding DUCS Setup.169DUCS Types FRA Page.169Identifier Code Page.170Declaration Type Page.171Contributions Page.172Amounts Types Page.173Pay Informations Page.174AF-DUCS Contributions FRA Page.175Contact Definition Page.176Address and Phone Page.177DUCS Definitions Page.178Chapter 10: Setting Up DADS Reporting.181Understanding DADS Reporting.181Understanding DADS Data Structures.182Setting Up DADS Extraction.182Pages Used to Set Up DADS Extraction.182DADS Situations FRA Page.184DADS Statation.182DADS Statation.182DADS Statation.182DADS Statation.182DADS Sending References FRA Page.186DADS Sending Reporting.181Understanding DNR peporting.181Understanding DNR Page.184DADS Sending References FRA Page.186DADS Sending References FRA Page.186DADS Sending References FRA Page.186DADS Sending References FRA Page.181Understanding Global Payroll Rules for DSN.19                                                                                                    | -                                                         |     |
| Contact Definition Page163Address and Phone Page164DUCS Definitions FRA Page166Setting Up DUCS Information Using Application Framework168Pages Used to Set Up DUCS Information168Understanding DUCS Setup169DUCS Types FRA Page169Identifier Code Page170Declaration Type Page171Contributions Page172Amounts Types Page173Pay Informations Page174AF-DUCS Contributions FRA Page176Address and Phone Page177DUCS Definitions Page176Address and Phone Page177DUCS Definitions Page178Chapter 10: Setting Up DADS Reporting181Understanding Global Payroll Rules for DADS181Understanding DADS Data Structures182Setting Up DADS Extraction182Pages Used to Set Up DADS Extraction182DADS Data Types Page184DADS Statations FRA Page185Reporting Estabs FRA Page186DADS Sending References FRA Page188Chapter 11: Setting Up DSN Reporting191Understanding DSN Reporting191Understanding DSN Reporting191Understanding DSN Reporting191Understanding DSN Reporting191                                                                                                    |                                                           |     |
| Address and Phone Page.164DUCS Definitions FRA Page.166Setting Up DUCS Information Using Application Framework.168Pages Used to Set Up DUCS Information.168Understanding DUCS Stup.169DUCS Types FRA Page.169Identifier Code Page.170Declaration Type Page.171Contributions Page.172Amounts Types Page.173Pay Informations Page.174AF-DUCS Contributions FRA Page.175Contact Definition Page.176Address and Phone Page.177DUCS Definitions Page.178Chapter 10: Setting Up DADS Reporting.181Understanding DADS Reporting.181Understanding DADS Data Structures.182Pages Used to Set Up DADS Extraction.182Pages Used to Set Up DADS Extraction.182DADS Data Types Page.184DADS Stuations FRA Page.182DADS Stuations FRA Page.184DADS Stuations FRA Page.182Pages Used to Set Up DADS Extraction.182Pages Used to Set Up DADS Extraction.182DADS Stuations FRA Page.184DADS Situations FRA Page.185Reporting Estabs FRA Page.186DADS Sending References FRA Page.186DADS Sending References FRA Page.189Understanding DSN Reporting.191Understanding Obal Payroll Rules for DSN.191                                                                                                    |                                                           |     |
| DUCS Definitions FRA Page166Setting Up DUCS Information Using Application Framework.168Pages Used to Set Up DUCS Information.168Understanding DUCS Setup.169DUCS Types FRA Page169Identifier Code Page170Declaration Type Page.171Contributions Page172Amounts Types Page.173Pay Informations Page.174AF-DUCS Contributions FRA Page.175Contact Definition Page.176Address and Phone Page.177DUCS Definitions Page.178Chapter 10: Setting Up DADS Reporting.181Understanding DADS Reporting.181Understanding DADS Data Structures.182Pages Used to Set Up DADS Extraction.182Pages Used to Set Up DADS Extraction.182DADS Data Types Page.184DADS Situations FRA Page.182Pages Used to Set Up DADS Extraction.182DADS Sending References FRA Page.184DADS Sending References FRA Page.186DADS Sending References FRA Page.186DADS Sending References FRA Page.186DADS Sending References FRA Page.189Understanding DSN Reporting.191Understanding DSN Reporting.191Understanding DSN Reporting.191Understanding DSN Reporting.191Understanding DSN Reporting.191Understanding DSN Reporting.191Understanding DSN Reporting.191Understanding DSN Reportin                                                                                                    | -                                                         |     |
| Setting Up DUCS Information Using Application Framework.168Pages Used to Set Up DUCS Information.168Understanding DUCS Setup.169DUCS Types FRA Page.169Identifier Code Page.170Declaration Type Page.171Contributions Page.172Amounts Types Page.173Pay Informations Page.174AF-DUCS Contributions FRA Page.175Contact Definition Page.176Address and Phone Page.177DUCS Definitions Page.178Chapter 10: Setting Up DADS Reporting.181Understanding DADS Reporting.181Understanding DADS Data Structures.182Setting Up DADS Extraction.182Pages Used to Set Up DADS Extraction.182Pages Used to Set Up DADS Extraction.182DADS Data Types Page.184DADS Situations FRA Page.185Reporting Estabs FRA Page.185Reporting Estabs FRA Page.185Chapter 11: Setting Up DNS Reporting.181Understanding DADS Data Structures.182DADS Situations FRA Page.185Reporting Estabs FRA Page.186DADS Solications FRA Page.186DADS Sending References FRA Page.186DADS Sending References FRA Page.189Understanding DSN Reporting.191Understanding DSN Reporting.191Understanding DSN Reporting.191Understanding DSN Reporting.191Understanding DSN Reporting.191                                                                                                    |                                                           |     |
| Pages Used to Set Up DUCS Information.168Understanding DUCS Setup.169DUCS Types FRA Page.169Identifier Code Page.170Declaration Type Page.171Contributions Page.172Amounts Types Page.173Pay Informations Page.174AF-DUCS Contributions FRA Page.175Contact Definition Page.176Address and Phone Page.177DUCS Definitions Page.178Chapter 10: Setting Up DADS Reporting.181Understanding DADS Reporting.181Understanding DADS Reporting.181Understanding DADS Data Structures.182Setting Up DADS Extraction.182Pages Used to Set Up DADS Extraction.182DADS Data Types Page.184DADS Situations FRA Page.185Reporting Estabs FRA Page.186DADS Sending References FRA Page.186DADS Sending References FRA Page.186DADS Sending References FRA Page.181Understanding DSN Reporting.191Understanding DSN Reporting.191Understanding DSN Reporting.191Understanding DSN Reporting.191Understanding DSN Reporting.191Understanding DSN Reporting.191Understanding DSN Reporting.191Understanding DSN Reporting.191Understanding Global Payroll Rules for DSN.191                                                                                                    |                                                           |     |
| Understanding DUCS Setup.169DUCS Types FRA Page.169Identifier Code Page.170Declaration Type Page.171Contributions Page.172Amounts Types Page.173Pay Informations Page.174AF-DUCS Contributions FRA Page.175Contact Definition Page.176Address and Phone Page.177DUCS Definitions Page.178Chapter 10: Setting Up DADS Reporting.181Understanding DADS Reporting.181Understanding DADS Data Structures.182Setting Up DADS Extraction.182Pages Used to Set Up DADS Extraction.182DADS Data Types Page.184DADS Situations FRA Page.185Reporting Estabs FRA Page.186DADS Stending References FRA Page.186DADS Sending References FRA Page.186DADS Sending References FRA Page.186DADS Sending References FRA Page.186DADS Sending References FRA Page.186DADS Sending References FRA Page.181Understanding DSN Reporting.191Understanding DSN Reporting.191Understanding DSN Reporting.191Understanding DSN Reporting.191                                                                                                    | Pages Used to Set Up DUCS Information                     | 168 |
| DUCS Types FRA Page169Identifier Code Page170Declaration Type Page171Contributions Page172Amounts Types Page173Pay Informations Page174AF-DUCS Contributions FRA Page175Contact Definition Page176Address and Phone Page177DUCS Definitions Page177DUCS Definitions Page178Chapter 10: Setting Up DADS Reporting181Understanding DADS Reporting181Understanding DADS Reporting181Understanding DADS Data Structures182Setting Up DADS Extraction182Pages Used to Set Up DADS Extraction182DADS Data Types Page184DADS Stuations FRA Page185Reporting Estabs FRA Page186DADS Sending References FRA Page186DADS Sending References FRA Page188Chapter 11: Setting Up DSN Reporting191Understanding DNR Payroll Rules for DSN191                                                                                                    |                                                           |     |
| Declaration Type Page171Contributions Page172Amounts Types Page173Pay Informations Page173Pay Informations Page174AF-DUCS Contributions FRA Page175Contact Definition Page176Address and Phone Page177DUCS Definitions Page178Chapter 10: Setting Up DADS Reporting181Understanding DADS Reporting181Understanding Global Payroll Rules for DADS181Understanding DADS Data Structures182Pages Used to Set Up DADS Extraction182Pages Used to Set Up DADS Extraction182DADS Data Types Page184DADS Stuations FRA Page185Reporting Estabs FRA Page186DADS Sending References FRA Page188Chapter 11: Setting Up DSN Reporting191Understanding DSN Reporting191Understanding DSN Reporting191                                                                                                    |                                                           |     |
| Contributions Page.172Amounts Types Page.173Pay Informations Page.174AF-DUCS Contributions FRA Page.175Contact Definition Page.176Address and Phone Page.177DUCS Definitions Page.178Chapter 10: Setting Up DADS Reporting.181Understanding DADS Reporting.181Understanding Global Payroll Rules for DADS.181Understanding DADS Data Structures.182Setting Up DADS Extraction.182Pages Used to Set Up DADS Extraction.182DADS Data Types Page.184DADS Situations FRA Page.185Reporting Estabs FRA Page.186DADS Sending References FRA Page.188Chapter 11: Setting Up DSN Reporting.191Understanding DSN Reporting.191Understanding DSN Reporting.191                                                                                                    | Identifier Code Page                                      | 170 |
| Amounts Types Page.173Pay Informations Page.174AF-DUCS Contributions FRA Page.175Contact Definition Page.176Address and Phone Page.177DUCS Definitions Page.177DUCS Definitions Page.178Chapter 10: Setting Up DADS Reporting.181Understanding DADS Reporting.181Understanding Global Payroll Rules for DADS.181Writable Arrays Used to Support DADS.181Understanding DADS Data Structures.182Setting Up DADS Extraction.182Pages Used to Set Up DADS Extraction.182DADS Data Types Page.184DADS Situations FRA Page.186DADS Sending References FRA Page.186DADS Sending References FRA Page.188Chapter 11: Setting Up DSN Reporting.191Understanding DSN Reporting.191Understanding DSN Reporting.191                                                                                                    | Declaration Type Page                                     | 171 |
| Pay Informations Page.174AF-DUCS Contributions FRA Page.175Contact Definition Page.176Address and Phone Page.177DUCS Definitions Page.178Chapter 10: Setting Up DADS Reporting.181Understanding DADS Reporting.181Understanding Global Payroll Rules for DADS.181Writable Arrays Used to Support DADS.181Understanding DADS Data Structures.182Setting Up DADS Extraction.182Pages Used to Set Up DADS Extraction.182DADS Data Types Page.184DADS Situations FRA Page.185Reporting Estabs FRA Page.186DADS Sending References FRA Page.188Chapter 11: Setting Up DSN Reporting.191Understanding DSN Reporting.191Understanding DSN Reporting.191                                                                                                    | Contributions Page                                        | 172 |
| Pay Informations Page.174AF-DUCS Contributions FRA Page.175Contact Definition Page.176Address and Phone Page.177DUCS Definitions Page.178Chapter 10: Setting Up DADS Reporting.181Understanding DADS Reporting.181Understanding Global Payroll Rules for DADS.181Writable Arrays Used to Support DADS.181Understanding DADS Data Structures.182Setting Up DADS Extraction.182Pages Used to Set Up DADS Extraction.182DADS Data Types Page.184DADS Situations FRA Page.185Reporting Estabs FRA Page.186DADS Sending References FRA Page.188Chapter 11: Setting Up DSN Reporting.191Understanding DSN Reporting.191Understanding DSN Reporting.191                                                                                                    | Amounts Types Page                                        |     |
| AF-DUCS Contributions FRA Page.175Contact Definition Page.176Address and Phone Page.177DUCS Definitions Page.178Chapter 10: Setting Up DADS Reporting.181Understanding DADS Reporting.181Understanding Global Payroll Rules for DADS.181Writable Arrays Used to Support DADS.181Understanding DADS Data Structures.182Setting Up DADS Extraction.182Pages Used to Set Up DADS Extraction.182Pages Used to Set Up DADS Extraction.182DADS Data Types Page.184DADS Situations FRA Page.185Reporting Estabs FRA Page.186DADS Sending References FRA Page.188Chapter 11: Setting Up DSN Reporting.191Understanding DSN Reporting.191Understanding DSN Reporting.191                                                                                                    |                                                           |     |
| Contact Definition Page176Address and Phone Page.177DUCS Definitions Page178Chapter 10: Setting Up DADS Reporting.181Understanding DADS Reporting.181Understanding Global Payroll Rules for DADS.181Writable Arrays Used to Support DADS.181Understanding DADS Extraction.182Setting Up DADS Extraction.182Pages Used to Set Up DADS Extraction.182DADS Data Types Page.184DADS Situations FRA Page.185Reporting Estabs FRA Page.186DADS Sending References FRA Page.188Chapter 11: Setting Up DSN Reporting.191Understanding DSN Reporting.191Understanding DSN Reporting.191                                                                                                    |                                                           |     |
| DUCS Definitions Page.178Chapter 10: Setting Up DADS Reporting.181Understanding DADS Reporting.181Understanding Global Payroll Rules for DADS.181Writable Arrays Used to Support DADS.181Understanding DADS Data Structures.182Setting Up DADS Extraction.182Pages Used to Set Up DADS Extraction.182DADS Data Types Page.184DADS Situations FRA Page.185Reporting Estabs FRA Page.186DADS Sending References FRA Page.188Chapter 11: Setting Up DSN Reporting.191Understanding DSN Reporting.191Understanding DSN Reporting.191Understanding DSN Reporting.191                                                                                                    | Contact Definition Page                                   | 176 |
| Chapter 10: Setting Up DADS Reporting                                                                                                    | Address and Phone Page                                    | 177 |
| Chapter 10: Setting Up DADS Reporting                                                                                                    | DUCS Definitions Page                                     | 178 |
| Understanding DADS Reporting.181Understanding Global Payroll Rules for DADS.181Writable Arrays Used to Support DADS.181Understanding DADS Data Structures.182Setting Up DADS Extraction.182Pages Used to Set Up DADS Extraction.182DADS Data Types Page.184DADS Situations FRA Page.185Reporting Estabs FRA Page.186DADS Sending References FRA Page.188Chapter 11: Setting Up DSN Reporting.191Understanding DSN Reporting.191Understanding Global Payroll Rules for DSN.191                                                                                                    |                                                           |     |
| Understanding Global Payroll Rules for DADS.181Writable Arrays Used to Support DADS.181Understanding DADS Data Structures.182Setting Up DADS Extraction.182Pages Used to Set Up DADS Extraction.182DADS Data Types Page.184DADS Situations FRA Page.185Reporting Estabs FRA Page.186DADS Sending References FRA Page.188Chapter 11: Setting Up DSN Reporting.191Understanding DSN Reporting.191Understanding Global Payroll Rules for DSN.191                                                                                                    |                                                           |     |
| Writable Arrays Used to Support DADS.181Understanding DADS Data Structures.182Setting Up DADS Extraction.182Pages Used to Set Up DADS Extraction.182DADS Data Types Page.184DADS Situations FRA Page.185Reporting Estabs FRA Page.186DADS Sending References FRA Page.188Chapter 11: Setting Up DSN Reporting.191Understanding DSN Reporting.191Understanding Global Payroll Rules for DSN.191                                                                                                    |                                                           |     |
| Setting Up DADS Extraction.182Pages Used to Set Up DADS Extraction.182DADS Data Types Page.184DADS Situations FRA Page.185Reporting Estabs FRA Page.186DADS Sending References FRA Page.188Chapter 11: Setting Up DSN Reporting.191Understanding DSN Reporting.191Understanding Global Payroll Rules for DSN.191                                                                                                    |                                                           |     |
| Setting Up DADS Extraction.182Pages Used to Set Up DADS Extraction.182DADS Data Types Page.184DADS Situations FRA Page.185Reporting Estabs FRA Page.186DADS Sending References FRA Page.188Chapter 11: Setting Up DSN Reporting.191Understanding DSN Reporting.191Understanding Global Payroll Rules for DSN.191                                                                                                    | Understanding DADS Data Structures                        | 182 |
| Pages Used to Set Up DADS Extraction.182DADS Data Types Page.184DADS Situations FRA Page.185Reporting Estabs FRA Page.186DADS Sending References FRA Page.188Chapter 11: Setting Up DSN Reporting.191Understanding DSN Reporting.191Understanding Global Payroll Rules for DSN.191                                                                                                    |                                                           |     |
| DADS Situations FRA Page.       185         Reporting Estabs FRA Page.       186         DADS Sending References FRA Page.       188         Chapter 11: Setting Up DSN Reporting.       191         Understanding DSN Reporting.       191         Understanding Global Payroll Rules for DSN.       191                                                                                                    |                                                           |     |
| Reporting Estabs FRA Page.       186         DADS Sending References FRA Page.       188         Chapter 11: Setting Up DSN Reporting.       191         Understanding DSN Reporting.       191         Understanding Global Payroll Rules for DSN.       191                                                                                                    | DADS Data Types Page                                      |     |
| Reporting Estabs FRA Page.       186         DADS Sending References FRA Page.       188         Chapter 11: Setting Up DSN Reporting.       191         Understanding DSN Reporting.       191         Understanding Global Payroll Rules for DSN.       191                                                                                                    |                                                           |     |
| DADS Sending References FRA Page.       188         Chapter 11: Setting Up DSN Reporting.       191         Understanding DSN Reporting.       191         Understanding Global Payroll Rules for DSN.       191                                                                                                    |                                                           |     |
| Chapter 11: Setting Up DSN Reporting                                                                                                    |                                                           |     |
| Understanding DSN Reporting                                                                                                    |                                                           |     |
| Understanding Global Payroll Rules for DSN191                                                                                                    |                                                           |     |
|                                                                                                    |                                                           |     |
|                                                                                                    | DSN Writable Array                                        | 191 |

| DSN Node Details                                     | 192 |
|------------------------------------------------------|-----|
| Setting Up DSN Reporting                             |     |
| Pages Used to Set Up DSN Information                 | 193 |
| Define Data Types FRA Page                           |     |
| Sending Reference Page                               |     |
| Company Establishment Setup Page                     | 196 |
| Extracting DSN Data - Monthly                        | 198 |
| Pages Used to Extract DSN Data                       |     |
| DSN Monthly Run Page                                 |     |
| Extraction Data Page                                 |     |
| Extracting DSN Data - Event Based                    |     |
| Pages Used to Extract Event DSN Data                 |     |
| Run DSN Event Extraction FRA Page                    |     |
| Viewing and Updating Extracted DSN Data              |     |
| Pages Used to View and Update DSN Data               |     |
| Update DSN Data Page                                 |     |
| DSN Structure Details Page                           |     |
| Chapter 12: Understanding PAS                        |     |
| Understanding PAS                                    |     |
| Receiving Inbound DSN File                           |     |
| Uploading PAS Inbound File                           |     |
| Reviewing PAS Tax Rate                               |     |
| Calculating PAS Tax Rate                             |     |
| Regularizing the Deduction for PAS                   |     |
| Reporting PAS through DSN                            |     |
| Chapter 13: Understanding Overtime Payments          |     |
| Understanding Overtime Payments                      |     |
| Understanding Paid Overtime                          |     |
| Understanding Time Off in Lieu of Pay                |     |
| Delivered Overtime Elements                          |     |
|                                                      |     |
| Earnings                                             |     |
| Other elements                                       |     |
| Chapter 14: Understanding Allowances                 |     |
| Understanding Allowance Types.                       |     |
| Understanding Allowance Calculation                  |     |
| Compensation in Lieu of Paid Holidays Not Taken      |     |
| Severance Allowance.                                 |     |
| End of Fixed-Term Contract Allowance                 |     |
| Retirement Allowance                                 |     |
| Transportation Allowances                            |     |
| Independent Transportation Allowance                 |     |
| Benefits in Kind                                     |     |
| Meal Allowances                                      |     |
| Meal Tickets                                         |     |
| Understanding Allowance Brackets                     |     |
| IND BR FIN CONT (End of Contract Entitlements)       |     |
| IND BR DT SPEC (Contract Type Specific Entitlements) |     |
| IND BR IND LIC (Severance Allowance Entitlements)    |     |
| IND BR DEP RET (Retirement Allowance Entitlements)   |     |
| IND BR C ORANGE (Paris Transportation Allowance)     |     |
| IND BR TIT REST (Meal Tickets)                       |     |

| Understanding Allowance Earnings and Deductions                |     |
|----------------------------------------------------------------|-----|
| Chapter 15: Understanding AFB Rules                            |     |
| The AFB Process Section                                        | 247 |
| AFB Compensation Elements                                      | 247 |
| AFB Earning Elements                                           |     |
| The AFB Thirteenth Payment                                     |     |
| The AFB Diploma Premium                                        |     |
| AFB Transport Allowances                                       |     |
| Transport Allowance Amounts                                    |     |
| Other Transport Benefits                                       |     |
| AFB End of Contract Allowances                                 |     |
| Severance Allowance Entitlement                                |     |
| Severance Allowance Calculation                                |     |
| Seniority and 2002                                             |     |
| AFB Retirement Allowances                                      |     |
| Retirement Allowance Entitlement.                              |     |
| Retirement Allowance Calculation                               |     |
| Chapter 16: Understanding Specific Contracts                   |     |
| Understanding Specific Contracts                               |     |
| Professionalization Contracts                                  |     |
| Overview of Professionalization Contract                       |     |
| Elements Used to Define Professionalization Contract Rules     |     |
| Apprentices                                                    |     |
| Apprentice Contracts                                           |     |
| Apprentice Conflucts                                           |     |
| URSSAF Contributions                                           |     |
| ASSEDIC Contributions                                          |     |
| Levies                                                         |     |
| ARRCO/AGIRC Contributions                                      |     |
| Contingency Funds                                              |     |
| Counting Employees                                             |     |
| Trainees                                                       |     |
| Trainee Contracts                                              |     |
| Earnings                                                       |     |
| Social Security Contributions.                                 |     |
| Trainee Examples                                               |     |
| Work Initiative Contracts(Contrat Initiative Emploi)           |     |
| Work Initiative Contracts                                      |     |
| CIE and Return-to-Work Contracts(Contrat de Retour à l'Emploi) |     |
| Fixed and Unfixed Term Contracts                               |     |
| Contributions                                                  |     |
| Counting Employees                                             |     |
| Fixed-Term Contracts                                           |     |
| Fixed-Term Contracts                                           |     |
| Fixed-Term Contracts for Students                              |     |
| Seasonal and Custom Contracts                                  |     |
| Specific Categories of Payees                                  |     |
|                                                                |     |
| Payees Under 18                                                |     |
| Assignees                                                      |     |
| Organization Managers or Officials                             |     |
| Doctors                                                        |     |

| Brackets for Specific Contracts                                                       |     |
|---------------------------------------------------------------------------------------|-----|
| Brackets for Professionalization Contract Minimum Wage (SMIC) Controls                | 273 |
| Bracket for Specific Contract Compensation Scale                                      | 274 |
| Bracket for Specific Contract Contribution Bases                                      | 274 |
| SIT FM Formulas                                                                       |     |
| Chapter 17: Understanding Vacation Accruals                                           | 277 |
| Accruals                                                                              |     |
| Paid Vacation Accruals Calculations                                                   |     |
| Chapter 18: Understanding Integration with Learning Management Applications           |     |
| Understanding Integration with Administer Training and Enterprise Learning Management |     |
| Integration Between the Administer Training Business Process and Global Payroll for   |     |
| France                                                                                | 279 |
| Integration Between PeopleSoft Learning Management and Global Payroll for France      | 280 |
| Processing DIF and Skills Development Training Hours                                  |     |
| Understanding How Global Payroll for France Processes Training Hours                  |     |
| Calculating DIF and DIF in Advance Balances                                           |     |
| Making Training Data Available for the 2483 Report                                    |     |
| The FOR WA 2483 Writable Array                                                        |     |
| Chapter 19: Understanding Retroactive Processing                                      |     |
| Standard Retro Setup In Global Payroll for France                                     |     |
| Gross Salary Changes                                                                  |     |
| Managing Gross Salary Changes in the Current Year                                     |     |
| Gross Salary Calculation Steps and Elements                                           |     |
| Controlling Retro Calculations.                                                       |     |
| Variations on Standard Retro Processing                                               |     |
| Gross Salary Changes with a Change of Establishment or Company                        |     |
| Ceiling Changes                                                                       |     |
| Funding Base Exemption Changes                                                        |     |
| Changes in the Lump Sum Funding Base for Apprentices                                  |     |
| Contribution Calculations for Finalized Years                                         |     |
| Net Guarantee                                                                         |     |
| Contribution Eligibility                                                              |     |
| Hiring and Departure                                                                  |     |
| Isolated Amounts                                                                      |     |
| Inactive Segments                                                                     |     |
| Loans and Garnishments                                                                |     |
| Reporting and Retroactivity                                                           |     |
| Delivered Retro Triggers                                                              |     |
| Collective Changes to Contribution Calculation Elements                               |     |
| Chapter 20: Setting Up Termination Processing                                         |     |
| Understanding The Termination Process                                                 |     |
| Termination Process Setup Steps                                                       |     |
| Segmentation and Retro Triggers for Termination Processing                            |     |
| Elements Used to Identify Payees For Data Extraction                                  |     |
| ASSEDIC Report Generation for Transfers                                               |     |
| Setting Up Terminations                                                               |     |
| Pages Used to Set Up Terminations                                                     |     |
| Extraction Setup Page                                                                 |     |
| Assedic Reasons Page                                                                  |     |
| Elements Mapping Codes FRA Page                                                       |     |
| Chapter 21: Administering Garnishments                                                |     |
|                                                                                       |     |

| Garnishment Types and Priorities.       325         Attachable and Unattachable Earnings.       326         Garnishments and Retroactive Processing.       326         Prerequisite.       326         Carnishments.       327         Page Used to Enter Garnishments.       327         Assign Garnishments for A Garnishment.       331         Stopping, Removing, and Deleting Garnishments.       332         Changing a Garnishment Balance.       332         Changing a Garnishment Balance.       333         Generating a Garnishment Balance.       333         Understanding Loans and Advances.       335         Understanding Reimbursement Terms.       335         Reimbursement of Loans and Advances (Avances).       335         Reimbursement of Loans and Salary Advances (Avances).       336         Loan and Advance Processing Relative to Garnishment Processing.       336         Understanding Loans and Advances.       337         Pages Used to Set Up Loans and Advances.       337         Pages Used to Set Up Loans and Advances.       337         Pages Used to Set Up Loans and Advances.       337         Understanding The Seque of Loans and Advances.       337         Pages Used to Set Up Loans and Advances.       337         Pages Used t                                                                                                    | Understanding Garnishments                           |  |
|----------------------------------------------------------------------------------------------------|------------------------------------------------------|--|
| Garnishments and Retroactive Processing       326         Prerequisite       326         Prerequisite       327         Page Used to Enter Garnishments       327         Assign Garnishments FRA page       327         Specifying Recipients for a Garnishment       331         Stopping, Removing, and Deleting Garnishments       332         Changing a Garnishment Balance.       332         Charging a Garnishment Balance.       333         Generating a Garnishment Report.       334         Chapter 22: Administering Loans and Advances.       335         Understanding Loans and Advances.       335         Understanding Reimbursement Terms.       335         Reimbursement of Permanent Salary Advances (Avances)       336         Reimbursement of Permanent Salary (Acomptes)       336         Loan and Advance Processing Relative to Garnishment Processing.       336         Setting Up Loans and Advances.       337         Pages Used to Set Up Loans and Advances.       337         Understanding Loans and Advances.       337         Pages Used to Set Up Loans and Advances.       337         Pages Used to Set Up Loans and Advances.       343         Positive Input - Details Page.       344         One Time (Positive Input) Page.                                                                                                    | Garnishment Types and Priorities                     |  |
| Prerequisite       326         Entering Gamishments.       327         Page Usel to Enter Gamishments.       327         Assign Gamishments FRA page.       327         Specifying Recipients for a Gamishment.       331         Stopping, Removing, and Deleting Gamishments.       332         Changing a Gamishment Balance.       332         Setting Maximum Amounts for Garnishments.       333         Generating a Gamishment Report.       334         Chapter 22: Administering Leans and Advances.       335         Understanding Leans and Advances.       335         Understanding Reimbursement Terms.       335         Reimbursement of Permanent Salary Advances (Avances).       336         Loan and Advance Processing Relative to Gamishment Processing.       336         Understanding Leans and Advances.       337         Pages Used to Set Up Leans and Advances.       337         Pages Used to Set Up Leans and Advances.       337         Pages Used to Set Up Leans and Advances.       337         Request Advances/Leans Advances.       337         Pages Used to Set Up Leans and Advances.       337         Pages Used to Set Up Leans and Advances.       337         Pages Used to Set Up Leans and Advances.       337         Venderstanding Th                                                                                                    | Attachable and Unattachable Earnings                 |  |
| Entering Gamishments.       327         Page Used to Enter Gamishments.       327         Assign Gamishments FRA page.       327         Specifying Recipients for a Gamishment.       331         Stopping, Removing, and Deleting Gamishments.       332         Changing a Gamishment Balance.       333         Generating a Gamishment Report.       334         Chapter 22: Administering Loans and Advances.       335         Understanding Reimbursement Terms.       335         Reimbursement of Loans and Salary Advances (Avances).       335         Reimbursement of Permanent Salary Advances.       336         Understanding Reimbursement Terms.       336         Loan and Advance Processing Relative to Gamishment Processing.       336         Understanding Teimbursement of Advances on Salary (Acomptes).       336         Understanding Reimbursement of Processing.       336         Understanding To Advances on Salary Advances.       337         Pages Used to Set Up Loans and Advances.       337         Pages Used to Set Up Loans and Advances.       337         Nequest Advances/Loans RA Page.       344         Generating a Loans Report.       345         Viewing Delivered Loan and Advance Deductions.       347         Understanding Absence Calculations.       347                                                                           | Garnishments and Retroactive Processing              |  |
| Page Used to Enter Gamishments       327         Assign Gamishments FRA page.       327         Specifying Recipients for a Gamishment.       331         Stopping, Removing, and Deleting Gamishments.       332         Changing a Gamishment Balance.       332         Setting Maximum Amounts for Gamishments.       333         Generating a Gamishment Report.       334         Chapter 22: Administering Loans and Advances.       335         Understanding Loans and Advances.       335         Understanding Loans and Salary Advances (Avances).       335         Reimbursement of Permanent Salary Advances (Avances).       336         Reimbursement of Advances on Salary (Acomptes).       336         Loan and Advance Processing Relative to Gamishment Processing.       336         Setting Up Loans and Advances.       337         Pages Used to Set Up Loans and Advances.       337         Nuderstanding Loans and Advances.       337         Pages Used to Set Up Loans and Advances.       337         Nuderstanding The Setup of Loans and Advances.       337         Request Advances/Loans and Advances.       337         Understanding Absence Take Elements.       344         Generating a Loans Report.       348         Viewing Delivered Loan and Advance Deductions. <td< td=""><td>Prerequisite</td><td></td></td<>                                 | Prerequisite                                         |  |
| Assign Garnishments FRA page.       327         Specifying Recipients for a Garnishment.       331         Stopping, Removing, and Deleting Garnishments.       332         Changing a Garnishment Balance.       332         Setting Maximum Amounts for Garnishments.       333         Generating a Garnishment Report.       334         Chapter 22: Administering Loans and Advances.       335         Understanding Reimbursement Terms.       335         Reimbursement of Loans and Salary Advances (Avances).       335         Reimbursement of Permanent Salary Advances.       336         Loan and Advance Processing Relative to Garnishment Processing.       336         Loan and Advance Processing Relative to Garnishment Processing.       336         Understanding Tembursement of Advances on Salary (Acomptes).       336         Setting Up Loans and Advances.       337         Pages Used to Set Up Loans and Advances.       337         Understanding The Setup of Loans and Advances.       337         Request Advances/Loans FRA Page.       344         Generating a Loans Report.       345         Viewing Delivered Loan and Advance Deductions.       347         Understanding Absence Take Elements.       347         Understanding Absence Calculations.       347         Understand                                                                  | Entering Garnishments                                |  |
| Specifying Recipients for a Garnishment.       331         Stopping, Removing, and Deleting Garnishments.       332         Changing a Garnishment Balance.       332         Setting Maximum Amounts for Garnishments.       333         Generating a Garnishment Report.       334         Chapter 22: Administering Loans and Advances.       335         Understanding Loans and Advances.       335         Understanding Reimbursement Terms.       335         Reimbursement of Loans and Salary Advances (Avances).       335         Reimbursement of Permanent Salary Advances (Avances).       336         Reimbursement of Permanent Salary Advances.       336         Reimbursement of Advances on Salary (Acomptes).       336         Loan and Advances.       337         Pages Used to Set Up Loans and Advances.       337         Understanding Loans and Advances.       337         Understanding The Setup of Loans and Advances.       337         Request Advances/Loans HRA Page.       340         Oon Time (Positive Input) Page.       343         Positive Input - Details Page.       344         Generating a Loans Report.       347         Understanding Absence Calculations.       347         Understanding Absence Take Elements.       348         El                                                                                                    | Page Used to Enter Garnishments                      |  |
| Stopping, Removing, and Deleting Garnishments.       332         Changing a Garnishment Balance.       333         Generating a Garnishment Report.       334         Chapter 22: Administering Loans and Advances.       335         Understanding Loans and Advances.       335         Understanding Reimbursement Terms.       335         Reimbursement of Loans and Salary Advances (Avances).       335         Reimbursement of Permanent Salary Advances.       336         Loan and Advance Processing Relative to Garnishment Processing.       336         Understanding Loans and Advances.       337         Pages Used to Set Up Loans and Advances.       337         Understanding The Setup of Loans and Advances.       337         Understanding The Setup of Loans and Advances.       337         Understanding The Setup of Loans and Advances.       337         Understanding Absence Total Page.       343         Positive Input - Details Page.       344         Generating a Loans Report.       345         Viewing Delivered Loan and Advance Deductions.       347         Understanding Absence Calculations.       347         Understanding Absence Calculations.       347         Understanding Absence Calculations.       347         Understanding Absence Calculations. <td< td=""><td>Assign Garnishments FRA page</td><td></td></td<>                 | Assign Garnishments FRA page                         |  |
| Changing a Garnishment Balance.       332         Setting Maximum Amounts for Garnishments.       333         Generating a Garnishment Report.       334         Chapter 22: Administering Loans and Advances.       335         Understanding Reimbursement Terms.       335         Reimbursement of Loans and Salary Advances (Avances).       335         Reimbursement of Permanent Salary Advances.       336         Reimbursement of Advances on Salary (Acomptes).       336         Loan and Advance Processing Relative to Garnishment Processing.       336         Setting Up Loans and Retroactive Processing.       336         Setting Up Loans and Advances.       337         Pages Used to Set Up Loans and Advances.       337         Understanding The Setup of Loans and Advances.       337         Understanding The Setup of Loans and Advances.       337         Request Advances/Loans FRA Page.       340         One Time (Positive Input) Page.       343         Positive Input - Details Page.       344         Generating Absence Take Elements.       348         Elements for Miscellaneous Absence.       347         Understanding Absence Take Elements.       348         Elements for Miscellaneous Absence.       349         Elements for Miscellaneous Absence.       346                                                                           | Specifying Recipients for a Garnishment              |  |
| Setting Maximum Amounts for Garnishments       333         Generating a Garnishment Report.       334         Chapter 22: Administering Loans and Advances.       335         Understanding Reimbursement Terms.       335         Reimbursement of Loans and Salary Advances (Avances).       335         Reimbursement of Permanent Salary Advances.       336         Reimbursement of Advances on Salary (Acomptes).       336         Loan and Advance Processing Relative to Garnishment Processing.       336         Understanding Loans and Retroactive Processing.       336         Setting Up Loans and Advances.       337         Pages Used to Set Up Loans and Advances.       337         Understanding The Setup of Loans and Advances.       337         Request Advances/Loans FRA Page.       344         Generating a Loans Report.       343         Positive Input) Page.       343         Qone Time (Positive Input) Page.       343         Qone Time (Positive Input) Page.       344         Generating a Loans Report.       345         Viewing Delivered Loan and Advance Deductions.       346         Chapter 23: Entering Absence Take Elements.       347         Understanding Absence Calculations.       347         Understanding Absence Calculations.       347 <td>Stopping, Removing, and Deleting Garnishments</td> <td></td>                        | Stopping, Removing, and Deleting Garnishments        |  |
| Setting Maximum Amounts for Garnishments       333         Generating a Garnishment Report.       334         Chapter 22: Administering Loans and Advances.       335         Understanding Reimbursement Terms.       335         Reimbursement of Loans and Salary Advances (Avances).       335         Reimbursement of Permanent Salary Advances.       336         Reimbursement of Advances on Salary (Acomptes).       336         Loan and Advance Processing Relative to Garnishment Processing.       336         Understanding Loans and Retroactive Processing.       336         Setting Up Loans and Advances.       337         Pages Used to Set Up Loans and Advances.       337         Understanding The Setup of Loans and Advances.       337         Request Advances/Loans FRA Page.       344         Generating a Loans Report.       343         Positive Input) Page.       343         Qone Time (Positive Input) Page.       343         Qone Time (Positive Input) Page.       344         Generating a Loans Report.       345         Viewing Delivered Loan and Advance Deductions.       346         Chapter 23: Entering Absence Take Elements.       347         Understanding Absence Calculations.       347         Understanding Absence Calculations.       347 <td>Changing a Garnishment Balance</td> <td></td>                                       | Changing a Garnishment Balance                       |  |
| Chapter 22: Administering Loans and Advances.       335         Understanding Loans and Advances.       335         Understanding Reimbursement Terms.       335         Reimbursement of Loans and Salary Advances (Avances).       335         Reimbursement of Advances on Salary (Acomptes).       336         Reimbursement of Advances on Salary (Acomptes).       336         Loan and Advance Processing Relative to Garnishment Processing.       336         Setting Up Loans and Advances.       337         Pages Used to Set Up Loans and Advances.       337         Understanding The Setup of Loans and Advances.       337         Request Advances/Loans FRA Page.       340         One Time (Positive Input) Page.       343         Positive Input - Details Page.       343         Viewing Delivered Loan and Advance Deductions.       346         Charter 23: Entering Absence Calculations.       347         Understanding Absence Take Elements.       348         Elements for Miscellaneous Absence.       349         Elements for Work Accidents.       357         Elements for Staff Representative Absence.       368         Elements for Staff Representative Absence.       368         Elements for Staff Representative Absence.       369         Entering Absences for Pathological Le                                                                  |                                                      |  |
| Understanding Loans and Advances.       335         Understanding Reimbursement Terms.       335         Reimbursement of Loans and Salary Advances (Avances).       335         Reimbursement of Permanent Salary Advances.       336         Reimbursement of Permanent Salary Advances.       336         Loan and Advance Processing Relative to Garnishment Processing.       336         Understanding Loans and Retroactive Processing.       336         Setting Up Loans and Advances.       337         Pages Used to Set Up Loans and Advances.       337         Understanding Loans RA Page.       340         One Time (Positive Input) Page.       343         Positive Input - Details Page.       343         Positive Input - Details Page.       344         Generating a Loans Report.       345         Viewing Delivered Loan and Advance Deductions.       346         Chapter 23: Entering Absence Calculations.       347         Understanding Absence Take Elements.       348         Elements for Miscellaneous Absence.       349         Elements for Paid Vacation.       357         Elements for Family Events.       357         Elements for Family Events.       357         Elements for Staff Representative Absence.       360         Elements for S                                                                                                    | Generating a Garnishment Report                      |  |
| Understanding Reimbursement Terms.       335         Reimbursement of Loans and Salary Advances (Avances)       335         Reimbursement of Permanent Salary Advances.       336         Reimbursement of Advances on Salary (Acomptes)       336         Loan and Advance Processing Relative to Garnishment Processing.       336         Understanding Loans and Retroactive Processing.       336         Understanding Loans and Advances.       337         Pages Used to Set Up Loans and Advances.       337         Understanding The Setup of Loans and Advances.       337         Understanding The Setup of Loans and Advances.       337         Understanding The Setup of Loans and Advances.       337         Understanding The Setup of Loans and Advances.       337         Understanding Date Page.       343         Positive Input - Details Page.       344         Generating a Loans Report.       345         Viewing Delivered Loan and Advance Deductions.       347         Understanding Absence Take Elements.       348         Elements for Miscellaneous Absence.       349         Elements for Wark Accidents.       357         Elements for Vork Accidents.       357         Elements for Staff Representative Absence.       368         Pages Used to Enter Absences. <td< td=""><td>Chapter 22: Administering Loans and Advances</td><td></td></td<> | Chapter 22: Administering Loans and Advances         |  |
| Reimbursement of Loans and Salary Advances (Avances)       335         Reimbursement of Permanent Salary Advances.       336         Reimbursement of Advances on Salary (Acomptes)       336         Loan and Advance Processing Relative to Garnishment Processing.       336         Understanding Loans and Retroactive Processing.       336         Setting Up Loans and Advances.       337         Pages Used to Set Up Loans and Advances.       337         Understanding The Setup of Loans and Advances.       337         Request Advances/Loans FRA Page.       340         One Time (Positive Input) Page.       343         Positive Input - Details Page.       343         Positive Input - Details Page.       344         Generating a Loans Report.       345         Viewing Delivered Loan and Advance Deductions.       346         Chapter 23: Entering Absence       347         Understanding Absence Calculations.       347         Understanding Absence Take Elements.       348         Elements for Miscellaneous Absence.       349         Elements for Miscellaneous Absence.       361         Elements for Maternity Absence.       366         Pages Used to Enter Absences.       368         Pages Used to Enter Absences.       368         Enterin                                                                                                    | Understanding Loans and Advances                     |  |
| Reimbursement of Permanent Salary Advances.       336         Reimbursement of Advances on Salary (Acomptes).       336         Loan and Advance Processing Relative to Garnishment Processing.       336         Understanding Loans and Retroactive Processing.       336         Setting Up Loans and Advances.       337         Pages Used to Set Up Loans and Advances.       337         Understanding The Setup of Loans and Advances.       337         Understanding The Setup of Loans and Advances.       337         Request Advances/Loans FRA Page.       340         One Time (Positive Input) Page.       343         Positive Input - Details Page.       344         Generating a Loans Report.       345         Viewing Delivered Loan and Advance Deductions.       346         Chapter 23: Entering Absence.       347         Understanding Absence Calculations.       347         Understanding Absence Calculations.       347         Understanding Absence Take Elements.       348         Elements for Miscellaneous Absence.       349         Elements for Miscellaneous Absence.       360         Elements for Maternity Absence.       367         Elements for Maternity Absence.       366         Page Used to Enter Absences.       368         Enter                                                                                                    | -                                                    |  |
| Reimbursement of Permanent Salary Advances.       336         Reimbursement of Advances on Salary (Acomptes).       336         Loan and Advance Processing Relative to Garnishment Processing.       336         Understanding Loans and Retroactive Processing.       336         Setting Up Loans and Advances.       337         Pages Used to Set Up Loans and Advances.       337         Understanding The Setup of Loans and Advances.       337         Understanding The Setup of Loans and Advances.       337         Request Advances/Loans FRA Page.       340         One Time (Positive Input) Page.       343         Positive Input - Details Page.       344         Generating a Loans Report.       345         Viewing Delivered Loan and Advance Deductions.       346         Chapter 23: Entering Absence.       347         Understanding Absence Calculations.       347         Understanding Absence Calculations.       347         Understanding Absence Take Elements.       348         Elements for Miscellaneous Absence.       349         Elements for Miscellaneous Absence.       360         Elements for Maternity Absence.       367         Elements for Maternity Absence.       366         Page Used to Enter Absences.       368         Enter                                                                                                    | Reimbursement of Loans and Salary Advances (Avances) |  |
| Reimbursement of Advances on Salary (Acomptes)       336         Loan and Advance Processing Relative to Garnishment Processing       336         Understanding Loans and Retroactive Processing       336         Setting Up Loans and Advances       337         Pages Used to Set Up Loans and Advances       337         Understanding The Setup of Loans and Advances       337         Understanding The Setup of Loans and Advances       337         Request Advances/Loans FRA Page       340         One Time (Positive Input) Page       343         Positive Input - Details Page       343         Ositive Input - Details Page       344         Generating a Loans Report.       345         Viewing Delivered Loan and Advance Deductions.       346         Chapter 23: Entering Absence       347         Understanding Absence Calculations.       347         Understanding Absence Calculations.       347         Understanding Absence Take Elements.       348         Elements for Miscellaneous Absence.       349         Elements for Family Events.       357         Elements for Family Events.       357         Elements for Staff Representative Absence.       368         Pages Used to Enter Absences.       368         Entering Absences Due to a Rela                                                                                                    |                                                      |  |
| Loan and Advance Processing Relative to Garnishment Processing.       336         Understanding Loans and Advances.       337         Pages Used to Set Up Loans and Advances.       337         Understanding The Setup of Loans and Advances.       337         Understanding The Setup of Loans and Advances.       337         Request Advances/Loans FRA Page.       340         One Time (Positive Input) Page.       343         Positive Input - Details Page.       344         Generating a Loans Report.       345         Viewing Delivered Loan and Advance Deductions.       346         Chapter 23: Entering Absence       347         Understanding Absence Calculations.       347         Understanding Absence Take Elements.       348         Elements for Miscellaneous Absence.       349         Elements for Paid Vacation       357         Elements for Family Events.       357         Elements for Staff Representative Absence.       368         Pages Used to Enter Absences.       368         Pages Used to Enter Absences.       368         Entering Absences Due to Work Accidents.       369         Entering Absences Due to Uror Accidents.       368         Entering Absences Due to Uror Accidents.       368         Entering Absences Due to Wo                                                                                                    |                                                      |  |
| Understanding Loans and Retroactive Processing.336Setting Up Loans and Advances.337Pages Used to Set Up Loans and Advances.337Understanding The Setup of Loans and Advances.337Request Advances/Loans FRA Page.340One Time (Positive Input) Page343Positive Input - Details Page.344Generating a Loans Report.345Viewing Delivered Loan and Advance Deductions.346Chapter 23: Entering Absences.347Understanding Absence Calculations.347Understanding Absence Take Elements.348Elements for Miscellaneous Absence.351Elements for Vork Accidents.357Elements for Family Events.357Elements for Family Events.357Elements for Staff Representative Absence.368Pages Used to Enter Absences.368Entering Absences Due to Ullness.368Entering Absences Due to Work Accidents.368Entering Absences Due to Work Accidents.368Entering Absences Due to Work Accidents.368Entering Absences Due to Work Accidents.369Entering Absences Due to Work Accidents.369Entering Absences For Pathological Leave.370Entering Absences for Pathological Leave.370Entering Absences That Occur During Public Holidays.371Entering Absences That Occur During Public Holidays.371Entering Absences That Occur During Public Holidays.371Entering Absences That Require Manager Approval.372 <tr< td=""><td></td><td></td></tr<>                                                                                     |                                                      |  |
| Setting Up Loans and Advances.       337         Pages Used to Set Up Loans and Advances.       337         Understanding The Setup of Loans and Advances.       337         Request Advances/Loans FRA Page.       340         One Time (Positive Input) Page.       343         Positive Input - Details Page.       344         Generating a Loans Report.       345         Viewing Delivered Loan and Advance Deductions.       346         Chapter 23: Entering Absences.       347         Understanding Absence Calculations.       348         Elements for Miscellaneous Absence.       349         Elements for Miscellaneous Absence.       349         Elements for Family Events.       357         Elements for Family Events.       357         Elements for Maternity Absence.       360         Elements for Maternity Absence.       364         Elements for Staff Representative Absence.       367         Entering Absences Due to Illness.       368         Pages Used to Enter Absences.       368         Entering Absences Due to Illness.       368         Entering Absences Due to Illness.       368         Entering Absences Due to Illness.       368         Entering Absences That Cocur During Public Holidays.       371      <                                                                                                    |                                                      |  |
| Pages Used to Set Up Loans and Advances.337Understanding The Setup of Loans and Advances.337Request Advances/Loans FRA Page.340One Time (Positive Input) Page.343Positive Input - Details Page.344Generating a Loans Report.345Viewing Delivered Loan and Advance Deductions.346Chapter 23: Entering Absences.347Understanding Absence Calculations.347Understanding Absence Take Elements.348Elements for Miscellaneous Absence.349Elements for Paid Vacation.357Elements for Family Events.357Elements for Maternity Absence.360Elements for Maternity Absence.368Pages Used to Enter Absences.368Pages Used to Enter Absences.368Entering Absences Due to Ulness.368Entering Absences Due to a Relapse.370Entering Absences for Pathological Leave.370Entering Absences for Pathological Leave.370Entering Absences That Occur During Public Holidays.371Entering Absences That Occur During Public Holidays.371Entering Absences That Require Manager Approval.372Selecting the Half Day Box.372                                                                                                    |                                                      |  |
| Understanding The Setup of Loans and Advances337Request Advances/Loans FRA Page.340One Time (Positive Input) Page.343Positive Input - Details Page.344Generating a Loans Report.345Viewing Delivered Loan and Advance Deductions.346Chapter 23: Entering Absences.347Understanding Absence Calculations.347Understanding Absence Take Elements.348Elements for Miscellaneous Absence349Elements for Miscellaneous Absence349Elements for Family Events.357Elements for Family Events.357Elements for Staff Representative Absence.360Elements for Staff Representative Absence.368Pages Used to Enter Absences.368Entering Absences Due to Ulness.368Entering Absences Due to Ulness.369Entering Absences for Pathological Leave.370Entering Absences for Maternity and Adoption.371Entering Absences That Occur During Public Holidays.371Entering Absences That Require Manager Approval.372Selecting the Half Day Box.372                                                                                                    |                                                      |  |
| Request Advances/Loans FRA Page340One Time (Positive Input) Page343Positive Input - Details Page344Generating a Loans Report345Viewing Delivered Loan and Advance Deductions346Chapter 23: Entering Absences347Understanding Absence Calculations347Understanding Absence Take Elements348Elements for Miscellaneous Absence349Elements for Paid Vacation357Elements for Family Events357Elements for Staff Representative Absence360Elements for Staff Representative Absence368Pages Used to Enter Absences368Entering Absences Due to Work Accidents368Entering Absences Due to Work Accidents369Entering Absences Due to Work Accidents369Entering Absences Due to Work Accidents369Entering Absences Due to Work Accidents369Entering Absences Due to Work Accidents369Entering Absences For Pathological Leave370Entering Absences That Occur During Public Holidays371Entering Absences That Require Manager Approval372Selecting the Half Day Box372                                                                                                    | •                                                    |  |
| One Time (Positive Input) Page                                                                                                    | - ·                                                  |  |
| Positive Input - Details Page344Generating a Loans Report345Viewing Delivered Loan and Advance Deductions346 <b>Chapter 23: Entering Absences</b> 347Understanding Absence Calculations347Understanding Absence Take Elements348Elements for Miscellaneous Absence349Elements for Vork Accidents351Elements for Family Events357Elements for Family Events357Elements for Maternity Absence360Elements for Staff Representative Absence368Pages Used to Enter Absences368Entering Absences Due to Ullness368Entering Absences Due to a Relapse370Entering Absences for Pathological Leave370Entering Absences for Pathological Leave371Entering Absences That Occur During Public Holidays371Entering Absences That Require Manager Approval372Selecting the Half Day Box372                                                                                                    |                                                      |  |
| Generating a Loans Report345Viewing Delivered Loan and Advance Deductions346Chapter 23: Entering Absences347Understanding Absence Calculations347Understanding Absence Take Elements348Elements for Miscellaneous Absence349Elements for Vork Accidents351Elements for Family Events357Elements for Family Events357Elements for Illness Absence360Elements for Staff Representative Absence368Pages Used to Enter Absences368Entering Absences Due to Illness368Entering Absences Due to a Relapse369Entering Absences for Pathological Leave370Entering Absences for Maternity and Adoption371Entering Absences That Occur During Public Holidays371Entering Absences That Require Manager Approval372Selecting the Half Day Box372                                                                                                    |                                                      |  |
| Viewing Delivered Loan and Advance Deductions.346Chapter 23: Entering Absences.347Understanding Absence Calculations.347Understanding Absence Take Elements.348Elements for Miscellaneous Absence.349Elements for Work Accidents.351Elements for Family Events.357Elements for Illness Absence.360Elements for Maternity Absence.360Elements for Maternity Absence.366Elements for Staff Representative Absence.367Entering Absences Due to Illness.368Entering Absences Due to a Relapse.368Entering Absences for Pathological Leave.370Entering Absences for Maternity and Adoption.371Entering Absences That Occur During Public Holidays.371Entering Absences That Require Manager Approval372Selecting the Half Day Box.372                                                                                                    | · ·                                                  |  |
| Chapter 23: Entering Absences                                                                                                    |                                                      |  |
| Understanding Absence Calculations.347Understanding Absence Take Elements.348Elements for Miscellaneous Absence.349Elements for Work Accidents.351Elements for Paid Vacation.357Elements for Family Events.357Elements for Illness Absence.360Elements for Maternity Absence.364Elements for Staff Representative Absence.367Entering Absences.368Pages Used to Enter Absences.368Entering Absences Due to Illness.368Entering Absences Due to Work Accidents.369Entering Absences for Pathological Leave.370Entering Absences That Occur During Public Holidays.371Entering Absences That Require Manager Approval.372Selecting the Half Day Box.372                                                                                                    |                                                      |  |
| Understanding Absence Take Elements348Elements for Miscellaneous Absence349Elements for Work Accidents351Elements for Paid Vacation357Elements for Family Events357Elements for Illness Absence360Elements for Maternity Absence364Elements for Staff Representative Absence367Entering Absences368Pages Used to Enter Absences368Entering Absences Due to Illness368Entering Absences Due to Work Accidents369Entering Absences for Pathological Leave370Entering Absences for Maternity and Adoption371Entering Absences That Occur During Public Holidays371Entering Absences That Require Manager Approval372Selecting the Half Day Box372                                                                                                    |                                                      |  |
| Elements for Miscellaneous Absence.349Elements for Work Accidents.351Elements for Paid Vacation.357Elements for Family Events.357Elements for Illness Absence.360Elements for Maternity Absence.364Elements for Staff Representative Absence.367Entering Absences.368Pages Used to Enter Absences.368Entering Absences Due to Illness.368Entering Absences Due to Work Accidents.369Entering Absences for Pathological Leave.370Entering Absences for Maternity and Adoption.371Entering Absences That Occur During Public Holidays.371Entering Absences That Require Manager Approval.372Selecting the Half Day Box.372                                                                                                    |                                                      |  |
| Elements for Work Accidents.351Elements for Paid Vacation.357Elements for Family Events.357Elements for Illness Absence.360Elements for Maternity Absence.364Elements for Staff Representative Absence.367Entering Absences.368Pages Used to Enter Absences.368Entering Absences Due to Illness.368Entering Absences Due to Work Accidents.369Entering Absences for Pathological Leave.370Entering Absences That Occur During Public Holidays.371Entering Absences That Require Manager Approval.372Selecting the Half Day Box.372                                                                                                    |                                                      |  |
| Elements for Paid Vacation357Elements for Family Events357Elements for Illness Absence360Elements for Maternity Absence364Elements for Staff Representative Absence367Entering Absences368Pages Used to Enter Absences368Entering Absences Due to Illness368Entering Absences Due to Work Accidents369Entering Absences Due to a Relapse370Entering Absences for Pathological Leave370Entering Absences That Occur During Public Holidays371Entering Absences That Require Manager Approval372Selecting the Half Day Box372                                                                                                    |                                                      |  |
| Elements for Family Events.357Elements for Illness Absence.360Elements for Maternity Absence.364Elements for Staff Representative Absence.367Entering Absences.368Pages Used to Enter Absences.368Entering Absences Due to Illness.368Entering Absences Due to Work Accidents.369Entering Absences for Pathological Leave.370Entering Absences for Maternity and Adoption.371Entering Absences That Occur During Public Holidays.371Entering Absences That Require Manager Approval.372Selecting the Half Day Box.372                                                                                                    | Elements for Paid Vacation                           |  |
| Elements for Illness Absence.360Elements for Maternity Absence.364Elements for Staff Representative Absence.367Entering Absences.368Pages Used to Enter Absences.368Entering Absences Due to Illness.368Entering Absences Due to Work Accidents.369Entering Absences for Pathological Leave.370Entering Absences for Maternity and Adoption.371Entering Absences That Occur During Public Holidays.371Entering Absences That Require Manager Approval.372Selecting the Half Day Box.372                                                                                                    |                                                      |  |
| Elements for Maternity Absence.364Elements for Staff Representative Absence.367Entering Absences.368Pages Used to Enter Absences.368Entering Absences Due to Illness.368Entering Absences Due to Work Accidents.369Entering Absences Due to a Relapse.370Entering Absences for Pathological Leave.370Entering Absences That Occur During Public Holidays.371Entering Absences That Require Manager Approval.372Selecting the Half Day Box.372                                                                                                    | •                                                    |  |
| Elements for Staff Representative Absence.367Entering Absences368Pages Used to Enter Absences.368Entering Absences Due to Illness.368Entering Absences Due to Work Accidents.369Entering Absences Due to a Relapse.370Entering Absences for Pathological Leave.370Entering Absences That Occur During Public Holidays.371Entering Absences That Occur During Public Holidays.371Entering Absences That Require Manager Approval.372Selecting the Half Day Box.372                                                                                                    |                                                      |  |
| Entering Absences368Pages Used to Enter Absences368Entering Absences Due to Illness368Entering Absences Due to Work Accidents369Entering Absences Due to a Relapse370Entering Absences for Pathological Leave370Entering Absences for Maternity and Adoption371Entering Absences That Occur During Public Holidays371Entering Absences for Anticipated Paid Vacation371Entering Absences That Require Manager Approval372Selecting the Half Day Box372                                                                                                    |                                                      |  |
| Pages Used to Enter Absences368Entering Absences Due to Illness368Entering Absences Due to Work Accidents369Entering Absences Due to a Relapse370Entering Absences for Pathological Leave370Entering Absences for Maternity and Adoption371Entering Absences That Occur During Public Holidays371Entering Absences for Anticipated Paid Vacation371Entering Absences That Require Manager Approval372Selecting the Half Day Box372                                                                                                    |                                                      |  |
| Entering Absences Due to Illness.368Entering Absences Due to Work Accidents.369Entering Absences Due to a Relapse.370Entering Absences for Pathological Leave.370Entering Absences for Maternity and Adoption.371Entering Absences That Occur During Public Holidays.371Entering Absences for Anticipated Paid Vacation.371Entering Absences That Require Manager Approval.372Selecting the Half Day Box.372                                                                                                    | -                                                    |  |
| Entering Absences Due to Work Accidents.369Entering Absences Due to a Relapse.370Entering Absences for Pathological Leave.370Entering Absences for Maternity and Adoption.371Entering Absences That Occur During Public Holidays.371Entering Absences for Anticipated Paid Vacation.371Entering Absences That Require Manager Approval.372Selecting the Half Day Box.372                                                                                                    |                                                      |  |
| Entering Absences Due to a Relapse.370Entering Absences for Pathological Leave.370Entering Absences for Maternity and Adoption.371Entering Absences That Occur During Public Holidays.371Entering Absences for Anticipated Paid Vacation.371Entering Absences That Require Manager Approval.372Selecting the Half Day Box.372                                                                                                    | -                                                    |  |
| Entering Absences for Pathological Leave                                                                                                    |                                                      |  |
| Entering Absences for Maternity and Adoption                                                                                                    |                                                      |  |
| Entering Absences That Occur During Public Holidays                                                                                                    |                                                      |  |
| Entering Absences for Anticipated Paid Vacation                                                                                                    |                                                      |  |
| Entering Absences That Require Manager Approval                                                                                                    |                                                      |  |
| Selecting the Half Day Box                                                                                                    | -                                                    |  |
|                                                                                                    |                                                      |  |
|                                                                                                    |                                                      |  |

| Understanding the Wage Certificates Process                                        |  |
|------------------------------------------------------------------------------------|--|
| Common Elements Used to Set Up and Generate Wage Certificates                      |  |
| Updating Elements for Wage Certificates                                            |  |
| Page Used to Update Elements for Wage Certificates                                 |  |
| Element Mapping Codes FRA Page                                                     |  |
| Maintaining Absence Codes for Wage Certificates                                    |  |
| Pages Used to Maintain Absence Codes for Wage Certificates                         |  |
| Understanding Absence Codes                                                        |  |
| Element Group Members Page                                                         |  |
| Define List Set Page                                                               |  |
| Element Group Attributes Page                                                      |  |
| Entering Absences.                                                                 |  |
| Retrieving Data for Wage Certificates                                              |  |
| Pages Used to Retrieve Data for Wage Certificates                                  |  |
| Extract Certificates Data FRA Page                                                 |  |
| Certification Page                                                                 |  |
| Viewing and Updating Data for Illness and Maternity Certificates                   |  |
| Pages Used to View or Update Data for Illness and Maternity Certificates           |  |
| Understanding the Illness and Maternity Certificates                               |  |
| Administrative Information Page                                                    |  |
| Right Study Page                                                                   |  |
| Reference Salaries Page                                                            |  |
| Subrogation Page                                                                   |  |
| Long-Term Illness Page                                                             |  |
| Viewing and Updating Data for Work Accidents and Occupational Illness Certificates |  |
| Pages Used for Work Accidents and Occupational Illness Certificates                |  |
| Admin Information Page                                                             |  |
| Frames A and B Page                                                                |  |
| Frames C and D Page                                                                |  |
| Subrogation and Certification Page                                                 |  |
| Printing Wage Certificates                                                         |  |
| Page Used to Generate Wage Certificates                                            |  |
| Chapter 25: Working with Payslips                                                  |  |
| Understanding Payslip Layout.                                                      |  |
| Setting up Payslips                                                                |  |
| Pages Used to Set up Payslips                                                      |  |
| Understanding Payslip Setup                                                        |  |
| Payslip/PayGroup Page                                                              |  |
| Payslip Sort keys Page                                                             |  |
| Payslip Lines Page                                                                 |  |
| Payslip Totals Page                                                                |  |
| Adding Payslip Comments                                                            |  |
| Page Used to Add Payslip Comments                                                  |  |
| Messages FRA Page                                                                  |  |
| Printing Payslips                                                                  |  |
| Page Used to Print Payslips                                                        |  |
| Create/Print Payslips Page                                                         |  |
| Setting Up and Viewing Payslips Online                                             |  |
| Pages Used to Set Up and View Payslips Online                                      |  |
| Understanding the Online Payslip View                                              |  |
| Common Elements Used in This Section                                               |  |
|                                                                                    |  |

| Summary Page.       418         Body Page.       419         Supporting Elements Page.       420         Earnings Deductions Page.       421         Accumulator Page.       422         Absences Page.       423         Positive Inputs Page.       424         Chapter 26: Setting Up and Running the Banking Processes.       427         Understanding Banking Setup and Processing for France.       427         Understanding How to Set Up the Banking Process for France.       429         Running the Payment Preparation Process for France.       429         Run Payment Preparation Process for France.       431         Creating the EFT Payment File.       431         Creating the EFT Payment File.       432         Creating Net Payment and Exceptions Reports.       433         Understanding Net Payment and Exceptions Reports.       433         Understanding Net Payment and Exceptions Reports.       434         Processing SFPA Payments for France.       435         Setting Up SFPA Processing Terminations       436         Chapter 27: Processing Terminations Reports.       433         Understanding Net Payment and Exceptions Reports.       436         Chapter 27: Processing Terminations       437         Understanding Termininations                                                                                                    | Admin Payslip/Results FRA Page                             | 418 |
|----------------------------------------------------------------------------------------------------|------------------------------------------------------------|-----|
| Supporting Elements Page.       420         Earnings Deductions Page.       421         Accumulator Page.       422         Absences Page.       423         Positive Inputs Page.       424         Chapter 26: Setting Up and Running the Banking Processes.       427         Understanding Bonking Setup and Processing for France.       427         Understanding How To Run the Banking Process for France.       427         Understanding How To Run the Banking Process for France.       429         Running the Payment Preparation Process for France.       421         Run Payment Preparation Process for France.       431         Creating the EFT Payment File.       431         Creating the EFT Payment File.       432         Creating the EFT Payment File RA Page.       433         Create EFT Payment File FRA Page.       433         Create Set Payment and Exceptions Reports.       433         Understanding Net Payment and Exceptions Reports.       433         Understanding Net Payment and Exceptions Reports.       434         Processing SEPA Payments for France.       435         Setting Up SEPA Processing.       436         Sending SEPA Payments to PeopleSoft Financial Gateway.       436         Chapter 27: Processing Errh ange.       439 <t< td=""><td>Summary Page</td><td>418</td></t<>                                                         | Summary Page                                               | 418 |
| Earnings Deductions Page.       421         Accumulator Page.       422         Absences Page.       423         Positive Inputs Page.       424         Chapter 26: Setting Up and Running the Banking Process or France.       427         Understanding How to Set Up the Banking Process for France.       427         Understanding How to Set Up the Banking Process for France.       429         Running the Payment Preparation Process.       430         Page Used to Run the Payment Preparation Process for France.       431         Run Payment Prep Process FRA Page.       431         Creating the EFT Payment File.       431         Page Used to Create an EFT Payment File.       432         Creating Net Payment and Exceptions Reports.       433         Page Used to Generate Net Payment and Exceptions Reports.       433         Net Payment Report FRA Page.       434         Processing SEPA Payments to PeopleSoft Financial Gateway.       436         Sending SEPA Payments to PeopleSoft Financial Gateway.       436         Chapter 27: Processing Termination Processing Terminated Payces.       439         Processing SEPA Payments to PeopleSoft Financial Gateway.       436         Chapter 27: Processing Termination Processing Terminated Payces.       439         Pages Used to Create an Off-Cycle Group for Pr                                        | Body Page                                                  | 419 |
| Accumulator Page.       422         Absences Page.       423         Positive Inputs Page.       424         Chapter 26: Setting Up and Running the Banking Process for France.       427         Understanding How to Set Up the Banking Process for France.       427         Understanding How to Set Up the Banking Process for France.       429         Running the Payment Preparation Process.       430         Page Used to Run the Payment Preparation Process for France.       431         Run Payment Prep Process FRA Page.       431         Create Get Payment File.       432         Create EFT Payment File.       433         Page Used to Create an EFT Payment File.       433         Page Used to Generate Net Payment and Exceptions Reports.       433         Understanding Net Payment and Exceptions Reports.       433         Understanding Net Payment for France.       434         Processing SEPA Payments for France.       435         Processing SEPA Payments for France.       435         Setting Up SEPA Processing.       435         Processing SEPA Payments to PeopleSoft Financial Gateway.       436         Sending SFPA Payments to PeopleSoft Financial Gateway.       436         Chapter 27: Processing Termination Second Financial Gateway.       436         Chapter 27                                                                           | Supporting Elements Page                                   | 420 |
| Absences Page       423         Positive Inputs Page.       424         Chapter 26: Setting Up and Running the Banking Processes.       427         Understanding Banking Setup and Processing for France.       427         Understanding How To Run the Banking Process for France.       429         Running the Payment Preparation Process.       430         Page Used to Run the Payment Preparation Process for France.       431         Creating the EFT Payment File       431         Creating the EFT Payment File       431         Page Used to Create an EFT Payment File.       432         Create EFT Payment File FRA Page.       433         Create IST Payment File FRA Page.       433         Understanding Net Payment and Exceptions Reports.       433         Net Payment Report FRA Page.       434         Processing SEPA Payments for France.       435         Setting Up SEPA Processing.       435         Processing SEPA Payments to PeopleSoft Financial Gateway.       436         Chapter 27: Processing Terminations.       437         Understanding Termination Processing Terminated Payees.       439         Creating an Off-Cycle Group for Processing Terminated Payees.       439         Creating an Off-Cycle Group for Processing Terminated Payees.       439         Creati                                                                           | Earnings Deductions Page                                   | 421 |
| Positive Inputs Page.       424         Chapter 26: Setting Up and Running the Banking Processies.       427         Understanding Banking Setup and Processing for France.       427         Understanding How to Set Up the Banking Process for France.       427         Understanding How To Run the Banking Process for France.       429         Running the Payment Preparation Process.       430         Page Used to Run the Payment Preparation Process for France.       431         Run Payment Prep Process FRA Page.       431         Creating the EFT Payment File.       432         Create FT Payment File.       433         Page Used to Create an EFT Payment File.       433         Page Used to Generate Net Payment and Exceptions Reports.       433         Understanding Net Payment and Exceptions Reports.       433         Understanding Net Payment Age.       434         Processing SEPA Payments for France.       435         Setting Up SEPA Processing.       435         Sending SEPA Payments to PeopleSoft Financial Gateway.       436         Chapter 27: Processing Terminations.       437         Understanding Termination Processing Terminated Payees.       439         Creating an Off-Cycle Group for Processing Terminated Payees.       439         Creating an Off-Cycle Group Page.       440 <td>Accumulator Page</td> <td></td>                | Accumulator Page                                           |     |
| Chapter 26: Setting Up and Running the Banking Processes                                                                                                    | Absences Page                                              |     |
| Understanding Banking Setup and Processing for France.       427         Understanding How to Set Up the Banking Process for France.       427         Understanding How To Run the Banking Process for France.       429         Running the Payment Preparation Process.       430         Page Used to Run the Payment Preparation Process for France.       431         Run Payment Prep Process FRA Page.       431         Creating the EFT Payment File.       431         Page Used to Create an EFT Payment File.       432         Creating Net Payment and Exceptions Reports.       433         Page Used to Generate Net Payment and Exceptions Reports.       433         Understanding Net Payment and Exceptions Reports.       433         Understanding Net Payment and Exceptions Reports.       433         Understanding Net Payment for France.       434         Processing SEPA Payments for France.       435         Setting Up SEPA Payments.       436         Chapter 27: Processing Cerminations.       437         Understanding Termination Processing Terminated Payees.       439         Creating an Off-Cycle Group for Processing Terminated Payees.       439         Creating an Off-Cycle Group for Processing Terminated Payees.       439         Parequisites.       439         Prerequisites.       439                                                       | Positive Inputs Page                                       |     |
| Understanding How to Set Up the Banking Process for France.       427         Understanding How To Run the Banking Process for France.       429         Running the Payment Preparation Process.       430         Page Used to Run the Payment Preparation Process for France.       431         Run Payment Prep Process FRA Page.       431         Creating the EFT Payment File.       432         Create EFT Payment File FRA Page.       432         Create BET Payment and Exceptions Reports.       433         Understanding Net Payment and Exceptions Reports.       433         Understanding Net Payment and Exceptions Reports.       433         Net Payment Report FRA Page.       434         Processing SEPA Payments for France.       435         Setting Up SEPA Processing.       436         Sending SEPA Payments to PeopleSoft Financial Gateway.       436         Creating an Off-Cycle Group for Processing Terminated Payees.       439         Processing Termination.       437         Prerequisites.       439         Creating an Off-Cycle Group for Processing Terminated Payees.       439         Pages Used to Create an Off-Cycle Group for Processing Terminated Payees.       439         Pages Used to Create an Off-Cycle Group for Processing Terminated Payees.       439         Page Used to Create an Off-Cycle                                         | Chapter 26: Setting Up and Running the Banking Processes   | 427 |
| Understanding How to Set Up the Banking Process for France.       427         Understanding How To Run the Banking Process for France.       429         Running the Payment Preparation Process.       430         Page Used to Run the Payment Preparation Process for France.       431         Run Payment Prep Process FRA Page.       431         Creating the EFT Payment File.       432         Create EFT Payment File FRA Page.       432         Create BET Payment and Exceptions Reports.       433         Understanding Net Payment and Exceptions Reports.       433         Understanding Net Payment and Exceptions Reports.       433         Net Payment Report FRA Page.       434         Processing SEPA Payments for France.       435         Setting Up SEPA Processing.       436         Sending SEPA Payments to PeopleSoft Financial Gateway.       436         Creating an Off-Cycle Group for Processing Terminated Payees.       439         Processing Termination.       437         Prerequisites.       439         Creating an Off-Cycle Group for Processing Terminated Payees.       439         Pages Used to Create an Off-Cycle Group for Processing Terminated Payees.       439         Pages Used to Create an Off-Cycle Group for Processing Terminated Payees.       439         Pages Used to Create an Off-Cycle                                        |                                                            |     |
| Understanding How To Run the Banking Process for France.       429         Running the Payment Preparation Process for France.       430         Page Used to Run the Payment Preparation Process for France.       431         Run Payment Prep Process FRA Page.       431         Creating the EFT Payment File.       431         Page Used to Run the Payment File.       432         Create EFT Payment File FRA Page.       432         Create EFT Payment File FRA Page.       433         Create IFT Payment and Exceptions Reports.       433         Understanding Net Payment and Exceptions Reports.       433         Net Payment Report FRA Page.       434         Processing SEPA Payments for France.       435         Setting Up SEPA Payments for France.       436         Sending SEPA Payments to PeopleSoft Financial Gateway.       436         Chapter 27: Processing Terminations.       437         Understanding Terminations.       439         Processing ITerninations.       439         Precequisites.       439         Processing Terninations.       437         Prerequisites.       439         Page Used to Create an Off-Cycle Group for Processing Terminated Payees.       439         Page Used to Create an Off-Cycle Group for Processing Terminated Payees.       439 </td <td>Understanding How to Set Up the Banking Process for France</td> <td></td>   | Understanding How to Set Up the Banking Process for France |     |
| Running the Payment Preparation Process       430         Page Used to Run the Payment Preparation Process for France.       431         Run Payment Prep Process FRA Page.       431         Creating the EFT Payment File.       431         Page Used to Create an EFT Payment File.       432         Create EFT Payment File FRA Page.       433         Create EFT Payment and Exceptions Reports.       433         Page Used to Generate Net Payment and Exceptions Reports.       433         Understanding Net Payment and Exceptions Reports.       433         Understanding Net Payment and Exceptions Reports.       433         Nat Payment Report FRA Page.       434         Processing SEPA Payments for France.       435         Setting Up SEPA Processing.       436         Sending SEPA Payments to PeopleSoft Financial Gateway.       436         Creating an Off-Cycle Group for Processing Terminated Payees.       439         Creating an Off-Cycle Group for Processing Terminated Payees.       439         Pages Used to Create an Off-Cycle Group for Processing Termination Group.       441         Off-cycle Calendar Group Page.       440         Termination Group Page.       441         Off-cycle Calendar Group Page.       444         Calculating and Finaliziz Off-Cycle Termination Group.       445                                                       |                                                            |     |
| Page Used to Run the Payment Preparation Process for France.       431         Run Payment Prep Process FRA Page.       431         Creating the EFT Payment File.       432         Create EFT Payment File FRA Page.       432         Create EFT Payment File FRA Page.       433         Page Used to Create an EFT Payment File.       433         Create EFT Payment File FRA Page.       433         Orceating Net Payment and Exceptions Reports.       433         Understanding Net Payment and Exceptions Reports.       433         Net Payment Report FRA Page.       434         Processing SEPA Payments for France.       435         Setting Up SEPA Processing.       436         Sending SEPA Payments to PeopleSoft Financial Gateway.       436         Sending SEPA Payments to PeopleSoft Financial Gateway.       437         Understanding Termination Processing Terminated Payees.       439         Creating an Off-Cycle Group for Processing Terminated Payees.       439         Page Used to Create an Off-Cycle Group for Processing Terminated Payees.       430         Off-cycle Calendar Group Page.       441         Off-cycle Calendar Group Page.       441         Off-cycle Calendar Group Page.       441         Off-cycle Calendar Group Page.       444         Understanding Off                                                                           | · ·                                                        |     |
| Run Payment Prep Process FRA Page.       431         Creating the EFT Payment File.       431         Page Used to Create an EFT Payment File.       432         Create EFT Payment File FRA Page.       432         Creating Net Payment and Exceptions Reports.       433         Page Used to Generate Net Payment and Exceptions Reports.       433         Understanding Net Payment and Exceptions Reports.       433         Net Payment Report FRA Page.       434         Processing SEPA Payments for France.       435         Setting Up SEPA Payments for France.       436         Sending SEPA Payments to PeopleSoft Financial Gateway.       436         Chapter 27: Processing Terminations.       437         Understanding Termination Processing.       437         Understanding Termination Processing Terminated Payees.       439         Creating an Off-Cycle Group for Processing Terminated Payees.       439         Pages Used to Create an Off-Cycle Group for Processing Terminated Payees.       439         Page Used to Caludate and Finalizing the Off-Cycle Termination Group.       444         Off-cycle Calendar Group Page.       441         Off-cycle Caludate and Finalizic Off-Cycle Termination Groups.       445         Page Used to Caludate and Finalizic Off-Cycle Termination Groups.       445         Page U                                        |                                                            |     |
| Creating the EFT Payment File.       431         Page Used to Create an EFT Payment File.       432         Creating Net Payment and Exceptions Reports.       433         Page Used to Generate Net Payment and Exceptions Reports.       433         Understanding Net Payment and Exceptions Reports.       433         Nutderstanding Net Payment and Exceptions Reports.       433         Nutderstanding Net Payment for France.       434         Processing SEPA Payments for France.       435         Setting Up SEPA Processing.       435         Processing SEPA Payments for Prance.       436         Chapter 27: Processing Terminations.       437         Understanding Termination Processing Terminated Payees.       439         Pages Used to Create an Off-Cycle Group for Processing Terminated Payees.       439         Pages Used to Create an Off-Cycle Group for Processing Terminated Payees.       439         Pages Used to Calculate and Finalize Off-Cycle Termination Group.       444         Calculating and Finalizing the Off-Cycle Termination Group.       445         Page Used to Calculate and Finalize Off-Cycle Termination Group.       445         Understanding the Data Extraction Process.       445         Understanding Off-Cycle Payments.       446         Chapter 28: Managing Off-Cycle Payments.       447 <tr< td=""><td></td><td></td></tr<> |                                                            |     |
| Page Used to Create an EFT Payment File.       432         Create EFT Payment File FRA Page.       433         Creating Net Payment and Exceptions Reports.       433         Page Used to Generate Net Payment and Exceptions Reports.       433         Understanding Net Payment and Exceptions Reports.       433         Net Payment Report FRA Page.       434         Processing SEPA Payments for France.       435         Setting Up SEPA Processing.       436         Sending SEPA Payments to PeopleSoft Financial Gateway.       436         Chapter 27: Processing Terminations.       437         Understanding Termination Processing.       437         Understanding Termination Processing Terminated Payees.       439         Creating an Off-Cycle Group for Processing Terminated Payees.       439         Pages Used to Create an Off-Cycle Group for Processing Terminated Payees.       440         Off-cycle Calendar Group Page.       441         Off-cycle Calendar Group Page.       444         Claculating and Finalize Off-Cycle Termination Group.       445         Page Used to Calculate and Finalize Off-Cycle Termination Groups.       445         Page Used to Calculate and Finalize Off-Cycle Termination Groups.       445         Understanding the Data Extraction Process.       445         Understanding the Da                                        | · · ·                                                      |     |
| Create EFT Payment File FRA Page.432Creating Net Payment and Exceptions Reports.433Page Used to Generate Net Payment and Exceptions Reports.433Understanding Net Payment and Exceptions Reports.433Net Payment Report FRA Page.434Processing SEPA Payments for France.435Setting Up SEPA Processing.435Processing SEPA Payments to PeopleSoft Financial Gateway.436Chapter 27: Processing Terminations.437Understanding Termination Processing.437Understanding Termination Processing Terminated Payees.439Prerequisites.439Creating an Off-Cycle Group for Processing Terminated Payees.439Pages Used to Create an Off-Cycle Group for Processing Terminated Payees.439Pages Used to Create an Off-Cycle Termination Group.441Off-cycle Calendar Group Page.441Off-cycle Calendar Group Page.444Calculating and Finalize Off-Cycle Termination Groups.445Page Used to Calculate and Finalize Off-Cycle Termination Groups.445Prerequisites.446Chapter 28: Managing Off-Cycle Payments.447Off-Cycle Processing.447Manual Payments.448Reversals and Corrections.448Manual Payments.448Advance Payments.449Understanding DUCS449Understanding DUCS445Understanding DUCS445                                                                                                    |                                                            |     |
| Creating Net Payment and Exceptions Reports.       433         Page Used to Generate Net Payment and Exceptions Reports.       433         Understanding Net Payment and Exceptions Reports.       433         Net Payment Report FRA Page.       434         Processing SEPA Payments for France.       435         Setting Up SEPA Processing.       436         Sending SEPA Payments to PeopleSoft Financial Gateway.       436         Chapter 27: Processing Terminations.       437         Understanding Termination Processing Terminated Payees.       439         Creating an Off-Cycle Group for Processing Terminated Payees.       439         Pages Used to Create an Off-Cycle Group for Processing Terminated Payees.       440         Termination Group Page.       444         Calculating and Finalizing the Off-Cycle Termination Group.       445         Page Used to Calculate and Finalize Off-Cycle Termination Groups.       445         Prerequisites.       446         Chapter 28: Managing Off-Cycle Payments.       446         Chapter 28: Managing Off-Cycle Payments.       447         Off-Cycle Processing.       444         Chapter 28: Managing Off-Cycle Payments.       446         Chapter 28: Managing Off-Cycle Payments.       447         Off-Cycle Processing.       447 <t< td=""><td></td><td></td></t<>                                                |                                                            |     |
| Page Used to Generate Net Payment and Exceptions Reports.       433         Understanding Net Payment and Exceptions Reports.       433         Net Payment Report FRA Page.       434         Processing SEPA Payments for France.       435         Setting Up SEPA Processing.       435         Processing SEPA Payments to PeopleSoft Financial Gateway.       436         Chapter 27: Processing Terminations.       437         Understanding Termination Processing.       437         Understanding Termination Processing Terminated Payees.       439         Creating an Off-Cycle Group for Processing Terminated Payees.       439         Pages Used to Create an Off-Cycle Group for Processing Terminated Payees.       439         Termination Group Page.       444         Calculating and Finalizing the Off-Cycle Termination Group.       445         Page Used to Calculate and Finalize Off-Cycle Termination Groups.       445         Understanding the Data Extraction Process.       446         Chapter 28: Managing Off-Cycle Payments.       447         Understanding Off-Cycle Payments.       447         Understanding Off-Cycle Payments.       447         Understanding Off-Cycle Payments.       447         Understanding Off-Cycle Payments.       447         Understanding Off-Cycle Processing.       447 <td></td> <td></td>                                 |                                                            |     |
| Understanding Net Payment and Exceptions Reports.       433         Net Payment Report FRA Page.       434         Processing SEPA Payments for France.       435         Setting Up SEPA Processing       436         Processing SEPA Payments.       436         Sending SEPA Payments to PeopleSoft Financial Gateway.       436         Chapter 27: Processing Terminations.       437         Understanding Termination Processing Terminated Payees.       439         Creating an Off-Cycle Group for Processing Terminated Payees.       439         Pages Used to Create an Off-Cycle Group for Processing Terminated Payees.       439         Termination Group Page.       440         Terminated Employees page.       441         Off-cycle Calendar Group Page.       444         Calculating and Finalizing the Off-Cycle Termination Group.       445         Page Used to Calculate and Finalize Off-Cycle Termination Groups.       445         Puderstanding the Data Extraction Process.       445         Punderstanding Off-Cycle Payments.       446         Chapter 28: Managing Off-Cycle Payments.       447         Off-Cycle Processing.       447         Understanding Off-Cycle Processing.       447         Off-Cycle Processing.       447         Off-Cycle Processing.       447 </td <td></td> <td></td>                                                             |                                                            |     |
| Net Payment Report FRA Page       434         Processing SEPA Payments for France.       435         Setting Up SEPA Processing       436         Sending SEPA Payments.       436         Sending SEPA Payments to PeopleSoft Financial Gateway.       436         Chapter 27: Processing Terminations                                                                                                    |                                                            |     |
| Processing SEPA Payments for France       435         Setting Up SEPA Processing       435         Processing SEPA Payments       436         Chapter 27: Processing Terminations       437         Understanding Termination Processing       437         Prerequisites       439         Creating an Off-Cycle Group for Processing Terminated Payees       439         Pages Used to Create an Off-Cycle Group for Processing Terminated Payees       439         Termination Group Page       440         Termination Group Page       441         Off-cycle Calendar Group Page       444         Calculating and Finalizing the Off-Cycle Termination Group       445         Page Used to Calculate and Finalize Off-Cycle Termination Groups       445         Vinderstanding the Data Extraction Process       446         Chapter 28: Managing Off-Cycle Payments       447         Off-Cycle Processing       447         Off-Cycle Processing       447         Off-Cycle Processing       447         Off-Cycle Processing       447         Off-Cycle Processing       447         Off-Cycle Processing       447         Off-Cycle Processing       447         Off-Cycle Processing       447         Off-Cycle Processing                                                                                                    | - · · ·                                                    |     |
| Setting Up SEPA Processing       435         Processing SEPA Payments       436         Sending SEPA Payments to PeopleSoft Financial Gateway       436         Chapter 27: Processing Terminations       437         Understanding Termination Processing       437         Prerequisites.       439         Creating an Off-Cycle Group for Processing Terminated Payees       439         Pages Used to Create an Off-Cycle Group for Processing Terminated Payees       439         Termination Group Page.       440         Terminated Employees page.       441         Off-cycle Calendar Group Page.       444         Calculating and Finalizing the Off-Cycle Termination Group.       445         Page Used to Calculate and Finalize Off-Cycle Termination Groups.       445         Luderstanding the Data Extraction Process.       446         Chapter 28: Managing Off-Cycle Payments.       447         Understanding Off-Cycle Transactions.       447         Manual Payments.       448         Reversals and Corrections.       448         Advance Payments.       448         Advance Payments.       449         Chapter 29: Generating DUCS       451         Understanding Advance Payments.       449                                                                                                    |                                                            |     |
| Processing SEPA Payments       436         Sending SEPA Payments to PeopleSoft Financial Gateway.       436         Chapter 27: Processing Terminations.       437         Understanding Termination Processing.       437         Prerequisites.       439         Creating an Off-Cycle Group for Processing Terminated Payees.       439         Pages Used to Create an Off-Cycle Group for Processing Terminated Payees.       439         Termination Group Page.       440         Terminated Employees page.       441         Off-cycle Calendar Group Page.       444         Calculating and Finalize Mff-Cycle Termination Group.       445         Page Used to Calculate and Finalize Off-Cycle Termination Groups.       445         Page Used to Calculate and Finalize Off-Cycle Termination Groups.       445         Page Used to Calculate and Finalize Off-Cycle Termination Groups.       445         Page Used to Calculate and Finalize Off-Cycle Perimination Groups.       445         Understanding the Data Extraction Process.       445         Vinderstanding Off-Cycle Payments.       446         Chapter 28: Managing Off-Cycle Payments.       447         Off-Cycle Processing.       447         Off-Cycle Processing.       447         Manual Payments.       448         Advance Payment                                                                           |                                                            |     |
| Sending SEPA Payments to PeopleSoft Financial Gateway.       436         Chapter 27: Processing Terminations.       437         Understanding Termination Processing       437         Prerequisites.       439         Creating an Off-Cycle Group for Processing Terminated Payees.       439         Pages Used to Create an Off-Cycle Group for Processing Terminated Payees.       439         Termination Group Page.       440         Off-cycle Calendar Group Page.       441         Off-cycle Calendar Group Page.       444         Calculating and Finalizing the Off-Cycle Termination Group.       445         Page Used to Calculate and Finalize Off-Cycle Termination Groups.       445         Understanding the Data Extraction Process.       445         Understanding Off-Cycle Payments.       446         Chapter 28: Managing Off-Cycle Payments.       447         Off-Cycle Processing.       447         Off-Cycle Processing.       447         Manual Payments.       448         Reversals and Corrections.       448         Advance Payments.       449         Understanding Advance Payments.       449         Understanding Advance Payments.       449         Chapter 29: Generating DUCS       451                                                                                                    |                                                            |     |
| Chapter 27: Processing Terminations.437Understanding Termination Processing.437Prerequisites.439Creating an Off-Cycle Group for Processing Terminated Payees.439Pages Used to Create an Off-Cycle Group for Processing Terminated Payees.439Termination Group Page.440Terminated Employees page.441Off-cycle Calendar Group Page.444Calculating and Finalizing the Off-Cycle Termination Group.445Page Used to Calculate and Finalize Off-Cycle Termination Groups.445Understanding the Data Extraction Process.445Understanding Off-Cycle Payments.446Chapter 28: Managing Off-Cycle Processing.447Off-Cycle Processing.447Manual Payments.448Reversals and Corrections.448Advance Payments.448Advance Payments.449Understanding Advance Payments.449Chapter 29: Generating DUCS451Understanding DUCS Processing.451                                                                                                    | - ·                                                        |     |
| Understanding Termination Processing.437Prerequisites.439Creating an Off-Cycle Group for Processing Terminated Payees.439Pages Used to Create an Off-Cycle Group for Processing Terminated Payees.439Termination Group Page.440Terminated Employees page.441Off-cycle Calendar Group Page.444Calculating and Finalizing the Off-Cycle Termination Group.445Page Used to Calculate and Finalize Off-Cycle Termination Groups.445Page Used to Calculate and Finalize Off-Cycle Termination Groups.445Understanding the Data Extraction Process.445Prerequisites.446Chapter 28: Managing Off-Cycle Payments.447Understanding Off-Cycle Processing.447Manual Payments.448Reversals and Corrections.448Advance Payments.449Understanding Advance Payments.449Chapter 29: Generating DUCS.451                                                                                                    |                                                            |     |
| Prerequisites.439Creating an Off-Cycle Group for Processing Terminated Payees.439Pages Used to Create an Off-Cycle Group for Processing Terminated Payees.439Termination Group Page.440Terminated Employees page.441Off-cycle Calendar Group Page.444Calculating and Finalizing the Off-Cycle Termination Group.445Page Used to Calculate and Finalize Off-Cycle Termination Groups.445Extracting Data for Terminated Employees.445Understanding the Data Extraction Process.445Prerequisites.446Chapter 28: Managing Off-Cycle Payments.447Off-Cycle Processing.447Manual Payments.448Reversals and Corrections.448Understanding Advance Payments.449Understanding Advance Payments.449Chapter 29: Generating DUCS.451                                                                                                    |                                                            |     |
| Creating an Off-Cycle Group for Processing Terminated Payees439Pages Used to Create an Off-Cycle Group for Processing Terminated Payees439Termination Group Page440Terminated Employees page.441Off-cycle Calendar Group Page.444Calculating and Finalizing the Off-Cycle Termination Group.445Page Used to Calculate and Finalize Off-Cycle Termination Groups.445Extracting Data for Terminated Employees445Understanding the Data Extraction Process.446Chapter 28: Managing Off-Cycle Payments.447Understanding Off-Cycle Processing.447Off-Cycle Processing.447Manual Payments.448Reversals and Corrections.448Advance Payments.449Understanding Advance Payments.449Understanding DUCS445                                                                                                    | · ·                                                        |     |
| Pages Used to Create an Off-Cycle Group for Processing Terminated Payees.439Termination Group Page.440Terminated Employees page441Off-cycle Calendar Group Page.444Calculating and Finalizing the Off-Cycle Termination Group.445Page Used to Calculate and Finalize Off-Cycle Termination Groups.445Extracting Data for Terminated Employees.445Understanding the Data Extraction Process.445Prerequisites.446Chapter 28: Managing Off-Cycle Payments.447Understanding Off-Cycle Processing.447Off-Cycle Processing.447Manual Payments.448Reversals and Corrections.448Advance Payments.449Understanding Advance Payments.449Understanding DUCS445                                                                                                    | 1                                                          |     |
| Termination Group Page440Terminated Employees page441Off-cycle Calendar Group Page444Calculating and Finalizing the Off-Cycle Termination Group.445Page Used to Calculate and Finalize Off-Cycle Termination Groups445Extracting Data for Terminated Employees.445Understanding the Data Extraction Process.445Prerequisites.446Chapter 28: Managing Off-Cycle Payments.447Understanding Off-Cycle Processing.447Off-Cycle Processing.447Manual Payments.448Reversals and Corrections.448Mavance Payments.449Understanding Advance Payments.449Understanding DUCS.451Understanding DUCS Processing.451                                                                                                    |                                                            |     |
| Terminated Employees page.441Off-cycle Calendar Group Page.444Calculating and Finalizing the Off-Cycle Termination Group.445Page Used to Calculate and Finalize Off-Cycle Termination Groups.445Extracting Data for Terminated Employees.445Understanding the Data Extraction Process.445Prerequisites.446Chapter 28: Managing Off-Cycle Payments.447Understanding Off-Cycle Processing.447Off-Cycle Processing.447Manual Payments.448Reversals and Corrections.448Mavance Payments.449Understanding Advance Payments.449Understanding DUCS445                                                                                                    |                                                            |     |
| Off-cycle Calendar Group Page                                                                                                    |                                                            |     |
| Calculating and Finalizing the Off-Cycle Termination Group.445Page Used to Calculate and Finalize Off-Cycle Termination Groups.445Extracting Data for Terminated Employees.445Understanding the Data Extraction Process.445Prerequisites.446Chapter 28: Managing Off-Cycle Payments.447Understanding Off-Cycle Processing.447Off-Cycle Processing.447Off-Cycle Processing.447Manual Payments.448Reversals and Corrections.448Unscheduled Payments.448Advance Payments.449Understanding Advance Payments.449Understanding DUCS451Understanding DUCS Processing.451                                                                                                    |                                                            |     |
| Page Used to Calculate and Finalize Off-Cycle Termination Groups.445Extracting Data for Terminated Employees.445Understanding the Data Extraction Process.445Prerequisites.446Chapter 28: Managing Off-Cycle Payments.447Understanding Off-Cycle Processing.447Off-Cycle Processing.447Types of Off-Cycle Transactions.447Manual Payments.448Reversals and Corrections.448Unscheduled Payments.448Advance Payments.449Understanding Advance Payments.449Understanding DUCS.451Understanding DUCS Processing.451                                                                                                    |                                                            |     |
| Extracting Data for Terminated Employees.445Understanding the Data Extraction Process.445Prerequisites.446Chapter 28: Managing Off-Cycle Payments.447Understanding Off-Cycle Processing.447Off-Cycle Processing.447Types of Off-Cycle Transactions.447Manual Payments.448Reversals and Corrections.448Understanding Advance Payments.449Understanding Advance Payments.449Understanding DUCS451Understanding DUCS Processing.451                                                                                                    |                                                            |     |
| Understanding the Data Extraction Process.445Prerequisites.446Chapter 28: Managing Off-Cycle Payments.447Understanding Off-Cycle Processing.447Off-Cycle Processing.447Types of Off-Cycle Transactions.447Manual Payments.448Reversals and Corrections.448Unscheduled Payments.448Advance Payments.449Understanding Advance Payments.449Chapter 29: Generating DUCS.451Understanding DUCS Processing.451                                                                                                    |                                                            |     |
| Prerequisites446Chapter 28: Managing Off-Cycle Payments.447Understanding Off-Cycle Processing.447Off-Cycle Processing.447Types of Off-Cycle Transactions.447Manual Payments.448Reversals and Corrections.448Unscheduled Payments.448Advance Payments.449Understanding Advance Payments.449Understanding DUCS.451Understanding DUCS Processing.451                                                                                                    |                                                            |     |
| Chapter 28: Managing Off-Cycle Payments                                                                                                    |                                                            |     |
| Understanding Off-Cycle Processing447Off-Cycle Processing447Types of Off-Cycle Transactions447Manual Payments448Reversals and Corrections448Unscheduled Payments448Advance Payments449Understanding Advance Payments449Chapter 29: Generating DUCS451Understanding DUCS Processing451                                                                                                    |                                                            |     |
| Off-Cycle Processing.447Types of Off-Cycle Transactions.447Manual Payments.448Reversals and Corrections.448Unscheduled Payments.448Advance Payments.449Understanding Advance Payments.449Chapter 29: Generating DUCS451Understanding DUCS Processing.451                                                                                                    |                                                            |     |
| Types of Off-Cycle Transactions.447Manual Payments.448Reversals and Corrections.448Unscheduled Payments.448Advance Payments.449Understanding Advance Payments.449Chapter 29: Generating DUCS.451Understanding DUCS Processing.451                                                                                                    |                                                            |     |
| Manual Payments.448Reversals and Corrections.448Unscheduled Payments.448Advance Payments.449Understanding Advance Payments.449Chapter 29: Generating DUCS.451Understanding DUCS Processing.451                                                                                                    |                                                            |     |
| Reversals and Corrections.       448         Unscheduled Payments.       448         Advance Payments.       449         Understanding Advance Payments.       449         Chapter 29: Generating DUCS       451         Understanding DUCS Processing.       451                                                                                                    |                                                            |     |
| Unscheduled Payments                                                                                                    |                                                            |     |
| Advance Payments.       449         Understanding Advance Payments.       449         Chapter 29: Generating DUCS.       451         Understanding DUCS Processing.       451                                                                                                    |                                                            |     |
| Understanding Advance Payments                                                                                                    | •                                                          |     |
| Chapter 29: Generating DUCS                                                                                                    | ·                                                          |     |
| Understanding DUCS Processing                                                                                                    |                                                            |     |
|                                                                                                    |                                                            |     |
|                                                                                                    |                                                            |     |

| Extracting DUCS Data Using Application Framework                     | 451 |
|----------------------------------------------------------------------|-----|
| Pages Used to Extract DUCS Data                                      |     |
| Define Extraction Data Page                                          |     |
| Parameters Page                                                      |     |
| Run Extraction FRA Page                                              |     |
| Viewing and Updating Extracted DUCS Data Using Application Framework |     |
| Pages Used to View and Update DUCS Data                              |     |
| Understanding Viewing and Updating Extracted DUCS Data               | 456 |
| Node/Attr Filter Page                                                |     |
| Other Filters Page                                                   | 457 |
| Updating Data Page                                                   | 458 |
| Generating DUCS Files Using Application Framework                    |     |
| Page Used to Generate DUCS files                                     |     |
| Create File FRA Page                                                 |     |
| Chapter 30: Counting Employees                                       | 461 |
| Understanding Employee Counts                                        | 461 |
| Chapter 31: Generating DADS                                          |     |
| Extracting DADS Data                                                 | 463 |
| Pages Used to Extract DADS Data                                      |     |
| Define Extraction Data Page                                          |     |
| Parameters Page                                                      | 464 |
| Run Extraction FRA Page                                              | 465 |
| Viewing and Updating Extracted DADS Data                             |     |
| Pages Used to View and Update DADS Data                              |     |
| Understanding Viewing and Updating Extracted DADS Data               |     |
| Node/Attr Filter Page                                                |     |
| Other Filters Page                                                   | 468 |
| Update Data Page                                                     |     |
| Generating DADS Files                                                |     |
| Page Used to Generate DADS files                                     | 471 |
| Create File FRA Page                                                 |     |
| Appendix A: Global Payroll for France Reports                        |     |
| Global Payroll for France Reports: A to Z                            |     |
|                                                                      |     |

Contents

## Preface

## Understanding the PeopleSoft Online Help and PeopleBooks

The PeopleSoft Online Help is a website that enables you to view all help content for PeopleSoft Applications and PeopleTools. The help provides standard navigation and full-text searching, as well as context-sensitive online help for PeopleSoft users.

#### **PeopleSoft Hosted Online Help**

You access the PeopleSoft Online Help on Oracle's PeopleSoft Hosted Online Help website, which enables you to access the full help website and context-sensitive help directly from an Oracle hosted server. The hosted online help is updated on a regular schedule, ensuring that you have access to the most current documentation. This reduces the need to view separate documentation posts for application maintenance on My Oracle Support, because that documentation is now incorporated into the hosted website content. The Hosted Online Help website is available in English only.

**Note:** Only the most current release of hosted online help is updated regularly. After a new release is posted, previous releases remain available but are no longer updated.

#### Locally Installed Help

If you are setting up an on-premises PeopleSoft environment, and your organization has firewall restrictions that prevent you from using the Hosted Online Help website, you can install the PeopleSoft Online Help locally. If you install the help locally, you have more control over which documents users can access and you can include links to your organization's custom documentation on help pages.

In addition, if you locally install the PeopleSoft Online Help, you can use any search engine for full-text searching. Your installation documentation includes instructions about how to set up Elasticsearch for full-text searching. See *PeopleSoft 9.2 Application Installation* for your database platform, "Installing PeopleSoft Online Help." If you do not use Elasticsearch, see the documentation for your chosen search engine.

**Note:** See <u>Oracle Support Document 2205540.2 (PeopleTools Elasticsearch Home Page)</u> for more information on using Elasticsearch with PeopleSoft.

**Note:** Before users can access the search engine on a locally installed help website, you must enable the Search field. For instructions, go to your locally installed PeopleSoft Online Help site and select About This Help >Managing Locally Installed PeopleSoft Online Help >Enabling the Search Button and Field in the Contents sidebar.

## **Downloadable PeopleBook PDF Files**

You can access downloadable PDF versions of the help content in the traditional PeopleBook format. The content in the PeopleBook PDFs is the same as the content in the PeopleSoft Online Help, but it has a different structure and it does not include the interactive navigation features that are available in the online help.

## **Common Help Documentation**

Common help documentation contains information that applies to multiple applications. The two main types of common help are:

- Application Fundamentals
- Using PeopleSoft Applications

Most product families provide a set of application fundamentals help topics that discuss essential information about the setup and design of your system. This information applies to many or all applications in the PeopleSoft product family. Whether you are implementing a single application, some combination of applications within the product family, or the entire product family, you should be familiar with the contents of the appropriate application fundamentals help. They provide the starting points for fundamental implementation tasks.

In addition, the *PeopleTools: Applications User's Guide* introduces you to the various elements of the PeopleSoft Pure Internet Architecture. It also explains how to use the navigational hierarchy, components, and pages to perform basic functions as you navigate through the system. While your application or implementation may differ, the topics in this user's guide provide general information about using PeopleSoft Applications.

## **Field and Control Definitions**

PeopleSoft documentation includes definitions for most fields and controls that appear on application pages. These definitions describe how to use a field or control, where populated values come from, the effects of selecting certain values, and so on. If a field or control is not defined, then it either requires no additional explanation or is documented in a common elements section earlier in the documentation. For example, the Date field rarely requires additional explanation and may not be defined in the documentation for some pages.

## **Typographical Conventions**

The following table describes the typographical conventions that are used in the online help.

| Typographical Convention | Description                                                                                                    |
|--------------------------|----------------------------------------------------------------------------------------------------|
| Key+Key                  | Indicates a key combination action. For example, a plus sign (+) between keys means that you must hold down the first key while you press the second key. For Alt+W, hold down the Alt key while you press the W key. |
| (ellipses)               | Indicate that the preceding item or series can be repeated any number of times in PeopleCode syntax.                                                                                                    |
| { } (curly braces)       | Indicate a choice between two options in PeopleCode syntax.<br>Options are separated by a pipe ( ).                                                                                                    |
| [] (square brackets)     | Indicate optional items in PeopleCode syntax.                                                                                                    |

| Typographical Convention | Description                                                                                                    |  |
|--------------------------|----------------------------------------------------------------------------------------------------|--|
| & (ampersand)            | <ul><li>When placed before a parameter in PeopleCode syntax,<br/>an ampersand indicates that the parameter is an already<br/>instantiated object.</li><li>Ampersands also precede all PeopleCode variables.</li></ul>              |  |
| ⇒                        | This continuation character has been inserted at the end of a line of code that has been wrapped at the page margin. The code should be viewed or entered as a single, continuous line of code without the continuation character. |  |

## **ISO Country and Currency Codes**

PeopleSoft Online Help topics use International Organization for Standardization (ISO) country and currency codes to identify country-specific information and monetary amounts.

ISO country codes may appear as country identifiers, and ISO currency codes may appear as currency identifiers in your PeopleSoft documentation. Reference to an ISO country code in your documentation does not imply that your application includes every ISO country code. The following example is a country-specific heading: "(FRA) Hiring an Employee."

The PeopleSoft Currency Code table (CURRENCY\_CD\_TBL) contains sample currency code data. The Currency Code table is based on ISO Standard 4217, "Codes for the representation of currencies," and also relies on ISO country codes in the Country table (COUNTRY\_TBL). The navigation to the pages where you maintain currency code and country information depends on which PeopleSoft applications you are using. To access the pages for maintaining the Currency Code and Country tables, consult the online help for your applications for more information.

## **Region and Industry Identifiers**

Information that applies only to a specific region or industry is preceded by a standard identifier in parentheses. This identifier typically appears at the beginning of a section heading, but it may also appear at the beginning of a note or other text.

Example of a region-specific heading: "(Latin America) Setting Up Depreciation"

#### **Region Identifiers**

Regions are identified by the region name. The following region identifiers may appear in the PeopleSoft Online Help:

- Asia Pacific
- Europe
- Latin America
- North America

#### Industry Identifiers

Industries are identified by the industry name or by an abbreviation for that industry. The following industry identifiers may appear in the PeopleSoft Online Help:

- USF (U.S. Federal)
- E&G (Education and Government)

## **Translations and Embedded Help**

PeopleSoft 9.2 software applications include translated embedded help. With the 9.2 release, PeopleSoft aligns with the other Oracle applications by focusing our translation efforts on embedded help. We are not planning to translate our traditional online help and PeopleBooks documentation. Instead we offer very direct translated help at crucial spots within our application through our embedded help widgets. Additionally, we have a one-to-one mapping of application and help translations, meaning that the software and embedded help translation footprint is identical—something we were never able to accomplish in the past.

## Using and Managing the PeopleSoft Online Help

Click the Help link in the universal navigation header of any page in the PeopleSoft Online Help to see information on the following topics:

- What's new in the PeopleSoft Online Help.
- PeopleSoft Online Help accessibility.
- Accessing, navigating, and searching the PeopleSoft Online Help.
- Managing a locally installed PeopleSoft Online Help website.

## **Related Links for PeopleSoft HCM**

PeopleSoft Information Portal

My Oracle Support

PeopleSoft Training from Oracle University

PeopleSoft Video Feature Overviews on YouTube

PeopleSoft Business Process Maps (Microsoft Visio format)

## **Contact Us**

Send your suggestions to <u>PSOFT-INFODEV\_US@ORACLE.COM</u>. Please include release numbers for the PeopleTools and applications that you are using.

## **Follow Us**

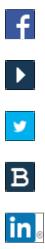

Facebook.

YouTube

Twitter@PeopleSoft\_Info.

PeopleSoft Blogs

LinkedIn

## **Chapter 1**

# Getting Started with Global Payroll for France

## **Global Payroll for France Overview**

PeopleSoft Global Payroll for France delivers elements, rules, pages, processes, and reports that work with the PeopleSoft Global Payroll core application to form a complete payroll package for France.

#### **Related Links**

Global Payroll for France Business Processes

## **Global Payroll for France Business Processes**

Global Payroll for France supports these business processes:

- Overtime.
- URSSAF contributions.
- ASSEDIC contributions.
- ARRCO and AGIRC contributions.
- Contingency Funds contributions.
- Allowances.
- Absence processing.
- Levies.
- Garnishments.
- Loans and advances.
- Net guarantee.
- Accruals.
- Specific contracts.
- Payslips.
- Banking.

- Termination processing.
- DUCS generation.
- DADS reporting.
- Wage certificates.
- Retroactive processing.
- DIF and training allocation calculation.

We discuss these business processes in the business process topics.

## **Global Payroll for France Integrations**

PeopleSoft Global Payroll for France integrates with these applications through the core Global Payroll application:

- PeopleSoft Human Resources (HR).
- PeopleSoft Time and Labor.
- PeopleSoft General Ledger.

We discuss integration considerations in the core Global Payroll . Supplemental information about thirdparty application integrations is located on the PeopleSoft My Oracle Support website.

#### **Related Links**

"Understanding Payee Data" (PeopleSoft HCM 9.2: Global Payroll) "Running a Payroll with Time and Labor Data" (PeopleSoft HCM 9.2: Global Payroll) "Understanding the General Ledger Interface" (PeopleSoft HCM 9.2: Global Payroll)

## **Global Payroll for France Implementation**

PeopleSoft Setup Manager enables you to generate a list of setup tasks for your organization based on the features that you are implementing. The setup tasks include the components that you must set up, listed in the order in which you must enter data into the component tables, and links to the corresponding documentation.

Global Payroll for France also provides component interfaces to help you load data from the existing system into Global Payroll for France tables. Use the Excel to Component Interface utility with the component interfaces to populate the tables.

| Component      | Component Interface | References                              |
|----------------|---------------------|-----------------------------------------|
| GPFR_DA_DATTYP | CI_GPFR_DA_DATTYP   | See <u>Setting Up DADS Extraction</u> . |
| GPFR_DA_SIT    | CI_GPFR_DA_SIT      | See Setting Up DADS Extraction.         |

| Component         | Component Interface   | References                              |
|-------------------|-----------------------|-----------------------------------------|
| GPFR_AF_UPG_SETUP | CI_GPFR_AF_APPL       | See Setting Up DADS Extraction.         |
| GPFR_AF_UPG_SETUP | CI_GPFR_AF_SQL_ENTITY | See Setting Up DADS Extraction.         |
| GPFR_AF_UPG_SETUP | CI_GPFR_AF_MAPCODE    | See Setting Up DADS Extraction.         |
| GPFR_AF_UPG_SETUP | CI_GPFR_AF_DON        | See Setting Up DADS Extraction.         |
| GPFR_AF_UPG_SETUP | CI_GPFR_AF_NODE       | See Setting Up DADS Extraction.         |
| GPFR_AF_UPG_SETUP | CI_GPFR_AF_ATTR_DEFN  | See Setting Up DADS Extraction.         |
| GPFR_AF_UPG_SETUP | CI_GPFR_AF_ATTR_PARM  | See <u>Setting Up DADS Extraction</u> . |
| GPFR_AF_UPG_SETUP | CI_GPFR_AF_NDSET_DTL  | See Setting Up DADS Extraction.         |

Refer to the *PeopleSoft HCM 9.2* - *Reorganization of Component Interface Permissions* (Doc ID 2342162.1) MOS posting for a list of system-delivered CIs and their usage, the mapping of CIs and associated permission lists, and the mapping of CI permission lists and user roles.

#### **Other Sources of Information**

In the planning phase of your implementation, take advantage of all PeopleSoft sources of information, including the installation guides, table-loading sequences, data models, and business process maps.

See the product documentation for PeopleTools: Setup ManagerPeopleTools: Component Interfaces

#### **Related Links**

"Understanding Application Diagnostics" (PeopleSoft HCM 9.2: Application Fundamentals)

# **Understanding Global Payroll for France**

## **Global Payroll for France Business Processes**

PeopleSoft Global Payroll for France supports the following business processes:

• Overtime.

PeopleSoft Global Payroll for France enables you to process overtime hours. The number of overtime hours is calculated outside of the payroll system and passed to PeopleSoft Global Payroll for France, which provides the functionality to calculate and pay the overtime. Specific elements are delivered to manage TEPA overtime hours.

URSSAF Contributions.

PeopleSoft Global Payroll for France enables you to manage URSSAF contributions that are paid by both the payee and employer to cover retirement, sickness, workplace accidents, family benefits, widows' benefits, and FNAL. We deliver the rates for several URSSAF schemes (*régimes*), including the general scheme 100, Alsace-Moselle General Scheme 101, and other URSSAF schemes.

• ASSEDIC Contributions.

ASSEDIC (or GARP in Paris) contributions are paid to the state unemployment fund, *Pôle Emploi*, which finances unemployment insurance (*Régime d'Assurance Chomage* or RAC) and salary guarantees (*Fond National de Garantie des Salaires* or FNGS). PeopleSoft Global Payroll for France enables you to enter and maintain ASSEDIC contribution rates, create regulatory reports, make payments to collector institutions, and create ASSEDIC certificates upon employee termination.

ARRCO and AGIRC Contributions.

PeopleSoft Global Payroll for France enables you to manage ARRCO and AGIRC contributions for pension funds.

Contingency Funds Contributions.

PeopleSoft Global Payroll for France enables you to manage contributions for contingency funds.

• Allowances.

A payee may be entitled to a variety of allowances, paid in addition to the regular salary. PeopleSoft Global Payroll for France enables you to calculate and manage payment of allowances relating to contract termination, transportation allowances, benefits in kind, and meal and travel allowances.

Absence Processing.

PeopleSoft delivers predefined rules for processing absences due to vacation, illness, maternity, work accidents, and other reasons. We've designed these rules in accordance with French statutory

requirements. You can easily modify many of these rules to reflect absence policies that are specific to your organization or to collective agreements that may be in force for your employees.

• Levies.

Levies are deductions that don't fall into obvious categories, such as URSSAF, ASSEDIC, and retirement funds. Levies are paid to several organizations with different funding bases, different conditions, and on different dates. PeopleSoft Global Payroll for France manages levies for:

- Professional training.
- Transportation.
- Participation of the Construction Effort levy.
- Apprenticeships.
- CSG and CRDS.
- Levy on salaries.
- Works councils.
- Garnishments.

PeopleSoft Global Payroll for France enables you to process garnishment deductions for alimony and various types of debt. Garnishments are taken every month, according to national guidelines.

• Loans and Advances.

Employers who agree to pay salary advances or provide employee loans can use PeopleSoft Global Payroll for France to define and manage these loans and advances automatically.

• Net Guarantee.

Employers may be required to pay a guaranteed percentage of a payee's gross salary during the time that the payee is on sick leave. PeopleSoft Global Payroll for France provides rules to manage the net guarantee calculation.

• Accruals.

PeopleSoft Global Payroll for France manages three accruals: the 2483 Annual Training report, the Employee Survey report, and paid vacation. For the 2483 Annual Training report, PeopleSoft Global Payroll for France provides a writable array to retrieve the required payroll indicators such as salary, training full time gross salary, and paid hours. For the Employee Survey report, PeopleSoft Global Payroll for France provides writable arrays to retrieve payroll and absence indicators such as salary, the number of working hours, the number of leaves of absence, and so on. PeopleSoft HR subsequently retrieves the values in the writable arrays to create the reports. In addition, PeopleSoft Global Payroll for France calculates two paid vacation accruals: the paid vacation accruals of the current accounting year and the accruals of the balance paid vacation of past accounting years.

• Specific Contracts.

Specific contracts provide exemptions on contributions. Usually they are set up between an employer and a government department or between an employer and payee, subject to controls from the DDTE

(regional government organization responsible for employment laws). PeopleSoft delivers rules for some common exemptions for fixed-term contracts, specific exempted contracts, and specific categories of payees.

AFB Rules.

PeopleSoft Global Payroll for France provides specific elements for banking organizations that are members of the *Association Française des Banques* (AFB).

• Payslips.

The PeopleSoft payslip functionality enables you to define the elements that you want to print on the payslip, such as earnings, deductions, absence hours, and current and year-to-date totals, as well as a daily record. With our payslip process, you can print payslips for all payees, or a group of payees.

• Banking.

PeopleSoft Global Payroll for France includes an optional banking process that enables you to create a bank transfer file with details of payments to be made to each payee.

• Terminations.

PeopleSoft Global Payroll for France enables you to identify and retrieve online any employees that have been terminated in a defined period. Using the terminations functionality, you can create an off-cycle group, associate the terminated employees with this group, and process the employees in an off-cycle calendar. Or you can process the terminated employees as part of a regular, on-cycle calendar. This transaction enables you to specify the payment method for terminated employees (for example, manual payment or EFT).

• DSN Generation.

Using PeopleSoft Global Payroll for France you can extract DSN data from your database, review and update the extracted information, and create the DSN report based on DSN reporting norms.

• DUCS Generation.

PeopleSoft provides the ability to create DUCS files for submitting social security contribution information to government agencies for URSSAF, ASSEDIC, and ARRCO/AGIRC contributions.

DADS Generation.

With PeopleSoft Global Payroll for France, you can extract DADS data from your database, review and update the extracted information, and create the DADS report conforming to the DADS-U norm.

• Wage Certificates.

PeopleSoft Global Payroll for France enables you to generate wage certificates for your payees. These certificates provide proof that a payee is entitled to receive social security payments for sick leave, maternity leave, paternity leave, work accidents, or occupational illness.

Retroactive Processing.

Every customer must record retroactive updates that affect payroll. These retroactive updates can affect gross pay as well as deductions. PeopleSoft Global Payroll for France provides the following retroactivity functionality:

- Retroactivity standard setup.
- Support for retroactivity in reporting.
- Calculation of inactive segments.
- DIF and Training Allocation.

Global Payroll for France integrates with both the Administer Training business process and with Enterprise Learning Management to enable users to track DIF balances and compensate learners for DIF training and other training completed outside of the normal work schedule.

## **Delivered Elements for France**

PeopleSoft Global Payroll for France defines each business process for France in terms of delivered elements and rules that are needed to run a French payroll. Some of these elements and rules are specifically designed to meet legal requirements, while others support common or customary payroll practices.

This section discusses:

- Delivered element creation.
- Element ownership and maintenance.
- Element naming convention for France.

## **Delivered Element Creation**

All of the elements that are delivered with your country extension were created using the core application.

The core application:

• Consists of a payroll rules engine.

The rules engine is a flexible tool that enables you to define new payroll elements and run payroll and absence calculations using the delivered elements. PeopleSoft Global Payroll for France does not embed payroll computations in application code. Instead, it specifies all business application logic (such as earnings, deductions, absences, and accumulators) in terms of payroll rules. PeopleSoft Global Payroll for France enables you to enter and maintain payroll rules through a set of pages and offers comprehensive features that enable you to work in your preferred language or currency.

• Provides a payroll processing framework.

The payroll processing framework provides a flexible way to define and run payroll and absence processing flows (such as calendars, run types, pay periods, and process lists).

## **Element Ownership and Maintenance**

This section describes PeopleSoft's approach to element ownership and what this means for the maintenance of French payroll rules.

#### Understanding Ownership in Global Payroll

PeopleSoft Global Payroll for France provides five types of element ownership:

| <b>PS Delivered/Maintained</b>     | Elements that are delivered and maintained on an ongoing basis by PeopleSoft.                                                                                                    |
|------------------------------------|----------------------------------------------------------------------------------------------------|
| PS Delivered/Not Maintained        | Elements that are delivered by PeopleSoft that must be<br>maintained by the customer. This type of element ownership<br>consists primarily of either customary (nonstatutory) rules or<br>statutory elements that customers may want to define according<br>to a different interpretation of the rules. Although PeopleSoft<br>occasionally updates elements that are defined as PS Delivered/<br>Not Maintained, you are not required to apply these updates. |
| Customer Maintained                | Elements that are created and maintained by your organization.<br>PeopleSoft does not deliver rules that are defined as Customer<br>Maintained.                                                                                                    |
| PS Delivered/Customer Modified     | Elements that were originally PS Delivered/Maintained<br>elements over which the customer has decided to take control<br>(this change is irreversible).                                                                                                    |
| PS Delivered / Maintained / Secure | Delivered elements that the customer can never modify or control.                                                                                                    |

#### **Understanding Ownership in Global Payroll for France**

Of the five ownership types that are described here, two are used to define French elements:

• PS Delivered/Maintained.

PeopleSoft Global Payroll for France uses the ownership category PS Delivered/Maintained to prevent the modification of elements that are designed to comply with legal or statutory requirements.

• PS Delivered/Not Maintained.

Some elements, such as contribution rates and SMIC values, are defined as PS Delivered/Not Maintained. This enables you to modify these elements without waiting for the tax updates that are delivered by PeopleSoft.

**Note:** Before applying tax updates or other enhancements, determine whether the elements being upgraded have already been modified by your organization.

| Element Type | Ownership                   | Exceptions                                                       |
|--------------|-----------------------------|------------------------------------------------------------------|
| Earning      | PS Delivered/Maintained     | Base Salary and Base Salary for AFB.                             |
| Deduction    | PS Delivered/Maintained     | Work Council Tax is delivered as sample data.                    |
| Variable     | PS Delivered/Not Maintained | Values that cannot be changed without affecting the calculation. |

| Element Type  | Ownership                                                                                       | Exceptions                                                                                                    |
|---------------|-------------------------------------------------------------------------------------------------|----------------------------------------------------------------------------------------------------|
| Bracket       | PS Delivered/Not Maintained                                                                     | If values are not to be changed by<br>the customer, they are defined as PS<br>Delivered/Maintained.                                                                                                    |
| Accumulator   | PS Delivered/Not Maintained for<br>segment accumulators. PS Delivered/<br>Maintained otherwise. | In general, PeopleSoft maintains the nonsegment base accumulators because customers can modify the funding base segment accumulators. However, the following nonsegment accumulators are not PS Delivered/Maintained:         • Accumulators for loans and garnishments.         • Generic accumulators.         • Accumulators for benefits in kind. |
| Element Group | PS Delivered/Not Maintained                                                                     | None.                                                                                                    |
| Process List  | PS Delivered/Not Maintained                                                                     | None.                                                                                                    |
| Section       | PS Delivered/Not Maintained                                                                     | None.                                                                                                    |

| Element Type       | Ownership                   | Exceptions                                                                                                    |
|--------------------|-----------------------------|----------------------------------------------------------------------------------------------------|
| Formula            | PS Delivered/Maintained     | Some exceptions apply if the rule is not strictly legal:                                                                                                    |
|                    |                             | Formulas that are used to create<br>conditional sections in a process list<br>and generation control formulas are not<br>maintained.                                                                                               |
|                    |                             | Note: To enable you to decide when and<br>how elements are triggered, generation<br>control formulas and formulas that are<br>used to create conditional sections are<br>defined as PS Delivered/Not Maintained.                   |
|                    |                             | Situation formulas are used to manage specific contracts and are not maintained.                                                                                                    |
|                    |                             | Note: Situation formulas are used to<br>control how HR fields are used in payroll<br>processing. To enable you to decide how<br>these fields should be used, situation<br>formulas are defined as PS Delivered/<br>Not Maintained. |
|                    |                             | Most generic formulas are not<br>PeopleSoft-maintained (except legal<br>rules and specific process formulas).                                                                                                    |
|                    |                             | <b>Note:</b> Generic formulas are developed as part of the country setup feature and carry the prefix GEN.                                                                                                    |
| Array              | PS Delivered/Maintained     | None.                                                                                                    |
| Generation Control | PS Delivered/Not Maintained | None. Generation control formulas<br>have been defined as PS Delivered/Not<br>Maintained to enable you to decide when<br>and how elements are triggered.                                                                           |

**Note:** The owner field is used by the Element Upgrader to identify which elements PeopleSoft has delivered and which ones you have created.

#### **Related Links**

"Defining Element Names" (PeopleSoft HCM 9.2: Global Payroll) <u>Understanding Specific Contracts</u> <u>Understanding Specific Contracts</u>

## **Element Naming Convention for France**

Understanding the naming convention that is used for PeopleSoft-delivered elements can help you determine how an element is used, its element type, and even the functional area that it serves.

This section discusses:

- Naming convention for supporting elements.
- Naming convention for primary elements.
- Naming convention for other elements.
- Additional clues to the use of French elements.
- Functional area codes.
- Element type codes (PIN\_TYPE).

#### Naming Convention for Supporting Elements

For supporting elements such as variables, formulas, dates, durations, and so forth, PeopleSoft uses the following naming convention: FFF TT NAME.

- FFF: Functional Area Code (see Functional Area Codes for more information).
- TT: Type of Supporting Element (see List of Element Type Codes (PIN\_TYPE) for more information).
- NAME: The name is based on a term in French and provides a further means of identifying the element.

For example, in the name of the variable URS VR TX VEUV S, URS represents the functional area, VR represents the element type, and TX VEUV S provides a further means of identifying the element.

**Note:** This naming convention applies to the following element types: arrays, brackets, counts, dates, durations, formulas, rate codes, variables, historical rules, fictitious calculation rules, proration rules, rounding rules, and generation control conditions.

#### Naming Convention for Primary Elements

Primary elements such as earnings, deductions, absence take, and absence entitlement elements do not always contain functional area codes in their names. This is because primary elements have names, based on French terms, that identify their function and element type without the use of additional codes. For example, the absence take and absence entitlement elements for seniority paid vacation have names that identify their use in the system:

| Absence Reason          | Take Element | Entitlement Element |
|-------------------------|--------------|---------------------|
| Seniority paid vacation | CPT ANCIENTE | CPE ANCIENTE        |

The key to understanding how these elements are used is found in the abbreviations CPT and CPE. CPT represents paid vacation take (*prise congés payés*), and CPE represents paid vacation entitlement (*droits* 

*congés payés)*. In addition, the abbreviation ANCIENTE *(ancienneté* or seniority) indicates that the purpose of these elements is to calculate seniority paid vacation.

**Note:** PeopleSoft Global Payroll for France uses numerous abbreviations to signify how elements are used and the functional area they serve. Additional information about these abbreviations can be found in the section "Additional Clues to the Use of French Elements."

#### Naming Convention for Other Elements

For accumulators, sections, and element groups, PeopleSoft uses the following naming convention: FFF TT NAME.

- FFF: Functional Area Code (see Functional Area Codes for more information).
- TT: Type of Supporting Element (see List of Element Type Codes (PIN\_TYPE) for more information).
- NAME: The name is based on a term in French and provides a further means of identifying the element.

For example, a section in a process list for France might be URS SE COTISATIONS, where URS is a functional area code, SE represents the element type, and COTISATIONS provides a means of uniquely identifying the element.

#### Additional Clues to the Use of French Elements

Many French elements contain abbreviations that provide additional clues to their use in the system (beyond those that are provided by the Functional Area Codes or List of Element Type Codes (PIN\_TYPE)). For example, URS MAL S is a deduction with a calculation rule of *base x percent*. The *percentage* is contained in the variable URS VR TX MAL S, and the *base* is calculated by the formula URS FM BRUT ABAT. While the code URS (URSSAF) in the name of the deduction indicates the functional area that is served by the element, the abbreviations MAL and S provide additional useful information about the deduction. The abbreviation MAL (*maladie* or illness) indicates that the deduction is part of the payee's contribution. The TX (*taux* or rate) in the variable URS VR TX MAL indicates that the variable stores a contribution rate. And in the formula representing the base, the abbreviation ABAT (*abattement*) signifies that the formula determines a reduction (in this case a reduction of the gross salary). As you become more familiar with the elements that are created for a functional area, these abbreviations will help you to further identify and understand the role that is played by each element.

| Abbreviations used in Global<br>Payroll for France | French             | English          |
|----------------------------------------------------|--------------------|------------------|
| ABAT(T)                                            | Abattu             | Reduced          |
| ABT                                                | Abattement         | Reduction        |
| ALIM                                               | Alimentation       | Feeding          |
| AN                                                 | Annuel             | Annual           |
| AN                                                 | Avantage en Nature | Benefits in kind |

| Abbreviations used in Global<br>Payroll for France | French                                                 | English                             |
|----------------------------------------------------|--------------------------------------------------------|-------------------------------------|
| ANC                                                | Ancienneté                                             | Seniority                           |
| ATRV or AT                                         | Accident du Travail                                    | Work accident                       |
| AUB                                                | Aubry                                                  | Aubry                               |
| CALC                                               | Calcul                                                 | Calculation                         |
| CAR                                                | Carence                                                | Waiting period                      |
| СС                                                 | Convention Collective                                  | Labor agreement                     |
| СО                                                 | Carte Orange                                           | Paris transportation Orange Card    |
| COND                                               | Conditionnel                                           | Conditional                         |
| СОТ                                                | Cotisations                                            | Contributions                       |
| CP or CPA                                          | Congés Payés                                           | Paid vacation                       |
| СРЕ                                                | Droits Congés Payés                                    | Paid vacation entitlements          |
| СРТ                                                | Prise Congés Payés                                     | Paid vacation take                  |
| DEB                                                | Début                                                  | Beginning                           |
| DEC                                                | Décès                                                  | Death                               |
| DECL                                               | Déclenchement                                          | Triggering                          |
| DED                                                | Déduction                                              | Deduction                           |
| DEP RET or D RET                                   | Départ à la retraite                                   | Voluntary retirement leave          |
| DRT or DRTS or DTS                                 | Droits                                                 | Entitlements                        |
| DT                                                 | Droits ou Date                                         | Entitlements or date                |
| DSN                                                | (Déclaration Sociale Nominative)                       | Authorized Social Statement         |
| DU                                                 | DUCS (Déclaration Unifiée des<br>Cotisations Sociales) | Declaration of Social Contributions |
| E                                                  | Employeur                                              | Employer                            |
| ENF                                                | Enfant                                                 | Child                               |

| Abbreviations used in Global<br>Payroll for France | French                                                           | English                             |
|----------------------------------------------------|------------------------------------------------------------------|-------------------------------------|
| ETP                                                | Equivalent Temps Plein                                           | Full-time equivalent                |
| EVE                                                | Droits évènement familial                                        | Family event entitlements           |
| EVF                                                | Evénement Familial                                               | Family event                        |
| EVT                                                | Prise évènement familial                                         | Family event takes                  |
| FF                                                 | Forfaitaire                                                      | Lump sum                            |
| FORM                                               | Formation                                                        | Training/education                  |
| HOR                                                | Horaire                                                          | Hourly                              |
| HR or HRS                                          | Heures                                                           | Hours                               |
| ІССР                                               | Indémnités compensatrices de congés payés                        | Paid vacation in lieu of allowances |
| IJ                                                 | (shorter term for IJSS) <i>Indemnités</i><br><i>Journalières</i> | Daily allowances                    |
| IJSS                                               | Indemnités Journalières de Sécurité<br>Sociale                   | Social Security daily allowances    |
| IND                                                | Indémnités                                                       | Allowance                           |
| JC                                                 | Jours Calendaires                                                | Calendar days                       |
| JO                                                 | Jours Ouvrés                                                     | Business days                       |
| JR or J                                            | Jour                                                             | Day                                 |
| LIC                                                | Licenciement                                                     | Lay off                             |
| LIM                                                | Limite                                                           | Limit                               |
| MAL                                                | Maladie                                                          | Illness                             |
| МАР                                                | Mise à Pied                                                      | Protective motive                   |
| MNT                                                | Montant                                                          | Amount                              |
| МО                                                 | Mois                                                             | Month                               |
| NB or NBR                                          | Nombre                                                           | Number                              |

| Abbreviations used in Global<br>Payroll for France | French                                        | English                                   |
|----------------------------------------------------|-----------------------------------------------|-------------------------------------------|
| OBD                                                | Date d'origine de l'absence                   | Original begin date                       |
| OUV                                                | Ouvert/Ouverture                              | Opened/opening                            |
| PL or PLAF                                         | Plafond/Plafonné                              | Ceiling                                   |
| PRD                                                | Période                                       | Period                                    |
| PRM                                                | Primes                                        | Premiums                                  |
| REE                                                | Droits Représentant du Personnel              | Entitlements for staff representatives    |
| REM                                                | Rémunération                                  | Compensation                              |
| REP                                                | Rapport ou prise Représentant du<br>Personnel | Report or takes for staff representatives |
| RET                                                | Retenue                                       | Deduction                                 |
| S                                                  | Salarié                                       | Employee                                  |
| SAL                                                | Salaire                                       | Salary                                    |
| SG                                                 | Segment                                       | Segment                                   |
| SLD                                                | Solde                                         | Balance                                   |
| STG                                                | Stagiaire                                     | Trainee                                   |
| THEO                                               | Théorique                                     | Theoretical                               |
| TRAV or TRV                                        | Travail                                       | Work                                      |
| TX                                                 | Taux                                          | Rate                                      |

#### **Functional Area Codes**

| Functional Area | Description              |
|-----------------|--------------------------|
| ABS             | Absence                  |
| AFB             | AFB Collective Agreement |
| AGI             | AGIRC                    |
| АРР             | Apprentices              |

| Description           |
|-----------------------|
| ARRCO                 |
| ASSEDIC               |
| Work Accident         |
| Bilan Social          |
| Paid Vacation         |
| Other Absences        |
| Other Absences        |
| 2483 Training Report  |
| DIF                   |
| Training Allocation   |
| Country Setup         |
| Overtime              |
| Allowances - Premiums |
| Illness               |
| Maternity             |
| Loans                 |
| Liability             |
| Contingency           |
| Work Council          |
| Reports               |
| Retroactivity         |
| Garnishments          |
| Situations            |
| Trainees              |
| Levies                |
|                       |

| Functional Area | Description |
|-----------------|-------------|
| URS             | URSSAF      |

# Element Type Codes (PIN\_TYPE)

| Element type | Description            |
|--------------|------------------------|
| AE           | Absence Entitlement    |
| АТ           | Absence Take           |
| AC           | Accumulator            |
| AR           | Array                  |
| AA           | Auto Assigned          |
| BR           | Bracket                |
| СТ           | Count                  |
| DT           | Date                   |
| DD           | Deduction              |
| DR           | Duration               |
| ER           | Earning                |
| EG           | Element Group          |
| EM           | Error Message          |
| FC           | Fictitious Calculation |
| FM           | Formula                |
| GC           | Generation Control     |
| РР           | Previous Period Rule   |
| PR           | Process                |
| РО           | Proration Rule         |
| RC           | Rate Code              |
| RR           | Rounding Rule          |

| Element type | Description    |
|--------------|----------------|
| SE           | Section        |
| SY           | System Element |
| VR           | Variable       |

#### **Related Links**

"Understanding Elements" (PeopleSoft HCM 9.2: Global Payroll)

# Archiving Data for Global Payroll for France

PeopleSoft Global Payroll for France generates a large amount of result data which you may need to maintain for auditing or regulatory purposes, and which should periodically be archived. To facilitate this requirement, PeopleSoft PeopleTools delivers an archiving tool called the Data Archive Manager. To aid in archiving your data, PeopleSoft Global Payroll for France delivers a predefined archive object (GPFR\_RSLT\_ARCHIVE) and an archive template (GPFRRSLT) created using the Data Archive Manager. The archive template uses queries to select and store data by calendar group ID from calculation, banking, and other tables.

**Note:** Please use extreme caution when making changes to delivered archive objects, queries, or templates. Any modifications can result in the loss of important data.

See "Absence Processing" (PeopleSoft HCM 9.2: Global Payroll).

# **Additional Archiving Considerations**

| 1 | Result Data Type | Data Location         |
|---|------------------|-----------------------|
| I | DUCS COT Results | GPFR_DUCS_CONTS table |

If you want to archive this data, you can set up new archive objects, queries, and templates using the Data Archive Manager, or you can use your own archiving solution.

See the product documentation for PeopleTools: Data Management

# **Viewing Delivered Elements for France**

The PeopleSoft system delivers a query that you can run to view the names of all delivered elements that are designed for France. Instructions for running the query are provided in the *PeopleSoft Global Payroll* 

#### **Related Links**

"Understanding How to View Delivered Elements" (PeopleSoft HCM 9.2: Global Payroll)

# **Setting Up Country Data**

# **Understanding Country Setup**

This section discusses:

- Pay process flow.
- Variables and categories.
- Rounding rules.

## **Pay Process Flow**

#### Image: The pay process flow in Global Payroll for France

This diagram illustrates the pay process flow in Global Payroll for France

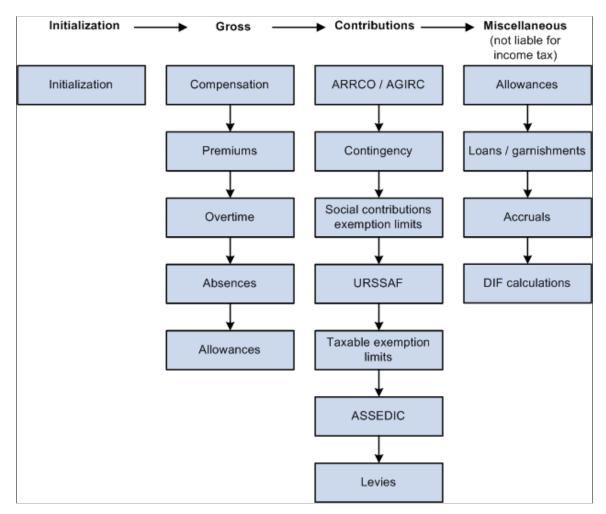

The following steps describe the pay process in Global Payroll for France:

1. Initialization.

The system executes formulas, arrays, dates, durations, and earnings in order to populate elements such as variables, accumulators, and formulas. These elements are needed by most of the other processes.

- 2. The system processes the Gross, which is made up of numerous earnings and deductions (compensation, premiums, overtime pay, absences, and allowances).
- 3. The system processes contributions, which are types of deductions (ARRCO/AGIRC, contingency funds, social contributions exemption limits, URSSAF, taxable exemption limits, ASSEDIC, and levies).
- 4. The system processes miscellaneous earnings and deductions that are not subject to income taxes, such as allowances, loans, garnishments, accruals, and DIF earnings.

A specific section manages the negative net-to-pay. This section is placed just before the accruals section. Other sections also appear at the end of the process list. Some sections are used to fill writable arrays, while others perform calculations to generate data for the absence process.

5. At the end of the calculation, several processes are completed to prepare data for different reports and processes.

These processes and reports include:

- The DUCS preparation (by populating the writable array (REP WA DU CONTS).
- The DADS preparation (by populating several payroll elements like variable or accumulators and the writable array DAS WA SITUAT S41).
- The ASSEDIC certificate preparation (by populating the writable array REP WA AA ELMT).
- The 2483 report preparation (by populating the writable array FOR WA 2483).
- The employee survey report preparation (by populating the writable array BSO WE PAIE).

See Global Payroll for France Reports: A to Z.

**Note:** Set up the pay process in the order described so that the system processes the steps sequentially. If you stray from this order, the system may not function correctly.

**Note:** The pay process flow described here focuses only on the pay process and not on the absence process. For the absence process, different steps are followed and are described in the absence topic.

See "Understanding Absence Setup and Management Tasks" (PeopleSoft HCM 9.2: Global Payroll)<u>Updating Elements for Wage Certificates</u>

# **Variables and Categories**

Global Payroll for France enables you to update many of the delivered variables on the Variables by Category page. You can also define your own variables, assign them to a category, and update them, if necessary, on the Variables by Category page.

| Category | Description                        |
|----------|------------------------------------|
| A36      | Article 36 Employee                |
| A4       | Article 4/4 bis Managers           |
| ASS      | ASSEDIC                            |
| СРА      | Paid Vacation                      |
| EMPL     | Employee                           |
| GEN      | Country Setup Generic Variable     |
| HRS      | Additional and Overtime Hours      |
| IND      | Allowances                         |
| LEV      | Levies                             |
| PRV      | Contingency Funds                  |
| RET      | ARRCO/AGIRC                        |
| SAI      | Garnishments                       |
| URS      | URSSAF                             |
| RTO      | Retro- Elements retrieved in array |

- The EMPL, A36, and A4 categories apply only to ARRCO/AGIRC deductions. During processing, they populate the variable ARC VR CATEGORIE, which is an accumulator key on most of the ARRCO/AGIRC accumulators. The deductions associated with the EMPL category are ARC T1 NC S, ARC T1 NC E, ARC T2 NC S, and ARC T2 NC E. When these deductions are processed, the category is retrieved and is used as an accumulator key.
- Many of these categories are used to group variables on the Variables by Category page. You can adjust these variables on the individual contributions or directly in the Variables by Category page. For example, you can update the value of an URSSAF variable on the URSSAF Rates page or on the Variables by Category page.

# **Related Links**

Understanding ARRCO, AGIRC, and Contingency Fund Contributions "Understanding Accumulators" (PeopleSoft HCM 9.2: Global Payroll) "Defining Variable Elements" (PeopleSoft HCM 9.2: Global Payroll)

# **Rounding Rules**

Earnings and deductions provided by Global Payroll France have their *results* rounded using the rounding rule GP ROUND NEAR 2DEC. For the component elements (unit, base, rate, percent) of the earnings and deductions, the rounding rules applied are the pay group default rounding rules.

# **Understanding Contribution Rates and Limits**

This section discusses:

- PeopleSoft-delivered contribution rates and ceilings.
- Contribution calculations.

## **PeopleSoft-Delivered Contribution Rates and Ceilings**

PeopleSoft defines the contribution rates for URSSAF, ASSEDIC, ARRCO/AGIRC, and contingency funds as *variables*. Although PeopleSoft populates these variables with the correct rates for each type of contribution, and defines the ceilings that apply to the bases used to calculate these contributions, you can adjust the rates and ceiling values to comply with changing laws.

For example, there are 17 variables for the ARRCO rates. Each variable represents a single ARRCO contribution rate. On the ARRCO Rates page, the first variable contains the rate for the non-managers, Slice 1 (T1), payee contribution. The second variable contains the rate for the non-managers, Slice 1 (T1), employer contribution, and so on.

Many contributions, such as those for URSSAF and ASSEDIC, are based on earnings limits, or ceilings, defined by the government.

Ceilings are the earnings limits that define the different contribution rates for organizations such as URSSAF and ASSEDIC. The Limits page contains ceiling definitions. The monetary values of the ceilings appear on the Ceilings page.

You use the Contract Data page in PeopleSoft HR to assign limits to the earnings ceilings and enter complementary HR information specific to France. This information relates to the payee's regime and any related contribution deductions. Any payee eligible for an URSSAF contribution must be associated with a contribution class code (social security code or regime).

# **Contribution Calculations**

This section discusses how the contribution calculations change in specific situations.

#### **Progressive Regularization of Contributions**

Some contribution types have limit ceilings. For these contributions, Global Payroll for France applies a progressive regularization of the contributions. This means that in each segment, the system calculates the limited funding base based on the annual amounts and obtains the funding month for the segment. The funding base is calculated as follows:

Calculation of the annual funding base limited to a ceiling – annual funding base on which the payee has already contributed = segment funding base limited to a ceiling

The annual funding base is calculated by the GEN FM CALC LIMIT formula. To process this formula correctly, the following variables must be populated: GEN VR BRUT (annual base amount), GEN VR MAXI (upper ceiling limit), and GEN VR MINI (lower ceiling limit).

#### **Ceiling Proration Based on the Number of Segment Days**

The ceilings entered on the Ceilings page are monthly ceilings for the URSSAF, ASSEDIC, ARRCO/ AGIRC, and Contingency funds contributions. In the case of segmentation, these ceilings are prorated according to the number of days in the current segment being processed. The proration is calculated by the GEN FM NB JR 30IEM formula, based on 30 days per month *(trentième)* for all months of the year (as required by French law).

To override the number of days in the current segment retrieved by the GEN FM NB JR 30IEM formula, use the variable GEN VR 30EME FORCE and enter the new value on the Supporting Element Overrides page. The new value will be used for the calculation of the prorated ceilings. All ceilings calculated by PeopleSoft are affected by this override.

#### **Ceiling Reduction for Payees with Multiple Employers**

For payees with multiple employers, enter a multiple employer rate on the Contract Data page. The ceiling reduction is calculated using the value entered in the Multiple Employer Rate field.

## **Ceiling Proration for Part-Time Payees**

You can apply proration to the ceiling for part-time payees. If these payees work less than the company standard hours, this proration is applied. This proration does not apply if the payee has multiple employers because the law indicates that only one proration can be used. The ceiling reduction first applies for the multiple employer rate and is never processed for part-time payees if it has been applied for multiple employers.

## **Gross Reduction Percentage for Specific Job Categories**

You can enter a gross reduction value for specific job categories on the Contract Data page. The generic formula GEN FM ABATT BASE is used to calculate the funding base after reduction with the limitation previously defined.

## **Overriding Ceiling Values**

Several variables can be used to override the ceiling values calculated by the application. The ceilings must be overridden individually.

| Variable            | Function                          |
|---------------------|-----------------------------------|
| URS VR PLAF A FORC  | Overrides the URSSAF A ceiling.   |
| ASS VR PLAF A FORC  | Overrides the ASSEDIC A ceiling.  |
| ASS VR PLAF B FORC  | Overrides the ASSEDIC B ceiling.  |
| ASS VR PLAF AB FORC | Overrides the ASSEDIC AB ceiling. |
| ARC VR PLAF A FORC  | Overrides the ARRCO A ceiling.    |

| Variable           | Function                                   |
|--------------------|--------------------------------------------|
| ARC VR PLAF 1 FORC | Overrides the ARRCO 1 ceiling.             |
| ARC VR PLAF 2 FORC | Overrides the ARRCO 2 ceiling.             |
| AGI VR PLAF A FORC | Overrides the AGIRC A ceiling.             |
| AGI VR PLAF B FORC | Overrides the AGIRC B ceiling.             |
| AGI VR PLAF C FORC | Overrides the URSSAF C ceiling.            |
| AGI VR PL ABC FORC | Overrides the AGIRC ABC ceiling.           |
| AGI VR PL GMP FORC | Overrides the AGIRC GMP ceiling.           |
| PRV VR PLAF A FORC | Overrides the Contingency Funds A ceiling. |

#### Long Term Absences

There are three types of long-term absences considered by Global Payroll for France:

• Unpaid Absence During An Entire Month.

In the case of an unpaid absence during a whole month, the ceilings are considered equal to 0. In order to manage this case, the payee status must be equal to *Leave with Pay* during the whole month.

If the payee status is equal to *Leave with Pay*, the URSSAF, ASSEDIC, and Contingency ceilings and the ARRCO ceiling for payees are set equal to 0.

If you want to avoid setting ceilings equal to 0, override the variable GEN VR ANNUL PLAF at the Supporting Element Overrides level with the value 0. Then, even if the status is equal to *Leave with Pay* for the whole month, the ceilings won't be set equal to 0.

• Uninterrupted Absence that Overlaps Two Calendar Year with A Status of Leave with Pay.

In this situation, if there is a payment of back pay salaries for the previous year, the system retrieves the last ceiling values for the payee and uses these ceilings to calculate the contributions of the segment.

• Uninterrupted Absence that Overlaps Two Calendar Year with A Status of Leave without Pay.

When the payee comes back (and when his status is no longer equal to *Leave with Pay*), then all the ceilings are set to 0. This means that the system does not use the ceilings if they have been retrieved as described in the previous case.

#### **Related Links**

Understanding URSSAF Contributions Setting up Rates and Ceilings for ASSEDIC Contributions Understanding ARRCO, AGIRC, and Contingency Fund Contributions

# **Reviewing and Updating Contribution Rates and Limits**

To update contribution rates and ceilings, use the Ceilings FRA (GPFR\_CEILINGS) and Rates/Elements/ Limits FRA (GPFR\_RATE\_PANELS) components.

# Pages Used to View and Update Rates, Limits, and Ceilings

| Page Name                | Definition Name  | Usage                                                                                                    |
|--------------------------|------------------|----------------------------------------------------------------------------------------------------|
| Rates And Elements Page  | GPFR_RATE_PANELS | View the variables containing the rates<br>for the different types of contributions,<br>such as ARRCO or AGIRC. The data on<br>the Rates and Elements page is delivered<br>by PeopleSoft but is not maintained by<br>PeopleSoft.                                        |
| Limits Page              | GPFR_LIM_PANELS  | View the limits or ceilings associated<br>with the rate variables displayed on<br>the Rates and Elements page. The<br>values on the Limits page are delivered<br>by PeopleSoft but not maintained by<br>PeopleSoft. You can change the ceilings<br>for a variable here. |
| <u>Ceilings FRA Page</u> | GPFR_CEILINGS    | View the different ceiling values used<br>to calculate the funding bases for the<br>URSSAF, ASSEDIC, AGIRC/ARRCO,<br>and contingency funds contributions. You<br>can change the values of the ceilings here<br>to comply with changing laws.                            |

## **Related Links**

ARRCO Rates Page Element Ownership and Maintenance

# **Rates And Elements Page**

Use the Rates And Elements page (GPFR\_RATE\_PANELS) to view the variables containing the rates for the different types of contributions, such as ARRCO or AGIRC.

The data on the Rates and Elements page is delivered by PeopleSoft but is not maintained by PeopleSoft.

#### Navigation

Set Up HCM > Product Related > Global Payroll & Absence Mgmt > Addl Rates > Ceilings > Values > Rates/Elements/Limits FRA > Rates And Elements

#### **Image: Rates And Elements page**

This example illustrates the fields and controls on the Rates And Elements page. You can find definitions for the fields and controls later on this page.

| Rates And Elements | Limits             |          |                              |                         |
|--------------------|--------------------|----------|------------------------------|-------------------------|
| Component Na       | ame GPFR_ASS_RATES |          | *Description ASSEDIC Rate    | s and Limits            |
| Elements           | P                  | ersonali | ze   Find   View All   🗖   🛅 | First 🕙 1-5 of 5 🕑 Last |
| Entry Type         | Element            |          | Name                         |                         |
| 1 Variable         | ASS VR TX RAC TA S | Q        | Rate RAC bracket A payee     | + -                     |
| 2 Variable 💌       | ASS VR TX RAC TA E | Q        | Rate RAC bracket A employer  | + -                     |
| 3 Variable 💌       | ASS VR TX RAC TB S | Q        | Rate RAC bracket B payee     | + -                     |
| 4 Variable         | ASS VR TX RAC TB E | Q        | Rate RAC bracket B employer  | + -                     |
| 5 Variable 💌       | ASS VR TX FNGS     | Q        | Rate FNGS employer           | + -                     |

**Component Name** 

Displays the name of the component that contains the variables.

| Elements     |                                                                                                    |
|--------------|----------------------------------------------------------------------------------------------------|
| Entry Type   | Select the entry type: <i>Accumulatr</i> (accumulator), <i>Deduction, Section,</i> and <i>Variable.</i>                                                                                                    |
| Element Name | Displays the names of the variables containing the rates for the different types of contributions, such as ARRCO or AGIRC. Variable names are coded according to the contribution type. For example, <i>ARC VR TX T1 NC S</i> is the variable that contains the value of the ARRCO contribution rate for a payee on earning base T1. |

## **Limits Page**

Use the Limits page (GPFR\_LIM\_PANELS) to view the limits or ceilings associated with the rate variables displayed on the Rates and Elements page.

The values on the Limits page are delivered by PeopleSoft but not maintained by PeopleSoft. You can change the ceilings for a variable here.

#### Navigation

Set Up HCM > Product Related > Global Payroll & Absence Mgmt > Addl Rates > Ceilings > Values > Rates/Elements/Limits FRA > Limits

#### **Image: Limits page**

This example illustrates the fields and controls on the Limits page. You can find definitions for the fields and controls later on this page.

| Component Name GPFR_ASS_RATE | S  | *Description ASSEDIC Rates an       | id Limits        |      |
|------------------------------|----|-------------------------------------|------------------|------|
| Limits                       | Pe | rsonalize   Find   View All   🗖   🛅 | First 🕚 1-3 of 3 | Last |
| From Ceiling                 |    | To Ceiling                          |                  |      |
| 1 Zero                       | -  | A Ceiling                           | -                | + -  |
| 2 A Ceiling                  | •  | B Ceiling                           | •                | + -  |
| 3 Zero                       | -  | B Ceiling                           | •                | + -  |

**Component Name** 

Displays the name of the component that contains the variables.

#### Limits

| From Ceiling | Select the minimum salary base for the set of limits that you ar defining.  |  |
|--------------|-----------------------------------------------------------------------------|--|
| To Ceiling   | Select the maximum salary base for the set of limits that you are defining. |  |

## **Ceilings FRA Page**

Use the Ceilings FRA page (GPFR\_CEILINGS) to view the different ceiling values used to calculate the funding bases for the URSSAF, ASSEDIC, AGIRC/ARRCO, and contingency funds contributions.

You can change the values of the ceilings here to comply with changing laws.

#### Navigation

Set Up HCM > Product Related > Global Payroll & Absence Mgmt > Addl Rates > Ceilings > Values > Ceilings FRA

#### Image: Ceilings FRA page

This example illustrates the fields and controls on the Ceilings FRA page. You can find definitions for the fields and controls later on this page.

| Ceilings                   | Find   View All 🔋 First 🕙 1 of 13 🕑 Las |
|----------------------------|-----------------------------------------|
| *Effective Date 01/01/2012 | Status Active                           |
| Ceilings                   |                                         |
|                            | Amount                                  |
| A Ceiling                  | 3031.000                                |
| B Ceiling                  | 12124.000                               |
| C Ceiling                  | 24248.000                               |
| GMP Ceiling                | 323.330                                 |
| Ceiling 2 (A Ceiling x 3)  | 9093.000                                |
| Tax on Salaries Ceiling 1  | 7604.000                                |
| Tax on Salaries Ceiling 2  | 15185.000                               |

The ceiling name appears in the column on the left. The current monetary values of each ceiling appear in the Amount column. The amounts for the ceilings are monthly amounts in euros.

#### **Defining Ceilings for Amounts That Are Not Monthly**

If a payee works only one week during the month, the payee has a segment period equal to one week in the month. You can prorate the ceiling using the number of days of the segment compared to the number of days in the monthly period.

## **Determining When a Ceiling Has Been Reached**

The calculation of the slice is a monthly calculation. This means that you add the gross for the year and compare this sum to the sum of all the monthly ceilings. If the sum of the gross is more than the sum of the ceilings, the annual funding base of the ceiling is limited. The funding base of the previous month on which the payee has already contributed is deducted and the monthly funding base is obtained. A generic formula called GEN FM CALC LIMIT is used for calculating this monthly funding base limited to a ceiling.

# **Reviewing Garnishment Brackets**

To review garnishment brackets, use the Bracket FRA (GPFR\_GAR\_RATES) component.

Garnishment calculations are based on a payee's net taxable earnings. The attachable portion is calculated as a fraction of net taxable earnings and is adjusted if the payee has dependents. The government sets annual ceilings each year, which appear on the Garnishment Bracket page. PeopleSoft delivers the values in the garnishment bracket. **Note:** To see the name of the variables that store the values in the garnishment bracket, access the Rates and Elements page using the component name GPFR\_GAR\_RATES.

# Page Used to Update Salary Ceilings for Garnishments

| Page Name        | Definition Name | Usage                                                 |
|------------------|-----------------|-------------------------------------------------------|
| Bracket FRA Page | GPFR_GAR_RATES  | View and update the salary ceilings for garnishments. |

## **Bracket FRA Page**

Use the Bracket FRA page (GPFR\_GAR\_RATES) to view and update the salary ceilings for garnishments.

#### Navigation

Set Up HCM > Product Related > Global Payroll & Absence Mgmt > Garnishments/Court Orders > Bracket FRA > Bracket FRA

#### Image: Bracket FRA page

This example illustrates the fields and controls on the Bracket FRA page. You can find definitions for the fields and controls later on this page.

| Bracket FRA                          |                 |                        |
|--------------------------------------|-----------------|------------------------|
| Rates                                | Find   View All | First 🕙 1 of 13 🕑 Last |
| *Effective Date 01/01/2012           | Status Active   | • + -                  |
| Salary Slice (Ceilings)              |                 |                        |
|                                      |                 | Amount                 |
| 1/20                                 |                 | 3590.000               |
| 1/10                                 |                 | 7030.000               |
| 1/5                                  |                 | 10510.000              |
| 1/4                                  |                 | 13950.000              |
| 1/3                                  |                 | 17410.000              |
| 2/3                                  |                 | 20910.000              |
| Other                                |                 |                        |
|                                      |                 | Amount                 |
| Increase per dependent person        |                 | 1360.000               |
| Monthly unattachable portion ("RMI") |                 | 469.990                |
|                                      |                 |                        |

## Salary Slice (Ceilings)

The fraction of a payee's salary that is attachable varies according to the salary limits set by the government. The fraction that corresponds to each salary limit is listed under Salary Slice (Ceilings). To the right, the corresponding salary limit appears in euros.

#### Other

| Increase per dependant person           | Displays the statutory increase in the salary slice, or range,<br>for each dependent person. If a payee has one dependent, for<br>example, the bottom salary slice increases by the amount in this<br>field. If the payee has three dependents, the slice increases by<br>three times the amount in this field. |  |
|-----------------------------------------|----------------------------------------------------------------------------------------------------|--|
|                                         | <b>Note:</b> The system counts only those dependents for<br>whom the Garnishment check box is selected on the<br>Dependent Information - Personal Profile page in Workforce<br>Administration.                                                                                                    |  |
| Monthly unattachable portion<br>("RMI") | Displays the monthly unattachable portion of salary.                                                                                                    |  |

#### **Related Links**

"Dependent Information - Name Page" (PeopleSoft HCM 9.2: Human Resources Administer Workforce)

# **Understanding Net Guarantee Processing**

This section provides an overview of the net guarantee, and discusses:

- Managing the net guarantee calculation.
- Adding deductions to the net guarantee calculation.
- Viewing the delivered net guarantee deduction.

## Managing the Net Guarantee

French law requires employers to pay a guaranteed percentage of a payee's gross salary during the time that the payee is on sick leave, subject to certain conditions. Alternatively, some collective agreements stipulate a guaranteed percentage of a payee's net salary during a payee's sick leave.

Many collective agreements stipulate that the allowance paid to a payee during the payee's illness, after deduction of the social security daily allowances, cannot result in the payee's net salary exceeding the net salary earned when the payee is not on sick leave. This is called the guarantee on the net salary (garantie sur le net).

The law stipulates a guarantee on the gross salary. For companies not bound by a collective agreement, the guarantee on the net salary does not have to be applied. However, most companies in France are bound by a collective agreement. Also, most companies apply the net guarantee rule because it is generally considered a fair way to do business. However, in some cases, such as with small companies

without a collective agreement or a collective agreement without any reference to the net guarantee, the net guarantee does not have to be considered.

Global Payroll for France provides rules to manage the net guarantee calculation.

**Note:** Most elements created specifically for the net guarantee calculation are named with a prefix of GEN or a suffix of GN. This enables you to easily identify the relevant elements.

#### The Net Guarantee Calculation

The net guarantee calculation is managed through a sub-process section (GEN SE GARANTI NET) and the following are the steps in the calculation:

- 1. The net guarantee sub-process section is triggered if there are social security daily allowances (*Indemnités Journalières de Sécurité Sociale* or "IJSS")—that is, if the accumulator GEN AC IJSS GN SG is over zero. The condition formula GEN FM COND NET GA is used to trigger the sub-process section.
- 2. The formula GEN FM INIT initializes the sub-process section. The formula populates the variable GEN VR IERE ITERAT to indicate that the system is processing the first loop.
- 3. The processing loop begins. The formula GEN FM NB ITERAT is processed at the beginning of each loop. This formula populates the variable GEN VR NB ITERAT with the value of the number of iterations (for example, GEN VR NB ITERAT will be equal to five during the fifth iteration). To exit the loop, the variable GEN VR EXIT, used in the condition formula GEN FM EXIT, must be equal to FALSE.
- 4. The net guarantee section GEN SE IJSS AJUST is triggered. This section stores the adjustments that are being calculated iteratively. The section GEN SE IJSS AJUST includes the deduction IJSS AJUST. This section and this deduction are also used during "normal" processing (that is, outside the sub-process section) and IJSS AJUST is equal to the adjustment calculated in the sub-process section.
- 5. During the first iteration of processing, the modification of the gross salary is calculated. The formula GEN FM MODIF BRUT populates a variable with the amount of the IJSS, and this variable is a member of the accumulator GEN AC BRUT SG. Then the net salary, without the impact of the IJSS, is calculated. This produces a target net salary.
- 6. The various sections created specifically for the net guarantee calculation are triggered using the same condition formula and in the same order as the regular contributions sections in the process list.
- 7. The formula GEN FM RAZ VR GN is resolved, and the indicator variables are set to zero. If you create a formula using the same logic as GEN FM RAZ VR GN, the formula must resolve to set the indicator variable to zero. Your new formula must be inserted into the sub-process section immediately after the formula GEN FM RAZ VR GN.

If you create any formulas using the same logic as the one described in the section *Understanding Net Guarantee Formulas*, the indicator variables you create must be set to zero. Such a formula must have the same goal as GEN FM RAZ VR NG (that is, to set the indicator variables equal to zero). Your new formula must be inserted into the sub-process section immediately after the formula GEN FM RAZ VR GN.

8. The target net salary is calculated during the first iteration. The formula GEN FM NET GARANT calculates the target net salary and stores the result in the variable GEN VR NET A PAYER. The target net to pay is equal to net salary calculated during the first iteration (that is, gross salary, without

impact of the IJSS, minus the contributions). This net salary is reduced by the amount of the net IJSS, which is the IJSS reduced by the CSG and CRDS.

- 9. The IJSS adjustment is calculated. The formula GEN FM GARANTI NET calculates the IJSS adjustment if there is still more than one cent of difference between the net salary and the target net salary. The adjustment calculated during each iteration is equal to the difference between the net salary and the target net salary multiplied by a contribution rate stored in the variable GEN VR TAUX FIXE. This amount is added to the previous value of the IJSS adjustment. If the difference between the net salary and the target net salary is lower than the value stored in the variable GEN VR DELTA NET, the variable used as an indicator of the last iteration (GEN VR DERN ITERAT) and the variable used to exit the loop (GEN VR EXIT) is populated.
- 10. The IJSS adjustment is limited so that the IJSS plus the IJSS adjustment are not greater than the appropriate salary upholding for the month.
- 11. The sub-process section is stopped, and the normal process list continues processing.

The maximum number of iterations for this process is 15. If the difference between the net salary and the target net salary is higher than the value of GEN VR DELTA NET after the fifteenth iteration, the processing loop is stopped, the IJSS adjustment is set equal to the last amount calculated, and a warning message appears letting you know that the calculation of the IJSS adjustment is inaccurate.

The variable GEN VR CALC GN is used in the condition formula GEN FM COND NET GA to trigger the calculation of the net guarantee sub-process section. By default, GEN VR CALC GN is equal to True (1), which means that the net guarantee is processed when the accumulator GEN AC IJSS GN SG is over zero.

**Note:** If you want to avoid the calculation of the net guarantee and want to directly enter an amount for the IJSS adjustment, override the variable GEN VR CALC GN to False (0) and enter the value of the adjustment in the variable GEN VR AJUSTEMENT.

If your organization does not want to use the calculation of the net guarantee, there are several possible solutions, some of which are:

- Override the variable GEN VR CALC GN to false (0) at the payee level if you just want to avoid the calculation for one specific payee.
- Override the variable GEN VR CALC GN to false at the pay entity level. Then, the adjustment will not be calculated for organizations where the adjustment does not need to be calculated (for example, when following a collective agreement).
- Create a process list without the sub-process section GEN SE GARANTI NET and use this process list for organizations where the net guarantee does not need to be performed.
- Modify the condition formula GEN FM COND NET GA. This formula is PeopleSoft delivered, but not maintained. Create your own logic to trigger, or not trigger, the net guarantee calculation according to your needs.

**Note:** PeopleSoft strongly recommends that you define the pay entity equal to *Company* when using the delivered rules for France.

See "Setting Up Sections" (PeopleSoft HCM 9.2: Global Payroll), "Setting Up Process Lists" (PeopleSoft HCM 9.2: Global Payroll).

#### Net Guarantee Formulas

PeopleSoft designed the net guarantee rules to allow the recalculation of elements in the sub-process section without excessive degradation of the system's performance.

The goal of the sub-process section is to create processing loops (or iterations) for some elements. During each loop, some of the elements have another value and must be recalculated. These elements are therefore defined to always recalculate. The rules use logic that maximizes performance during each processing loop. When formulas are used several times in the process or in the sub-process, their results are stored in variables.

When using these formulas, the system follows these steps:

- 1. Test if the variable indicator is equal to *True* or *False*.
- 2. If the variable indicator is equal to *False*, the formula is triggered and its result is stored in a variable.
- 3. If the variable indicator is equal to *True*, the system does not trigger the formula because the system knows the formulas has already been calculated and the result has already been stored in a variable.
- 4. The system uses the result stored in the variable (and not the formula itself).
- 5. At the end of the sub-process section, the variable indicators are set to zero by the formula GEN FM RAZ VR GN and are then ready to be recalculated during a new iteration.

For example, the formula ARC FM BRUT ABAT is used to determine the gross salary, after reduction for specific jobs, used in the ARRCO contributions calculation. This formula needs to be recalculated during each iteration, but is used by the formulas ARC FM CALC BASE A, ARC FM CALC BASE 1, and ARC FM CALC BASE 2. The result of the formula ARC FM BRUT ABAT is stored in the variable ARC VR BRUT ABAT, and the variable indicator ARC VR BRUT ABA DC stores the value *True (1)* when the formula ARC FM BRUT ABAT is calculated.

When Global Payroll for France needs the gross salary for ARRCO contributions in the formula ARC FM CALC BASE A, for example, the system firsts tests the value of the variable indicator. If this variable is equal to *False*, the system triggers the calculation of the formula ARC FM BRUT ABAT and then uses the result stored in the variable ARC VR BRUT ABAT. If the variable ARC VR BRUT ABA DC retrieves the value *True*, the system does not trigger the formula ARC FM BRUT ABAT and can instead use the result already stored in the variable.

| Formula Name       | Variable Result    | Variable Indicator |
|--------------------|--------------------|--------------------|
| AGI FM BRUT ABAT   | AGI VR BRUT ABAT   | AGI VR BRUT ABA DC |
| AGI FM CALC BASE B | AGI VR CALC BASE B | AGI VR CAL BA B DC |
| ARC FM BRUT ABAT   | ARC VR BRUT ABAT   | ARC VR BRUT ABA DC |
| URS FM BASE A      | URS VR BASE A      | URS VR BASE A DC   |
| URS FM BRUT ABAT   | URS VR BRUT ABA 2  | URS VR BRUT ABA DC |

# Adding Deductions to the Net Guarantee Calculation

This section discusses how you add deductions to the net guarantee calculation.

#### **Creating Deductions**

If you create any deductions that need to be included in the net guarantee calculation and need to use formulas triggered several times in the process, apply the same logic (explained in the previous section) as the PeopleSoft-delivered elements.

If you need to use the results of the formulas AGI FM BRUT ABAT, AGI FM CALC BASE B, ARC FM BRUT ABAT, URS FM BASE A, and URS FM BRUT ABAT, use the logic developed by PeopleSoft.

If you create new deductions and have formulas that must be recalculated during each iteration, but that are used several times, you can use the delivered PeopleSoft logic. But if you need to create a formula with the same function as the formula GEN FM RAZ VR GN (that is, to set the variable indicator equal to zero), insert the new formula in the sub-process section after the formula GEN FM RAZ VR GN.

## **Creating Sections**

You can create your own sections referencing your deductions and then include them in the sub-process section. The deductions that need to be included in the sub-process section are the deductions that impact the net to pay salary. This is the case for a payee's contributions. But this is also the case for some employer's contributions and particularly the deductions used to calculate the contributions exemption limits.

## **Creating or Updating the Sub-Process Section**

The setup of the sub-process section must reflect the process list you define. The sub-process section provided by PeopleSoft is based on the process list REGLEMENTAIRE PAIE. In the sub-process section, the system uses certain sections (with the suffix GN) patterned after the sections used in the normal process list. The system also uses the same conditional formulas.

If you have a process list with some differences in the order of the sections, in the sections themselves, and/or in the conditional formulas, update the sub-process section provided by PeopleSoft or create your own sub-process section. If your company has its own unique process list, create sub-process sections that correspond to your own unique process list.

**Note:** For example, PeopleSoft provides some specific sections to manage the contributions due for the different categories for the retirement and contingency contributions. There are two ways of managing the triggering of the deductions depending on the payee's category (employee, Article 36, or Article 4&4bis). This can be done through eligibility groups or through sections.

The process list REGLEMENTAIRE PAYE provided by PeopleSoft uses eligibility group management of the deductions triggering. For companies that choose to manage the triggering through sections, those companies need to create sub-process sections that follow the same logic as their process lists.

The calculation of some benefits in kind (meal and lodging) depends on the value of the gross salary. Because the gross salary varies during the iterative calculation, if the benefits in kind calculation were included in the net guarantee sub-process section, this could cause instability in the adjustment calculation. To avoid this, PeopleSoft has placed the benefit in kind section IND SE AVT NATURE after the IJSS section GEN SE IJSS but before the net guarantee sections GEN SE GARANTIN NET and GEN SE IJSS AJUST.

#### **Related Links**

<u>Understanding ARRCO, AGIRC, and Contingency Fund Contributions</u> <u>Understanding Allowance Calculation</u>

## Viewing the Delivered Net Guarantee Deduction

PeopleSoft delivers and maintains the deduction element IJSS AJUSTEM to accommodate the net guarantee calculation. This deduction stores the value of the adjustment calculated in the sub-process section. To find out the specifics of an element's definition, use the Global Payroll core application online element definition pages to display the element's definition.

**Note:** PeopleSoft delivers a query that you can run to view the names of all delivered elements that are designed for France.

#### **Related Links**

"Understanding Elements" (PeopleSoft HCM 9.2: Global Payroll) "Understanding Earning and Deduction Elements" (PeopleSoft HCM 9.2: Global Payroll)

# **Understanding the Seniority Calculation**

Global Payroll for France delivers three types of seniority calculation. This section discusses:

- Seniority effective at the segment end date.
- Seniority prorated after a period of part-time work.
- Seniority calculated at the beginning of the notice period.
- Elements used in seniority calculation.

# Seniority Effective at the Segment End Date

The seniority effective at the segment end date is calculated from the number of days worked by a payee. The number of days worked is stored in the GEN AC JOUR ANC accumulator. The GEN AC JOUR ANC accumulator is calculated as follows:

GEN AC JOUR ANC = number of days of the segment – the number of absence days + the number of absence days counted as days worked by law + the number of absence days counted as days worked by the collective agreement

Seniority is calculated as follows:

Seniority = segment end date - number of days of seniority

The following variables return these corresponding values:

- The GEN VR AN ANC variable returns the value for the number of years.
- The GEN VR MOIS ANC variable returns the value for the additional seniority in months.

• The GEN VR JOUR ANC variable returns the value for the additional seniority in days.

Global Payroll for France takes into account both leap years and non-leap years in calculating seniority. If the segment end date is December 31, and the number of days of seniority is 365 days, the seniority in years is equal to I for a non-leap year and  $\theta$  for a leap year. In other words, for a non-leap year, the system returns a value of I, and for a leap year, the system returns a value of  $\theta$ .

The seniority calculation is expressed in years plus months plus days.

## Example

Segment end date = December 31, 2001 (a non-leap year)

Number of days of seniority for a payee = 401

Seniority = 1 year, 1 month, and 5 days

**Note:** Global Payroll for France does not express seniority in different formats, such as 1 year, 13 months, or 401 days.

# Seniority Prorated After a Period of Part-Time Work

For seniority that is prorated after a period of part-time work, the GEN AC JR ANC PRO accumulator stores the number of days of seniority that are prorated. The results are stored using the same logic as the variables used for seniority at the segment end day.

The following variables return these corresponding values:

- The GEN VR AN ANC PRO variable returns the value for the number of years.
- The GEN VR MOIS ANC PR variable returns the value for the number of months.
- The GEN VR JOUR ANC PR variable returns the value for the number of days.

# Seniority Calculated at the Beginning of the Notice Period

Global Payroll for France also provides a seniority type calculated at the begin date of the notice period. The number of days of seniority is stored in the GEN AC JOUR ANC LI accumulator.

The results are stored in the following accumulators:

- GEN AC AN ANC LIC for the years.
- GEN AC MOIS ANC LI for the months.
- GEN AC JOUR ANC LI for the days.

This seniority is calculated only when the date of the beginning of the notice period is included in the segment period. The results are stored in custom accumulators. This means that the result of these accumulators should be calculated only once and that the result is stored and can be retrieved in future pay periods.

**Note:** When you first set up Global Payroll for France, you must populate the GEN AC JOUR ANC, GEN AC JR ANC PRO, and GEN AC JOUR ANC LI accumulators with the number of days of seniority.

# **Elements Used in Seniority Calculation**

This section discusses:

- Accumulators
- Formulas
- Brackets

#### Accumulators

Global Payroll for France uses the following rules to populate the GEN AC JOUR ANC, GEN AC JR ANC PRO, and GEN AC JOUR ANC LI accumulators.

**Note:** The following example illustrates the rules for the GEN AC JOUR ANC accumulator, but the logic is the same for the other accumulators.

The GEN AC JOUR ANC accumulator has four members:

- GEN AC JOUR CAL is added and retrieves the number of calendar days of the segment. This accumulator is populated in the pay process.
- GEN AC ABSENCE is subtracted and retrieves the number of absence days of the segment. This accumulator is populated in the absence process and is used to deduct the seniority from the days of absence.
- GEN AC ABS ASS LOI is added and retrieves the number of absence days of the segment counted as days worked by the law. This accumulator is populated in the absence process and is used to decrease the number of absence days when the law indicates that some specific absences are counted as days worked and do not then decrease the seniority.
- GEN AC ABS ASS CC is added and retrieves the number of absence days of the segment counted as days worked by the collective agreement. This accumulator is populated in the absence process and is used to decrease the number of absence days when the collective agreement indicates that some specific absence is counted as days worked and does not then decrease the seniority. Of course, what is counted as days worked is exclusive between the law and the collective agreement.

#### Formulas

The accumulators populated by the absence process are updated by three formulas:

- The GEN FM ABS CAL formula populates the GEN AC ABSENCE accumulator. This formula is processed in a day formula for all absences.
- The GEN FM ABS ASS CAL formula populates the GEN AC ABS ASS LOI accumulator. This formula is processed in a day formula only for absences that are counted as days worked by law.
- The GEN FM ABS ASS CC formula populates the GEN AC ABS ASS CC accumulator. This formula is processed in a day formula only for absences that are counted as days worked by the collective agreement.

#### **Brackets**

The formulas GEN FM ABS ASS CAL and GEN FM ABS ASS CC are triggered by the brackets ABS BR ANC-ABS LOI and ABS BR ANC-ABS CC.

| ABS BR ANC-ABS LOI                                                         | Key: TAKE CONFIG2  |
|----------------------------------------------------------------------------|--------------------|
| Indicates how to process an absence for the seniority calculation.         | Return column:     |
|                                                                            | ABS BR ANC-ABS LOI |
| Values in the bracket result column:                                       |                    |
| <i>1</i> means that the absence is considered to be effective work by law. |                    |
| 0 means the absence is considered to be an absence by law.                 |                    |

| TAKE CONFIG2 | ABS BR ANC-ABS LOI |
|--------------|--------------------|
| MAL          | 0                  |
| AT           | 1                  |
| ATRCH        | 0                  |
| MAT          | 1                  |
| ADOPT        | 0                  |
| THERP        | 0                  |
| EVF          | 0                  |

| ABS BR ANC-ABS CC                                                                                                    | Keys: TAKE CONFIG2, COLLECTIVE AGREEMENT |
|----------------------------------------------------------------------------------------------------|------------------------------------------|
| Indicates how to process an absence when calculating seniority<br>under a collective agreement.                                                                           | Return columns:                          |
| under a concerive agreement.                                                                                                    | ABS BR ANC-ABS CC                        |
| Values in the bracket result column:                                                                                                    | ABS VR J PAYES CC                        |
| <i>I</i> means that the absence is considered to be effective work by the collective agreement.                                                                           |                                          |
| $\theta$ means that the absence is considered to be an absence by the collective agreement.                                                                               |                                          |
| Values in the ABS VR J PAYES CC column result:                                                                                                    |                                          |
| I means the absence has to be paid to be treated as effective<br>work by the collective agreement (the variable can only be<br>equal to $I$ if the bracket returns $I$ ). |                                          |
| $\theta$ means the absence is considered to be an absence by the collective agreement.                                                                                    |                                          |

| TAKE CONFIG2 | COLLECTIVE<br>AGREEMENT | ABS BR ANC-ABS CC | ABS VR J PAYES CC |
|--------------|-------------------------|-------------------|-------------------|
| MAL          | AFB                     | 1                 | 1                 |
| AT           | AFB                     | 1                 | 0                 |
| ATRCH        | AFB                     | 0                 | 0                 |
| MAT          | AFB                     | 1                 | 0                 |
| MTSUP        | AFB                     | 0                 | 0                 |
| ADOPT        | AFB                     | 0                 | 0                 |
| THERP        | AFB                     | 0                 | 0                 |
| DIV          | AFB                     | 0                 | 0                 |
| EVF          | AFB                     | 0                 | 0                 |

Global Payroll for France uses the formula ABS FM ALIM AC ABS (applied to each absence take calculation) to trigger either the formula GEN FM ABS ASS CAL or the formula GEN FM ABS ASS CC based on the values returned by the brackets. For example, if the bracket ABS BR ANC-ABS LOI identifies an absence as an absence by law that should subtract from the number of seniority days, the formula ABS FM ALIM AC ABS triggers the formula GEN FM ABS ASS CAL.

# **Understanding SMIC Control**

The *Salaire Minimum Interprofessionnel de Croissance* (SMIC) is the minimum salary defined by law. Global Payroll for France includes a control to check that the salary paid is greater than or equal to the SMIC. If the salary paid is less than the SMIC, the system increases the funding base used for the contributions because this funding base cannot be less than the SMIC.

Global Payroll for France uses the GEN FM CTRL SMIC formula to process different calculations and controls, including the control for the SMIC. If the salary paid is less than the SMIC, this formula generates a warning message. View this message on the Payee Messages page in the core application.

The SMIC is calculated as follows:

SMIC = the number of hours paid  $\times$  the hourly SMIC value

The control is applied to the segment and the month that the system controls if the sum of the different salaries paid during the month is more than the sum of the segment SMICs.

The SIT FM PAYM HRS situation formula is used to indicate whether the payment of the salary is based on the hours and if the SMIC control can be done.

If the payment is a lump sum and the number of hours cannot be estimated, then you must override the SIT FM PAYM HRS formula with the GP FALSE value, and no SMIC control is applied. By default, the SIT FM PAYM HRS formula is equal to GP TRUE, which means that the control is normally processed.

This control is not checked for a company officer or payees who have the SIT FM MANDATAIRE situation formula equal to TRUE. For the SMIC calculation, the system applies the reduction for specific categories of payees, such as for people under 18 and for specific contracts.

Regarding the modification of the funding base, the system calculates the difference between the SMIC and the salary paid. If the salary paid is less than the SMIC, the system adds the difference to the funding base used for the calculation of the contributions. Moreover, the salary compared to the SMIC is the salary after the reductions for professional expenses because these expenses do not count as contributions to a salary that is less than the SMIC.

#### Related Links

Understanding Specific Contracts

# **Understanding Hours Calculations**

PeopleSoft calculates different hours for a segment, such as hours paid and hours worked.

You must first indicate the base hour for the payee in PeopleSoft HR. You must populate the Paid Hours and the Paid FTE fields. If you don't populate these fields, the process errors when the system needs this information.

Note: The only frequencies that Global Payroll accepts for the Paid Worked Period field are A (annual), M (monthly), and W (weekly).

When you enter paid hours, the process converts these hours to hours per month. If the paid hours are defined as *monthly*, the variable GEN VR HOR SAL MO retrieves the input value directly. If the paid hours are defined as *weekly*, the variable GEN VR HOR SAL MO retrieves the result of the weekly hours input multiplied by 52 and divided by 12. If the paid hours are defined as *annual*, the variable GEN VR HOR SAL MO retrieves the annual input divided by 12.

The different hours are calculated as follows:

- GEN VR HOR CONV retrieves the monthly standard hour of the company (and is equal to Paid Hours Fra divided by the paid FTE).
- GEN VR HOR SAL MO retrieves the monthly theoretical hour of the payee.
- GEN VR HOR LEG MO retrieves the monthly legal hour applied to the company. This hour comes from the GEN VR HR LEG variable where users can enter the weekly legal hour. If this variable is not populated, this hour is considered equal to the monthly standard hour of the payee GEN VR HOR CONV.
- GEN VR HRS TRAV retrieves the hours effectively worked during the segment. This is calculated as the theoretical hour + additional and overtime hours absence hours.
- GEN VR HRS PAYE retrieves the paid hours of the segment.
- GEN VR HRS PAYE CO retrieves the paid hours of the segment except for the overtime hours that are not added to this variable result.
- GEN AC HRS SMIC SG retrieves the paid hours of the segment, surcharge for additional hours included, and decrease for absence hours included. For example, 1 overtime hour paid at 125 percent counts as 1,25 paid hour. One absence hour paid at only 66 percent counts as 0,66 paid hour.
- GEN VR HRS TRAV-HS retrieves the worked hours limited to the additional hours. This means that the system does not count the overtime hours.

Regarding the calculation of GEN VR HRS PAYE, GEN VR HRS PAYE CO, and GEN AC HRS SMIC SG, these elements are equal to the standard hours of the segment plus the hours over the standard hours (additional and overtime hours) minus the absence hours. The system calculates these hours as follows:

- Standard Hours are calculated through the formula GEN FM PROR HRS. You maintain this formula and can modify it according to your needs.
- Overtime hours are retrieved by three segment accumulators. GEN AC HRS PLUS SG is used to calculate GEN VR HRS PAYE, GEN AC HRS COMP SG is used to calculate GEN VR HRS PAYE CO, and GEN AC HR CP+SP SG is used to calculate GEN AC HRS SMIC SG.
- Absence hours are calculated using the accumulators EGN AC HRS NPAY MO (to calculate GEN VR HRS PAYE and GEN VR HRS PAYE CO) and GEN AC HNPA VAL MO (to calculate GEN AC HRS SMIC SG). These accumulator values are prorated using the Customer Maintained formula GEN FM PROR ABS.

**Note:** Some of the elements that retrieve hours are rounded to two decimal places, while some are not rounded. Be sure to use the correct rounding rule.

# **Understanding Net-to-Pay Management**

In Global Payroll for France, a special earning and a special deduction have been created to manage cases in which the net salary is negative.

The NET NEG AVAN earning receives an amount equal to the net negative amount, so that the final net salary is equal to 0 on the minimum. The NET NEG REPR deduction recovers the advanced amount of the previous month.

The GEN AC NET NEG accumulator stores the salary advance balance to cover the negative net.

The GEN EG NET NEG element group must be placed in the eligibility groups that you defined in order to process this calculation. The GEN SE NET NEG section must be placed in the process list after the last section that can impact the net salary. This means that you should place the GEN SE NET NEG section after the loans section on the process list provided by PeopleSoft.

# **Understanding Trigger Setup for France**

This section discusses:

- Generate Triggers PeopleCode for dependent beneficiary and other French records.
- Segmentation triggers with earning and deduction assignments.
- Offset days for retro triggers.

# Generate Triggers PeopleCode for Dependent Beneficiary and Other French Records

Global Payroll for France delivers the DEP\_BENEF\_FRA record with the standard Generate Triggers PeopleCode attached. This is to enable you to set up iterative, segmentation, and retro triggers for this record and to initiate iterative, segmentation, and retroactive processing in response to changes to benefits data.

The standard Generate Triggers PeopleCode follows this general format:

For example, the Generate Triggers PeopleCode for the DEP\_BENEF\_FRA record is constructed as follows:

```
Declare Function Generate_Triggers PeopleCode FUNCLIB_GP.TRGR_FUNCTIONS FieldFormul⇒
a;
Local date &L_DT;
If %Component = Component.DEPEND_BENEF Then
    Generate_Triggers(DEP_BENEF_FRA.EMPLID, &L_DT);
End-If;
```

**Note:** Global Payroll for France does not deliver trigger definitions for the DEP\_BENEF\_FRA record. The Generate Triggers PeopleCode associated with this record prepares the system to respond correctly to any trigger definitions you create yourself using the Trigger Definitions (GP\_TRGR\_SETUP) component.

You can add the Generate Triggers PeopleCode to other French-specific records as needed and then set up your trigger definitions using the trigger definition pages in the core Global Payroll application.

#### **Related Links**

"Implementing Triggers" (PeopleSoft HCM 9.2: Global Payroll)

## Segmentation Triggers with Earning and Deduction Assignments

In Global Payroll you can define segmentation triggers only for *effective dated* records, with one exception: you can define segmentation triggers for the *begin and end dated* earning and deduction assignment record GP\_PYE\_OVRD. This exception enables you to assign an earning or deduction to a payee on the Element Assignment by Payee (GP\_ED\_PYE) or Payee Assignment by Element (GP\_ED\_ELEM) components, and segment—and prorate—the element when the assignment *begin* date comes after the pay period begin date, and/or the assignment *end* date comes before the period end date.

Global Payroll for France has set up the following earnings so that they are automatically segmented and prorated (using the proration factor defined on the earning definition pages) when the assignment period covers only a portion of the pay period:

| Element Name | Туре    | Description                                   |
|--------------|---------|-----------------------------------------------|
| SALAIRE BASE | Earning | Base Salary.                                  |
| IND KILOMETR | Earning | Mileage Allowance.                            |
| AN NOURRITUR | Earning | Meal Benefit in Kind.                         |
| AN AUTRES    | Earning | Other Benefits in Kind.                       |
| AN VEHIC REG | Earning | Car Benefit in Kind Regular.                  |
| AN AUTRE REG | Earning | Other Benefit in Kind Regular.                |
| PANIER J I   | Earning | Day Meal Allowance.                           |
| PANIER N I   | Earning | Night Meal Allowance Liable to Contributions. |

| Element Name | Туре    | Description                       |
|--------------|---------|-----------------------------------|
| AN VEHICULE  | Earning | Car Benefit in Kind.              |
| STG OBL AT   | Earning | Mandatory Training Allowance.     |
| STG OBL NAT  | Earning | Mandatory Training Allowance.     |
| STG NOBL     | Earning | Non-Mandatory Training Allowance. |
| AFB SAL 12M  | Earning | Base Salary–12 Months.            |
| AFB SAL 13M  | Earning | Base Salary–13 Months.            |

If you want to set up additional earnings and deductions to trigger segmentation and proration when they are assigned to payees and the assignment period covers only a portion of the pay period, access the Trigger Definitions component and add these elements to the segmentation trigger definition for the GP\_PYE\_OVRD record.

#### **Related Links**

"Payee Overrides and Segmentation" (PeopleSoft HCM 9.2: Global Payroll) "Setting Up Trigger Definitions" (PeopleSoft HCM 9.2: Global Payroll)

# **Offset Days for Retro Triggers**

When you define retro triggers on the Trigger Definitions-Field Values page, you can enter a positive or negative number in the Offset Days field to increase or decrease the retro trigger effective date in relation to the date of a field value change. For example, if you enter -1 in the Offset Days field for one of the values listed in the Field Values group box, and you retroactively enter that value into the database with an effective date of January 1, 2000, the system automatically adjusts the trigger effective date to December 31, 1999 (one day earlier). The system then processes pay periods going back to December 1999 rather than January 2000.

Global Payroll for France uses the offset days feature to define the triggers for retroactive terminations entered in the JOB record using the Action field:

# Image: Trigger Definitions-Field Values page showing JOB actions that trigger retroactive termination processing for France

Trigger Definitions-Field Values page showing JOB actions that trigger retroactive termination processing for France

| Trigger Definitions                                                                   |                                                                  |   |                   |          |     |
|---------------------------------------------------------------------------------------|------------------------------------------------------------------|---|-------------------|----------|-----|
| Field Values                                                                          |                                                                  |   |                   |          |     |
|                                                                                       | Country FRA France                                               |   |                   |          |     |
| Record (T                                                                             | able) Name JOB                                                   |   |                   |          |     |
|                                                                                       | Field Name ACTION                                                |   |                   |          |     |
| Field Values                                                                          | Personalize   Find   View All   🗖   🛅 👘 First 🕙 1-3 of 17 🕑 Last |   |                   | 7 🕑 Last |     |
| *Sequence                                                                             | *Character Value                                                 |   | *Trigger Event ID |          |     |
| 1                                                                                     | HIR                                                              | Q | EMPLOI            | Q        | + - |
| 2                                                                                     | LOA                                                              | 0 | EMPLOI            | Q        | + - |
| 3                                                                                     | DTA                                                              | Q | EMPLOI            | Q        | + - |
| No Match on Field Value                                                               | e Option                                                         |   |                   |          |     |
| <ul> <li>Do Not Trigger</li> <li>C Trigger Using Specif</li> <li>Trigger E</li> </ul> |                                                                  |   |                   |          |     |

Note that the offset for the termination triggers is -1.

The reason for this offset is that the PeopleSoft system considers the effective date of a termination entered in the Action field in JOB to be the first day that a payee is no longer working (in other words, the day before the termination is the last day the payee is considered active); however, the effective date of the trigger generated in response to this termination is identical to the termination date. This can create problems when the termination date in the JOB record is equal to the pay period begin date (meaning, the last day worked is the last day of the prior pay period). For example, assume that you enter a termination in JOB on February 1 after processing and closing the January calendar. In this situation, the system generates a trigger with an effective date of February 1, which is within the current period—a period in which the payee is *inactive* and is not picked up for processing. Because there is no trigger in the prior, closed period (January), this period will not be recalculated and any rules set up to generate termination payments will not be processed. To avoid this problem, Global Payroll for France sets the offset days for the *TER*, *RET*, *XFR*, and *TWP* action values in the JOB record equal to -1.

**Important!** If you define additional action values to trigger retroactive termination payments, you should set the offset days to -1.

#### **Related Links**

<u>Segmentation and Retro Triggers for Termination Processing</u> "Trigger Definitions - Field Values Page" (PeopleSoft HCM 9.2: Global Payroll) Setting Up Country Data

# **Setting Up Absence Rules**

# **Understanding Absence Setup**

Before you can enter and process absences, you must complete various setup tasks. Refer to the *PeopleSoft Global Payroll* for the general setup steps. This topic describes the specific steps applicable to Global Payroll for France.

To set up absences:

- 1. Define work schedules and assign a schedule to each payee.
- 2. Define holiday schedules.
- 3. Run the Build Work Days by Week process to count the working days in each week.
- 4. Modify the delivered absence take and absence entitlement elements or create new absence elements, as needed.

A complete list of the absence take and absence entitlement elements delivered with Global Payroll for France appears at the end of this section. PeopleSoft deliver sample values for many of these elements. Most likely, you'll want to replace at least some of these values with data that is specific to your organization. This section explains how to do this.

In most cases, modifying a delivered absence rule involves updating variable or bracket elements the system uses to resolve the absence entitlement or take rules. The Variables by Category page offers a quick way to update several variable elements at the same time. To update bracket elements, use the Bracket component described in the *PeopleSoft Global Payroll*.

If you plan to create your own absence rules, use any of the supporting elements described in this section.

5. Assign absence elements to payees and process lists.

As with all primary elements, assign absence entitlement and take elements to payees and include the elements in the process lists that you use when you run the absence processes. (This step is not necessary for per-absence entitlement elements.)

PeopleSoft delivers predefined sections and process lists for absence processing. Use these, modify them, or create your own.

#### **Related Links**

Calculating Worked Days

# **Understanding Absence Rules for Paid Vacation**

This section discusses:

- Absence elements for paid vacation.
- Absence entitlement rules for paid vacation.

# **Absence Elements for Paid Vacation**

This table lists the absence entitlement and absence take elements that PeopleSoft delivers for paid vacation:

| Absence Reason            | Take Element   | Entitlement Element |
|---------------------------|----------------|---------------------|
| Standard paid vacation    | CPT CG PAYES   | CPE CG PAYES        |
| Split vacation days       | CPT FRACTMT    | CPE FRACTMT         |
| Seniority paid vacation   | CPT ANCIENTE   | CPE ANCIENTE        |
| Anticipated paid vacation | CPT CG ANTICIP | CPE CG PAYES        |
| Other paid vacations      | CPT AUTRES     | CPE AUTRES          |

# Absence Entitlement Rules for Paid Vacation

This table lists the variables (and variable category) and brackets that you can update for paid vacation, along with the sample values that PeopleSoft delivers:

| Element Name        | Use                                                                                                    | Delivered Value   | Category |
|---------------------|----------------------------------------------------------------------------------------------------|-------------------|----------|
| CPA VR MOIS DEB REF | Reference period. Stores the<br>number of the starting month<br>of the reference period.                                                                                                    | 6                 | СРА      |
| CPA VR MAX PD DAYS  | Maximum entitlement. Stores<br>the maximum number of<br>paid vacation days that an<br>employee can accumulate<br>during the reference period.<br>The value of this variable<br>should be consistent with the<br>value entered for CPA VR<br>JRS/1 SEM described later in<br>this table. | 30 (working days) | СРА      |
| CPA VR GEST FRACT   | Split vacation days (conges<br>payes pour fractionnement).<br>Specifies whether the system<br>should track split vacation<br>days. (1 = yes; 0 = no)                                                                                                    | 1                 | СРА      |

| Element Name                             | Use                                                                                                    | Delivered Value                                                          | Category       |
|------------------------------------------|----------------------------------------------------------------------------------------------------|--------------------------------------------------------------------------|----------------|
| CPA VR JRS/1 SEM                         | Day weight. Stores the<br>number of days to be<br>decreased when an employee<br>takes one week of vacation.<br>This enables you to specify if<br>you want to use business days<br>or working days as the basis<br>for counting paid vacation<br>days. | 6 working days                                                           | СРА            |
| CPA VR J JNE MERE                        | Extra paid vacation days.<br>Specifies the number of<br>extra days of paid vacation<br>available to employees (for<br>example, young mothers).                                                                                                    | 0                                                                        | CPA            |
| CPA VR C 1/10                            | Comparison of $1/10$ rule to<br>salary upholding. Tells the<br>system when to perform the<br>comparison. $1 =$ compare at<br>each take; $2 =$ compare at the<br>last take (when all entitlement<br>has been taken).                                   | 1                                                                        | СРА            |
| CPA VR 4 SEM                             | Tells the system how to<br>consider the periods of<br>four worked weeks for the<br>calculation of paid vacation<br>entitlements: either in<br>calendar days or in business<br>days.                                                                   | JO                                                                       | СРА            |
| CPA BR DRTS                              | Stores the number of days<br>of paid vacation to which<br>an employee is entitled for<br>a number of periods of four<br>worked weeks.                                                                                                    | 2,5 working days and 2,08<br>business days for each period<br>of 4 weeks | Not applicable |
| ABS BR ASS TRV LOI<br>ABS BR ASS TRAV CC | Identifies the types of<br>absences that are considered<br>as effective work days when<br>calculating entitlement and<br>the period of time that a payee<br>must work before eligible to<br>accrue entitlement.                                       | See Effective Work Days<br>(ABS BR ASS TRV LOI,<br>ABS BR ASS TRAV CC)   | Not applicable |
| CPA BR JRS ANCIEN                        | Seniority. Stores the number<br>of days of paid vacation<br>to which an employee is<br>entitled according to years of<br>seniority.                                                                                                    | See Extra Paid Vacation Days<br>for Seniority (CPA BR JRS<br>ANCIEN)     | Not applicable |

| Element Name       | Use                                                  | Delivered Value                                                                                              | Category       |
|--------------------|------------------------------------------------------|----------------------------------------------------------------------------------------------------|----------------|
| ABS BR ANC_ABS LOI | Identifies which types of absences are considered as | See Effective Work Days for<br>Seniority Accrual (ABS BR                                                     | Not applicable |
| ABS BR ANC_ABS CC  | effective work days when calculating seniority.      | ANC_ABS LOI, ABS BR<br>ANC_ABS CC) and Effective<br>Work Days (ABS BR ASS<br>TRV LOI, ABS BR ASS<br>TRAV CC) |                |

#### Paid Vacation Reference Period (CPA VR MOIS DEB REF)

Entitlement for paid vacation is based on a *reference* year. The reference year, usually June 1 to May 31, represents the 12 previous, consecutive months during which an employee accumulates entitlement to paid vacation. Employees can use the accrued entitlement only after completing the reference year.

When you receive Global Payroll for France, the reference year is set to 6 to represent June 1, the legal begin date that applies in most cases. If you want to change the reference year, update the value of the CPA VR MOIS DEB REF variable element.

## Maximum Entitlement for Paid Vacation (CPA VR MAX PD DAYS)

You can specify the maximum number of paid vacation days an employee can accumulate during the reference period. When entitlement exceeds the limit, the system rounds entitlement to the maximum value.

The maximum entitlement value is set to 30 when Global Payroll for France is delivered. To change this number, update the value of the variable element CPA VR MAX PD DAYS.

**Note:** The values stored by CPA VR MAX PD DAYS and CPA VR JRS/1 SEM should represent the same type of days—business days or working days.

## Split Vacation Days (CPA VR GEST FRACT)

Employees may be eligible for up to two extra days of paid vacation or split vacation days *(conges payes pour fractionnement)*, when they split their principal paid vacation and take some vacation days after the end of the legal vacation period (May 1 and October 31). To be granted the split vacation days, a person must take more than 12 and less than 24 consecutive paid vacation days during the legal vacation period.

If you want the system to calculate extra days of vacation for employees who qualify for split vacation entitlement, set the value of the CPA VR GEST FRACT variable to 1. Otherwise, set the value to  $\theta$ . (You must also assign the entitlement element CPE FRACTMT to eligible payees.)

The entitlements for Split Vacation Days (CPE FRACTMT) is either triggered in November, or if the payee is not included in the November payroll run, it is triggered in the payee's next payroll run.

## The Day Weight Factor (CPA VR JRS/1 SEM)

When a payee takes one week of paid vacation, the system can decrease entitlement by six working days *(jours ouvrables)* or five business days *(jours ouvres)*, depending on the value of the variable element CPA VR JRS/1 SEM. The delivered variable is set to *6*.

The system uses the value of CPA VR JRS/1 SEM as a weighting factor so that it can correctly reduce paid vacation entitlement for both full-time and part-time employees. It also uses CPA VR JRS/1 SEM

to determine the denominator for the rate it applies when calculating positive input for the earnings and deductions associated with the absence. For example, if CPA VR JRS/1 SEM is set to 5 (for business days), the system calculates the payee's earnings for each paid vacation day by dividing the monthly base salary by the number of business days in the month. If you enter 6, the valuation is in working days.

The values stored by CPA VR JRS/1 SEM and CPA VR MAX PD DAYS should represent the same type of days—business days or working days.

**Note:** When a paid vacation day falls on a holiday that is normally a work day, the system first adds the weighted value to the paid days and also adds the weighted value of the vacation day to the entitlement balance.

*Warning!* You can choose between business days or working days only once. If you change your selection later, the consequences may be unpredictable. In addition, if you transfer entitlement accumulators from one company to another within your organization and the companies use different calculation methods for paid vacation, the entitlement results will not be accurate.

Here are two examples of the weighting factor calculations:

• Example 1: Company counts paid vacation in working days (CPA VR JRS/1 SEM = 6).

Assume that a payee normally works two days per week. The weighting for each day is three (or 6/2). Each time that the payee takes one vacation day, the system deducts three days (the weighting factor of 3 x 1 absent day).

• Example 2: Company counts paid vacation in business days (CPA VR JRS/1 SEM = 5).

Assume that a payee normally works one day a week. The weighting factor for each worked day for the payee is 5/1 or 5. When the payee takes one day of paid vacation, the system deducts five days of entitlement (5 x 1 day).

If the entitlement balance is greater than 0 and the absence take weight exceeds the balance, the system replaces the take weight with the balance accumulator. In other words, if the take exceeds the entitlement balance, the system reduces the balance to 0. For example, if the entitlement balance is 0.85 days and the payee takes a vacation day with a weight of 1.66, the balance replaces the absence weight. The balance accumulator value after this absence is then equal to 0.

#### Extra Paid Vacation Days (CPA VR J JNE MERE)

If you want to grant extra days of paid vacation to employees, use the variable element CPA VR J JNE MERE to specify the number of extra days. Use the element to define extra days of paid vacation for young mothers, or to grant extra paid vacation for any other reason.

CPA VR J JNE MERE returns the entitlement amount for CPE AUTRES, the entitlement element that you use to record other paid vacation take. The value of CPA VR J JNE MERE is set to  $\theta$  when you receive Global Payroll for France.

Unused entitlement for extra days of paid vacation is not carried forward at year-end.

**Note:** If you enter a value for CPA VR J JNE MERE, every person to whom the entitlement element CPE AUTRES is assigned accrues entitlement regardless of the person's age or gender.

#### The 1/10 Rule and Salary Upholding Rule (CPA VR C 1/10)

The allowance for paid vacation is determined by comparing two calculations: the 1/10 rule and the salary upholding rule. For the 1/10 rule, the basis for calculating paid vacation is one-tenth of the payee's earnings in the previous year. For the salary upholding rule, the basis is the payee's current year earnings.

Use the variable element CPA VR C 1/10 to specify whether you want the system to compare the two calculation methods for each absence take or for the last take only—the take that reduces the entitlement balance to 0.

- Set CPA VR C 1/10 to 1 to compare the calculation methods for each take and to apply the most favorable outcome to the payee. This is the delivered value.
- Set CPA VR C 1/10 to 2 to do the comparison only when the last absence occurs.

#### Four-Week Period Day Count (CPA VR 4 SEM)

By law, employees are entitled to 2,5 working days *(jours ouvrables)* or 2,08 business days of paid vacation for each period of four weeks of work. Working days include all weekdays except the legal day off, usually Sunday.

Determine how you want to consider the four weeks period count in days through the variable element CPA VR 4 SEM. Set this variable element to JC to calculate the period and the absence days in calendar days. Selecting JO, the system's default, forces the system to calculate the period in business days. Also, when you choose JO, each absence business day is multiplied by 28/20/FTE (full time equivalent). The number of worked days during the reference period is then divided by 28.

#### Entitlement for Four-Week Periods (CPA BR DRTS)

Store entitlement values for paid vacation in the bracket element CPA BR DRTS. The keys to this bracket are CPA FM CALC DRTS and LABOR AGREEMENT. For each combination of these two keys, the bracket returns the number of working days of entitlement (in the bracket, itself) and the number of business days of entitlement (in the variable CPA VR DRT OUVRES).

**Note:** The value of CPA VR JRS/1 SEM determines whether the system retrieves entitlement in working days (CPA VR JRS/1 SEM = 6) or business days (CPA VR JRS/1 SEM = 5).

You can update the bracket with the values for each valid combination of keys in your organization. The entitlement values that you enter should represent four-week periods. For example: 1 period of 4 weeks = 2,5 working days or 2,08 business days; 2 periods of 4 weeks = 5 days working days and 4,16 business days, and so on, up to 30 working days or 25 business days (depending on the value of the variable CPA VR MAX PD DAYS).

This table lists the sample values that PeopleSoft delivers with CPA BR DRTS:

| CPA FM CALC DRTS | LABOR AGREEMENT | CPA BR DRTS                         | CPA VR DRT OUVRES                    |
|------------------|-----------------|-------------------------------------|--------------------------------------|
| (key)            | (key)           | (return column for<br>working days) | (return column for<br>business days) |
| 1                |                 | 2,5                                 | 2,08                                 |
| 2                |                 | 5                                   | 4,16                                 |

| CPA FM CALC DRTS | LABOR AGREEMENT | CPA BR DRTS                         | CPA VR DRT OUVRES                    |
|------------------|-----------------|-------------------------------------|--------------------------------------|
| (key)            | (key)           | (return column for<br>working days) | (return column for<br>business days) |
| 3                |                 | 7,5                                 | 6,24                                 |

The system uses proration to calculate the exact number of paid vacation days to which the payee is entitled at the end of the reference year and when an employee leaves your organization.

#### Effective Work Days (ABS BR ASS TRV LOI, ABS BR ASS TRAV CC)

Two periods of time affect entitlement for paid vacation:

- The period of time that an employee must work (four weeks) before he can begin to accumulate entitlement. This period is also referred to as the *opening* of entitlement.
- The reference period upon which entitlement calculations are based.

These two periods of time do not use the same definition of working days. For example, certain absences that are treated as effective work days when calculating entitlement are not considered effective work days when determining whether the four-week period has been met.

PeopleSoft delivers these bracket elements that you can update, if necessary, to specify which absences the system should interpret as effective workdays in each of these cases:

• ABS BR ASS TRV LOI specifies which absences the system should interpret as effective workdays according to the law.

The key for the bracket is TAKE CONFIG2. For each value of TAKE CONFIG2, the bracket returns two values: one for the bracket itself and one for the variable element ABS VR CP OUV LOI (0 = count as effective working day; 1 = do not count as an effective work day). The first value returned for the bracket tells the system how to interpret absences for entitlement calculations (0 = count as effective work day). The second value tells the system how to interpret absences for the opening of entitlement (the 28 day period). For the list of valid TAKE CONFIG2 values, see Understanding the User-Defined (TAKE CONFIG) Fields.

• ABS BR ASS TRAV CC specifies which absences the system should interpret as effective work days according to collective agreements.

The keys for this bracket are TAKE CONFIG2 and LABOR AGREEMENT. For each combination of these keys, the bracket returns two values: one for the bracket itself and one for the variable element ABS VR CP OUV CC. The first value returned for the bracket tells the system how to interpret absences for entitlement calculations. The second value tells the system how to interpret absences for the opening of entitlement (the 28 day period). For example, suppose that you want to interpret sick days as effective working days when calculating the opening of entitlement for collective agreement XYZ. In this case, access the bracket element ABS BR ASS TRAV CC, and for the combination of the keys TAKE CONFIG2 = MAL and Labor Agreement = XYZ, set the value returned in the variable ABS VR CP OUV CC to 0.

| TAKE CONFIG2 (key) | ABS BR ASS TRV LOI (return<br>column for entitlement<br>calculations) | ABS VR OUV CP LOI (return column for opening of entitlement) |
|--------------------|-----------------------------------------------------------------------|--------------------------------------------------------------|
| MAL                | 1                                                                     | 1                                                            |
| AT                 | 0                                                                     | 1                                                            |
| ATRCH              | 1                                                                     | 1                                                            |

| TAKE CONFIG2 (key) | LABOR AGREEMENT<br>(key) | ABS BR ASS TRAV<br>CC (return column for<br>entitlement calculations) | ABS VR OUV CP CC<br>(return column for<br>opening of entitlement) |
|--------------------|--------------------------|-----------------------------------------------------------------------|-------------------------------------------------------------------|
| MAL                | AFB                      | 1                                                                     | 1                                                                 |
| ATRCH              | AFB                      | 1                                                                     | 1                                                                 |
| AT                 | AFB                      | 0                                                                     | 1                                                                 |

#### Extra Paid Vacation Days for Seniority (CPA BR JRS ANCIEN)

The entitlement element CPE ANCIENTE defines rules for granting extra days of paid vacation to payees based on seniority *(conges payes anciennete)*. The bracket element CPA BR JRS ANCIEN returns the appropriate entitlement value for CPE ANCIENTE.

CPA BR JRS ANCIEN has the following keys:

- ABS AC RECUP ANC, an accumulator element that stores years of service.
- LABOR AGREEMENT, a system element that identifies the collective agreement.

For each combination of these keys, the bracket returns the number of business days of entitlement (in the bracket itself).

The following table shows the sample entitlement values PeopleSoft delivers with CPA BR JRS ANCIEN. You can change these values and specify seniority entitlement by collective agreement, if applicable.

| ABS AC RECUP ANC          | LABOR AGREEMENT        | CPA BR JRS ANCIEN            |
|---------------------------|------------------------|------------------------------|
| (Key: Years of Seniority) | (Key: Labor Agreement) | (Return column: Entitlement) |
| 2                         |                        | 2                            |
| 3                         |                        | 3                            |
| 6                         |                        | 6                            |

**Note:** When calculating entitlement, the system refers to the payee's years of service as of the first day of the absence. If the payee crosses a seniority boundary during his absence, the system does not increase entitlement for that absence.

# Effective Work Days for Seniority Accrual (ABS BR ANC\_ABS LOI, ABS BR ANC\_ABS CC)

Two bracket elements define how the system should consider a payee's absences when calculating years of seniority. One bracket (ABS BR ANC\_ABS LOI) specifies the legal requirements; the second (ABS BR ANC\_ABS CC) specifies the requirements by collective agreement.

ABS BR ANC\_ABS LOI uses the system element TAKE CONFIG2 as the key. The bracket returns one of the following values:

- 0 if the absence is not considered an effective work day.
- 1 if the absence is considered an effective work day.
- Or 0,5 if only half of the absent days are considered as effective work days (designed for a specific leave of absence).

| TAKE CONFIG2 (key) | ABS BR ANC-ABS LOI (return column) |
|--------------------|------------------------------------|
| MAL                | 0                                  |
| AT                 | 1                                  |
| ATRCH              | 0                                  |

ABS BR ANC\_ABS CC uses the system elements TAKE CONFIG2 and LABOR AGREEMENT as keys. For each combination of these two values it returns one value for the bracket element itself (0 or 1) and one value for the variable ABS VR J PAYES CC (0 or 1).

Possible values returned by the bracket element:

- 1 if the absence is considered as effective work by the collective agreement.
- 0 if the absence is not considered as effective work by the collective agreement.

The value returned by ABS VR J PAYES CC is relevant only when the bracket returns a value of 1. Valid values returned by ABS VR J PAYES CC:

- 1 if the absence is considered as an effective work day only if it is paid.
- 0 if the absence is considered an effective work day regardless of whether it is paid.

| TAKE CONFIG2 (key) | LABOR AGREEMENT<br>(key) | ABS BR ANC-ABS CC<br>(return column) | ABS VR J PAYES CC<br>(return column) |
|--------------------|--------------------------|--------------------------------------|--------------------------------------|
| MAL                | AFB                      | 1                                    | 1                                    |
| АТ                 | AFB                      | 1                                    | 1                                    |

| TAKE CONFIG2 (key) | LABOR AGREEMENT | ABS BR ANC-ABS CC | ABS VR J PAYES CC |
|--------------------|-----------------|-------------------|-------------------|
|                    | (key)           | (return column)   | (return column)   |
| ATRCH              | AFB             | 1                 | 1                 |

#### The Minimum Work Period

Legally, the minimum work period required before a payee can begin to earn entitlement for paid vacation is one month or four weeks of work. This is equivalent to 28 calendar days, the number that the system uses to determine when a payee meets the minimum work period. This number is stored in the element CPA VR OUV DTS; do not change it.

#### Fixed-Term Contracts

The delivered entitlement rules for paid vacation take into account the requirements specific to persons with fixed-term contracts (CDD). The system identifies these employees through the contract information maintained in PeopleSoft HR.

#### Accumulation Periods for Paid Vacation (CPE CG PAYES)

| Period                                 | Period Name | Comments                                                                              |
|----------------------------------------|-------------|---------------------------------------------------------------------------------------|
| Current reference period               | A+1         | Current period of accumulation.                                                       |
| Current period (for taking vacation).  | A           | Entitlement calculated in A+1 is<br>transferred to A each 31 May or 1 June.           |
| The period before the previous period. | A-1         | The balance for the current period is<br>transferred to A-1 each 31 May or 1<br>June. |
| The period before A-1.                 | A-2         | The balance for A-1 is transferred to A-2 each 31 May or 1 June.                      |

#### Image: The four accumulation periods for paid vacation entitlement

Example: Assume today is 5 October 2000. If the reference period is 1 June to 31 May, then the relevant accumulation periods appear in the following diagram:

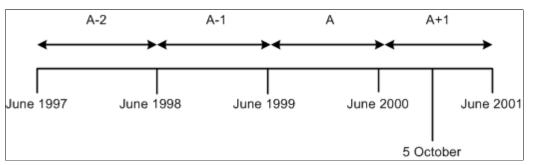

Global Payroll for France tracks four totals for each accumulation period: entitlement earned, entitlement balance, take, and adjustments. For each, the accumulation period is set to *Year To Date*. By default, the

Begin Option date is 1 June, meaning that the accumulation period runs from 1 June to 31 May of the following year.

Change the beginning month of the reference period by updating the variable CPA VR MOIS DEB REF. The Begin Option field refers to CPA VR MOIS DEB REF for the month. So, if the variable is set to 1, the accumulation period begins in January; if it is set to 5, the period begins in May, and so on.

**Note:** If you change the reference year by updating the variable element CPA VR MOIS DEB REF, the system automatically updates the accumulator periods for CPE CG PAYES.

Paid Vacation In-Lieu Allowance: Upon leaving a company, a payee is entitled to compensation in-lieu of any unused paid vacation days. Global Payroll for France automatically calculates the correct earnings for terminated payees, generating earnings for each day of unused paid vacation, seniority paid vacation, split vacation days, and other paid vacation days for which the employee is entitled to receive compensation.

Generation control triggers the calculation of allowances for paid vacation in-lieu. The system can generate up to four earnings for each period of paid vacation (if any days remain in the previous periods): A-2, A-1, A, and A+1. (The four accumulation periods are described in the previous topic.)

The system does not pay entitlement earned during the current reference period (A+1) when you select *Termination* in the Action/Reason field in Job Data, and then select misconduct *(CON)* or gross misconduct *(GMI)*.

# Understanding Absence Rules for Illness, Maternity, and Work Accidents

PeopleSoft delivers absence entitlement and absence take rules for illness, maternity, and work accidents. You can modify some of these absence rules by updating the variables and brackets described in this section. Entitlement for the elements discussed in this section is calculated per absence—that is, at the time of each absence event, not at a regular frequency.

This section discusses:

- Absence elements for illness.
- Absence elements for maternity leave.
- Absence elements for work accidents.
- Modifying absence rules for illness, maternity, and work accidents.

**Note:** The following tables present a partial list of the take elements and corresponding entitlement elements delivered for illness, maternity, and work accidents. The tables list only those take elements that you enter on the Absence Event Entry page. When required, the system uses the mapping and negative entitlement features of Global Payroll to trigger the resolution of other take rules during processing. For example, if you enter the absence take element MLT MALADIE to record sick time, once entitlement for this element has been depleted, the system automatically uses the entitlement for MLT MALADIE 2, which contains the appropriate compensation rate for the second absence period. When entitlement for MLT MALADIE 3, and so on.

See <u>Understanding Absence Take Elements</u>.

### **Absence Elements for Illness**

| Absence Reason                | Take Element    | Entitlement Element |
|-------------------------------|-----------------|---------------------|
| Illness take 1                | MLT MALADIE     | MLE MALADIE         |
| Therapeutic part time         | MLT MT THERP    | MLE MT THERP        |
| Authorized unpaid therapeutic | MLT MT THER N P | None                |
| Long period illness           | MLT LG MALADIE  | MLE LG MALAD        |
| Unpaid course of treatment    | MLT CURE NP     | None                |
| Paid course of treatment 1    | MLT CURE PAYEE  | MLE CURE            |

# **Absence Elements for Maternity Leave**

| Absence Reason                        | Take Element         | Entitlement Element |
|---------------------------------------|----------------------|---------------------|
| Paid maternity                        | MTT MATERN PAYEE     | MTE MAT PAY         |
| Unpaid maternity                      | MTT MATERN NON PAY   | None                |
| Paid adoption                         | MTT ADOPTION         | MTE ADOPTION        |
| Unpaid adoption                       | MTT ADOPTION NON PAY | None                |
| Pathological leave 1                  | MTT PATHOLOGIQ       | MLE MALADIE         |
| Pathological leave before maternity 1 | MTT PATHO AV         | MLE MALADIE         |
| Additional maternity absence          | MTT CG SUP           | MTE CG SUP          |
| Paternity Leave                       | MTT PATERNITE        | MTE PATERN          |

# **Absence Elements for Work Accidents**

| Absence Reason                     | Take Element     | Entitlement Element |
|------------------------------------|------------------|---------------------|
| Work accident - take 1             | ATT TRAVAIL      | ATE TRAVAIL         |
| Accident on way to work 1          | ATT TRAJET       | ATE TRAJET          |
| Work accident relapse 1            | ATT RECHUTE TRAV | ATE TRAVAIL         |
| Accident on way to work: relapse 1 | ATT RECHUTE TRAJ | ATE TRAJET          |
| Professional disease 1             | MLT PROFESSL     | MLE PROFESSL        |

| Absence Reason                    | Take Element    | Entitlement Element |
|-----------------------------------|-----------------|---------------------|
| Relapse of professional disease 1 | MLT PRO RECHUTE | MLE PROFESSL        |

# Modifying Absence Rules for Illness, Maternity, and Work Accidents

| Element Name                             | Use                                                                                                    | Category       | Related Information                                 |
|------------------------------------------|----------------------------------------------------------------------------------------------------|----------------|-----------------------------------------------------|
| ABS BR ABS VALO                          | Specifies whether to generate<br>positive input for earnings<br>and deductions in hours,<br>business days, or calendar<br>days.                                                                                          | Not applicable | See Units for Earning and<br>Deduction Calculations |
| ABS BR IJSS DTS/TX,<br>ABS BR IJSS MN/MX | IJSS entitlement. Returns<br>entitlement values for IJSS<br>calculations and specifies<br>the minimum and maximum<br>entitlement rate or amount.                                                                         | Not applicable | See IJSS Entitlement and<br>Percent Calculation     |
| ABS VR ENF LIM IJ                        | Illness – IJSS entitlement<br>calculation. Specifies<br>the number of children<br>that triggers a change in<br>entitlement and rates for<br>IJSS calculation. Works with<br>the Dependent Data page in<br>PeopleSoft HR. | MAL            |                                                     |
| MAL VR CARENCE IJ                        | Illness waiting period.<br>Specifies the waiting period<br>for social security daily<br>allowance in the event of<br>illness.                                                                                            | MAL            |                                                     |
| MAL VR CARENCE MT                        | Illness waiting period.<br>Specifies the waiting period<br>for salary upholding because<br>of illness.                                                                                                    | MAL            |                                                     |
| ATR VR CARENCE IJ                        | Work accident waiting period.<br>Specifies the waiting period<br>for social security daily<br>allowance in the event of a<br>work accident.                                                                              | ATR            |                                                     |
| ATR VR CARENCE MT                        | Work accident waiting period.<br>Specifies the waiting period<br>for salary upholding in the<br>event of a work accident.                                                                                                | ATR            |                                                     |
| ABS BR MT SAL LOI                        | Salary upholding. Specifies<br>the legal salary upholding<br>rates for illness and work<br>accidents.                                                                                                    | Not applicable | See Entitlement for Salary<br>Upholding             |

| Element Name       | Use                                                                                                    | Category       | Related Information                                         |
|--------------------|----------------------------------------------------------------------------------------------------|----------------|-------------------------------------------------------------|
| ABS BR MT SAL AFB  | Salary upholding for AFB.<br>Specifies the AFB salary<br>upholding rates for illness and<br>work accidents.                                                                                                    | Not applicable | See Defining Entitlement for<br>Salary Upholding            |
| MAL VR CARENCE AFB | Illness. Specifies the<br>maximum number of<br>absences due to illness<br>without a waiting period for<br>salary upholding. For AFB<br>only.                                                                                                    | MAL            |                                                             |
| ABS VR ENF LIM AFB | Illness – entitlement<br>calculation for AFB.<br>Specifies the number of<br>children that triggers a change<br>in entitlement. Works with<br>the Dependent Data page<br>in PeopleSoft HR. Only<br>dependents for which the<br>Status 9 check box is selected<br>are counted as children. | MAL            |                                                             |
| ABS VR PENS INVALI | Long-term illness (IJSS<br>amount). The annual amount<br>for the disability pension.                                                                                                    | ABS            |                                                             |
| ABS VR DTS MATERN  | Maternity. Specifies the<br>number of days of paid time<br>off to which payees are<br>entitled for maternity. Enter<br>the value via a supporting<br>element override.                                                                                                    | MAT            | See Entering Absences for<br>Maternity and Adoption         |
| MAT VR DTS ADOPT   | Maternity. Specifies the<br>number of days of paid time<br>off to which payees are<br>entitled for adoption.                                                                                                    | MAT            |                                                             |
| MAT VR DTS IJ      | Maternity. Specifies the<br>number of days of social<br>security daily allowances for<br>maternity.                                                                                                    | MAT            |                                                             |
| ATR AC SAL BASE    | Work accident certificates.<br>Specifies which earning<br>elements contribute to the<br>accumulator for the base<br>salary that the system uses<br>to produce work accident<br>certificates.                                                                                             | Not applicable | Accumulator members: SAL<br>BASE AFB SAL 12M AFB<br>SAL 13M |

| Element Name                                                                             | Use                                                                                                    | Category       | Related Information                                                                 |
|------------------------------------------------------------------------------------------|----------------------------------------------------------------------------------------------------|----------------|-------------------------------------------------------------------------------------|
| ATR AC AV NAT                                                                            | Work accident certificate.<br>Identifies the earning<br>elements that contribute<br>to the payments-in-kind<br>amount that the system<br>uses when preparing work<br>accident certificates. This<br>amount appears in the Adv<br>Kind & Tips field on the<br>Frames A and B page (Salary<br>Accessories tab). You can<br>change the elements that are<br>members of the accumulator.                        | Not applicable | Accumulator members:<br>AN NOURRITUR<br>AN LOGEMENT AN<br>VEHICULE AN AUTRES        |
| ATR AC PRIMES ATR<br>AC FP SOUMIS ATR AC<br>RAPPELS ATR AC PRIME<br>TRIM ATR AC PRIME AN | Work accident certificate.<br>Identifies the earning or<br>deduction elements that<br>contribute to the allowances<br>amount (including premiums<br>and gratuities) that the<br>system uses when preparing<br>work accident certificates.<br>This amount appears in<br>the Allowances field on the<br>Frames A and B page (Salary<br>Accessories tab). You can<br>select the members of the<br>accumulator. | Not applicable | PeopleSoft does not deliver<br>any earning or deduction<br>elements for allowances. |

#### Units for Earning and Deduction Calculations (ABS BR ABS VALO)

When you run the Take process, the system creates positive input for the earning or deduction elements associated with the absence take element that was used to record the payee's absence. Although the absence event is stored in units of days or hours, you can instruct the system to use hours, business days, or calendar days when generating the positive input. For each type of absence, use the ABS BR ABS VALO bracket to define the type of units that you want to use for earnings and deductions. (The unit type must be the same for earnings and deductions.)

The key to ABS BR ABS VALO is the system element TAKE CONFIG2, which identifies the absence type (for example MAL for illness, AT for work accident, and so on).

The return columns for the bracket:

- ABS VR VALO HEURES: hours.
- ABS VR VALO JO: business days.
- ABS VR VALO JC: calendar days.

To select the units that you want the system to use, set the value of corresponding variable to I. Set the value of the other two variables to 0.

| TAKE CONFIG2 (key) | ABS VR VALO HEURES<br>(return column) | ABS VR VALO JO (return<br>column) | ABS VR VALO JC (return<br>column) |
|--------------------|---------------------------------------|-----------------------------------|-----------------------------------|
| MAL                |                                       |                                   | 1                                 |
| АТ                 |                                       |                                   | 1                                 |
| ATRCH              |                                       |                                   | 1                                 |

**Note:** When you enter a value of *0* in a return column, the field appears empty. For this reason, zeros are not shown in the previous table.

#### IJSS and Salary Upholding

When an employee is eligible to receive a daily IJSS allowance during an absence, the employer must *uphold* the employee's salary—that is, the employer must pay the current salary minus the amount of the allowance.

The take elements that PeopleSoft delivers for illness, work accidents, and maternity are all mapped to take elements that automatically trigger IJSS calculations, when appropriate. When you record the absence on the Absence Event Entry page, the system checks to see whether the payee meets the requirements for receiving an IJSS allowance. If the payee does meet the requirements, the system applies salary upholding.

The system calculates a payee's eligibility for IJSS entitlement only once, at the original begin date of the absence. If a payee is not eligible for IJSS, the system does not calculate IJSS, nor does it uphold the employee's salary.

Should you need to, you can manually update the opening of entitlement for employees by entering a supporting element override that sets the formula that triggers the opening of IJSS (ABS FM TEST OUV IJ) to *1*.

The system calculates a payee's daily allowance for IJSS until entitlement for salary upholding is depleted.

Some employers can choose to receive an employee's daily social security allowance and then pay the allowance to the payee with the payee's salary. The term *subrogation* is used to refer to this method of paying IJSS. Global Payroll for France does not manage subrogation of IJSS allowances.

The system uses two bracket elements for IJSS calculations, ABS BR IJSS DTS/TX and ABS BR IJSS MN/MX.

The ABS BR IJSS DTS/TX bracket stores the number of days of entitlement due to an employee based on the type of absence and the number of children the employee has. One of the two keys for this bracket is the variable ABS VR NOM PRISE, which is populated by a formula and stores the name of the absence that's being processed (MALADIE for illness, LG MALADIE for long term illness, TRAVAIL for work accident, CURE for course of treatment, PATHOAV for pathological leave before maternity, and PATHOAP for pathological leave after maternity). The other key is the formula ABS FM ENF BR IJ, which returns either  $\theta$  or 3 (entitlement changes when a payee has over three children). For each combination of the two keys, the bracket returns the number of days of entitlement and the appropriate percent to apply. It can store up to three entitlement amounts and three percentages for each combination of keys. The return columns for the bracket are as follows:

- ABS BR IJSS DTS/TX (the bracket itself): the number of days of entitlement for the first rate applicable to IJSS.
- ABS VR IJ TX1: the first rate.
- ABS VR IJ DTS2: the number of days of entitlements for the second rate.
- ABS VR IJ TX2: the second rate.
- ABS VR IJ DTS3: the number of days of entitlements for the third rate.
- ABS VR IJ TX3: the third rate.

The ABS BR IJSS MN/MX uses the same keys as ABS BR IJSS DTS/TX, but returns for each combination of these keys the maximum and minimum limits to apply to the daily allowance. Limits are stated as rates or amounts, as defined by law. The return columns for the bracket are as follows:

- ABS BR IJSS MN/MX (the bracket itself): the minimum rate for the first entitlement rate applicable to IJSS.
- ABS BR IJ MAXI1: the maximum for the first entitlement rate (it calculates the daily allowance as follows: ABS BR IJ MAXI1 x theoretical A ceiling x 12).
- ABS VR IJ MINI2: the minimum for the second entitlement rate.
- ABS VR IJ MAXI2: the maximum for the second entitlement rate (it calculates the daily allowance as follows: ABS BR IJ MAXI2 x theoretical A ceiling x 12).
- ABS VR IJ MINI3: the minimum for the third entitlement rate (a monetary variable).
- ABS VR IJ MAXI3: the maximum for the third entitlement rate (it calculates the daily allowance as follows: ABS BR IJ MAXI3 x theoretical A ceiling x 12).

IJSS allowances are based, in part, on the number of children that are dependent on the payee. A child is considered a dependent until age 16 (age 18 if the child is an apprentice, age 20 if the child is a student).

Use the Dependent Information - Personal Profile page to indicate which children qualifies as a dependent. If you update dependent information during the time that a payee is absent, the system automatically adjusts the calculation for the IJSS allowance.

To identify dependent children who meet the criteria for IJSS entitlement:

1. Access the Dependent Information - Personal Profile page in PeopleSoft HR.

The navigation to this page is Workforce Administration > Personal Information > Dependent Information.

- 2. Select the French flag at the bottom of the page to display additional fields for France.
- 3. Select the IJSS Calc check box.

The variable element ABS VR ENF LIM IJ specifies the number of dependent children that triggers a change in the calculations for IJSS entitlement. The variable is set to 3 when delivered. You can update the number if the legal limit changes.

In most cases, separate waiting periods must be met before IJSS allowances are paid and salary upholding begins. PeopleSoft uses variable elements to define the waiting periods. The delivered values are shown

in the table at the beginning of the section entitled Modifying Absence Rules for Illness, Maternity, and Work Accidents. You can update the values if the legal limits change.

PeopleSoft delivers two bracket elements that define the rates that apply, by seniority, to salary upholding for illness and work accidents: ABS BR MT SAL LOI, which identifies the legal requirements, and ABS BR MT SAL AFB, which specifies the AFB requirements. These elements are not maintained by PeopleSoft, so you can update either one, if necessary.

If you have additional collective agreements, you can create new brackets, using the delivered brackets as models. Name each bracket ABS BR MT SAL XXX (where *XXX* represents the code for your collective agreement). Use the same return columns as those used by the ABS BR MT SAL LOI and ABS BR MT SAL AFB:

- ABS BR MT SAL XXX (*XXX* represents your collective agreement): stores the number of days of entitlement for the first applicable percent for salary upholding.
- ABS VR MAINT %1: stores the first applicable percent for salary upholding.
- ABS VR MAINT JRS2: stores the number of days of entitlement for the second applicable percent for salary upholding.
- ABS VR MAINT %2: stores the second applicable percent for salary upholding.
- ABS VR MAINT JRS3: stores the number of days of entitlement for the third applicable percent for salary upholding.
- ABS VR MAINT %3: stores the third applicable percent for salary upholding.
- ABS VR MAINT JRS4: stores the number of days of entitlement for the fourth applicable percent for salary upholding.
- ABS VR MAINT %4: stores the fourth applicable percent for salary upholding.

| ABS VR NOM<br>PRISE (Key) | GEN VR AN<br>ANC (Key) | ABS BR MT SAL<br>LOI | ABS VR MAINT<br>%1 | ABS VR MAINT<br>JRS2 | ABS VR MAINT<br>%2 |
|---------------------------|------------------------|----------------------|--------------------|----------------------|--------------------|
| MALADIE                   | 0                      | 0                    | 90                 | 0                    | 66,66              |
| MALADIE                   | 3                      | 30                   | 90                 | 30                   | 66,66              |
| MALADIE                   | 8                      | 40                   | 90                 | 40                   | 66,66              |

**Note:** No sample data is delivered for ABS VR MAINT JRS3, ABS VR MAINT %3, ABS VR MAINT JRS4, or ABS VR MAINT %4.

| ABS VR NOM<br>PRISE (Key) | ABS VR<br>ENF<16 (Key) | GEN VR AN<br>ANC (Key) | ABS BR MT<br>LAL LOI | ABS VR<br>MAINT %1 | ABS VR<br>MAINT JRS2 | ABS VR<br>MAINT %2 |
|---------------------------|------------------------|------------------------|----------------------|--------------------|----------------------|--------------------|
| MALADIE                   |                        |                        | 0                    | 100                | 0                    | 50                 |
| MALADIE                   |                        | 1                      | 60                   | 100                | 60                   | 50                 |

| ABS VR NOM<br>PRISE (Key) | ABS VR<br>ENF<16 (Key) | GEN VR AN<br>ANC (Key) | ABS BR MT<br>LAL LOI | ABS VR<br>MAINT %1 | ABS VR<br>MAINT JRS2 | ABS VR<br>MAINT %2 |
|---------------------------|------------------------|------------------------|----------------------|--------------------|----------------------|--------------------|
| MALADIE                   |                        | 5                      | 90                   | 100                | 90                   | 50                 |
| MALADIE                   | 1                      | 0                      | 0                    | 100                | 0                    | 50                 |
| MALADIE                   | 1                      | 1                      | 60                   | 100                | 150                  | 50                 |
| MALADIE                   | 1                      | 5                      | 90                   | 100                | 180                  | 50                 |

**Note:** No sample data is delivered for ABS VR MAINT JRS3, ABS VR MAINT %3, ABS VR MAINT JRS4, or ABS VR MAINT %4.

Global Payroll for France delivers (but does not maintain) the formula element ABS FM BRACK DTS, which enables you to tell the system which bracket should return the upholding rates for the collective agreement. To update the formula, add the following rows to the end of it:

IF LABOR AGREEMENT = XXX (where XXX equals the code for the collective agreement) THEN ABS BR MT SAL XXX >> ABS FM BRACK DTS ELSE ABS BR MT SAL LOI >> ABS FM BRACK DTS END IF

After a payee receives an IJSS allowance for six consecutive months, Social Security requires some additional information from the employer to determine if the payee remains eligible for payments. Provide this information by producing a certificate for Social Security.

If CPAM reclassifies an illness leave as long term, use the Absence Event Entry page to change the end date of the first absence event to the date before the start of the long-term illness period. Enter the long-term illness with the correct begin date and end date (if already known), which triggers retroactive processing when you run the payroll process for the affected payroll periods.

#### AFB Rules

This topic applies only if your organization is a member of the *Association Française des Banques* (AFB). It describes absence rules specific to the AFB collective agreement that Global Payroll for France supports.

According to the AFB collective agreement, a payee becomes subject to a waiting period for absences due to illness only after reporting a certain number of absence events. The variable MAL VR CARENCE AFB identifies this number and is set to *3* when delivered. You can update this number if the legal limit changes.

Use the Dependent Information - Personal Profile page to indicate which children qualify as dependents according to AFB rules.

To identify dependent children who meet the criteria for AFB entitlements:

1. Access the Dependent Information - Personal Profile page in PeopleSoft HR.

The navigation to this page is Workforce Administration > Personal Information > Dependent Information.

2. Enter the correct birthdate.

- 3. Select the French flag at the bottom of the page to display additional fields for France.
- 4. Select the Collective Agmt check box.

The AFB collective agreement institutes an additional paid leave after the maternity leave. The additional leave is equal to 45 days upheld at 100 percent of the base salary or to 90 days upheld at 50 percent. Use the take element MTT CG SUP to record the absence on the Absence Event Entry page. Once entitlement for the 45 days has been used, the system automatically uses the entitlement balance for the take element MTT CG SUP2.

#### **Related Links**

"Defining Formula Elements" (PeopleSoft HCM 9.2: Global Payroll) <u>Printing Wage Certificates</u>

# **Understanding Rules for Other Absences**

This topic describes the absence entitlement and take elements that PeopleSoft delivers for absences due to special family leaves, unpaid absences, public holidays, AFB absences, time-off entitlements for staff representatives, and other absences.

This section discusses:

- Absence elements for family leave and other personal leave.
- Absence elements for unpaid absence.
- Absence elements for work council, union, and staff representative absence.
- Modifying absence rules for other absences.

#### Absence Elements for Family Leave and Other Personal Leave

| Absence Reason             | Take Element       | Entitlement Element |  |
|----------------------------|--------------------|---------------------|--|
| Birth leave                | EVT NAIS/ADOP      | EVE NAIS/ADO        |  |
| Payee's marriage           | EVT MAR SAL        | EVE MAR SAL         |  |
| Marriage of payee's child  | EVT MAR ENF        | EVE MAR ENF         |  |
| Death of child             | EVT DEC ENFANT     | EVE DEC ENFA        |  |
| Death of husband or wife   | EVT DEC CONJOINT   | EVE DEC CONJ        |  |
| Death of parent            | EVT DEC PARENT     | EVE DEC PARE        |  |
| Death of brother or sister | EVT DEC COLLATERAU | EVE DEC FRER        |  |
| Death of step parent       | EVT DEC BEAUX PARE | EVE DEC BPA         |  |
| Child illness              | EVT ENF MAL        | EVE ENF MALA        |  |

| Absence Reason             | Take Element     | Entitlement Element |
|----------------------------|------------------|---------------------|
| Child illness AFB          | EVT ENF MAL AFB  | EVE EML AFB         |
| Breast feeding             | EVT ALLAITEMENT  | EVE ALLAITEM        |
| Moving                     | EVT DEMENAGEMENT | EVE DEMENAGE        |
| Unpaid sabbatical training | ABT CIF NONPAYE  | None                |

## **Absence Elements for Unpaid Absence**

| Absence Reason                                                 | Take Element       | Entitlement Element |
|----------------------------------------------------------------|--------------------|---------------------|
| Unauthorized unpaid absence                                    | ABT AB N AUT N PAY | None                |
| Authorized unpaid leave (conge sans solde)                     | ABT AUT NON PAYEE  | None                |
| Suspension for protective reason (mise a pied conservatoire)   | ABT MAP CONSER     | None                |
| Suspension for disciplinary reason (mise a pied disciplinaire) | ABT MAP DISCIPLI   | None                |
| Strike                                                         | ABT GREVE          | None                |
| Parental childcare - unpaid                                    | ABT CONGE PARENTAL | None                |
| Adoption                                                       | ABT ADOPTION       | None                |

# Absence Elements for Work Council, Union, and Staff Representative Absence

| Absence Reason                   | Take Element       | Entitlement Element |
|----------------------------------|--------------------|---------------------|
| Work council without entitlement | REP CE SS DT       | None                |
| Work council time off            | REP CE             | REE CE              |
| Staff representative hours       | REP DELEGUE PERSON | REE DELEGUE         |
| CHSCT member hours               | REP CHSCT          | REE CHSCT           |
| Trade union representative hours | REP DEL SYNDICAL   | REE DEL SYND        |

### **Modifying Absence Rules for Other Absences**

In some cases, you can modify the rules that PeopleSoft delivers for other time off.

| Element Name       | Use                                                                                                    | Delivered Values                       | Category       |
|--------------------|----------------------------------------------------------------------------------------------------|----------------------------------------|----------------|
| GEN AC JOUR ANC    | Enables you to adjust a payee's seniority for absences recorded in PeopleSoft HR.                                     | None                                   | Not applicable |
| ABS BR C.FAMIL1    | Specifies days of entitlement<br>for death of a family member,<br>by collective agreement.                            | See Family Leave and<br>Personal Leave | Not applicable |
| ABS BR C.FAMIL2    | Specifies days of entitlement<br>for births, weddings, and<br>other family-related events by<br>collective agreement. | See Family Leave and<br>Personal Leave | Not applicable |
| EVE VR DEC ASCENDA | Specifies the legal minimum days of entitlement for death of a parent.                                                | 1                                      | ABS            |
| EVE VR DEC B,PAREN | Specifies the legal minimum days of entitlement for death of a step-parent.                                           | 1                                      | ABS            |
| EVE VR DEC CONJOIN | Specifies the legal minimum days of entitlement for death of a spouse.                                                | 2                                      | ABS            |
| EVE VR DEC ENFANT  | Specifies the legal minimum days of entitlement for death of a child.                                                 | 2                                      | ABS            |
| EVE VR DEC FRERE   | Specifies the legal minimum days of entitlement for death of a brother or sister.                                     | 1                                      | ABS            |
| EVE VR MAR SAL     | Specifies the legal minimum days of entitlement for payee's wedding.                                                  | 4                                      | ABS            |
| EVE VR MAR ENF     | Specifies the legal minimum<br>days of entitlement for<br>wedding of payee's son or<br>daughter.                      | 1                                      | ABS            |
| EVE VR NAIS/ADOP   | Specifies the legal minimum days of entitlement for birth or adoption.                                                | 3                                      | ABS            |
| EVE VR EVE MAL DN  | Specifies the legal minimum standard days of entitlement for child's illness.                                         | 3                                      | ABS            |
| EVE VR EVE MAL DM  | Specifies additional days of entitlement for child's illness.                                                         | 5                                      | ABS            |
| EVE VR DEMENAGEMEN | Specifies days of entitlement for moving.                                                                             | 0                                      | ABS            |

| Element Name       | Use                                                                                          | Delivered Values | Category |
|--------------------|----------------------------------------------------------------------------------------------|------------------|----------|
| REE VR CE          | Specifies the number of paid hours allowed for work council obligations.                     | 20               | ABS      |
| REE VR CHSCT       | Specifies the number of paid<br>hours allowed for CHSCT<br>obligations.                      | 10               | ABS      |
| REE VR DEL SYNDICA | Specifies the number of paid<br>hours allowed for trade union<br>representative obligations. | 20               | ABS      |
| REE VR DELEGUE PER | Specifies the number of paid hours allowed for staff representative obligations.             | 15               | ABS      |

#### Adjusting Seniority for Absences Entered in PeopleSoft HR (GEN AC JOUR ANC)

Entitlement for certain types of absences covered in this section is based on a payee's seniority. When the system determines a payee's seniority, it does not take into account any absences that you enter only through PeopleSoft HR, such as leave with pay. If you want the system to adjust seniority to reflect these absences, adjust the accumulator GEN AC JOUR ANC, which stores the number of days that a payee is present during a segment.

#### Family Leave and Personal Leave (ABS BR C.FAMIL1 and ABS BR C.FAMIL2)

PeopleSoft delivers two bracket elements that store entitlement values, by collective agreement, for family events, such as births, adoptions, weddings, and deaths: ABS BR C.FAMIL1 and ABS BR C.FAMIL2. The key to these brackets is LABOR AGREEMENT.

The sample entitlement values delivered with the brackets represent AFB requirements. AFB entitlement applies only to payees who have completed at least one year of service. Employees with less than one year of service accrue the minimum legal entitlement that is defined by the variables (that begin with EVE VR) listed in the previous table. Use the Variables by Category page to adjust the legal values if they change.

When it retrieves entitlement for a family-related absence event, the system checks to see if the AFB collective agreement applies. If it applies, the system triggers the appropriate bracket listed above, which overrides the existing values of the variables. If there is no AFB collective agreement, the system retrieves the existing value of the same variable (for example, EVE VR MAR SAL).

Add entitlement values for other collective agreements, as needed.

ABS BR C.FAMIL1 returns entitlement values for death of a family member:

- EVE VR DEC ASCENDA: death of a parent.
- EVE VR DEC B.PAREN: death of a mother-in-law or father-in-law.
- EVE VR DEC CONJOIN: death of spouse.
- EVE VR DEC ENFANT: death of a son or daughter.

• EVE VR DEC FRERE: death of a brother or sister.

:

| LABOR     | EVE VR DEC      | EVE VR DEC B. | EVE VR DEC      | EVE VR DEC     | EVE VR DEC    |
|-----------|-----------------|---------------|-----------------|----------------|---------------|
| AGREEMENT | ASCENDA         | PAREN (return | CONJOIN         | ENFANT (return | FRERE (return |
| (key)     | (return column) | column)       | (return column) | column)        | column)       |
| AFB       | 3               | 3             | 5               | 5              | 2             |

ABS BR C.FAMIL2 returns entitlement values for births, marriage, moving, and child illness:

- EVE VR MAR SAL: payee's wedding.
- EVE VR MAR ENF: wedding of payee's son or daughter.
- EVE VR NAIS/ADOP: birth or adoption.
- EVE VR ENF MAL DN: standard entitlement for child's illness (AFB specific).
- EVE VR ENF MAL DM: increased entitlement for child's illness (AFB specific).
- EVE VR DEMENAGEMEN: moving.

| LABOR<br>AGREEMENT<br>(key) | EVE VR MAR<br>SAL (return<br>column) | EVE VR MAR<br>ENF (return<br>column) | EVE VR NAIS/<br>ADOP (return<br>column) | EVE VR<br>ENF MAL<br>DN (return<br>column) | EVE VR<br>ENF MAL<br>DM (return<br>column) | EVE VR<br>DEMENAGEME<br>(return<br>column) |
|-----------------------------|--------------------------------------|--------------------------------------|-----------------------------------------|--------------------------------------------|--------------------------------------------|--------------------------------------------|
| AFB                         | 5                                    | 2                                    | 3                                       | 3                                          |                                            | 2                                          |

**Note:** The system does not check whether payees meet the three-month seniority requirement for paid time off due to the death of a brother, sister, or in-law.

The entitlement for absences related to children is as follows:

• Child's Illness.

Parents are entitled to one unpaid absence leave per calendar year to take care of sick children. Entitlement is as follows:

- 3 days for employees who have 1 dependant child under age 14.
- 6 days for employees who have 2 dependant children under age 14.
- 9 days for employees who have 3 or more dependant children under age 14.
- Hospitalization of Child (AFB).

Two additional paid days are granted during the calendar year if a dependant child under age 14 is hospitalized. Before recording the absence, use the Supporting Element Overrides page to enter the value for EVE VR ENF MAL HOS. Use the take element EVT ENF MAL AFB to enter this absence.

• Breast-feeding period (période d'allaitement).

Young mothers who breast feed a child up to one year after the child's birth are eligible for one paid hour per worked day for breastfeeding. Use the take element EVT ALLAITEMENT to record paid time off taken for breastfeeding.

#### **Unpaid Leave**

PeopleSoft delivers these absence rules for unpaid leave:

• Childcare Leave (congé parental d'éducation).

Employees with more than one year of seniority at the birth or adoption of their children are eligible for unpaid parental childcare leave, which is granted until the child's third birthday. When you use the absence take ABT CONGE PARENTAL to record the absence, the system generates positive input for the parental deduction PAR DED JC, PAR DED JO, or PAR DED H (depending on the units you selected for valuation).

During childcare leave, the payee acquires half of his absence period as entitlement for the seniority calculation.

During childcare leave, half of the payee's absence period is considered as effective work time when determining entitlement for seniority.

• Adoption Leave.

Parents who adopt children who are over age 3 may be eligible for unpaid parental adoption leave. Use the absence take element ABT ADOPTION to enter these absences. The system generates positive input for the authorized unpaid leave deduction CSS RET XX (where *XX* represents JC, JO, or H, depending on whether you are using calendar days, working days, or hours as units).

The system does not verify the child's age; however, it does require that you select the Manager Approved check box when entering the absence on the Absence Event Entry page.

• Authorized Unpaid Absences.

Use the ABT AUT NON PAYEE take element to record the following types of unpaid absences:

- Jury duty (juré d'assises).
- Ability assessment (bilan de compétence).
- Councilor of the employees (conseiller des salariés).
- Absence for company creation (absence création d'entreprise).
- Absence for being with an end-life patient (congé d'accompagnement fin de vie).

# Work Council, Union, and Staff Representative Obligations (REE VR CE, REE VR CHSCT, REE VR DEL SYNDICA, REE VR DELEGUE PER)

Staff representatives (*delegues du personnel*), members of the work council (*comite d'entreprise*), trade union representatives (*délégués syndicaux*), and members of the CHSCT are entitled to some paid hours for executing their mandates. PeopleSoft identifies these hours on the subsidiary payslip, but not on the payslip itself.

If the number of hours taken exceeds entitlement, a regularization earning element (RPP VAL RG H) calculates the complement. This earning does not appear on the payslip, but does appear on the supplementary payslip.

You can update the entitlement hours for work council (REE VR CE), CHSCT (REE VR CHSCT), trade union representative (REE VR DEL SYNDICA), or staff representative (REE VR DELEGUE PER), if necessary.

Travel time *(délai de route)* and specific meetings do not decrease entitlement. The Take Config1 field is populated in the event take with *DL* for journey duration and specific meetings.

Given that few employees have that kind of mandate, in the element group ABS EG AUTRES, all the entitlements and takes related to those absences have been set to the By Payee element assignment.

| Entitlements | Takes             |
|--------------|-------------------|
|              | REP CE SS DT      |
| REE CE       | REP CE            |
| REE DEL PERS | REP DELEGUE PERSO |
| REE CHSCT    | REP CHSCT         |
| REE DEL SYND | REP DEL SYNDICAL  |

For those employees who have one of those mandates, assign the correct element and entitlement (if any) corresponding to the desired mandate to allow their calculations by the system. This assignment is done on the Entitlement/Take Assignment page. Use the date of the mandate as the begin and end dates.

Note: In case of an absence leave, also enter your absence take in the Absence Event Entry page.

#### Other Absences

Descriptions of other absence rules delivered with Global Payroll for France:

• Authorized Paid Leave.

When you cannot or do not want to identify the reason for a paid absence, use the absence take element ABT AUT ABS PAYEE. The entitlement element ABE AUT ABS PAYEE retrieves 1 for each day of the absence so that each day is paid.

• Sabbatical Leave (congé sabbatique).

Payees with more than three years seniority in their company and more than six years of professional activity are eligible for unpaid sabbatical leave. Sabbatical leave cannot be less than 6 months or over 11 months. Use the absence take element ABT SABBATIQ to enter these absences. The system generates positive input for the Authorized Unpaid Leave deduction; however, it does not check to see whether the payee meets the requirements for years of seniority or professional activity, nor does it monitor the length of the sabbatical.

Payees do not earn entitlement for the seniority calculation during a sabbatical leave.

• Sabbatical Training (congé individuel de formation).

During a sabbatical taken for training, a payee receives some compensation from his employer, who is then reimbursed by the FONGECIF. The payee is entitled to paid vacation during the sabbatical training and his seniority is not reduced by the amount of time spent on sabbatical.

If the FONGECIF compensates only part of the payee's salary, part of the absence may be unpaid. In this case, you may want to create a second employee record number for the payee. For the first record number, set up a part-time schedule for the payee; for the second employee record number, set up a part-time schedule for sabbatical training.

Enter the take for sabbatical training using the employee record number dedicated to sabbatical training. Then, when the employee takes a paid vacation, enter the vacation take using the employee record number dedicated to the regular part-time schedule.

• Time Off in Lieu of Compensation.

When an eligible payee works more than a standard number of hours per week, employers are obligated to pay overtime on the extra time worked. If the extra time exceeds a second limit, the employer may have to give the payee time off in lieu of payment *(repos compensateur)*.

The entitlement element ABE REP COMP, which stores the bonus hours that an employee can recover in time off rather than pay, is populated automatically by the accumulator HRS AC RCOMP EX PP, which stores days and not hours. The accumulator is first fed, the entitlement is equal to the value in the accumulator. Then when additional days are added to the accumulator, only the difference between the previous value and the new value is triggered as the new entitlements.

Employees can take time off in lieu in increments of half days or full days.

Use the take element ABT REP COMP to record time off on the Absence Event Entry page. Select the Half Day check box when reporting half-day absences; otherwise, entitlement is reduced by one day.

In case of termination, the payment of the unused completed and uncompleted hours is automatically triggered. The earning element RCL VAL JO is used in this allowance.

**Note:** The system does not manage the loss of entitlement if a payee does not take time off in lieu of compensation during the two months following the acquisition of the entitlement. You can use adjustments to manage this point.

#### **Notice Period Not Worked**

During a notice period, employers can pay an employee for time that is not worked. During this period, the employee continues to accrue entitlement for paid vacation, seniority calculation, and other time off. Premiums and allowances that depend on the payee's presence, such as transportation premiums and meal tickets (ticket restaurant), are not given to the payee during the non-worked period. To record a notice not worked absence, use the absence take element ABT PREAV N F.

#### **Related Links**

Understanding Overtime Payments

# **Understanding User-Defined (TAKE CONFIG) Fields**

The Calculation page that you use to define take elements includes four user-defined fields, which populate the system elements TAKE CONFIG1 through TAKE CONFIG4. The TAKE CONFIG fields provide additional instructions to the system during the Absence process.

Although you should not modify the user-defined fields for the take elements delivered with Global Payroll for France, you may want to follow the same usage conventions if you define your own take elements:

• TAKE CONFIG1 identifies the type of take followed by the sequence number of the take if other takes are used when the entitlement balance reaches  $\theta$  (the Take with Other Absence field on the take element's Negative page identifies these take elements). For example, the first take element for illness, MLT MALADIE, has the code MAL1.

The TAKE CONFIG1 field works in conjunction with the offset formula identified on the Day Formula page. The offset formula decreases the beginning entitlement balance by the number of units that have already been paid for the same type of absence. For example, suppose that a payee who is entitled to 30 paid days for illness is ill for 15 days. He uses 15 days of entitlement. Two months later, the payee is out sick again for 20 days. When the system processes the second absence, it retrieves the 30 days of entitlement, then decreases it by the number of days that have already been paid for illness during the past 12 months. (It does not decrease entitlement for absences due to work accidents, family events, or any reason other than illness.) It determines the number of days to decrease entitlement by looking for absence takes where the TAKE CONFIG1 field is set to *MAL1*.

- TAKE CONFIG2 identifies the absence type (MAL for illness, AT for work accident, MAT for maternity, and so on). These codes are used in several brackets related to seniority calculations (ABS BR ANC-ABS LOI and ABS BR ANC-ABS CC) and paid vacation calculations (ABS BR ASS TRV LOI and ABS BR ASS TRAV CC). They are also used within ABS BR ABS VAL, the bracket that designates the units you want the system to use when generating positive input for earnings and deductions.
- TAKE CONFIG3 identifies which absence take the system is processing: the first in a sequence, the last in a sequence, or a single take, if there is only one.

For example, Global Payroll for France delivers a sequence of four absence take elements for illness. The first take, MLT MALADIE, has a TAKE CONFIG3 code of *I* and the last take, MLT MALADIE4, has a code of *DER*. As another example, take element EVT MAR SAL has a code of *IDER* to indicate that it is the only take element for this type of absence.

The formula ABS FM ALIM AC ABS uses the value in the TAKE CONFIG3 field to trigger other formulas. For example, if TAKE CONFIG3 equals *l* or *lDER*, the formula ABS FM ALIM AC NTR is triggered. This formula calculates the unworked units (hours, business days, and calendar days) and stores the units in accumulators.

If TAKE CONFIG3 equals *DER* or *1DER*, the formula ABS FM ALIM AC NPA is triggered. This formula calculates the unpaid units (hours, business days, and calendar days) and stores them in accumulators.

#### **Related Links**

Understanding Absence Take Elements

# **Calculating Worked Days**

To set up calculation of worked days, use the Maintain Work Day Weights FRA (GPFR\_WORKED\_DAYS) and Weigh Weekly Work Days FRA (GPFR\_WRK\_RUNCNTL) components.

This section provides an overview of the Build Worked Days by Week process.

#### Pages Used to Calculate Worked Days

| Page Name                          | Definition Name  | Usage                                                                                                    |
|------------------------------------|------------------|----------------------------------------------------------------------------------------------------|
| Build Worked Days Page             | GPFR_WRK_RUNCTL  | Launch the GPFR_WRK_AE process<br>that determines the number of worked<br>days in each week for the period of time<br>that you specify. |
| Maintain Work Day Weights FRA Page | GPFR_WORKED_DAYS | View the number of worked days for the<br>period that you selected to run the Build<br>Worked Days by Week process.                     |

#### **Understanding the Build Worked Days by Week Process**

The Build Worked Days by Week Application Engine process (GPFR\_WRK\_AE) calculates the number of business days for each week that falls within the dates that you specify. The system considers that a day has been worked if the number of scheduled hours is greater than zero. The paid vacation absence process uses the number of business days per week to calculate the day weight used to process paid vacation take.

Before you can run this process, you must create schedules in Global Payroll or PeopleSoft Time and Labor and run the Build Schedule Calendar process.

Typically, you run this process only after you run the Build Schedule Calendar process. For example, if you build schedule calendars at the beginning of the year for January 1 to December 31, you should run the Build Worked Days by Week process for the same period. If you update schedules during the year and rebuild the calendars, run the Build Worked Days by Week process again so that the system always has an accurate description of all work days.

Run the Build Worked Days by Week process for every schedule.

#### **Related Links**

"Understanding Work Schedules" (PeopleSoft HCM 9.2: Time and Labor)

#### **Build Worked Days Page**

Use the Build Worked Days page (GPFR\_WRK\_RUNCTL) to launch the GPFR\_WRK\_AE process that determines the number of worked days in each week for the period of time that you specify.

#### Navigation

Set Up HCM > Product Related > Global Payroll & Absence Mgmt > Schedules > Weigh Weekly Work Days FRA > Build Worked Days

#### Image: Build Worked Days page

This example illustrates the fields and controls on the Build Worked Days page. You can find definitions for the fields and controls later on this page.

|    | uild Worked Days                                                                                         |
|----|----------------------------------------------------------------------------------------------------|
|    | Run Control ID GRH Report Manager Process Monitor Run                                                    |
|    | Schedule                                                                                                 |
|    | *Set ID FRA01                                                                                            |
|    | *Schedule ID GFNORMAL01                                                                                  |
|    | *From date 05/01/2013 🛐                                                                                  |
|    | *To date 05/31/2013                                                                                      |
| Se | Enter the schedule that you want the system to read when calculating the number of worked days per week. |
| F  | Enter the date of the first Monday that you want the system include in the count of worked days.         |
| Т  | dateEnter the date of the last Monday that you want the systeminclude in the count of worked days.       |

#### Maintain Work Day Weights FRA Page

Use the Maintain Work Day Weights FRA page (GPFR WORKED DAYS) to view the number of worked days for the period that you selected to run the Build Worked Days by Week process.

#### Navigation

Set Up HCM > Product Related > Global Payroll & Absence Mgmt > Schedules > Maintain Work Day Weights FRA > Maintain Work Day Weights FRA

#### Image: Maintain Work Day Weights FRA page

This example illustrates the fields and controls on the Maintain Work Day Weights FRA page. You can find definitions for the fields and controls later on this page.

| Maintain V     | Vork Day \  | Weights FRA             |                |        |
|----------------|-------------|-------------------------|----------------|--------|
|                | Set ID FRA0 | 1 Schedule I            | D GFNORMAL01   |        |
| Worked<br>Days | Personalize | Find   View All   🗇   🛅 | First 🕙 1 of 1 | 🕑 Last |
| Effective      | Date        | Worked Days of the Week |                |        |
| 1 05/13/20     | 13 関        |                         | 5              | + -    |

| Effective Date          | Enter the effective date for the schedule. This is start of the week for which work days were counted. The Effective Date must fall on a Monday.                                                                                                    |
|-------------------------|----------------------------------------------------------------------------------------------------|
|                         | <b>Note:</b> You see one row of data if each week within the schedule has the same number of work days. If the schedule includes work weeks of varying lengths (such as a three-day work week followed by a five-day work week), a separate row of data appears whenever the length of the work week changes. |
| Worked Days of the Week | Enter the number of work days for the week indicated.                                                                                                    |
|                         | Changing the number of worked days in this field may cause unintended results.                                                                                                    |

### **Assigning Absence Elements to Payees and Process Lists**

To resolve absence elements during processing, you must associate absence elements with payees and the process lists you use to run the absence process. This section discusses how to:

- Associate absence elements with payees.
- Associate absence elements with process lists.

#### **Associating Absence Elements with Payees**

With the exception of entitlement elements that are resolved per absence, you must individually assign the delivered take and entitlement elements to payees using the Entitlement/Take Assignment page, or assign element groups that contain the absence elements to the eligibility groups that are associated with payees' pay groups.

PeopleSoft delivers, but does not maintain, three element groups for absences. Use these groups as they are delivered or modify them to meet your needs. To view a list of the elements within each element group, use the Element Groups component.

#### **Element Groups for Absences**

:

| Description of Element Group          | Name              |
|---------------------------------------|-------------------|
| Paid vacation                         | CPA EG CG PAYES   |
| Illness, work accident, and maternity | ABS EG MAL/AT/MAT |
| Other absences                        | ABS EG AUTRES     |

**Note:** The element group GEN EG IJSS includes the deduction elements used for calculating IJSS allowances and should be assigned to payees that are eligible to receive IJSS allowances for absences.

#### **General Guidelines for Assigning Absence Elements**

The following guidelines apply:

- Senior executives *(mandataires sociaux)* that do not have working contracts are not entitled to paid vacation. Do not assign these individuals to an eligibility group that includes entitlement elements for paid vacations.
- Employees that work in discontinuous jobs may not be eligible for the standard rules for paid vacation if they receive entitlement for paid vacation through certain funds *(caisses de conges payes)*. Do not assign these payees to an eligibility group that includes entitlement elements for paid vacation. PeopleSoft does not deliver rules to manage contributions to *caisses de conges payes*.

### **Associating Absence Elements with Process Lists**

PeopleSoft delivers a process list named ABS PROCESS LIST that you can use to run the absence process. The delivered process list combines the entitlement and take processes.

Use ABS PROCESS LIST as is, modify the list to meet your needs, or create your own process lists for absence processing.

| Purpose                                            | Section Name        |
|----------------------------------------------------|---------------------|
| Initialization                                     | AB SE INT           |
| Paid vacation                                      | CPA SE CG PAYES     |
| Paid vacation - positive input                     | CPA SE CG PAYES PI  |
| Illness, work accident, maternity                  | ABS SE MAL/AT/MAT   |
| Illness, work accident, maternity - positive input | ABS SE MAL/AT/MT PI |
| Other absences                                     | ABS SE AUTRES       |
| Other absences - positive input                    | ABS SE AUT PI       |

**Note:** The section ABS SE RET VAL, which is included in the delivered payroll process list REGLEMENTAIRE PAIE, includes the earning and deduction elements associated with the delivered absence take elements. The section IND SE FIN CONTR includes the earning elements for paid vacation that are resolved when a payee is terminated.

Setting Up Absence Rules

# **Defining URSSAF Contributions**

# **Understanding URSSAF Contributions**

URSSAF are regular contributions paid by both the payee and employer to cover retirement, sickness, workplace accidents, family benefits, old age benefits, solidarity, and FNAL. Most URSSAF contributions are calculated as a percentage of a *funding base* (calculation rule = percentage x base). In some cases, contributions may apply to a reduced base, and some contribution classes may qualify for reduced rates or exemption from paying contributions.

This section discusses:

- Bases.
- Rates.
- Ceilings.
- Contribution classes.

#### **Related Links**

"Define OPS Page" (PeopleSoft HCM 9.2: Human Resources Meet Regulatory Requirements)

#### **Bases**

The funding base for URSSAF deductions is derived from the gross pay accumulator URS AC BRUT SG. However, the funding base is defined not as an accumulator but as a formula or variable and may differ in value from the gross pay accumulator. For example, in the case of journalists, the formula used to calculate URSSAF contributions can reduce the funding base below the amount of the gross pay accumulator. And in cases where deductions are limited to a ceiling, formulas can be used to limit the funding base to the ceiling.

This section discusses:

- Funding bases limited to a ceiling.
- Funding base for payees moving from a non-standard class to a standard class.
- Lump sum bases.

#### Funding Bases Limited to a Ceiling

Some funding bases are limited to a ceiling—in other words, contributions are calculated as a percentage of a limited funding base, rather than applying to the entire base. The calculation used to determine when the ceiling has been reached is a monthly calculation. The system adds all the gross of the year and compares this sum to the sum of all the monthly ceilings. If the sum of the gross is greater than the sum of

the ceilings, the system limits the annual funding base to the ceiling. The system then deducts the funding base of the previous month on which the payee has already contributed to obtain the monthly funding base.

Global Payroll for France uses a generic formula GEN FM CALC LIMIT to calculate monthly funding bases limited to a ceiling.

# Funding Bases for Payees Moving From a Non-Standard Class to a Standard Class

In the case of certain contracts, when payees' earnings exceed a predefined limit, they may no longer be eligible for the special URSSAF rate assigned to their class. When these limits are broken, they pay another rate, assigned to a different contribution class. This new class is referred to as the *standard class* because it does not contain the exempted rates of the original class but the *normal* rates of the standard *régimes*.

To calculate the maximum payees can make and still remain within their normal *régime*, Global Payroll for France uses the variable GEN VR SMIC L VG P. To calculate the earning ceiling, the system multiplies the value of this variable (which is equal to the hourly SMIC) by the number of paid hours. If earnings go over this amount, a change in *régime* is triggered. The payee then moves to the standard *régime* and deductions are made at the new rate for earnings over the ceiling.

**Note:** When payees move into a standard class from a non-standard class, the funding base for the new, standard class is not the complete salary base, but only the amount over the limit.

| Social Security Code | Description                            |
|----------------------|----------------------------------------|
| 914                  | Qualification contract                 |
| 915                  | Qualification contract AM              |
| 944                  | CRE: unlimited exemption               |
| 945                  | CRE unlimited exception Alsace-Moselle |
| 956                  | CIE general case                       |
| 957                  | CIE general case Alsace-Moselle        |
| 960                  | CIE more than 50                       |
| 961                  | CIE more than 50 years Alsace-Moselle  |
| 963                  | Prof contract with AT                  |
| 965                  | Prof contract with AT in AM            |

**Note:** The value of the variable GEN VR SMIC L VG P appears in the Upper Limit field of the URSSAF Additional Setup page.

#### Lump Sum Bases

Some specific categories of employees contribute to URSSAF based on lump-sum bases. For example, this applies to instructors in vacation centers, apprentices, trainees, taxi drivers, and some other categories of employees.

**Important!** PeopleSoft manages only lump-sum bases in the case of apprentices and trainees. It does not manage other cases.

See Understanding Specific Contracts.

#### Rates

The contribution rates for URSSAF vary according to the contribution class and are defined as variables. Although PeopleSoft delivers these variables with predefined values, you must maintain these variables on the URSSAF Rates page.

See Defining URSSAF Rates and Additional Parameters.

#### Ceilings

Some URSSAF contributions are based only on the portion of a payee's salary that falls within a limit referred to as a *ceiling*. In other words, these contributions are calculated using a reduced base so that if a salary is over the ceiling, the contribution is calculated only on the ceiling.

**Note:** To view the ceilings for the different contribution classes, use the URSSAF Rates page. To modify a ceiling level, use the Ceilings page described in the Country Data topic.

See <u>Understanding Contribution Rates and Limits</u>.

#### **Contribution Classes**

The contribution class for each payee is determined by such factors as where the payee works, what type of work is being done, and the employee's age. The different contribution classes for payees are identified in Global Payroll for France by a set of codes defined by URSSAF. Except in a few cases (such as for trainees), any payee who is eligible for URSSAF must be associated with a contribution class code (or social security code) on the Contract page. Use these codes to access the URSSAF Rates and URSSAF Additional Setup pages described in this section.

| Social Security Code | Description                                     |
|----------------------|-------------------------------------------------|
| 100                  | General régime                                  |
| 101                  | General régime Alsace-Moselle                   |
| 102                  | General régime without AT contribution          |
| 103                  | General régime without AT AM                    |
| 104                  | General régime without payee contribution       |
| 106                  | <i>Régime</i> without payee contribution and AT |

| Social Security Code | Description                            |
|----------------------|----------------------------------------|
| 128                  | Apprentice                             |
| 129                  | Apprentice Alsace-Moselle              |
| 336                  | Doctors                                |
| 337                  | Doctors Alsace-Moselle                 |
| 456                  | Prof contract without AT               |
| 457                  | Prof contract without AT in AM         |
| 705                  | Apprentice contract with AT            |
| 707                  | Apprentice contract with AT in AM      |
| 914                  | Qualification contract                 |
| 915                  | Qualification contract AM              |
| 944                  | CRE: unlimited exemption               |
| 945                  | CRE unlimited exception Alsace-Moselle |
| 956                  | CIE general case                       |
| 957                  | CIE general case Alsace-Moselle        |
| 960                  | CIE more than 50                       |
| 961                  | CIE more than 50 years Alsace-Moselle  |
| 963                  | Prof contract with AT                  |
| 965                  | Prof contract with AT in AM            |

**Note:** You can create classes that are not managed by PeopleSoft. If you do so, ensure that the URSSAF contributions are correctly calculated.

# **Understanding URSSAF Deductions**

To trigger URSSAF deductions for a payee, specify the payee's social security code on the Contract Type/ Clauses page in PeopleSoft HR. Global Payroll for France uses the variable URS VR REGIME to retrieve the value of the social security code and trigger deduction processing. If you do not enter a social security code, the variable is not populated and the system does not process URSSAF contributions.

**Note:** You do not have to specify a social security code for trainees. The system determines the correct code for trainees based on the kind of training they receive and their salary level.

#### **Related Links**

Understanding Specific Contracts

# Understanding URSSAF and Retroactive Processing

Global Payroll for France delivers processing rules to manage retroactive changes that affect the calculation of URSSAF contributions.

# **Understanding Fillon Reductions to URSSAF Contributions**

In addition to reduced rates that apply to some contribution classes as a whole, certain employees within a class may qualify for Fillon reductions.

| Supporting Element | Description                                                                                                    |
|--------------------|----------------------------------------------------------------------------------------------------|
| HRS VR AVT RTT     | This variable is defined as <i>PeopleSoft Delivered/Not Maintained</i> in order to allow updates.                                                                                                    |
|                    | This variable stores the weekly work hours that were in effect<br>at a company (if different from 39) before the Aubry law<br>reduced the legal hours to 35.                                                                                                    |
|                    | By default, this variable contains a value of 39.                                                                                                    |
|                    | If the work hours before Aubry were different from 39, this variable needs to be updated to reflect the standard work hours at each company or establishment. This variable can be overridden at all levels (positive input, rules, pay entity, and so on).                                |
|                    | <b>Note:</b> This variable is used in the bracket URS BR GMR2<br>MOIS, which retrieves the GMR2 <i>(Garantie Mensuelle de Rémunération 2).</i> The GMR2 is used in the calculation of the<br>Fillon reduction for employers benefiting from the Aubry II<br>reduction as of June 30, 2003. |
| URS VR FILL MAJO   | This variable is defined as <i>PeopleSoft Delivered/Not</i><br><i>Maintained</i> in order to allow updates.                                                                                                    |
|                    | This variable contains the possible increase percentage for certain situations defined by the law.                                                                                                    |
|                    | By default, this variable stores no increase rate. To define a 10% increase, enter a value of .10 in the variable.                                                                                                    |
|                    | This variable can be overridden at all levels (positive input, rules, pay entity, and so on).                                                                                                    |

| Supporting Element | Description                                                                                                    |
|--------------------|----------------------------------------------------------------------------------------------------|
| URS BR GMR2 MOIS   | This bracket is defined as <i>PeopleSoft Delivered/Not</i><br>Maintained.                                                                                                    |
|                    | The bracket is defined as not maintained to enable users to<br>enter the correct values if they are unable to apply PeopleSoft<br>tax updates.                                                                |
|                    | This bracket stores the different values of the GMR2 <i>(Garantie Mensuelle de Rémunération 2)</i> . The value of GMR2 depends on the hours in effect at the company before the hourly reduction was applied. |
|                    | The search key of the bracket is the variable HRS VR AVT RTT (see above).                                                                                                    |

#### **Related Links**

Understanding Country Setup

# **Defining URSSAF Rates and Additional Parameters**

To define URSSAF rates and additional parameters, use the URSSAF Rates FRA (GPFR\_URS\_RATES) component.

This section provides an overview of URSSAF rates and ceilings.

#### Pages Used to Define URSSAF Rates and Additional Parameters

| Page Name                    | Definition Name  | Usage                                                                                                    |
|------------------------------|------------------|----------------------------------------------------------------------------------------------------|
| URSSAF Rates Page            | GPFR_URS_RATES   | Review the URSSAF rates for illness,<br>old age, family benefits, FNAL<br>Employer, and Retirement rates<br>PeopleSoft delivers the rates that appear<br>on the URSSAF Rates page. However,<br>you can adjust them if necessary to meet<br>legal requirements. |
| URSSAF Additional Setup Page | GPFR_URS_GENERAL | View (and if necessary, modify)<br>additional URSSAF parameters.                                                                                                    |

#### **Understanding URSSAF Rates and Ceilings**

Global Payroll for France uses variables to define the rates for the different URSSAF contributions. Although PeopleSoft populates these variables with the correct rates, you can update them on the URSSAF Rates page to comply with changing laws and regulations. In addition, you can update the ceilings that apply to the bases used to calculate these contributions. This section explains how to view the delivered rates and ceilings for URSSAF. It also explains how you can adjust rate and ceiling values if necessary. To view and adjust rates and ceilings:

1. View the ceilings for URSSAF rates.

Use the Limits page to view the ceilings that apply to the URSSAF rates. The ceilings that appear on this page (URSSAF uses only Ceiling A) also appear on the URRSAF Rates page with the actual ceiling values.

Note: The Limits page is documented in the topic on setting up country data.

See Reviewing and Updating Contribution Rates and Limits.

2. View and maintain the ceilings for the URSSAF contribution rates.

Many URSSAF contribution rates apply only to a portion of an employee's funding base—in other words, they apply to the portion of the funding base that falls within a limit or ceiling. PeopleSoft has defined a specific variable to store the ceiling used in URSSAF: Ceiling A. Use the Ceilings page to update the value of this variable.

Note: This page is documented in the topic on setting up country data.

See Reviewing and Updating Contribution Rates and Limits.

3. View and maintain the rates for the different contribution classes.

After reviewing and (if necessary) adjusting the ceilings used for URSSAF, go to the URSSAF Rates page to view and adjust the contribution rates for the different contribution classes. The ceilings that appear on this page are dynamically displayed based on the values on the Ceilings page. For example, if you enter a new ceiling on the Ceilings page, the ceiling data also changes on the URSSAF Rates page.

See <u>URSSAF Rates Page</u>.

**Note:** PeopleSoft maintains the rates and ceilings for URSSAF; however, you can adjust the rates and ceilings without having to wait for PeopleSoft to issue updates when there are statutory changes.

4. Define additional URSSAF parameters on the URSSAF Additional Setup page. This page is discussed in detail in the subsequent topic on viewing and modifying URSSAF parameters.

## **URSSAF Rates Page**

Use the URSSAF Rates page (GPFR\_URS\_RATES) to .

#### Navigation

Set Up HCM > Product Related > Global Payroll & Absence Mgmt > Social Security / Insurance > URSSAF Rates FRA > URSSAF Rates

#### Image: URSSAF Rates page

This example illustrates the fields and controls on the URSSAF Rates page. You can find definitions for the fields and controls later on this page.

| URSSAF Rates URSSAF Additional S | Setup                                                 |                          |                       |
|----------------------------------|-------------------------------------------------------|--------------------------|-----------------------|
| Social Security Code 100         |                                                       |                          |                       |
| Rates                            |                                                       | Find   View All          | First 🕚 1 of 3 🕑 Last |
| *Effective Date 01/01/           | 2006 🛐                                                | *Status Active           | -                     |
| *Description Gener               | al "Regime"                                           |                          |                       |
| Illness Rate                     |                                                       | Oldness Rate             |                       |
| No limit                         | Payee         Employer           0.750         12.800 | No limit                 | Payee 0.100           |
| Family Allowance                 |                                                       | FNAL Employer Rate       |                       |
| No limit                         | Employer<br>5.400                                     | From 0 To 2589           | Employer 0.100        |
| Retirement Rate                  |                                                       | Solidarity Employer Rate |                       |
| No limit<br>From 0 To 2589       | Payee Employer<br>1.600<br>6.650 8.300                | No limit                 | Employer              |

| Illness Rate             | Displays the illness contribution rates for Payee and Employer.                                                                                                    |  |
|--------------------------|----------------------------------------------------------------------------------------------------|--|
| Family Allowance         | Displays the rate for family allowance.                                                                                                    |  |
| Retirement Rate          | Displays the two contributions towards the retirement rate.                                                                                                    |  |
|                          | The employer pays a rate based on the entire funding base. This is displayed opposite No Limit.                                                                                                  |  |
|                          | The second contribution, paid by both payee and employer, is applied to a funding base limited to Ceiling A.                                                                                     |  |
| Oldness Rate             | Displays the contribution rate for old age benefits.                                                                                                    |  |
| FNAL Employer Rate       | Displays the rate that applies to a funding base limited to Ceiling A.                                                                                                    |  |
|                          | <b>Note:</b> FNAL contributions not limited to Ceiling A are maintained on the Variables By Category page. Only FNAL contributions limited to Ceiling A are maintained on the URSSAF Rates page. |  |
| Solidarity Employer Rate | Displays the solidarity contribution rate.                                                                                                    |  |

**Note:** Several of the contribution sections on this page display the comment No limit. This means that the contributions for each section are not based on an earning ceiling. They are calculated from the entire funding base, with no limit.

#### **Related Links**

Defining URSSAF Rates and Additional Parameters

## **URSSAF Additional Setup Page**

Use the URSSAF Additional Setup page (GPFR\_URS\_GENERAL) to view (and if necessary, modify) additional URSSAF parameters.

#### Navigation

Set Up HCM > Product Related > Global Payroll & Absence Mgmt > Social Security / Insurance > URSSAF Rates FRA > URSSAF Additional Setup

#### Image: URSSAF Additional Setup page

This example illustrates the fields and controls on the URSSAF Additional Setup page. You can find definitions for the fields and controls later on this page.

| URSSAF Rates URSSAF Additional Setup       |                           |             |
|--------------------------------------------|---------------------------|-------------|
| Social Security Code 100                   |                           |             |
| Additional Setup                           | Find   View All First 🕚 1 | of 3 🕑 Last |
| Effective Date 01/01/2006                  | Status Active             | + -         |
| Description General "Regime"               |                           |             |
| AT Reduction 0.000 IV Low Salary Reduction |                           |             |
| Standard Class Information                 |                           |             |
| Standard Class                             |                           |             |
| Upper Limit                                |                           |             |
|                                            |                           |             |

| Social Security Code | Displays the payees' existing contribution class—not that of the standard class.                                                                                                    |
|----------------------|----------------------------------------------------------------------------------------------------|
| AT Reduction         | Displays the percentage amount of the reduction in the work accident rate if the contribution class <i>(régime)</i> qualifies for a reduction. You can adjust this amount if necessary.                                                                                                    |
| Low Salary Reduction | Select this check box to trigger the Fillon reduction if the payee earns a low salary.                                                                                                    |
| Standard Class       | Displays the standard class to which payees are assigned if they<br>become ineligible for their original class. For example, payees<br>in some contribution classes contribute using the rates for their<br>class if their monthly salary is less than or equal to the SMIC<br>(minimum monthly salary). When payees belonging to one<br>of these classes earn more than the SMIC, they automatically<br>begin contributing using the rates in effect for the standard class.<br>These rates apply only to the portion of the salary that exceeds<br>the earning limit. |

#### **Upper Limit**

Displays the value of the variable GEN VR SMIC L VG P that stores the hourly SMIC rate. To calculate the maximum payees can earn and remain within their normal *régime*, Global Payroll for France multiplies the value of this variable by the number of paid hours. If earnings go over this amount, a change in *régime* is triggered. The payee then moves to the rates for the contribution class specified in the Standard Class field and deductions are made at the new rate for earnings over the limit.

#### **Related Links**

<u>Defining Rates for Accidents at Work</u> Defining URSSAF Rates and Additional Parameters

## **Defining Rates for Accidents at Work**

This section provides an overview of work accident rates and discusses how to define work accident rates.

## Pages Used to Define Work Accident Rates

| Page Name                                                                         | Definition Name    | Usage                                                                                                    |
|-----------------------------------------------------------------------------------|--------------------|----------------------------------------------------------------------------------------------------|
| "Establishment Address Page"<br>(PeopleSoft HCM 9.2: Application<br>Fundamentals) | ESTAB_TBL1_GBL     | Define risk codes, AT sections, and corresponding rates.                                                                                                    |
| "Department Profile Page" (PeopleSoft<br>HCM 9.2: Global Payroll for China)       | DEPARTMENT_TBL_GBL | Define the risk code and AT section for an establishment.                                                                                                    |
| "Supporting Elements Page" (PeopleSoft<br>HCM 9.2: Global Payroll for China)      | GP_PAYEE_SOVR      | <ul> <li>Enter the risk code that applies to<br/>a payee in the variable URS VR<br/>CODE RISK E.</li> <li>Enter the correct AT section for a<br/>payee in the variable URS VR AT<br/>SEC E.</li> </ul> |
|                                                                                   |                    | Override the standard risk code and AT<br>section on the Supporting Elements page<br>only if the standard work accident risk<br>doesn't reflect the payee's true risk.                                 |

#### **Related Links**

"Setting Up Person of Interest Types" (PeopleSoft HCM 9.2: Application Fundamentals)

## **Understanding Work Accident Rates**

The work accident (AT) contribution is based on the URSSAF funding base and is calculated using a rate corresponding to the amount of risk in the workplace.

To define the risk on which this contribution is based:

1. (Required) For each establishment defined in PeopleSoft HR, specify risk codes, AT sections, and associated contribution rates.

Do this on the Establishment Address page.

Note that there can be multiple risk codes for the same establishment, and that a single risk code can be associated with multiple AT sections, each linked to a different AT contribution rate. For example, you could define the contribution rates for different levels of risk as follows:

| Risk Code | AT Section | AT Rate |  |
|-----------|------------|---------|--|
| 724CA     | 01         | 1.5     |  |
| 724CA     | 02         | 2.5     |  |
| 724CA     | 03         | 2.15    |  |
| 518CA     | 01         | 2.3     |  |

**Note:** This example shows that within an establishment there can be different risk codes, and that the same risk code can have multiple AT sections corresponding to the different levels of risk within the organization. In other words, different departments or "sections" within a single establishment may pay different rates if the level of risk varies from department to department.

2. (Optional) For each department within an establishment, select the appropriate risk code and AT section from the list of valid values defined on the Establishment Address page in step 1.

Do this on the Department Profile page.

Define risk codes and AT sections at the department level if there are multiple risk codes and AT sections, or a singe risk code with more than one AT section, specified on the Establishment Address page, and you want the system to use the contribution rate associated with *one* of these risk codes/ sections to process payees in a specific department.

3. (Optional) Override the standard risk code and AT section at the payee level.

If a payee is associated with a department, but the standard work accident risk doesn't reflect the payee's true risk, you can override the standard risk at the payee level. To do this, enter the risk code that applies to the payee in the variable URS VR CODE RISK E, and enter the correct AT section in the variable URS VR AT SEC E. Enter these override values using the Create Overrides–Supporting Elements (GP\_PAYEE\_SOVR) component.

**Note:** You must specify a value for the risk code variable (URS VR CODE RISK E) to create a payee level override. You do not need to specify a value for the AT section variable (URS VR AT SEC E); however, if there are multiple AT sections associated with the same risk code, and you want to control which of these to apply to a payee, you should specify the AT section. If you override only the AT section variable (URS VR AT SEC E) and not the risk code variable (URS VR CODE RISK E), the system issues an error message.

#### **Examples: Understanding Risk Logic**

Depending on the level at which you specify risk data in the system as well as the complexity of the data, the system follows the path described here to determine the correct contribution rate for a given payee:

The system first checks to see whether the risk code is specified at the payee level (using the variable URS VR CODE RISK E). If so, the system retrieves the AT section linked to this risk code on the Establishment Address page, and then uses the contribution rate associated with this AT section. If there are multiple AT sections linked to the same payee-level risk code, the system selects the AT section with the lowest number for the specified risk code and applies the associated contribution rate to the payee.

**Note:** This example assumes that only the risk code is specified at the payee level. If both the risk code and the AT section are specified, the system does not need to search for the section with the lowest number as described here, but instead simply selects the rate associated with the specified section.

If there is no risk code specified at the payee level, the system checks to see whether the risk code and AT section are defined at the department level. If this is the case, the system retrieves the contribution rate associated with this risk code and AT section on the Establishment Address page, and applies it to the payee.

**Note:** You can specify a risk code at the department level without entering an AT section. If you do this, the system retrieves the AT section linked to this risk code on the Establishment Address page, and then uses the contribution rate associated with this AT section. However, if there are multiple AT sections linked to the same risk code, the system selects the AT section with the lowest number for the specified risk code and applies the associated contribution rate to the payee.

- If there is no risk code or AT section defined at either the payee level *or* the department level, the correct AT rates are retrieved in two steps:
  - 1. First, the system selects the risk code entered in the first row on the Establishment Address page and applies it to any payee linked to that establishment on the JOB table.
  - 2. If the risk code in this row has only *one* associated AT section, the system automatically applies the AT rate associated with this section to the payee.
  - 3. However, if there are *multiple* AT sections for the risk code selected in step 1, the system selects the AT section with the lowest number and applies the AT rate for that section to any payee linked to the establishment on the JOB table.

For example, consider a case in which the following risk codes and AT sections are defined at the establishment level:

| Row Number | Risk Code | AT Section | AT Rate |
|------------|-----------|------------|---------|
| 1          | 724CA     | 01         | 1.5     |
| 2          | 724CA     | 02         | 2.5     |
| 3          | 518CA     | 01         | 2.3     |
| 4          | 518CA     | 02         | 2.6     |

In this example, there is no risk data defined at either the payee or the department level. To determine the correct AT rate to apply to a payee, the system takes the first risk code in row 1 on the Establishment Address page, which is 724CA. There are two AT sections associated with this risk code—01 and 02. The system selects AT section 01, because it has the lowest number. This section is associated with an AT rate of 1.5. This means that for any payee in the establishment for which these rates are defined, the system applies a rate of 1.5.

**Note:** When you define risk codes, the risk code in row #1 on the Establishment Address page should contain the most current AT rate that applies without overrides. This is because the risk code in this row contains the rate that applies by default when the risk is not defined at lower levels (department level or payee level).

## **Reporting URSSAF Data**

Reports available for URSSAF are:

- DUCS reports.
- Tax Reduction for Low Salaries report (generic report FRPAY006).

#### **Related Links**

<u>Understanding DADS Reporting</u> <u>Global Payroll for France Reports: A to Z</u>

## **Creating the TRC Annual Report (with Application Framework)**

The *Tableau Récapitulatif des Cotisations* (TRC) summarizes the previous year's URSSAF contributions. The report is organized by establishment, and enables URSSAF to recalculate the annual contributions and acknowledge any over- or underpayments.

This section discusses how to:

- View the TRC declaration type.
- Create a TRC declaration definition.
- Set up TRC data extraction.

## Viewing the TRC Declaration Type

Access the Declaration Type page (Set Up HCM > Product Related > Global Payroll & Absence Mgmt > Social Security / Insurance > DUCS Parameters FRA > Declaration Type).

This page allows you to view the TRC file types that are used to generate TRC data through the DUCS process.

File Type

Select *915* for TRC for one establishment, or *916* if the TRC is for several establishments.

#### **Related Links**

Declaration Type Page

## **Creating a TRC Declaration Definition**

Access the DUCS Definition page.

This page allows you to create a specific DUCS declaration definition for TRC processing. Reproduce the setup created for monthly URSSAF DUCS, ignoring the payment type and source bank fields.

**Establishment List** 

Enter the DUCS Establishment List data. These are the establishments you want to declare through your DUCS definition.

#### **Related Links**

**DUCS Definitions FRA Page** 

## Setting Up TRC Data Extraction

Access the Node Set Nodes page (Set Up HCM > Product Related > Global Payroll & Absence Mgmt > Social Security / Insurance > Define Node Set Details FRA).

The TRC is managed as a specific Node Set of the DUCS 4.2 Application in Application Framework. You can see the list of node sets that were defined in the Define Application / Node Set component, on the Node Set Definition page, and the list of structures associated with each node set. A link on each structure's row, leads to the list of records associated with the structure.

#### **Related Links**

Setting Up DADS Extraction

## **Reviewing Delivered URSSAF Deductions**

This section discusses these groups of URSSAF deductions:

- Deductions for standard classes.
- Deductions for classes carrying rate exemptions.
- Deductions for the fillon reductions.

## **Deductions for Standard Classes**

| Deduction    | Description                                                 |
|--------------|-------------------------------------------------------------|
| URS MAL S    | Illness without ceiling - Payee.                            |
| URS MAL E    | Illness without ceiling - Employer                          |
| URS VEUV S   | Widow - Payee.                                              |
|              | Note: URS VEUV S becomes inactive in July 2004.             |
| URS AT E     | Work Accident - Employer.                                   |
| URS AF E     | Family Allowance - Employer.                                |
| URS VIE TA S | Old age with ceiling - Payee.                               |
| URS VIE TA E | Old age with ceiling - Employer.                            |
| URS VIE DP E | Old age without ceiling - Employer.                         |
| URS VIE DP S | Old age without ceiling - Payee.                            |
|              | Note: This deduction becomes effective in July 2004.        |
| URS VIE EX S | Old age without ceiling - Payee.                            |
|              | Note: This deduction becomes effective in July 2004.        |
| URS FNAL A E | FNAL with ceiling - Employer.                               |
| URS FNAL D E | FNAL without ceiling - Employer.                            |
| URS SOLID E  | Solidarity - Employer.                                      |
|              | <b>Note:</b> This deduction becomes effective in July 2004. |
|              |                                                             |

## **Deductions for Classes Carrying Rate Exemptions**

| Deduction    | Description                                          |
|--------------|------------------------------------------------------|
| URS MAL EX S | Illness without ceiling - Associated Régime - Payee. |
| URS MAL EX E | Illness - Associated Régime - Employer.              |

| Deduction    | Description                                         |
|--------------|-----------------------------------------------------|
| URS VEU EX S | Widow - Associated Régime - Payee.                  |
|              | Note: URS VEU EX S becomes inactive in July 2004.   |
| URS AT EX E  | Work Accident - Associate Régime - Employer.        |
| URS AF EX E  | Family Allowance - Associate Régime - Employer.     |
| URS V A EX S | Old age with ceiling - Associated Régime - Payee.   |
| URS V A EX E | Old age - Associated Régime - Employer.             |
| URS VIEEX E  | Old age without ceiling - Employer.                 |
| URS FNP EX E | FNAL with ceiling - Associate Régime - Employer.    |
| URS FND EX E | FNAL without ceiling - Associate Régime - Employer. |
| URS SOLID EX | Solidarity - Employer.                              |
|              | Note: URS SOLID EX becomes inactive in July 2004.   |

**Note:** PeopleSoft delivers a query that you can run to view the names of all delivered elements designed for France. Instructions for running the query are provided in the *PeopleSoft Global Payroll*.

#### **Related Links**

"Understanding How to View Delivered Elements" (PeopleSoft HCM 9.2: Global Payroll) URSSAF Additional Setup Page

"Understanding Earning and Deduction Elements" (PeopleSoft HCM 9.2: Global Payroll)

# **Defining ASSEDIC Contributions**

## **Understanding ASSEDIC Rates, Limits, and Ceilings**

ASSEDIC (or GARP in Paris) contributions are paid to the state unemployment fund, *Pôle Emploi*, which finances unemployment insurance *Régime d'Assurance Chômage* (RAC) and salary guarantee *Fond National de Garantie des Salaires* (FNGS). Global Payroll for France offers complete ASSEDIC functionality, enabling you to:

- Enter and maintain rates using the ASSEDIC Rates component.
- Create regulatory reports and make payments to collector institutions using the DUCS component.
- Create ASSEDIC certificates upon employee termination in three steps using three components (ASSEDIC Data Retrieval, ASSEDIC Certificate, and ASSEDIC Printing Process).

PeopleSoft delivers current contribution rate percentages for RAC and FNGS contributions on the ASSEDIC Rates (GPFR\_ASS\_RATES) component, but you must update and maintain this information yourself as the government issues new rate changes. The contribution percentages vary depending on gross monthly salary as reflected in government-mandated ceilings, which you enter on the Ceilings FRA (GPFR\_CEILINGS) component.

The fields on the ASSEDIC Rates component are dynamically displayed based on these ceilings. For example, if you enter a new ceiling, the data changes when you view ASSEDIC rates.

In addition to ceilings, Global Payroll for France also uses rates and limits to determine ASSEDIC contributions. PeopleSoft delivers this data, but you should verify it before proceeding with ASSEDIC processing.

See <u>Reviewing and Updating Contribution Rates and Limits</u>, <u>Setting up Rates and Ceilings for ASSEDIC</u> <u>Contributions</u>.

## **Understanding Funding Bases**

This section discusses:

- Funding bases A, B, and A+B.
- Contributions at age 65.
- Contribution exceptions.

## Funding Bases A, B, and A+B

The funding bases for ASSEDIC contributions are:

• Base A: Gross salary limited to Ceiling A as defined on the Ceilings component.

For ASSEDIC contributions limited to Ceiling A (such as RAC), the contribution is calculated based only on Ceiling A if the gross salary is more than Ceiling A. If the gross salary is less than Ceiling A, the contribution is calculated based on the gross salary.

• Base B: Part of the gross salary between Ceiling A and Ceiling A x 3.

For ASSEDIC contributions limited to Ceiling B (such as RAC), the contribution is calculated only on the difference between the gross salary and Ceiling A if the gross salary is more than Ceiling A but less than Ceiling B. If the gross salary is more than Ceiling B, the contribution is calculated based on the portion between Ceilings A and B. If the gross salary is less than Ceiling A, no contribution on base B is required.

**Note:** As of the January 1, 2001, the RAC contributions on Base A and on Base B have the same rate. The contributions could be calculated on only one slice (slice A + B), however, PeopleSoft will continue to split the contributions on the two slices (A and B) in case rates differ again in the future.

• Base A+B: Part of the gross salary included between Ceiling A and Ceiling A x 4.

For the ASSEDIC contribution limited to Ceiling A+B (such as AGS), the contribution is calculated based on only Ceiling B if the gross salary is more than Ceiling B. If the gross salary is less than Ceiling B, the contribution is calculated based on the gross salary. The upper limit is Ceiling B.

These calculations are done on a monthly basis, but the comparisons are based on annual amounts. An annual gross salary is calculated from the monthly salary, and annual ceilings are calculated from the monthly ceilings. The system also produces a monthly report, detailing the contributions for the period. You can create and produce all required regulatory reports through the DUCS components in Global Payroll for France.

Ceilings A and B are prorated by the number of calendar days in the period to take into consideration hires and terminations during that period, the part-time rate (calculated in the payroll process), and the multiple employer rate. Payees who have multiple employers are not considered part-time, so only one proration is calculated.

**Note:** The rules concerning funding base calculation for ASSEDIC are identical to those for URSSAF. URSSAF actually determines these rules and, generally, ASSEDIC also follows them.

#### **Related Links**

<u>Understanding Country Setup</u> <u>Understanding URSSAF Contributions</u> <u>Generating DUCS Files Using Application Framework</u>

## **Contributions at Age 65**

Payees turning 65 during a pay period pay a prorated ASSEDIC contribution only for the period of time before their 65<sup>th</sup> birthday. This is accomplished by triggering the section ASSEDIC if the payee isn't 65 years old at the beginning of the calendar period. The system prorates the ASSEDIC funding base if the payee turns 65 before the end date of the calendar period. The proration is equal to the amount of time the payee is still 64 years old within the calendar period divided by the calendar period duration. Ceilings

A and B are not prorated; only the funding base is prorated. After a payee's 65<sup>th</sup> birthday, if the birthday does not occur during the current calculated segment period, ASSEDIC contributions are no longer paid.

#### **Contribution Exceptions**

There are exceptions to ASSEDIC contributions depending on the classification of the payee or a payee's specific contract.

There are some additional exceptions that affect specific contributions. Global Payroll for France uses generation control to trigger the appropriate contributions in these special cases.

#### **Related Links**

Understanding Specific Contracts

## **Understanding ASSEDIC and Retroactive Processing**

Global Payroll for France delivers processing rules to manage retroactive changes that affect the calculation of ASSEDIC contributions.

## Setting up Rates and Ceilings for ASSEDIC Contributions

To set up rates for ASSEDIC contributions, use the ASSEDIC Rates FRA (GPFR\_ASS\_RATES) component.

This section provides an overview of ASSEDIC rates and ceilings, and discusses how to set up ASSEDIC rates for ASSEDIC contributions.

## Page Used to Set up Rates for ASSEDIC Contributions

| Page Name              | Definition Name | Usage                                                                                                    |
|------------------------|-----------------|----------------------------------------------------------------------------------------------------|
| ASSEDIC Rates FRA Page | GPFR_ASS_RATES  | Set up rates for ASSEDIC contributions.<br>PeopleSoft delivers these rates, but you<br>can maintain them when the government<br>issues updates. |

## **Understanding ASSEDIC Rates and Ceilings**

Global Payroll for France uses variables to define the rates for ASSEDIC contributions. Although PeopleSoft populates these variables with the correct rates, you can update them on the ASSEDIC Rates page to comply with changing laws and regulations. In addition, you can update the ceilings that apply to the bases used to calculate ASSEDIC contributions. This section explains how to view the delivered rates and ceilings for ASSEDIC. It also explains how you can adjust rate and ceiling values if necessary.

To view and adjust rates and ceilings:

1. View the variables containing the ASSEDIC rates.

Do this on the Rates and Elements page.

Note: The Rates and Elements page is documented in the topic on setting up country data.

See Rates And Elements Page.

2. View the ceilings for ASSEDIC rates.

Use the Limits page to view the ceilings associated with the ASSEDIC rate variables.

Note: The Limits page is documented in the topic on setting up country data.

See Limits Page.

3. View and maintain the ceilings for the ASSEDIC contribution rates.

The different ASSEDIC contribution rates apply only to a portion of an employee's funding base—in other words, they apply to the portion of the funding base that falls within a limit or ceiling. You can update the values of the ASSEDIC ceilings on the Ceilings page.

Note: This page is documented in the topic on setting up country data.

See Ceilings FRA Page.

4. View and maintain ASSEDIC rates.

After reviewing and (if necessary) adjusting the ceilings used for ASSEDIC, access the ASSEDIC Rates page to view and adjust the contribution rates.

The ceilings that appear on the ASSEDIC Rates page are dynamically displayed based on the values on the Ceilings page. For example, if you enter a new ceiling on the Ceilings page, the ceiling data also changes on the ASSEDIC Rates page.

See ASSEDIC Rates FRA Page.

**Note:** PeopleSoft maintains the rates and ceilings for ASSEDIC; however, you can adjust the rates and ceilings without having to wait for PeopleSoft to issue updates when there are statutory changes.

## **ASSEDIC Rates FRA Page**

Use the ASSEDIC Rates FRA page (GPFR\_ASS\_RATES) to set up rates for ASSEDIC contributions.

PeopleSoft delivers these rates, but you can maintain them when the government issues updates.

#### Navigation

Set Up HCM > Product Related > Global Payroll & Absence Mgmt > Addl Rates > Ceilings > Values > ASSEDIC Rates FRA > ASSEDIC Rates FRA

#### Image: ASSEDIC Rates FRA page

This example illustrates the fields and controls on the ASSEDIC Rates FRA page. You can find definitions for the fields and controls later on this page.

| ASSEDIC Rates FRA              |                                        |
|--------------------------------|----------------------------------------|
| Rates                          | Find   View All First 🕙 1 of 17 🕑 Last |
| *Effective Date 04/01/2011     | Status Active                          |
| Unemployment Insurance Contrib |                                        |
|                                | Payee Employer                         |
| From 0 To 2946                 | 2.400 4.000                            |
| From 2946 To 11784             | 2.400 4.000                            |
| Salary Guarantee Association   |                                        |
|                                | Employer                               |
| From 0 To 11784                | 0.300                                  |

#### **Unemployment Insurance Contrib (unemployment insurance contributions)**

The fields in this region display the Payee and Employer contribution percentages for the portion of gross salary below the A ceiling and Payee and Employer contribution percentages for the portion of gross salary below the B ceiling but above the A ceiling.

**Note:** The field names in this region are dynamically displayed based on the values entered on the Ceilings page. These values change each year

#### Salary Guarantee Association

The field in this region displays the Employer contribution percentage for FNGS.

**Note:** There is only an employer contribution percentage for FNGS, not for payees. This rate is based on the B ceiling, which is displayed dynamically. If the gross salary is over this limit, the contribution is still based on the B ceiling.

## **Creating the BDA Report**

The *Bordereau de Déclaration Annuelle* (BDA) summarizes the previous year's ASSEDIC contributions. Use the DUCS pages to set up the BDA reporting process, generate BDA data, and create the BDA report.

This section discusses how to:

- View the BDA declaration type.
- Create a BDA declaration definition.

• Set up BDA data extraction.

## Viewing the BDA Declaration Type

Access the Declaration Type page.

This page allows you to view the BDA file type used to generate BDA data through the DUCS process.

File Type

Select 922 for BDA for one establishment, or 923 for BDA for several establishments.

#### **Related Links**

Declaration Type Page

## **Creating a BDA Declaration Definition**

Access the DUCS Definition page.

This page allows you to create a specific DUCS declaration definition for BDA processing. Reproduce the setup created for monthly ASSEDIC DUCS, ignoring the payment type and source bank fields.

**Establishment List** 

Enter the DUCS Establishment list data. These are the establishments you want to declare through your DUCS definition.

#### **Related Links**

**DUCS Definitions FRA Page** 

## Setting up BDA Data Extraction

Access the DUCS Preparation Run Control page.

This page allows you to establish which data is extracted for the BDA report.

**Period Format** 

Select Yearly Qualifier.

## Viewing Delivered ASSEDIC Deductions

| Deduction    | Description                 |
|--------------|-----------------------------|
| ASS RAC TA S | RAC on Ceiling A, payee.    |
| ASS RAC TA E | RAC on Ceiling A, employer. |
| ASS RAC TB S | RAC on Ceiling B, payee.    |

| Deduction    | Description                                                                           |
|--------------|---------------------------------------------------------------------------------------|
| ASS RAC TB E | RAC on Ceiling B, employer.                                                           |
| ASS ASF TA S | ASF on Ceiling A, payee. This deduction is inactive as of the 1st of January 2001.    |
| ASS ASF TA E | ASF on Ceiling A, employer. This deduction is inactive as of the 1st of January 2001. |
| ASS ASF TB S | ASF on Ceiling B, payee. This deduction is inactive as of the 1st of January 2001.    |
| ASS ASF TB E | ASF on Ceiling B, employer. This deduction is inactive as of the 1st of January 2001. |
| ASS FNGS     | FNGS.                                                                                 |

**Note:** The PeopleSoft system delivers a query that you can run to view the names of all delivered elements designed for France. Instructions for running the query are provided in the *PeopleSoft Global Payroll*.

#### **Related Links**

"Understanding How to View Delivered Elements" (PeopleSoft HCM 9.2: Global Payroll)

## **Chapter 7**

## Defining ARRCO, AGIRC, and Contingency Fund Contributions

# Understanding ARRCO, AGIRC, and Contingency Fund Contributions

This section discusses:

- ARRCO, AGIRC, and contingency fund contributions.
- Rates, limits, and ceilings.
- Contribution exception limits.
- Tax and limits.

## ARRCO, AGIRC, and Contingency Fund Contributions

Both the ARRCO and AGIRC manage pension funds. Each comprises employer and payee contributions. Most payees, except for apprentices and trainees, for example, are liable for contributions to ARRCO or AGIRC funds.

Contributions to ARRCO and AGIRC are based on the same funding bases as for URSSAF and ASSEDIC, with one difference. If the employer contributions for retirement and contingency submitted to URSSAF exceed 85 percent of the social security ceiling A (or 19 percent for the contingency only contributions), the part of the contributions over the ceiling is included in the URSSAF funding base but is not included in the ARRCO and AGIRC funding bases.

Because contributions paid to the *Association Pour l'Emploi des Cadres* (APEC) are first paid to AGIRC and then paid to APEC, they are managed with the other AGIRC contributions. These include lump sum APEC contributions and the APEC contribution base on slice B.

Because *Contribution Exceptionnelle Temporaire* (CET) and AGFF contributions are paid to AGIRC, it is also managed with the other AGIRC contributions.

Contingency funds supplement the standard social security (URSSAF) payments. There is a single mandatory payment, paid by all companies, for employees categorized in *Article 36* or *Article 4/4 bis*. All other payments are voluntary. Each organization deals with contingency contributions in its own way and needs to set up its own rules to handle its calculations.

#### **Related Links**

<u>Contribution Exception Limits</u> <u>Understanding URSSAF Contributions</u> <u>Setting up Rates and Ceilings for ASSEDIC Contributions</u> "Define OPS Page" (PeopleSoft HCM 9.2: Human Resources Meet Regulatory Requirements)

## Rates, Limits, and Ceilings

Global Payroll for France uses rates, limits, and ceilings to determine ARRCO, AGIRC, and contingency contributions. PeopleSoft delivers this data, but you should verify it before proceeding with ARRCO, AGIRC, and contingency processing. You should:

- Use the Rates/Elements/Limits FRA component to view the variables and limits used to calculate the contributions to these funds.
- Use the Ceilings FRA component to view the monetary value of these limits, which the system uses to calculate the funding bases for ARRCO, AGIRC, and contingency contributions.
- Use the ARRCO/AGIRC Rt FRA component to enter the numeric values for the various ARRCO and AGIRC contribution rates.

The ceilings appearing on this page are dynamically displayed based on the values on the Ceilings page. For example, if you enter a new ceiling on the Ceilings page, the ceiling data also changes on the AARRCO/AGIRC Rt FRA component.

• Use the Pension/Contingency Contract page in the HR application to enter contribution rates for contingency funds directly in the contingency contract.

#### **Related Links**

Understanding Country Setup

## **Contribution Exception Limits**

The government sets the annual social security contribution ceiling. If the employer contributions to contingency funds and additional pension funds (ARRCO and AGIRC) are less than 85 percent of the annual social security ceiling, then these contributions are exempted from social security contributions. If the employer contribution to contingency funds is less than 19 percent of the social security ceiling, these are also exempt from contributions. If both the 85 percent limit and the 19 percent limit are exceeded, the largest excess amount is added to the URSSAF and ASSEDIC accumulators and reintegrated into the social security base. This has no impact on the pension fund contribution.

Three calculations are required to determine the limits:

• Contributions to contingency funds and additional pension funds are checked against the limit of 85 percent of the annual social security ceiling.

Any excess is paid into the social security base.

• Contributions to contingency funds only are compared to 19 percent of the total funding base.

Any excess is added to the social security and ASSEDIC funding base.

**Note:** If both the 19 and 85 percent limits are exceeded, only the largest excess amount is reintegrated into the social security and ASSEDIC base.

These calculations are performed by the PRV FM REINT SOCIA formula, which is triggered by the PRV SE SOCIAL section. This formula performs the calculation for departing employees or during the month of December.

## **Tax and Limits**

For a temporary period (for years beginning on 1 January 2004), two methods must be used to calculate taxes on contingency and additional pension funds. The method that calculates the smallest amount is the one accepted as the true calculation, and the smallest amount is the one reinstated in the taxable salary.

Note: PeopleSoft doesn't deliver the taxable exemption rules for additional retirement funds.

- The first methods calculates the exemption limit once a year, in the case of departure, or in December. It is triggered at the same time as the 19 and 85 percent exemptions.
- The second method:
  - Calculates a ceiling equal to 7% of the annual social security ceiling plus 3% of the payee's yearly compensation. This ceiling is limited to 3% of 8 times the annual social security ceiling.
  - Compares the yearly contributions to the contingency funds to this ceiling. The amount of contributions over the ceiling is the amount to be reinstated.

The smallest amount calculated by these methods is the amount reinstated.

**Note:** The calculations of these tax limits is done by the formula PRV FM REINT FISCA, which is a member of the PRV SE FISCAL section. The contingency contributions used in these calculations are stored in the accumulator PRV AC COT RFIS SG.

#### Voluntary Contributions to Contingency Funds and Additional Pension Funds

In the case of voluntary contributions, both the payee and employer contributions are liable to tax. The payee contributions are not deducted from the taxable net salary and the employer contributions are added to the taxable net salary. The PeopleSoft system does not manage voluntary contributions; you must update the accumulators.

#### **Mandatory Contributions**

If contributions are mandatory, they are not subject to tax if they are below the legal limits. There are two limits: one for contingency and pension funds and one for contingency funds only. The first limit is for contributions to contingency funds and pension funds. If the contributions from payee and employer do not exceed 19 percent of the annual social security ceiling multiplied by 8, they are not liable to tax. The second limit is for contributions to contingency funds only. If the payee and employer contributions do not exceed 3 percent of the annual social security ceiling multiplied by 8, they are not liable to contributions. If contributions exceed either limit, the surplus is reintegrated back into the taxable base and is liable for tax. If contributions exceed both limits, the largest surplus is added to the net salary. The PeopleSoft system provides the PRV AC 19% FIS SG accumulator and the PRV AC 3% FIS SG accumulator to calculate these limits in the PRV FM REINT FISCA formula. It is your responsibility to update these accumulators.

There are two retirement contribution rates: the contractual rate and the calling rate. The difference between these two rates relates to contributions that do not give entitlements for pension points. For the

reinstatement of retirement contributions over the tax limits, the system uses the calling rate to compare the retirement contribution to the limits. The contributions are reinstated in the taxable salary depending on their contractual rate. This is because contributions that do not give entitlements to pension points are not reinstated in the taxable salary.

The employer contributions to contingency and retirement that are over the 3 or 19 percent limit are also included in the levy on salary funding base. The amount that is added to the levy on salary funding base is calculated in the following manner:

• If the limit is only exceeded by the contingency contributions (3 percent limit), the amount over the limit is prorated and is calculated depending on the employer's and payee's contributions.

The calculation is:

(amount over the limit)  $\times$  (employer's contributions)  $\div$  (employer's + payee's contingency contributions)

• If the limit is only exceeded by the contingency plus retirement contributions (19 percent limit), the amount over the limit is prorated depending on the employer's and payee's retirement contributions.

The calculation is:

(amount over the limit)  $\times$  (employer's retirement contribution)  $\div$  (employer's + payee's retirement contributions)

• If both of the limits (3 and 19 percent) are exceeded, the highest amount over the limits is prorated depending on the total contributions to contingency and retirement funds.

The calculation is:

(highest amount over the limit)  $\times$  (employer's contingency + retirement contributions)  $\div$  (employer's and payee's contingency + retirement contributions)

#### **Related Links**

Establishing Levy Rates on Salaries

## Viewing and Maintaining ARRCO and AGIRC Rates

To view and maintain ARRCO, AGIRC, and Contingency Fund rates, use the ARRCO/AGIRC Rt FRA (GPFR\_ARC\_RATES) component.

## Pages Used to View and Maintain ARRCO and AGIRC Rates

| Page Name        | Definition Name | Usage                                                                                                    |
|------------------|-----------------|----------------------------------------------------------------------------------------------------|
| ARRCO Rates Page | GPFR_ARC_RATES  | View the contribution rates for ARRCO.<br>The PeopleSoft system is delivered with<br>these rates, but you must maintain them<br>when the government makes changes. |

| Page Name        | Definition Name | Usage                                                                                                    |
|------------------|-----------------|----------------------------------------------------------------------------------------------------|
| AGIRC Rates Page | GPFR_AGI_RATES  | View the contribution rates for AGIRC, CET, and APEC.                                                                                                    |
|                  |                 | AGIRC contributions are for the<br>non-management pension fund, CET<br>contributions are paid into a special<br>AGIRC fund, and APEC contributions<br>are paid into a managers' unemployment<br>benefit fund. The PeopleSoft system is<br>delivered with these rates, but you must<br>maintain them when the government<br>makes changes. |
| APEC Page        | GPFR_APEC       | View the APEC flat amount for<br>managers. The PeopleSoft system is<br>delivered with these rates, but you must<br>maintain them when the government<br>makes changes.                                                                                                    |
| AGFF Rates Page  | GPFR_AGFF_RATES | View the AGFF rates for employees (based on slices 1 and 2), and for <i>Article 36</i> and managers (based on slices A and B).                                                                                                    |

## **ARRCO Rates Page**

Use the ARRCO Rates page (GPFR\_ARC\_RATES) to view the contribution rates for ARRCO.

The PeopleSoft system is delivered with these rates, but you must maintain them when the government makes changes.

#### Navigation

Set Up HCM > Product Related > Global Payroll & Absence Mgmt > Addl Rates > Ceilings > Values > ARRCO/AGIRC Rt FRA > ARRCO Rates

#### Image: ARRCO Rates page

This example illustrates the fields and controls on the ARRCO Rates page. You can find definitions for the fields and controls later on this page.

| ARRCO Rates AGIRC Rates APEC | AG <u>F</u> F Rates                      |
|------------------------------|------------------------------------------|
| Rates                        | Find   View All 👘 First 🕙 1 of 13 🕑 Last |
| *Effective Date 01/01/2011 🕅 | Status Active 💌 🛨 🗖                      |
| Non Managers Slice 1         |                                          |
|                              | Payee Employer                           |
| From 0 To 2946               | 3.000 4.500                              |
| Non Managers Slice 2         |                                          |
|                              | Payee Employer                           |
| From 2946 To 8838            | 8.000 12.000                             |
| Article 36 & 4/4bis Slice A  |                                          |
|                              | Payee Employer                           |
| From 0 To 2946               | 3.000 4.500                              |

| Non-Managers Slice 1          | Displays the contribution rates for the pension fund for both<br>employer and payee. The rates are expressed as a percentage of<br>the payee's funding base.                                                                              |
|-------------------------------|----------------------------------------------------------------------------------------------------|
|                               | The non-managers slice 1 rate is applied to funding bases below<br>the A ceiling. The A ceiling is populated from the Ceiling page.                                                                                                    |
| Non-Managers Slice 2          | Displays the second rate of the pension fund contribution that<br>is applied to non-management payees when the gross salary is<br>between the A ceiling and the A ceiling multiplied by three,<br>known as slice 2.                       |
| Article 36 and 4/4bis Slice A | Displays the contribution rates for slice A that is paid to ARRCO by those payees categorized by <i>Article 36</i> and <i>Article 4/4 bis</i> . This rate also applies to payees with salaries below the A ceiling.                       |
|                               | <b>Note:</b> The fields From <lower limit=""> to <upper limit=""> dynamically appear based on the values entered on the Ceilings page. Ceiling values are in euros. The ceilings shown are current as of January 1, 2004.</upper></lower> |
|                               |                                                                                                    |

#### **Related Links**

<u>Limits Page</u> <u>Ceilings FRA Page</u>

## **AGIRC Rates Page**

Use the AGIRC Rates page (GPFR\_AGI\_RATES) to view the contribution rates for AGIRC, CET, and APEC.

AGIRC contributions are for the non-management pension fund, CET contributions are paid into a special AGIRC fund, and APEC contributions are paid into a managers' unemployment benefit fund. The PeopleSoft system is delivered with these rates, but you must maintain them when the government makes changes.

#### Navigation

Set Up HCM > Product Related > Global Payroll & Absence Mgmt > Addl Rates > Ceilings > Values > ARRCO/AGIRC Rt FRA > AGIRC Rates

#### Image: AGIRC Rates page

This example illustrates the fields and controls on the AGIRC Rates page. You can find definitions for the fields and controls later on this page.

| ARCO Rates AGIRC Rates APEC  | AGEF Rates                                            |
|------------------------------|-------------------------------------------------------|
| Rates                        | Find   View All First 🕙 1 of 13 🕑 Last                |
| *Effective Date 01/01/2011   | Status Active                                         |
| Slice B+GMP+Isolated Amounts |                                                       |
| From 2946 To 11784           | Payee         Employer           7.700         12.600 |
| Slice C+Isolated Amounts     |                                                       |
| From 11784 To 23568          | Payee         Employer           7.700         12.600 |
| C.E.T. Slice ABC             |                                                       |
| From 0 To 23568              | Payee         Employer           0.130         0.220  |

Slice B+GMP+Isolated Amounts (slice B + garantie minimum de points + isolated amounts) Displays the AGIRC contribution rates for both employer and payee, for those payees with earnings between the A and B ceilings or on the specific GMP slice. The rates are expressed as a percentage of the payee's funding base.

These rates apply to payees classified by *Article 36* and *Article 4/4 bis*.

|                          | <ul> <li>Note: GMP contributions are for the minimum guarantee of points. Payees earning below the GMP limit pay a minimum contribution as if they were earning the same as the limit. Although the GMP contribution is based on an annual amount, the PeopleSoft system performs the calculation monthly and adjusts the contributions accordingly. The GMP ceiling is defined on the Ceilings page. The calculation of the GMP base is done by the base formula of the GMP deduction. Isolated amounts are payments in lieu of a payee leaving a company. They are isolated from the funding base and do not accumulate contribution points towards the payee's retirement fund. They are liable for contributions, regardless of upper and lower limits. They include compensation in lieu of paid vacation; retirement allowance for an amount exceeding ther legal exemption limit; and salary, premium, or bonus payments paid after departure.</li> </ul> |
|--------------------------|----------------------------------------------------------------------------------------------------|
| Slice C+Isolated Amounts | Displays the AGIRC contribution rates for both payee and<br>employer, for payees with a gross funding base between slice B<br>and slice C.                                                                                                    |
|                          | These rates apply to payees classified by <i>Article 36</i> and <i>Article 4/4 bis</i> .                                                                                                    |
| C.E.T. Slice ABC         | Displays the CET contribution for payees and employers on a gross funding base up to the C ceiling.                                                                                                    |
|                          | These rates apply to payees classified by <i>Article 36</i> and <i>Article 4/4 bis</i> .                                                                                                    |
|                          |                                                                                                    |

#### **Related Links**

Limits Page

## **APEC Page**

Use the APEC page (GPFR\_APEC) to view the APEC flat amount for managers.

The PeopleSoft system is delivered with these rates, but you must maintain them when the government makes changes.

#### Navigation

Set Up HCM > Product Related > Global Payroll & Absence Mgmt > Addl Rates > Ceilings > Values > ARRCO/AGIRC Rt FRA > APEC

#### Image: APEC page

This example illustrates the fields and controls on the APEC page. You can find definitions for the fields and controls later on this page.

| A  | RCO Rates AGIRC Rates AP      | EC AGEF Rates                                                                                                    |
|----|-------------------------------|----------------------------------------------------------------------------------------------------|
| R  | Rates                         | Find   View All First 🐠 1 of 13 🕑 Last                                                                                                    |
|    | *Effective Date 01/01/2011    | Status Active -                                                                                                    |
|    |                               |                                                                                                    |
|    | APEC for Managers Slice B     |                                                                                                    |
|    | From 2946 To 11784            | Payee         Employer           0.024         0.036                                                                                                    |
|    | APEC Flat Amount for Managers |                                                                                                    |
|    |                               | Payee Employer                                                                                                    |
|    | March Fixed Amount            | 8.230 12.350                                                                                                    |
| AP | EC for Managers Slice B       | Displays the payee and employer contributions for managers<br>with a funding base between the A and B ceilings. These<br>contributions are paid monthly.    |
|    |                               | These rates apply to payees classified by <i>Article 4/4 bis</i> .                                                                                          |
|    |                               | <b>Note:</b> The field names From <lower limit=""> to <upper limit=""> dynamically appear based on the values entered on the Ceilings page.</upper></lower> |
| AP | EC Flat Amount for Managers   | Displays the fixed, annual contribution paid every March by<br>employer and payee for those payees in employment during that                                |

#### **Related Links**

Ceilings FRA Page

## **AGFF Rates Page**

Use the AGFF Rates page (GPFR\_AGFF\_RATES) to view the AGFF rates for employees (based on slices 1 and 2), and for Article 36 and managers (based on slices A and B).

#### Navigation

Set Up HCM > Product Related > Global Payroll & Absence Mgmt > Addl Rates > Ceilings > Values > ARRCO/AGIRC Rt FRA > AGFF Rates

#### Image: AGFF Rates page

This example illustrates the fields and controls on the AGFF Rates page. You can find definitions for the fields and controls later on this page.

| A <u>R</u> RC0 Rates | AGIRC Rates APEC AGFF R    | lates               |                     |
|----------------------|----------------------------|---------------------|---------------------|
| Rates                |                            | Find   View All Fir | st 🕙 1 of 13 🕑 Last |
|                      | *Effective Date 01/01/2011 | Status Active       | -                   |
| Non Manag            | gers Slice 1               |                     |                     |
| From 0 T             | o 2946                     | Payee Employe       | r<br>1.200          |
| Non Manag            | gers Slice 2               |                     |                     |
| From 294             | 46 To 8838                 | Payee Employe 0.900 | r<br>1.300          |
| Article 36 8         | & 4/4bis Slice A           |                     |                     |
| From 0 T             | o 2946                     | Payee Employe       | r<br>1.200          |
| Article 36 8         | & 4/4bis Slice B           |                     |                     |
| From 294             | 46 To 11784                | Payee Employe       | r<br>1.300          |

| Non Managers Slice 1        | Displays the contribution rates that are paid on slice 1 for the AGFF contribution for both employer and payee. The non-managers slice 1 rate is applied to funding bases below the A ceiling.                |
|-----------------------------|----------------------------------------------------------------------------------------------------|
| Non Managers Slice 2        | Displays the second rate of the AGFF contribution that is<br>applied to non-management payees when the gross funding<br>base is between the A ceiling and the A ceiling multiplied by 3,<br>known as slice 2. |
| Article 36 & 4/4bis Slice A | Displays the AGFF contribution rates for slice A that is paid by payees categorized as <i>Article 36</i> and <i>Article 4/4 bis</i> .                                                                         |
| Article 36 & 4/4bis Slice A | Displays the AGFF contributions rates for slice B that is paid by payees categorized as <i>Article 36</i> and <i>Article 4/4bis</i> .                                                                         |

**Note:** New AGFF contributions are not included in the *reintegration fiscale* (fiscal reintegration) calculation.

## Viewing Delivered ARRCO and AGIRC Deductions

This section discusses:

- ARRCO deductions.
- AGIRC deductions.
- APEC deductions.
- AGFF deductions.

## **ARRCO Deductions**

| ARRCO Deduction | Description                                             |
|-----------------|---------------------------------------------------------|
| ARC T1 NC E     | Employer ARRCO contribution for non-manager on slice 2. |
| ARC T1 NC S     | Payee ARRCO contribution for non-manager on slice 1.    |
| ARC T2 NC E     | Employer ARRCO contribution for non-manager on slice 2. |
| ARC T2 NC S     | Payee ARRCO contribution for non-manager on slice 2.    |
| ARC TA A36 E    | Employer ARRCO contribution for Article 36 on slice A.  |
| ARC TA A36 S    | Payee ARRCO contribution for Article 36 on slice A.     |
| ARC TA A4 E     | Employer ARRCO contribution for Article 4 on slice A.   |
| ARC TA A4 S     | Payee ARRCO contribution for Article 4 on slice A.      |

## **AGIRC Deductions**

| AGIRC Deduction | Description                                              |
|-----------------|----------------------------------------------------------|
| AGI CET E       | Employer C.E.T. contribution for Article 4 on slice ABC. |
| AGI CET S       | Payee C.E.T. contribution for Article 4 on slice ABC.    |
| AGI GMP E       | Employer GMP contribution for Articles 36 and 4.         |
| AGI GMP S       | Payee GMP contribution for Articles 36 and 4.            |
| AGI TB A36 E    | Employer AGIRC contribution for Article 36 on slice B.   |
| AGI TB A36 S    | Payee AGIRC contribution for Article 36 on slice B.      |
| AGI TB A4 E     | Employer AGIRC contribution for Article 4 on slice B.    |
| AGI TB A4 S     | Payee AGIRC contribution for Article 4 on slice B.       |

| AGIRC Deduction | Description                                                             |
|-----------------|-------------------------------------------------------------------------|
| AGI TC A36 E    | Employer AGIRC contribution for Article 36 on slice C.                  |
| AGI TC A36 S    | Payee AGIRC contribution for Article 36 on slice C.                     |
| AGI TC A4 E     | Employer AGIRC contribution for Article 4 on slice C.                   |
| AGI TC A4 S     | Payee AGIRC contribution for Article 4 on slice C.                      |
| SI TB A36 S     | Payee AGIRC isolated amounts contribution for Article 36 on slice B.    |
| SI TB A36 E     | Employer AGIRC isolated amounts contribution for Article 36 on slice B. |
| SI TB A4 E      | Employee AGIRC isolated amounts for Article 4 on slice B.               |
| SI TB A4 S      | Payee AGIRC isolated amounts for Article 4 on slice B.                  |
| SI TC A36 E     | Employer AGIRC isolated amounts contribution for Article 36 on slice C. |
| SI TC A36 S     | Payee AGIRC isolated amounts contribution for Article 36 on slice C.    |
| SI TC A4 E      | Employee AGIRC isolated amount for Article 4 on slice C.                |
| SI TC A4 S      | Payee AGIRC isolated amounts for Article 4 on slice C.                  |

## **APEC Deductions**

| APEC Deduction | Description                                           |
|----------------|-------------------------------------------------------|
| APEC FF A4 E   | Employer flat amount APEC contribution for Article 4. |
| APEC FF A4 S   | Payee flat amount APEC contribution for Article 4.    |
| APEC TB A4 E   | Employer APEC contribution for Article 4 on slice B.  |
| APEC TB A4 S   | Payee APEC contribution for Article 4 on slice B.     |
| SI APEC TB E   | Employer APEC slice B on isolated amounts.            |
| SI APEC TB S   | Payee APEC slice B on isolated amounts.               |

## AGFF Deductions

| AGFF Deduction | Description                                                    |
|----------------|----------------------------------------------------------------|
| AGFF SI A36E   | Employer AGFF contribution for Article 36 on isolated amounts. |

| AGFF Deduction | Description                                                   |
|----------------|---------------------------------------------------------------|
| AGFF SI A36S   | Payee AGFF contribution for Article 36 on isolated amounts.   |
| AGFF SI A4 E   | Employer AGFF contribution for Article 4 on isolated amounts. |
| AGFF SI A4 S   | Payee AGFF contribution for Article 4 on isolated amounts.    |
| AGFF T1 NC E   | Employer AGFF contribution for non-manager on slice 1.        |
| AGFF T1 NC S   | Payee AGFF contribution for non-manager on slice 1.           |
| AGFF T2 NC E   | Employer AGFF contribution for non-manager on slice 2.        |
| AGFF T2 NC S   | Payee AGFF contribution for non manager on slice 2.           |
| AGFF TA A36E   | Employer AGFF contribution for Article 36 on slice A.         |
| AGFF TA A36S   | Payee AGFF contribution for Article 36 on slice A.            |
| AGFF TA A4 E   | Employer AGFF contribution for Article 4 on slice A.          |
| AGFF TA A4 S   | Payee AGFF contribution for Article 4 on slice A.             |
| AGFF TB A36E   | Employer AGFF contribution for Article 36 on slice B.         |
| AGFF TB A36S   | Payee AGFF contribution for Article 36 on slice B.            |
| AGFF TB A4 E   | Employer AGFF contribution for Article 4 on slice B.          |
| AGFF TB A4 S   | Payee AGFF contribution for Article 4 on slice B.             |

## **Setting Up Contingency Fund Contributions**

This section provides an overview of contingency funds calculation and discusses how to set up contingency funds for contribution calculation.

## **Understanding Contingency Fund Calculations**

The contingency funds functionality for Global Payroll for France integrates with the contingency funds management functionality in HR for France. The system uses arrays to retrieve new and additional data from HR that the system needs to process contingency fund deductions. After retrieving the data from the contingency contracts definition, the system creates contingency fund deductions using the Global Payroll core multiple-resolutions functionality with accumulator drivers. The system retrieves all contracts assigned to a given payee, and then generates as many instances of the contingency contribution deduction as there are contracts for the payee.

The delivered deduction elements are the PREVOYANCE S deduction for payee contingency contributions and PREVOYANCE E for employer contributions. Both deductions are driven by the same driver accumulator PRV AC PILOTE, which has the following accumulator keys:

membership number, contribution type, population category, and mandatory/optional flag. Then, for each unique accumulator instance—that is, for each unique set of keys— the system can generate both employee and employer contributions.

#### **Contingency Fund Rates**

To assign rates to contingency funds you must enter them directly in the contingency contract on the Pension/Contingency Contract page in the HR application. The system retrieves these rates by the arrays reading the contract. The system stores the rates in dedicated accumulators per contingency contract. The system uses the PRV AC TX PAT accumulator for the employer rate and the PRV AC TX SAL accumulator for the employee rate.

In previous releases customers used the Contingency Rates page to view the mandatory rates for contingency funds paid by the employer for management classes *Article 36* and *Article 4/4 bis*. If you are upgrading from a previous release, you must set the inactivation date of the contingency funds rates as defined on the former Contingency Rates page to reflect the date when you want to apply the new rules.

#### **Contingency Fund Contributions and Fiscal Net**

Mandatory and optional contracts impact the fiscal net differently. For mandatory contingency contributions, the system deducts the payee part from the fiscal net. For non-mandatory contingency contributions, the system adds the employer part to the fiscal net. The system stores the values for the fiscal net in the GEN AC NET FISCAL accumulator. This accumulator has two members: the PREVOYANCE E deduction for employer contributions and the PREVOYANCE S deduction for payee contributions. The variables PRV VR ALIM S and PRV VR ALIM P determine the percentage of deductions to contribute to each member of the fiscal net accumulator. If the contingency contribution is mandatory, the variable value is 100. If the contingency contribution is non-mandatory, the variable value is 0. The system applies these percentage values to the deductions within the fiscal net accumulator.

#### **Contingency Fund Contributions and Net to Gross Calculation**

Global Payroll for France delivers the section PRV SE COTIS GN that contains the deductions dedicated to the payee and employer contributions calculations. The system uses this section when processing net to gross calculation.

## **DADS Setup for Contingency Fund Contributions**

You define DADS data type codes on the Institution Type page of the Pension/Ctgcy Institutions component within HR. The system uses the DADS code as the pension code for DADS. Navigate to Set Up HCM > Product Related > Workforce Monitoring > Regulatory Requirements FRA > Pension/Ctgcy Institutions.

## **DUCS Setup for Contingency Fund Contributions**

As soon as the system calculates a set of contingency contributions (employee + employers on the same base) it automatically populates the DUCS writable array that the system later uses in the DUCS computation. The codes are stored in the delivered bracket PRV BR DU CODES. The system uses the DUCS codes in the PRV BR DU CODES bracket plus the code that you define in the institution definition in the DUCS Code field on the Institution Type page of Pension/Ctgcy Institutions component with the HR application. The system uses the DUCS code as the institution number for DUCS.

To set up DUCS for contingency funds, you must set up the PRV BR CONTRIB bracket for calculation of contingency fund contributions. You can also define whether a DUCS contact is a recipient or sender for DUCS type 903 on the Contact Definition page of the DUCS Contacts FRA component.

In releases prior to 9.0, you had to set up the DUCS contribution list for contingency funds through the family contribution code 909 on the DUCS Contributions page. If you are upgrading from a release prior to 9.0 you must set the inactivation date of the family contribution code 909 to reflect the date when you want to apply the new rules.

## **Setting Up Contingency Funds for Contribution Calculation**

To set up Global Payroll for France to calculate contingency funds contributions:

1. Set up contract data for contingency contracts in the HR application.

This includes setting up codes for the funds to which employees contribute, defining the institutions that manage the contingency funds, and defining the contingency contracts. Global Payroll calculation process uses this information to calculate contingency funds.

2. Set up the PRV BR CONTRIB bracket for calculation of contingency fund contributions.

Within the bracket you must define:

- The element that you want the system to use as the funding base of the contingency contribution calculation when processing payroll.
- A definition for all contingency funds contributions.
- The corresponding funding base DUCS code.
- The code for positive and negative amounts for DUCS.
- The element used to define the FTE for DUCS.

As part of the setup on for contingency contracts, you must enter the base calculation type on the Pension/ Contingency Contracts page. If the Base Calculation Type field value is other than base times rate, you can select Other field value and enter a formula in the Formula Name field. Use of this option overrides all delivered functionality for contingency funds calculation. For example, the declaration does not trigger and the system does not retrieve the data from HR through the arrays.

#### **Related Links**

"Understanding Pension and Contingency Fund Data" (PeopleSoft HCM 9.2: Human Resources Meet Regulatory Requirements)

"Setting Up French Regulatory Requirements" (PeopleSoft HCM 9.2: Human Resources Meet Regulatory Requirements)

## **Viewing Delivered Contingency Fund Deductions**

This section discusses contingency fund deductions delivered by Global Payroll for France.

**Note:** The PeopleSoft system provides a query that you can run to view the names of all delivered elements designed for France. Instructions for running the query are provided in the *PeopleSoft Global Payroll*.

## **Contingency Fund Deductions**

| Contingency Fund Deduction | Description                                      |
|----------------------------|--------------------------------------------------|
| PREVOYANCE S               | Payee part of contingency fund contributions.    |
| PREVOYANCE E               | Employer part of contingency fund contributions. |

#### **Related Links**

"Understanding How to View Delivered Elements" (PeopleSoft HCM 9.2: Global Payroll)

# **Defining Levies**

## **Understanding Levies**

Levies are deductions that don't fall into obvious categories, such as URSSAF, ASSEDIC, or AGIRC. Levies are paid to several organizations with different funding bases, with different conditions, and on different dates. They cover things like training, transport, apprenticeships, CSG and CRDS contributions, and the Levy on Salaries. Some of these levies are often grouped under the heading *Other Employers Deductions* on the payslip.

| Levy                                     | Description                                                                                                    |
|------------------------------------------|----------------------------------------------------------------------------------------------------|
| Additional Transportation Levy           | This levy is applies based on the decision of the local transportation organization and authorities. Payment is made on the same date as URSSAF contributions and is paid to URSSAF. The rate is recorded at the establishment level.                                                                                                    |
| Levy on Contingency Funds                | This levy is based on an employer's contributions to the optional contingency funds. So this is a contribution on contributions. This levy is paid to the URSSAF and is paid by employers with more than 10 payees.                                                                                                    |
| Professional Training                    | Employers must allocate a percentage of their total payroll<br>to professional training. The levy rates vary depending on<br>whether the employer has fewer than 10 payees.<br>There is a specific contribution paid by organizations that have<br>contractual employees. The funding base for this levy is gross<br>salary. Levy rates vary depending on whether the employer has<br>fewer than 10 payees or whether the employer has contractual<br>payees. |
| Transportation                           | This levy applies to employers with more than nine payees<br>in the same transportation area (Syndicat de transport). The<br>rate can vary, depending on the transportation area, and the<br>funding base is gross salary. Payment is made on the same<br>date as URSSAF contributions and is paid to the URSSAF.<br>The levy is paid only for areas where a transportation levy is<br>applicable.Note: This rate is recorded at the establishment level.     |
| Participation of the Construction Effort | This levy applies to employers with 10 or more payees, and<br>the funding base is gross salary. It is paid to a registered<br>collector organization, or the employer manages it. The levy is<br>paid at the end of the year and is based on salaries paid during<br>the previous 12 months.                                                                                                    |

| Levy                               | Description                                                                                                    |
|------------------------------------|----------------------------------------------------------------------------------------------------|
| Apprenticeship                     | The funding base of this levy is gross salary. The rate of this<br>levy is based on region (Alsace-Moselle or other regions) and<br>is paid to the tax office. The postal code of the establishment is<br>used to determine which rate must be applied.                                                                                                    |
| Apprenticeship Additional          | The funding base of this levy is gross salary. This additional apprenticeship levy is paid by companies submitted to the apprenticeship levy.                                                                                                    |
| CSG and CRDS                       | Most payees are subject to this levy. The rate is based on<br>whether the levy is CSG taxable, CSG nontaxable, or CRDS<br>and the funding base is 95 percent of the gross salary plus the<br>employer's contributions to the contingency fund. Payments<br>are made to the URSSAF at the same time as other URSSAF<br>contributions.                                                                                                    |
| Levy on Salaries                   | Only employers that do not, in whole or in part, pay value-<br>added tax (VAT) pay this levy. The rate varies by established<br>brackets, and it is paid to the tax office.                                                                                                    |
| Participation in the Works Council | Generally, an employer with more than 50 payees has a<br>works council, but the use of works councils varies among<br>employers. The levy is paid to the works council.<br>Contributions to the works council budget vary from<br>organization to organization and depend on rates, funding<br>bases, employee participation, and so on. Contributions, paid<br>by both the employer and employee, are based on a percentage<br>of the gross salary, profit, or revenue. |
|                                    | Because this levy varies among employers, the PeopleSoft<br>system does not provide an element to manage it. The system<br>does, however, offer two elements that contain sample<br>contributions, indicating rates and funding bases.<br>You can activate these elements and adapt them for your own<br>use. It is your responsibility to maintain these elements.                                                                                                    |

#### Headcount Limits and Rates

Some levy rates are based on the headcount of the organization.

The system calculates the headcount of an organization after the payroll process. The headcount results are used during payroll processing for the following month. Therefore, the headcount might be inaccurate for the current month and you might have to override the value.

For example, during the month of May, you might have eight payees and then hire four payees in June. The system uses the headcount calculated in May to determine whether your organization is eligible for specific contributions (for example, the Levy on Contingency contributions paid by organizations with more than 10 payees). Then, in June, the system does not trigger the Levy on Contingency contributions even though this contribution should be triggered. The best solution in such a case is to override the variable that stores the headcount. This variable is GEN VR EFFECTIF SO; you can override it at the pay entity or pay group level.

Note: PeopleSoft strongly recommends that you define your pay entity to be equal to your organization.

# **Organizations Not Liable for a Levy**

Each levy rate for organizations with fewer than nine payees is stored as a rate that is used by all organizations. If your organization is not liable for a particular levy, you can override the GEN VR EFFECTIF SO variable if the levies depending on headcount will not be triggered correctly.

**Note:** Modifying GEN VR EFFECTIF SO affects all contributions (and possibly some other elements) that use headcount.

PeopleSoft strongly recommends that you define your pay entity to be equal to your organization.

# **Transportation Levy**

The transportation rate is stored at the establishment level. Because the payroll process does not manage the headcount at the establishment level, you must manage whether the levy is due. Record a rate if the levy is due or record a rate equal to 0 if it is not due.

If a payee is an itinerant worker with a transportation rate that is different from the rate applied to the establishment to which the payee is linked, override the rate at the payee level.

Note: Update the rates at the establishment level.

### **DUCS Considerations**

The following levies appear on the URSSAF report and their DUCS codes and descriptions are as follows:

- Transportation.
- Eight percent on employers' contribution to contingency funds.
- CSG taxable, nontaxable, and CRDS.

### **Related Links**

Understanding ARRCO, AGIRC, and Contingency Fund Contributions Understanding URSSAF Contributions Generating DUCS Files Using Application Framework Understanding Employee Counts

# Steps to View and Adjust Ceilings and Rates for Levies

In Global Payroll for France, you can view and update contribution rate percentages for levies as the government issues new rates. You can also update and maintain ceiling information for the tax on salaries as the government issues new rules.

To view and update rates and ceilings:

- 1. View variables containing the rates for levies on the Rates and Elements page.
- 2. View the ceiling limits used to calculate the funding bases the tax on salaries levy on the Limits page.

- 3. View and if necessary adjust the monetary values of the ceilings for the tax on salaries levy on the Ceilings page.
- 4. View and if necessary adjust the contribution percentage rates of each category of levies on the pages of the Levy Rates FRA component.

**Note:** PeopleSoft maintains the rates and ceilings for levies. However, you can adjust the rates and ceilings manually through the application pages when there are statutory changes. You do not have to wait for PeopleSoft updates. If you manually adjust rates, you still need to evaluate the PeopleSoft updates to determine if you want to keep your changes or apply the delivered values.

# **Related Links**

Reviewing and Updating Contribution Rates and Limits

# **Establishing Levy Rates**

To establish levy rates, use the Levy Rates FRA (GPFR\_TAX\_RATES) component.

# Pages Used to Establish Levy Rates

| Page Name                           | Definition Name | Usage                                                                                                    |
|-------------------------------------|-----------------|----------------------------------------------------------------------------------------------------|
| General Rates 1 Page                | GPFR_TAX_RATES  | Establish the rates for levies on contingency funds and professional training.                                                                                        |
| General Rates 2 Page                | GPFR_TAX_RATES2 | Establish the levy rates for the<br>Apprenticeship, Participation of the<br>Construction Effort, CSG, and CRDS<br>levies.                                             |
| Establishing Levy Rates on Salaries | GPFR_TAX_RATES3 | Establish the levy tax rate on salaries<br>for organizations that do not pay VAT or<br>pay VAT on only less than 10 percent of<br>sales (such as banks and insurers). |

# **General Rates 1 Page**

Use the General Rates 1 page (GPFR\_TAX\_RATES) to establish the rates for levies on contingency funds and professional training.

### Navigation

Set Up HCM > Product Related > Global Payroll & Absence Mgmt > Addl Rates > Ceilings > Values > Levy Rates FRA > General Rates 1

#### **Image: General Rates 1 page**

This example illustrates the fields and controls on the General Rates 1 page. You can find definitions for the fields and controls later on this page.

| Rates       Find   View All       First (1) of 6 (2) Las         *Effective Date 01/01/2008 (3)       Status Active       (4) (2)         Levy on Contingency Funds       (2)       (4) (2)         Contributions       8.000       (2)         Professional Training       More than 10 payees       (2)         More than 10 payees       (2)       (2)         Capital Formation-Time       (2)       (2)         Cooperative Education       (0.500)       (2)         Training of the Employees       (0.900)       (2)         Less than 10 payees       (2)       (2)         Professional Training       (2)       (2)         Supplement Rate       (0.150)       (2) | General Rates 1 General Rates 2 Levy on Salaries Rates |                 |                       |
|----------------------------------------------------------------------------------------------------|--------------------------------------------------------|-----------------|-----------------------|
| *Effective Date 01/01/2008  Status Active  Levy on Contingency Funds  Contributions 8.000  Professional Training  More than 10 payees Capital Formation-Time 0.100 Individual Formation Time-off 0.200 Cooperative Education 0.500 Training of the Employees 0.900 Less than 10 payees Professional Training 0.400                                                                                                    | Rates                                                  | Find   View All | First 🕙 1 of 6 🕑 Last |
| Contributions       8.000         Professional Training       More than 10 payees         Capital Formation-Time       0.100         Individual Formation Time-off       0.200         Cooperative Education       0.500         Training of the Employees       0.900         Less than 10 payees       0.900         Professional Training       0.400                                                                                                    | *Effective Date 01/01/2008                             | Status Active   | -                     |
| Professional Training         More than 10 payees         Capital Formation-Time       0.100         Individual Formation Time-off       0.200         Cooperative Education       0.500         Training of the Employees       0.900         Less than 10 payees       0.400                                                                                                    | Levy on Contingency Funds                              |                 |                       |
| More than 10 payees         Capital Formation-Time       0.100         Individual Formation Time-off       0.200         Cooperative Education       0.500         Training of the Employees       0.900         Less than 10 payees       0.400                                                                                                    | Contributions                                          | 8.000           |                       |
| Capital Formation-Time0.100Individual Formation Time-off0.200Cooperative Education0.500Training of the Employees0.900Less than 10 payeesProfessional Training0.4000.400                                                                                                    | Professional Training                                  |                 |                       |
| Individual Formation Time-off 0.200<br>Cooperative Education 0.500<br>Training of the Employees 0.900<br>Less than 10 payees<br>Professional Training 0.400                                                                                                    | More than 10 payees                                    |                 |                       |
| Cooperative Education0.500Training of the Employees0.900Less than 10 payees0.400                                                                                                    | Capital Formation-Time                                 | 0.100           |                       |
| Training of the Employees 0.900<br>Less than 10 payees<br>Professional Training 0.400                                                                                                    | Individual Formation Time-off                          | 0.200           |                       |
| Less than 10 payees<br>Professional Training 0.400                                                                                                    | Cooperative Education                                  | 0.500           |                       |
| Professional Training 0.400                                                                                                    | Training of the Employees                              | 0.900           |                       |
|                                                                                                    | Less than 10 payees                                    |                 |                       |
| Supplement Rate 0.150                                                                                                    | Professional Training                                  | 0.400           |                       |
|                                                                                                    | Supplement Rate                                        | 0.150           |                       |
| Professional Training for Contractors 1.000                                                                                                    | Professional Training for Contractors                  | 1.000           |                       |

The Contingency levy is paid only by organizations with more than 10 payees.

There are two sets of contribution rates for the various training funds: one is for organizations with more than 10 payees and the other is for organizations with fewer than 10 payees.

The Professional Training for Contractors levy is for all organizations that employ contractors, regardless of the number of payees in the organization.

Note: The PeopleSoft system provides these rates.

| Levy on Contingency Funds | Displays the employer's contribution levy on Contingency<br>funds. The amount is based on the employer's contribution<br>to optional contingency funds. The levy applies only to<br>organizations with more than 10 payees. If an organization has<br>some optional contingency fund contributions, it must update<br>the funding base on the Levy on Contingency fund. It is the<br>employer's responsibility to include these contributions in the<br>base for calculating the contingency levy. These contributions<br>are added to the accumulator used by this levy (the TAX AC<br>BAS PREV SG accumulator). |
|---------------------------|----------------------------------------------------------------------------------------------------|
| Professional Training     |                                                                                                    |
| More than 10 Payees       | Displays the levy for organizations with more than 10 payees.                                                                                                    |

|                                          | Individual Formation Time-off, Cooperative Education, and Training of the Employees.                                                                     |
|------------------------------------------|----------------------------------------------------------------------------------------------------|
| Less than 10 payees                      | Displays the levy for organizations with fewer than 10 payees.<br>The employer pays a mandatory levy for professional training<br>and a supplement rate. |
| Professional Training for<br>Contractors | Displays the levy that is paid by organizations employing contractors, regardless of the size of the organization.                                       |

**Note:** Remember to add the correct contingency funds deduction elements to the base accumulator used by the contingency funds levy.

# **General Rates 2 Page**

Use the General Rates 2 page (GPFR\_TAX\_RATES2) to establish the levy rates for the Apprenticeship, Participation of the Construction Effort, CSG, and CRDS levies.

#### Navigation

Set Up HCM > Product Related > Global Payroll & Absence Mgmt > Additional Rates > Ceilings > Values > Levy Rates FRA > General Rates 2

#### Image: General Rates 2 page

This example illustrates the fields and controls on the General Rates 2 page. You can find definitions for the fields and controls later on this page.

| General Rates 1 General Rates 2 Levy on Salaries Rates |                              |                       |  |
|--------------------------------------------------------|------------------------------|-----------------------|--|
| Rates                                                  | Find   View All              | First 🕙 1 of 6 🕑 Last |  |
| *Effective Date 01/01/200                              | 08 🛐 Status Activ            | ve 💌 🛨 🗖              |  |
| Apprenticeship Levy                                    |                              |                       |  |
|                                                        | Other Regions                | s 0.500               |  |
|                                                        | Alsace-Moselle               | e 0.260               |  |
| Apprenticeship Additional Levy                         |                              |                       |  |
|                                                        | Other Region                 | 0.180                 |  |
|                                                        | Alsace-Mosell                | le 0.180              |  |
| Other                                                  |                              |                       |  |
| Participat                                             | ion of the Construction Effo | ort 0.450             |  |
|                                                        | C.S.G. non Taxabl            | le 5.100              |  |
|                                                        | C.S.G. Taxabl                | e 2.400               |  |
|                                                        | C.R.D.S                      | S. 0.500              |  |
|                                                        |                              |                       |  |

# **Apprenticeship Levy**

This group box displays the contribution that an employer pays for financing apprenticeships. The rate for the apprenticeship levy depends on the postal code of the establishment to which the payee is linked.

| Other Regions  | Displays the rate that applies to all regions, except Alsace-<br>Moselle. |
|----------------|---------------------------------------------------------------------------|
| Alsace-Moselle | Displays the apprenticeship levy for the Alsace-Moselle region.           |

# Apprenticeship Additional Levy

This group box displays the additional contribution than an employer pays for financing the apprenticeships. The rate is determined by the government. Currently the rate is identical for all regions.

| Other Regions  | Displays the rate that applies to all regions, except Alsace-<br>Moselle. |
|----------------|---------------------------------------------------------------------------|
| Alsace-Moselle | Displays the apprenticeship levy for the Alsace-Moselle region.           |

# Other

This group box lists the remaining levies. CSG levies are paid by all payees to finance social security and retirement funds. The payee pays the CSG levies and the CRDS levy. The funding base for the CSG and CRDS levies consists of the gross salary, the employer's contribution to the contingency fund, and departure or modification allowances that exceed a predefined amount.

| Participation of the Construction<br>Effort | Displays the rate for the Participation of the Construction Effort<br>levy. This levy is paid by the employer based on a percentage of<br>the gross funding base. |
|---------------------------------------------|----------------------------------------------------------------------------------------------------|
| C.S.G. non Taxable                          | Displays the rate for the portion of the CSG levy that is exempt from tax.                                                                                        |
| C.S.G Taxable                               | Displays the rate for the portion of the levy that is taxable.                                                                                                    |
| C.R.D.S.                                    | Display the rate for the CRDS levy that is paid by payees.                                                                                                    |

# **Related Links**

"Defining Bracket Elements" (PeopleSoft HCM 9.2: Global Payroll)

# **Establishing Levy Rates on Salaries**

Use the Levy on Salaries Rates page (GPFR\_TAX\_RATES3) to establish the levy tax rate on salaries for organizations that do not pay VAT or pay VAT on only less than 10 percent of sales (such as banks and insurers).

### Navigation

Set Up HCM > Product Related > Global Payroll & Absence Mgmt > Additional Rates > Ceilings > Values > Levy Rates FRA > Levy on Salaries Rates

#### Image: Levy on Salaries Rates page

This example illustrates the fields and controls on the Levy on Salaries Rates page. You can find definitions for the fields and controls later on this page.

| General Rates 1 General Rates 2 Levy on Salaries Rates |
|--------------------------------------------------------|
| Rates Find   View All First ④ 1 of 6 🕑 Last            |
| *Effective Date 01/01/2008 🛐 Status Active 💌 🛨 🖃       |
| Annual Bracket 1<br>Rate 17 4.250                      |
| Annual Bracket 2                                       |
| From 7250 To 14481 4.250                               |
| Annual Bracket 3                                       |
| From 14481 9.350                                       |

The funding base for this levy is the gross salary and employer contributions to retirement and contingency funds, where applicable. There may also be a deduction for organizations that partially pay VAT. Those employer contributions to retirement and contingency funds greater than the tax limits of 19 percent and 3 percent are included in the levy on the salary funding base.

There are three rates of contribution to this levy. The rates are expressed as a percentage of the funding base. The monetary amount ranges and limits appear to the left of the rate.

| Annual Bracket 1 | Displays the rate for the salary levy for earnings within annual bracket 1. |
|------------------|-----------------------------------------------------------------------------|
| Annual Bracket 2 | Displays the rate for the salary levy for earnings within annual bracket 2. |
| Annual Bracket 3 | Displays the rate for the salary levy for earnings within annual bracket 3. |

### **Related Links**

Tax and Limits

# **Special VAT-Exempt Element Group**

A special element group (TAX EG TAXSAL) indicates which organizations are exempt from VAT contributions and are therefore liable to pay the salary levy.

# **Reviewing Delivered Levy Deductions**

The deductions for levies are delivered with the PeopleSoft system, but it is the organization's responsibility to maintain them.

| Deduction    | Description                                 | Generation Control |
|--------------|---------------------------------------------|--------------------|
| TAX 8% PREV  | The 8 percent contingency funds tax.        | TAX GC 8%PREV      |
| TAX APPR ADD | Additional tax for apprenticeship.          | TAX GC STG EXCL    |
| TAX APPRENTI | Tax for apprenticeship (all institutions).  | TAX GC STG EXCL    |
| TAX BGT CD E | Works council tax (employer).               | None.              |
| TAX BGT CE S | Works council tax (payee).                  | None.              |
| TAX CONSTRUC | Tax on construction.                        | TAX GC CONSTR      |
| TAX CGFORIND | Individual education tax.                   | TAX GC FORM        |
| TAX CRDS     | CRDS tax.                                   | TAX GC CSG CRDS    |
| TAX CSG IMPO | Taxable CSG tax.                            | TAX GC CSG CRDS    |
| TAX CSG NIMP | Nontaxable CSG tax.                         | TAX GC CSG CRDS    |
| TAX FOCAPTEM | Capital education tax                       | TAX GC FORM        |
| TAX FORALTER | Sandwich course tax.                        | TAX GC FORM        |
| TAX FORMCDD  | CDD education tax.                          | TAX GC FORMCDD     |
| TAX FORMSAL  | Employee education tax.                     | TAX GC STG EXCL    |
| TAX FORMSUPL | Additional education tax.                   | TAX GC FORMSUP     |
| TAX SALAIRE1 | Salary tax on bracket 1.                    | TAX GC SALAIRE     |
| TAX SALAIRE2 | Salary tax on bracket 2.                    | TAX GC SALAIRE     |
| TAX SALAIRE3 | Salary tax on bracket 3.                    | TAX GC SALAIRE     |
| TAX TRANSPOR | Tax on transportation.                      | TAX GC TRANSPORT   |
| TAX TRANS AD | Additional transportation tax contribution. | TAX GC TRANSP ADDI |

**Note:** The PeopleSoft system provides a query that you can run to view the names of all delivered elements that are designed for France. Instructions for running the query are provided in the *PeopleSoft Global Payroll*.

# **Related Links**

"Understanding How to View Delivered Elements" (PeopleSoft HCM 9.2: Global Payroll)

Defining Levies

# **Setting Up DUCS Reporting**

# **Understanding DUCS Reporting**

Global Payroll for France enables you to create files following the DUCS norm (V4.2 COPLAT) for submitting social security contribution information to government agencies. With Global Payroll for France, you can generate the following reports, declarations, and payments:

- URSSAF monthly, quarterly, and yearly declarations—*Tableau Récaptiulatif des Cotisations* (TRC) including *Versement en Lieu Unique* (VLU).
- ASSEDIC monthly, quarterly, and yearly declarations—*Bordereau de Déclaration Annuelle* (BDA) including *Paiement Groupe* (PG).
- ARRCO and AGIRC monthly, quarterly, and annual reports.
- Electronic payments for each declaration.

Rather than having each establishment declare and pay its contributions to the URSSAF offices in each of its locations, a company can arrange to file the VLU. That way, a company can submit one report to the URSSAF office near its headquarters, on behalf of its establishments. Similarly, a company can arrange to file PG with ASSEDIC.

**Note:** To conform with the DUCS norm, these declarations are submitted in electronic files—with the exception of the annual BDA and TRC, which are paper reports.

# **Related Links**

Understanding ARRCO, AGIRC, and Contingency Fund Contributions Understanding URSSAF Contributions Understanding ARRCO, AGIRC, and Contingency Fund Contributions

# **Understanding Global Payroll Rules for DUCS**

The DUCS extraction is based on amounts calculated in Global Payroll. At the end of the payroll calculation process, the REP AR DU CONTS array reads the DUCS contributions setup information and runs the REP FM DU CONTS formula for each contribution included in the DUCS contributions setup information. Upon resolution, it writes the data to the REP WA DU CONTS writable array. This data is used in the DUCS extraction that uses the GPFR DUCS WA record.

# **Setting Up DUCS Information Without Application Framework**

This section is intended for customers that are migrating to a newer release from an earlier version of Global Payroll for France. These customers are willing to continue using the DUCS design from previous releases.

To set up DUCS information, use the DUCS Definitions FRA (GPFR\_DUCS), DUCS Contacts FRA (GPFR\_DUCS\_CONTACT), AF DUCS Contributions FRA (GPFR\_DUCS\_CONTS), DUCS Types FRA (GPFR\_DUCS\_PARAM0), and DUCS Parameters FRA (GPFR\_DUCS\_PARAM1) components.

# Pages Used to Set Up DUCS Information

| Page Name               | Definition Name    | Usage                                                                                                    |
|-------------------------|--------------------|----------------------------------------------------------------------------------------------------|
| DUCS Types FRA Page     | GPFR_DUCS_PARAM0   | View declaration codes for each DUCS<br>type in the system and establish new<br>ones. Reference these DUCS types when<br>preparing and generating DUCS files.<br>The information on this page is delivered<br>and maintained by the PeopleSoft<br>system. |
| Identifier Code Page    | GPFR_DUCS_PARAM1   | View the parameters of the identifier<br>qualification code used in the Contact<br>table. The information on this page<br>is delivered and maintained by the<br>PeopleSoft system.                                                                        |
| Declaration Type Page   | GPFR_DUCS_PARAM2   | Set declaration type parameters for each<br>DUCS type. The information on this<br>page is delivered and maintained by the<br>PeopleSoft system.                                                                                                    |
| Contributions Page      | GPFR_DUCS_PARAM3   | Set parameters for the contribution<br>family. The information on this page<br>is delivered and maintained by the<br>PeopleSoft system.                                                                                                    |
| Amounts Types Page      | GPFR_DUCS_PARAM4   | Set the parameters for the amount<br>contribution type. The information on<br>this page is delivered and maintained by<br>the PeopleSoft system.                                                                                                    |
| Pay Informations Page   | GPFR_DUCS_PARAM5   | Set the parameters for pay mode,<br>bank account, and reference type. The<br>information on this page is delivered and<br>maintained by the PeopleSoft system.                                                                                            |
| Contact Definition Page | GPFR_DUCS_CONTACT  | Record the list of contacts for DUCS.<br>Specify the role of these contacts on the<br>DUCS Definition page.                                                                                                    |
| Address and Phone Page  | GPFR_DUCS_CONTACT1 | Enter address and phone information for DUCS contacts.                                                                                                    |

| Page Name                 | Definition Name | Usage                                                |
|---------------------------|-----------------|------------------------------------------------------|
| DUCS Definitions FRA Page | GPFR_DUCS       | Define how establishments are used in creating DUCS. |

# **Understanding DUCS Setup**

Create a DUCS file by running a batch program, in which the system searches and compiles relevant data, writes it to a specific table, and then creates a flat file and a control report. If needed, you can change the payment before posting the file.

There are three kinds of setup:

• Basic setup.

For this setup, you use the delivered DUCS Types page and the DUCS Parameters component as follows:

- Define each DUCS type on the DUCS Types page.
- Define DUCS parameters in the DUCS Parameters component.
- Contributions setup.

The DUCS Contributions page shows which elements are calculated during the payroll process and then applied to the writable array. The table created contains the elements needed for each payee and segment. The PeopleSoft system comes with this component, but you must update it in the PeopleSoft delivered deductions setup if you make any additions.

• Organization setup.

This setup involves the DUCS Contacts component and the DUCS Definition page. The PeopleSoft system does not provide this data because it depends on the organization of each company.

- Define all DUCS contacts, recipients, transmitters, informants, editors, and establishments in the DUCS Contacts component.
- Assign these contacts their specific roles on the DUCS Definition page.

This is where the report information is connected with the transmission and banking information. Transmission of payment is done using the source bank information that you establish in the system.

# **DUCS Types FRA Page**

Use the DUCS Types FRA page (GPFR\_DUCS\_PARAM0) to view declaration codes for each DUCS type in the system and establish new ones.

Use the DUCS Types FRA page (GPFR\_DUCS\_PARAM0) to view declaration codes for each DUCS type in the system and establish new ones.

Reference these DUCS types when preparing and generating DUCS files. The information on this page is delivered and maintained by the PeopleSoft system.

#### Navigation

Set Up HCM > Product Related > Global Payroll & Absence Mgmt > Social Security / Insurance > DUCS Types FRA > DUCS Types FRA

Reference these DUCS types when preparing and generating DUCS files. The information on this page is delivered and maintained by the PeopleSoft system.

#### Navigation

Set Up HCM > Product Related > Global Payroll & Absence Mgmt > Social Security / Insurance > DUCS Types FRA > DUCS Types FRA

### Image: DUCS Types FRA page

This example illustrates the fields and controls on the DUCS Types FRA page. You can find definitions for the fields and controls later on this page.

| DUCS Types FRA                             |                                                                                                    |
|--------------------------------------------|----------------------------------------------------------------------------------------------------|
| Declaration Code 902<br>*Description Assed | ic                                                                                                    |
| *Regularizations Additiv                   | /e                                                                                                    |
| Declaration Code                           | Displays the declaration code. Valid values are 901 for URSSAF, 902 for ASSEDIC, and 903 for AGIRC and ARRCO.                                                                                                    |
| Description                                | Displays the description associated with the declaration code.                                                                                                    |
| Regularizations                            | Select the type of method to use for retroactive changes. Values are:                                                                                                    |
|                                            | <i>Additive</i> : The regularization amount is added to the current declaration period. The retroactively recalculated period is not changed.                                                                                                    |
|                                            | <i>Rectificative</i> : The regularization amount is declared in a separate record in the DUCS`declaration                                                                                                    |
|                                            | <b>Note:</b> The regularization method to be used is defined by each organization. You must contact the organizations receiving these declarations to determine which method to use. The rectificative declaration is only available with DUCS norm 4.2. |

# **Identifier Code Page**

Use the Identifier Code page (GPFR\_DUCS\_PARAM1) to view the parameters of the identifier qualification code used in the Contact table.

The information on this page is delivered and maintained by the PeopleSoft system.

#### Navigation

Set Up HCM > Product Related > Global Payroll & Absence Mgmt > Social Security / Insurance > DUCS Parameters FRA > Identifier Code

#### Image: DUCS Parameters FRA - Identifier Code page

This example illustrates the fields and controls on the DUCS Parameters FRA - Identifier Code page. You can find definitions for the fields and controls later on this page.

| Identifier Code Declaration Type Contributions | Amounts Types Pay Informations          |
|------------------------------------------------|-----------------------------------------|
| Identifier Qualification                       | Find   View All First 🕙 1-2 of 2 🕑 Last |
| *Identifier Type SIRET                         | *Identifier Code 5                      |
| *Identifier Type Other                         | *Identifier Code ZZZ                    |
|                                                |                                         |

### **Identifier Qualification**

| Identifier Type | Displays the identifier types:                                |
|-----------------|---------------------------------------------------------------|
|                 | SIRET: References a previously set up establishment.          |
|                 | Other: References any other legal entity.                     |
| Identifier Code | Displays the identifier code: 5 for SIRET, and ZZZ for other. |

# **Declaration Type Page**

Use the Declaration Type page (GPFR\_DUCS\_PARAM2) to set declaration type parameters for each DUCS type.

The information on this page is delivered and maintained by the PeopleSoft system.

#### Navigation

Set Up HCM > Product Related > Global Payroll & Absence Mgmt > Social Security / Insurance > DUCS Parameters FRA > Declaration Type

### Image: DUCS Parameters FRA - Declaration Type page

This example illustrates the fields and controls on the DUCS Parameters FRA - Declaration Type page. You can find definitions for the fields and controls later on this page.

| Identifier Code Declaration Type Contributions Amount | s Types Pay Informations     |  |
|-------------------------------------------------------|------------------------------|--|
| DUCS File Type Find   Vie                             | w All First 🕚 1 of 11 🕑 Last |  |
| *File Type 913 Description BRC with n                 | 10 VLU                       |  |
| *DUCS Type 901 Q Urssaf                               |                              |  |
| Multi Establishments                                  |                              |  |

# **DUCS File Type**

**Multi Establishments** (multiple establishments)

This option is selected if multiple establishments are allowed. This occurs for VLU filed with URSSAF and PG filed with ASSEDIC.

| DUCS Type         | File Type | Description                     |
|-------------------|-----------|---------------------------------|
| URSSAF            | 913       | BRC with no VLU                 |
| URSSAF            | 914       | BRC with VLU                    |
| URSSAF            | 915       | TRC with no VLU                 |
| URSSAF            | 916       | TRC with VLU                    |
| ASSEDIC           | 920       | ADV for one establishment       |
| ASSEDIC           | 921       | ADV for several establishments  |
| ASSEDIC           | 922       | BDA for one establishment       |
| ASSEDIC           | 923       | BDA for multiple establishments |
| AGIRC/ARRCO/Other | 930       | Quarterly declaration           |
| AGIRC/ARRCO/Other | 931       | Monthly declaration             |
| AGIRC/ARRCO/Other | 932       | Annual declaration              |

# **Contributions Page**

Use the Contributions page (GPFR\_DUCS\_PARAM3) to set parameters for the contribution family.

The information on this page is delivered and maintained by the PeopleSoft system.

### Navigation

Set Up HCM > Product Related > Global Payroll & Absence Mgmt > Social Security / Insurance > DUCS Parameters FRA > Contributions

### Image: DUCS Parameters FRA - Contributions page

This example illustrates the fields and controls on the DUCS Parameters FRA - Contributions page. You can find definitions for the fields and controls later on this page.

| Identifier Code Declaration Type Contribution | Amounts Types Pay Informations        |
|-----------------------------------------------|---------------------------------------|
| Contribution Family                           | Find   View All First 🕚 1 of 7 🕭 Last |
| *Contribution Family 905                      | Description Urssaf + -                |
| *DUCS Type 901 🔍                              | Urssaf                                |

| DUCS Type         | Contribution Family | Description |  |
|-------------------|---------------------|-------------|--|
| URSSAF            | 905                 | URSSAF      |  |
| ASSEDIC           | 906                 | ASSEDIC     |  |
| AGIRC/ARRCO/Other | 907                 | AGIRC       |  |
| AGIRC/ARRCO/Other | 908                 | ARRCO       |  |
| AGIRC/ARRCO/Other | 912                 | AGFF        |  |
| AGIRC/ARRCO/Other | 950                 | APEC        |  |

# **Amounts Types Page**

Use the Amounts Types page (GPFR\_DUCS\_PARAM4) to set the parameters for the amount contribution type.

The information on this page is delivered and maintained by the PeopleSoft system.

#### Navigation

Set Up HCM > Product Related > Global Payroll & Absence Mgmt > Social Security / Insurance > DUCS Parameters FRA > Amounts Types

### Image: DUCS Parameters FRA - Amounts Types page

This example illustrates the fields and controls on the DUCS Parameters FRA - Amounts Types page. You can find definitions for the fields and controls later on this page.

| Identifier Code Declaration Type Contributions Amounts Types | Pay Information | S                      |
|--------------------------------------------------------------|-----------------|------------------------|
| Contribution Amount Type                                     | Find   View All | First 🕙 1 of 16 🕑 Last |
| Amount Type 920 Description Urssaf Gross                     | s Plus          | + -                    |
|                                                              |                 |                        |

| Contribution Type | Description                             |
|-------------------|-----------------------------------------|
| 920               | URSSAF Gross                            |
| 921               | URSSAF A-Ceiling                        |
| 925               | URSSAF Gross Minus (negative value)     |
| 926               | URSSAF A-Ceiling Minus (negative value) |
| 930               | ASSEDIC Gross Plus (positive value)     |
| 931               | ASSEDIC Lump-Sum Plus (positive value)  |
| 932               | ASSEDIC Gross Minus (negative value)    |
| 933               | ASSEDIC Lump-Sum Minus (negative value) |
| 940               | IRC Gross Plus (positive value)         |
| 941               | IRC Plus (positive value)               |
| 942               | IRC Lump-Sum Plus (positive value)      |
| 948               | IRC Fictitious Plus (positive value)    |
| 950               | IRC Gross Minus (negative value)        |
| 951               | IRC Minus (negative value)              |
| 952               | IRC Lump-Sum Minus (negative value)     |
| 958               | IRC Fictitious Minus (negative value)   |

# **Pay Informations Page**

Use the Pay Informations page (GPFR\_DUCS\_PARAM5) to set the parameters for pay mode, bank account, and reference type.

The information on this page is delivered and maintained by the PeopleSoft system.

### Navigation

Set Up HCM > Product Related > Global Payroll & Absence Mgmt > Social Security / Insurance > DUCS Parameters FRA > Pay Informations

### Image: DUCS Parameters FRA - Pay Informations page

This example illustrates the fields and controls on the DUCS Parameters FRA - Pay Informations page. You can find definitions for the fields and controls later on this page.

| Identifier Code Declaration Type Contribution | Amounts Types Pay Informations                                                                                                    |
|-----------------------------------------------|----------------------------------------------------------------------------------------------------|
| Pay Informations                              | Find   View All First 🕚 1 of 4 🕑 Last                                                                                                    |
| *Pay Mode 20                                  | Pay Mode Description Check                                                                                                    |
| Bank Account Type Ban                         | k Account Type Description                                                                                                    |
| Reference Type PQ                             | Reference Type Description Social Reference                                                                                                    |
| Pay Mode                                      | Displays the pay mode. Valid payment descriptions are 20 (Check), 30 (Transfer), 31 (Automatic Deduction), and Z10 (Telepayment).                        |
| Bank Account Type                             | Displays the bank account type and description. Values are: <i>BF</i> ( <i>Recipient bank account</i> ) and <i>OR</i> ( <i>Declarant bank account</i> ). |
| Reference Type                                | Displays the reference type: $PQ$ for payment by check or transfer or $CR$ for payment by telepayment or automatic deduction.                            |

# **Contact Definition Page**

Use the Contact Definition page (GPFR\_DUCS\_CONTACT) to record the list of contacts for DUCS.

Specify the role of these contacts on the DUCS Definition page.

#### Navigation

Set Up HCM > Product Related > Global Payroll & Absence Mgmt > Social Security / Insurance > DUCS Contacts FRA > Contact Definition

#### Image: DUCS Contacts FRA - Contact Definition page

This example illustrates the fields and controls on the DUCS Contacts FRA - Contact Definition page. You can find definitions for the fields and controls later on this page.

| Contact Definition Address and | Phone                      |                       |
|--------------------------------|----------------------------|-----------------------|
| Contact Definiti               | n GF0579 *Description Grou | upe Mornay            |
| OPS Identification             | Find   View All            | First 🕙 1 of 1 🕑 Last |
| *DUCS Typ                      | 903 🤍 Agirc Arrco Other    | + -                   |
| Contact Type                   |                            |                       |
| Sender                         | C Recipient                |                       |
| *ldentifi                      | r Type SIRET               |                       |
| Establish                      | nent ID GFZ01 Ctablissem   | nent Mornay           |
| Refe                           | ence 1 GF0579              |                       |

### **OPS Identification**

| DUCS Type        | Select the DUCS type. Valid values are determined by what is established on the DUCS Types page.                                                                                                    |
|------------------|----------------------------------------------------------------------------------------------------|
| Identifier Type  | Select Other, SIREN, or SIRET.                                                                                                    |
| Establishment ID | Enter the identification number, as requested in the DUCS requirements.                                                                                                    |
| Reference 1      | Enter the reference 1, as requested in the DUCS requirements.<br>This field is specific for ARRCO, AGIRC, or contingency<br>fund. Enter the number communicated by your retirement and<br>contingency fund organizations. |

### **Contact Type**

Use this group box to define whether a DUCS contact is a recipient or sender for DUCS type 903 (Agirc Arrco Other).

| Sender    | Select to indicate that the contact is a sender of DUCS.    |
|-----------|-------------------------------------------------------------|
| Recipient | Select to indicate that the contact is a recipient of DUCS. |

# **Address and Phone Page**

Use the Address and Phone page (GPFR\_DUCS\_CONTACT1) to enter address and phone information for DUCS contacts.

### Navigation

Set Up HCM > Product Related > Global Payroll & Absence Mgmt > Social Security / Insurance > DUCS Contacts FRA > Address and Phone

#### **Image: DUCS Contacts - Address and Phone page**

This example illustrates the fields and controls on the DUCS Contacts - Address and Phone page. You can find definitions for the fields and controls later on this page.

| Contact Definition Address and Phone                |
|-----------------------------------------------------|
| Contact Definition GF0579 Groupe Mornay             |
| Address Definition                                  |
| Address Type Establishment Address                  |
| Establishment ID (Address) GFZ01 CFZ01              |
| Phone Definition                                    |
| Service / Correspondent Correspondant Mornay        |
| Contact Type Establishment Phone                    |
| Establishment ID (Phone) GFZ01 Ctablissement Mornay |
| Label                                               |
| Email Address                                       |

# **Address Definition**

| Address Type             | Select Company Address, Establishment Address, or Other.                    |
|--------------------------|-----------------------------------------------------------------------------|
| Address                  | Enter the address. If the address type is:                                  |
|                          | <i>Other:</i> Click this link to access the secondary page for the address. |
|                          | Company Address: Enter the company SIREN number.                            |
|                          | Establishment Address: Enter the establishment SIRET number.                |
|                          |                                                                             |
| Phone Definition         |                                                                             |
| Service / Correspondent  | Enter the service or correspondent.                                         |
| Contact Type             | Select Company Phone, Establishment Phone, or Other.                        |
| Establishment ID (Phone) | Depending upon the contact type, the phone number may be hidden.            |

### Label

**Email Address** Enter the email address of the contact.

# **DUCS Definitions FRA Page**

Use the DUCS Definitions FRA page (GPFR\_DUCS) to define how establishments are used in creating DUCS.

#### Navigation

Set Up HCM > Product Related > Global Payroll & Absence Mgmt > Social Security / Insurance > DUCS Definitions FRA > DUCS Definitions FRA

#### **Image: DUCS Definitions FRA page**

This example illustrates the fields and controls on the DUCS Definitions FRA page. You can find definitions for the fields and controls later on this page.

| DUCS Definitions FRA                                        |                                         |
|-------------------------------------------------------------|-----------------------------------------|
| DUCS Code GFASSED01 ASSEDIC Certif 01                       |                                         |
| DUCS Type 902 Assedic<br>*DUCS Addressee GFASS046 Languedoc | Roussillon, Cevennes                    |
| Declaration Definition                                      | Find   View All 🔋 First 🕚 1 of 6 🕑 Last |
| 1 *Recipient Name ("MR") GFASS046                           | Languedoc Roussillon, Cevennes          |
| *Transmitter Name ("FR") GF001 ASS 🔍                        | FR001 Transmitter Assedic               |
| *Informant Name ("DT") GFB 🔍                                | Compagnie FRB                           |
| Editor Name ("AE") GFBUIL01 🔍                               | Builder for test                        |
| Payment Name ("PAI")                                        |                                         |
| *File Type 920 🔍                                            | ADV for one establishment               |
| Payment Type Z10 🔍                                          | Telepayment                             |
| Source Bank ID GF14001                                      | Credit Lyonnais                         |
| Establishments List                                         | Find   View All First 🕙 1 of 1 🕑 Last   |
| 1 *Establishment GFB01 CFB01                                | ent FRB01 Main Establ + -               |

**DUCS Addressee** 

Select the addressee from the DUCS Contact Definition component. This information is for your information only; it's not a DUCS requirement.

# **Declaration Definition**

Recipient Name ("MR")Select the recipient of the DUCS file. The Contact Definition<br/>field on the Contact Definition page determines available<br/>values. The recipient name corresponds to the recipient of the<br/>DUCS declaration as defined in the DUCS requirement book.

| Transmitter Name ("FR")           | Select the transmitter name. The Contact Definition field on the<br>Contact Definition page determines available values. In general,<br>it is the establishment responsible for sending the DUCS file.                                                                                                    |
|-----------------------------------|----------------------------------------------------------------------------------------------------|
| Informant Name ("DT")             | Select the informant name. The Contact Definition field on<br>the Contact Definition page determines available values. You<br>must indicate here the legal declaring entity <i>(Entité Juridique<br/>Déclarante)</i> as defined in the DUCS requirement book. For<br>URSSAF and ASSEDIC, the informant should be companies,<br>while for ARRCO, AGIRC, and contingency funds, it is the<br>member.     |
| Editor Name ("AE")                | Select the editor name. The Contact Definition field on the<br>Contact Definition page determines available values. You must<br>indicate here the name of the party preparing the declaration for<br>you.                                                                                                    |
| Payment Name ("PAI")              | Select the payment name. The payment name is the name of the contact who is in charge of the payment of the contributions. The Contact Definition field on the Contact Definition page determines available values.                                                                                                    |
| File Type                         | Select a file type from the DUCS Parameters - Declaration Type page. Available values correspond to the relevant DUCS type.                                                                                                    |
| Payment Type                      | Select a payment mode or method. Valid values are determined<br>by the Pay Mode field on the DUCS Parameters - Pay<br>Information page: <i>Check, Transfer, Automatic Deduction,</i> and<br><i>Telepayment.</i>                                                                                                    |
| Source Bank ID                    | Select the bank account to be debited. You must have established a source bank account.                                                                                                    |
| Establishments List               |                                                                                                    |
| Establishment                     | Select the declared entities. For the URSSAF and the ASSEDIC,<br>it is <i>Establishments</i> ; for ARRCO, AGIRC, and contingency<br>funds, it is the payment center <i>(centre payeur)</i> . If you are setting<br>up VLU or PG, enter at least two establishments; otherwise,<br>enter one establishment. The Contact Definition field on the<br>Contact Definition page determines available values. |
| Main Establ. (main establishment) | If you are setting up VLU or PG, select this check box to<br>indicate the main establishment, as defined by the DUCS<br>requirements. This information produce a type FZ record as<br>defined in the DUCS requirement book.                                                                                                    |

# **Related Links**

Declaration Type Page Pay Informations Page Understanding Banking Setup and Processing for France

# **Setting Up DUCS Information Using Application Framework**

This section is intended for new customers or existing customers migrating to a newer release of Global Payroll for France, that are willing to move to the DUCS design based on Application Framework.

To set up DUCS information, use the DUCS Definitions FRA (GPFR\_DUCS), DUCS Contacts FRA (GPFR\_DUCS\_CONTACT), AF DUCS Contributions FRA (GPFR\_DUCS\_CONTS), DUCS Types FRA (GPFR\_DUCS\_PARAM0), and DUCS Parameters FRA (GPFR\_DUCS\_PARAM1) components.

# Pages Used to Set Up DUCS Information

| Page Name                      | Definition Name    | Usage                                                                                                    |
|--------------------------------|--------------------|----------------------------------------------------------------------------------------------------|
| DUCS Types FRA Page            | GPFR_DUCS_PARAM0   | View declaration codes for each DUCS<br>type in the system and establish new<br>ones. Reference these DUCS types when<br>preparing and generating DUCS files.<br>The information on this page is delivered<br>and maintained by the PeopleSoft<br>system. |
| Identifier Code Page           | GPFR_DUCS_PARAM1   | View the parameters of the identifier<br>qualification code used in the Contact<br>table. The information on this page<br>is delivered and maintained by the<br>PeopleSoft system.                                                                        |
| Declaration Type Page          | GPFR_DUCS_PARAM2   | Set declaration type parameters for each<br>DUCS type. The information on this<br>page is delivered and maintained by the<br>PeopleSoft system.                                                                                                    |
| Contributions Page             | GPFR_DUCS_PARAM3   | Set parameters for the contribution<br>family. The information on this page<br>is delivered and maintained by the<br>PeopleSoft system.                                                                                                    |
| Amounts Types Page             | GPFR_DUCS_PARAM4   | Set the parameters for the amount<br>contribution type. The information on<br>this page is delivered and maintained by<br>the PeopleSoft system.                                                                                                    |
| Pay Informations Page          | GPFR_DUCS_PARAM5   | Set the parameters for pay mode,<br>bank account, and reference type. The<br>information on this page is delivered and<br>maintained by the PeopleSoft system.                                                                                            |
| AF-DUCS Contributions FRA Page | GPFR_DUCS_CONTRIBS | View the BRC rows.                                                                                                    |
| Contact Definition Page        | GPFR_DUCS_CONTACT  | Record the list of contacts for DUCS.<br>Specify the role of these contacts on the<br>DUCS Definition page.                                                                                                    |
| Address and Phone Page         | GPFR_DUCS_CONTACT1 | Enter address and phone information for DUCS contacts.                                                                                                    |

| Page Name             | Definition Name | Usage                                                |
|-----------------------|-----------------|------------------------------------------------------|
| DUCS Definitions Page | GPFR_DUCS       | Define how establishments are used in creating DUCS. |

# **Understanding DUCS Setup**

Create a DUCS file by running a batch program, in which the system searches and compiles relevant data, writes it to a specific table, and then creates a flat file and a control report. If needed, you can change the payment before posting the file.

There are three kinds of setup:

• Basic setup.

For this setup, you use the delivered DUCS Types page and the DUCS Parameters component as follows:

- Define each DUCS type on the DUCS Types page.
- Define DUCS parameters in the DUCS Parameters component.
- Contributions setup.

The BRC rows are set up in the details of the BRC Node Set of the DUCS 4.2 application of Application Framework

• Organization setup.

This setup involves the DUCS Contacts component and the DUCS Definition page. The PeopleSoft system does not provide this data because it depends on the organization of each company.

- Define all DUCS contacts, recipients, transmitters, informants, editors, and establishments in the DUCS Contacts component.
- Assign these contacts their specific roles on the DUCS Definition page.

This is where the report information is connected with the transmission and banking information. Transmission of payment is done using the source bank information that you establish in the system.

# **DUCS Types FRA Page**

Use DUCS Types FRA page to view declaration codes for each DUCS type in the system and establish new ones. Reference these DUCS types when preparing and generating DUCS files. The information on this page is delivered and maintained by the PeopleSoft system.

### Navigation

Set Up HCM > Product Related > Global Payroll & Absence Mgmt > Social Security / Insurance > DUCS Types FRA > DUCS Types FRA

### Image: DUCS Types FRA page

This example illustrates the fields and controls on the DUCS Types FRA page. You can find definitions for the fields and controls later on this page.

| DUCS Types FRA                                                          |                                                                                                    |
|-------------------------------------------------------------------------|----------------------------------------------------------------------------------------------------|
| Declaration Code 902<br>*Description Assedi<br>*Regularizations Additiv |                                                                                                    |
| Declaration Code                                                        | Displays the declaration code. Valid values are 901 for URSSAF, 902 for ASSEDIC, and 903 for AGIRC and ARRCO.                                                                                                    |
| Description                                                             | Displays the description associated with the declaration code.                                                                                                    |
| Regularizations                                                         | Select the type of method to use for retroactive changes. Values are:                                                                                                    |
|                                                                         | <i>Additive</i> : The regularization amount is added to the current declaration period. The retroactively recalculated period is not changed.                                                                                                    |
|                                                                         | <i>Rectificative</i> : The regularization amount is declared in a separate record in the DUCS`declaration                                                                                                    |
|                                                                         | <b>Note:</b> The regularization method to be used is defined by each organization. You must contact the organizations receiving these declarations to determine which method to use. The rectificative declaration is only available with DUCS norm 4.2. |

# **Identifier Code Page**

Use the Identifier Code page (GPFR\_DUCS\_PARAM1) to view the parameters of the identifier qualification code used in the Contact table.

The information on this page is delivered and maintained by the PeopleSoft system.

### Navigation

Set Up HCM > Product Related > Global Payroll & Absence Mgmt > Social Security / Insurance > DUCS Parameters FRA > Identifier Code

### Image: DUCS Parameters FRA - Identifier Code page

This example illustrates the fields and controls on the DUCS Parameters FRA - Identifier Code page. You can find definitions for the fields and controls later on this page.

| Identifier Code Declaration Type Contributions | Amounts Types Pay Informations          |
|------------------------------------------------|-----------------------------------------|
| Identifier Qualification                       | Find   View All First 🕙 1-2 of 2 🕑 Last |
| *Identifier Type SIRET                         | *Identifier Code 5                      |
| *Identifier Type Other                         | *Identifier Code ZZZ                    |
|                                                |                                         |

# **Identifier Qualification**

| Identifier Type | Displays the identifier types:                                |  |
|-----------------|---------------------------------------------------------------|--|
|                 | SIRET: References a previously set up establishment.          |  |
|                 | Other: References any other legal entity.                     |  |
| Identifier Code | Displays the identifier code: 5 for SIRET, and ZZZ for other. |  |

# **Declaration Type Page**

Use the Declaration Type page (GPFR\_DUCS\_PARAM2) to set declaration type parameters for each DUCS type.

The information on this page is delivered and maintained by the PeopleSoft system.

#### Navigation

Set Up HCM > Product Related > Global Payroll & Absence Mgmt > Social Security / Insurance > DUCS Parameters FRA > Declaration Type

### Image: DUCS Parameters FRA - Declaration Type page

This example illustrates the fields and controls on the DUCS Parameters FRA - Declaration Type page. You can find definitions for the fields and controls later on this page.

| Identifier Code Declaration Type Contributions Amount | s Types Pay Informations     |  |
|-------------------------------------------------------|------------------------------|--|
| DUCS File Type Find   Vie                             | w All First 🕚 1 of 11 🕑 Last |  |
| *File Type 913 Description BRC with n                 | 10 VLU                       |  |
| *DUCS Type 901 Q Urssaf                               |                              |  |
| Multi Establishments                                  |                              |  |

# **DUCS File Type**

**Multi Establishments** (multiple establishments)

This option is selected if multiple establishments are allowed. This occurs for VLU filed with URSSAF and PG filed with ASSEDIC.

| DUCS Type         | File Type | Description                     |
|-------------------|-----------|---------------------------------|
| URSSAF            | 913       | BRC with no VLU                 |
| URSSAF            | 914       | BRC with VLU                    |
| URSSAF            | 915       | TRC with no VLU                 |
| URSSAF            | 916       | TRC with VLU                    |
| ASSEDIC           | 920       | ADV for one establishment       |
| ASSEDIC           | 921       | ADV for several establishments  |
| ASSEDIC           | 922       | BDA for one establishment       |
| ASSEDIC           | 923       | BDA for multiple establishments |
| AGIRC/ARRCO/Other | 930       | Quarterly declaration           |
| AGIRC/ARRCO/Other | 931       | Monthly declaration             |
| AGIRC/ARRCO/Other | 932       | Annual declaration              |

# **Contributions Page**

Use the Contributions page (GPFR\_DUCS\_PARAM3) to set parameters for the contribution family.

The information on this page is delivered and maintained by the PeopleSoft system.

### Navigation

Set Up HCM > Product Related > Global Payroll & Absence Mgmt > Social Security / Insurance > DUCS Parameters FRA > Contributions

### Image: DUCS Parameters FRA - Contributions page

This example illustrates the fields and controls on the DUCS Parameters FRA - Contributions page. You can find definitions for the fields and controls later on this page.

| Identifier Code Declaration Type Contribution | Amounts Types Pay Informations        |
|-----------------------------------------------|---------------------------------------|
| Contribution Family                           | Find   View All First 🕚 1 of 7 🕭 Last |
| *Contribution Family 905                      | Description Urssaf + -                |
| *DUCS Type 901 🔍                              | Urssaf                                |

| DUCS Type         | Contribution Family | Description |  |
|-------------------|---------------------|-------------|--|
| URSSAF            | 905                 | URSSAF      |  |
| ASSEDIC           | 906                 | ASSEDIC     |  |
| AGIRC/ARRCO/Other | 907                 | AGIRC       |  |
| AGIRC/ARRCO/Other | 908                 | ARRCO       |  |
| AGIRC/ARRCO/Other | 912                 | AGFF        |  |
| AGIRC/ARRCO/Other | 950                 | APEC        |  |

# **Amounts Types Page**

Use the Amounts Types page (GPFR\_DUCS\_PARAM4) to set the parameters for the amount contribution type.

The information on this page is delivered and maintained by the PeopleSoft system.

#### Navigation

Set Up HCM > Product Related > Global Payroll & Absence Mgmt > Social Security / Insurance > DUCS Parameters FRA > Amounts Types

### Image: DUCS Parameters FRA - Amounts Types page

This example illustrates the fields and controls on the DUCS Parameters FRA - Amounts Types page. You can find definitions for the fields and controls later on this page.

| Identifier Code Declaration Type Contributions Amounts Types | Pay Information | S                      |
|--------------------------------------------------------------|-----------------|------------------------|
| Contribution Amount Type                                     | Find   View All | First 🕙 1 of 16 🕑 Last |
| Amount Type 920 Description Urssaf Gross                     | s Plus          | + -                    |
|                                                              |                 |                        |

| Contribution Type | Description                             |
|-------------------|-----------------------------------------|
| 920               | URSSAF Gross                            |
| 921               | URSSAF A-Ceiling                        |
| 925               | URSSAF Gross Minus (negative value)     |
| 926               | URSSAF A-Ceiling Minus (negative value) |
| 930               | ASSEDIC Gross Plus (positive value)     |
| 931               | ASSEDIC Lump-Sum Plus (positive value)  |
| 932               | ASSEDIC Gross Minus (negative value)    |
| 933               | ASSEDIC Lump-Sum Minus (negative value) |
| 940               | IRC Gross Plus (positive value)         |
| 941               | IRC Plus (positive value)               |
| 942               | IRC Lump-Sum Plus (positive value)      |
| 948               | IRC Fictitious Plus (positive value)    |
| 950               | IRC Gross Minus (negative value)        |
| 951               | IRC Minus (negative value)              |
| 952               | IRC Lump-Sum Minus (negative value)     |
| 958               | IRC Fictitious Minus (negative value)   |

# **Pay Informations Page**

Use the Pay Informations page (GPFR\_DUCS\_PARAM5) to set the parameters for pay mode, bank account, and reference type.

The information on this page is delivered and maintained by the PeopleSoft system.

### Navigation

Set Up HCM > Product Related > Global Payroll & Absence Mgmt > Social Security / Insurance > DUCS Parameters FRA > Pay Informations

### Image: DUCS Parameters FRA - Pay Informations page

This example illustrates the fields and controls on the DUCS Parameters FRA - Pay Informations page. You can find definitions for the fields and controls later on this page.

| Identifier Code Declaration Type Cont | ributions Amounts Types Pay Informations                                                                                                    |
|---------------------------------------|----------------------------------------------------------------------------------------------------|
| Pay Informations                      | Find   View All 🛛 First 🕚 1 of 4 🔍 Last                                                                                                    |
| *Pay Mode 20                          | Pay Mode Description Check                                                                                                    |
| Bank Account Type                     | Bank Account Type Description                                                                                                    |
| Reference Type PQ                     | Reference Type Description Social Reference                                                                                                    |
| Pay Mode                              | Displays the pay mode. Valid payment descriptions are 20 (Check), 30 (Transfer), 31 (Automatic Deduction), and Z10 (Telepayment).                       |
| Bank Account Type                     | Displays the bank account type and description. Values are: <i>B</i> ( <i>Recipient bank account</i> ) and <i>OR</i> ( <i>Declarant bank account</i> ). |
| Reference Type                        | Displays the reference type: $PQ$ for payment by check or transfer or $CR$ for payment by telepayment or automatic deduction.                           |

# **AF-DUCS Contributions FRA Page**

Use the AF-DUCS Contributions FRA page (GPFR\_DUCS\_CONTRIBS) to .

#### Navigation

Set Up HCM > Product Related > Global Payroll & Absence Mgmt > Social Security / Insurance > AF-DUCS Contributions FRA > AF-DUCS Contributions FRA

#### **Image: AF-DUCS Contributions FRA page**

This example illustrates the fields and controls on the AF-DUCS Contributions FRA page. You can find definitions for the fields and controls later on this page.

| AF  | -DUCS Cont  | tributions FR        | A            |             |              |                 |                |                  |      |
|-----|-------------|----------------------|--------------|-------------|--------------|-----------------|----------------|------------------|------|
| -   |             | on Family 906        | Assedic      |             |              |                 |                |                  |      |
| Con | tributions  |                      |              |             | Personalize  | Find Viev       | v All   🖾   📖  | First 🕚 1-2 of 2 | Last |
|     |             | Contribution<br>Name | Element Name | Description | *Record Code | Order<br>Number | *Set<br>Number | Details          |      |
|     |             |                      |              |             |              |                 |                |                  |      |
| 1   | Character 💌 | 301                  |              | 301 FNGS    | COT          | 1               | Set1 💌         | Details          | + -  |

### **Contribution Type**

Displays the type of contribution.

**Contribution Name** 

Displays the name of the contribution for the contribution type.

| Element Name | Displays the name of the element for the contribution type.                                                    |
|--------------|----------------------------------------------------------------------------------------------------|
| Description  | Displays the description of the contribution type.                                                             |
| Details      | Click to access the DUCS Contribution Details page. Use this page to set up the DUCS text file and PDF report. |

# **Related Links**

Understanding ARRCO, AGIRC, and Contingency Fund Contributions Understanding URSSAF Contributions

# **Contact Definition Page**

Use the Contact Definition page (GPFR\_DUCS\_CONTACT) to record the list of contacts for DUCS.

Specify the role of these contacts on the DUCS Definition page.

#### Navigation

Set Up HCM > Product Related > Global Payroll & Absence Mgmt > Social Security / Insurance > DUCS Contacts FRA > Contact Definition

#### Image: DUCS Contacts FRA - Contact Definition page

This example illustrates the fields and controls on the DUCS Contacts FRA - Contact Definition page. You can find definitions for the fields and controls later on this page.

| Contact Definition | Address and Phone         |                                       |
|--------------------|---------------------------|---------------------------------------|
|                    | Contact Definition GF0579 | *Description Groupe Mornay            |
| OPS Identi         | fication                  | Find   View All First 🕚 1 of 1 🕑 Last |
|                    | *DUCS Type 903 🔍 Agin     | c Arrco Other                         |
|                    | Contact Type              |                                       |
|                    | Sender     C Recipient    |                                       |
| L                  | *Identifier Type SIRET    | V                                     |
|                    | Establishment ID GFZ01    | Etablissement Mornay                  |
|                    | Reference 1 GF0579        |                                       |
|                    |                           |                                       |

### **OPS Identification**

| DUCS Type       | Select the DUCS type. Valid values are determined by what is established on the DUCS Types page. |
|-----------------|--------------------------------------------------------------------------------------------------|
| Identifier Type | Select Other, SIREN, or SIRET.                                                                   |

| Establishment ID | Enter the identification number, as requested in the DUCS requirements.                                                                                                    |
|------------------|----------------------------------------------------------------------------------------------------|
| Reference 1      | Enter the reference 1, as requested in the DUCS requirements.<br>This field is specific for ARRCO, AGIRC, or contingency<br>fund. Enter the number communicated by your retirement and<br>contingency fund organizations. |

# **Contact Type**

Use this group box to define whether a DUCS contact is a recipient or sender for DUCS type 903 (Agirc Arrco Other).

| Sender    | Select to indicate that the contact is a sender of DUCS.    |
|-----------|-------------------------------------------------------------|
| Recipient | Select to indicate that the contact is a recipient of DUCS. |

# **Address and Phone Page**

Use the Address and Phone page (GPFR\_DUCS\_CONTACT1) to enter address and phone information for DUCS contacts.

### Navigation

Set Up HCM > Product Related > Global Payroll & Absence Mgmt > Social Security / Insurance > DUCS Contacts FRA > Address and Phone

### **Image: DUCS Contacts - Address and Phone page**

This example illustrates the fields and controls on the DUCS Contacts - Address and Phone page. You can find definitions for the fields and controls later on this page.

| Contact Definition Address and Phone                |
|-----------------------------------------------------|
| Contact Definition GF0579 Groupe Mornay             |
| Address Definition                                  |
| Address Type Establishment Address                  |
| Establishment ID (Address) GFZ01 CFZ01              |
| Phone Definition                                    |
| Service / Correspondent Correspondant Mornay        |
| Contact Type Establishment Phone                    |
| Establishment ID (Phone) GFZ01 Ctablissement Mornay |
| Label                                               |
| Email Address                                       |

### **Address Definition**

| Address Type | Select Company Address, Establishment Address, or Other.                    |
|--------------|-----------------------------------------------------------------------------|
| Address      | Enter the address. If the address type is:                                  |
|              | <i>Other:</i> Click this link to access the secondary page for the address. |
|              | Company Address: Enter the company SIREN number.                            |
|              | Establishment Address: Enter the establishment SIRET number.                |
|              |                                                                             |

# **Phone Definition**

| Service / Correspondent  | Enter the service or correspondent.                              |
|--------------------------|------------------------------------------------------------------|
| Contact Type             | Select Company Phone, Establishment Phone, or Other.             |
| Establishment ID (Phone) | Depending upon the contact type, the phone number may be hidden. |

# Label

**Email Address** 

Enter the email address of the contact.

# **DUCS Definitions Page**

Use the DUCS Definitions FRA page (GPFR\_DUCS) to define how establishments are used in creating DUCS.

### Navigation

Set Up HCM > Product Related > Global Payroll & Absence Mgmt > Social Security / Insurance > DUCS Definitions FRA > DUCS Definitions FRA

#### **Image: DUCS Definitions FRA page**

This example illustrates the fields and controls on the DUCS Definitions FRA page. You can find definitions for the fields and controls later on this page.

| DUCS Definitions FRA                                         |                                         |  |  |
|--------------------------------------------------------------|-----------------------------------------|--|--|
| DUCS Code GFASSED01 ASSEDIC Certif 01                        |                                         |  |  |
| DUCS Type 902 Assedic<br>*DUCS Addressee GFASS046 Auguedoc f | Roussillon, Cevennes                    |  |  |
| Declaration Definition                                       | Find   View All 🔋 First 🕙 1 of 6 🕑 Last |  |  |
| 1 *Recipient Name ("MR") GFASS046                            | Languedoc Roussillon, Cevennes          |  |  |
| *Transmitter Name ("FR") GF001 ASS 🔍                         | FR001 Transmitter Assedic               |  |  |
| *Informant Name ("DT") GFB 🔍                                 | Compagnie FRB                           |  |  |
| Editor Name ("AE") GFBUIL01                                  | Builder for test                        |  |  |
| Payment Name ("PAI")                                         |                                         |  |  |
| *File Type 920 🔍                                             | ADV for one establishment               |  |  |
| Payment Type Z10 🔍                                           | Telepayment                             |  |  |
| Source Bank ID GF14001                                       | Credit Lyonnais                         |  |  |
| Establishments List                                          | Find   View All First 🕙 1 of 1 🕑 Last   |  |  |
| 1 *Establishment GFB01 Ctablisseme                           | ent FRB01 Main Establ + -               |  |  |
|                                                              |                                         |  |  |

**DUCS Addressee** 

Select the addressee from the DUCS Contact Definition component. This information is for your information only; it's not a DUCS requirement.

# **Declaration Definition**

| Recipient Name ("MR")   | Select the recipient of the DUCS file. The Contact Definition<br>field on the Contact Definition page determines available<br>values. The recipient name corresponds to the recipient of the<br>DUCS declaration as defined in the DUCS requirement book.                                                                                                    |
|-------------------------|----------------------------------------------------------------------------------------------------|
| Transmitter Name ("FR") | Select the transmitter name. The Contact Definition field on the<br>Contact Definition page determines available values. In general,<br>it is the establishment responsible for sending the DUCS file.                                                                                                    |
| Informant Name ("DT")   | Select the informant name. The Contact Definition field on<br>the Contact Definition page determines available values. You<br>must indicate here the legal declaring entity <i>(Entité Juridique<br/>Déclarante)</i> as defined in the DUCS requirement book. For<br>URSSAF and ASSEDIC, the informant should be companies,<br>while for ARRCO, AGIRC, and contingency funds, it is the<br>member. |
| Editor Name ("AE")      | Select the editor name. The Contact Definition field on the<br>Contact Definition page determines available values. You must                                                                                                    |

|                                   | indicate here the name of the party preparing the declaration for you.                                                                                                    |
|-----------------------------------|----------------------------------------------------------------------------------------------------|
| Payment Name ("PAI")              | Select the payment name. The payment name is the name of the contact who is in charge of the payment of the contributions. The Contact Definition field on the Contact Definition page determines available values.                                                                                                    |
| File Type                         | Select a file type from the DUCS Parameters - Declaration Type page. Available values correspond to the relevant DUCS type.                                                                                                    |
| Payment Type                      | Select a payment mode or method. Valid values are determined<br>by the Pay Mode field on the DUCS Parameters - Pay<br>Information page: <i>Check, Transfer, Automatic Deduction,</i> and<br><i>Telepayment.</i>                                                                                                    |
| Source Bank ID                    | Select the bank account to be debited. You must have established a source bank account.                                                                                                    |
| Establishments List               |                                                                                                    |
| Establishment                     | Select the declared entities. For the URSSAF and the ASSEDIC, it is <i>Establishments</i> ; for ARRCO, AGIRC, and contingency funds, it is the payment center <i>(centre payeur)</i> . If you are setting up VLU or PG, enter at least two establishments; otherwise, enter one establishment. The Contact Definition field on the Contact Definition page determines available values. |
| Main Establ. (main establishment) | If you are setting up VLU or PG, select this check box to<br>indicate the main establishment, as defined by the DUCS<br>requirements. This information produce a type FZ record as<br>defined in the DUCS requirement book.                                                                                                    |

# **Related Links**

Declaration Type Page Pay Informations Page "Using Banking Information with Local Country Processes" (PeopleSoft HCM 9.2: Global Payroll)

# **Setting Up DADS Reporting**

# **Understanding DADS Reporting**

The PeopleSoft system provides the means for preparing DADS. DADS setup is based on the rules delivered in Global Payroll for France and following the Unified DADS (DADS-U) norm, and it can be modified to fit your particular needs.

# **Understanding Global Payroll Rules for DADS**

The amounts to be declared in the DADS file must be stored in Global Payroll results. Some elements those beginning with the prefix DAS—have been created for the DADS (for example, DAS VR BASE TAX SAL1) and are stored in the payroll results. Some elements, already present in the payroll results, are declared in the DADS, for example, URS FM BASE A, which retrieves the URSSAF funding base limited to the A ceiling.

You can update the provided Not Maintained formulas to populate these accumulators in situations not managed by the PeopleSoft system.

| PeopleSoft Formula | Customer Formula   | Function                                                                         |
|--------------------|--------------------|----------------------------------------------------------------------------------|
| DAS FM BASE EXO    | DAS FM BASE EX UTI | Used to update the accumulators DAS<br>AC BASE BR EXO and DAS AC BASE<br>PL EXO. |
| DAS FM BASE PL SPE | DAS FM BASE PL UTI | Used to update the accumulator DAS AC BASE PLF SP.                               |
| DAS FM BASE SPECIF | DAS FM BASE SP UTI | Used to update the accumulator DAS AC BASE BRT SP.                               |
| DAS FM SOMMES ISOL | DAS FM SOM ISO UTI | Used to update the accumulators DAS<br>AC SI BRUTES and DAS AC SI<br>PLAFONNE.   |

## Writable Arrays Used to Support DADS

Two writable arrays are delivered by PeopleSoft: DAS WA SITUAT S41 and DAS WA SITUAT S45.

## DAS WA SITUAT S41

This writable array is used for determining the changes in S41 situations. The S41 situations in the DADS file correspond to periods of time during which the employee parameters remain identical. For each

payroll segment calculated, an entry is created in the WA record. If a value stored in the writable array changes from one segment to the next, it may cause a change of situation in the DADS declaration.

## DAS WA SITUAT S45

This writable array is used to prepare the declarations for contingency funds. The values stored in the array are used to populate the S45.G01.01 records. The writable array is populated based on the mandatory contributions calculated for Executive and Acting Executive. For specific contingency contributions implemented by customers, the logic implemented for the mandatory contributions must also be implemented. The different elements stored in the writable array must be populated based on the contingency contributions parameter. Once these elements are populated, DAS WA SITUAT S45 must be called in order to store the information for the later extraction. Users must ensure that this array is called for each contingency fund to be declared for one employee. This can be set up by using a post-process formula that calls DAS WA SITUAT S45 in the definition of the contingency contributions or by inserting the writable array in a section, after each contingency contribution.

# **Understanding DADS Data Structures**

The PeopleSoft system provides all the structures and records included in the DADS-U requirement book. Some of these structures or records apply to unsupported industries or rules; they are defined as inactive. The inactive records (included in active structures) can be modified and declared depending on the setup that you create to populate them. The population of the records depends on several data sources. Some are directly computed by the DADS processes, while some others come from the Global Payroll Results table.

# **Setting Up DADS Extraction**

To set up DADS extraction, use the DADS Data Types FRA (GPFR\_DA\_DATTYP), DADS Reporting Estabs FRA (GPFR\_DA\_ESTREP), DADS Situations FRA (GPFR\_DA\_SIT), and DADS Sending References FRA (GPFR\_DA\_SNDREF) components.

Use the CI\_GPFR\_DA\_DATTYP component interface to import data into the tables for the DADS Data Types FRA component. Use the CI\_GPFR\_DA\_SIT component interface to import data into the tables for the DADS Situations FRA component.

## Pages Used to Set Up DADS Extraction

| Page Name                | Definition Name | Usage                                                                                   |
|--------------------------|-----------------|-----------------------------------------------------------------------------------------|
| DADS Data Types Page     | GPFR_DA_DATTYP  | View data types and translate values.                                                   |
|                          |                 | This list contains information for each data type defined by unified DADS requirements. |
| DADS Situations FRA Page | GPFR_DA_SIT     | Define the DADS beginning and end situation codes.                                      |

| Page Name                          | Definition Name    | Usage                                                                                                    |
|------------------------------------|--------------------|----------------------------------------------------------------------------------------------------|
| Reporting Estabs FRA Page          | GPFR_DA_ESTREP     | Define reporting establishments and contacts.                                                                                                    |
| DADS Sending References FRA Page   | GPFR_DA_SNDREF     | Define the layout of the output file.                                                                                                    |
|                                    |                    | One file is a set of declared companies,<br>which comprise groups of employees<br>called establishments.                                                                                      |
| Application Definition Page        | GPFR_AF_APPL       | Define the labels for node sets, nodes<br>and attributes for a given Application<br>Framework application.                                                                                    |
| Define Parameter Template Page     | GPFR_AF_PRM_TEMPLT | Define parameters, grouped into functions, for a given application.                                                                                                    |
| Node Set Definition Page           | GPFR_AF_NODE_SET   | Lists all possible node sets, such as DADS-U messages.                                                                                                    |
| Security Record List Page          | GPFR_AF_APP_SECRTY | In the event of incorrect setup, this<br>transaction avoids the accidental deletion<br>of important tables, such as the JOB<br>table, while executing Data Object<br>Names.                   |
| Node Set Nodes Page                | GPFR_AF_NODE_SET_N | Displays the list of node sets defined<br>in the Define Application / Node Set<br>component, on the Node Set Definition<br>page, and the list of structures associated<br>with each node set. |
| Node Set Attributes Page           | GPFR_AF_NODE_SET_A | Provides another view of the records<br>associated with a node set, which enables<br>you to see all of the records, for all<br>structures.                                                    |
| Define Node FRA Page               | GPFR_AF_NODE       | Contains all of the data used for the<br>processing of structures and records.<br>However, you can override some<br>parameters at the Run Control stage.                                      |
| SQL Entity Definition/Mapping Page | GPFR_AF_SQL_ENTITY | Define an SQL entity for a given application.                                                                                                    |
| SQL Entity Template Page           | GPFR_AF_SQL_TMPLT  | Define an SQL entity template.                                                                                                    |
| Define Data Object Name FRA Page   | GPFR_AF_DON        | Define a data object name, which is the<br>final object executed to populate a given<br>record. A DON is composed of one or<br>more SQL sequences.                                            |
| Define Mapping Code FRA Page       | GPFR_AF_MAPCODE_PG | Defines the one-to-one mappings<br>between HCM data and DADS-U official<br>codes. Complex relationships between<br>HCM data and DADS-U codes must be<br>managed through a Data Object Name.   |

| Page Name                                                                              | Definition Name    | Usage                                                        |
|----------------------------------------------------------------------------------------|--------------------|--------------------------------------------------------------|
| View SQL/DON Relationship FRA Page                                                     | GPFR_AF_SQLDON_REL | View the relationships between SQL and data object names.    |
| View DON/Attr Relationship FRA (view data object name/attribute relationship FRA) Page | GPFR_AF_DONATR_REL | View the records that use a data object name.                |
| Duplicate Objects FRA Page                                                             | GPFR_AF_DUP_DATA   | Duplicate SQL entities and DONs, for customization purposes. |

## **DADS Data Types Page**

Use the DADS Data Types FRA page (GPFR\_DA\_DATTYP) to view data types and translate values.

This list contains information for each data type defined by unified DADS requirements.

#### Navigation

Set Up HCM > Product Related > Global Payroll & Absence Mgmt > Social Security / Insurance > DADS Data Types FRA > DADS Data Types FRA

## Image: DADS Data Types FRA page

This example illustrates the fields and controls on the DADS Data Types FRA page. You can find definitions for the fields and controls later on this page.

| Data Type          | e ABSTYP | *Description | Absence Type                                              |      |
|--------------------|----------|--------------|-----------------------------------------------------------|------|
| odes               |          |              | Personalize   Find   View All   🖾   🔚 🛛 First 🕚 1-5 of 45 | 🕑 La |
| *Data Type<br>Code | *Status  | *Code        | Description                                               |      |
| 1 01               | Inactive | Unus         | ed                                                        | +    |
| 2 10               | Inactive | Thera        | peutic Part time                                          | +    |
| 3 100              | Active   | Non F        | Professionnal disease                                     | +    |
| 4 105              | Active   | Comr         | nuting Accident                                           | +    |
| 5 108              | Active   | Profe        | ssional disease                                           | +    |
| anslate Values     | 3        |              | Personalize   Find   View All   🖾   🗐 🛛 First 🕚 1 of 1    | 🕑 La |
| Read Code          |          |              | Code                                                      |      |

Use data types to translate DADS records used in the report. When you add or modify a DADS data record, data types provide a view of the description instead of only the DADS record code number.

| Read Code | Maps the field value to the DADS structure code that you<br>specify in the associated Code field. The field value is extracted<br>from the PeopleSoft application. |
|-----------|----------------------------------------------------------------------------------------------------|
| Code      | DADS structure code translated from the Read Code field.                                                                                                    |

## **DADS Situations FRA Page**

Use the DADS Situations FRA page (GPFR\_DA\_SIT) to define the DADS beginning and end situation codes.

#### Navigation

Set Up HCM > Product Related > Global Payroll & Absence Mgmt > Social Security / Insurance > DADS Situations FRA > DADS Situations

#### **Image: DADS Situations FRA page**

This example illustrates the fields and controls on the DADS Situations FRA page. You can find definitions for the fields and controls later on this page.

| DADS Situations FR/ | A        |   |     |
|---------------------|----------|---|-----|
| Sequence Number     | 100      |   |     |
| Action              | Hire     | • |     |
| Reason Code         |          |   |     |
| Situation Change    | COMPANY  |   |     |
| Reason Begin        | 001 Hire |   | 001 |
| Reason End          |          | • |     |
| *Status             | Active   |   |     |

In the DADS report, structure S41 contains social and fiscal data as well as gross salary, net salary, contribution funding base, and so forth. A new S41 is created each time an employee DADS situation changes. Using the DADS Situations FRA page, you can link PeopleSoft employee record changes to corresponding DADS situation changes.

| Action           | Enter the action that triggers the situation change.                                                                                                    |
|------------------|----------------------------------------------------------------------------------------------------|
| Reason Code      | Enter the reason for the action that triggers the DADS situation change.                                                                                                    |
| Situation Change | Enter the type of situation change. Values vary depending on the employee record. Values are stored in the DADS writable array <i>DAS WA SITUAT S41</i> .                                                                                                    |
| Reason Begin     | Enter the reason corresponding to the new DADS situation.<br>Values are defined in the <i>STREAS</i> data type. The code<br>corresponding to the Reason Begin is declared in the record<br>S41.G01.00.002.001                                                                                                    |
| Reason End       | Select the reason corresponding to the end of the previous<br>DADS situation. Values are defined in the <i>ENDREAS</i> data type.<br>If no value is selected in the Reason Begin field, this field<br>corresponds to the end reason of the current DADS situation.<br>The code corresponding to the Reason End will be declared in<br>the record S41.G01.00.004.001. |

Note: The latest DADS norm provides up to 5 records for declaring the situation change code-S41.G01.00.002.001 to 005 for the Reason Begin code and S41.G01.00.004.001 to 005 for the Reason End code. The different records and codes are used when there are several changes that occur on the same date. For example, if an employee is promoted to manager and transfered to a new establishment on the same date, those two actions can be declared using situation change codes. However, PeopleSoft only populates one reason begin and reason end code. The reason for this is that the codes 002 to 005 are optional and informational. PeopleSoft records only one code based on the sequence order used to record the situation change. In the example above, if the sequence order for the employee category change (from non-manager to manager) is 100 and the sequence order for the establishment transfer is 200, then only the category change reason codes will be declared.

## **Reporting Estabs FRA Page**

Use the DADS Reporting Estabs FRA page (GPFR\_DA\_ESTREP) to define reporting establishments and contacts.

#### Navigation

Set Up HCM > Product Related > Global Payroll & Absence Mgmt > Social Security / Insurance > DADS Reporting Estabs FRA > DADS Reporting Estabs FRA

#### Image: DADS Reporting Estabs FRA page

This example illustrates the fields and controls on the DADS Reporting Estabs FRA page. You can find definitions for the fields and controls later on this page.

| DADS Reporting Estabs FRA                                         |                       |
|-------------------------------------------------------------------|-----------------------|
| Reporting Definition GF5RD1 *Description GF5 Reporting Establishm | ient 1                |
| *Reporting Establishment GF5AR Stbl Administratif Regress         |                       |
| *Communication Mode Electronic Mail                               | V                     |
| Communication Detail JULES MARTIN                                 |                       |
| Name Prefix                                                       |                       |
| Name                                                              |                       |
| Contacts Find   View All                                          | First 🕙 1 of 1 🕑 Last |
| Name Prefix                                                       | + -                   |
| *Name Jules Martin                                                |                       |
| *Status Active                                                    |                       |
| *Intervention Domain Administrative                               | •                     |
| *Contact Email Jules_Martin@laposte.net                           |                       |
|                                                                   |                       |
| *Contact Phone                                                    |                       |
| Contact Fax                                                       |                       |
|                                                                   |                       |

DADS Reporting Establishment page allows defining the reporting establishments and the contacts within these establishments. The reporting establishments created are referenced in the Sending Reference setup.

| Reporting Establishment     | Enter the establishment code. One reporting establishment must<br>be set up for each declared company. Use this page to define<br>the reporting establishment and the information related to the<br>establishment (such as people to contact and communication<br>mode with DADS) that is used in structure 10. |
|-----------------------------|----------------------------------------------------------------------------------------------------|
| Communication Mode          | Enter the transmission method for the DADS log file. Valid values are <i>Electronic Mail</i> and <i>Postal Mail</i> .                                                                                                    |
| <b>Communication Detail</b> | Values vary depending on the communication mode:                                                                                                    |
|                             | Electronic Mail: Enter the email address.                                                                                                    |
|                             | <i>Postal Mail:</i> Enter specific contact data, such as a phone number.                                                                                                    |
| Name Prefix                 | Enter the name prefix for person who can be contacted by the DADS organization representatives.                                                                                                    |
| Name                        | Enter the name of the person who can be contacted by the DADS organization representatives.                                                                                                    |

| Jp DADS Reporting    | Chapter 10                                                                        |
|----------------------|-----------------------------------------------------------------------------------|
| Contacts             |                                                                                   |
| Name Prefix          | Enter the name prefix for the contact.                                            |
| Name                 | Enter up to three active contacts for each reporting establishment.               |
| Status               | Select a status. A status of <i>Active</i> indicates that a contact must be used. |
| Intervention Domain  | Select Administrative, Computing, or Other.                                       |
| Contact Email        | Enter the email address of the contact.                                           |
|                      | <b>Note:</b> The <i>underscore</i> character "_" may be used in this field.       |
| <b>Contact Phone</b> | Enter the phone number of the contact.                                            |

**Contact Fax** Enter the fax number of the contact.

## **DADS Sending References FRA Page**

Use the DADS Sending References FRA page (GPFR\_DA\_SNDREF) to define the layout of the output file.

One file is a set of declared companies, which comprise groups of employees called establishments.

#### Navigation

Set Up HCM > Product Related > Global Payroll & Absence Mgmt > Social Security / Insurance > DADS Sending References FRA > DADS Sending References FRA

#### **Image: DADS Sending References FRA page**

This example illustrates the fields and controls on the DADS Sending References FRA page. You can find definitions for the fields and controls later on this page.

| DAD                     | S Sendir       | ng References FRA       |                                  |                         |
|-------------------------|----------------|-------------------------|----------------------------------|-------------------------|
| Sending reference KF1SR |                | ng reference KF1SR      | *Description Company KF1 sending | references              |
| *T                      | ransmitter Es  | tablishment KF001       | Paris - Headquarter              |                         |
| *Re                     | porting Defini | ition Contact KF1RE     | Estab. KF001 Contacts for DADS   | No Employee             |
| Declaration             |                |                         | Find   View All                  | First 🕚 1 of 1 🕑 Last   |
|                         |                | *Company KF1 🔍          | Business Institute - France      | + -                     |
|                         | *Maii          | n Establishment KF001   | 🔍 Paris - Headquarter            |                         |
|                         | *Declaring     | g Establishment KF001   | 🔍 Paris - Headquarter            |                         |
|                         | *Rep           | orting Definition KF1RE | Estab. KF001 Contacts for DADS   |                         |
|                         |                | Client Number 123455    |                                  |                         |
|                         | Establishm     | nents                   |                                  |                         |
|                         | O All          |                         | C Exclude                        |                         |
| Establishment           | ts             |                         | Personalize   Find   🔄   🛄       | First 🕙 1-2 of 2 🕑 Last |
| *Establish              | ment           | Description             |                                  |                         |
| 1 KF001                 | Q              | Paris - Headquarter     |                                  | + -                     |
| 2 KF002                 | <u></u>        | Bordeaux - Le Banville  |                                  | <b>+ -</b>              |
|                         |                |                         |                                  |                         |

Sending reference information is used in structures S10 and S20 to identity the transmitter and company of the declaration. It is also used in structure S80 to identify establishments to be included in the declaration.

| Transmitter Establishment    | Enter an establishment defined in the PeopleSoft HR<br>Establishment table. The transmitter establishment is declared<br>in record S10.G01.00.001 and S10.G01.00.001.002 (transmitter<br>SIREN plus NIC number).                                                                                                    |
|------------------------------|----------------------------------------------------------------------------------------------------|
| Reporting Definition Contact | Select an entry defined on the Reporting Establishment page.<br>The reporting establishment contact must be indicated for the<br>sending reference. A reporting establishment contact can be<br>used several times for different sending references. Data from<br>the reporting definition populates the records S10.G01.00.013.<br>001 and S10.G01.00.013.002 (log file recipient SIREN and<br>NIC) as well as the transmitter contact information (S10.G01.01<br>structure). |
| No Employee                  | Select if there are no employees to declare for the report.                                                                                                    |
|                              | If selected, all the establishments in the Establishment List in<br>the page must have employed no staff during the declared year.<br>The file generated must have a recipient type of None. No S30<br>structure must be present in the file; the record S20.G01.00.<br>004.001 is equal to the code 05 for DADS-U empty and the<br>record S20.G01.00.004.002 is equal to the code 55 for Code<br>Type declaration None.                                                       |

| Company                       | Enter the company that is part of the DADS file for the defined sending reference. The company is declared in the record S20. G01.00.001 (SIREN number).                                                                                                    |
|-------------------------------|----------------------------------------------------------------------------------------------------|
| Main Establishment            | Enter a main establishment. For each declared company, the main establishment must appear on the establishments list. The main establishment is declared in the record S20.G01.00.008 (main establishment NIC).                                                                                |
| Declaring Establishment       | Enter a declaring establishment. You can use the value that appears in the Main Establishment field. The declaring establishment is reported in the record S20.G01.00.010 (NIC number).                                                                                                    |
| Reporting Definition          | Select an entry defined on the Reporting Establishment page.<br>The Reporting Establishment must be indicated for each<br>company. The reporting definition information is used to declare<br>the records S20.G01.00.014.001 to S20.G01.00.016 (SIREN<br>plus NIC numbers).                    |
| Client Number                 | Optional. Enter a client number. The client number is declared<br>in the record S20.G01.00.013. This field can be used when the<br>transmitter of the DADS attributes a client to the companies<br>he declares, for example for accounting firms performing<br>declarations for their clients. |
| All                           | Select to declare all establishments.                                                                                                    |
| Include                       | Select to declare only the establishments displayed on the page.                                                                                                    |
| Exclude                       | Select to declare all establishments <i>except</i> those listed on the page.                                                                                                    |
| Establishment and Description | Enter at least one establishment. The establishment lists the employees to be processed.                                                                                                    |

# **Setting Up DSN Reporting**

# **Understanding DSN Reporting**

DSN (Declaration Sociale Nominative) is a reporting standard introduced by the French government to simplify the way the data is declared and sent to different government bodies. Under DSN, the organization (employer) consolidates all information into a single file and sends it to a single agency. The agency that receives the file segregates and sends information to multiple social agencies. This is intended to reduce administrative procedures involved in the reporting process and helps in building a secure process which ensures reliability of the transmitted data.

PeopleSoft Global Payroll for France enables you to create files based on DSN reporting norms. You can create a DSN file by running a batch program, in which the system searches and compiles relevant data, writes it to a specific table, and creates a flat file. Application picks the attributes for DSN file from payroll results and from other PeopleSoft HR tables.

DSN reports can be generated and sent to the concerned authorities monthly or based on the occurrence of any event. The data extraction and file generation process for monthly DSN reports follows the monthly payroll cycle. Event based DSN reports are generated on occurrence of any particular event such as work stoppages or termination. Event declaration can also be included in monthly DSN report.

# **Understanding Global Payroll Rules for DSN**

The results from the monthly payroll process are extracted and used by the DSN application for generating monthly DSN file. Hence, before you run the monthly DSN process, the monthly payroll must be calculated.

## **DSN Writable Array**

PeopleSoft Global Payroll for France provides a DSN writable array to retrieve employment and contract information of employees. This DSN writable array is used specifically for populating the changes in S40 attributes (The S40 attributes in the DSN file refer to the employment/contract information of the employee). After each payroll run, the DSN writable array will be updated automatically if there are any changes in Employment/Contract information of the employee.

Using system elements and variables, the changes are populated to GPFR\_DSN\_WA record. Variable values are assigned using the formula DSN FM GENERAL. You can update/override the value using the formula DSN FM CUSTOM.

## **DSN Node Details**

DSN file contains multiple information blocks which are arranged in a specific tree structure. Nodes are used to identify each information block and to determine hierarchical structure of the file. Under each node multiple attributes are defined.

All the nodes and attributes are configured in Application Framework under the Application 'DSN'. For more information on DSN related nodes and corresponding attributes, see Related Links.

## **Related Links**

Nodes and Corresponding Attributes used in DSN Application Framework

# Setting Up DSN Reporting

As the monthly DSN report generation follows the monthly payroll process, all the payroll related set ups such as OPS set ups, payroll & absence element setups etc. are prerequisites for DSN data extraction.

To set up DSN extraction, use Define Data Types FRA and DSN Sending Reference FRA components.

#### **Image: DSN Reporting Process**

This diagram shows how the data is extracted in DSN Reporting process.

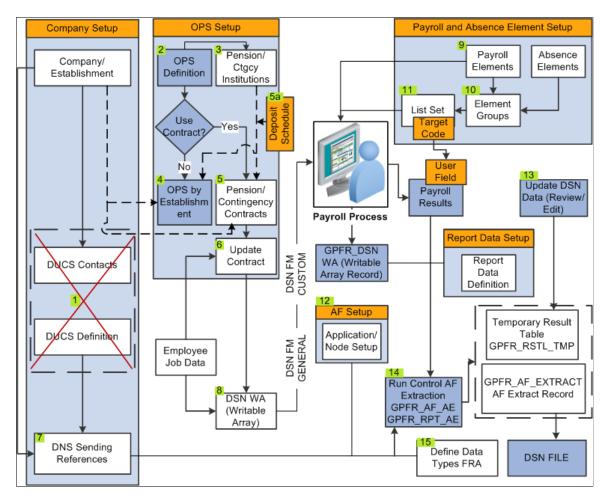

**Note:** From DSN 3.3 version onwards the DUCS Contacts and DUCS Definition components are not used for DSN.

# Pages Used to Set Up DSN Information

| Page Name                                                                                                    | Definition Name  | Usage                                                                                                    |
|----------------------------------------------------------------------------------------------------|------------------|----------------------------------------------------------------------------------------------------|
| Define Data Types FRA Page                                                                                    | GPFR_DT_VALUES   | Define and view data types for DSN application.                                                                                                    |
| Sending Reference Page                                                                                        | GPFR_DSN_SNDREF  | Create a sending reference that defines<br>the transmitter and receiver of the DSN<br>file.                                                              |
| Company Establishment Setup Page                                                                              | GPFR_DSN_SNDREF1 | Identify the companies and<br>establishments that are grouped for a<br>DSN file.                                                                         |
| "Define OPS Page" (PeopleSoft HCM<br>9.2: Human Resources Meet Regulatory<br>Requirements)                    | OPS_SETUP_FRA    | List all OPS and its delegates                                                                                                    |
| "Define OPS by Establishment Page"<br>(PeopleSoft HCM 9.2: Human Resources<br>Meet Regulatory Requirements)   | OPS_ESTAB_SETUP  | Define OPS (those that are not bound<br>by a contract) parameters for each<br>establishment within a company.                                            |
| "Institution Type Page" (PeopleSoft<br>HCM 9.2: Human Resources Meet<br>Regulatory Requirements)              | FUND_INST_FRA    | Define pension/contingency institutions.<br>Specify the institution type, and the fund<br>code, DADS and DUCS codes associated<br>with the institution.  |
| "Pension/Contingency Contracts Page"<br>(PeopleSoft HCM 9.2: Human Resources<br>Meet Regulatory Requirements) | CNTRCT_FUND_FRA  | Set up contract information for pension/<br>contingency contracts. Define your fund<br>codes and institutions before you set up<br>contract information. |
| "Deposit Schedules Page" (PeopleSoft<br>HCM 9.2: Global Payroll)                                              | DEP_SCHED        | Identify dates when payments are debited from the source bank account.                                                                                   |
| "Job Information Page" (PeopleSoft<br>HCM 9.2: Human Resources Administer<br>Workforce)                       | JOB_DATA_JOBCODE | Use the Job Information page to enter<br>information about a person's job,<br>including status, employee class, shift, or<br>standard hours.             |
| "Contract Type/Clauses Page"<br>(PeopleSoft HCM 9.2: Human Resources<br>Administer Workforce)                 | CONTRACT2        | Add or update any special contract<br>clause information to the standard<br>contract language for this worker.                                           |
| "Deduction Name Page" (PeopleSoft<br>HCM 9.2: Global Payroll)                                                 | GP_PIN           | Name the element and define its basic parameters.                                                                                                    |
| "Element Group Members Page"<br>(PeopleSoft HCM 9.2: Global Payroll)                                          | GP_ELEMENT_GROUP | Insert elements into element groups.                                                                                                    |
| "Define List Set Page" (PeopleSoft HCM<br>9.2: Global Payroll)                                                | GP_ELN_SET       | Assign element groups to an application.                                                                                                    |

| Page Name                                                               | Definition Name | Usage                                                                |
|-------------------------------------------------------------------------|-----------------|----------------------------------------------------------------------|
| "Element Group Attributes Page"<br>(PeopleSoft HCM 9.2: Global Payroll) | GP_ELN_SET_SEC  | Enter the element and element group attribute values for a list set. |

## **Define Data Types FRA Page**

Use the Define Data Types FRA page (GPFR\_DT\_VALUES) to define and view data types with list of codes for specific attributes based on DSN technical book and its translate values. For a specific data type you can define multiple data type codes.

## Navigation

Set Up HCM > Product Related > Global Payroll & Absence Mgmt > Social Security Insurance > Define Data Types FRA

#### Image: Define Data Types FRA Page

This example illustrates the fields and controls on the DSN Data Types FRA page. You can find definitions for the fields and controls later on this page.

| Define Data T   | ypes FRA           |                    |             |              |       |              |         |        |        |
|-----------------|--------------------|--------------------|-------------|--------------|-------|--------------|---------|--------|--------|
|                 |                    |                    |             |              |       |              |         |        |        |
| Country         | FRA                | France             |             |              |       |              |         |        |        |
| country         |                    | Tranco             |             |              |       |              |         |        |        |
| Application     | DSN                | Declaration Social | Nominative  |              |       |              |         |        |        |
| Data Type       | DSN00.005          | *Description For   | Node 00.005 |              |       | View Data Ty | pes     |        |        |
| Data Type Codes |                    |                    |             |              | Find  | View All     | First 🕚 | 1 of 2 | 🕑 Last |
|                 |                    |                    |             |              |       |              |         |        | + -    |
| *Code           | 01                 |                    |             |              |       |              |         |        |        |
| *Version        | DSN 2.5            | ~                  |             |              |       |              |         |        |        |
| *Status         | Active             | ~                  |             |              |       |              |         |        |        |
| Description     | envoi fichier test |                    |             |              |       |              |         |        |        |
|                 |                    |                    |             |              |       |              |         |        |        |
|                 | Translate Val      |                    | Desserving  | Find   💷   🔣 | First | A            | A 1     |        |        |
|                 |                    | ues                | Personalize | Find   🖙   🎰 | FIISU | · 1011       | Cast    |        |        |
|                 | Read Code          |                    |             |              |       |              |         |        |        |
|                 |                    |                    |             |              |       | +            |         |        |        |
|                 |                    |                    |             |              |       |              |         |        |        |

Click the View Data Types link to view the list of codes and versions defined against the selected data type.

| Code    | Enter a DSN code. These are the codes defined in the DSN technical book for specific attributes.                                                                                                    |
|---------|----------------------------------------------------------------------------------------------------|
| Version | Select the application version to be used. This version<br>corresponds to the technical book version released by the French<br>Government. Based on the version selected here, the extraction<br>process identifies the data type codes to be considered for<br>reporting. |

#### **Read Code**

Maps the field value to the DSN code specified in the associated Code field. The field value is extracted from the PeopleSoft application.

## Sending Reference Page

Use the Sending Reference page (GPFR\_DSN\_SNDREF) to create a sending reference that defines the transmitter and receiver of the DSN file. It is also used to identify the establishments to be included in the DSN declaration

#### Navigation

Set Up HCM > Product Related > Global Payroll & Absence Mgmt > Social Security Insurance > DSN Sending Reference FRA

#### **Image: Sending Reference Page**

This example illustrates the fields and controls on the Sending Reference page. You can find definitions for the fields and controls later on this page.

| Sending Reference                   | Company Establishment Setup |                     |  |  |  |
|-------------------------------------|-----------------------------|---------------------|--|--|--|
|                                     |                             |                     |  |  |  |
| Sending Reference                   |                             |                     |  |  |  |
| Sending reference A001 *Description |                             |                     |  |  |  |
| Monthly DSN     Event DSN           |                             |                     |  |  |  |
| *Fraction Numb                      |                             |                     |  |  |  |
| Transmitter S10.G0                  | 00.01 & 02                  |                     |  |  |  |
| *Transmitter Establishment          |                             |                     |  |  |  |
| Receiver \$10.G00.0                 | )3                          |                     |  |  |  |
| *Reporting Definition               |                             |                     |  |  |  |
| *Email of receiver                  |                             |                     |  |  |  |
| Filter                              |                             |                     |  |  |  |
| Filter on JOB                       | Filter on Contract          | Alias               |  |  |  |
| Filter                              | Filter DSN- GPFR_DSN_CIESTB |                     |  |  |  |
|                                     |                             | WA - GPFR_DSN_WA    |  |  |  |
|                                     |                             | JOB - JOB           |  |  |  |
|                                     |                             | CNT - CONTRACT_DATA |  |  |  |

Sending Reference

| Sending Reference         |                                                                                                    |
|---------------------------|----------------------------------------------------------------------------------------------------|
| Monthly DSN               | Select the checkbox if the DSN file needs to be sent monthly.                                                                                                    |
| Event DSN                 | Select the checkbox if the DSN file needs to be sent on occurrence of an event.                                                                                                    |
| Fraction Number           | Enter a fraction number. This is to identify the fraction of<br>the DSN file if there are multiple files generated by multiple<br>systems. This information is fed into the attribute S20.G00.05.<br>003    |
| Transmitter               |                                                                                                    |
| Transmitter Establishment | Select an establishment defined in the PeopleSoft HR<br>Establishment table. The transmitter establishment is the<br>establishment corresponding to the selected company that sends<br>the DSN information. |
| Receiver                  |                                                                                                    |
| Reporting Definition      | Select an entry defined on the Reporting Establishment page.<br>It is the establishment to which the DSN information is<br>reported. For each company, a Reporting Establishment must be<br>indicated.      |
| Email of receiver         | Enter the email id of the receiver.                                                                                                    |

# **Company Establishment Setup Page**

Use the Company Establishment Setup page (GPFR\_DSN\_SNDREF1) to select the companies / establishments to be grouped for the DSN output file.

Multiple companies/establishments can be selected and grouped under a single sending reference.

#### Image: Company Establishment Setup Page

This example illustrates the fields and controls on the Company Establishment Setup page. You can find definitions for the fields and controls later on this page

| ending reference |             |          |        |              |                    |                    |              |         |                            | First 🕚 1 of     |        |
|------------------|-------------|----------|--------|--------------|--------------------|--------------------|--------------|---------|----------------------------|------------------|--------|
| mpany            |             |          |        |              |                    |                    |              | + -     | Find   View All            | First 🖤 1 of 1   | l ⊗ La |
|                  | *Company    | /        | Q      |              |                    |                    |              |         |                            |                  |        |
| *Foreign E       | stablishmen | t 🔍      |        |              |                    |                    |              |         |                            |                  |        |
| *Main E          | stablishmen | t        | Q      |              |                    |                    |              |         |                            |                  |        |
| IJSS Receiving E | stablishmen | t        | Q      |              |                    |                    |              |         |                            |                  |        |
| *Fra             | ction Numbe | r        |        |              |                    |                    |              |         |                            |                  |        |
| *Em              | ployee Coun | t        |        |              |                    |                    |              |         |                            |                  |        |
|                  | DUCS Cod    | e        | Q      |              |                    |                    |              |         |                            |                  |        |
| Contact by DS    | N           |          |        |              |                    |                    |              |         | Personalize   Find   🖾   🔜 | First 🕚 1 of 1 🤅 | 🕑 Last |
| DSN Type         | Nan         | ne       |        | Contact Type | Description        | Co                 | ontact Phone |         | Email Address              |                  |        |
| 1                | Q           |          |        | Q            |                    |                    |              |         |                            |                  | + -    |
| User Fields      |             |          |        |              |                    |                    |              |         |                            |                  |        |
| Establishment    | S           |          |        |              | F                  | Personalize   Find | 1 🖾 I 📑      | First 🕚 | 1 of 1 🕑 Last              |                  |        |
|                  |             | Fraction |        |              |                    | Contact DSN        | User Field   |         |                            |                  |        |
| Establishmen     | +           |          |        |              |                    |                    |              |         |                            |                  |        |
| Establishmen     | t           | Number   | Subrog | ation        | Target Source Bank | Contact Daw        | User Freid   | 3       |                            |                  |        |

#### Navigation

Set Up HCM > Product Related > Global Payroll & Absence Mgmt > Social Security Insurance > DSN Sending Reference FRA >Company Establishment Setup Page

## Company

You can define multiple companies and corresponding parameters under a single sending reference.

| Company                      | Select the company that generates DSN file for the defined sending reference.                                                                                                    |  |  |
|------------------------------|----------------------------------------------------------------------------------------------------|--|--|
| Foreign Establishment        | To identify if the company is:                                                                                                    |  |  |
|                              | • Foreign company with establishment in France                                                                                                    |  |  |
|                              | • Foreign company outside EU without establishment in France                                                                                                    |  |  |
|                              | • Foreign Company in the EU without establishment in France                                                                                                    |  |  |
| Main Establishment           | Select the main establishment that handles the regulatory requirements of the selected company.                                                                                                    |  |  |
| IJSS Receiving Establishment | Select the establishment that handles the IJSS related information of the selected company.                                                                                                    |  |  |
| Fraction Number              | Enter a fraction number. This is to identify the fraction of<br>the DSN file if there are multiple files generated by multiple<br>systems. This information is fed into the attribute S20.G00.<br>05.003. Note that this precedes the one defined under Sending<br>Reference level. |  |  |

| Employee Count | Enter the number of employees included in the DSN process from the selected company.                                   |
|----------------|----------------------------------------------------------------------------------------------------|
| DUCS Code      | Select the DUCS code associated with the company.                                                                      |
|                | These are defined under DUCS Definition FRA component, which is used only for DSN version 2.5 and not used thereafter. |

## **Contact by DSN**

For each company selected, you can enter the contact information based on the DSN file type. You can add multiple DSN types and corresponding contact details for the selected company.

| DSN Type     | Select the type of DSN file based on the information to be reported.               |
|--------------|------------------------------------------------------------------------------------|
| Contact Type | Select the type of the contact to be used based on the information to be reported. |

## Establishment

For the selected company, you can add multiple establishments and corresponding contact details. Note that only these establishments will be considered for DSN Reporting.

| Establishment | Select the establishment corresponding to the selected company.                                     |
|---------------|----------------------------------------------------------------------------------------------------|
| Subrogation   | Select the checkbox if subrogation facility needs to be enabled.                                    |
| Contact DSN   | The Contact Information Defined here precedes the Contact<br>Information provided at Company level. |

# **Extracting DSN Data - Monthly**

Once you complete the setup for DSN and successfully run the payroll process, you can run the monthly DSN process.

Use the Run DSN Monthly Extraction FRA (DSN Monthly Run page /Extraction Data) page to run the DSN extraction process based on the calendar month. On running the DSN process, based on the sending reference, a DSN file will be created. The user can also extract all sending references within a single run. There will be only one DSN extraction for a month.

## Pages Used to Extract DSN Data

| Page Name            | Definition Name | Usage                                                                                                    |
|----------------------|-----------------|----------------------------------------------------------------------------------------------------|
| DSN Monthly Run Page | GPFR_DSN_MT_RUN | Used to select the sending reference(s)<br>and other extraction parameters. You can<br>run the DSN extraction process using<br>this page. |

| Page Name            | Definition Name  | Usage                                                                                                    |
|----------------------|------------------|----------------------------------------------------------------------------------------------------|
| Extraction Data Page | GPFR_AF_EXTR_RUN | Used to select the nodes that needs to be<br>present in the extracted file. You can run<br>the DSN extraction process using this<br>page. |

## **DSN Monthly Run Page**

Use the DSN Monthly Run page (GPFR\_DSN\_MT\_RUN) to select the sending reference(s) and other extraction parameters.

#### Navigation

Global Payroll & Absence Mgmt > Social Security/ Insurance > Run DSN Monthly Extraction FRA >DSN Monthly Run Page

#### **Image: DSN Monthly Run Page**

This example illustrates the fields and controls on the DSN Monthly Run page. You can find definitions for the fields and controls later on this page.

| SN Monthly Run Extraction Da              | ta             |                                |                     |                                     |                 |     |
|-------------------------------------------|----------------|--------------------------------|---------------------|-------------------------------------|-----------------|-----|
| Run Control ID A001                       |                |                                | Report Manager      |                                     | Process Monitor | Run |
| Extraction Header Paramet                 | ers            |                                |                     |                                     |                 |     |
| *Year 2016 Q                              | *Mont          | 01 🔍                           |                     |                                     |                 |     |
| Extraction ID 201601                      | ☐ Test mode    | 🗆 Fin                          | alize               |                                     |                 |     |
| Extraction Detail Paramete                | ſS             | Persor                         | alize   Find   View | All   🔄   🔜 First 🕢 1-2 of 2 🕑 Last |                 |     |
| Sending Reference Send<br>Reference repla | ence Reference | Sending<br>Reference<br>delete | Finalize Extraction | DSN Status                          |                 |     |
| 1 KF001SR                                 |                |                                |                     | Extracted                           |                 |     |
| 2 KF002SR                                 |                |                                |                     | Extracted                           |                 |     |

**Note:** Extraction ID is automatically created based on the selection of the fields Year and Month. This page should be saved before going to the Extraction Data page.

## **Extraction Header Parameters**

| Year     | Select the year for which DSN declaration is made.                                                                                             |
|----------|----------------------------------------------------------------------------------------------------|
| Finalize | Select the check box when you are ready to finalize the run.<br>Once you finalize the run, no more extractions are possible for<br>the period. |

## **Extraction Detail Parameters**

| Sending Reference replace | Select the checkbox if you are replacing an already extract file |
|---------------------------|------------------------------------------------------------------|
|                           | with a new one based on new information.                         |

| Sending Reference select | Select the checkbox if you want the Company/Establishments configured as part of the Sending Reference to be extracted in the file. |
|--------------------------|----------------------------------------------------------------------------------------------------|
| Sending Reference delete | Select this checkbox if you want to delete the extract Sending Reference from the file.                                             |

## **Extraction Data Page**

Use the Extraction Data page (GPFR\_AF\_EXTR\_RUN) to select/de-select nodes attributes and change parameters. All the nodes for the monthly type DSN will be populated in the Extraction Data page. You can select the nodes that needs to be present in the extracted file.

#### Navigation

Global Payroll & Absence Mgmt > Social Security/ Insurance > Run DSN Monthly Extraction FRA >Extraction Data page

#### Image: Extraction Data Page (1 of 3)

This example illustrates the fields and controls on the Extraction Data page (1 of 3). You can find definitions for the fields and controls later on this page.

| N Monthly    | y Run Extraction Data |                                |                 |
|--------------|-----------------------|--------------------------------|-----------------|
|              |                       |                                |                 |
|              |                       |                                |                 |
| R            | un Control ID A001    | Report Manager                 | Process Monitor |
| Extractio    | n Run                 | کیا<br>ا                       |                 |
|              | Extraction ID 201601  | Q Parameters Debug Mode        |                 |
|              | Stream Number         |                                |                 |
|              | Group List ID         |                                |                 |
|              |                       |                                |                 |
| _evel 0 N    | lodes                 |                                |                 |
| Select L     | evel 0 Nodes          |                                |                 |
| Select       | Node Name             | Description                    |                 |
| ✓            | GDE CIEESTAB          | Establishment data             |                 |
| ✓            | GDE EE_MONTH          | Employee List                  |                 |
| ✓            | PREP_PAYROLL_EXTRACT  | Payroll Extraction Preparation |                 |
| ✓            | PAYROLL-EXTRACTION    | Report Data Payroll Extraction |                 |
| $\checkmark$ | DELETE-EXTRACT-DATA   | Extracted Data Deletion        |                 |
| ✓            | UPDATE_CUSTOM_DATA    | Update Custom Data             |                 |
| ✓            | UPDATE-DATA           | Update specific data           |                 |
| ✓            | FILE                  | File Output                    |                 |
| ✓            | CONTRLFILE            | Control File                   |                 |
| ✓            | XML                   | XML File                       |                 |
| ✓            | BIPUBLISHER           | BI Publisher                   |                 |
| ~            | DEL-RUNCNTL-DATA      | Delete run control data        |                 |

## Image: Extraction Data Page (2 of 3)

This example illustrates the fields and controls on the Extraction Data page (2 of 3).

| Select Non level 0 Nodes |                  |                                                                     |                   |  |  |  |
|--------------------------|------------------|---------------------------------------------------------------------|-------------------|--|--|--|
| Select                   | Node Name Others | Description                                                         | Select Attributes |  |  |  |
| ✓                        | S10.G00.00       | Envoi.                                                              | Select Attributes |  |  |  |
| ✓                        | S10.G00.01       | Emetteur.                                                           | Select Attributes |  |  |  |
| ✓                        | S10.G00.02       | Contact émetteur.                                                   | Select Attributes |  |  |  |
| ✓                        | S20.G00.05       | Déclaration                                                         | Select Attributes |  |  |  |
| ✓                        | S20.G00.07       | Contact chez le déclaré                                             | Select Attributes |  |  |  |
|                          | S20.G00.08       | Identifiant de l'organisme destinataire de la déclaration « néant » | Select Attributes |  |  |  |
| ✓                        | S21.G00.06       | Entreprise.                                                         | Select Attributes |  |  |  |
| ✓                        | S21.G00.11       | Etablissement.                                                      | Select Attributes |  |  |  |
| ✓                        | S21.G00.15       | Adhésion Prévoyance sans personnel<br>couvert                       | Select Attributes |  |  |  |
| ✓                        | S21.G00.16       | Changements destinataire Adhésion<br>Prévoyance                     | Select Attributes |  |  |  |
| $\checkmark$             | S21.G00.82       | Cotisation établissement                                            | Select Attributes |  |  |  |
| ✓                        | S21.G00.20       | Versement Organisme de Protection Sociale                           | Select Attributes |  |  |  |
| ✓                        | S21.G00.55       | Composant de versement                                              | Select Attributes |  |  |  |
| ✓                        | S21.G00.22       | Bordereau de cotisation due                                         | Select Attributes |  |  |  |
| ✓                        | S21.G00.23       | Cotisation agrégée                                                  | Select Attributes |  |  |  |
| ✓                        | S21.G00.42       | Affectation fiscale                                                 | Select Attributes |  |  |  |
| ✓                        | S21.G00.44       | Assujettissement fiscal                                             | Select Attributes |  |  |  |
| ✓                        | S21.G00.30       | Individu                                                            | Select Attributes |  |  |  |
| ~                        | S21.G00.31       | Changements individu                                                | Select Attributes |  |  |  |

#### **Image: Extraction Data Page (3 of 3)**

This example illustrates the fields and controls on the Extraction Data page (3 of 3).

| ✓          | S21.G00.52  | Prime, gratification et indemnité                                 | Select Attributes                                                            |                                                                                                    |  |  |
|------------|-------------|-------------------------------------------------------------------|------------------------------------------------------------------------------|----------------------------------------------------------------------------------------------------|--|--|
|            | S21.G00.54  | Autre élément de revenu brut                                      | Select Attributes                                                            |                                                                                                    |  |  |
|            | S21.G00.78  | Base assujettie.                                                  | Select Attributes                                                            |                                                                                                    |  |  |
|            | S21.G00.79  | Complément de base assujettie.                                    | Select Attributes                                                            |                                                                                                    |  |  |
|            | S21.G00.81  | Cotisation proportionnelle.                                       | Select Attributes                                                            |                                                                                                    |  |  |
|            | S21.G00.86  | Ancienneté                                                        | Select Attributes                                                            |                                                                                                    |  |  |
|            | S21.G00.85  | Lieu de travail ou établissement utilisateur                      | Select Attributes                                                            |                                                                                                    |  |  |
|            | S89.G00.32  | Bénéficiaire des honoraires                                       | Select Attributes                                                            |                                                                                                    |  |  |
|            | \$89.G00.33 | Avantages en nature                                               | Select Attributes                                                            |                                                                                                    |  |  |
|            | S89.G00.35  | Prise en charge des indemnités                                    | Select Attributes                                                            |                                                                                                    |  |  |
|            | S89.G00.43  | Rémunérations                                                     | Select Attributes                                                            |                                                                                                    |  |  |
|            | S89.G00.87  | Actions gratuites                                                 | Select Attributes                                                            |                                                                                                    |  |  |
| ✓          | S89.G00.88  | Options sur titres (stock options)                                | Select Attributes                                                            |                                                                                                    |  |  |
|            | S89.G00.89  | Bons de souscription de parts de créateur<br>d'entreprise (BSPCE) | Select Attributes                                                            |                                                                                                    |  |  |
| ✓          | S90.G00.90  | Total de l'envoi.                                                 | Select Attributes                                                            |                                                                                                    |  |  |
| Select All | Clear All   |                                                                   |                                                                              |                                                                                                    |  |  |
|            |             | The next                                                          | parameters of which ca<br>to it.                                             | ed on the page DSN Extraction Run<br>in be changed using Parameters link                                                 |  |  |
| Paramet    | ers         | •                                                                 |                                                                              | ged by clicking on the Parameters applicable DSN version here.                                                           |  |  |
| Debug N    | lode        | Selec                                                             | t to generate a log file                                                     | with the extraction run.                                                                                                 |  |  |
| Stream I   | Number      |                                                                   | his option when you w<br>oyees.                                              | ant to generate for a selective list of                                                                                  |  |  |
|            |             | DSN<br>syste                                                      | data extraction run, if                                                      | es a range of employees. During<br>stream number is set as parameter,<br>ly for the range of employees<br>stream number. |  |  |
| Group L    | ist ID      |                                                                   | Use this option when you want to generate for a selective list of employees. |                                                                                                    |  |  |
|            |             |                                                                   |                                                                              | run, if group list is set as parameter<br>ly for the employees specified under                                           |  |  |

# **Extracting DSN Data - Event Based**

Use the Run DSN Event Extraction FRA page to run the DSN extraction process based on event.

the selected Group List ID.

## Pages Used to Extract Event DSN Data

| Page Name                         | Definition Name  | Usage                                         |
|-----------------------------------|------------------|-----------------------------------------------|
| Run DSN Event Extraction FRA Page | GPFR_DSN_EVT_RUN | Used to run the DSN event extraction process. |

## **Run DSN Event Extraction FRA Page**

Use the Run DSN Event Extraction FRA page (GPFR\_DSN\_EVT\_RUN) to run the DSN event process.

#### Navigation

Global Payroll & Absence Mgmt > Social Security/ Insurance > Run DSN Event Extraction FRA

#### Image: Run DSN Event Extraction FRA page

This example illustrates the fields and controls on the Run DSN Event Extraction FRA page. You can find definitions for the fields and controls later on this page.

| Run DSN Event Ex                                           | traction FR         | Ą                  |                   |                    |                                                      |             |
|------------------------------------------------------------|---------------------|--------------------|-------------------|--------------------|------------------------------------------------------|-------------|
| Run Control ID A002                                        |                     |                    | Report            | Manager            | Process Monitor                                      |             |
|                                                            |                     | Test mode          | Generate          | Extract Id         |                                                      |             |
| It is mandatory to re-generate<br>Parameters " is changed. | the extraction id ( | details using "Gen | nerate Extract Id | " button, once the | e selection option under "Extrac                     | tion Detail |
| Extraction Detail Parame                                   | ters                | Personalize        | e   Find   View   | All   🖾   🔣        | First 🕚 1-2 of 2 🕑 Last                              |             |
| Event Type                                                 | Select              | Replace            | Delete            | Finalize           | DSN Status                                           |             |
| 1 TERMINATION                                              |                     |                    |                   |                    | No Extraction                                        |             |
| 2 WORK STOPPAGES                                           |                     |                    |                   |                    | No Extraction                                        |             |
| Select                                                     |                     | Gene               | rates the da      | ata for the ex     | xtraction if selected                                |             |
| Replace                                                    |                     | Repla              | aces the alr      | eady genera        | ted data of the same e                               | extraction  |
| Delete                                                     |                     | Will               | delete the a      | lready gene        | rated extraction id                                  |             |
| Finalize                                                   |                     |                    | n). Once th       |                    | ce the file is generated<br>i d is finalized, the sa |             |

# Viewing and Updating Extracted DSN Data

Use the Update DSN Data Component to view and update the extraction results and identify possible issues. You can update any incorrect data in the application and selectively rerun any employees or records that need to be updated.

be

Using Update DSN Data page you can update the existing structure, add children, add new instance of a structure, delete structures, reverse deleted structures and generate the updated file.

# Pages Used to View and Update DSN Data

| Page Name                  | Definition Name | Usage                                              |
|----------------------------|-----------------|----------------------------------------------------|
| Update DSN Data Page       | GPFR_DSN_SRCH   | To select the extraction records you want to view. |
| DSN Structure Details Page | GPFR_DSN_NODE   | To view and update the records.                    |

## **Update DSN Data Page**

Use the Update DSN Data page (GPFR DSN SRCH) to select the DSN extraction details. You can select any extraction from the search result and generate the extraction file.

## Navigation

Global Payroll & Absence Mgmt > Social Security/ Insurance > Update DSN Data Page

## Image: Update DSN Data Page

This example illustrates the fields and controls on the Update DSN page. You can find definitions for the fields and controls later on this page.

| Selection C | riteria                       |                |                           | File Genera             | tion                 |                        |                         |                            |          |                          |                               |
|-------------|-------------------------------|----------------|---------------------------|-------------------------|----------------------|------------------------|-------------------------|----------------------------|----------|--------------------------|-------------------------------|
| *Compar     |                               | *Establishmen  |                           | Q □ File                | Report               | Ru                     | n                       |                            |          |                          |                               |
| From Da     | te 02/01/2015 🛐               | To I           | Date 🔢                    |                         |                      |                        |                         |                            |          |                          |                               |
| Filter      | Clear                         |                |                           |                         |                      |                        |                         |                            |          |                          |                               |
| DSN Extrac  | tion Details                  |                |                           |                         |                      |                        |                         | Personalia                 | ze   Fir | nd   🖾   🔜               | First ④ 1-3 of 3 🕑            |
| DSN Extrac  | tion Details<br>Extraction ID | Company        | Establishment ID          | DSN Type                | Sending<br>Reference | Finalize<br>Extraction | DSN Status              | Personalia<br>Empl ID From |          | nd   💷   🔜<br>Empl ID To | First ④ 1-3 of 3 🕑<br>Details |
|             |                               | Company<br>KF1 | Establishment ID<br>KF001 | DSN Type<br>TERMINATION |                      |                        | DSN Status<br>Finalized |                            |          | Empl ID To               |                               |
|             | Extraction ID                 |                |                           |                         | Reference            | Extraction             |                         | Empl ID From               | E        | Empl ID To               | Details                       |

| From Date    | The field is defaulted with the Extract Begin Date of the last extracted Monthly DSN for the selected Company and Establishment.                                                                                     |
|--------------|----------------------------------------------------------------------------------------------------|
| Empl ID From | This field is defaulted with the first employee id within the Company & Establishment selected.                                                                                                    |
| Details      | Click on the Details link to open DSN Structure Details page.                                                                                                    |
| DSN Status   | If the DSN Status is displayed as Finalized, no action can<br>be performed except generation of file and report. On such<br>instance, the Details link will open DSN Node details page wit<br>Update structure icon. |
|              | On selecting the update icon, the rubrique (node) information will be displayed as read-only.                                                                                                    |

## **DSN Structure Details Page**

Use the DSN Structure Details page (GPFR\_DSN\_NODE) to view the extracted data in a hierarchical grid. It initially loads node data up to two levels. The row of data is displayed with possible action icons. On selecting the icons you can add, update and delete structure/child structure.

#### Navigation

Global Payroll & Absence Mgmt > Social Security/ Insurance > Update DSN Data >Details >DSN Structure Details

#### Image: DSN Structure Details Page

This example illustrates the fields and controls on the DSN Structure Details page. You can find definitions for the fields and controls later on this page.

| DSN Structure Details       |                        |                   |                         |                             |    |                        |
|-----------------------------|------------------------|-------------------|-------------------------|-----------------------------|----|------------------------|
| Company KF1                 | Establishment ID KF001 | Sending Reference | KF001SR                 |                             |    |                        |
| Extraction ID PSGEN150903TR | DSN Type TERMINATION   | Node Set          | eclaration Tree Deleted | Deleted Structure(s)        |    |                        |
| Filter Criteria             |                        |                   |                         |                             |    |                        |
| Empl ID From KF0045         | Empl ID To KF0049      |                   |                         | Ba                          | k  |                        |
| Structure                   | Q                      | :                 | Status                  | ~                           |    |                        |
| Search                      | Clear Criteria         |                   |                         |                             |    |                        |
| Structure Details           |                        |                   | Persona                 | alize   Find   View All   🔄 | F  | irst 🕚 1-9 of 9 🛞 Last |
| Structure                   | Description            | Empl ID           | lame                    | Key Extract                 |    | Status                 |
| □ \$10.G00.00               | Envoi.                 |                   |                         |                             | R. | System Extracted       |
| S10.G00.01                  | Emetteur.              |                   |                         |                             | R. | System Extracted       |
| \$20.G00.05                 | Déclaration            |                   |                         |                             | 5  | System Extracted       |
| S21.G00.06                  | Entreprise.            |                   |                         |                             | 5  | System Extracted       |
|                             | Etablissement.         |                   |                         |                             | 5  | System Extracted       |

**View Declaration Tree** 

**Deleted Structures** 

On selecting the View Declaration Tree link, you can view the current Node Set details as a tree structure.

On selecting the Deleted Structure(s) link, you can view all the deleted structures in a new page. You can also revert the changes, if required.

**Note:** You cannot revert a child of another structure which is in deleted status.

Setting Up DSN Reporting

# **Understanding PAS**

# **Understanding PAS**

PAS (Prélèvement à la Source) is the tax payment system in France where the tax is deducted at the source. Employer withholds the tax when the income is paid to the tax payer based on the tax rate received from authorities and reports it through DSN.

PeopleSoft Global Payroll for France reads the incoming inbound DSN file, calculates PAS and reports the PAS details through DSN.

Tax Authorities communicate the rate to be applied for the Deduction at Source to the company via an Inbound DSN file and the employer uploads the inbound file into a predefined location. Once the file is uploaded, PeopleSoft reads this xml file and stores the employee tax rate along with other relevant information as a new record. As part of calculating Deduction at Source, tax rate is applied to each employee and the tax to be deducted at source for the selected period is calculated.

PAS processing steps include:

- <u>Receiving Inbound DSN File</u>
- Uploading PAS Inbound File
- <u>Reviewing PAS Tax Rate</u>
- <u>Calculating PAS Tax Rate</u>
- <u>Regularizing the Deduction for PAS</u>
- <u>Reporting PAS through DSN</u>

## **Receiving Inbound DSN File**

Tax Authorities communicate the tax rate to be used for PAS calculation to the employer via an Inbound DSN file in xml format. Employer needs to apply this tax rate and deduct the tax from each employee before paying them the salary. This tax rate is applied on the net taxable amount of the salary.

Employer can use this tax rate for PAS calculation for two months following its transmission, if no other updates are received from the authorities. If no updates on rates are received after two months, it is considered as absence of rates and a neutral tax rate is applied.

**Note:** Employer needs to make sure that the uploading file is in xml format and have a file name that comply with DSN norms. File name format should be YYYY-MM-DDThhmmss.

## **Uploading PAS Inbound File**

Use the PAS Inbound File Upload page (GPFR\_PAS\_RATE\_LOAD) to upload the inbound DSN file to PeopleSoft. The inbound file should be in xml format.

### Navigation

Global Payroll & Absence Mgmt >Taxes >PAS Inbound File Upload

#### Image: PAS Inbound File Upload Page

This example illustrates the PAS Inbound File Upload Page.

| PAS Inbound      | File Upload                                      |                |                 |     |
|------------------|--------------------------------------------------|----------------|-----------------|-----|
| Run Contr        | ol ID 001                                        | Report Manager | Process Monitor | Run |
|                  |                                                  |                |                 |     |
| Source and Tar   | get Folders                                      |                |                 |     |
| Source Path      | /home/psadm2/psft/pt/8.56/files/source/          |                |                 |     |
| Target Path      | /home/psadm2/psft/pt/8.56/files/target/          |                |                 |     |
|                  |                                                  |                |                 |     |
| No. xml files in | the source folder: /home/psadm2/psft/pt/8.56/fil | es/source/     |                 |     |
|                  |                                                  | corocarocr     |                 |     |

The source and target path are defined under DSN Application Parameter.

It is in the source path where the user stores the file when they receive it from authorities and target path is where the system saves the file after it reads and puts the data into the record.

## **Reviewing PAS Tax Rate**

Once the PAS Inbound File Upload process is complete, use the PAS Tax Rate Review & Override page (GPFR\_PAS\_RV\_TAX\_RT) to review the received PAS tax rate for each employee.

## Navigation

Global Payroll & Absence Mgmt >Payee Data >Taxes >PAS Tax Rate Review & Override

#### Image: PAS Tax Rate Review & Override Page

This example illustrates the PAS Tax Rate Review & Override Page.

| Emp  | pl ID KFGE0002             | Name Julie Tourelle                 |                               |        |
|------|----------------------------|-------------------------------------|-------------------------------|--------|
| S Do | eriod                      |                                     | Q     1 of 1 V                | View A |
|      |                            |                                     |                               |        |
| E    | Effective Date 01/01/2019  | PAS Period JANVIER-2019             |                               |        |
| PAS  | Tax Rate Review & Override | PAS Period JANVIER-2019             |                               | b.     |
|      | Tax Rate Review & Override | PAS Period JANVIER-2019             | I I-1 of 1 ↓                  |        |
| PAS  | Tax Rate Review & Override | PAS Period JANVIER-2019<br>Tax Rate | Default Rate Establishment ID |        |

For some employees, there can be multiple tax rates available for the same period. In such scenario, the PAS Tax Rate Review & Override page lists the rates in multiple rows. If there are more than one rate received for an employee for the same period, by default, system selects the first one in the file. You can select the other rate if required.

Once you save the file, the tax rate will be stored employee wise.

## **Calculating PAS Tax Rate**

For calculating PAS, PeopleSoft has delivered three deductions elements.

This table describes the delivered deduction elements associated with PAS. A (gc) in the row indicates that the deduction has a generation control.

| Deduction Element | Description                                                                     | Deduction Calculation Rule |
|-------------------|---------------------------------------------------------------------------------|----------------------------|
| PAS<br>(gc)       | This deduction is made by the employer when the income is paid to the employee. | Base* Percent              |
| PAS REGUL BS      | This deduction is used for Base regularization.                                 | Base* Percent              |
| PAS REGUL RT      | This deduction is used for Rate regularization.                                 | Base* Percent              |

For more information on PAS REGUL BS and PAS REGUL RT, see Regularizing the Deduction for PAS

As a payroll administrator, you can update values for the following variables using SOVR (Supporting Element Override) option.

| Variable         | Description                                                                                                    |
|------------------|----------------------------------------------------------------------------------------------------|
| PAS VR ELIGIBLE  | This variable indicates if the employee is eligible for PAS<br>deduction. If the value of the variable is blank, then the<br>employee is eligible for PAS deduction. If any value is entered<br>for the variable PAS VR ELIGIBLE, then the employee is not<br>eligible for PAS deduction.<br>Default value of this variable will be blank. |
| PAS VR REDUCTION | This variable is used to store the percentage of reduction<br>from the Fiscal Net. The value for this variable will be at the<br>employee level and a payroll administrator can enter a new<br>value via SOVR (Supporting Element Override).<br>Default value of the this variable will be zero (0).                                       |

## **Regularizing the Deduction for PAS**

As a payroll administrator, you might need to correct the previously processed PAS data of employees as indicated by the administration. PeopleSoft supports regularization of the base value and rate value for PAS. When there is a regularization, the deduction gets processed based on the delivered deduction elements (PAS REGUL BASE and PAS REGUL RT).

Use the One Time (Positive Input) Page to regularize base and/or rate value for any of the previously processed period.

### Image: One Time (Positive Input) Page

This example illustrates the One Time (Positive Input) Page.

| < My Homepag                  | e                 |                        |                   |              | One Tim     | e (Pos     | sitive     | Input) |
|-------------------------------|-------------------|------------------------|-------------------|--------------|-------------|------------|------------|--------|
| ne Time (Po                   | ositive Input)    |                        |                   |              |             |            |            |        |
| Emplo                         | yee ID KFGE0001   | Name                   | Catherine Duval   |              | Empl Record | 0          |            |        |
| Pay                           | Group KFGMONTHLY  | Description            | Monthly Pay Group |              | Pay Entity  | KFGPA      | YENT       |        |
| Caler                         | ndar ID KF2019M02 | Begin Date             | 02/01/2019        |              | End Date    | 02/28/2019 |            |        |
| Arnings and De<br>C<br>Action |                   | burce   >              |                   | ₫            | 1-2 of 2 🔻  | •          | <b>⊳</b> ∣ | View A |
| Entry Type                    | *Element Name     | *Element Description   | Instance          | *Action Type |             |            |            |        |
| Deduction •                   | PAS REGUL RQ      | PAS Rate Regularizatio | L 1               | Override     |             | •          | <b>t</b>   | -      |
| Deduction •                   | PAS REGUL BQ      | PAS Base Regularizatic |                   | Override     |             | •          | t.         |        |

If the rate needs to be corrected (regularized), select the deduction element as PAS REGUL RT. If the Base needs to be corrected (regularized), select the deduction element as PAS REGUL BS.

Use the Positive Input - Details page (GP\_PI\_MNL\_SEC) to enter regularized Base and Rate values. For PAS REGUL BS, enter the base value and for PAS REGUL RT, enter the rate value.

Note: Ensure that you enter only a delta value.

#### **Image: Positive Input - Details Page**

This example illustrates the Positive Input - Details Page.

| e Time (Positive Ir    | nput)         |                        |                         |                                  |             |                     |     |          |
|------------------------|---------------|------------------------|-------------------------|----------------------------------|-------------|---------------------|-----|----------|
| sitive Input - Deta    |               |                        |                         |                                  |             |                     |     |          |
| Employee ID #          | (FGE0001      | Name                   | Catherine Duval         | E                                | mpl Record  | 000                 |     |          |
| Pay Group              | FGMONTHLY     | Description            | Monthly Pay Group       |                                  |             |                     |     |          |
| Calendar ID y          | (F2019M02     | Begin Date             | 02/01/2019              |                                  | End Date    | 02/28/2019          |     |          |
| Element p              | AS REGUL BS   | Element Name           | PAS Base Regularization |                                  | Instance    | 001                 |     |          |
| Specify Values OR El   | emente        |                        |                         |                                  |             |                     |     |          |
|                        | Unit Value    |                        | Unit Element            |                                  |             |                     |     |          |
|                        | Rate Value    | 2                      | Rate Element            |                                  |             |                     |     |          |
|                        | Base Value    | 240.000000 🛒           | Base Element            |                                  |             |                     |     |          |
|                        | Percent Value |                        | Percent Element         |                                  |             | Currency            |     |          |
|                        | Amount Value  | 20                     | Amount Element          |                                  | Q           | EUR Q               |     |          |
|                        | Begin Date    |                        | End Date                |                                  |             |                     |     |          |
| Peri                   | od Begin Date |                        | Period End D            | ate                              | 0           | 1                   |     |          |
|                        |               |                        |                         |                                  |             |                     |     |          |
| Other Data             |               |                        |                         |                                  |             |                     |     |          |
|                        | Batoh Code    |                        | Description of          | PI                               |             |                     |     |          |
| Supporting & Element   | Overridee     |                        |                         |                                  |             |                     |     |          |
| anhhormið «ciemeu      |               | Unit FRAD1 Q           |                         |                                  |             |                     |     |          |
|                        | BUCINECCU     |                        |                         |                                  |             |                     |     |          |
| Supporting & Element   | Overrides     |                        |                         |                                  |             |                     |     |          |
| m, Q                   |               |                        |                         |                                  | 14          | <li>1-1 of 1 V</li> | ) N | View All |
| *Element Entry<br>Type | Element Name  | Decoription            | Charaoter Value         | Lookup<br>Charaoter Nur<br>Value | merio Value | Date Value          |     |          |
| Variable V             | PAS VR REGIQ  | PAS Regularized Period | GA19M01                 | ٩                                |             |                     | +   |          |
|                        |               |                        |                         |                                  |             |                     |     |          |

In the Supporting & Element Overrides section, select the period corresponding to the variable, PAS VR REGUL RATE, in which the base and/or rate value of the PAS deduction needs to be corrected.

During the current period payroll run, after deducting the PAS for the current period, system calculates the regularized deduction (PAS REGUL BS and PAS REGUL RT) for the specified period (PAS VR REGUL RATE) based on the positive input and supporting element override information provided.

## **Reporting PAS through DSN**

Employer reports PAS to authorities via DSN.

PeopleSoft has delivered the additional DSN nodes and attributes added by the DSN authorities to report PAS information. After processing the payroll, based on these nodes, PAS is reported in DSN.

For more information, see DSN Reporting

Understanding PAS

# **Understanding Overtime Payments**

# **Understanding Overtime Payments**

Global Payroll for France delivers a number of different earnings to process overtime hours. The majority of these earnings are defined with an override level of Positive Input, have a calculation rule of Unit x Rate x Percent, and have the Unit (overtime hours) component of their calculation rule set to *Payee Level*. This means that they must be assigned to individual payees before they can be processed, and require positive input for the *Unit* component. You can use these earning elements as delivered, modify them to suit your needs, or create your own overtime earning elements.

The delivered overtime earnings assume that overtime hours are calculated outside of Global Payroll for France and then entered into the system through positive input in one of three ways:

- If you are using PeopleSoft Time and Labor, the hour data is fed into the Global Payroll system through the automated positive input functionality.
- If your organization uses a third-party time and labor application, the calculation of the different types of work hours is done by that application, and then the data is passed to Global Payroll for processing through automated positive input.
- If you are not using a time and labor application to manage your hourly data, then you must enter the data manually.

**Note:** Some payees, such as executive managers, are not subject to normal overtime rules. Such payees may not be eligible for overtime. PeopleSoft does not control whether overtime must be paid for each category of payee. It is your responsibility to decide whether to input extra hours for these payees.

*Warning!* PeopleSoft does not restrict the input of hours that are over the legal limit. It is up to you to apply the law to your setup. If you want an automated method by which to control the input of hours to ensure that they do not exceed the legal limit, you can use PeopleSoft Time and Labor.

## **Related Links**

"Understanding Positive Input" (PeopleSoft HCM 9.2: Global Payroll)

## **Understanding Paid Overtime**

Global Payroll for France delivers several different earnings to pay payees for hours worked over the standard scheduled hours. For example HRS COMP 125, HRS SUP 125%, and HRS SUP 150% are used to pay employees for overtime hours at a rate that exceeds the standard hourly rate.

## **Related Links**

Earnings

# **Understanding Time Off in Lieu of Pay**

Some overtime may be taken as time off in lieu of pay. These overtime hours are known as *bonus* hours.

There are two different types of time off in lieu of pay:

• *Repos compensateur.* 

This type of compensation adheres to statutory rules for its calculation. The rules stipulate that when a payee works over a certain number of hours in a week, the payee is entitled to receive some hours paid with a surcharge as well as some compensatory time off instead of being paid for the overtime.

PeopleSoft delivers the earning HRS REP COMP to process *repos compensateur*. To grant time off, use positive input to enter the hours of compensatory time in the *Unit* component of the earning's calculation rule (Unit x Rate x Percent). Because this earning is used to enter time off in lieu of compensation, it does not resolve to a payment amount. Instead, it contributes the units entered by positive input to the following two compensation hours accumulators:

• HRS AC RCOMP EX PP.

This accumulator stores the time off in lieu of compensation that can be taken by the payee. Each time a payee accumulates seven hours of time off in lieu, the accumulator HRS AC RCOMP EX PP increases by one day.

• HRS AC RCOMP NE PP.

This accumulator stores any time off in lieu of pay that is less than seven hours. Each time a payee accumulates seven hours of compensatory time off, this accumulator decreases by seven hours.

The hours that you enter using positive input are split between the HRS AC RCOMP EX PP and HRS AC RCOMP NE PP accumulators based on whether the payee can take time off or the payee has not yet acquired complete entitlement to time off. A payee is entitled to take time off once they accumulate seven hours.

To reduce the number of hours available to a payee when he or she takes time off, assign the absence take ABT REP COMP to the payee on the Absence Event Entry page with the begin and end dates of the absence, or enter partial hours if the payee takes less than a full day off. The system uses the formula ABS FM DRTS RCOMP to retrieve the hours entered on this page and to reduce the hours available in the *repos compensateur* accumulators.

**Note:** Payees can take time off in lieu of pay by the half-day or complete day. When a payee takes a paid half-day or complete day off, the entitlement is decreased accordingly.

**Note:** When payees acquire compensatory time off, the system prints a message on the payslip to notify them that the entitlement is available along with a message indicating the date by which they must use the time off. The date by which they must use the time off is the end of the current pay period plus two months.

**Note:** Global Payroll for France does not manage the loss of entitlements if a payee does not take time off in lieu of pay during the two months following the acquisition of the entitlement.

• Récupération d'heures.

This type of compensation is not controlled by regulations and companies can decide whether to apply this rule. It enables a payee to take some compensatory time off instead of being paid for overtime.

PeopleSoft delivers the earnings HRS BOS 100% and HRS BOS 10% to process *Récupération d'heures*. To grant time off, use positive input to enter the hours of compensatory time in the *Unit* component of each earning's calculation rule (Unit x Rate x Percent). The hours entered for the earning HRS BOS 100% (converts 100 percent of the hours to compensatory time off) and HRS BOS 10% (converts 10 percent of the hours to compensatory time off) are added to the accumulator HRS AC HRS BOS SG. Because these earnings are used to enter time off in lieu of compensation, they do not calculate a monetary amount; instead, they pass the hours entered in the *Unit* component to the HRS AC HRS BOS SG accumulator.

To reduce the number of hours available to a payee when he or she takes time off, assign the earning HRS BOS 100% or HRS BOS 10% to the payee using positive input and enter the hours taken (using a negative value) in the *Unit* component of each earning's calculation rule. The system then reduces the hours available in the *récupération d'heures* accumulator.

**Note:** When payees acquire a compensatory day off, the system prints a message on the payslip to notify them that the entitlement is available.

## **Related Links**

"Absence Processing" (PeopleSoft HCM 9.2: Global Payroll) "Understanding Positive Input" (PeopleSoft HCM 9.2: Global Payroll)

## **Delivered Overtime Elements**

This section discusses the earning element and other delivered elements.

## **Earnings**

PeopleSoft delivers earnings for overtime, but does not maintain these elements.

Global Payroll for France assumes that the pay period is monthly and that the pay period always starts on the first day of the month. If the pay period is monthly, but the pay period does not start on the first day of the month, you can modify the formula HRS FM PRIMES TX to put the first day of the month in the variable HRS VR PRIM DATE. If the pay period is not monthly, you should evaluate the delivered rules and adapt them to the pay periods used by your organization.

The usual calculation method for overtime earnings is Unit x Rate or Unit x Rate x Percent, where:

- Unit is a variable that stores the number of hours (entered by positive input).
- *Rate* is a formula that calculates the hourly rate.

• *Percent* is a variable that contains the percentage of the surcharge. Modify this percentage if your company is over the legal percentage.

**Note:** If you want to pay overtime hours at rates different than those stipulated by law, modify the earning elements to do so. In some cases—for example, HRS SUP 125%— PeopleSoft includes the surcharge percentage in the name of the element. If you modify the percentage in such a delivered element, then the name of the element and the percentage it represents will not match and this could prove confusing to your payroll personnel. In such cases, PeopleSoft recommends that you create your own elements.

| Earning      | Description                                                                                                    |
|--------------|----------------------------------------------------------------------------------------------------|
| HRS COMP     | Number of additional hours paid (100 percent).                                                                                                    |
| HRS COMP 125 | Number of additional hours paid (125 percent).                                                                                                    |
| HRS BON 100% | Number of bonus hours paid (100 percent).                                                                                                    |
| HRS BON 10%  | Surcharge of 10 percent for bonus hours.                                                                                                    |
| HRS BOS 100% | Converts 100% of overtime hours to compensatory time off<br>(Récupération d'heures). This earning resolves to zero and is<br>used to populate the bonus hours accumulator.      |
| HRS BOS 10%  | Converts 10% of overtime hours to compensatory time off (Récupération d'heures). This earning resolves to zero and is used to populate the bonus hours accumulator.             |
| HRS SUP 125% | Number of overtime hours (125 percent).                                                                                                    |
| HRS SUP 150% | Number of overtime hours (150 percent).                                                                                                    |
| HRS DIMANCHE | Number of Sunday hours.                                                                                                    |
| HRS DE NUIT  | Number of night hours.                                                                                                    |
| HRS CONGES   | Number of holiday hours.                                                                                                    |
| HRS REP COMP | Number of hours of time off in lieu of compensation. HRS<br>REP COMP resolves to zero and is used to populate the time<br>off in lieu of compensation entitlement accumulators. |
| JOURS SUP    | Number of TEPA extra workdays                                                                                                    |

The element group HRS EG OVERTIME includes all of the earnings used to process overtime hours.

**Note:** PeopleSoft delivers a query that you can run to view the names of all delivered elements designed for France.

## Managing Rates Used in Overtime Earning Calculations

In Global Payroll for France, the rate used to calculate overtime pay is based on the employee's base salary. If, during a month, the base salary changes and there is element segmentation of the base salary element, the overtime rate could change from one week to another. For this reason, for all of the earnings listed in the previous table except HRS REP COMP, you can override the system element RATE AS OF

DATE. This system element is used to determine the correct hourly rate for overtime work. By default, the RATE AS OF DATE is the segment end date, and the system retrieves the rate that is active as of this date. However, you can define the RATE AS OF DATE as the last day of the week if you want overtime pay to be calculated with the effective-dated rate code for the specific week in which the overtime hours were worked. For example, if your standard pay period is monthly, but you enter overtime on a weekly basis, you might need to override the RATE AS OF DATE when there is a salary change in the middle of the month, as the rate code values used in the calculation of overtime can vary based on salary amounts, and the correct rate to apply would be the rate in effect for the employee just prior to the salary change —not the rate in effect at the end of the monthly pay period. If you do not need to capture salary changes during the month and prefer to apply the same rate for the full month, you can simply record one positive input entry with the sum of each week's overtime hours.

**Note:** To override the *rate as of date,* enter a supporting element override for the system element RATE AS OF DATE at the same time that you enter positive input for the overtime earning. The system will then use the rate code that is "active" as of this date.

#### **Managing Premiums**

In some cases, the rates used to calculate overtime pay may consist of the rate code value plus a premium added to this value. In Global Payroll for France, the premiums that are added to the standard rate are contained in the accumulator HRS AC CAL PRIM SG. You are responsible for maintaining this accumulator, and for maintaining the formula HRS FM SALBAS TX H which retrieves the correct rate code values. To add a premium to the base salary used to calculate overtime pay, modify the HRS FM SALBAS TX H formula as follows:

ER[SALAIRE BASE] + AC[HRS AC CAL PRIM SG]>> FM[HRS FM SALBAS TX H]

**Note:** PeopleSoft does not deliver earnings that use the specific rate premium setup described here; if you decide to create such earnings, you should define the premium and add it to the accumulator HRS AC CAL PRIM SG so that it is considered in the overtime rate calculation.

**Note:** You can use the system element RATE AS OF DATE to retrieve the premiums of the current month or of the previous month. This is because some companies pay overtime hours with a one-month delay.

## **Other elements**

| Variables         | Description                                                                                                    |
|-------------------|----------------------------------------------------------------------------------------------------|
| HRS VR TX MAX RED | Maximum employee contribution reduction rate (21.50% as of October 1, 2007)                                                                                                    |
| HRS VR TX DED HS  | Maximum employer contribution deduction per overtime hour<br>for companies over 20 employees (0.50 EUR as of October 1,<br>2007)                                                                                                    |
| HRS VR NB JRS AN  | Number of workdays per year for fixed days contracts <i>(convention de forfait en jours).</i> The default value is 218 as of October 1, 2007. This number may be under 218 and is utilized to calculate the daily rate for extra workdays (JOURS SUP) compensation. Only workdays beyond the 218 threshold give credit to a 25% salary increase. |

| Variables         | Description                                                                                                    |
|-------------------|----------------------------------------------------------------------------------------------------|
| HR VR 700 PCT     | Used in accumulators (HRS AC SUP RED SG and HRS AC HRS SG) to convert JOURS SUP days into hours.                                |
| HRS VR DUCS E     | Variable used for DUCS setup.                                                                                                   |
| HRS VR DADS TYPE  | Variable used to manage hour type for DADS-U report (01 for overtime hours, 02 for complementary hours, 03 for extra workdays.) |
| TAX VR TX CRDS    | This variable is used to manage CRDS contribution and takes TEPA impact into account.                                           |
| TAX VR TX CSG IMP | This variable is used to manage CSG contribution and takes TEPA impact into account.                                            |

| Formulas           | Description                                                                                                    |
|--------------------|----------------------------------------------------------------------------------------------------|
| HRS FM TX RED HS   | Average contribution rate during the month when overtime or complementary hours are paid to the employee.                                                                                                    |
| HRS FM TX JOUR     | Daily salary rate for an employee with a fixed days contract.                                                                                                    |
| HRS FM POST RED    | Post process formula applying to 3 deductions: RED HRS SUP, RED HRS COMP et DED HRS E and enabling you to:                                                                                                   |
|                    | Make reductions negative, when triggered, to display a negative amount on payslip                                                                                                    |
|                    | • Not to trigger reduction calculation when the gross salary amount in negative                                                                                                    |
|                    | • Not to trigger reduction calculation when the gross amount of overtime or complementary hours is negative                                                                                                  |
|                    | • Limit the reduction amount to the mandatory contribution total amount of the month (no credit for the next month's in case the potential reduction is greater than the contribution amount for the month,) |
| HRS FM CSG BASE HS | Overtime funding base for deductible CSG and CRDS contributions.                                                                                                    |
| HRS FM CSG RATE HS | Total CSG and CRDS contribution rate applying to TEPA overtime hours.                                                                                                    |
| URS FM FILLON      | The fillon reduction formula was updated for TEPA as of October 1, 2007.                                                                                                    |
| DAS FM GENERAL     | The general DADS formula was updated for TEPA as of October 1, 2007.                                                                                                    |
| URS FM FILL HRS MO | Inactive as of as of October 1, 2007.                                                                                                    |
| URS FM FILL GEN    | Inactive as of as of October 1, 2007.                                                                                                    |

| Formulas         | Description                           |
|------------------|---------------------------------------|
| URS FM FILL MAJO | Inactive as of as of October 1, 2007. |
| GEN FM PROR HRS  | Inactive as of as of October 1, 2007. |

| Variables    | Description                                                                  |
|--------------|------------------------------------------------------------------------------|
| RED HRS SUP  | Total employee contribution reduction amount related to overtime hours.      |
| RED HRS COMP | Total employee contribution reduction amount related to complementary hours. |
| DED HRS E    | Total employer contribution deduction amount related to overtime hours.      |
| CSG-CRDS HS  | Total CSG and CRDS amount related to TEPA overtime hours or extra workdays.  |

| Variables | Description                                      |
|-----------|--------------------------------------------------|
| JOURS SUP | To enter extra workdays beyond 218 days per year |

| Variables          | Description                                                                                                |
|--------------------|----------------------------------------------------------------------------------------------------|
| HRS AC SUP RED SG  | Employee contribution reduction base for overtime hours.                                                   |
| HRS AC COMP RED SG | Employee contribution reduction base for complementary hours.                                              |
| HRS AC HRS SG      | Overtime hours number giving credit for employer contribution deduction.                                   |
| HRS AC COT S SG    | Employee manadatory contribution total amount for the month, which is the base for contribution reduction. |
| GEN AC RFR SG      | Fiscal Revenue of Reference.                                                                               |
| HRS AC RED SG      | Total reduction base for the employee (used only for DUCS processing).                                     |
| HRS AC DADS AMT    | Employee contribution reduction base for overtime hours, in a DADS period.                                 |
| HRS AC DADS UNIT   | TEPA overtime hours number, in a DADS period.                                                              |
| GEN AC BRUT SG     | The monthly gross accumulator has been updated to include TEPA elements.                                   |
| URS AC COT S SG    | The monthly gross accumulator has been updated to include employee contribution elements.                  |

| Variables         | Description                                                                               |
|-------------------|-------------------------------------------------------------------------------------------|
| URS AC COT E SG   | The monthly gross accumulator has been updated to include employer contribution elements. |
| GEN AC NET FISCAL | The monthly fiscal net accumulator has been updated to include TEPA elements.             |
| TAX AC ASS CSG SG | The monthly CSG base accumulator has been updated to include TEPA elements.               |

| Variables         | Description                                                                                      |
|-------------------|--------------------------------------------------------------------------------------------------|
| TAX SE CSG CRDS   | RED HRS SUP, RED HRS COMP, DED HRS E, CSG-CRDS<br>HS deductions have been added to this section. |
| HRS SE HEURES SUP | JOURS SUP earning has been added to this section.                                                |

| Variables          | Description                                                                            |
|--------------------|----------------------------------------------------------------------------------------|
| URS EG COTISATIONS | RED HRS SUP, RED HRS COMP, DED HRS E deductions have been added to this element group. |
| HRS EG OVERTIME    | JOURS SUP earning has been added to this element group.                                |
| TAX EG TAXES       | The CSG-CRDS HS deduction has been added to this element group.                        |

Additional delivered TEPA updates are:

- DUCS set up (included the 260 code for CSG and CRDS).
- The standard payslip (GPFR01) includes a row for deductible CSG and CRDS

#### **Related Links**

"Defining Earning Elements" (PeopleSoft HCM 9.2: Global Payroll)
"Defining Deduction Elements" (PeopleSoft HCM 9.2: Global Payroll)
"Understanding Positive Input" (PeopleSoft HCM 9.2: Global Payroll)
"Understanding How to View Delivered Elements" (PeopleSoft HCM 9.2: Global Payroll)

## Chapter 14

# **Understanding Allowances**

# **Understanding Allowance Types**

A payee may be entitled to a variety of allowances, paid in addition to the regular salary. These allowances are in four main categories:

- Allowances linked to a breach of contract (termination):
  - Compensation in lieu of paid holidays not yet taken.
  - Severance allowance.
  - End of fixed-term contract allowance.
  - Retirement allowance.
- Transportation allowances:
  - Paris.
  - Provinces.
  - Mileage allowance.

**Note:** There are different allowance rates for people living in Paris and in the provinces. Motorists may also be entitled to a mileage allowance for driving to work.

- Benefits in kind:
  - Meal benefit in kind.
  - Lodging benefit in kind.
  - Car benefit in kind.
  - Other benefits in kind.
- Meal and travel allowances:
  - Meal/travel allowance.
  - Meal tickets.

Some allowances are subject to social contributions and taxes and some are not.

#### **Related Links**

Understanding Allowance Types

# **Understanding Allowance Calculation**

This section discusses how Global Payroll for France determines eligibility for allowances and calculates the allowance values for:

- Compensation in lieu of paid holidays not taken (ICCP).
- Severance allowance.
- End of fixed-term contract allowance.
- Retirement allowance.
- Transportation allowances.
- Independent transportation allowance.
- Benefits in kind.
- Meal allowances.
- Meal tickets.

## **Related Links**

"Understanding Overrides" (PeopleSoft HCM 9.2: Global Payroll) "Reviewing Positive Input" (PeopleSoft HCM 9.2: Global Payroll) <u>The AFB Process Section</u> <u>Understanding Net Guarantee Processing</u>

## **Compensation in Lieu of Paid Holidays Not Taken**

When a contract is terminated and the payee has not taken his or her vacation entitlement, he or she is entitled to payment in lieu of the holiday entitlement. In the case of termination because of gross misconduct *(faute lourde)*, compensation in lieu of paid holidays is not paid for vacation acquired during the current period.

| Earning                               | Description                                                                                                    |
|---------------------------------------|----------------------------------------------------------------------------------------------------|
| CP ICCP A2, CP ICCP A1, and CP ICCP A | Triggered by a termination, irrespective of the Action/Reason code. These earnings calculate compensation in lieu of paid holiday up to three years in the past.                                                                                                    |
| CP ICCP 1A                            | Calculates compensation for the current vacation year. This<br>earning is dependent on the Action/Reason for the termination.<br>The bracket IND BR FIN CONT assigns a value to the<br>variable IND VR DR ICCP that determines whether the<br>earning is processed. You must update the bracket to indicate<br>the Action/Reason codes that trigger this earning. |

Here is an example of how the allowance is calculated.

If a company's vacation year begins on June 1 and ends on May 31 of the following year and a payee leaves the company on October 2, 2010, the compensation in lieu of paid holiday earnings are calculated as follows:

- CP ICCP A2 retrieves the allowance for vacation not taken during the vacation year June 1, 2007 through May 31, 2008.
- CP ICCP A1 retrieves the allowance for vacation not taken during the vacation year June 1, 2008 through May 31, 2009.
- CP ICCP A retrieves the allowance for the vacation year June 1, 2009 through May 31, 2010.
- CP ICCP 1A retrieves the allowance for vacation granted (but not taken) between June 1, 2010 and October 2, 2010 (if the bracket retrieves a value for the variable IND VR DT ICCP equal to *1* for the departure reason).

The amount of compensation in lieu of paid holidays (days not taken) is calculated as follows:

- 1. The balance for the period is calculated using the  $1/10^{\text{th}}$  rule.
- 2. The balance for the period is calculated using the salary uphold rule.
- 3. The more favorable of the two balances is used.

Note: This allowance is paid with the final paycheck. It is liable to social contributions and is taxable.

## Severance Allowance

Severance allowance is activated at the time of final pay. There is a statutory minimum severance allowance, but many companies have agreements that pay more than this amount.

| Earning      | Description                                                                                                    |
|--------------|----------------------------------------------------------------------------------------------------|
| IND LICENC   | This earning calculates the statutory severance allowance. The salary base for the allowance is the gross salary average of the last three months or the gross salary average of the last 12 months, whichever is greatest.                                                                                          |
| IND LICENC 2 | This earning is provided as sample data. You can use it if<br>you have a severance allowance defined by the collective<br>agreement with rules that differ from the statutory ones. If you<br>decide to use it, you must determine when you want it to be<br>triggered and adapt the calculation to meet your needs. |

**Note:** To qualify for this allowance, the payee should be laid off (except for reasons of gross misconduct) and should have had at least two years of uninterrupted service with the same employer. Fixed-term contractors, apprenticeship contractors, and other payees with some specific contracts are not eligible for the severance allowance.

These brackets are used to calculate this allowance:

• IND BR DT SPEC.

This bracket controls, based on contract type, entitlement to the different allowances that can be paid when a termination occurs.

• IND BR FIN CONT.

This bracket controls, by action/reason value, entitlement to the different allowances that can be paid when a termination occurs.

• IND BR IND LIC.

This bracket can be used to define the values used to calculate the severance allowance. By default, this bracket returns the values defined by law (that is, payment of  $1/10^{\text{th}}$  the monthly salary per year of seniority up to ten years, and payment of  $1/15^{\text{the}}$  the monthly salary per year of seniority after ten years of employment). You can modify these values as needed.

#### **Related Links**

Understanding Allowance Brackets

## **End of Fixed-Term Contract Allowance**

PeopleSoft delivers the earning IND FIN CONT to calculate the end of fixed-term contract allowance.

As defined by PeopleSoft, this earning is calculated when:

• A payee is terminated with an action of TER (termination) and a reason of EAB (employer's anticipated breach) or EFT (end of fixed-term contract).

This entitlement is set up in the bracket IND BR FIN CONT by specifying the values of the action and reason variables (GEN VR ACTION and GEN VR MOTIF) that entitle a payee to the allowance. In this bracket, the return column variable IND VR DT IFC returns a 1 or a 0: a 1 if the allowance can be paid, and a 0 if the allowance cannot be paid.

• The payee has a contract type of *CDD*.

This entitlement is set up in the bracket IND BR DT SPEC by specifying the value of the contract type system element (CONTRACT TYPE) that entitles a payee to the allowance. In this bracket, the return column variable IND VR DP IFC returns a 1 or a 0: a 1 if the allowance can be paid, and a 0 if the allowance cannot be paid.

To modify this allowance, or to calculate the allowance when other action/reason values are entered in the Job Data component and for other contract types, you must specify the valid action/reasons and contract types in the brackets IND BR FIN CONT and IND BR DT SPEC.

See IND BR FIN CONT (End of Contract Entitlements), IND BR DT SPEC (Contract Type Specific Entitlements).

## **Retirement Allowance**

The entitlement for retirement allowance varies depending on whether the retirement is voluntary or imposed by the employer. The payments are triggered with a generation control when the contract end date is included in the pay period. Enter the contract end date in the Contract Data page in PeopleSoft HR.

| Earning      | Description                                                        |
|--------------|--------------------------------------------------------------------|
| IND DEP RET  | This earning is used to calculate voluntary retirement allowances. |
| IND MISE RET | This earning is used to calculate statutory retirement allowances. |

Eligibility for this allowance depends on contract type and the reason for termination. The calculation of the allowance amount is dependent on the employee's labor agreement and category.

The following brackets are used to calculate the retirement allowance:

- IND BR DT SPEC.
- IND BR FIN CONT.
- IND BR DEP RET.

**Note:** The bracket IND BR DEP RET retrieves the rule for calculating the voluntary retirement allowance IND DEP RET. The statutory retirement allowance, IND MISE RET, uses the same calculation rules and formulas as the severance allowance. It does not use the bracket IND BR DEP RET.

#### **Related Links**

Understanding Allowance Brackets

## **Transportation Allowances**

Payees living or working in Paris and the area around Paris (*Région Parisienne*) are entitled to special transportation allowances based on the number of zones they have to travel through on the way to work. There is no legal transportation allowance for people living and working outside the Paris area.

The transportation allowance for payees living and working in or around Paris is paid at 50 percent of the cost of a weekly, monthly, or annual travel ticket. Payees living outside Paris, but working within it, or living inside and working outside, are entitled to a reduced allowance, as are people living and working outside the city but travelling across it to get to work.

The amount is contained in an earning, CARTE ORANGE, and is triggered by earning or deduction assignment or by positive input. The calculation rule for this earning is Unit x Rate x Percent.

The number of tickets to reimburse is the *unit* and is entered at the payee level (you must override the unit with the number of tickets that you want to pay back).

The calculation of the allowance also requires information stored in three variables. You must define the values of these variables using supporting element overrides.

| Variable     | Description                                             | How it is Used                                                                                                    |
|--------------|---------------------------------------------------------|----------------------------------------------------------------------------------------------------|
| IND VR CO NZ | Area number of the <i>Carte Orange</i> (allowance code) | Enter the area number in this variable<br>using a supporting element override. If<br>you do not enter this value as an override<br>or enter the wrong value, the payment<br>will be in error. The valid area values<br>are contained in the bracket IND BR C<br>ORANGE.                                                                                                    |
| IND VR CO FA | Frequency of ticket purchase                            | IND VR CO FA is used to store<br>the frequency of purchase of the<br>transportation card. The possible values<br>here are: <i>S</i> for a weekly transportation<br>ticket and <i>A</i> for a yearly transportation<br>ticket. If this variable is not populated,<br>the system assumes, by default, that<br>the purchase frequency is monthly. This<br>variable is used to select the correct<br>reimbursement amount. The bracket IND<br>BR C ORANGE retrieves the amount<br>(cost) of the weekly, monthly, and yearly<br>transportation ticket.<br>Note: The ticket cost depends on the<br>frequency stored in IND VR CO FA and<br>is returned by the bracket IND BR C<br>ORANGE (the cost populates the rate<br>component in the calculation rule of the<br>earning CARTE ORANGE). |
| IND VR CO%   | Reimbursement percentage (default rate)                 | The variable IND VR CO% stores the<br>percentage used in the calculation rule<br>of the earning CARTE ORANGE. By<br>default, this percentage is equal to 50<br>percent. However, you can override this<br>percentage by entering a supporting<br>element override.                                                                                                    |

**Note:** You can enter supporting element overrides on the Element Detail page of the Element Assignment by Payee component (GP\_ED\_PYE), or on the Element Detail page of the Payee Assignment by Element component (GP\_ED\_ELEM). You can also enter supporting element overrides on the Positive Input - Details page of the One Time (Positive Input) component (GP\_PI\_MNL\_ERNDED).

## **Independent Transportation Allowance**

Payees who do not use public transportation may be entitled to these allowances:

• Transportation allowance.

There is no legal obligation for payees living and working outside Paris to receive a transportation allowance. Special rules may be defined by collective agreements.

This allowance is managed using payee assignments and is calculated by the earning IND TRANSPOR. To trigger this earning, you must assign it to individual payees using the Element

Assignment by Payee (GP\_ED\_PYE) or Payee Assignment by Element (GP\_ED\_ELEM) components, or the One Time (Positive Input) component (GP\_PI\_MNL\_ERNDED).

The amount that you want to reimburse must be entered in the amount field of the override if the amount is different from the statutory allowance.

• Mileage allowance.

The mileage allowance is stored in the earning IND KILOMETR. The calculation rule for this earning is rate x unit, where the unit is the number of kilometers traveled and the rate is the reimbursement rate.

The payment of the allowance is triggered by positive input and the user must override the unit and rate fields with the amounts needed.

| Premium<br>Reimbursement                                                              | Exemption from<br>social security<br>contributions Paris<br>area | Exemption from<br>social security<br>contributions<br>Provinces                              | Exemption from the<br>income tax (*) and<br>the tax on salaries<br>Paris area   | Exemption from the<br>income tax (*) and<br>the tax on salaries<br>Provinces    |
|---------------------------------------------------------------------------------------|------------------------------------------------------------------|----------------------------------------------------------------------------------------------|---------------------------------------------------------------------------------|---------------------------------------------------------------------------------|
| Payment of the<br>statutory independent<br>transport allowance                        | Yes                                                              | Yes                                                                                          | Yes                                                                             | Yes                                                                             |
| 50% reimbursement<br>of the transportation<br>ticket (Paris area)                     | Yes                                                              |                                                                                              | Yes                                                                             |                                                                                 |
| More than 50%<br>(general case)                                                       | Yes, if the company<br>can supply proof of the<br>expenses.      |                                                                                              | Yes, up to a limit<br>of 50% of the<br>transportation ticket.                   |                                                                                 |
| Payee applying a fixed deduction for professional expenses                            | Yes, up to a limit<br>of 50% of the<br>transportation ticket.    |                                                                                              | Yes, up to a limit<br>of 50% of the<br>transportation ticket.                   |                                                                                 |
| Total or partial<br>financial liability for<br>transportation expenses<br>(provinces) |                                                                  | Yes, up to the 2 <sup>nd</sup><br>class rate (SNCF or<br>other transportation<br>companies). | Yes, up to the limit<br>of the statutory<br>independent transport<br>allowance. | Yes, up to the limit<br>of the statutory<br>independent transport<br>allowance. |
| Payee applying a fixed deduction for professional expenses                            |                                                                  | Yes, up to the limit<br>of the statutory<br>independent transport<br>allowance.              | Yes, up to the limit<br>of the statutory<br>independent transport<br>allowance. | Yes, up to the limit<br>of the statutory<br>independent transport<br>allowance. |

(\*) Except if for real professional expenses deduction.

**Note:** Global Payroll for France manages only the Paris Carte Orange reimbursement and the reimbursement of independent transport allowance. PeopleSoft do not provide any logic to differentiate between other transportation premiums and reimbursement amounts that are liable or not liable for social security contributions and income tax. You must define the rules yourself.

## **Benefits in Kind**

Benefits in kind are goods or services provided by the employer that are not essential for carrying out professional activities.

Each benefit in kind produces an earning included in the gross salary and liable for social security contributions, and a deduction of the same amount, on the net salary. This section discusses:

- Meal benefit in kind.
- Lodging benefit in kind.
- Meal and lodging benefits in kind and net guarantee calculation.
- Car benefit in kind.
- Other benefits in kind.

#### **Meal Benefit In Kind**

| Element      | Description                                                                                                    |
|--------------|----------------------------------------------------------------------------------------------------|
| AN NOURRITUR | This earning calculates the meal benefit and is triggered by positive input. The calculation rule for the earning is rate x unit (number of meals), with the unit being entered as positive input. The rate is equal to a lump sum amount stored in the variable IND VR AN NOUR FOR. |
| AN NOUR REG  | Note: This element is no longer used due to changes in the calculation of the meal benefit after 1 January 2003.                                                                                                    |
| AN NOUR DED  | This deduction reduces the net salary. It is equal to the<br>benefit in kind, AN NOURRITUR, plus the adjustment AN<br>NOUR REG calculated during the period. AN NOUR DED is<br>calculated automatically by the payroll process.                                                      |

Note: Apprentices are calculated using a specific formula.

## Lodging Benefit In Kind

Lodging benefit in kind is calculated on the same fixed base as the meal benefit in kind, with two rates, depending on the monthly salary.

| Element      | Description                                                                                                    |
|--------------|----------------------------------------------------------------------------------------------------|
| AN LOGEMENT  | This earning calculates the lodging benefit and is triggered by positive input.                                                                                                    |
|              | To process the earning, you must specify the number of rooms<br>by entering a supporting element override for the variable IND<br>VR AN L NP.<br>The calculation of the benefit in kind is based on statutory<br>values stored in the bracket IND BR AN LOGEMENT, and<br>depends on the number of rooms in the accommodation and<br>on the employee salary as compared to the monthly social<br>security ceiling. |
| AN LOGEM REG | <b>Note:</b> This element is no longer used due to changes in the calculation of the lodging benefit after 1 January 2003.                                                                                                    |
| AN LOGE DED  | This deduction reduces the net salary. It is equal to the<br>benefit in kind, AN LOGEMENT, plus the adjustment AN<br>LOGEM REG calculated during the period. AN LOGE DED<br>is calculated automatically by the payroll process.                                                                                                    |

Note: Apprentices are calculated using a specific formula.

## Lodging Benefit in Kind and the Net Guarantee Calculation

The lodging benefit in kind values vary depending on the gross salary, which is affected by the net guarantee process. At each iteration of this process, the gross salary is adjusted until the target net salary is reached. Because the gross salary can go above and below the social security ceiling after each iteration, the benefit in kind could also vary. This can cause instability in the net guarantee calculation. To avoid this, the lodging benefit in kind valuation is not included in the net guarantee iterative process.

**Note:** The lodging benefit is calculated in the process list after the IJSS section and before the net guarantee calculation section. This means that it is calculated without taking into account the IJSS adjustment value (the result of the Net Guarantee calculation). If you want to calculate the benefit in kind taking into account the net guarantee calculation, place the benefit in kind section IND SE AVT NATURE after the net guarantee sections GEN SE GARANTI NET and GEN SE IJSS AJUST. But in this case, the net guarantee calculation can't be guaranteed.

**Note:** PeopleSoft recommends that you do not include the benefit in kind calculation in the net guarantee iterative process.

## Car Benefit in Kind

The real value of a car given to a payee is considered a benefit in kind. If a car belongs to the company, but is allocated to a payee, it is also considered a benefit in kind, calculated with the mileage allowances bracket. This bracket is provided by the tax office and is not managed by PeopleSoft.

| Element      | Description                                                                                                    |
|--------------|----------------------------------------------------------------------------------------------------|
| AN VEHICULE  | This earning has a calculation rule of Amount, with the Amount Type set to <i>Payee Level</i> . It stores the car benefit and is triggered by positive input. |
| AN VEHIC REG | This earning is used to supplement the car benefit in kind<br>using the One Time (Positive Input) page.                                                       |
| AN VEHI DED  | This is the deduction used for the car benefit in kind. It is deducted from net salary and is calculated automatically by the payroll process.                |

## Other Benefits in Kind

Non-professional travel, company-sponsored lotteries, competitions, and other similar benefits are considered benefits in kind.

| Element      | Description                                                                                                    |
|--------------|----------------------------------------------------------------------------------------------------|
| AN AUTRES    | This earning has a calculation rule of Amount, with the Amount Type set to <i>Payee Level</i> . It stores other benefits in kind and is triggered by positive input. |
| AN VEHIC REG | This earning is used to supplement other benefits in kind using<br>the One Time (Positive Input) page.                                                               |
| AN AUTRES DE | This is the deduction used for other benefits in kind. It is<br>deducted from net salary and is calculated automatically by the<br>payroll process.                  |

## **Meal Allowances**

There are two meal allowances, one for day workers and one for night workers. Because meal allowances may or may not be subject to contributions, PeopleSoft has defined four earnings.

| Earning     | Description                                                                                                    |
|-------------|----------------------------------------------------------------------------------------------------|
| PANIER J I  | This daytime allowance is subject to contributions.                                                                                                    |
|             | To trigger the day meal allowance, you must enter positive<br>input for the earning PANIER J I. The unit of positive input is<br>equal to the number of meal allowances to be paid.                                                                                                    |
|             | Meal allowances are not subject to contributions if they<br>are calculated using the legal meal allowance rate stored in<br>the variable IND VR PR PANIER. If you want to pay meal<br>allowances based on a value greater than the legal rate, you<br>must specify the value to use by entering a supporting element<br>override for the variable IND VR PANIER J. If the variable<br>IND VR PANIER J is overridden by an amount over the legal<br>rate, the portion over this rate is used as the rate for the earning<br>PANIER J I.  |
|             | <b>Note:</b> You can enter supporting element overrides on the<br>Positive Input - Details page of the One Time (Positive Input)<br>component (GP_PI_MNL_ERNDED).                                                                                                    |
| PANIER J NI | This daytime allowance is not subject to contributions.                                                                                                    |
|             | The earning PANIER J NI has as its unit the number of meals<br>entered by positive input for the earning PANIER J I, and the<br>rate is the statutory meal allowance rate stored in the variable<br>IND VR PR PANIER.                                                                                                    |
| PANIER N I  | This night allowance is subject to contributions.                                                                                                    |
|             | To trigger night meal allowances, you must enter positive<br>input for the earning PANIER N I. The unit of positive input is<br>equal to the number of meal allowances to be paid.                                                                                                    |
|             | Meal allowances are not subject to contributions if they<br>are calculated using the legal meal allowance rate stored in<br>the variable IND VR PR PANIER. If you want to pay meal<br>allowances based on a value greater than the legal rate, you<br>must specify the value to use by entering a supporting element<br>override for the variable IND VR PANIER N. If the variable<br>IND VR PANIER N is overridden by an amount over the legal<br>rate, the portion over this rate is used as the rate for the earning<br>PANIER N NI. |
|             | <b>Note:</b> You can enter supporting element overrides on the<br>Positive Input - Details page of the One Time (Positive Input)<br>component (GP_PI_MNL_ERNDED).                                                                                                    |
| PANIER N NI | This night allowance is not subject to contributions.                                                                                                    |
|             | If the variable IND VR PANIER N is not overridden or the variable is overridden by an amount less than 1.5 times the legal rate, the night allowances is not be liable to contributions and is paid by the earning PANIER N NI.                                                                                                    |

**Note:** For the meal allowances, you must enter a positive input for the earnings that are subject to contributions (PANIER J I and PANIER N I), but the process determines if these allowances are subject to contributions depending on the values of the variables IND VR PANIER J and IND VR PANIER N.

Here are two examples of how the PANIER J I and PANIER J NI earnings are calculated:

- Example 1:
  - Legal Meal Allowance Rate= 2,85.
  - Positive Input for the earning PANIER J I.
  - Unit = 2,25.
  - Supporting element override for the variable IND VR PANIER J = 4,50.
  - In this case, the earning PANIER J I is equal to  $2,25 \times (4,50 2,85) = 3,71$ .
  - And the earning PANIER J NI is equal to  $2,25 \ge 2,85 = 6,41$ .
- Example 2:
  - Positive Input for the earning PANIER J I:
  - Unit = 2,25.
  - No supporting element override for the variable IND VR PANIER J.
  - In this case, the earning PANIER J I is equal to 0.
  - And the earning PANIER J NI is equal to  $2,25 \ge 2,85 = 6,41$ .

**Note:** If the variable IND VR PANIER J is overridden by an amount under the value of the legal rate, the allowance paid is calculated by PANIER J NI and the base is equal to the legal rate (not to the amount defined for the variable IND VR PANIER J).

## **Meal Tickets**

| Earning or Deduction | Description                                                                                                    |
|----------------------|----------------------------------------------------------------------------------------------------|
| TR EMP NI            | This earning calculates the number of meal tickets not liable to contributions.                                                                                                    |
|                      | TR EMP NI uses the bracket IND BR TIT REST to retrieve<br>the amount of the employer's contribution to the meal ticket<br>(stored in the return column variable IND BR TIT REST) that<br>is not subject to social contributions. To process this earning,<br>you must enter the number of meal tickets given to the payee<br>using positive input. |
|                      | Because this earning calculates the number of meal tickets<br>not liable to contributions, it is not included in the salary nor<br>does it appear on the payslip as the monetary counterpart of<br>the earning.                                                                                                    |

| Earning or Deduction | Description                                                                                                    |
|----------------------|----------------------------------------------------------------------------------------------------|
| TR EMP I             | This earning calculates the part of the meal tickets liable to contributions.                                                                                                    |
|                      | TR EMP I uses the bracket IND BR TIT REST to retrieve the<br>amount of the employer's contribution to the meal ticket that<br>is subject to social contributions. This amount is stored in the<br>return column variable IND VR TR EMP I.                                                                                                    |
|                      | The Unit in the calculation rule of this earning is the number<br>of meal tickets entered by positive input for the earning TR<br>EMP NI. If the employer does not have to pay a contribution<br>for the meal tickets given, the bracket IND BR TIT REST<br>returns a 0 as the value of the variable IND VR TR EMP I.                                                                                            |
| TR EMP I DED         | This deduction calculates the number of meal tickets liable<br>to contribution. These meal tickets add to the gross salary; to<br>offset this increase, you must subtract the monetary amount<br>of the meal ticket from the net salary to avoid doubling the<br>payment.                                                                                                    |
|                      | This deduction uses the bracket IND BR TIT REST to retrieve<br>the amount of the employer's contribution (stored in the return<br>column variable IND VR TR EMP I) that is subject to social<br>contributions and deducts it from the net salary. The unit of<br>this deduction is the amount entered as positive input for the<br>earning TR EMP NI.                                                            |
| TR SAL DED           | This deduction retrieves the portion of the meal tickets that<br>is paid directly by the payee. This deduction uses the bracket<br>IND BR TIT REST to retrieve the payee's contribution to<br>the meal ticket (stored in the return column variable IND VR<br>TR SAL NI) and deducts it from the net salary. The unit of<br>this deduction is the amount entered as positive input for the<br>earning TR EMP NI. |

#### **Related Links**

IND BR TIT REST (Meal Tickets)

# **Understanding Allowance Brackets**

This section discusses these allowance brackets:

- IND BR FIN CONT (End of Contract Entitlements).
- IND BR DT SPEC (Contract Type Specific Entitlements).
- IND BR IND LIC (Severance allowance entitlements).
- IND BR DEP RET (Retirement Allowance entitlements).
- IND BR C ORANGE (Paris transportation allowance).
- IND BR TIT REST (Meal tickets).

## IND BR FIN CONT (End of Contract Entitlements)

This bracket is used to determine entitlement for the following allowances:

- Compensation In Lieu of Paid Holidays not Taken.
- Severance Allowance.
- End of Fixed-Term Contract Allowance.
- Retirement Allowance.

**Note:** This bracket works in combination with other brackets—including IND BR DT SPEC, IND BR IND LIC, and IND BR DEP RET—to determine entitlement for many of the allowances discussed in this topic.

| Search Keys   | Use/Description                                                                                                    | Return Columns  | Use/Description                                                                                                    |
|---------------|----------------------------------------------------------------------------------------------------|-----------------|----------------------------------------------------------------------------------------------------|
| GEN VR ACTION | Contains the Action code that triggers the allowance.                                                                                                    | IND BR FIN CONT | The value of this element is not used.                                                                                                    |
|               | <b>Note:</b> The value of GEN<br>VR ACTION on the Data<br>page of the Bracket is set<br>to <i>TER</i> or <i>RET</i> because the<br>bracket applies to termination<br>allowances.        |                 |                                                                                                    |
| GEN VR MOTIF  | Contains the Reason code that<br>triggers the allowance. You<br>must update the reason codes<br>in the bracket to indicate<br>the reasons a payee may be<br>entitled to the allowances. | IND VR DT ICCP  | This variable is used to trigger<br>the allowance CP ICCP 1A<br>(compensation in lieu of paid<br>holiday) and must be assigned<br>a value of true or false (1 or<br>0). 1 triggers the allowance,<br>while 0 prevents payment.              |
|               |                                                                                                    |                 | Note: The variable must be set to $\theta$ if the termination reason is gross misconduct.                                                                                                    |
|               |                                                                                                    | IND VR DT IFC   | This variable is used to<br>determine entitlement to the<br>end of fixed-term contract<br>allowance IND FIN CONT<br>and must be assigned a value<br>of true or false (1 or $0$ ). 1<br>triggers the allowance, while<br>0 prevents payment. |

| Search Keys | Use/Description | Return Columns    | Use/Description                                                                                                    |
|-------------|-----------------|-------------------|----------------------------------------------------------------------------------------------------|
|             |                 | IND VR DT LIC     | The variable IND VR DT<br>LIC is used to determine<br>entitlement to the severance<br>allowance IND LICENC<br>and IND LICENC 2. If the<br>variable returns a value of<br>true (1), the payee is entitled<br>to the severance allowance<br>as determined by the Action/<br>Reason. If the value returned<br>is equal to false (0), the<br>Action/Reason does not give<br>entitlement to the severance<br>allowance.                                                                                    |
|             |                 | IND VR DT LIC ECO | This variable is used to<br>determine if economic<br>redundancy is the reason for a<br>termination. This variable will<br>be taken into consideration<br>only if the variable IND VR<br>DT LIC returns a value of true<br>(1 for redundancy termination.<br>If the variable returns a<br>value of true (1), the payee<br>is entitled to have his or her<br>severance allowance doubled<br>compared to the standard<br>allowance (if notification of<br>the redundancy occurred after<br>May 7, 2002). |
|             |                 | IND VR DT D RET   | This variable is used to<br>determine entitlement to<br>the voluntary retirement<br>allowance IND DEP RET and<br>must be assigned a value of<br>true or false $(1 \text{ or } 0)$ . If the<br>variable has a value of true<br>(1), the payee is entitled to the<br>allowance.                                                                                                    |
|             |                 |                   | Note: An additional condition<br>must be satisfied for this<br>allowance to be paid, as<br>determined by the bracket<br>IND BR DT SPEC.                                                                                                    |

| Search Keys | Use/Description | Return Columns  | Use/Description                                                                                                    |
|-------------|-----------------|-----------------|----------------------------------------------------------------------------------------------------|
|             |                 | IND VR DT M RET | This variable is used to<br>determine entitlement to<br>the statutory retirement<br>allowance IND MISE RET<br>and must be assigned a value<br>of true or false ( $1$ or $0$ ). If the<br>variable has a value of true<br>( $1$ ), the payee is entitled to the<br>allowance. |
|             |                 |                 | Note: An additional condition<br>must be satisfied for this<br>allowance to be paid, as<br>determined by the bracket<br>IND BR DT SPEC.                                                                                                    |

| GEN VR ACTION | GEN VR MOTIF | Bracket | IND VR DT ICCP |
|---------------|--------------|---------|----------------|
| TER           | ATC          | 1       | 1              |
| TER           | CON          | 1       | 1              |
| TER           | CDE          | 1       | 1              |
| TER           | DEA          | 1       | 1              |

## Examples

If a payee is laid off and the reason for the payee's departure is gross misconduct *(faute lourde)*, the payee is not eligible for the following:

- The severance allowance (the value of the bracket element should be zero).
- The end of fixed-term contract allowance (the return value of the variable IND VR DT IFC should be set to zero).

**Note:** For a departure reason equal to end of fixed-term contract, the variables IND VR DT IFC and IND VR DT ICCP should be set to 1.

- The paid vacation allowances for the current period (the return value of the variable IND VR DT ICCP should be set to zero).
- The retirement allowances (the return values of the variables IND VR DT M RET and IND VR DT D RET should be set to zero).

## IND BR DT SPEC (Contract Type Specific Entitlements)

This bracket is used to determine entitlement for the following allowances:

- Severance Allowance.
- End of Fixed-Term Contract Allowance.
- Retirement Allowance.

**Note:** This bracket works in combination with other brackets—including IND BR FIN CONT, IND BR IND LIC, and IND BR DEP RET—to determine entitlement for a number of different allowances.

| Search Keys   | Use/Description                                                                                                    | Return Columns    | Use/Description                                                                                                    |
|---------------|----------------------------------------------------------------------------------------------------|-------------------|----------------------------------------------------------------------------------------------------|
| CONTRACT TYPE | Because this bracket is for<br>entitlements that vary by<br>contract, the search key is<br>CONTRACT TYPE.<br>Currently, this bracket is<br>defined for only two contract<br>types: CDD and CDI. If you<br>define a new contract type for<br>which you want to grant an<br>entitlement, you must update<br>the bracket. | IND BR DT SPEC    | The bracket element IND BR<br>DT SPEC is used to determine<br>entitlement to the severance<br>allowance IND LICENC and<br>IND LICENC 2. If the bracket<br>element returns a value of true<br>(1), the payee is entitled to<br>the severance allowance as<br>determined by the contract<br>type. If the value returned is<br>equal to false (0), the contract<br>type does not give entitlement<br>to the severance allowance. |
|               |                                                                                                    | IND VR DP IFC     | This variable serves to<br>determine entitlement for the<br>end of fixed-term contract<br>allowance IND FIN CONT<br>and must be assigned a value<br>of true or false (1 or 0). 1<br>means that the end of fixed<br>term contract allowance<br>can be paid for the type<br>of contract defined, while<br><i>0</i> prevents payment.                                                                                            |
|               |                                                                                                    | IND VR DP DEP RET | This variable is used to<br>determine entitlement to<br>the voluntary retirement<br>allowance IND DEP RET and<br>must be assigned a value of<br>true or false (1 or 0). If the<br>variable returns a value of true<br>(1), the allowance can be paid.<br><b>Note:</b> An additional condition<br>must be satisfied for this<br>allowance to be paid, as<br>determined by the bracket<br>IND BR FIN CONT.                      |

| Search Keys | Use/Description | Return Columns    | Use/Description                                                                                                    |
|-------------|-----------------|-------------------|----------------------------------------------------------------------------------------------------|
|             |                 | IND VR DP MIS RET | The variable IND VR MIS<br>RET is used to determine<br>entitlement to the statutory<br>retirement allowance IND<br>MISE RET and must be<br>assigned a value of true or<br>false (1 or 0). If the variable<br>returns a value of true (1), the<br>allowance can be paid. |
|             |                 |                   | Note: An additional condition<br>must be satisfied for this<br>allowance to be paid, as<br>determined by the bracket<br>IND BR FIN CONT.                                                                                                    |

| CONTRACT TYPE | IND BR DT SPEC | IND VR DP IFC | IND VR DP DEP RET | IND VR DP MIS RET |
|---------------|----------------|---------------|-------------------|-------------------|
| CDD           |                | 1             |                   |                   |
| CDI           | 1              |               | 1                 | 1                 |

## IND BR IND LIC (Severance Allowance Entitlements)

This bracket retrieves values used in the severance allowance calculation.

**Note:** This bracket works in combination with the brackets IND BR FIN CONT and IND BR DT SPEC to determine the severance allowance.

| Search Keys     | Use/Description                                                                                                    | Return Columns | Use/Description                                                                                                    |
|-----------------|----------------------------------------------------------------------------------------------------|----------------|----------------------------------------------------------------------------------------------------|
| GP TEMP001 CHAR | If you want to define the<br>bracket according to the<br>labor agreement, populate<br>this temporary variable with<br>the labor agreement before<br>the bracket is resolved. You<br>must also specify the labor<br>agreement value in the bracket<br>definition and indicate the<br>return values for the labor<br>agreement. | IND BR IND LIC | The bracket element IND BR<br>IND LIC returns values used<br>to determine the salaries used<br>in the severance allowance<br>calculation. A return value of<br><i>1</i> indicates that the calculation<br>should use the average salary<br>of the last 12 months. A return<br>value of <i>2</i> indicates that the<br>calculation should use the<br>average salary of the last three<br>months. A return value of <i>3</i><br>indicates that the calculation<br>should use the more favorable<br>of the first two methods. |

| Search Keys     | Use/Description                                                                                                    | Return Columns | Use/Description                                                                                                    |
|-----------------|----------------------------------------------------------------------------------------------------|----------------|----------------------------------------------------------------------------------------------------|
| GP TEMP002 CHAR | If you want to define the<br>bracket according to payee<br>categories defined in the labor<br>agreement, populate this<br>temporary variable with the<br>appropriate category before<br>the bracket is resolved. Also,<br>specify the payee category<br>value in the bracket definition<br>and indicate the return values<br>for the payee category. | IND VR ANC 1   | This variable is used to<br>store the number of years<br>of seniority linked to the<br>entitlement variable IND VR<br>DRT 1.                                                                                                 |
| GEN VR INSTANCE | The variable GEN VR<br>INSTANCE must be equal to<br><i>I</i> to trigger the earning IND<br>LICENC 1 and <i>2</i> to trigger the<br>earning IND LICENC 2                                                                                                    | IND VR DRT 1   | This variable stores the ratio<br>applied to the base salary<br>for the severance calculation<br>for each year of seniority<br>up to the number of years<br>of seniority entered in the<br>variable IND VR ANC 1.            |
|                 |                                                                                                    | IND VR ANC 2   | This variable stores the<br>number of years of seniority<br>linked to the entitlement<br>variable IND VR DRT2.                                                                                                    |
|                 |                                                                                                    | IND VR DRT 2   | This variable stores the ratio<br>applied to the base salary for<br>the allowance calculation<br>for each year of seniority<br>up to the number of years<br>of seniority entered in the<br>variable IND VR ANC 2.            |
|                 |                                                                                                    | IND VR ANC 3   | This variable stores the<br>number of years of seniority<br>linked to the entitlement<br>variable IND VR DRT3.                                                                                                    |
|                 |                                                                                                    | IND VR DRT 3   | This variable stores the ratio<br>applied to the base salary for<br>the allowance calculation<br>for each year of seniority up<br>to the number of years of<br>seniority entered in entered in<br>the variable IND VR ANC 3. |
|                 |                                                                                                    | IND VR PLAFOND | This variable stores the<br>ceiling, in years, over which<br>entitlement to the severance<br>allowance is no longer<br>calculated.                                                                                           |

| GEN VR<br>INSTANCE | IND BR IND<br>LIC | IND VR<br>ANC 1 | IND VR DRT<br>1 | IND VR<br>ANC 2 | IND VR DRT<br>2 | IND VR<br>ANC 3 | IND VR<br>PLAFOND |
|--------------------|-------------------|-----------------|-----------------|-----------------|-----------------|-----------------|-------------------|
| 1                  | 3                 | 10              | 0.1             | 99              | 0.166667        |                 | 99                |
| 2                  | 3                 | 99              |                 | 99              |                 | 99              | 99                |

#### Example

Suppose that there are two payees, one with ten years of seniority and another with 15 years of seniority. Both payees' average salary over the past three months is equal to 1677 euros, and the average over the last 12 months is 1524 euros. In order to calculate the severance allowance, you must apply to the base salary (equal to either the average salary for the last three months or the last 12—whichever is highest), a factor of  $1/10 \times$  years of seniority (up to a limit of ten years). After ten years, the factor applied to the base is  $(1/10 + 1/15) \times$  years of seniority over ten years.

• Based on this rule, the payee with ten years of seniority (stored in the variable IND VR ANC 1) would have the following severance allowance:

Base salary of 1677 euros x 1/10 (stored in IND VR DRT 1) x 10 years of seniority.

• Based on this rule, the payee with 15 years of seniority (stored in the variable IND VR ANC 1) would have the following severance allowance:

Base salary of 1677 euros x 1/10 (stored in IND VR DRT 1) x 10 years of seniority, plus base salary of 1677 euros x (1/10 + 1/15) [stored in IND VR DRT 2] x 5 years of seniority.

**Note:** The values currently specified in the bracket for GEN VR INSTANCE = 1 are the values defined by law. You are responsible for updating these values if they change. If you have a collective agreement with different rules, you can define the different slices (up to three) for the variables IND VR ANC 1, IND VR ANC 2, and IND VR ANC 3, and then define the entitlement for each slice in the variables IND VR DRT 1, 2, and 3.

The values currently specified for GEN VR INSTANCE = 2 are provided as sample data only. You must define and maintain these values yourself.

## **IND BR DEP RET (Retirement Allowance Entitlements)**

This bracket retrieves values used in the retirement allowance calculation.

**Note:** This bracket works in combination with the brackets IND BR FIN CONT and IND BR DT SPEC to determine the retirement allowance.

| Search Keys                                          | Use/Description                                                                                                    | Return Columns | Use/Description                                                                                                    |
|------------------------------------------------------|----------------------------------------------------------------------------------------------------|----------------|----------------------------------------------------------------------------------------------------|
| LABOR AGREEMENT                                      | LABOR AGREEMENT is<br>one of three search keys in the<br>bracket. If you create specific<br>entitlements that vary by labor<br>agreement, you must specify<br>the labor agreements that<br>determine the return column<br>values.                                             | IND BR DEP RET | <ul> <li>The value returned by the bracket element IND BR DEP RET determines the salary (base) used to calculate the retirement allowance. The bracket can return one of the following values:</li> <li>If the bracket retrieves <i>1</i>, the salary used to calculate the allowance is equal to 1/12<sup>th</sup> of the last 12 salaries.</li> <li>If the bracket retrieves <i>2</i>, the salary used to calculate the allowance is equal to 1/3<sup>rd</sup> of the last three salaries.</li> <li>If the bracket retrieves <i>3</i>, the salary used to calculate the allowance is equal to 1/12<sup>th</sup> of the last three salaries.</li> <li>If the bracket retrieves <i>3</i>, the salary used to calculate the allowance is the greater of 1/13<sup>th</sup> of the last three salaries and 1/12<sup>th</sup> of the last 12 salaries.</li> </ul> |
| EMPL CTG (Employee<br>Category)                      | EMPL CTG is one of three<br>search keys in the bracket.<br>If the collective agreement<br>defines different calculations<br>depending on the employee<br>categories of the payees, you<br>must specify the employee<br>categories that determine the<br>return column values. | IND VR DRT 1   | The variable IND VR DRT 1<br>returns the number of months<br>that the allowance should be<br>paid.<br>Note: you must supply the<br>value of this variable.                                                                                                    |
| GEN VR INSTANCE<br>(Number of Years of<br>Seniority) | Regardless of whether the<br>entitlement varies by labor<br>agreement or payee category,<br>the retirement allowance<br>depends on the years of<br>seniority stored in the variable<br>GEN VR INSTANCE.                                                                       |                |                                                                                                    |
|                                                      | Note: This is the only search<br>key that must be populated.                                                                                                    |                |                                                                                                    |

| GEN VR INSTANCE | IND BR DEP RET | IND VR DRT 1 |
|-----------------|----------------|--------------|
| 10              | 3              | 0.5          |
| 15              | 3              | 1            |
| 20              | 3              | 1.5          |
| 30              | 3              | 2            |

## IND BR C ORANGE (Paris Transportation Allowance)

This bracket retrieves the values of the cost of a monthly, weekly, and yearly ticket Paris transportation ticket *(carte orange)*.

**Note:** You must update the bracket each year with the cost of weekly, monthly and yearly tickets for each area number.

## Sample Values

| IND VR CO NZ | IND BR C ORANGE | IND VR CO MOIS | IND VR CO ANNEE |
|--------------|-----------------|----------------|-----------------|
| 12           | 85              | 285            | 265             |
| 13           | 113             | 378            | 352             |
| 23           | 83              | 276            | 258             |
| 24           | 107             | 359            | 336             |

## IND BR TIT REST (Meal Tickets)

This bracket retrieves values used in the calculation of meal tickets.

| Search Keys | Use/Description                                                                                                    | Return Columns  | Use/Description                                                                                                    |
|-------------|----------------------------------------------------------------------------------------------------|-----------------|----------------------------------------------------------------------------------------------------|
| COMPANY     | The values returned by<br>this bracket depend on the<br>company. You must define the<br>company values used in the<br>search key. | IND BR TIT REST | The bracket element retrieves<br>the amount of the employer's<br>contribution to the meal ticket<br>that is not subject to social<br>contributions. |
|             |                                                                                                    | IND VR TR EMP I | This variable stores the<br>amount of the employer's<br>contribution to the meal<br>ticket that is subject to social<br>contributions.              |

| Search Keys | Use/Description | Return Columns   | Use/Description                                                                          |
|-------------|-----------------|------------------|------------------------------------------------------------------------------------------|
|             |                 | IND VR TR SAL NI | This variable stores the<br>amount of the payee's<br>contribution to the meal<br>ticket. |

**Note:** You must supply the values for the IND BR TIT REST bracket. PeopleSoft only provides sample values.

#### **Sample Values**

| COMPANY | IND BR TIT REST | IND VR TR EMP 1 | IND VR TR SAL NI |
|---------|-----------------|-----------------|------------------|
| KF1     | 28              | 0               | 28               |
| KF2     | 0               | 29              | 29               |

#### **Related Links**

Understanding Allowance Earnings and Deductions

# **Understanding Allowance Earnings and Deductions**

| Compensation in lieu of paid holidays A-2.         Compensation in lieu of paid holidays A-1.         Compensation in lieu of paid holidays A. |  |
|----------------------------------------------------------------------------------------------------|--|
|                                                                                                    |  |
| Compensation in lieu of naid holidays A                                                                                                    |  |
| compensation in neu or para nondays A.                                                                                                    |  |
| Compensation in lieu of paid holidays A+1.                                                                                                    |  |
| Additional amount for compensation in lieu of paid holidays.                                                                                   |  |
| First severance allowance.                                                                                                    |  |
| Second severance allowance.                                                                                                    |  |
| End of fixed-term contract allowance.                                                                                                    |  |
| Obligatory retirement allowance.                                                                                                    |  |
| Voluntary retirement allowance.                                                                                                    |  |
| Paris transportation allowance.                                                                                                    |  |
| Transportation allowance.                                                                                                    |  |
|                                                                                                    |  |

| Earning/Deduction | Description                                                                                                    |
|-------------------|----------------------------------------------------------------------------------------------------|
| IND KILOMETR      | Mileage allowance.                                                                                                    |
|                   | This element is automatically segmented and prorated when<br>it is assigned to a payee on the Element Assignment by Payee<br>or Payee Assignment by Element pages and the assignment<br>period covers only a portion of the pay period. |
| AN NOURRITUR      | Meal benefit in kind.                                                                                                    |
|                   | This element is automatically segmented and prorated when<br>it is assigned to a payee on the Element Assignment by Payee<br>or Payee Assignment by Element pages and the assignment<br>period covers only a portion of the pay period. |
| AN LOGEMENT       | Lodging benefit in kind                                                                                                    |
| AN VEHICULE       | Car benefit in kind                                                                                                    |
|                   | This element is automatically segmented and prorated when<br>it is assigned to a payee on the Element Assignment by Payee<br>or Payee Assignment by Element pages and the assignment<br>period covers only a portion of the pay period. |
| AN AUTRES         | Other benefits in kind                                                                                                    |
|                   | This element is automatically segmented and prorated when<br>it is assigned to a payee on the Element Assignment by Payee<br>or Payee Assignment by Element pages and the assignment<br>period covers only a portion of the pay period. |
| AN NOURR REG      | Meal benefit in kind.                                                                                                    |
| AN LOGEM REG      | Lodging benefit in kind.                                                                                                    |
| AN VEHIC REG      | Car benefit in kind.                                                                                                    |
|                   | This element is automatically segmented and prorated when<br>it is assigned to a payee on the Element Assignment by Payee<br>or Payee Assignment by Element pages and the assignment<br>period covers only a portion of the pay period. |
| AN AUTRE REG      | Other benefits in kind                                                                                                    |
|                   | This element is automatically segmented and prorated when<br>it is assigned to a payee on the Element Assignment by Payee<br>or Payee Assignment by Element pages and the assignment<br>period covers only a portion of the pay period. |
| PANIER J I        | Meal allowance liable to contributions                                                                                                    |
|                   | This element is automatically segmented and prorated when<br>it is assigned to a payee on the Element Assignment by Payee<br>or Payee Assignment by Element pages and the assignment<br>period covers only a portion of the pay period. |

| Earning/Deduction | Description                                                                                                    |
|-------------------|----------------------------------------------------------------------------------------------------|
| PANIER N I        | Night meal allowance liable to contributions                                                                                                    |
|                   | This element is automatically segmented and prorated when<br>it is assigned to a payee on the Element Assignment by Payee<br>or Payee Assignment by Element pages and the assignment<br>period covers only a portion of the pay period. |
| PANIER J NI       | Meal allowance not liable to contributions.                                                                                                    |
| PANIER N NI       | Night meal allowance not liable to contributions.                                                                                                    |
| AN NOUR DED       | Meal benefit in kind.                                                                                                    |
| AN LOGE DED       | Lodging benefit in kind.                                                                                                    |
| AN VEHI DED       | Car benefit in kind.                                                                                                    |
| AN AUTRES DE      | Other benefits in kind.                                                                                                    |
| TR EMP NI         | Meal ticket: employer's contribution not liable.                                                                                                    |
| TR EMP I          | Meal ticket: employer's contribution liable.                                                                                                    |
| TR EMP I DED      | Meal ticket: employer's contribution liable (deduction).                                                                                                    |
| TR SAL DED        | Meal ticket: payee's contribution (deduction).                                                                                                    |

**Note:** PeopleSoft delivers a query that you can run to view the names of all delivered elements designed for France. Instructions for running the query are provided in the *PeopleSoft Global Payroll*.

## **Related Links**

"Understanding How to View Delivered Elements" (PeopleSoft HCM 9.2: Global Payroll) "Defining Deduction Elements" (PeopleSoft HCM 9.2: Global Payroll) Understanding Allowances

# **Understanding AFB Rules**

## **The AFB Process Section**

AFB sections are triggered in the process list if the payee has an AFB collective agreement set up in PeopleSoft HR. This is verified by using the conditional formula AFB FM TEST CC, which is delivered as sample data and which you can modify to suit your needs.

**Note:** The formula AFB FM TEST CC determines whether the system element LABOR AGREEMENT is equal to the variable AFB VR VALUE. By default, the value of the variable AFB VR VALUE is equal to *AFB*. (AFB VR VALUE is a variable with a character format.) If the value of the system element LABOR AGREEMENT is equal to *AFB*, the sections managing the AFB rules are triggered. PeopleSoft does not provide the AFB collective agreement value in the HR tables. There are two solutions to handle this situation: you can create a labor agreement with a value equal to *AFB* for the banking collective agreement, or you can create the banking collective agreement with the value that you want, but you must modify the value of the variable AFB VR VALUE in order to have this value equal to the labor agreement name.

## **Related Links**

<u>Understanding ARRCO, AGIRC, and Contingency Fund Contributions</u> <u>Updating Elements for Wage Certificates</u>

## **AFB Compensation Elements**

This section discusses:

- AFB earning elements.
- The AFB thirteenth payment.
- The AFB diploma premium.

## **AFB Earning Elements**

The AFB collective agreement stipulates that the annual salary for a payee must be paid in 12 monthly payments, along with an additional amount for the thirteenth month, which is usually paid during the December payroll. However, with the agreement of the work council, companies can pay the annual salary by making 12 identical payments (rather than using the thirteenth amount).

The annual salary can be managed by creating either:

• one rate code for twelve months and one rate code for the thirteenth month, or,

- one rate code for thirteen months, or
- one rate code for twelve identical monthly payments.

If the employee was hired during the current year, or leaves before December, the thirteenth amount is calculated in proportion to the time worked using the formula: annual basic salary \* 12 / 13 / calendar days of the year.

The daily rate is also calculated in proportion to the time worked for part-time payees.

| Earning Element | Description                                                      |
|-----------------|------------------------------------------------------------------|
| AFB SAL 13 M    | Used to calculate 12 payments when a payee receives 13 payments. |
| AFB SAL 13EM    | Used to calculate the thirteenth payment.                        |
| AFB SAL 12M     | Used if the payee receives 12 identical amounts.                 |

**Note:** These earnings are automatically segmented and prorated when they are assigned to payees on the Element Assignment by Payee or Payee Assignment by Element pages and the assignment period covers only a portion of the pay period.

See "Understanding Overrides" (PeopleSoft HCM 9.2: Global Payroll).

PeopleSoft does not maintain these earnings. The calculation rules and proration rules have been defined by PeopleSoft, but you may change them to fit your own requirements.

**Note:** One instance in which you might want to modify the proration rules is for the proration applied to the calculation of the thirteenth month. The formula ABS FM BASE 13EME calculates the amount of the thirteenth-month payment.

**Note:** The PeopleSoft system does not check whether earnings are below the statutory minimum. Statutory minimum earnings are defined by the collective agreement according to the defined category of the employee. The PeopleSoft system also does not check whether earnings paid comply with the salary scale stipulated by the collective agreement.

## The AFB Thirteenth Payment

The extra earning element for the thirteenth payment—AFB SAL 13EM—is triggered by the generation control element AFB GC 13EME MOIS when the payee leaves or when the thirteenth payment is due. Payees choose in which month they want to receive the payment.

The earning is prorated based on calendar days, calendar half days, and hours worked in the year. :

| Accumulator      | Description                                                                                                    |
|------------------|----------------------------------------------------------------------------------------------------|
| AFB AC JR CAL AN | Stores the number of calendar days of the year. This accumulator is populated only by the calendar days included in the segment period paid. |

| Accumulator       | Description                                                                                                    |
|-------------------|----------------------------------------------------------------------------------------------------|
| AFB AC JR NPAY AN | Stores the number of calendar days unpaid. Populate this accumulator based on how your organization defines an unpaid day. |
| AFB AC JR DPAY AN | Stores the calendar days half paid. Populate this accumulator based on how your organization defines a half-paid day.      |
| AFB AC HR THEO    | Populated by the number of theoretical hours in the segments that make up a year.                                          |
| AFB AC HR ABS AN  | Stores the number of hours of absences.                                                                                    |

The accumulators in the preceding table are used in the formula AFB FM BASE 13EME to calculate the thirteenth payment using a proration factor based on the amount of time the payee works for the company during the year.

The payment date is stored in the variable AFB VR DAT PAY 13M. The payment of the thirteenth month is triggered when the date that you indicate in this variable is included in the segment period.

## The AFB Diploma Premium

A payee may be granted an extra earning, called a diploma premium. The earning, PRM DIPL AFB, is entered using positive input and is subject to contributions and income tax.

**Note:** All elements described here are delivered as sample data and are not maintained by PeopleSoft. You may modify the rules for these earnings as required by your company's needs. The only exception is the earning Diploma Premium, which is maintained by PeopleSoft.

## **AFB Transport Allowances**

This section discusses:

- Transport allowance amounts.
- Other transport benefits.

## **Transport Allowance Amounts**

There are two transport allowance amounts. One is for large cities (Paris and large cities listed in the labor agreement), and the other is for smaller cities (cities with more than 100,000 inhabitants listed in the labor agreement). The allowance amounts have two associated earning elements: PRM TR 1 NC and PRM TR 2 NC.

Using the Element Assignment by Payee or Payee Assignment by Element pages in the Global Payroll core application, assign the earning PRM TR 1 NC for Paris and large cities, or PRM TR 2 NC for cities with more than 100,000 inhabitants.

A payee is allowed to receive only one of these two allowances, so the two earnings are exclusive and should not be triggered for the same payee. The system does not control whether the two earnings are entered simultaneously; it is your responsibility to manage this process.

The earnings for smaller cities are not subject to tax or social security contributions because the limit is equal to the earnings. The other earnings are split into an amount subject to contributions and an amount not subject to contributions.

You assign the allowance to the payee. Global Payroll for France does not check whether the allowance for a large city is being paid to a payee working in a small city. However, the system does check whether the earning is subject to social security contributions and tax.

## **Other Transport Benefits**

Payees may receive other transport benefits. For example, someone may work in Paris and receive an allowance for a *Carte Orange*.

Some payees may receive a car benefit in kind. A payee receiving an allowance for a Carte Orange, or a transport benefit in kind, is not eligible to receive a Premium 1 or Premium 2 transport allowance.

A generation control element verifies whether either of these allowances is being paid, and if either is being paid, a Premium 1 or Premium 2 allowance is not triggered, even if requested by the user.

## **AFB End of Contract Allowances**

This section discusses:

- Severance allowance entitlement.
- Severance allowance calculation.
- Seniority and 2002.

## **Severance Allowance Entitlement**

When a payee's contract is terminated prematurely for a nondisciplinary or economic reason (that is, the payee is laid off), the payee is entitled to a severance allowance as defined by the collective agreement. The allowance is paid in one sum and depends on various conditions, such as term of service and the reason for the layoff. The allowance amount depends on the salary base, years of service, and the payee's category.

Payees dismissed for disciplinary reasons, including those sentenced in court, receive the statutory allowance defined by the government because this is more favorable than the allowance defined by the collective agreement.

The severance allowance for a nondisciplinary or economic reasons is calculated by the earning IND LIC AFB.

#### **Related Links**

Understanding Allowance Brackets

## **Severance Allowance Calculation**

The bracket AFB BR IND LIC returns values used to calculate the severance allowance. Entitlement to this allowance depends on the reason for a payee's termination. Although there are many reason codes defined in the HR application, only two confer entitlement to severance pay in the delivered bracket: *INS* (severance for insubordination) and *RED* (severance for staff reduction). If you want to add additional entitlement reasons, include the corresponding reason codes in this bracket.

The retirement allowance IND LIC AFB is triggered by the generation control element AFB GC IND LIC CC. This generation control element contains the actions or reasons that entitle a payee to the retirement allowance. The reasons listed in this generation control element must be the same as the reasons used as search keys in the bracket AFB BR IND LIC.

You must maintain the generation control element by populating it with whatever actions or reasons are required.

|                                       | Managers                                                                                                    | Technicians       |
|---------------------------------------|----------------------------------------------------------------------------------------------------|-------------------|
| Seniority required.                   | The payee must have one year of seniority to have severance allowance.                                                                                                    | Same as managers. |
| Base for calculation.                 | Base = $1/13$ of the annual basic salary<br>the payee had or would have had during<br>the last 12 months.                                                                                                    | Same as managers. |
| Semester calculation.                 | The entitlements must be calculated for<br>two periods as follows:<br>The semester must be complete.<br>From 15/09/2002 to 15/03/2003 is a<br>complete semester. From 16/09/2002 to<br>15/03/2003 is not a complete semester.<br>In case of unpaid absences, the length<br>of service must be reduced for the<br>corresponding calendar days. If the<br>semester goes past 01/01/2002, the<br>semester is a complete semester, and the<br>corresponding allowance is calculated in<br>two parts: the part corresponding to the<br>period before 01/01/2002 and the part<br>from 01/01/2002 and onward. | Same as managers. |
| Semester completed before 01/01/2002. | <sup>1</sup> / <sub>2</sub> x (13/14,50) for each semester<br>completed before this date. This value<br>is retrieved by the variable AFB VR TX<br>LIC < 02.                                                                                                    | Same as managers. |

#### Severance Allowance for Nondisciplinary Dismissal

|                                      | Managers                                                                                                    | Technicians                                                                                   |
|--------------------------------------|----------------------------------------------------------------------------------------------------|-----------------------------------------------------------------------------------------------|
| Semester completed after 01/01/2002. | 1/5 for each semester completed starting<br>from this date. This value is retrieved by<br>the variable AFB VR TX LIC > O2.                                                                             | Same as managers.                                                                             |
| Ceilings.                            | The ceiling is the upper limit for the two-<br>semester sum; the ceiling varies with the<br>hire date. In case of part-time periods,<br>the ceiling is calculated in proportion to<br>the time worked. | Same as managers.                                                                             |
| Hired before 12/31/1999.             | 24 x (13 / 14,50) = 21,51724<br>This value is retrieved by the variable<br>AFB VR LIMIT CADR.                                                                                                    | 18 x (13 / 14,50) = 16,13793<br>This value is retrieved by the variable<br>AFB VR LIMIT TECH. |
| Hired from 01/01/2000.               | 15<br>This value is retrieved by the variable<br>AFB VR LIMIT > O2.                                                                                                    | Same as managers.                                                                             |
| Severance allowance amount.          | Base for calculation x semester number.Part-time periods must be included in the<br>calculation. Part-time periods must be<br>considered before 01/01/2002 and from<br>01/01/2002 and onward.          | Same as managers.                                                                             |

The payee classification—manager or technician—triggers the correct ceiling for severance allowances paid before 2002. The formula SIT FM CLASSIF AFB stores the value  $\theta$  if the payee is a technician and I if the payee is a manager. Because PeopleSoft does not know how and where companies store the payee's category, you must update the formula.

## Severance Allowance in Case of (Economic) Redundancy

|                       | Managers                                                                                                    | Technicians       |
|-----------------------|----------------------------------------------------------------------------------------------------|-------------------|
| Seniority required.   | The payee must have one year of seniority to receive severance allowance.                                                                                                    | Same as managers. |
| Base for calculation. | Base = 1/12 of the annual basic salary<br>the payee had or would have had<br>during the last 12 months. In case of an<br>incomplete year, the annual salary must<br>be rebuilt. | Same as managers. |

|                                       | Managers                                                                                                    | Technicians                                                         |
|---------------------------------------|----------------------------------------------------------------------------------------------------|---------------------------------------------------------------------|
| Semester calculation.                 | The entitlements must be calculated for<br>two periods as follows:<br>The semester must be complete. From<br>15/09/2002 to 15/03/2003 is a complete<br>semester, and from 16/09/2002 to<br>15/03/2003 is not a complete semester.<br>In case of unpaid absences, the length<br>of service must be reduced for the<br>corresponding calendar days.<br>If a semester goes past 01/01/2002, the<br>semester is a complete semester and the<br>corresponding allowance is calculated in<br>two parts: the part corresponding to the<br>period before 01/01/2002 and the part<br>from 01/01/2002 and onward. | Same as managers.                                                   |
| Semester completed before 01/01/2002. | <ul> <li>½ x Base for each semester completed before this date.</li> <li>This value is retrieved by the variable AFB VR TX LIC &lt; O2.</li> </ul>                                                                                                    | Same as managers.                                                   |
| Semester completed after 01/01/2002.  | <sup>1</sup> / <sub>4</sub> x Base x Base for each semester<br>completed starting from this date. This<br>value is retrieved by the variable AFB<br>VR TX LIC > O2.                                                                                                    | Same as managers.                                                   |
| Ceilings.                             | The ceiling is the upper limit for the two-<br>semester sum; the ceiling varies with the<br>hire date. In case of part-time periods,<br>the ceiling is calculated in proportion to<br>the time worked.                                                                                                    | Same as managers.                                                   |
| Hired before 12/31/1999.              | 24<br>This value is retrieved by the variable<br>AFB VR LIMIT CADR.                                                                                                    | 18<br>This value is retrieved by the variable<br>AFB VR LIMIT TECH. |
| Hired from 01/01/2000.                | 18<br>This value is retrieved by the variable<br>AFB VR LIMIT > O2.                                                                                                    | Same as managers.                                                   |

|                             | Managers                                                                                                    | Technicians       |
|-----------------------------|----------------------------------------------------------------------------------------------------|-------------------|
| Severance allowance amount. | Base for calculation x semester number.                                                                                                    | Same as managers. |
|                             | Part-time periods must be included in the calculation. Part-time periods must be considered before 01/01/2002 and from 01/01/2002 and onward. |                   |

The payee classification—manager or technician—triggers the correct ceiling for severance allowances paid before 2002. The formula SIT FM CLASSIF AFB stores the value  $\theta$  if the payee is a technician and I if the payee is a manager. Because PeopleSoft does not know how and where companies store the payee's category, you must update the formula.

#### Bracket for AFB Labor Agreement Severance Allowance

The search key in the bracket AFB BR IND LIC is GEN VR MOTIF (severance reason), and the return column elements are the bracket AFB BR IND LIC and the variables AFB VR LIMIT TECH, AFB VR LIMIT CADR, AFB VR LIMIT > 02, AFB VR TX LIC < 02, AFB VR TX LIC > 02, and GEN VR IND LIC CC.

| Element Name       | Usage                                                                                                    |
|--------------------|----------------------------------------------------------------------------------------------------|
| AFB VR LIMIT TECH  | Stores the entitlement limit used in the severance allowance calculation for banking technicians.                                                                                                    |
| AFB VR LIMIT CADR  | Stores the entitlement limit used in the severance allowance calculation for banking managers.                                                                                                    |
| AFB VR LIMIT > 02  | Stores the entitlement limit for all payee categories after 2002.                                                                                                    |
| AFB VR TX LIC < 02 | Stores the rate used to calculate the severance allowance before 2002.                                                                                                    |
| AFB VR TX LIC > 02 | Stores the rate used to calculate the severance allowance after 2002.                                                                                                    |
| AFB BR IND LIC     | Stores the multiplier applied to the annual salary (1 for a nondisciplinary reason and 13/12 for an economic reason).                                                                                                    |
| GEN VR IND LIC CC  | Stores an indicator with the value of <i>1</i> if the severance allowance defined by the collective agreement is resolved. This variable is checked to avoid the payment of the legal severance allowance if the labor agreement severance allowance has already been paid. |

| GEN VR<br>MOTIF<br>(Key) | AFB BR IND<br>LIC (Return) |           | AFB VR<br>LIMIT<br>CADR<br>(Variable) | AFB VR<br>LIMIT > 02<br>(Variable) | AFB VR TX<br>LIC < 02<br>(Variable) | AFB VR TX<br>LIC > 02<br>(Variable) | GEN VR<br>IND LIC CC<br>(Variable) |
|--------------------------|----------------------------|-----------|---------------------------------------|------------------------------------|-------------------------------------|-------------------------------------|------------------------------------|
| INS                      | 1                          | 21,517241 | 16,137931                             | 15                                 | 0,448275                            | 0,2                                 | 1                                  |
| RED                      | 1,083333                   | 24        | 18                                    | 18                                 | 0,5                                 | 0,25                                | 1                                  |

It is important that you understand the definition of this bracket because PeopleSoft delivers, but does not maintain, it. You must maintain this bracket to ensure that it functions properly.

If your organization applies the AFB collective agreement, use the sample values in this bracket and in the AFB BR IND DEP RET bracket to manage severance and retirement allowances. If you have a collective agreement other than AFB, don't use these brackets.

If you are applying the AFB collective agreement, and the agreement uses different values to calculate the allowance, you may need to change the parameters of the brackets, but you do not need to create any new brackets for this allowance.

**Note:** If you use the AFB BR IND LIC bracket, make sure that the return column variable GEN VR IND LIC CC is set to *1*. This variable tells the system that the allowances are being calculated using a labor agreement bracket and should not be calculated again based on the legal setup.

#### **Related Links**

"Defining Bracket Elements" (PeopleSoft HCM 9.2: Global Payroll) "Defining Variable Elements" (PeopleSoft HCM 9.2: Global Payroll)

#### Seniority and 2002

The entitlement used to calculate severance allowance changed in 2002. The previous seniority values were frozen at the end of 2001, so the formula containing payee classifications automatically switched to a new effective date and calculated the new entitlements when the changes were introduced.

The HR files do not tell you if a person is classified as a technician or a manager. The formula SIT FM CLASSIF AFB stores the value 0 if the payee is a technician and 1 if the payee is a manager.

**Note:** The system used the formula SIT FM CLASSIF AFB until the end of 2001, and currently uses the formula for retro calculations. For calculating allowances in 2002 and onwards, the system does not use this formula.

You must maintain this formula, which needs to be populated so that it can retrieve a value for the payee's category. By default, the value in the formula is set to 0. This means that if the formula is not updated, it retrieves values for technicians only.

#### **AFB Retirement Allowances**

This section discusses:

- Retirement allowance entitlement.
- Retirement allowance calculation.

#### **Retirement Allowance Entitlement**

The AFB labor agreement defines entitlement to the retirement allowance. In cases of voluntary retirement, the allowance defined by the collective agreement supersedes the one defined by law. In cases of compulsory retirement, the legal retirement allowance supersedes the allowance defined by the labor agreement. The earning used to calculate the retirement allowance for AFB is IND DRET AFB.

#### **Retirement Allowance Calculation**

The bracket AFB BR IND LIC returns values used to calculate the retirement allowance. Entitlement to this allowance depends on the reason for a payee's retirement. Although there are many reason codes defined in the HR application, only one confers entitlement to retirement pay in the delivered bracket: *VRE* (retirement for voluntary reasons). If you want to add additional entitlement reasons, include the corresponding reason codes in this bracket.

The retirement allowance IND DRET AFB is triggered by the generation control element AFB GC IND DRET CC. This generation control element contains the actions or reasons that entitle a payee to the retirement allowance. The reasons listed in this generation control element must be the same as the reasons used as search keys in the bracket AFB BR IND DEP RET.

You must maintain the generation control element by populating it with whatever actions or reasons are required.

#### Bracket for AFB Labor Agreement Retirement Allowance Parameters

The search keys for the bracket AFB BR IND DEP RET are GEN VR MOTIF (the retirement reason) and GEN VR AN ANC CONT (the number of years of seniority), and the return column elements are the bracket AFB BR IND DEP RET and the variable GEN VR IND RET CC.

| Element Name      | Usage                                                                                                    |
|-------------------|----------------------------------------------------------------------------------------------------|
| AFB BR IND LIC    | The bracket AFB BR IND LIC resolves to the calculation rate,<br>which is applied to the average salary of the last 12 months.                                                                                                    |
| GEN VR IND RET CC | Stores an indicator with the value of <i>1</i> if the retirement<br>allowance defined by the collective agreement is resolved.<br>This variable is checked to avoid payment of the legal<br>retirement allowance if the labor agreement retirement<br>allowance has already been paid. |

| GEN VR MOTIF (Key) | GEN VR AN ANC (Key) | AFB BR IND DEP RET<br>(Return) | GEN VR IND RET CC<br>(Variable) |
|--------------------|---------------------|--------------------------------|---------------------------------|
| VRE                | 10                  | 0,666666                       | 1                               |
| VRE                | 15                  | 1,25                           | 1                               |

| GEN VR MOTIF (Key) | GEN VR AN ANC (Key) | AFB BR IND DEP RET<br>(Return) | GEN VR IND RET CC<br>(Variable) |
|--------------------|---------------------|--------------------------------|---------------------------------|
| VRE                | 20                  | 2                              | 1                               |
| VRE                | 30                  | 2,5                            | 1                               |

It is important that you understand the definition of this bracket because PeopleSoft delivers, but does not maintain, it. You must maintain this bracket to ensure that it functions properly.

If your organization applies the AFB collective agreement, use the sample values in this bracket and in the AFB BR IND LIC bracket to manage severance and retirement allowances. If you have a collective agreement other than AFB, don't use these brackets.

If you are applying the AFB collective agreement, and the agreement uses different values to calculate the allowance, you may need to change the parameters of the brackets, but you do not need to create any new brackets for this allowance.

**Note:** If you use the AFB BR IND DEP RET bracket, make sure that the variable GEN VR IND RET CC is set to *1*. This variable, along with variable GEN VR IND LIC CC in the bracket AFB BR IND LIC, tells the system that the allowances are being calculated using a labor agreement bracket and should not be calculated again based on the legal setup.

#### **Related Links**

"Defining Bracket Elements" (PeopleSoft HCM 9.2: Global Payroll) "Defining Variable Elements" (PeopleSoft HCM 9.2: Global Payroll) Understanding AFB Rules

## **Understanding Specific Contracts**

#### **Understanding Specific Contracts**

Specific contracts confer exemptions from social contributions. They are usually set up between an employer and a government department or between an employer and payee, subject to controls from the DDTE. PeopleSoft delivers rules for common exemptions for professionalization contracts, apprentice contracts, trainee contracts, fixed-term contracts, other specific exempted contracts, and specific categories of payees.

Contracts affect areas of the payroll process in addition to the calculation of social contributions. For example, there may be unique earnings for payees with specific types of contracts, and payees with certain contracts may not be included in the employee headcount.

**Note:** Global Payroll for France delivers earnings for certain categories of payees. These earnings are described in subsequent sections of this topic.

**Important!** Sometimes the information needed to determine a contract employee's social contribution is not available from PeopleSoft HR. In these cases, the formula SIT FM assigns a default value. During the implementation of your system, you can create fields to manage the values not currently provided by PeopleSoft HR and you can create any needed elements (arrays, for example) to update the formula SIT FM.

#### **Related Links**

SIT FM Formulas

#### **Professionalization Contracts**

PeopleSoft Global Payroll for France doesn't provide rules for calculating compensation for payees with professionalization contracts; however, PeopleSoft does provide rules to manage minimum wage levels, social security contribution exemptions, and other conditions related to the professionalization contract.

This section provides an overview of the professionalization contract and discusses elements used to define professionalization contract rules.

#### **Overview of Professionalization Contract**

PeopleSoft Global Payroll for France delivers a number of rules to manage minimum salary requirements and contribution exemptions for payees with professionalization contracts, including:

• Minimum wage controls: Global Payroll for France controls that payee compensation falls within the statutory minimum wage (SMIC) based on age and educational level. For example, if an employee is

under 21 and doesn't have a professional baccalaureate, he/she qualifies for at least 55% of the SMIC. And if the employee is under 21 and has, at a minimum, a professional baccalaureate degree, he/she qualifies for at least 65% of the SMIC.

• Contribution exemptions: Global Payroll for France delivers two social security scheme codes—code 456 and code 457 (for Alsace Moselle)—to manage contribution exemptions. To view the rates and percentages associated with these schemes, access the URSSAF Rates and URSSAF Additional Setup pages.

**Note:** Contribution exemptions associated with the professionalization contract apply only to the portion of the salary that falls within the SMIC.

**Note:** To trigger the contribution exemptions associated with these social security codes, specify *CDP* (limited professionalization contract) or *CPI* (unlimited professionalization contract) as the contract type on the Contract Type/Clauses page in PeopleSoft HR, and then enter either code 465 or 457 in the Social Security Code field for each qualified payee.

See Understanding URSSAF Contributions.

• Limitation on benefits in kind:

Benefits in kind cannot constitute more than 75% of the minimum wage. In other words, employees with professionalization contracts must receive at least 25% of their compensation in monetary form.

• Warning messages to enforce age limits for assigning professionalization contracts.

The system generates a warning message if a social security code for professionalization contracts is assigned to an employee who is 25 years of age or over and below 45.

• Warnings to prevent exemptions from extending beyond the contract end date.

At the end of the professionalization period in an unlimited contract, the specific compensation rules and social security exemptions associated with the contract must be stopped and the payee can then continue employment under a new social security scheme. To prevent the conditions of the professionalization period from extending beyond the contract end date, Global Payroll for France issues a warning to the user to assign payees to a new social security scheme. This warning is generated when the current pay period end date exceeds the contract end date.

**Note:** In the case of a limited professionalization contract, the payee cannot continue working under a new contract when the contract ends.

Note: All rules related to the professionalization contract have an effective date of 1 October 2004.

**Note:** The professionalization contract replaces the qualification, orientation, and adaptation contract rules delivered in earlier versions of Global Payroll for France.

#### **Elements Used to Define Professionalization Contract Rules**

This section discusses:

• Delivered elements for minimum wage (SMIC) controls.

- Delivered elements to limit benefits in kind.
- Delivered elements to generate age limit warnings.
- Delivered elements to prevent overextension of the professionalization contract.

#### **Delivered Elements for Minimum Wage (SMIC) Controls**

The percentage of the minimum wage (SMIC) that a payee is entitled to receive varies by age and educational level.

PeopleSoft delivers the bracket GEN BR SMIC PROF to return the applicable SMIC percentage based on age.

PeopleSoft delivers the bracket GEN BR NIVEAU ETUD to return an additional SMIC percentage based on educational level.

**Note:** You should review the information in this bracket and, if necessary, modify the additional SMIC percentage based on educational level to reflect the rules in effect in your organization.

The system adds the percentages returned by these brackets to calculate the minimum percentage that the payee should receive.

See Brackets for Professionalization Contract Minimum Wage (SMIC) Controls.

#### **Delivered Elements to Limit Benefits in Kind**

PeopleSoft delivers a variable—IND VR AN COEF—to store the maximum percentage of a payee's compensation that can be comprised of benefits in kind. The value of this variable is set to .75 by the formula APP FM INIT for all payees with a professionalization contract.

PeopleSoft uses the formula APP FM BASE to put payments in error when the percentage of a payee's compensation consisting of payments in kind exceeds 75%. It does this by adding all payments in kind, and then dividing the resulting sum by all payments in kind plus any monetary compensation stored in the accumulator APP AC SAL ESP SG. If the resulting quotient is greater than .75, the formula puts the payment in error.

#### **Delivered Elements to Generate Age Limit Warnings**

PeopleSoft uses the formula APP FM INIT to generate a warning message when a payee 26 years of age or older and less than age 45 has been granted a professionalization contract. This message appears in the Payee Messages component.

#### **Delivered Elements to Prevent Overextension of the Professionalization Contract**

PeopleSoft delivers the formula GEN FM DT FIN PROF to prevent the conditions of the professionalization period from extending beyond the contract end date. This formula compares the value of the system element CONTRACT EX END DT — which contains the expected contract end date from the Contract Status/Content page — to the current date. If the two dates are not equal, and the segment end date for the calculation period is greater than the expected contract end date, the formula assigns a value of 1 (true) to the variable GEN VR FIN CT PROF. Otherwise, the value of the variable is 0 (false).

The value of this variable (GEN VR FIN CT PROF) is then "read" by a second formula, APP FM INIT. This formula determines if the variable is equal to 1 (true). If so, it generates a warning message that the professionalization contract should be terminated.

**Important!** By default, the value of the system element CONTRACT EX END DT is the same as the expected end date specified on the Contract Status/Content page. If the end date on Contract Status/ Content page is incorrect, you can override the value of the system element with the correct end date. To do this, enter positive input at the payee level.

#### **Apprentices**

This section discusses:

- Apprentice contracts.
- Apprenticeship period.
- URSSAF contributions.
- ASSEDIC contributions.
- Levies.
- ARRCO/AGIRC contributions.
- Contingency funds.
- Counting employees.

#### **Related Links**

"Defining Bracket Elements" (PeopleSoft HCM 9.2: Global Payroll) "Defining Variable Elements" (PeopleSoft HCM 9.2: Global Payroll) Bracket for Specific Contract Compensation Scale

#### **Apprentice Contracts**

Apprentices, by law, may not earn less than a set percentage of the SMIC (legal minimum salary). The percentage depends on the age of the apprentice and the year of the contract. You enter the apprentice's salary and a control checks whether the earning is below the legal minimum. If this is the case, the system generates a warning message.

The bracket APP BR REMUN stores the minimum percentages to apply to the SMIC according to the year of contract and the age of the payee. The appropriate percentage is retrieved and checked with the standard SMIC control.

The age of the payee is calculated using the payee date of birth in PERSONAL\_DATA. The year of the contract is calculated using the contract begin date in the contract data.

| Year of contract     | Percentage of the SMIC for apprentices under 18 | Percentage of the SMIC<br>for apprentices between<br>18 and 20 | Percentage of the SMIC<br>or of the conventional<br>salary for apprentices<br>over 21 |
|----------------------|-------------------------------------------------|----------------------------------------------------------------|---------------------------------------------------------------------------------------|
| 1 <sup>st</sup> year | 25 %                                            | 41 %                                                           | 53 %                                                                                  |
| 2 <sup>nd</sup> year | 37 %                                            | 49 %                                                           | 61 %                                                                                  |
| 3 <sup>rd</sup> year | 53 %                                            | 65 %                                                           | 78 %                                                                                  |

**Note:** The system does not calculate the minimum salary; it does check that the salary you entered is greater than the minimum required by law. Because the system does not manage the conventional salary (that is, the minimum salary required by the collective agreement) for apprentices over the age of 21, the system applies the percentages in the previous table on the SMIC only.

#### **Apprenticeship Period**

The normal length of an apprenticeship is two years. However, in some circumstances, this may be extended to three years. In this case, use the variable GEN VR ANC REINT to subtract or add a period of time from the contract begin date to compensate for the extension of the apprenticeship period.

There may be times when you need to modify the number of years for a contract calculated between the contract begin date and the first day of the period. You can override the variable GEN VR ANC REINT by the number of days to add or subtract for the calculation of the year of the contract.

#### **URSSAF** Contributions

Payees are assigned to a particular contribution class (*régime*) that determines their URSSAF contributions. Apprentices in organizations with more than ten payees have a specific contribution class of their own—*régime* code 128.

The funding base percentage for apprentices is a lump-sum amount determined by the government. This percentage varies according to the age of the payee and the year of the contract. The bracket APP BR BASE stores the lump-sum funding base in euros. You should update this bracket to comply with the law and to meet your particular needs.

For organizations with less than ten payees, neither employer nor payee is liable to pay URSSAF contributions for apprentices. No *régime* code is entered and no deductions are made.

The lump-sum funding base calculated for apprentices is not used in the base for the ceiling regularization. The contributions are paid each month based on the lump-sum funding base. If an apprentice ends his apprenticeship contract and continues his work for the same organization under a new contract type, the salaries he received during his apprenticeship contract won't be used in the annual ceiling regularization.

#### **Related Links**

<u>Understanding URSSAF Contributions</u> "Defining Bracket Elements" (PeopleSoft HCM 9.2: Global Payroll) "Defining Variable Elements" (PeopleSoft HCM 9.2: Global Payroll)

#### **ASSEDIC Contributions**

In organizations with less than ten payees, neither employer nor payee is required to pay ASSEDIC contributions for apprentices. No deductions are triggered.

In organizations with more than ten payees, ASSEDIC deductions are triggered, but they are subject to a generation control. Payee contributions are not triggered if the payee is an apprentice. No controls are provided for the employer's contribution.

**Note:** The system checks the contract type to determine whether a payee is an apprentice. Therefore, during setup, it is important to update the contract type with the correct value.

#### Levies

Levy deductions are not triggered for apprentices in organizations with less than ten payees.

For organizations with more than ten payees, these deductions are triggered. There are no CSG and CRDS deductions for apprentices.

The funding base percentage for apprentices is a lump-sum amount determined by the government. This percentage varies according to the age of the payee and the year of the contract. The bracket APP BR BASE stores the lump-sum funding base in euros. You should update this bracket to comply with the law and to meet your business requirements.

#### **Related Links**

**URSSAF** Contributions

#### **ARRCO/AGIRC** Contributions

Payees do not pay ARRCO/AGIRC contributions if they are apprentices. And if a payee is an apprentice, the ARRCO/AGIRC employer's contributions are due only if the organization has more than ten payees and these contributions are triggered.

#### **Contingency Funds**

Contingency fund contributions follow the same rules as for ARRCO/AGIRC. For organizations with more than ten payees, there is only a single contribution from the employer. For organizations with less than ten payees, no contribution is triggered.

#### **Counting Employees**

Apprentices are not included in the head count of employees. This may have an impact on contributions that depend on the number of employees in the organization (that is, more or less than ten).

#### **Related Links**

Understanding Employee Counts

#### Trainees

This section discusses:

- Trainee contracts.
- Earnings.
- Social security contributions.
- Trainee examples.

*Warning!* The tax rules described in this section may be updated after the release of this version of PeopleSoft Global Payroll for France. For information about tax updates, review the additional documentation for Global Payroll for France on My Oracle Support.

#### **Trainee Contracts**

Trainees are identified using the formula SIT FM STG URSSAF. If this formula retrieves the value GP TRUE (1), the payee is considered a trainee. If this formula retrieves the value GP FALSE (0), the payee is not considered a trainee.

Trainees are not covered by a work contract because they are not classified as salaried employees.

The training establishment may or may not be covered for work accident insurance (RT), and the training may or may not be mandatory. Both of these factors affect the trainees' earnings and contributions.

PeopleSoft delivers different earnings to identify whether the establishment is covered for work accident insurance.

#### Earnings

| Earning     | Description                                                     |
|-------------|-----------------------------------------------------------------|
| STG OBL AT  | For trainees undergoing mandatory training with AT coverage.    |
| STG OBL NAT | For trainees undergoing mandatory training without AT coverage. |
| STG NOBL    | For trainees undergoing non-mandatory training.                 |

These earning are automatically segmented and prorated when they are assigned to payees on the Element Assignment by Payee or Payee Assignment by Element pages and the assignment period covers only a portion of the pay period.

See "Payee Overrides and Segmentation" (PeopleSoft HCM 9.2: Global Payroll).

All of these earnings add to the accumulator GEN AC BRUT SG. The delivered rules compare these earnings to the minimum salary or relevant percentage of the minimum salary.

PeopleSoft delivers variables specifically for trainees that you may need to define by entering supporting element overrides. There are two types of variables:

• Variables used in conjunction with the trainee earnings.

GEN VR STAG NB M and GEN VR STG NSIR affect the processing of trainee earnings listed in the previous table.

• Variables used for trainees who don't receive compensation.

In certain cases, contributions must be paid for trainees who are not paid. However, these trainees aren't assigned the trainee earnings, and contributions are therefore not triggered in the normal way. To indicate situations in which there is no compensation and contributions are due, PeopleSoft delivers variables GEN VR STG O AT, GEN VR STG ONAT, and GEN VR STG NOBL.

| Variable         | Description                                                                                                    |
|------------------|----------------------------------------------------------------------------------------------------|
| GEN VR STAG NB M | Used to indicate the period that an allowance covers. The default value is <i>I</i> , which means that compensation is paid each month. Override this variable if you pay trainees for multiple months in only one payroll. In such cases, the system needs to control that this compensation falls within the legal limits multiplied by the number of months. |
|                  | For example, if a trainee stays with an organization for two<br>months for mandatory training and the trainee is paid at<br>the end of the two month period, you must override GEN<br>VR STAG NB M with 2 to ensure that the system correctly<br>calculates the contributions.                                                                                  |
| GEN VR STG NSIR  | Used to indicate whether the training lasts more or less than<br>three months. This information is used to determine whether<br>the compensation paid to the trainee is subject to income tax<br>(that is, whether the accumulator GEN AC NET FISCAL is<br>populated by the compensation amount).                                                               |
|                  | For mandatory training with a duration of three months or less, the variable is set to $1$ (this is the default value). If you want to indicate that the training lasts more than three months, override the variable GEN VR STAG NSIR by assigning the value zero (0) or by using the variable GP FALSE.                                                       |
| GEN VR STG O AT  | Used to indicate mandatory training with work accident coverage for trainees who don't receive compensation.                                                                                                    |
| GEN VR STG ONAT  | Used to indicate mandatory training without work accident coverage for trainees who don't receive compensation.                                                                                                    |
| GEN VR STG NOBL  | Used to indicate non-mandatory training for trainees who don't receive compensation.                                                                                                    |

#### **Social Security Contributions**

All trainees are subject to URSSAF, transportation, and CSG/CRDS contributions. URSSAF contributions are based on *régime* codes, but for trainees it is not necessary to enter the code. The system assigns the correct *régime* code based on such factors as the trainee's compensation level, whether training is mandatory or non-mandatory, and the work accident coverage.

Trainees are not subject to contributions for ASSEDIC, ARRCO/AGIRC, contingency funds, training tax, or levies.

Initially, the system triggers all contribution deductions. Then, a generation control for each contribution checks whether the payee is a trainee. Payment is not processed for contributions that do not apply to trainees. Transportation contributions are triggered by checking whether URSSAF contributions are being paid, because both have the same conditions of eligibility.

| Description                                              | Social Security<br>Contributions: Payee's<br>Part | Social Security<br>Contributions:<br>Employer's Part | CSG / CRDS |
|----------------------------------------------------------|---------------------------------------------------|------------------------------------------------------|------------|
| Compensation $\leq$ 30% of the SMIC: AT risk covered     | Not Liable                                        | Not Liable                                           | Not Liable |
| Compensation $\leq$ 30% of the SMIC: AT risk not covered | Not Liable                                        | Liable for 25% of the SMIC                           | Not Liable |
| Compensation > 30% of the<br>SMIC: AT risk covered       | Liable                                            | Liable except for AT deduction                       | Liable     |
| Compensation > 30% of the SMIC                           | Liable                                            | Liable                                               | Liable     |
| AT risk not covered                                      |                                                   |                                                      |            |

Some contributions can be paid on 25 percent of the SMIC even if the payee doesn't receive any compensation.

| Description                                                | Social Security<br>contributions: Payee's<br>Part | Social Security<br>contributions:<br>Employer's Part | CSG / CRDS       |
|------------------------------------------------------------|---------------------------------------------------|------------------------------------------------------|------------------|
| Training not compensated                                   | No Contributions                                  | Liable on 25% of the SMIC                            | No Contributions |
| Training compensated:<br>compensation ≤ 25% of the<br>SMIC | Not Liable                                        | Liable on 25% of the SMIC + benefits in kind         | Not Liable       |
| Training compensated:<br>compensation ≥ 25% of the<br>SMIC | Liable                                            | Liable                                               | Liable           |

In this case, AT contributions are paid when the employer contributes on 25 percent of the SMIC or on the complete compensation.

#### **Trainee Examples**

This section discusses the following examples of trainee earnings and contributions:

- Example 1: mandatory training, four months, with insurance.
- Example 2: mandatory training, five months, no compensation or insurance.

#### Example 1: Mandatory Training, Four Months, with Insurance

Suppose that a payee is taking mandatory training and is covered for work accident insurance by the employer. Training lasts for four months and the payment is 152 euros per month. To process this trainee:

• Enter the compensation using the earning STG OBL AT.

The work accident coverage is deducted from the same earning.

• Update the variable GEN VR STG NSIR because the training period is longer than three months.

The salary becomes liable to income tax when the training exceeds three months.

#### Example 2: Mandatory Training, Five Months, No Compensation or Insurance

Suppose that a payee is taking mandatory training and is not covered for work accident insurance by the employer. Training lasts for five months and there is no payment.

To process this trainee, you would update the variable GEN VR STG ONAT to 1 (TRUE). In this case, the employer is liable for some contributions. These are calculated on 25 percent of the SMIC. There are no CSG/GRDS contributions.

Because there is no compensation, it is not necessary to update any earnings or deductions. The result of the process is that there are no payee contributions.

#### Work Initiative Contracts(Contrat Initiative Emploi)

This section discusses:

- Work initiative contracts.
- CIE and Return-to-work contracts (Contrat de Retour à l'Emploi).
- Fixed and unfixed term contracts.
- Contributions.
- Counting employees.

#### **Work Initiative Contracts**

The *Contrat Initiative Emploi* (CIE) helps unemployed people return to work. The payees eligible for this contract must meet certain requirements. Depending on the situation of the payee, the employer is entitled to help and exemptions from contributions.

There are two values in the Contract Type table used to identify the CIE contract:

- *INE* is the value for a CIE without a fixed term.
- *IND* is the value for a CIE with a fixed term.

#### CIE and Return-to-Work Contracts(Contrat de Retour à l'Emploi)

Before the CIE contract was created, there was a similar contract that helped the unemployed return to work called the *Contrat de Retour à l'Emploi* (CRE). When the CIE was introduced, many payees continued to work under old CRE contracts. Payees who are still working with CRE contracts follow

the same rules as payees under CIE. The only difference is the social security code used to manage the URSSAF contributions for these two contracts.

For the CRE, the social security code used is code 944 (945 for Alsace-Moselle) and is applied to payees over 50 years of age and unemployed for more than one year when they signed their contracts. For the CIE, two social security codes may be used: 956 for general cases or 960 for contracts concluded with people over 50 years of age (957 and 961 for Alsace-Moselle).

#### **Fixed and Unfixed Term Contracts**

The CIE may be a fixed-term contract (IND) or a contract without term (INE). CDD contracts are for a minimum of 12 months and a maximum of 24 months.

At the end of the CDD, the payee is not eligible for the end-of-contract allowance.

#### **Related Links**

Understanding Allowance Calculation

#### Contributions

Employers hiring people under CIE are entitled to exemption from social security contributions for illness, maternity, disability, death, and old age deductions. The exemption is applied to the part of the salary that does not exceed the SMIC. The part greater than the SMIC is then subject to the normal contributions based on the associated *régime*.

To manage work initiative contracts, assign the contract type *IND* or *INE* and social security code 956 (for normal cases) or 960 (for those over 50) to eligible payees on the Contract Type/Clauses page in PeopleSoft HR.

Note: In Alsace-Moselle, use social security codes 957 and 961 instead.

The limit for the contribution exemption is equal to the hourly SMIC value multiplied by the number of paid hours.

For the CDD, the exemption is granted for a maximum of 24 months. For the CDI, the exemption is granted for 24 months. For payees over 50 years of age and some other specific categories, the exemptions are granted for the complete duration of their contracts.

At the end of the two years exemption limit, you must modify the social security codes at the payee level for payees under 50 years of age. Payees who were over 50 years of age when their contracts were signed are still entitled to exemptions after two years, so you do not need to change their codes.

#### **Related Links**

Understanding URSSAF Contributions

#### **Counting Employees**

Payees with CIE contracts are not included in the organization head count, except for the valuation of the work accident rate made by Social Security. Payees with fixed-term contracts are not counted until the end of the contract. Payees without fixed-term contracts are not counted for two years after the hiring date.

The system does not count payees with the contract types *INE* or *IND*. Payees without fixed-term contracts are not counted in the staff of the organization until their contract type value equals *CDI*. The system does not check whether the contracts last more than two years.

#### **Fixed-Term Contracts**

This section discusses:

- Fixed-term contracts.
- Fixed-term contracts for students
- Seasonal and custom contracts.

#### **Related Links**

<u>Understanding Levies</u> <u>Understanding Allowance Calculation</u> <u>Understanding the Wage Certificates Process</u>

#### **Fixed-Term Contracts**

The fixed-term contract (or CDD) is for a duration specified in advance. The standard work contract in France is the contract without term (CDI), and the CDD is regarded as an exception. The CDD is limited to specific cases determined by law.

The fixed-term contract is liable for the same contributions as a contract without a fixed term. In general, the following applies to fixed-term contracts:

• An extra training contribution is paid by the employer.

The contribution is called TAX FORMCDD. A generation control triggers this contribution, checking that the contract is CDD.

• An end of contract allowance is paid to the payee.

The payee receives an allowance at the end of a fixed-term contract equivalent to 10 percent of the gross earning during the duration of the contract. The allowance is not paid if the contract ends prematurely.

• Special rules for paid vacation apply to payees on fixed-term contracts.

Usually a payee has to work for 28 days before entitlement, but this qualification period is waived for fixed-term contracts.

#### **Fixed-Term Contracts for Students**

A special fixed-term contract exists for students. The only difference between a student contract and a regular CDD contract is that there is no allowance paid at the end of the contract.

Use the same contract type for current CDDs as for fixed-term contracts for students. To prevent the payment of the end-of-contract allowance, you must create a contract type value for this kind of contract.

Then update the bracket IND BR DT SPEC by indicating a different allowance entitlements for this kind of contract. In this case, the variable IND VR DP IFC populated by this bracket must be set to zero to avoid the triggering of the end-of-contract allowance.

#### **Related Links**

Understanding Allowance Types

#### **Seasonal and Custom Contracts**

Some special CDD contracts are defined for seasonal activity, and some custom contracts are defined for special industries, such as show business. As with fixed-term contracts for students, there is no end-of-contract allowance paid.

The triggering of the end-of-contract allowance should be prevented. HR provides as sample data the value Seasonal Contract in the Contract Type table. But you must update the bracket IND BR DT SPEC to manage this case.

#### **Related Links**

Understanding Allowance Types

#### **Specific Categories of Payees**

This section discusses specific categories of payees that have special rules applied to their contributions:

- Payees under 18.
- Assignees.
- Organization managers or officials.
- Doctors.

#### **Payees Under 18**

There is a different minimum wage (SMIC) for payees under the age of 18 who have spent less than six months with their employers. They may earn 80 percent of the SMIC if they are under 17 years of age and 90 percent of the SMIC if they are between the ages of 17 and 18.

Global Payroll for France checks the age of the payee, and if it is below 18, the system checks that the earning is not below the statutory percentage of the SMIC.

#### Assignees

Payees are classified as assignees in HR if they are assigned to another organization *(secondee)* and work outside of France. To classify a payee, enter *Assignee* in the Employee Class field. When you do this, the system updates the formula SIT FM DETACHE used by the rules.

Secondees pay the same contributions as other payees, except for the AGIRC contribution for managers and the CSG/CRDS contribution.

A situation has been created to allow a payee's salary to be treated as an expatriate and to allow a *secondee* to opt out of ARRCO/AGIRC contributions.

The formula SIT FM DETACHE AGI triggers the contributions for expatriate *secondees*. By default, this formula is equal to GP TRUE, which means that the payee pays ARRCO/AGIRC contributions. If the payee is considered an expatriate by the ARRCO/AGIRC, update this formula to GP FALSE (or 0), and the retirement contributions aren't triggered.

If the *secondee* is fiscally domiciled out of France, the *secondee* does not have to pay the CSG/CRDS contributions. You must override the formula SIT FM DOMICILE FR with GP FALSE to indicate that the payee is not domiciled in France and does not have to pay CSG/CRDS contributions.

#### **Organization Managers or Officials**

The formula SIT FM MANDATAIRE is used to identify organization managers. The formula SIT FM MANDATAIRE is equal to True (1) if the field Employee Professional Status in Contract Data information is equal to *Company Officer*.

The formula SIT FM MANDAT RETR is used for ARRCO/AGIRC contributions. You must manage the formula SIT FM MANDAT RETR. If the condition in the formula SIT FM MANDAT RETR is TRUE, retirement contributions are triggered. SIT FM MANDAT RETR is used to trigger the retirement contributions when a payee is an organization officer. By default, this formula is equal to GP TRUE, which means that the retirement contributions are triggered. You can override this formula to avoid calculating the retirement contributions. Payees are classified as non-managers by default (condition FALSE, value zero). You can change this value to classify a payee as a organization official. Organization officials are not liable to ASSEDIC contributions. The formula SIT FM MANDATAIRE is used to trigger ASSEDIC.

If an organization manager is not affiliated with URSSAF, set up your own rules to manage the situation. If the manager is affiliated with URSSAF, enter the *régime* code.

There is no ceiling proration for managers who are classified as part-time employees or who work for multiple employers. The formula SIT FM MANDATAIRE is used to avoid triggering the ceiling proration. By default, the formula retrieves the value GP FALSE; you can override this formula with GP TRUE if a payee is an organization officer.

Organization managers are not classified as employees and do not have any contract data. This means that they cannot be assigned URSSAF *régime* codes in the usual way. There is a contract type called *No work contract*, which is assigned to managers to allow *régime* codes to be assigned.

#### **Related Links**

Understanding URSSAF Contributions

#### Doctors

The situation formula SIT FM DOCTEUR has the default value FALSE. You can override it at the payee level to indicate that a payee is a doctor.

When you override the formula to be TRUE, you are indicating that the payee is a doctor and that no ceiling proration (for part-time or multiple employers) should be applied to the ceilings. The URSSAF *régime* class to enter for a doctor is 336, or 337 for a doctor in Alsace-Moselle.

#### **Brackets for Specific Contracts**

This section discusses:

- Brackets for professionalization contract minimum wage (SMIC) controls.
- Bracket for specific contract compensation scale.
- Bracket for specific contract contribution bases.

#### **Related Links**

"Defining Bracket Elements" (PeopleSoft HCM 9.2: Global Payroll) "Defining Variable Elements" (PeopleSoft HCM 9.2: Global Payroll)

#### Brackets for Professionalization Contract Minimum Wage (SMIC) Controls

The bracket GEN BR SMIC PROF returns the applicable SMIC percentage based on age. The payee's age is contained in the element GEN DR AGE ANNEES, which functions as the search key.

The bracket GEN BR NIVEAU ETUD returns an additional SMIC percentage based on educational level. The payee's educational level is contained in the system element HI EDUC LV, which functions as the search key.

Global Payroll uses the formula APP FM INIT to add the two percentages returned by these brackets to calculate the minimum SMIC percentage due to the payee. For example, if the percentage returned by the bracket GEN BR SMIC PROF is 55%, and the percentage returned by the bracket GEN BR NIVEAU ETUD is 10%, the formula calculates a minimum compensation level of 65% of SMIC.

| GEN DR AGE ANNEES (Key) | GEN BR SMIC PROF |
|-------------------------|------------------|
| 21                      | 55               |
| 26                      | 70               |
| 99                      | 100              |

| HI EDUC LV (Key) | GEN BR NIVEAU ETUD |
|------------------|--------------------|
| A                | 0                  |
| В                | 0                  |
| С                | 0                  |
| D                | 0                  |
| E                | 0                  |
| F                | 10                 |
| G                | 10                 |

| HI EDUC LV (Key) | GEN BR NIVEAU ETUD |
|------------------|--------------------|
| Н                | 10                 |
| Ι                | 10                 |
| J                | 10                 |
| К                | 10                 |
| L                | 10                 |

**Note:** You should review the information in this bracket and, if necessary, modify the additional SMIC percentage based on educational level to reflect the rules in effect in your organization.

#### **Bracket for Specific Contract Compensation Scale**

The bracket APP BR REMUN returns values for the specific contract compensation scale. It returns values for the apprenticeship contract and also for the qualification and orientation contract. The keys for this bracket are CONTRACT TYPE and APP VR ANNEE CONT, and the return column is APP BR REMUN. The variables APP VR REM-21 and APP VR REM+21 are populated based on the key as follows:

- The bracket APP BR REMUN retrieves the percentage for payees under 18 years old.
- The variable APP VR REM-21 retrieves the percentage for payees between 18 and 21 years old.
- The variable APP VR REMP+21 retrieves the percentage for payees over 21 years old.

It's important that you understand the definition of this bracket because PeopleSoft delivers, but does not maintain, this bracket. You must maintain this bracket to ensure that your setup functions properly.

| CONTRACT TYPE<br>(Key) | APP VR ANNEE<br>CONT (Key) | APP BR REMUN<br>(Return) | APP VR REM-21<br>(Variable) | APP VR REM+21<br>(Variable) |
|------------------------|----------------------------|--------------------------|-----------------------------|-----------------------------|
| APP                    | 1                          | 25                       | 41                          | 53                          |
| APP                    | 2                          | 37                       | 49                          | 61                          |
| APP                    | 3                          | 53                       | 65                          | 78                          |
| QUA                    | 1                          | 30                       | 50                          | 65                          |
| QUA                    | 2                          | 40                       | 60                          | 75                          |
| ORI                    |                            | 30                       | 50                          | 65                          |

#### **Bracket for Specific Contract Contribution Bases**

The bracket APP BR BASE returns values for specific contract wages contribution bases. The key for this bracket is APP VR % BASE, and the return column is APP BR BASE. The variable APP VR BASE EUR is populated based on the key.

It's important that you understand the definition of this bracket because PeopleSoft delivers, but does not maintain, the bracket. You must maintain this bracket to ensure that your setup functions properly.

Note: The bracket APP BR BASE retrieves the lump sum funding base in euros.

The value returned by the bracket APP BR REMUN is used to determine if the minimum salary is correctly applied to the apprentice. This value is also used as the funding base for all the contributions paid. This value is calculated for a payee who is present for the entire month. The apprentice funding base is prorated depending on the number of days present during the period and depending on the paid hours of the payee.

If you don't want to apply this last proration or if you want to apply a different proration, modify the formula APP FM PRORAT BASE (defined as *Customer Maintained*) that is used to prorate the apprentice funding base following the number of paid hours.

#### **SIT FM Formulas**

PeopleSoft HR tables provide some of the data needed by Global Payroll for France and other data is provided by Global Payroll tables. Sometimes, however, the information needed to verify a particular situation does not exist in the tables. For such instances, PeopleSoft delivers formulas with the prefix SIT that you can update to meet the specific needs of your organization. PeopleSoft does not maintain these formulas.

You can update these formulas in one of two ways:

• Update the table where the information is missing or create the needed missing field.

This will automate the resolution of the information. Then you can use system elements, if they exist, to retrieve the new values (for example, if the new value created is in the Contract Type table, the system element Contract Type retrieves it). Or, you can create an array to retrieve the value of the field you created. This solution can be useful if the situation occurs often so that you do not have to manually update the formulas.

• Override the formulas with the correct value, as needed.

This solution is best for cases that do not occur often.

### **Understanding Vacation Accruals**

#### Accruals

Global Payroll for France manages accruals for paid vacation.

Two different paid vacation accruals are calculated: the paid vacation accruals of the current accounting year and the accruals of the paid vacation balance of past accounting years. These accruals are considered future earnings of the payees during their vacations. The accruals calculation also includes the future contributions paid on these vacations.

PeopleSoft delivers, but doesn't maintain, the elements, formulas, accumulators, and sections used in the accruals process. You must ensure that the rules comply with regulations and with your company's needs.

#### **Related Links**

"Global Payroll Integrations" (PeopleSoft HCM 9.2: Global Payroll) <u>Understanding Levies</u>

#### **Paid Vacation Accruals Calculations**

There are two accruals associated with a paid vacation: one for the current year and one for previous years. The formula PRO FM EC CP+CHARG retrieves the paid vacation accruals plus the theoretical contributions that apply to it for the current year (that is, for the paid vacation entitlements calculated beginning on June 1).

The formula PRO FM EP CP+CHARG retrieves the paid vacation accruals plus the theoretical contributions that apply to it for the previous years.

The calculation for determining the accrual compares one-tenth of the annual salary to a calculation based on the Salary Uphold rule and accepts the most favorable amount.

The formula PRO FM TX CHARGES calculates the employer's contribution rate based on the payee's gross salary.

To apply a lump-sum contribution rate for all payees (rather than calculating a different rate for all payees), override the formula PRO FM TX CHARGES by indicating in the override the rate you want to apply.

The calculation involves two formulas. PRO FM EC CP+CHARG produces the paid vacation accruals for the current year and PRO FM EP CP+CHARG calculates paid vacation accruals for the previous three years.

#### **Related Links**

Understanding Allowance Types

#### **Chapter 18**

# Understanding Integration with Learning Management Applications

# Understanding Integration with Administer Training and Enterprise Learning Management

This section discusses:

- Integration between the Administer Training business process and Global Payroll for France.
- Integration between PeopleSoft Learning Management and Global Payroll for France.

# Integration Between the Administer Training Business Process and Global Payroll for France

The Administer Training business process integrates with Global Payroll for France to enable Training Administration users to produce the 2483 report using French payroll data, track DIF balances, and compensate learners for DIF training and other training completed outside the normal work schedule.

The two applications interact as follows:

- Training Administration is the application that you use to track learning costs and to manage enrollment and other day-to-day tasks.
- DIF and skills development training hours entered on the enrollment pages in Training Administration are validated by training and payroll administrators and sent to Global Payroll for processing.
- Global Payroll for France calculates learners' DIF entitlement balances. Administer Training business process users can then import these balances from Global Payroll for France back into the training management application where they can be viewed by managers on the enrollment pages.
- Global Payroll for France generates learner and instructor data for the 2483 report and calculates the salary for DIF and skills development training completed outside of normally scheduled work hours.
- The Administer Training business process compiles Global Payroll and other HR information and generates the 2483 report.

**Note:** Detailed information about how to integrate the Administer Training business process with Global Payroll for France can be found in the *PeopleSoft HR : Administer Training*.

See "Understanding Training Costs" (PeopleSoft HCM 9.2: Human Resources Administer Training), "Understanding the French Training Report 2483 Process" (PeopleSoft HCM 9.2: Human Resources Administer Training), "Understanding Integration with Applications" (PeopleSoft HCM 9.2: Human Resources Administer Training).

# Integration Between PeopleSoft Learning Management and Global Payroll for France

Enterprise Learning Management integrates with Global Payroll for France 8.9 and above indirectly, by way of the Administer Training business process in HR 8.9 and above. This integration enables Enterprise Learning Management users to produce the 2483 report using data generated in Global Payroll for France, track DIF balances, and compensate learners for DIF training hours and training hours completed outside the normal work schedule.

The three applications interact as follows:

- Enterprise Learning Management is the application that you use to set up the learning catalog, instructors, vendors, and so on. You also use this application to track learning costs and to manage enrollment and other day-to-day tasks.
- DIF and skills development training hours entered on the enrollment pages in Enterprise Learning Management are validated by training and payroll administrators and sent to Global Payroll for processing.
- Global Payroll for France calculates learners' DIF entitlement balances and returns the results to Enterprise Learning Management (indirectly through Training Administration). Enterprise Learning Management can then display DIF balances to learners and managers on the self-service pages and to administrators on the roster pages.
- Global Payroll for France generates learner and instructor data for the 2483 report and calculates the salary for DIF and skills development training completed outside of normally scheduled work hours.
- The Administer Training business process in HR compiles information provided by Enterprise Learning Management and Global Payroll and generates the 2483 report.

**Note:** Detailed information about the integration points and other data you need to set up to integrate Enterprise Learning Management with Administer Training and Global Payroll for France can be found in the *PeopleSoft Learning Management* and in the *PeopleSoft HR : Administer Training*.

*Warning!* If you are using Enterprise Learning Management to set up and track learning, do not use the Administer Training business process for these tasks. Use the Administer Training business process only to: 1) configure and generate the 2483 report, 2) approve training hours before sending them to Global Payroll for France for processing, and 3) run the import process for returning DIF balance data to HR where it can be picked up by Enterprise Learning Management.

#### **Related Links**

Understanding Integration with Administer Training and Enterprise Learning Management

"Understanding Integration with Applications" (PeopleSoft HCM 9.2: Human Resources Administer Training)

"Understanding the French Training Report 2483 Process" (PeopleSoft HCM 9.2: Human Resources Administer Training)

#### **Processing DIF and Skills Development Training Hours**

If you set up the Administer Training business process or Enterprise Learning Management to integrate with Global Payroll for France, both DIF and skills development training hours entered on the enrollment pages in these applications can be validated by training and payroll administrators and sent to Global Payroll for processing. Within the Global Payroll system, these hours are used to calculate training entitlements (earnings) due to payees.

This section provides an overview of how Global Payroll for France processes training hours.

#### **Understanding How Global Payroll for France Processes Training Hours**

When training and payroll administrators validate and save DIF and skills development training hours using the FRA Training Validation (GP) component, the system creates positive input for the current pay group, calendar, employee ID, and employee record number. This data triggers processing of one or more DIF and skills development entitlement (earning) elements in the next Global Payroll run.

| Payroll Element   | Description                                                                                                    |
|-------------------|----------------------------------------------------------------------------------------------------|
| HRS DIF PEND      | When DIF hours within the work schedule are > 0, the system assigns the earning HRS DIF PEND to the payee using positive input.                                                                                        |
|                   | This earning has a calculation rule of Amount. The amount is defined as the formula FOR FM DIF PENDANT.                                                                                                    |
| FOR VR HRS DIF    | This variable stores the DIF hours within the work schedule<br>to process in the current payroll calendar. These hours are<br>used by the formula FOR FM DIF PENDANT to calculate the<br>earning element HRS DIF PEND. |
|                   | It is populated using a supporting element override.                                                                                                    |
| Payroll Element   | Description                                                                                                    |
| HRS DIF HORS      | When DIF hours outside the normal work schedule are $> 0$ , the system assigns the earning HRS DIF HORS to the payee using positive input.                                                                             |
|                   | This earning has a calculation rule of Unit x Rate, with the rate defined as the formula FOR FM TX DIF-DEV, and the unit defined as the formula FOR FM DIF HORS.                                                       |
| FOR VR HRS DIF    | This variable stores DIF hours for training that takes place<br>outside of the normal work schedule to process in the current<br>payroll calendar.                                                                     |
|                   | It is populated using a supporting element override.                                                                                                    |
| FOR VR DT DEB FOR | This variable stores the topic cut start date for DIF training that occurs outside of normal work hours.                                                                                                    |
|                   | It is populated using a supporting element override.                                                                                                    |

| Payroll Element   | Description                                                                                                    |
|-------------------|----------------------------------------------------------------------------------------------------|
| HRS DEV HORS      | When skills development hours outside the normal work<br>schedule > 0, the system assigns the earning HRS DEV HORS<br>to the payee using positive input.    |
|                   | This earning has a calculation rule of Unit x Rate, with the rate defined as the formula FOR FM TX DIF-DEV, and the unit defined through payee level input. |
| FOR VR DT DEB FOR | This variable stores the topic cut start date for skills<br>development training that occurs outside of normal work<br>hours.                               |
|                   | It is populated using a supporting element override.                                                                                                    |

#### **Related Links**

"Understanding Integration with Applications" (PeopleSoft HCM 9.2: Human Resources Administer Training)

#### **Calculating DIF and DIF in Advance Balances**

Using the training hours entered through Administer Training or Enterprise Learning Management, Global Payroll for France calculates both DIF entitlement (FOR AC DROIT DIF) and DIF in advance (FOR VR DIF NEGATIF) balances for all trainees and loads this data into a table using the writable array FOR WA DIF HR. Users of Training Administration and Enterprise Learning Management can then import DIF balances and DIF in advance hours back into their learning management systems, making it available to learners and administrators who need to determine whether there are enough hours in a student's DIF balance to permit additional DIF allocations.

This section explains how each application imports DIF and DIF in advance balances generated in Global Payroll for France.

**Note:** The element FOR AC DROIT DIF stores the DIF entitlement balance and is calculated as the trainee's DIF allocation minus the DIF hours already used. The element FOR VR DIF NEGATIF stores the number of hours of additional DIF training (DIF in advance) that can be granted beyond what is available in the DIF balance.

**Note:** Depending on company policy, you can allocate DIF training hours that exceed the entitlement balance by allowing the DIF entitlement to go into negative numbers. For example, if a trainee's DIF entitlement balance is 2, you can grant a total of 7 DIF hours by enabling the DIF entitlement balance to drop to -5. To do this, access one of the supporting element override pages in PeopleSoft Global Payroll and set the value of FOR VR DIF NEGATIF to 5.

#### Importing DIF and DIF in Advance Balances into Administer Training

If you are a Training Administration user, complete these steps to import the balance data:

1. Run the payroll process in Global Payroll.

Run the import process using the DIF Payroll Import page (Enterprise Learning > Result Tracking > DIF Payroll Import FRA > DIF Payroll Import).

On this page you specify the begin and end dates of the payroll period for which you want to import the DIF and DIF in advance balance data and the pay group for which you want to retrieve the data.

#### Importing DIF and DIF in Advance Balances into Enterprise Learning Management

If you are an Enterprise Learning Management user, you import DIF and DIF in advance balances from Global Payroll indirectly, by way of Administer Training. To do this, complete these steps:

- 1. Run the payroll process in Global Payroll.
- 2. Import the DIF and DIF in advance balances into Administer Training using the DIF Payroll Import page (Enterprise Learning > Result Tracking > DIF Payroll Import FRA > DIF Payroll Import).
- 3. Run the full sync integration point: LM\_DIF\_BALANCE\_FULLSYNC to load the balances in Administer Training into a staging table.
- 4. Run the Process FullSync Data (LM\_LD\_STGDAT) process to validate and load the balances into Enterprise Learning Management.

#### **Related Links**

"Understanding Integration with Applications" (PeopleSoft HCM 9.2: Human Resources Administer Training)

Understanding Integration with Administer Training and Enterprise Learning Management

#### Making Training Data Available for the 2483 Report

Global Payroll delivers the writable array FOR WA 2483 to make data generated by Global Payroll for France available to Administer Training for the generation of the 2483 report.

The data contained in the writable array includes:

- Instructors' gross salary (contained in the writable array field GROSS\_AMT).
- Employees' DIF earnings for training outside of working hours (contained in the writable array field TRN\_DIF\_HORS).
- Employees' skills development earnings for training outside of working hours (contained in the writable array field TRN\_DEV\_HORS).
- Employees' gross salary when they are working as trainers full-time (contained in the writable array field TRN\_FT\_GROSS\_AMT).

Note: Global Payroll for France populates the writable array when you run the payroll process.

**Note:** PeopleSoft uses the FOR WA 2483 writable array only when the 2483 report is based on HR or Enterprise Learning Management data.

**Note:** In addition to using Global Payroll for France data, the 2483 computation process uses information from the following sources: the PeopleSoft Administer Training business process in PeopleSoft HR, PeopleSoft Learning Management (if you are using Enterprise Learning Management to manage employee training in place of the Administer Training business process), contract data, and personal data.

#### **Related Links**

"Understanding the French Training Report 2483 Process" (PeopleSoft HCM 9.2: Human Resources Administer Training)

"Defining Writable Array Elements" (PeopleSoft HCM 9.2: Global Payroll)

"Preparing and Running the Training 2483 Report" (PeopleSoft HCM 9.2: Human Resources Meet Regulatory Requirements)

#### The FOR WA 2483 Writable Array

| Field Name                          | Description                                                                                                    |
|-------------------------------------|----------------------------------------------------------------------------------------------------|
| COMPANY                             | Employee's company.                                                                                                    |
| CONTRACT_NUM                        | Contract number.                                                                                                    |
| ESTABID                             | Employee's establishment ID.                                                                                                    |
| GPFR_SYSSRC                         | Temporary variable.                                                                                                    |
| GPFR_TRN_NVALUE1to GPFR_TRN_NVALUE5 | User assigned fields for decimal values.                                                                                                    |
| GROSS_AMT                           | <ul> <li>Gross salary for the 2483 training report.</li> <li>According to legal requirements, the salary for instructors is composed of:</li> <li>Employee gross salary before various deductions.</li> <li>Social security contributions to be paid by the employer.</li> <li>Legal taxes related to these salaries.</li> </ul> |
| PAID_HOURS                          | Worked hours for the 2483 training report.                                                                                                    |
| PRD_BGN_DT                          | Period begin date.                                                                                                    |
| PRD_END_DT                          | Period end date.                                                                                                    |
| RSLT_VER_NUM                        | Version number.                                                                                                    |
| SEG_BGN_DT                          | Segment begin date.                                                                                                    |
| SEG_END_DT                          | Segment end date.                                                                                                    |
| TRN_DEV_HORS                        | Dev hours over std. hour (skills development earnings outside of working hours).                                                                                                    |
| TRN_DEV_HORS_UN                     | Temporary variable.                                                                                                    |

| Field Name       | Description                                                                                                    |
|------------------|----------------------------------------------------------------------------------------------------|
| TRN_DIF_HORS     | DIF hours over std. hour (employees' DIF earnings for training outside of working hours)                                                                                                    |
| TRN_DIF_HORS_UN  | Temporary variable.                                                                                                    |
| TRN_FT_GROSS_AMT | <ul> <li>Employee gross salary for full-time training.</li> <li>The GROSS_AMT field returns the gross salary whatever the employee job is. The TRN_FT_GROSS_AMT returns the salary employees receive during the period when they are working as part of the training staff on a full-time basis.</li> <li>The payroll system recognizes full-time instructor status if one of the following conditions applies:</li> <li>The Full Time Instructor flag is selected on the Instructor Profile page, or</li> <li>The JobCode and/or department list is considered to be dedicated to training jobs.</li> </ul> |

### **Understanding Retroactive Processing**

#### **Standard Retro Setup In Global Payroll for France**

In Global Payroll for France, retroactive changes in the current year are processed using the corrective method, and retroactive changes in previous years are processed using the forwarding method.

**Note:** The default retroactive method for France is *corrective*; however, the standard retro method is defined as varying based on the calendar year, with *forwarding* defined as the retroactive method for calculations that go back to previous years.

This setup addresses the most common cases of retroactivity, and enables you to:

- Calculate retroactive changes to the gross salary.
- Apply the current contribution rates to the gross salary deltas.
- Declare contributions calculated retroactively.
- Manage most retroactive changes:
  - URSSAF scheme changes.
  - Contribution eligibility changes
  - Participation in unemployment (ASSEDIC) or retirement funds (AGIRC/ARRCO).
  - Change of establishment or company.
  - Retroactive hiring or departure.
  - Block recalculation of loans and garnishments.
  - Block recalculation of social contributions for completed years.

**Note:** Global Payroll for France does not deliver specific forwarding rules. If you decide to apply the delivered logic for processing retroactive changes—corrective for the current year and forwarding for past years—you must define your own forwarding rules.

#### **Gross Salary Changes**

This section discusses:

• Managing gross salary changes in the current year.

- Gross salary calculation steps and elements.
- Controlling retro calculations.

#### Managing Gross Salary Changes in the Current Year

The logic used to manage gross salary changes depends on the organization collecting the contributions:

- For URSSAF, ASSEDIC, and CSG/CRDS, the system performs a *partial* recalculation of the gross salary elements.
- For other contributions such as ARRCO and tax levies, Global Payroll for France performs a *full* recalculation of the gross salary elements.

This section provides an overview of both of these approaches.

**Note:** The explanations provided here deal specifically with recalculations in the current year using the corrective rules delivered by PeopleSoft. PeopleSoft does not deliver specific rules for processing retroactive changes in prior years.

#### Partial Recalculation

Some organizations such as URSSAF and ASSEDIC require that gross salary elements be submitted to the contribution rates in effect on the payment date. For example, if a payee receives a retroactive pay increase, the contribution rates of the current period should be applied to the gross salary deltas, rather than those in effect in the recalculated period (as the pay increase is only realized in the current period).

Global Payroll for France manages gross salary changes for URSSAF, ASSEDIC, and CSG/CRDS by:

- Recalculating the gross salary, taking into account the elements modified retroactively.
- Storing the recalculated gross in accumulators.
- Retrieving the old value of the gross rather than the recalculated gross to determine contributions in a prior period.

**Note:** The system recalculates the gross, taking into account the retroactive changes in salary. However, when calculating the funding base for URSSAF and ASSEDIC, the system does not use the recalculated gross but the "old value" of this gross.

- Recalculating funding bases, based on the old gross value, using standard rules.
- Using the annual regularization of contributions principle to process the recalculated gross deltas in the current period. Based on this principle, the system compares, in the current period, the gross salary effectively used *(submitted gross)* to calculate the funding bases, and the recalculated gross salary *(real gross)*.
  - If no retro calculation is triggered or if the gross salary hasn't changed retroactively, the submitted gross and the real gross are equal, and there are no gross deltas to process.
  - If a retro calculation occurs with a change in the gross salary, the submitted gross and the real gross are different. This difference (positive or negative) corresponds to the gross delta and is

added to the gross calculated for the current period, where it is submitted to current contribution rates.

**Note:** The process described here is referred to as a *partial recalculation* because the gross salary used is the "old" or "previously calculated" gross.

**Note:** If a contribution rate changes retroactively but there is no change to the gross salary (no gross salary delta), the new rate is applied to the old value of the funding base. This is in keeping with the rule that the contribution rate to apply is the one in effect on the payment date.

#### **Full Recalculation**

For other contributions such as ARRCO, AGIRC, contingency funds, and tax levies, Global Payroll for France performs a *full* recalculation of the gross salary. In other words, the system does not retrieve the old gross values, but fully recalculates both the gross salary and the funding bases, and replaces the original calculations with the new ones (in keeping with the logic of the corrective retro method).

In addition, Global Payroll for France uses the full recalculation method whenever a retro mismatch situation occurs, regardless of the social organization. The reason for this is that mismatches produce reversal segments that completely cancel the initial calculations. This prevents the old value of the gross salary elements from being retrieved during retroactive processing.

**Note:** As a general rule, the full recalculation method is used to process gross salary changes for social organizations with rates that are fixed for the year. The partial recalculation method is used to process changes for social organizations with rates that occasionally vary during the year.

*Warning!* If the system *fully recalculates* the gross salary and funding bases in a situation in which rates *also change* between the recalculated and the current period, the gross retro deltas may be submitted to the old rate instead of the current rate. If this occurs, it is possible to manually enter, for a specific earning, the gross delta using positive input in the current period. However, you should consider the possible consequences of this solution, as it may prevent salary history from being correctly recorded in the system.

See "Understanding Complex Retro Processing" (PeopleSoft HCM 9.2: Global Payroll).

## **Gross Salary Calculation Steps and Elements**

This section discusses:

- Gross salary and funding base calculation steps for URSSAF, ASSEDIC, and and CSG/CRDS.
- Example of a gross salary recalculation for URSSAF.

# Gross Salary and Funding Base Calculation Steps for URSSAF, ASSEDIC, and CSG/CRDS

Global Payroll for France goes through the following steps to calculate the gross salary and funding bases for each organization:

1. Initialization: The system determines the ceilings to use for the different organizations (URSSAF, ASSEDIC, and CSG/CRDS).

- 2. Gross salary calculation: The system calculates the different earnings and deductions included in the gross salary.
- 3. URSSAF, ASSEDIC, and CSG/CRDS-specific gross base calculation:
  - If there is a retroactive calculation, the system retrieves the old value of the base.
  - If the calculation is in the current period, the system calculates the gross deltas not submitted to contributions, and adds them to the current gross salary to determine the gross base.
- 4. Calculation of contribution funding bases: The system calculates the funding bases for the contributions by applying the ceiling limitations and exemptions based on the gross base for each organization (URSSAF, ASSEDIC, and so on).

| Element Type | Name           | Use                                                                                                    |
|--------------|----------------|----------------------------------------------------------------------------------------------------|
| Accumulator  | GEN AC BRUT SG | The accumulator GEN AC BRUT SG is<br>a generic accumulator storing all gross<br>salary elements. It is used to populate<br>the gross elements (accumulators or<br>variables) for each organization: |
|              |                | • URSSAF: the segment accumulator<br>URS AC BRUT SG stores the gross<br>used in the URSSAF funding base<br>calculation.                                                                             |
|              |                | • ASSEDIC: the segment accumulator<br>ASS AC BRUT SG stores the gross<br>used in the ASSEDIC funding base<br>calculation.                                                                           |
|              |                | • ARRCO: the segment accumulator<br>ARC AC BRUT SG stores the gross<br>used in the ARRCO funding base<br>calculation.                                                                               |
|              |                | • AGIRC: the segment accumulator<br>AGI AC BRUT SG stores the gross<br>used in the AGIRC funding base<br>calculation.                                                                               |
|              |                | • Contingency Fund: the segment<br>accumulator PRV AC BRUT<br>SG stores the gross used in<br>the contingency funding base<br>calculation.                                                           |
|              |                | <ul> <li>CSG/CRDS: the segment<br/>accumulator TAX AC ASS CSG SG<br/>stores the gross used in the CSG/<br/>CRDS funding base calculation.</li> </ul>                                                |

| Element Type | Name                | Use                                                                                                    |
|--------------|---------------------|----------------------------------------------------------------------------------------------------|
|              | URS AC BRUT AN      | This accumulator stores the yearly<br>gross salary submitted to URSSAF<br>contributions.                                                                      |
|              | URS AC BRUT REEL AN | This accumulator stores the "real"<br>URSSAF gross salary, which includes<br>any gross deltas.                                                                |
|              | ASS AC BRUT AN      | This accumulator stores the yearly<br>gross salary submitted to ASSEDIC<br>contributions.                                                                     |
|              | ASS AC BRT REEL AN  | This accumulator stores the "real"<br>ASSEDIC gross salary, which includes<br>any gross deltas.                                                               |
|              | TAX AC ASS CSG AN   | This accumulator stores the gross salary submitted to CSG/CRDS contributions.                                                                                 |
|              | TAX AC BRT CSG AN   | This accumulator stores the "real" CSG/<br>CRDS gross salary, which includes any<br>gross deltas.                                                             |
| Formula      | URS FM BRUT REEL    | This formula is called in the contribution<br>section URS SE COTISATION to<br>manage the gross salary for URSSAF<br>during retro corrective calculations.     |
|              |                     | Note: This formula can be removed from<br>the section without affecting normal<br>contribution calculations if you do not<br>process corrective retro.        |
|              | ASS FM BRUT REEL    | This formula is called in the contribution<br>section ASS SE COTISATIONS to<br>manage the gross salary for ASSEDIC in<br>retro corrective calculations.       |
|              |                     | <b>Note:</b> This formula can be removed from<br>the section without affecting normal<br>contribution calculations if you do not<br>process corrective retro. |

| Element Type | Name               | Use                                                                                                    |
|--------------|--------------------|----------------------------------------------------------------------------------------------------|
|              | TAX FM BRT CSG REE | This formula is called in the contribution<br>section TAX SE CSG CRDS to manage<br>the gross salary for CSG/CRDS in retro<br>corrective calculations.<br>Note: This formula can be removed from<br>the section without affecting normal<br>contribution calculations if you do not<br>process corrective retro. |

The calculation process uses these elements as follows:

- 1. When a segment is processed in retro corrective mode, Global Payroll uses the formulas URS FM BRUT REEL, ASS FM BRUT REEL and TAX FM BRT CSG REEL to:
  - a. Retrieve the *old* value of the gross segment accumulator (URS AC BRUT SG, ASS AC BRUT SG, ARC AC BRUT SG, AGI AC BRUT SG, PRV AC BRUT SG, TAX AC ASS CSG SG).
  - b. Assign the old value to the gross segment accumulator processed in the retro calculation.
  - c. Add the recalculated gross value to the yearly *real* gross accumulator (URS AC BRUT REEL AN, ASS AC BRT REEL AN, TAX AC BRT CSG AN).
- 2. When a segment is processed in the current period or processed in retro forwarding mode, Global Payroll uses the formulas URS FM BRUT REEL, ASS FM BRUT REEL, and TAX FM BRT CSG REEL to:
  - a. Calculate the gross delta not submitted to contributions by subtracting the *submitted* gross accumulator (URS AC BRUT AN, ASS AC BRUT AN, TAX AC ASS CSG AN) from the *real* gross accumulator (URS AC BRUT REEL AN, ASS AC BRT REEL AN, TAX AC BRT CSG AN).
  - b. Add the delta calculated in step 2a to the current gross segment accumulator (URS AC BRUT SG, ASS AC BRUT SG, ARC AC BRUT SG, AGI AC BRUT SG, PRV AC BRUT SG, TAX AC ASS CSG SG).
  - c. Submit the amount calculated in step 2b to the funding base and contribution calculations for each social organization, using the contribution rates in effect in the current period.

**Note:** The URSSAF, ASSEDIC, and CSG/CRDS calculations described here are referred to as *partial recalculations* because the gross salary used is the "old" or "previously calculated" gross. By contrast, when calculating other contributions such as ARRCO and tax levies in corrective mode, the system *fully* recalculates the gross salary to determine the funding bases.

#### Example of a Gross Salary Recalculation for URSSAF

The following example of an URSSAF calculation illustrates the processing logic.

In this example:

• An employee is paid 100 EUR in January.

|      | January                                                                                                | February                                       |
|------|----------------------------------------------------------------------------------------------------|------------------------------------------------|
| V1R1 | Salary = 100                                                                                           | Salary = 110                                   |
|      | Retro = No                                                                                             | Retro = No                                     |
|      | Segment Gross Accum = 100                                                                              | Segment Gross Accum = 110 + 110 - 100<br>= 120 |
|      | Annual Gross Accum = 100                                                                               | - 120                                          |
|      | Annual Real Gross Accum = 100                                                                          | Annual Gross Accum = 220                       |
|      |                                                                                                    | Annual Real Gross Accum = 220                  |
| V2R1 | Salary = 110                                                                                           |                                                |
|      | Retro = Yes                                                                                            |                                                |
|      | Segment Gross Accum = 100 (equal to<br>the old value of the accumulator)                               |                                                |
|      | Annual Gross Accum = 100 (stores the value of the segment gross accumulator used in the recalculation) |                                                |
|      | Annual Real Gross Accum = 110 (stores<br>the value of the recalculated gross salary)                   |                                                |

• In February, the employee's salary increases to 110 EUR. This change is retroactive to January.

In the January recalculation (V2R1), the system uses the old value of the gross segment accumulator (URS AC BRUT SG) calculated in V1R1 (100) rather than the true, recalculated gross (110) stored in the annual *real* gross accumulator (URS AC BRT REEL AN). In the January recalculation period, the value of the annual submitted gross (URS AC BRUT AN) is therefore less than the value of the real gross (URS AC BRT REEL AN).

In February, the difference between the submitted and the real gross is eliminated, as the delta between these amounts—calculated by subtracting the submitted gross accumulator (URS AC BRUT AN) from the real gross accumulator (110 - 100)—is added to the current February segment gross (110), and the resulting amount is added to the total annual amount submitted to contributions (URS AC BRUT AN).

# **Controlling Retro Calculations**

You can override the delivered partial recalculation of changes to the gross salaries for URRSAF, ASSEDIC, and CSG/CRDS by assigning a value of 1 to the following variables:

| Social Organization | Variable           |
|---------------------|--------------------|
| URSSAF              | URS VR RTO CONTROL |
| ASSEDIC             | ASS VR RTO CONTROL |

| Social Organization | Variable           |
|---------------------|--------------------|
| CSG/CRDS            | TAX VR RTO CONTROL |

When you change the value of these variables to 1, the system fully recalculates and replaces the gross salaries in the recalculation period. If you do not override the variables URS VR RTO CONTROL, ASS VR RTO CONTROL, or TAX VR RTO CONTROL, the system uses the logic described earlier to manage the URSSAF, ASSEDIC, and CSG/CRDS gross accumulators.

**Note:** The only override value you can enter for the retro control variables is a value of *1*. Other overrides are not considered. In other words, you are only authorized to force a full recalculation of the gross salary in cases of retroactivity.

**Note:** You can override the value of these variables at several different levels depending on your requirements: the pay entity level, the pay group level, or the payee level.

# Variations on Standard Retro Processing

The standard solution for managing gross salary changes in the current year is:

- *Partial* recalculation of gross salary elements used to process contributions for URSSAF, ASSEDIC, and CSG/CRDS.
- *Full* recalculation of salary elements used to process contributions for ARRCO and tax levies.
- *Full* recalculation of salary elements in any situation in which there is a segment mismatch.

However, because different kinds of retroactive change require different solutions, PeopleSoft delivers several variations on the standard approach.

This section discusses variations that apply to:

- Gross salary changes with a change of establishment or company.
- Ceiling changes.
- Funding base exemption changes.
- Changes in the lump-sum funding base for apprentices.
- Contribution calculations for finalized years.
- Net guarantee.
- Contribution eligibility.
- Hiring and departure.
- Isolated amounts.
- Inactive segments.

## Gross Salary Changes with a Change of Establishment or Company

Normally, when a payee moves from one *establishment* to another, the accumulators storing the gross salary deltas are submitted to contributions in the new establishment. The "old" establishment pays the gross salary deltas, while the current establishment processes the contributions on these deltas.

However, when there is a change in *company*, the accumulators storing the gross deltas are not included in the current period calculation for the new company. This is because *company* is used as the key for the accumulators that store the gross deltas, and these deltas are associated with the old company. To force the gross regularization to occur within the new company's contribution calculations, PeopleSoft forwards a "dummy" element from the recalculated period to a "dummy" element in the current period. If an employee changes company, an inactive segment is processed for the employee for the old company (assuming that company is defined as a Payment Key at the pay entity level).

At a technical level, PeopleSoft manages this type of change by:

• Verifying that the retro calculation system element is equal to *Corrective*.

If this condition is met, the "dummy" earning RETRO FICTIF is calculated and returns a value of 1.

**Note:** If you override the delivered Corrective retro method during implementation, the solution described here is not applied.

- Mapping the element RETRO FICTIF to a second "dummy" earning element, RTRO INACTIF. This second earning receives the value of 1 contained in RETRO FICTIF when there is corrective retro (according to the retro process override definition entered on the Retro Process Overrides page).
- Forwarding the earning RTRO INACTIF (with a value of 1) to the current period.

When this happens, there is no segment in the current period having the same payment keys as the recalculated segment. Because of this, an inactive segment is triggered in the current period for the "old" keys.

**Note:** If multiple segments are recalculated (for example, in December you recalculate all periods going back to September), the earning RTRO INACTIF will receive the value of 1 for each segment retroactively calculated as corrective (1 for September, 1 for October, 1 for November).

For this solution to work, when you define payee selection on the Calendar component (GP\_CALENDAR) prior to processing a payroll, you must include active payees plus payees with pending retroactive changes. Based on this selection, inactive payees are considered in the calendar calculation as long as they have retro forwarded adjustments coming from the dummy element for the inactive segment.

*Warning!* Global Payroll for France supports the retro-corrective solution described here only if you define company as a payment key at the pay entity level. This restriction is based on legal requirements for calculating, for URSSAF and ASSEDIC, contributions limited to a ceiling on a yearly basis and for a unique company. PeopleSoft does not support the use of payment keys such as *contract number* and *establishment*.

## **Ceiling Changes**

Changes to the ceiling values for URSSAF and ASSEDIC can affect funding base calculations even when there is no change to the gross salary. Global Payroll for France manages ceiling changes in corrective mode by using the old value of the gross to calculate the segment funding base, while applying the new ceiling values. Because of the ceiling changes, the final value of the funding base may be different from the initial value.

## **Funding Base Exemption Changes**

Exemption changes can affect funding base calculations even when there is no change to the gross salary. Global Payroll for France manages these changes in corrective mode by using the old value of the gross to calculate the segment funding base, while applying the new exemptions. Because of the exemption changes, the final value of the funding base may be different from the initial value.

**Note:** Retroactive changes to funding base exemption percentages can result in the recalculated funding base being different from the initial funding base. This can lead to a situation in which there are multiple rates to declare for the same contribution in the same DUCS declaration. In such cases, the new DUCS norm enables you to declare the old rates for URSSAF and ASSEDIC.

See Understanding DUCS Reporting.

## **Changes in the Lump Sum Funding Base for Apprentices**

The gross salary is not used to determine the funding base for apprenticeship contracts. Instead, the system calculates a lump-sum funding base adjusted to the age of the apprentice and the duration of the contract. There is no annual regularization of contributions for the apprenticeship contribution as the lump-sum base is always under the ceiling. If the conditions used to calculate the lump sum funding base change retroactively, the recalculated lump-sum funding base is used, and this base is submitted to the rate in effect during the recalculated period.

**Note:** Gross salary changes do not impact funding base calculations for apprentices, because this calculation is independent of the salary.

## **Contribution Calculations for Finalized Years**

Because it is not possible to change contributions after a calendar year has been declared in the DADS report, the URSSAF TRC, and the ASSEDIC BDA, Global Payroll for France does not manage the impacts of retroactive changes to gross salary elements in previous years. Customers must manage these by direct contact with the social organizations. In general, regularization changes for finalized years are declared manually.

**Note:** Global Payroll for France uses the forwarding method to manage retroactive calculations in past years. You can override this setup and use the corrective method to manage all employees or specific cases. However, doing so could result in contributions for previous years being including in the current DUCS declaration, which is forbidden by the social organizations.

## **Net Guarantee**

To manage the net guarantee calculation when there is corrective retro processing, Global Payroll for France:

• Blocks the recalculation of the net guarantee amount during recalculation.

The net guarantee amount is defined as *Do Not Recalculate* during retro calculations. This means that even if the IJSS amount changes retroactively, the net guarantee amount remains identical to the initial calculation.

• Includes any IJSS deltas in the current period and then performs the net guarantee calculation.

#### **Related Links**

Understanding Net Guarantee Processing

## **Contribution Eligibility**

An employee who is eligible for a specific set of contributions may be declared retroactively eligible for another set of contributions or ineligible for contributions. Conversely, an employee who is ineligible for contributions can be retroactively declared eligible for these contributions. Global Payroll for France has developed rules to manage such retroactive eligibility changes. These are described in the following sections.

| Retroactive Change | Description                                                                                                    |
|--------------------|----------------------------------------------------------------------------------------------------|
| Change of Scheme   | Some URSSAF contribution rates vary based on the <i>régime</i><br>or scheme of the employee, while others depend on values<br>defined for an establishment. Global Payroll for France<br>manages changes from one scheme to another by recalculating<br>and declaring contributions for the correct scheme. For the<br>recalculated segment, URSSAF contributions are processed<br>using the correct rates, and the gross salary used is the "old"<br>gross salary. However, the gross deltas are processed using the<br>contribution rates in effect in the current period. |
|                    | <b>Note:</b> These retroactive changes are declared in the DUCS report as follows: initial contributions are cancelled by declaring a negative funding base on the old scheme, while new contributions are declared in the same way but with a positive funding base.                                                                                                    |

#### Eligibility changes for URSSAF Contributions

| Retroactive Change                                   | Description                                                                                                    |
|------------------------------------------------------|----------------------------------------------------------------------------------------------------|
| Eligible Employee Becomes Retroactively Non-Eligible | This situation can occur, for example, if an employee is<br>retroactively declared an expatriate not subject to URSSAF<br>contributions. In this case, URSSAF contributions are<br>not processed in the recalculated periods, and the initial<br>contributions are cancelled.                                                                                                    |
|                                                      | Note: The new DUCS norm enables organizations to declare regularized funding bases. Accordingly, the Global Payroll DUCS report for France reverses the initial declarations and displays negative funding bases for the recalculated periods with their corresponding rates.                                                                                                    |
| Employee not Eligible Becomes Retroactively Eligible | Normally, when URRSAF contributions are recalculated,<br>the recalculation of the prior period is based on the value<br>of the "old" URSSAF gross segment accumulator (URS AC<br>BRUT SG), and any gross salary deltas are processed in the<br>current period using the rates currently in effect. However,<br>when an employee becomes retroactively eligible for URSSA<br>contributions, the original value of this accumulator is equal<br>to 0 (the accumulator has no value because the URSSAF<br>process was not triggered in the original calculation, and the<br>accumulator was not populated).                                     |
|                                                      | This can lead to a situation in which the entire funding base<br>is submitted to the current rate: if the rate has increased<br>during the year, the company will pay more contributions<br>than it should, and if the rate has decreased during the year,<br>the company will pay less contributions than it should. To<br>avoid this situation, Global Payroll for France has created<br>another accumulator that duplicates the URS AC BRUT<br>SG accumulator. This accumulator (URS AC BRUT BIS<br>SG) is always populated, even if URSSAF contributions<br>are not calculated. If the old value of the "standard" gross<br>accumulator. |
|                                                      | <i>Warning!</i> If you update the value of the standard URSSAF gross segment accumulator, you must also update the value o the second, duplicate accumulator.                                                                                                    |

| Retroactive Change                                                            | Description                                                                                                    |
|-------------------------------------------------------------------------------|----------------------------------------------------------------------------------------------------|
| Employee Eligible for Exempt Scheme Becomes Eligible for<br>the Normal Scheme | If an employee who is eligible for an exempt scheme is<br>retroactively assigned to a "normal" scheme, the variables<br>URS VR BRT REG EX and URS VR BA REG EX (storing<br>the exempted gross and the funding base) will not be<br>populated, and the exempted rates will not apply when the<br>prior period is recalculated. The exempt contributions will<br>be cancelled in the recalculation, and will be declared as<br>regularized in the DUCS report with negative funding bases.                                                                                    |
|                                                                               | Note: In cases like this, the base is recalculated based on the old value of the accumulator URS AC BRUT SG. Typically, this accumulator is split when an employee is assigned to an exempted scheme so that a portion of the accumulator can be processed using the exempt rates; however, this split does not occur during the recalculation. The recalculated contributions correctly take into account the old gross and use the "normal" rates. The amount not paid in the correct scheme during the initial calculation is declared based on the new DUCS norm rules. |
| Employee Eligible for Normal Scheme Becomes Eligible for<br>Exempt Scheme     | If an employee who is eligible for a normal scheme is<br>retroactively assigned to an exempt scheme, the funding base<br>for the specific contracts is calculated retroactively. The old<br>URSSAF gross is retrieved and split between the normal and<br>the exempt rates.<br>In the situation described here, the funding bases calculated for<br>both schemes will be different from the initial calculation:                                                                                                    |
|                                                                               | <ul> <li>For the normal scheme, the funding base may be equal to 0 if the salary is not over the SMIC. In this case, the contributions initially declared are cancelled in the DUCS declaration.</li> <li>For the exempted schemes, the funding base was initially equal to 0. In this case, the funding bases are calculated for the exempted scheme in the prior period and are included in the DUCS declaration.</li> </ul>                                                                                                    |

| Retroactive Change              | Description                                                                                                    |
|---------------------------------|----------------------------------------------------------------------------------------------------|
| Apprenticeship Contract Changes | If an employee defined as an apprentice is retroactively<br>linked to another scheme, the system retrieves the old gross<br>accumulator and uses it to calculate the funding bases (limited<br>to a ceiling or based on the gross). The initial calculation<br>of contributions based on the lump sum funding base and<br>exempted rates are cancelled in the DUCS declaration.<br>If an employee associated with a normal scheme is<br>retroactively defined as an apprentice, the old gross is<br>retrieved but is not used to calculate the new apprenticeship<br>scheme. The initial contribution declaration is cancelled and<br>the new exempted contributions are reported based on the new<br>DUCS norm for declaring regularizations. |
|                                 | <b>Note:</b> In the case of apprenticeship contracts, Global Payroll for France does not calculate the funding base based on the gross salary; it instead uses a lump-sum funding base that varies depending on the age of the apprentice and the duration of the contract.                                                                                                    |

## **Eligibility Changes for ASSEDIC Contributions**

| Retroactive Change                                   | Description                                                                                                    |
|------------------------------------------------------|----------------------------------------------------------------------------------------------------|
| Eligible Employee Becomes Retroactively Non-Eligible | If an employee who was previously eligible becomes non-<br>eligible, the ASSEDIC contributions are not recalculated. The<br>initial contributions are cancelled in the DUCS declaration and<br>the ASSEDIC accumulators are updated. |

| Retroactive Change                                   | Description                                                                                                    |
|------------------------------------------------------|----------------------------------------------------------------------------------------------------|
| Employee not Eligible Becomes Retroactively Eligible | <ul> <li>Normally, when ASSEDIC contributions are recalculated, the recalculation of the prior period is based on the value of the "old" ASSEDIC gross segment accumulator (ASS AC BRUT SG), and any gross salary deltas are processed in the current period using the rates currently in effect. However, when an employee becomes retroactively eligible for ASSEDIC contributions, the original value of this accumulator is equal to 0 (the accumulator has no value because the ASSEDIC process was not triggered in the original calculation, and the accumulator was not populated).</li> <li>This can lead to a situation in which the entire funding base is submitted to the current rate: if the rate has increased during the year, the company will pay more contributions that it should, and if the rate has decreased during the year, the company will pay less contributions than it should. To avoid this situation, Global Payroll for France has created another accumulator that duplicates the ASS AC BRUT SG accumulator. This accumulator (ASS AC BRUT BIS SG) is always populated, even if ASSEDIC contributions are not calculated. If the old value of the "standard" gross accumulator.</li> <li><i>Warning!</i> If you update the value of the standard ASSEDIC gross segment accumulator, you must also update the value of the second, duplicate accumulator.</li> </ul> |

| Retroactive Change                     | Description                                                                                                    |
|----------------------------------------|----------------------------------------------------------------------------------------------------|
| Change of Fund Without Category Change | Retirement and contingency contributions are paid to<br>specific funds. Each fund must deliver a "contract number"<br>for the different categories of employees declared. This<br>contract number is used as a key in the accumulators used to<br>calculate the retirement funding bases following the annual<br>regularization rule. So, if an employee changes from a fund<br>to another, the accumulators keys change and the contribution<br>calculation is based on "re-initialized" accumulator values.PeopleSoft manages this situation by fully recalculating the<br>retirement and contingency fund contribution. This corrective<br>calculation ensures that the right accumulators are used and<br>that contributions are correctly resolved.Note: In this situation, the funding base regularizations<br>are added to the current period funding base in the DUCS |
|                                        | declaration, as the retirement and contingency fund rates don't<br>change during the year.                                                                                                    |
|                                        | <b>Note:</b> The annual gross accumulators for ARRCO and AGIRC<br>are ARC AC BRUT ABA AN and AGI AC BRUT ABA<br>AN. These accumulators are used to calculating the segment<br>funding bases for ARRCO and AGIRC contributions. These<br>accumulators are defined with four keys: Company, Contract<br>Number, ARC VR CATEGORY or AGI VR CATEGORY<br>(variables storing the employees' category), and ARC VR<br>NUM MEMBRE or AGI VR NUM MEMBRE (variables<br>storing the retirement contract number).                                                                                                    |

| Retroactive Change                                            | Description                                                                                                    |
|---------------------------------------------------------------|----------------------------------------------------------------------------------------------------|
| Change in Employee Category (Employee, Art 36, or<br>Manager) | <ul> <li>Because the contributions processed for employees depend<br/>on their category, new contributions must be calculated<br/>in this situation. New accumulator instances must also be<br/>created, as the employee categories are used as keys for the<br/>retirement contributions accumulators (A4 for managers, A36<br/>for employees viewed as managers by the retirement funds,<br/>and EMPL for employees).</li> <li>In the event of a category change, the system fully recalculates<br/>the contributions related to the new category, and updates the<br/>expertencement is the their expertencement funds.</li> </ul>                                 |
|                                                               | correct accumulators with their correct keys.         Note: For the DUCS report, the old contributions are cancelled and the recalculated contributions are declared in the current period. The old and the recalculated contributions are considered in the current DUCS declaration and their funding bases are regularized (as in general, there is no change in the rates during the year).         Some contributions such as the lump sum APEC (APEC forfaitaire) are calculated and declared only in March for Art 36 and Manager categories. When this contribution is calculated or cancelled retroactively, it must be declared in the current DUCS report. |
|                                                               | <b>Note:</b> In the event of retroactivity going back to prior years, the gross deltas should be forwarded to the current period and included in the retirement contributions for this period. In other words, the deltas should be processed for the retirement category and the retirement fund number of the current period.                                                                                                    |
| Change In Contract Number                                     | Contract number is also used as a key in the accumulators<br>used for the retirement contribution calculation. When the<br>contract number changes retroactively, all contributions are<br>fully recalculated to generate new values for the funding bases<br>and new accumulators are created (based on the new keys).                                                                                                    |
|                                                               | <b>Note:</b> In this situation, the contribution regularizations are fully declared in the DUCS report.                                                                                                    |

| Retroactive Change                                       | Description                                                                                                    |
|----------------------------------------------------------|----------------------------------------------------------------------------------------------------|
| Apprenticeship Contract Changes                          | If an employee becomes an apprentice retroactively, no<br>retirement or contingency contributions are calculated in the<br>recalculated period, because a conditional formula attached<br>to the Retirement and Contingency sections prevents them<br>from being triggered for apprentices. Instead, the DUCS report<br>deducts the contributions initially declared.If an apprentice becomes a non-apprentice retroactively, the<br>retirement contributions are fully calculated in the retro period<br>and are declared in the DUCS report. |
| Employee not Eligible for Contributions Becomes Eligible | If an employee is declared retroactively eligible, the<br>contributions are calculated in the prior periods using the<br>recalculated gross rather than the "old" value of the funding<br>base. Contributions calculated in this way are added in full<br>to the current DUCS declaration (as the rates do not change<br>during the year).                                                                                                    |

# **Eligibility Changes for Levies**

| Retroactive Change                                                       | Description                                                                                                    |
|--------------------------------------------------------------------------|----------------------------------------------------------------------------------------------------|
| Employee Eligible for CSG and CRDS Becomes Retroactively<br>Non-Eligible | In this case, CSG and CRDS contributions are not processed<br>in the recalculated periods, and the initial contributions are<br>cancelled.                                                                                                    |
|                                                                          | Note: The new DUCS norm enables organizations to declare<br>regularized funding bases. Accordingly, the Global Payroll<br>DUCS report for France reverses the initial declarations and<br>displays negative funding bases for the recalculated periods<br>with their corresponding rates. |

| Retroactive Change                                                       | Description                                                                                                    |  |  |
|--------------------------------------------------------------------------|----------------------------------------------------------------------------------------------------|--|--|
| Employee not Eligible for CSG and CRDS Becomes<br>Retroactively Eligible | To manage cases in which an employee who is ineligible for<br>CSG and CRDS contribution becomes retroactively eligible,<br>Global Payroll for France applies the same solution developed<br>for URSSAF and ASSEDIC. This solution consists in<br>retrieving the value of a second accumulator—TAX AC CSG<br>BIS SG—that duplicates the standard TAX AC ASS CSG SG<br>accumulator. This accumulator (TAX AC CSG BIS SG) is<br>always populated, even if tax contributions are not processed.<br>If the old value of the "standard" gross accumulator.<br>See <u>Contribution Eligibility</u> .<br>If an employee who is ineligible for the transportation levy<br>becomes retroactively eligible, the system recalculates the<br>levy based on the initial social security funding base. If the<br>rate changes between the recalculated period and the current<br>period, the new DUCS norm allows a regularized declaration. |  |  |
| Changes in Eligibility for the Contingency Levy                          | Retroactive changes in eligibility for the contingency levy are processed using the <i>full</i> recalculation method.                                                                                                    |  |  |
| Changes in Eligibility for the Training Levy                             | Retroactive changes in eligibility for the training levy are processed using the <i>full</i> recalculation method.                                                                                                    |  |  |
| Changes in Eligibility for the Construction Levy                         | Retroactive changes in eligibility for the construction levy are processed using the <i>full</i> recalculation method.                                                                                                    |  |  |
| Changes in Eligibility for the Tax on Salary Levy                        | Retroactive changes in eligibility for the tax on salary levy are processed using the <i>full</i> recalculation method.                                                                                                    |  |  |
| Changes in Eligibility for the Work Council Levy                         | Retroactive changes in eligibility for the work council levy are processed using the <i>full</i> recalculation method.                                                                                                    |  |  |

See Managing Gross Salary Changes in the Current Year.

# **Hiring and Departure**

Global Payroll for France has developed solutions to manage retroactive hiring and departures, their impact on URRSAF, ASSEDIC, and other social contributions.

| Retroactive Change                                | Description                                                                                                    |
|---------------------------------------------------|----------------------------------------------------------------------------------------------------|
| Payee Hired Retroactively                         | <ul> <li>The solution used to manage this situation depends on the social organization.</li> <li>For URSSAF, ASSEDIC, and CSG, Global Payroll for France employs the <i>partial</i> recalculation process. Because the old salary value retrieved is equal to 0 when an employee is hired retroactively (no prior version exists), the entire salary is treated as a gross delta and is submitted to contribution in the current period.</li> <li>For other contributions (retirement, contingency, levies), the gross salary is fully recalculated.</li> </ul> |
| Retroactive Change in Hire Date                   | Retroactive changes to an employee's hire date produces a<br>retro mismatch. In this situation, the system fully recalculates<br>the contributions.If, in addition to a hire change, a change of salary occurs, the<br>system may not apply the current rates to the gross deltas as<br>required by URRSAF and ASSEDIC (because it performs<br>a full recalculation and replacement of the elements in the<br>prior period). For this reason, you should evaluate the impacts<br>retroactive hiring on your calculations.                                       |
|                                                   | Note: Other retro mismatch situations that you need to manage<br>are: (1) change of company, (2) change of establishment, (3)<br>and all changes to segment dates (for example, departures). In<br>these situations, you need to determine whether the correction<br>could negatively impact the contribution calculations and<br>declarations.                                                                                                    |
| Retroactive Departure                             | In most cases, retroactive departures imply a segment<br>mismatch and a <i>full recalculation</i> of all contributions in the<br>current year. The termination allowances paid retroactively are<br>then submitted to the "old" rates.                                                                                                    |
|                                                   | <b>Note:</b> This is a limitation of the delivered retroactive processing logic, as URSSAF and ASSEDIC require the use of rates in effect in the current period.                                                                                                    |
|                                                   | <b>Note:</b> There are some situations in which a retroactive departure does not imply a segment mismatch. This occurs, for example when an employee is retroactively terminated on the last day of the segment (in which case there is no change in the segment dates between the initial calculation and the recalculation). As there is no retro mismatch in this situation, a <i>partial recalculation</i> occurs and the gross deltas (if any) are processed in an inactive segment in the current period.                                                 |
| Retroactive Change in the Departure Date          | This situation produces a retro mismatch and a full recalculation of all contributions.                                                                                                    |
| Retroactive Hire and Departure in the Same Period | In this situation, because no prior version exists, the system <i>partially recalculates</i> the URSSAF, ASSEDIC, and CSG/CRDS contributions. The gross deltas are submitted to contributions in the current period using an inactive segment.                                                                                                    |

## **Isolated Amounts**

Isolated amounts are amounts paid at or after termination that are submitted to specific AGIRC retirement contributions.

Global Payroll for France delivers specific rules for managing isolated amounts processed retroactively. These rules are triggered when:

- There is a retroactive termination.
- There is a retroactive payment of an amount after a termination.
- There is a retroactive termination or payment following a termination for an employee who has changed categories between the different recalculated segments.

Three elements have been created-using the retro process override setup-to retrieve any deltas created by the retroactive calculations:

- RETRO SI: This earning element retrieves the gross salary deltas of the accumulator GEN AC BRUT SG.
- RETRO SI AGI: This earning element retrieves the gross deltas of the accumulator AGI AC BRUT SG (AGIRC gross base segment accumulator).
- RETRO DELT SI: This earning element retrieves the deltas of the accumulator AGI AC SI MNT SG (isolated amounts segment accumulator).

**Note:** These elements are used in the formula RTO FM RECUP SI only when the segment processed is INACTIVE and the current calculation is not retroactive.

When processing isolated amounts at or after termination, the system:

- 1. Calculates the difference between RETRO SI and RETRO DLT SI.
- 2. Adds the results of this calculation to any isolated amounts in the current period.

The system stores the difference between RETRO SI and RETRO DLT SI in the variable RTO VR SI, and adds the value of this variable to the current isolated amounts accumulator AGI AC SI MNT SG.

**Note:** This calculation treats the gross salary deltas as isolated amounts, but processes only deltas that have not already been considered as isolated amounts and submitted to contributions.

When an employee changes category during the year (for example, from employee to manager), there is a possibility that this calculation will treat all gross deltas as isolated amounts, when only the gross deltas for periods when the payee was a manager should be considered. To avoid this, the system calculates the difference between RETRO SI and RETRO SI AGI. If there is a difference between these elements, the system knows that the employee changed category in the recalculated period. It stores this difference in the variable RTO VR SI AGI, and uses it to limit the isolated amounts delta (so that deltas for the periods when the employee was not eligible for AGIRC contributions are not included in the isolated amounts).

## **Inactive Segments**

To process retroactivity in certain situations, Global Payroll for France triggers inactive segments in the current period. For example, this occurs in situations in which an employee changes company between the different segments recalculated.

Inactive segments have the following characteristics:

• No ceilings are calculated in inactive segments.

Because the employee is not considered "present" in inactive segments, there is no ceiling calculation. The progressive regularization of contributions occurs normally for the segment with a gross increase, but there is no change in the annual ceiling amount.

- The different elements (variables, accumulators) storing the worked/paid days or hours are set to 0 in the inactive segment.
- The inactive segment is not considered in the calculation of seniority days (stored in the accumulator GEN AC JOUR ANC).
- No SMIC control occurs in inactive segments, as no paid hours can be calculated for these segments.
- The fiscal and social reinstatement calculation is triggered for inactive segments.
- Inactive segments are declared in the DADS-U. The begin and end dates of these segments are set to 1 January (01/01) as required by the norm.

# Loans and Garnishments

By law, loans and garnishments cannot be recalculated during retroactive processing.

Global Payroll defines loan elements with the Retro Recalculation option set to *Do Not Recalculate*. However, because loans are triggered by positive input, and positive input overrides the Retro Recalculation option, you should be careful not to enter new loan data in a closed period.

By contrast, Global Payroll defines garnishment elements with the Retro Recalculation option set to *Always Recalculate*. This can lead to situations in which garnishments are reprocessed in a prior period. For example, if there is retroactivity and a retro mismatch occurs, the system tries to recalculate all elements, including garnishments. To prevent this from happening, Global Payroll for France uses the array RTO AR RESULT PAIE to retrieve the original value of the garnishments in the payroll result tables whenever there is retroactive processing.

**Note:** The earnings/deductions for which the array RTO AR RESULT PAIE retrieves previously calculated values are those with a Category of *RTO* (Retro Element Retrieved in Array). If you want to use this array to prevent the recalculation of an earning/deduction that you have defined yourself, you should assign the earning/deduction to the same category.

See "Retroactivity Calculations" (PeopleSoft HCM 9.2: Global Payroll).

# **Reporting and Retroactivity**

This section discusses:

- Declaration methods.
- Managing retroactive changes to rates in the DUCS declaration.
- Viewing and modifying the declaration method used for reporting.

#### **Declaration Methods**

The retroactive process impacts not only the calculation of social contributions for URSSAF, ASSEDIC, and AGIRC/ARRCO, but also the declaration of these contributions. PeopleSoft follows the DUCS norm for declaring contributions. The latest version of these norms supports corrective declarations, and PeopleSoft has taken advantage of the new standards to develop solutions for reporting retroactive changes.

There are two kinds of declarations for reporting retroactive changes to social contributions:

• Additive declarations.

In an additive declaration, the funding bases from recalculated periods are added to the funding base in the current period.

**Note:** Funding bases can be added together only when there is no difference in contribution rates between the recalculated periods and the current period, as the DUCS norm allows only one rate to be declared per period.

• Rectified declarations.

In a rectified declaration, separate "rectification" reports are issued for each period recalculated. In other words, bases are not combined and different rates can be attached to the base deltas as well as the current period base.

**Note:** Rectified declarations can be generated regardless of whether the rates used in the current and recalculated periods are the same or different.

| Reporting Organization | Declaration Code | Declaration Method |
|------------------------|------------------|--------------------|
| URSSAF                 | 901              | Rectificative      |
| ASSEDIC                | 902              | Additive           |
| AGIRC/ARRCO/OTHER      | 903              | Additive           |

#### • URSSAF.

For the URSSAF declaration, the DUCS program differentiates contributions calculated in different periods. For example, if there is a retroactive base salary change in December going back to the beginning of the year in January, the DUCS declaration will consist of 11 rectified declarations (from January to November) and one normal declaration (for December).

If there is a difference in the rates between the current and prior periods, each retroactive change in a funding base must be declared separately and identified by the period regularized, just as is the case when only the funding base changes.

ASSEDIC and AGIRC/ARRCO.

For ASSEDIC and AGIRC/ARRCO, the DUCS program combines contributions calculated in different periods as long as the rates are the same in the prior and current periods (the recalculated funding bases are added to the current period funding base).

If there is a difference in rates between current and prior periods when contributions are recalculated, the DUCS report will display the same contribution multiple times with the different rates and corresponding bases.

**Note:** Conflicting rates are retrieved only if for a specific DUCS type, the setup indicates that additive declarations are done.

#### Managing Retroactive Changes to Rates in the DUCS Declaration

When a company reprocesses prior periods to correct contribution rates that are above or below the official rates, the resulting calculations are recorded in the DUCS declaration as follows:

• The initial calculations done using incorrect rates are reversed in the current declaration.

**Note:** From the perspective of the social organization, it will appear that these reversals use an invalid rate.

• The recalculations done with the correct rates are declared for the full funding base.

When the social organization receives the "corrected" declaration, it may issue a rectification to force either immediate payment of missing contributions (if the original rate used was below the official rate), or a reduction in future payments (if the original rate used was above the official rate). This is because the "corrected" DUCS declaration displays invalid rates for the contributions that have been reversed.

#### Viewing and Modifying the Declaration Method Used for Reporting

You can view the declaration method defined by the official bodies for each organization on the DUCS Types page. If the rules for making retroactive declarations change, you can use this page to modify the method.

**Note:** The delivered declaration methods reflect the positions of the respective social organizations during the development of Global Payroll for France. You should consult the latest DUCS norms to verify that these declaration methods are still current. In particular, you may need to change the ASSEDIC setup to RECTIFICATIVE if the ASSEDIC chooses this declaration method.

See DUCS Types FRA Page.

# **Delivered Retro Triggers**

The different standard situations for which Global Payroll for France delivers retro triggers are:

- Changes to compensation data.
- Changes to the JOB record.

The trigger for job date changes is defined for the following fields: Action, Company, Establishment, Pay Group, Contract Number, Job Code, FTE, Paid FTE, Collective Agreement, and Employee Status.

Note: Most of the changes in the JOB record trigger retro, segmentation, and iterative processing.

• Changes to contract data.

This trigger is defined at the field level for the following fields: Contract Type, Contract Begin Date, Contract End Date, and Contract Number.

• Change to contract data specifically for France.

This trigger is defined for the following fields: Multiple Employer Rate, Gross Reduction Percentage, Category Status, and Social Security Code.

• Changes to absence events.

This trigger is defined at the record level.

• Changes to positive input.

This trigger is defined at the record level.

• Changes to Element Assignment by Payee and Payee Assignment by Element data.

This trigger is defined at the record level.

• Changes to supporting element overrides.

This trigger is defined at the record level.

• Changes to the employee schedules.

This trigger is defined at the record level.

**Note:** These triggers are provided as models of trigger definitions. You may need to modify these triggers and define additional triggers to manage situations that are unique to your organization.

#### **Related Links**

"Setting Up Trigger Definitions" (PeopleSoft HCM 9.2: Global Payroll)

# **Collective Changes to Contribution Calculation Elements**

Collective changes to contribution calculation elements can be processed using mass triggers. The setup of these triggers is documented in *PeopleSoft Global Payroll*.

#### **Related Links**

"Setting Up Mass Triggers" (PeopleSoft HCM 9.2: Global Payroll)

# **Setting Up Termination Processing**

# **Understanding The Termination Process**

The termination process in Global Payroll for France identifies payees who have been terminated in PeopleSoft HR, processes these payees for final payment in an off-cycle run, and extracts Global Payroll and HR data from the system to generate ASSEDIC termination reports.

This section discusses:

- Termination process setup steps.
- Segmentation and retro triggers for termination processing.
- Elements used to identify payees for data extraction.
- ASSEDIC report generation for transfers.

**Note:** PeopleSoft uses the off-cycle advance payment functionality in the core Global Payroll application as the basis for the France-specific termination process. The system calculates earnings and deductions for terminated employees as advance payments outside of the normal payroll cycle. When employees receive their final payment, the system automatically blocks processing of the same payees in the normal, on-cycle calendar.

### **Termination Process Setup Steps**

To set up terminations, configure the Global Payroll elements that control these termination process steps:

• Selection of terminated payees for off-cycle payroll processing.

The French termination process uses retro and segmentation triggers linked to the Action field in the JOB record to identify terminated payees; when a termination action is entered for a payee, these triggers generate a line of data that identifies the payee as terminated. Global Payroll for France can then select the payee for off-cycle processing, calculate the payee's earnings and deductions, and issue a final payment.

As part of the termination setup, you must configure the triggers that are used to identify payees as terminated and specify the actions in the JOB record that qualify as terminations in your organization. In addition, you must list these actions on the Extraction Setup page so that the system selects only payees with qualifying actions values when you create an off-cycle group for processing terminated payees.

**Note:** Global Payroll for France delivers a trigger (DEPART) that you can use to identify terminated payees; you can also define you own triggers.

See Segmentation and Retro Triggers for Termination Processing, Extraction Setup Page.

**Note:** We discuss the steps you must follow to process terminated payees with qualifying action values in the topic on processing terminations.

See Understanding Termination Processing.

Extraction of data for ASSEDIC reports.

Global Payroll for France uses a number of elements including arrays, variables, and formulas to identify the payees for whom HR and payroll data must be extracted to produce the ASSEDIC termination reports. Although Global Payroll for France delivers all of the elements required to select payees for data extraction, you must review and configure these element to ensure that they satisfy your business requirements. This includes identifying the specific termination actions in the JOB record that will trigger data extraction, specifying how different termination and reason combinations are recorded in the ASSEDIC certificates, and defining other parameters of the extraction process.

See Elements Used to Identify Payees For Data Extraction.

**Important!** To set up termination processing, you must configure *both* sets of elements described here—those that are used to select terminated employees for off-cycle payroll processing, and those that are used to select payees for data extraction.

#### **Termination Setup**

To set up termination processing for France:

- 1. Define retro and segmentation triggers to identify terminated payees using the Trigger Definition (GP\_TRGR\_SETUP) component in the Global Payroll core application. The system uses these triggers to determine:
  - How to process payroll elements when a termination is entered in the Action field in the JOB record.
  - Which payees to select for off-cycle payroll processing (the payees must have termination actions that match those specified in the retro and segmentation trigger definitions).

**Note:** PeopleSoft provides the sample trigger DEPART, which you can configure to suit your needs or use as a model for defining your own retro and segmentation triggers.

See Segmentation and Retro Triggers for Termination Processing.

2. Identify the retro and segmentation triggers defined in Step 1 on the Extraction Setup page in Global Payroll for France.

The system selects (extracts) payees for off-cycle termination processing who have retro or segmentation triggers matching those identified on the Extraction Setup page.

See Extraction Setup Page.

3. Review and configure the elements used to identify payees for whom data should be extracted from the database to generate ASSEDIC termination reports.

See Elements Used to Identify Payees For Data Extraction.

4. Map actions/reasons that you have set up to trigger termination processing to the termination reasons that will appear in a payee's termination reports.

Do this on the Assedic Reasons page.

For example, if you terminate an employee with an action of *Layoff* and a reason of *RED* (redundancy), you can define the corresponding ASSEDIC reason as *Redundancy*. This reason will then appear on the payee's ASSEDIC certificate.

See Assedic Reasons Page.

5. Map a variable element to the ASSEDIC certificate flag to trigger ASSEDIC data extraction and report generation for terminated payees.

Do this on the Element Mapping Codes FRA page.

PeopleSoft delivers the variable element GEN VR TEST DEPART for this purpose. When you terminate a payee and run the payroll process, Global Payroll for France sets the value of GEN VR TEST DEPART to GP TRUE (1). Later, when you run the data extraction process, the system retrieves ASSEDIC certificate data and generates the ASSEDIC reports only for employees having this variable set to 1 in their payroll results.

See Elements Mapping Codes FRA Page.

### Segmentation and Retro Triggers for Termination Processing

PeopleSoft uses the trigger DEPART to identify payees with terminations in the JOB record. This trigger is associated with the JOB.Action field and initiates both segmentation and retroactive processing when the action value is *TER (termination)*, *RET (retirement)*, *XFR (transfer)*, *TWP (termination with pay)*, or *TWB (termination with benefits)*. The termination process in Global Payroll for France detects when the DEPART trigger becomes active for payees in response to one of these termination actions, and can then include any payee with a retro or segmentation trigger in the next off-cycle termination run. When you set up Global Payroll for France, review this list of action values and add, remove, or modify the actions that trigger a termination on the Trigger Definitions and Trigger Definitions-Field Values pages in the Global Payroll core application to reflect the needs of your organization. When you create new triggers for termination processing, you should eliminate the delivered PeopleSoft triggers on the Extraction Setup page in Global Payroll for France, and add your own triggers, as appropriate.

# Image: Trigger Definitions-Field Values page showing JOB actions that trigger termination processing for France

Trigger Definitions-Field Values page showing JOB actions that trigger termination processing for France

| Trigger Definitions                                                | S               |            |                  |   |                     |        |
|--------------------------------------------------------------------|-----------------|------------|------------------|---|---------------------|--------|
| Field Values                                                       | Field Values    |            |                  |   |                     |        |
| Country FRA France<br>Record (Table) Name JOB<br>Field Name ACTION |                 |            |                  |   |                     |        |
| Field Values                                                       | Personal        | ize   Find | View All   🗖     |   | First 🕙 13-15 of 17 | 🕑 Last |
| Sequence                                                           | Character Value |            | Trigger Event ID |   | Offset Days         |        |
| 13                                                                 | TER             | 9          | DEPART           | Q | -1                  | + -    |
| 14                                                                 | RET             | 9          | DEPART           | Q | -1                  | + -    |
| 15                                                                 | XFR             | 0          | DEPART           | 0 | -1                  | + -    |
| No Match on Field                                                  | Value Option    |            |                  |   |                     |        |
| Do Not Trigger     O Trigger Using S     Trig                      |                 |            | ]                |   |                     |        |

**Important!** Global Payroll for France defines the action values that trigger retroactive processing with an offset of -1. If you add additional action values to this list, you should define them with an offset of -1 to ensure that retroactive terminations are processed correctly.

See Understanding Trigger Setup for France.

It is up to you to define triggers that reflect the current business practices in your organization. PeopleSoft provides the trigger DEPART as a model for the kinds of triggers you may need to create.

# Elements Used to Identify Payees For Data Extraction

| lement Type Element Name |                    | Use                                                                                                    |  |  |
|--------------------------|--------------------|----------------------------------------------------------------------------------------------------|--|--|
| Generation Control       | GEN GC TEST DEPART | As delivered, this element tests whether<br>one of the following termination actions<br>has been entered for a payee in the JOB<br>record: Retirement (RET), Retirement<br>with Pay (RWP), Terminate Detail<br>Assignment (TDL), Termination (TER),<br>Terminated with Benefits (TWB),<br>Terminated with Pay (TWP). You can<br>modify, delete, or add the actions that<br>you want in this generation control<br>element. |  |  |
|                          |                    | Note: This generation control element<br>is associated with the earning DEPART<br>(below).                                                                                                    |  |  |
|                          |                    | <b>Note:</b> Normally, the actions that trigger processing in the generation control element GEN GC TEST DEPART should match the JOB actions that you have set up to generate termination triggers on the Trigger Definitions component in the Global Payroll core application as well as the actions listed on the Assedic Reasons page.                                                                                  |  |  |
| Earning                  | DEPART             | If one of the actions included in the<br>generation control element GEN GC<br>TEST DEPART (above) appears in the<br>segment period plus one day, the earning<br>element DEPART is triggered. This<br>earning is not used to retrieve a monetary<br>amount to add to the salary, but to trigger<br>processing of the formula GEN FM ACT<br>DEPART (below).                                                                  |  |  |
| Formula                  | GEN FM ACT DEPART  | If the earning element DEPART is<br>triggered, the GEN FM ACT DEPART<br>formula is resolved. This formula<br>calls an array—GEN AR DEPART—<br>that retrieves the termination action<br>and reason and populates the GEN<br>VR ACTION and GEN VR MOTIF<br>variables (see below). This formula<br>also sets the GEN VR TEST DEPART<br>variable to GP TRUE (see below).                                                       |  |  |

| Element Type | Element Name       | Use                                                                                                    |  |  |
|--------------|--------------------|----------------------------------------------------------------------------------------------------|--|--|
| Variable     | GEN VR TEST DEPART | If a payee leaves the company, the GEN<br>VR TEST DEPART variable resolves to<br>GP TRUE (or 1). Otherwise, the value of<br>the variable is equal to GP FALSE (or 0).<br>The system extracts ASSEDIC certificate<br>data from HR and Global Payroll tables<br>and generates the ASSEDIC reports only<br>for employees having this variable set to<br>1 in the payroll result tables.<br>You can define a variable other than<br>GEN VR TEST DEPART to trigger data<br>extraction for the ASSEDIC certificate.<br>If you do this, map the new variable<br>to the ASSEDIC certificate flag on the<br>Element Mapping Codes FRA page,<br>and make sure that you use the new<br>element in place of GEN VR TEST<br>DEPART wherever it appears in the<br>system, including in the formula GEN<br>FM ACT DEPART (see above). |  |  |
| Variable     | GEN VR ACTION      | <ul> <li>This variable stores the termination action for a payee.</li> <li>When you set up termination processing, you must map the action-reason combinations stored in this variable and the variable GEN VR MOTIF (see below) to the termination reasons that you want to appear in the ASSEDIC termination certificates. Use the Assedic Reasons page to perform this mapping.</li> <li>See <u>Assedic Reasons Page</u>.</li> </ul>                                                                                                    |  |  |
| Variable     | GEN VR MOTIF       | This variable stores the termination<br>reason for a payee.<br>When you set up termination processing,<br>you must map the action-reason<br>combinations stored in this variable and<br>the variable GEN VR ACTION (see<br>above) to the termination reasons that<br>you want to appear in the ASSEDIC<br>termination certificates. Use the Assedic<br>Reasons page to perform this mapping.<br>See <u>Assedic Reasons Page</u> .                                                                                                    |  |  |

# **ASSEDIC Report Generation for Transfers**

In addition to generating ASSEDIC reports for terminated employees, you may need to generate ASSEDIC reports for transfers from one company to another. You can do this–without including the transferred employees in the off-cycle payroll process for terminated employees–by using the following delivered elements:

| Element Type       | Element Name       | Use                                                                                                    |  |  |
|--------------------|--------------------|----------------------------------------------------------------------------------------------------|--|--|
| Generation Control | GEN GC TEST TRNSFR | This element tests whether a transfer<br>action/reason has been entered for<br>a payee in the JOB record. You can<br>modify, delete, or add the actions that<br>you want in this generation control<br>element.                                                                                                    |  |  |
|                    |                    | <b>Note:</b> This generation control element is associated with the earning TRANSFER (below). This element is identical in function to the GEN GC TEST DEPART generation control element described in the table in the preceding section.                                                                                                    |  |  |
| Earning            | TRANSFER           | If one of the action/reason combinations<br>included in the generation control<br>element GEN GC TEST TRNSFR<br>(above) appears in the segment period<br>plus one day, the earning element<br>TRANSFER is triggered. This earning<br>is not used to retrieve a monetary<br>amount to add to the salary, but to trigger<br>processing of a formula that sets the<br>value of the GEN VR TEST TRNSFR<br>variable to GP TRUE (see below).Note: This element is identical in<br>function to the DEPART element<br>described in the table in the preceding<br>section. |  |  |
| Variable           | GEN VR TEST TRNSFR | When you transfer a payee and run<br>the payroll process, Global Payroll for<br>France sets the value of GEN VR TEST<br>DEPART to GP TRUE (1). Later, when<br>you run the data extraction process<br>for the ASSEDIC reports, the system<br>retrieves ASSEDIC certificate data and<br>generates the ASSEDIC reports only for<br>employees having this variable set to 1 in<br>their payroll results.                                                                                                    |  |  |

| Element Type | Element Name       | Use                                                                               |
|--------------|--------------------|-----------------------------------------------------------------------------------|
| Variable     | GEN VR TEST TRNSFR | To use this variable to trigger data<br>extraction for transferred employees, you |
| (continue)   | (continue)         | must map it to the ASSEDIC certificate                                            |
|              |                    | flag on the Element Mapping Codes                                                 |
|              |                    | FRA page described elsewhere in this topic. If you want, you can define a         |
|              |                    | variable other than GEN VR TEST                                                   |
|              |                    | TRNSFR to trigger data extraction for                                             |
|              |                    | the ASSEDIC certificate. If you do this,                                          |
|              |                    | map the new variable to the ASSEDIC                                               |
|              |                    | certificate flag on the Element Mapping<br>Codes FRA page, and make sure that you |
|              |                    | use the new element in place of GEN VR                                            |
|              |                    | TEST TRNSFR wherever it appears in                                                |
|              |                    | the system.                                                                       |
|              |                    | Note: The GEN VR TEST TRNSFR                                                      |
|              |                    | variable is identical in function to GEN                                          |
|              |                    | VR TEST DEPART variable described in                                              |
|              |                    | the table in the preceding section.                                               |
|              |                    |                                                                                   |

# **Setting Up Terminations**

To set up terminations, use the Terminations FRA (GPFR\_TERM) and Element Mapping Codes FRA (GPFR\_ILLNESS\_SETUP) components.

## Pages Used to Set Up Terminations

| Page Name                       | Definition Name    | Usage                                                                                                    |
|---------------------------------|--------------------|----------------------------------------------------------------------------------------------------|
| Extraction Setup Page           | GPFR_TERM_TRG      | List retro and segmentation triggers you have created for the termination process.                                                                                                    |
|                                 |                    | The system identifies payees with the specific triggers listed on this page and selects them for termination processing.                                                                                                    |
| Assedic Reasons Page            | GPFR_TERM          | Map actions/reasons that you set up to<br>trigger termination processing to the<br>termination reasons that will appear in a<br>payee's ASSEDIC certificate.                                                                                                    |
| Elements Mapping Codes FRA Page | GPFR_ILLNESS_SETUP | Define a variable element that the system<br>will use to identify payees for whom<br>Global Payroll and HR data should be<br>extracted to generate the ASSEDIC<br>certificates. The system extracts payroll<br>and HR data only for employees having<br>this variable set to 1 in the result tables. |

## **Extraction Setup Page**

Use the Extraction Setup page (GPFR\_TERM\_TRG) to list retro and segmentation triggers you have created for the termination process.

The system identifies payees with the specific triggers listed on this page and selects them for termination processing.

#### Navigation

Set Up HCM > Product Related > Global Payroll & Absence Mgmt > Terminations > Terminations FRA > Extraction Setup

#### **Image: Extraction Setup page**

This example illustrates the fields and controls on the Extraction Setup page. You can find definitions for the fields and controls later on this page.

|                                    | Exti | raction Setup | Assedic Reasons                                                 |          |              |       |                          |  |     |
|------------------------------------|------|---------------|-----------------------------------------------------------------|----------|--------------|-------|--------------------------|--|-----|
| Triggers for Termination Selection |      |               | Personalize   Find   View All   💷   🛅 🛛 First 🕚 1-2 of 2 🕑 Last |          |              |       |                          |  |     |
|                                    |      | *Country      | *Trigger Type                                                   |          | *Trigger Eve | nt ID | Description              |  |     |
|                                    | 1    | FRA           | Retro                                                           | •        | DEPART       | 0     | Retro Termination        |  | + - |
|                                    | 2    | FRA           | Segmentation                                                    | <b>T</b> | DEPART       | ۹,    | Termination Segmentation |  | + - |

Identify the retro and segmentation triggers you have created to initiate termination processing.

The system identifies payees with the specific triggers you specify on this page and extracts them for termination processing.

Note: You must ensure that any actions that generate a retro trigger also generate a segmentation trigger.

### **Assedic Reasons Page**

Use the Assedic Reasons page (GPFR\_TERM) to map actions/reasons that you set up to trigger termination processing to the termination reasons that will appear in a payee's ASSEDIC certificate.

#### Navigation

Set Up HCM > Product Related > Global Payroll & Absence Mgmt > Terminations > Terminations FRA > Assedic Reasons

#### Image: Assedic Reasons page

This example illustrates the fields and controls on the Assedic Reasons page. You can find definitions for the fields and controls later on this page.

| ctions and Reasons | F | ersonali       | ze   F | ind   View All   🖾   🔚 👘 First 🕚 1-10 of 27 | 🕑 La: |
|--------------------|---|----------------|--------|---------------------------------------------|-------|
| *Action            |   | *Reaso<br>Code | n      | *Reason of Breach of Contract               |       |
| 1 Furlough         | • | RED            | 0      | Redundancy                                  | +     |
| 2 Retirement       | • | RMT            | Q      | Retirement                                  | +     |
| 3 Termination      | • | ATC            | Q      | Agreement Breach of App or CDD              | +     |
| 4 Termination      | • | CDE            | Q      | Definitive Closing of Estab                 | +     |
| 5 Termination      | • | EAB            | Q      | Employer's anticipated Breach               | +     |
| 6 Termination      | • | EAC            | Q      | End of Apprenticeship Contract              | +     |
| 7 Termination      | • | EFT            | Q      | End of Fixed-Term Contract                  | +     |
| 8 Termination      | • | EPP            | Q      | Employer's End Probation Time               | +     |
| 9 Termination      | • | LTC            | 0      | Contract Judicial termination               | +     |
| 10 Termination     | • | PAB            | 0      | Payee's Anticipated Breach                  | +     |

#### **Actions and Reasons**

Use the fields in this group box to map the action-reason combinations that you have set up to trigger termination processing to the termination reasons that will appear in a payee's ASSEDIC certificate. List the actions and reasons that trigger termination processing in the columns under Action and Reason Code. List the corresponding ASSEDIC reasons in the fields under Reason of Breach of Contract.

| Action and Reason Code        | Select an action and a reason code as defined in the Action Reason Table.                                                                                                    |  |  |  |  |
|-------------------------------|----------------------------------------------------------------------------------------------------|--|--|--|--|
|                               | Compare the list of actions and reason codes on this page to<br>those that you have set up to generate termination triggers in the<br>Trigger Definitions (GP_TRGR_SETUP) component to make<br>sure that they are the same. All actions and reasons that generate<br>termination triggers should be listed here. |  |  |  |  |
|                               | <b>Note:</b> It is important that you review all actions/reason codes you define for the termination process and map them to the corresponding ASSEDIC certificate termination reasons.                                                                                                    |  |  |  |  |
| Reason for Breach of Contract | Select the reason for breach of contract that will appear in<br>the ASSEDIC certificate when a payee is terminated using<br>the action and reason shown in the corresponding Action and<br>Reason Code fields.                                                                                                   |  |  |  |  |

#### **Related Links**

"Creating Group Lists" (PeopleSoft HCM 9.2: Global Payroll)

# **Elements Mapping Codes FRA Page**

Use the Element Mapping Codes FRA page (GPFR\_ILLNESS\_SETUP) to define a variable element that the system will use to identify payees for whom Global Payroll and HR data should be extracted to generate the ASSEDIC certificates.

The system extracts payroll and HR data only for employees having this variable set to 1 in the result tables.

#### Navigation

Set Up HCM > Product Related > Global Payroll & Absence Mgmt > Reports > Element Mapping Codes FRA > Element Mapping Codes FRA

#### **Image: Element Mapping Codes FRA page**

This example illustrates the fields and controls on the Element Mapping Codes FRA page. You can find definitions for the fields and controls later on this page.

| Element Mapping Codes FRA          |                                                 |                    |      |  |  |  |  |
|------------------------------------|-------------------------------------------------|--------------------|------|--|--|--|--|
| Description 55<br>*Element Type AA | Assedic Certificate Flag<br>Assedic Certificate |                    |      |  |  |  |  |
| Elements Personalize               | e   Find   View All   💷   🛅                     | First 🕙 1-2 of 2 🖗 | Last |  |  |  |  |
| *Entry Type                        | *Element Name                                   |                    |      |  |  |  |  |
| 1 Variable                         | GEN VR TEST DEPART                              | 9                  | + -  |  |  |  |  |
| 2 Variable                         | GEN VR TEST TRNSFR                              | <b>Q</b>           | + -  |  |  |  |  |

Use this page to select a variable that the system will use to identify payee data that needs to be extracted from the database to generate the termination reports. The system extracts termination report data from HR and Global Payroll tables only for employees having this variable set to 1 in the payroll result tables.

**Note:** Global Payroll for France delivers the variable GEN VR TEST DEPART for this purpose. If you want, you can define a different variable for your termination setup.

# **Administering Garnishments**

# **Understanding Garnishments**

This section discusses:

- Garnishment types and priorities.
- Attachable and unattachable earnings.
- Garnishments and retroactive processing.
- Prerequisite.

## **Garnishment Types and Priorities**

When a payee owes money to a third-party for alimony, tax debts, or other obligations, the employer may be required to deduct part of what is owed before the payee receives payment. This deduction, known as a garnishment, is taken every month, according to national guidelines. The size of the deduction depends on the payee's earnings and the number of dependents.

There are two types of garnishments: alimony and other debts. Alimony deductions take priority over other debts when a payee's earnings are not sufficient to cover multiple garnishments.

Other debts fall into the following three categories, which are listed in the order of processing priority:

- 1. Tax debts.
- 2. Penal sentences.
- 3. Ordinary debts.

In cases where there is more than one garnishment for the same type of debt (for example, three deductions for alimony), the system prioritizes deductions based on the order in which you entered them, rather than deducting a prorated amount for each debt.

## Attachable and Unattachable Earnings

A payee's earnings can be split into attachable an unattachable amounts.

The attachable amount of a payee's income is the part that may be garnished:

• Obligatory attachable amount.

The obligatory attachable amount includes severance allowance, retirement pay over the taxable limit of 3049 euros, and profit-sharing allowances. These amounts are completely attachable and do not follow the usual garnishment calculation rules.

• Obligatory unattachable amount.

The obligatory unattachable amount consists of reimbursements of professional expenses (not including creditors), family allowances paid by the employer (not including creditors), and the RMI (legal minimum subsistence wage), which the government sets annually.

If there is not enough money to pay alimony from the attachable portion of the salary, it may be taken from the unattachable amount, provided the payee's salary doesn't fall below the RMI. Only alimony payments may be taken from this portion of the salary.

• Attachable amount.

Always place a garnishment against the attachable amount of a payee's earnings. The system uses a bracket element to calculate the attachable amount.

## **Garnishments and Retroactive Processing**

By law, garnishments cannot be recalculated during retroactive processing.

To prevent recalculation of the delivered garnishment elements, Global Payroll for France uses the array RTO AR RESULT PAIE to retrieve the original value of the garnishments in the payroll result tables whenever there is retroactive processing.

#### **Related Links**

Loans and Garnishments

### Prerequisite

The fraction of a payee's salary that is attachable varies according to the salary limits set by the government.

Before you enter garnishments, you should review and update the salary limits used in the garnishment calculations on the Garnishment Bracket page.

To access this page, select Set Up HCM > Product Related > Global Payroll & Absence Mgmt > Garnishments/Court Orders > Bracket FRA.

```
Note: To see the names of the variables that store the values in the garnishment bracket, access the Rates and Elements page (Set Up HCM > Product Related > Global Payroll & Absence Mgmt > Addl Rates > Ceilings > Values > Rates > Elements > Limits FRA) using the component name GPFR_GAR_RATES.
```

**Note:** PeopleSoft delivers and maintains the salary limit values in the garnishment bracket; however, you can update these limits following legislative changes if you want to record the new values prior to receiving updates from PeopleSoft.

#### **Related Links**

**Reviewing Garnishment Brackets** 

# **Entering Garnishments**

Use the Assign Garnishments FRA page to create a new garnishment. Enter the garnishment amount, the start date and end date, the type of garnishment, and other instructions.

When you save the garnishment data, the system :

- Identifies deduction elements for each garnishment type based on the Garnishment Elements setup data.
- Assigns a deduction to the payee. View the assignment on the Element Assignment by Payee (GP\_ED\_PYE) component or the Payee Assignment by Element (GP\_ED\_ELEM) component.
- Creates a section override for the payee section named SAI SE SAISIES (the garnishments section). The override instructions appear on the Section Overrides page.

For the garnishment instructions to be processed, you must add the section SAI SE SAISIES to the process list that you use to calculate the payee's pay.

**Note:** To see the names of the deduction elements used for garnishment processing and the names of the variables that store the garnishment ID, start date, and initial amount, access the Rates and Elements page using the component name, GPFR\_GAR\_DAT.

# Page Used to Enter Garnishments

| Page Name                    | Definition Name | Usage                                                                       |
|------------------------------|-----------------|-----------------------------------------------------------------------------|
| Assign Garnishments FRA page | GPFR_GAR_DAT    | Set up a new garnishment or display the details of an existing garnishment. |

## **Related Links**

"Defining Element Definition Overrides" (PeopleSoft HCM 9.2: Global Payroll)

## Assign Garnishments FRA page

Use the Assign Garnishments FRA page (GPFR\_GAR\_DAT) to set up a new garnishment or display the details of an existing garnishment.

## Navigation

Global Payroll & Absence Mgmt > Payee Data > Garnishments/Court Orders > Assign Garnishments FRA > Assign Garnishments FRA

#### Image: Assign Garnishments FRA page: Garnishment Identification tab

This example illustrates the fields and controls on the Assign Garnishments FRA page: Garnishment Identification tab.

| Empl ID 005    | 2             | Mcney,Shawn |         |          |    | E          | Empl Record 0 |              |          |
|----------------|---------------|-------------|---------|----------|----|------------|---------------|--------------|----------|
| Barnishment    |               |             |         |          |    |            |               |              |          |
| III Q          |               |             |         |          |    |            | 1-4 of 4      | $\mathbb{P}$ | View All |
| Garnishment lo | dentification | Recipient   | Status  | Elements | IÞ |            |               |              |          |
| Instance       | Garnishmen    | nt ID       | Туре    |          |    | Start Date | Amount        |              |          |
| 1              | 001           |             | Alimony |          | ~  | 12/11/2013 | 122.00        | +            |          |
| 2              | 002           |             | Alimony |          | ~  | 09/19/2014 | 340.00        | +            | -        |
| 3              | 003           |             | Тах     |          | ~  | 06/23/2015 | 179.00        | +            | -        |
| 4              | 004           |             | Alimony |          | ~  | 04/29/2016 | 345.00        | +            |          |

#### **Garnishment Identification Tab**

| Garnishment ID | Enter the garnishment number on the garnishment notification.<br>Enter up to 19 alphanumeric characters.                                                                                                    |
|----------------|----------------------------------------------------------------------------------------------------|
| Туре           | Select the type of garnishment. Valid values are:                                                                                                    |
|                | • Alimony                                                                                                    |
|                | Penal Sentence                                                                                                    |
|                | • Tax                                                                                                    |
|                | • Other                                                                                                    |
| Start Date     | (Required) Enter the date on which the payee's earnings become<br>subject to garnishment. The date should fall within the current<br>processing period. You cannot change this date once the system<br>processes the first garnishment amount.                      |
|                | If you enter a start date that falls within an earlier processing<br>period, the system will not begin to calculate the garnishment<br>until you process a retroactive pay run. In addition, the results<br>may be unpredictable and may require manual adjustment. |
| Amount         | If the garnishment is for alimony, enter the amount of the monthly payment.                                                                                                    |
|                | In all other cases, enter the initial amount of the garnishment.<br>That is, enter the total amount owed according to the<br>garnishment notice.                                                                                                    |

If you need to change the amount of the garnishment later, use positive input. See Changing a Garnishment Balance later in this section for more information.

#### **Recipient Tab**

#### Image: Assign Garnishments FRA page: Recipient tab

This example illustrates the fields and controls on the Assign Garnishments FRA page: Recipient tab.

| Assign Garnis                                                              | hments F     | RA        |         |                      |                          |                          |                                 |   |          |
|----------------------------------------------------------------------------|--------------|-----------|---------|----------------------|--------------------------|--------------------------|---------------------------------|---|----------|
| Empl ID 005                                                                | 2            | Mcney,Sha | wn      |                      |                          | Empl Re                  | ecord 0                         |   |          |
| Garnishment                                                                |              |           |         |                      |                          |                          |                                 |   |          |
| III; Q                                                                     |              |           |         |                      |                          |                          | <ul> <li>▲ 1-4 of 4 </li> </ul> |   | View All |
| Garnishment Ide                                                            | entification | Recipient | Status  | Elements             | IÞ                       |                          |                                 |   |          |
| Instance                                                                   | Garnishm     | ient ID   | Recipie | ent ID               |                          | Bank Account Information | Recipient Name                  |   |          |
| 1                                                                          | 001          |           | G1GNI   | MA01 Q               | ]                        | •                        | Mass. SDU Recipient             | + | -        |
| 2                                                                          | 002          |           | G1GN    | HI01 Q               | ]                        | •                        | Debt Collector Recipient        | + | -        |
| 3                                                                          | 003          |           | G1GN    | NY01 Q               | ]                        | •                        | New York SDU Recipient          | + | -        |
| 4                                                                          | 004          |           | GWGZ    | H Q                  |                          | •                        | Betreibungsamt Zürich           | + | -        |
| Recipient ID Select the garnishment recipient.                             |              |           |         |                      |                          |                          |                                 |   |          |
| <b>Recipient Name</b> Enter the name of the garnishment recipient does not |              |           |         |                      |                          |                          |                                 |   |          |
| Bank Account Information                                                   |              |           | S       | elect to add informa | ation about the bank acc | ount                     | that w                          |   |          |

Select to add information about the bank account that will receive the garnishment payment. Specify the payment method, country code, bank ID, bank branch ID, account number, account name, and currency code.

### **Status Tab**

#### Image: Assign Garnishments FRA page: Status tab

This example illustrates the fields and controls on the Assign Garnishments FRA page: Status tab.

| Empl ID 0052     |            | Mcney,Shav | wn     |                                  |                                                                                                    | Empl Re           | ecord    | 0         |       |
|------------------|------------|------------|--------|----------------------------------|----------------------------------------------------------------------------------------------------|-------------------|----------|-----------|-------|
| Garnishment      |            |            |        |                                  |                                                                                                    |                   |          |           |       |
| E, Q             |            |            |        |                                  |                                                                                                    | 1-4 of 4          |          | View All  |       |
| Garnishment Ider | tification | Recipient  | Status | Elements                         | II                                                                                                    |                   |          |           |       |
| Instance         | Garnishr   | ment ID    |        | Remove                           | End Date                                                                                                    | Status            |          |           |       |
| 1                | 001        |            |        |                                  | 12/31/2013                                                                                                    | Created           | +        |           |       |
| 2                | 002        |            |        |                                  | 12/24/2014                                                                                                    | Created           | +        | -         |       |
| 3                | 003        |            |        |                                  | 12/29/2015                                                                                                    | Created           | +        | -         |       |
| 4                | 004        |            |        |                                  | 12/25/2016                                                                                                    | Created           | +        | -         |       |
| Status           |            |            |        |                                  | e status. Valid<br>ppears when ye                                                                                                    |                   | ıs (+) t | outton to | add a |
|                  |            |            |        | <i>Processed:</i><br>override fo | Indicates that<br>r the payee. Th<br>rnishment data                                                                                                    | e status is set t |          |           |       |
|                  |            |            |        | Updated: I                       | ndicates that yo                                                                                                    | ou modified the   | e garni  | shment d  | ata.  |
|                  |            |            |        | the payee a                      | Indicates that the the start the start of the start of th | the section ov    |          |           |       |
|                  |            |            |        |                                  | cates that the s<br>e or create a se                                                                                                    |                   | -        |           |       |

#### **Elements Tab**

#### Image: Assign Garnishments FRA page: Elements tab

This example illustrates the fields and controls on the Assign Garnishments FRA page: Elements tab

|                       | Manay Chaum                            |              |               |
|-----------------------|----------------------------------------|--------------|---------------|
| Empl ID 0052          | Mcney,Shawn                            | E            | Empl Record 0 |
| Garnishment           |                                        |              |               |
| ₽, Q                  |                                        | 1-4 of 4     | View All      |
| Garnishment Identific | ation <u>R</u> ecipient <u>S</u> tatus | Elements   > |               |
| Instance              | Garnishment ID                         | Element Name |               |
| 1                     | 001                                    | GAR ALIMONY  | + -           |
| 2                     | 002                                    | GAR ALIMONY  | + -           |
| 3                     | 003                                    | GAR TAX      | + -           |
| 4                     | 004                                    | GAR ALIMONY  | + -           |

**Element Name** 

Displays the name of the deduction element that calculates the garnishment amount during payroll processing. The elements for garnishments are:

- Alimony Deductions: *PENSION AL 1, PENSION AL 2, PENSION AL 3.*
- Penal sentence deductions: COND PENAL 1, COND PENAL 2, COND PENAL 3.
- Tax debt deductions: IMPOT 1, IMPOT 2, IMPOT 3.
- Ordinary debt deductions: CREANCE 1, CREANCE 2, CREANCE 3.

**Note:** On saving the input data, Element Name is displayed based on the selected Garnishment Type.

## **Specifying Recipients for a Garnishment**

Specify the recipient of the garnishment on the Recipient tab of the Assign Garnishments FRA page in Global Payroll for France. The recipient can be either a general or an individual recipient. Before you assign a garnishment to a recipient on this page, you must define the recipient using the Deduction Recipients component in the Global Payroll core application (Set Up HCM > Product Related > Global Payroll & Absence Mgmt > Banking > Deduction Recipients).

## Stopping, Removing, and Deleting Garnishments

You can stop or remove a garnishment, when necessary.

To stop a garnishment:

- 1. Access the Assign Garnishments FRA page for the payee.
- 2. Change the date in the End Date field and save your change.

To remove a garnishment:

- 1. Access the Assign Garnishments FRA page for the payee.
- 2. Select the Remove check box and save your change.

The system removes the deduction assigned to the payee and updates or deletes the section override for the payee. You cannot make additional changes to the garnishment.

To delete a garnishment:

- 1. Remove the garnishment according to the instructions for removing a garnishment.
- 2. Click the minus (-) button that appears to the right of the garnishment on any of the Assign Garnishments FRA pages, and save your change.

The system deletes the garnishment from the database.

## **Changing a Garnishment Balance**

In Global Payroll for France you adjust a payee's garnishment balance by entering a supporting element override. For example, if you receive a notice from the court stating that a garnishment has been cancelled or reduced, use the Supporting Elements page (GP\_PAYEE\_SOVR) to enter the amount of the adjustment.

To enter an adjustment:

- 1. Access the Supporting Elements page (Global Payroll & Absence Mgmt > Payee Data > Create Overrides > Supporting Elements).
- 2. Enter Variable in the Element Type field.
- 3. In the Element Name field, enter or select the variable name that corresponds to the garnishment for which you are entering an adjustment.

Use this table to determine which variable corresponds to the garnishment you are adjusting:

Note: You will enter the adjustment amount using the variable associated with this garnishment.

| Garnishment                        | Variable           |  |
|------------------------------------|--------------------|--|
| PENSION AL 1 (alimony pension)     | SAI VR AJUST ALI 1 |  |
| PENSION AL 2 (alimony pension)     | SAI VR AJUST ALI 2 |  |
| PENSION AL 3 (alimony pension)     | SAI VR AJUST ALI 3 |  |
| IMPOT 1 (tax debt)                 | SAI VR AJUST IMP 1 |  |
| IMPOT 2 (tax debt)                 | SAI VR AJUST IMP 2 |  |
| IMPOT 3 (tax debt)                 | SAI VR AJUST IMP 3 |  |
| CREANCE 1 (ordinary debt )         | SAI VR AJUST CRE 1 |  |
| CREANCE 2 (ordinary debt )         | SAI VR AJUST CRE 2 |  |
| CREANCE 3 (ordinary debt )         | SAI VR AJUST CRE 3 |  |
| COND PENAL 1 (penal sentence debt) | SAI VR AJUST PEN 1 |  |
| COND PENAL 2 (penal sentence debt) | SAI VR AJUST PEN 2 |  |
| COND PENAL 3 (penal sentence debt) | SAI VR AJUST PEN 3 |  |

Important! Each variable is exclusive to one deduction only.

4. Enter the begin date and end date of the period to which the adjustment applies. If you do not enter an end date equal to the end of the period for which you want to update the garnishment, the same adjustment will be processed over several periods.

The exception to this rule is if you want to increase (or decrease) an alimony garnishment for several periods. In this case, enter an end date equal to the last day of the final period in which you want to make an adjustment. In all cases, the adjustment is taken into account only in the first segment of the period processed.

5. On the same page, in the Numeric Value field, enter the monetary amount by which you want to increase or decrease the garnishment.

#### **Related Links**

"Entering Positive Input" (PeopleSoft HCM 9.2: Global Payroll)

## **Setting Maximum Amounts for Garnishments**

In Global Payroll for France you specify the maximum garnishment amount for tax debt (IMPOT 1–3), ordinary debt (CREANCE 1–3), and penal sentence debt (COND PENAL 1–3) by entering a supporting element override.

**Note:** You do not need to set maximum garnishment amounts for PENSION AL 1–3 (alimony pension); these garnishments already have a maximum amount set by law. While the other types of garnishments are not restricted by law, individual court judgements may set a maximum garnishment amount.

To set maximum garnishment amounts for a payee:

- 1. Access the Supporting Elements page (Global Payroll & Absence Mgmt > Payee Data > Create Overrides > Supporting Elements).
- 2. Enter Variable in the Element Type field.
- 3. In the Element Name field, enter or select the variable name that corresponds to the garnishment that you want to limit.

Use this table to determine which variable corresponds to the garnishment you are updating:

| Garnishment                        | Variable           |  |
|------------------------------------|--------------------|--|
| IMPOT 1 (tax debt)                 | SAI VR MAX IMPOT 1 |  |
| IMPOT 2 (tax debt)                 | SAI VR MAX IMPOT 2 |  |
| IMPOT 3 (tax debt)                 | SAI VR MAX IMPOT 3 |  |
| CREANCE 1 (ordinary debt)          | SAI VR MAX CREAN 1 |  |
| CREANCE 2 (ordinary debt)          | SAI VR MAX CREAN 2 |  |
| CREANCE 3 (ordinary debt)          | SAI VR MAX CREAN 3 |  |
| (penal sentence debt)              | SAI VR MAX PENAL 1 |  |
| COND PENAL 2 (penal sentence debt) | SAI VR MAX PENAL 2 |  |
| COND PENAL 3 (penal sentence debt) | SAI VR MAX PENAL 3 |  |

4. In the Numeric Value field on the Values tab, enter the maximum garnishment amount.

# **Generating a Garnishment Report**

Use the Generic Report component to produce the garnishment report FRPAY004.

#### **Related Links**

"Running Generic Reports" (PeopleSoft HCM 9.2: Global Payroll)

# **Administering Loans and Advances**

# **Understanding Loans and Advances**

# **Understanding Reimbursement Terms**

Global Payroll for France is designed to manage many of the regulations that govern reimbursement terms for loans and advances. In addition to what the system already offers, you can also reconfigure the system to meet further needs, if necessary.

This section discusses:

- Reimbursement of loans and salary advances (avances).
- Reimbursement of permanent salary advances.
- Reimbursement of advances on salary (acomptes).
- Loan and advance processing relative to garnishment processing.

## **Reimbursement of Loans and Salary Advances (Avances)**

Global Payroll for France is set up to process loan and salary advance paybacks once a month. If there are multiple segments within the month, the system processes paybacks during the first segment of the month. In addition, regulations limit the deduction for reimbursement of a salary advance or loan to a maximum of 10 percent of the net salary each month. If you request a deduction of more than 10 percent of the payee's net salary, the system generates an error message stating that the payment amount exceeds the 10 percent limit. This message is sent to the user and appears on the Payee Messages page.

If multiple salary advances and loans are owed, the system processes the payback amounts in a set order. The processing order for reimbursement of loans and salary advances is as follows:

- 1. Salary Advance (RETENUE AV1)
- 2. Salary Advance (RETENUE AV2)
- 3. Salary Advance (RETENUE AV3)
- 4. Loan (RETENUE PR1)
- 5. Loan (RETENUE PR2)
- 6. Loan (RETENUE PR3)

When the system processes the deduction payments for loans and salary advances, it does not consider the order in which the loans and salary advances were created. It always processes each loan and salary advance reimbursement in this order.

**Note:** The order in which loans and advances are processed reflects the order of the elements in the PRE SE PRET process section.

# Special Circumstances for Reimbursement of Loans and Salary Advances in the Case of Departure

If a payee leaves the organization and the balance of his or her advance or loan is more than  $1/10^{\text{th}}$  of his or her net salary, the system automatically deducts the entire balance, but issues a warning stating that the payment exceeds the  $1/10^{\text{th}}$  limit. At that point, it is up to the organization to change the amount of the payback to comply with regulations.

Sometimes a payee is transferred to an affiliated organization—an organization whose payees are paid using the same payroll system—and the payee's net salary from the former organization cannot cover the balance of the loan or salary advance. In this circumstance, the organization can process the last deduction from the former organization's payslip and roll over the balance owed to the new organization.

### **Related Links**

"Viewing Payee Messages" (PeopleSoft HCM 9.2: Absence Management)

## **Reimbursement of Permanent Salary Advances**

The balance of a permanent advance is recovered automatically when a payee leaves the organization. However, you can recover a permanent advance prior to departure by specifying the reimbursement amount using positive input.

See Setting Up Loans and Advances.

## **Reimbursement of Advances on Salary (Acomptes)**

When a payee receives an advance on salary, he/she receives compensation before the regular payroll payment. You can then reduce the payee's next payslip by the amount advanced by entering the reimbursement amount using positive input.

See Setting Up Loans and Advances.

## Loan and Advance Processing Relative to Garnishment Processing

Global Payroll for France processes garnishments before it processes loans and salary advances (avances), permanent salary advances, or advances on salary (acomptes). If there is insufficient net pay to cover all loan and advance reimbursements after garnishments are deducted, the system avoids returning a negative net payment by processing the remaining loans and advances in subsequent pay periods.

# **Understanding Loans and Retroactive Processing**

By law, loans cannot be recalculated during retroactive processing.

Global Payroll defines loan elements with the Retro Recalculation option set to *Do Not Recalculate*. However, because loans are triggered by positive input, and positive input overrides the Retro Recalculation option, you should be careful not to enter new loan data in a closed period.

#### **Related Links**

Loans and Garnishments

# **Setting Up Loans and Advances**

This section provides an overview of setting up loans and advances.

## Pages Used to Set Up Loans and Advances

| Page Name                       | Definition Name  | Usage                                                                                                    |
|---------------------------------|------------------|----------------------------------------------------------------------------------------------------|
| Request Advances/Loans FRA Page | GPFR_LOANS       | Enter loan or salary advance details,<br>create and modify the reimbursement<br>schedule, and view past and current loan/<br>salary advance balances.                                                                                         |
| One Time (Positive Input) Page  | GP_PI_MNL_ERNDED | Use this page to set up reimbursements<br>for permanent salary advances and an<br>advances on salary (acomptes).                                                                                                    |
| Positive Input - Details Page   | GP_PI_MNL_SEC    | <ul> <li>Specify the initial amount of a permanent salary advance in the Initial capital of the Loan field.</li> <li>Enter the amount of the permanent salary advance you want to recover in the Reimburs Permanent Advance field.</li> </ul> |

## **Understanding The Setup of Loans and Advances**

This section discusses:

- Loans.
- Salary advances (avances).
- Permanent salary advances.
- Advances on salary (acomptes).

#### Loans

To set up a loan, use the Request Advances/Loans FRA page.

For each loan, PeopleCode automatically generates positive input for the following elements using a component interface:

• Deductions RETENUE PR1, RETENUE PR2, or RETENUE PR3.

The system allows each payee to have up to three loans at a given time. When you enter a loan into the system, Global Payroll for France first assigns deduction RETENUE PR1 to the payee, then RETENUE PR2, and finally RETENUE PR3.

- Calendar ID.
- Instance.
- The deduction's base (which is set to the reimbursement amount).
- Loan identification PIN (PRE VR IDENTIFIANT).
- Start date of the loan (PRE VR DATE DEBUT).
- Loan initial capital (PRE VR CAPITAL).

#### Salary Advances (Avances)

To set up an advance on salary, use the Request Advances/Loans FRA page.

For each advance on salary, PeopleCode automatically generates positive input for the following elements using a component interface:

• Deductions RETENUE AV1, RETENUE AV2, or RETENUE AV3.

The system allows each payee to have up to three advances at a given time. When you enter a salary advance into the system, Global Payroll for France first assigns deduction RETENUE AV1 to the payee, then RETENUE AV2, and finally RETENUE AV 3.

- Calendar ID.
- Instance.
- The deduction's base (which is set to the reimbursement amount).
- Salary advance identification PIN (PRE VR IDENTIFIANT).
- Start date of the salary advance (PRE VR DATE DEBUT).
- Salary advance initial amount (PRE VR CAPITAL).

#### **Permanent Salary Advances**

To set up a permanent salary advance:

1. Access the One Time (Positive Input) page (Global Payroll & Absence Mgmt > Payee Data > Assign Earnings and Deductions > One Time (Positive Input) > One Time (Positive Input)) and assign the deduction RETENUE AVPE to the payee.

**Note:** The deduction RETENUE AVPE does not affect payroll results—it is used only to enter and track the initial amount of a permanent salary advance.

2. Click the Details link on the One Time (Positive Input) page (see step 1) to access the Positive Input - Details page.

3. On the Positive Input - Details page, enter the amount of the advance in the Initial Capital of Loan field (do not use the Amount field on the One Time (Positive Input) page to do this).

When you save your data, the system populates the supporting element PRE VR CAPITAL with the amount of the advance. When the advance is processed, the resolution formula for the permanent salary advance stores the value of PRE VR CAPITAL in the balance accumulator PRE AC AVPE. Later, when the payee departs, the system uses the deduction RETEN AVPE D to automatically recover the amount in the balance accumulator.

To recover all or part of an advance prior to a payee's departure:

- 1. Access the One Time (Positive Input) page (Global Payroll & Absence Mgmt > Payee Data > Assign Earnings and Deductions > One Time (Positive Input) > One Time (Positive Input)).
- 2. Click the Details link on the One Time (Positive Input) page (see step 1) for the row containing the deduction RETENUE AVPE.

The Positive Input - Details page appears.

3. On the Positive Input - Details page, enter the amount you want to recover in the Reimburs Permanent Advance field.

The resolution formula for the advance verifies that the reimbursement amount does not exceed the amount in the balance accumulator PRE AC AVPE. If this amount exceeds the balance, Global Payroll for France puts the payment in error. If the amount requested does not exceed the balance, the system processes the RETEN AVPE D deduction to recover the advance.

**Note:** The balance of the permanent salary advance is stored in the accumulator PRE AC AVPE. To modify this balance, access the One Time (Positive Input) page, assign the deduction RETENUE AVPE, and override the value of the variable PRE VR CAPITAL.

If you want to know the amount of the balance for the permanent advance, look at the accumulator PRE AC AVPE calculated during the previous payroll.

**Note:** Note that the balance of a permanent salary advance—stored in the accumulator PRE AC AVPE is recovered *automatically* when a payee leaves the organization. In other words, the steps in this section apply only when you want to recover a salary advance *prior to* a payee's departure.

### Advances on Salary (Acomptes)

PeopleSoft delivers the deduction RETENUE ACOM to enable you to reduce a payee's net payment by the amount advanced. PeopleSoft does not deliver an earning element to pay the advance itself, and there is no automatic retrieval of the amount paid as no earning is provided. Nevertheless, you can create rules that enable you to enter an earning for the payment and then automatically process a deduction in the next pay run.

To recover an advance on salary (acompte):

- 1. Access the One Time (Positive Input) page (Global Payroll & Absence Mgmt > Payee Data > Assign Earnings and Deductions > One Time (Positive Input) > One Time (Positive Input)) and assign the deduction RETENUE ACOM to the payee.
- 2. Enter the amount to recover (deduct) in the Amount field on the One Time (Positive Input) page.

#### **Related Links**

"Entering Positive Input" (PeopleSoft HCM 9.2: Global Payroll)

## **Request Advances/Loans FRA Page**

Use the Request Advances/Loans FRA page (GPFR\_LOANS) to enter loan or salary advance details, create and modify the reimbursement schedule, and view past and current loan/salary advance balances.

#### Navigation

Global Payroll & Absence Mgmt > Payee Data > Loans > Request Advances/Loans FRA > Request Advances/Loans FRA

#### Image: Request Advances/Loans FRA page

This example illustrates the fields and controls on the Request Advances/Loans FRA page. You can find definitions for the fields and controls later on this page.

| Request Advanc  | es/Loans FRA                   |             |                       |                     |                       |
|-----------------|--------------------------------|-------------|-----------------------|---------------------|-----------------------|
| Maurice Berger  | Employee                       |             | Empl ID KF0001        | Empl Record 0       |                       |
| Loan            |                                |             |                       | Find   View All     | First 🕙 1 of 1 🕑 Last |
| *[              | oan Identification BERGER ADV  |             | *Loan                 | or Advance Loan     | - + -                 |
| *               | Period Begin Date 01/01/2013 🛐 |             | *Loan Ini             | itial Amount 2000.0 | 0 EUR                 |
|                 | Payback Amount 500.            | or 00       | Payba                 | ack Periods         |                       |
|                 | Pay Group GFPGMEN103           | 6           |                       | Deduction:          |                       |
| Cr              | eate Schedule                  | Remove      |                       | Status              |                       |
| Schedule        | Personalize                    | Find   View | All   🖾   🛄 👘 First 🕚 | 1 of 1 🕑 Last       |                       |
| Amounts Balance | es 📼                           |             |                       |                     |                       |
| *Pay Group      | *Calendar ID                   | Skip        | Amount                |                     |                       |
| KFGMONTHLY      | KFGMJAN01P                     | < □         |                       | • E                 |                       |
|                 |                                |             |                       |                     |                       |
|                 |                                |             |                       |                     |                       |

#### Loan

When you click the Create Schedule button, it is not possible to change any data in the Loan group box; instead, adjust data on the Amounts and Balances tabs, which are located in the Schedule group box.

| Loan Identification | Enter a loan or salary advance ID. This character field is mandatory and must be unique to each payee.  |
|---------------------|----------------------------------------------------------------------------------------------------|
| Loan or Advance     | Select <i>Loan</i> to create a loan or <i>Advance</i> to create a salary advance.                       |
|                     | Loan is the default value.                                                                              |
| Period Begin Date   | Enter the date that the loan or salary advance begins. This date cannot be before the next calendar ID. |
| Loan Initial Amount | Enter the amount of the loan or salary advance. Also specify the currency.                              |

| Payback Amount  | Enter the amount of each payback installment. After you create<br>the schedule, this payback amount populates the Amount field<br>in the Schedule group box. The Payback Periods field in the<br>Loan group box must remain empty if you enter a payback<br>amount in this field.                                                                                                    |
|-----------------|----------------------------------------------------------------------------------------------------|
| Payback Periods | Enter the number of payback periods here. If you enter the<br>number of payback periods, the system divides the initial loan<br>amount by the number of payback periods to determine the<br>payback amount in each installment. The payback amount<br>populates in the Amount field in the Schedule group box. The<br>Payback Amount field in the Loan group box must remain<br>empty if you enter the number of payback periods in this field.                                                                                                    |
| Pay Group       | Select the payee's pay group. This field is used to generate the schedule, but it is not required.                                                                                                    |
| Deduction       | Displays the first free deduction element that the system assigns<br>If you are setting up a loan, the three possible deduction<br>elements are <i>RETENUE PR1</i> , <i>RETENUE PR2</i> , and <i>RETENUE</i><br><i>PR3</i> . If you are setting up a salary advance, the three possible<br>deduction elements are <i>RETENUE AV1</i> , <i>RETENUE AV2</i> , and<br><i>RETENUE AV3</i> .                                                                                                    |
| Create Schedule | Click this button to create the reimbursement schedule<br>automatically. The system splits the initial loan amount into<br>segments, using either the payback amount or the number of<br>periods. It starts from the begin date and retrieves the different<br>calendars available for the pay group listed. If more than one<br>calendar has the same begin date and is available to the same<br>pay group, the system uses the calendar that was created first;<br>the other calendar is not used. After creating the schedule, all<br>changes must be made in the Amounts and Balances tabs. |
|                 | This button is not mandatory for creating the reimbursement<br>schedule. You can also create the schedule row by row. For<br>example, if the payee changes his pay group, then you must<br>manually change the schedule for each row affected.                                                                                                    |
| Remove          | Select this check box to remove a loan or advance from the system.                                                                                                    |
| Status          | Displays <i>Removed</i> when the loan has been created (saved) and then removed.                                                                                                    |

## **Amounts Tab**

This tab displays the payback amounts and their associated calendar IDs.

| Pay Group | Displays the pay group entered in the Loan group box. |
|-----------|-------------------------------------------------------|
|           | Overwrite the pay group by selecting a new pay group. |

| Calendar ID | Displays the calendar ID for each reimbursement. You can change the calendar ID any time that the value in the Status field is <i>Created</i> , <i>Updated</i> , or <i>Awaiting</i> .                                                                                                    |
|-------------|----------------------------------------------------------------------------------------------------|
| Skip        | Select if you want to suspend a reimbursement for the calendar period.                                                                                                    |
|             | <b>Note:</b> If you skip a reimbursement, ensure that the total amounts of all non-skipped reimbursements add up to the initial loan amount. In other words, when you skip a reimbursement, you must increase the amounts of the remaining payments to ensure that the full amount of the loan is paid. Or, you can add an extra monthly payment for the same amount as the skipped one.                                                                                                    |
| Amount      | Displays the amount of each reimbursement. The system evenly<br>distributes the initial loan amount over the number of payback<br>periods to obtain the payback amount for each period. The sum<br>of all the amounts listed in the Amount fields must equal the<br>amount in the Loan Initial Amount field. If you change the<br>amount of one of the payments, check to make sure that all of<br>your scheduled payments add up to the total amount of the loan.<br>If the amounts do not equal the initial loan amount, the system<br>does not validate the information. It also issues an error message<br>and explains what to do to fix the error. |

## **Balances Tab**

This tab displays reimbursement balance information.

| Balance | Displays the balance at the end of the calendar ID date.                                                                                                    |
|---------|----------------------------------------------------------------------------------------------------|
| Status  | Displays one of these values:                                                                                                    |
|         | <i>Created:</i> Appears if the schedule row has been created, but the page has not been saved; thus, no positive input exists in the system for this row.                                                                                                    |
|         | <i>Awaiting:</i> Appears if positive input has been created and saved and is ready for payroll processing.                                                                                                    |
|         | <i>Processed:</i> Appears if positive input has been created and the payroll is finalized. You cannot update a processed row. In order to determine whether positive input has been processed, the application reads the payroll results and checks if the pay run for each corresponding pay group and calendar have been finalized. |
|         | <i>Error:</i> Appears if the schedule row is not synchronized with positive input that was updated manually. In this situation, you must process a new payroll.                                                                                                    |
|         | <i>Updated:</i> Appears if the row has been modified since its creation. This may happen even if positive input has already been generated. <i>Updated</i> appears if one of the following is true:                                                                                                    |

- The calendar is changed. If previously created, the old positive input is deleted and a new positive input row is created.
- The amount is changed. If previously created, the positive input is automatically updated.
- A payment is skipped. If previously created, the positive input is deleted.

**Note:** When an amount on this page has a status of *Processed*, the Amount field becomes unavailable for data entry and cannot be changed or skipped.

*Removed:* Appears if the positive input was generated and then removed before the pay run was finalized. This status appears when positive input has been deleted. For example, when the row is created, the page is saved, and then the row is skipped, or when the loan is created, saved, and then removed.

#### **Deleting a Loan or Advance**

Deleting a loan involves two steps:

• Step 1: Remove the loan.

To remove a loan from the system and cancel the positive input, select the Remove check box and save the page. When you remove the loan, the loan definition still exists, but the positive input is deleted.

• Step 2: Remove loan details.

To delete the loan details, click the minus sign in the top right corner of the page.

Note: You cannot delete a loan with a status of Updated or Processed.

#### **Updates to Loans and Advances**

When an amount on the Request Advances/Loans FRA page has a status of *Processed*, the amount cannot be changed or removed, and the row cannot be skipped. If you need to make a retroactive change, you have to make the change directly through positive input. When an amount on the loans page has a status equal to *Awaiting*, a change to the row produces a warning message informing you that you must recalculate the payroll for the employee if you want the change to be recorded.

**Note:** If you modify a loan or advance retroactively by making changes directly through positive input, the amounts deducted won't be synchronized with the data on the Request Advances/Loans FRA page.

## **One Time (Positive Input) Page**

Use the One Time (Positive Input) page (GP\_PI\_MNL\_ERNDED) to use this page to set up reimbursements for permanent salary advances and an advances on salary (acomptes).

#### Navigation

Global Payroll & Absence Mgmt > Payee Data > Assign Earnings and Deductions > One Time (Positive Input) > One Time (Positive Input)

#### Image: One Time (Positive Input) page

This example illustrates the fields and controls on the One Time (Positive Input) page. You can find definitions for the fields and controls later on this page.

| One Time (Positive Inpu  | t)                  |                                       |                       |            |
|--------------------------|---------------------|---------------------------------------|-----------------------|------------|
| Employee ID KFGE000      | 3                   | Name Pierre Artoux                    | Empl Record           | 0          |
| Pay Group KEGMONT        | THLY De             | escription Monthly Pay Group          | Pay Entity            | KFGPAYENT  |
| Calendar ID KEGMJAN      | 101P B              | Begin Date 01/01/2001                 | End Date              | 01/31/2001 |
| Earnings and Deductions  |                     | Personalize   Find   View All   🔄   🗐 | First 🕙 1 of 1 🕑 Last |            |
| Action Main Components S | ource               |                                       |                       |            |
| *Entry Type Element Name | Element Description | Instance *Action Type                 |                       |            |
| Earnings 🔽 HRS DIMANC    | Sunday Hours        | 1 Override                            | <b>.</b>              |            |

To set up a permanent salary advance, enter the deduction RETENUE AVPE in the Element Name field with an action type of *Override*. Enter the amount of the advance in the Initial Capital of Loan field on the Positive Input - Details page.

To set up an advance on salary (acompte), enter the deduction RETENUE ACOM in the Element Name field with an action type of *Override*. Enter the amount of the advance in the Amount field on the Main Components tab.

| Note: 7 | This page | is docume | ented in ful | l in the | PeopleSoft | Global Pa | ayroll . |
|---------|-----------|-----------|--------------|----------|------------|-----------|----------|
|---------|-----------|-----------|--------------|----------|------------|-----------|----------|

See "Understanding Positive Input" (PeopleSoft HCM 9.2: Global Payroll).

## **Positive Input - Details Page**

Use the Positive Input - Details page (GP\_PI\_MNL\_SEC) to .

#### Navigation

Click the Details button on the One Time (Positive Input) page.

#### **Image: Positive Input - Details page**

This example illustrates the fields and controls on the Positive Input - Details page. You can find definitions for the fields and controls later on this page.

| One Time (Positive Input |             |                   |                 |                              |                     |                    |             |     |
|--------------------------|-------------|-------------------|-----------------|------------------------------|---------------------|--------------------|-------------|-----|
| Positive Input - Det     | ails        |                   |                 |                              |                     |                    |             |     |
|                          |             |                   |                 | Diama                        |                     |                    |             |     |
| Employee I               |             |                   |                 | ne Pierre /                  | Intoux              |                    | Empl Record | 000 |
|                          | KGFMON      |                   | Descript        |                              |                     |                    |             |     |
| Calendar I               |             |                   | Begin D         |                              |                     |                    | End Date    |     |
| Elemen                   | t HRS DIM   | ANCHE             | Element Na      | ne Sunday H                  | ours                |                    | Instance    | 001 |
| Specify Values OR Eler   | nents       |                   |                 |                              |                     |                    |             |     |
|                          | Unit Valu   | ie 6.000000       | Un              | it Element                   |                     |                    |             |     |
|                          | Rate Valu   | ie                | 🛒 Rat           | e Element                    |                     | ۹.                 |             |     |
|                          | Base Valu   | le                | 🛒 🛛 Bas         | e Element                    |                     |                    |             |     |
| F                        | ercent Valu | le                | Percer          | nt Element                   |                     | Currency           |             |     |
| 1                        | mount Valu  | ie                | 🛒 Amoui         | nt Element                   |                     |                    |             |     |
|                          | Begin Da    | te                | B)              | End Date                     |                     | Ħ                  |             |     |
| Absence Dates            |             |                   |                 |                              |                     |                    |             |     |
| Absen                    | e Begin Da  | te                | B Abse          | nce End Date                 |                     | BI                 |             |     |
|                          | d Begin Da  |                   |                 | riod End Date                |                     |                    |             |     |
|                          |             |                   |                 |                              |                     |                    |             |     |
| Other Data               |             |                   |                 |                              |                     |                    |             |     |
|                          | Batch Coo   | le                | De              | scription of PI              |                     |                    |             |     |
| Supporting ∈ O           | verrides    |                   |                 |                              |                     |                    |             |     |
|                          |             | Business Unit 📃 🔍 |                 |                              |                     |                    |             |     |
| Supporting ∈ Ove         | rides       |                   |                 | Personalize                  | Find   View All   🔄 | 🛄 🛛 First 🕙 1 of 1 | 🕑 Last      |     |
| *Element Entry<br>Type   | nt Name     | Description       | Character Value | Lookup<br>Character<br>Value |                     | Date Value         |             |     |
| •                        | Q           |                   |                 | ۹,                           |                     | 31                 | +           |     |
|                          |             |                   |                 |                              |                     |                    |             |     |

Enter the amount of the permanent salary advance in the Initial Capital of the Loan field.

To recover a permanent salary advance prior to the departure of a payee, specify the amount to recover in the Reimburs. Permanent Advance field.

Note: This page is documented in full in the PeopleSoft Global Payroll .

## **Generating a Loans Report**

Global Payroll for France provides a generic Loans and Advances report. This report is set up using the Generic Reports component. Access this component by selecting Global Payroll & Absence Mgmt > Absence and Payroll Processing > Create Generic Report > Generic Report.

#### **Related Links**

"Running Generic Reports" (PeopleSoft HCM 9.2: Global Payroll)

# **Viewing Delivered Loan and Advance Deductions**

| Name         | Description                   |
|--------------|-------------------------------|
| RETENUE ACOM | Advance on salary – Acompte   |
| RETENUE AV1  | Salary advance 1 – Advance    |
| RETENUE AV2  | Salary advance 2 – Advance    |
| RETENUE AV3  | Salary advance 3 – Advance    |
| RETENUE PR1  | Loan 1                        |
| RETENUE PR2  | Loan 2                        |
| RETENUE PR3  | Loan 3                        |
| RETENUE AVPE | Permanent advance             |
| RETEN AVPE D | Permanent advance – departure |

**Note:** PeopleSoft delivers a query that you can run to view the names of all delivered elements designed for France. Instructions for running the query are provided in the *PeopleSoft Global Payroll*.

#### **Related Links**

"Understanding How to View Delivered Elements" (PeopleSoft HCM 9.2: Global Payroll)

# **Entering Absences**

# **Understanding Absence Calculations**

PeopleSoft delivers predefined rules for processing absences due to vacation, illness, maternity, work accidents, and other reasons. These rules conform to French statutory requirements. You can easily modify many of these rules to reflect absence policies that are specific to your organization or to collective agreements that may be in force for your employees.

This section discusses absence calculations.

#### **Absence Units**

When entering absences on the Absence Event Entry page, specify the from and to dates of each absence.

Later, when you run the Absence process, the system calculates the number of paid and unpaid units of time that the absence represents. During the payroll process, the system uses these units to determine the appropriate rate to apply when resolving the earning and deduction amounts associated with the absence.

| Type of Absence                                              | Delivered Setting for Units | Valid Options                       |
|--------------------------------------------------------------|-----------------------------|-------------------------------------|
| Paid vacation                                                | Working days                | Working days, business days         |
| Staff representative, work council,<br>CHSCT, and union time | Hours                       | Hours                               |
| All other absences                                           | Calendar days               | Hours, business days, calendar days |

For example, the system uses calendar days to determine the compensation rate that applies when an employee takes paid time off for family leave. The rate equals the employee's monthly base salary divided by the number of calendar days in the month.

You can change the units for all absences except staff representatives, work council, CHSCT, and union time. For paid vacation, you can select business days or working days by updating the variable element CPA VR JRS/1 SEM, as explained in Changing the Day Weight (CPA VR JRS/1 SEM).

For other absences, you can select hours, business days, or calendar days. Make this selection by updating the bracket ABS BS ABS VALO as described in Units for Earnings and Deduction Calculations (ABS BR ABS VALO).

When you run the payroll process, the system uses the selected units to calculate the rate it applies to resolve the deduction and earning elements.

#### Base

You can change the base salary that the system uses to calculate the compensation rate by updating the formula element ABS FM SAL BA THEO.

#### Percent

The Day Formula page for each take element includes fields that define the percent that the system applies to the earning and deduction amounts calculated for an absence.

For example, the first 30 days of an absence due to illness can be compensated at 90 percent, the next 30 days can be compensated at 66,66 percent, and so on. Percentages are predefined for the illness and work accident take elements delivered with Global Payroll for France.

# **Understanding Absence Take Elements**

This section provides a summary of the elements delivered with Global Payroll for France for absences:

- Elements for miscellaneous absence.
- Elements for work accidents.
- Elements for paid vacation.
- Elements for family events.
- Elements for illness absence.
- Elements for maternity absence.
- Elements for staff representative absence.

The tables list the take elements, earnings, deductions, and the elements that retrieve the units and the percent that the system uses to calculate positive input.

The last three columns of each table identify the codes that appear in the User Defined 1, 2, and 3 fields on the take element Calculation page. (These values are stored by the TAKE CONFIG 1, TAKE CONFIG 2, and TAKE CONFIG 3 system elements.)

#### **Related Links**

Understanding User-Defined (TAKE CONFIG) Fields

# **Elements for Miscellaneous Absence**

| Take Elements/<br>Miscellaneous | Earning / Deduction<br>Elements | <i>Element that<br/>Retrieves Units for<br/>Positive Input</i> | Element that<br>Retrieves Percent<br>for Positive Input | User-defined Fields |
|---------------------------------|---------------------------------|----------------------------------------------------------------|---------------------------------------------------------|---------------------|
| ABT AB N AUT N                  | ANA DED H                       | ABS VR HR S SOLDE                                              | None                                                    | Field 2: DIV        |
| PAY                             | ANA DED JO                      | ABS VR JO S SOLDE                                              |                                                         | Field 3: 1DER       |
|                                 | ANA DED JC                      | ABS VR JC S SOLDE                                              |                                                         |                     |
| ABT ADOPTION                    | CSS RET JC                      | ABS VR JC S SOLDE                                              | None                                                    | Field 2: EVF        |
|                                 | CSS RET H                       | ABS VR HR S SOLDE                                              |                                                         | Field 3: 1DER       |
|                                 | CSS RET JO                      | ABS VR JO S SOLDE                                              |                                                         |                     |
| ABT AUT ABS                     | AAP RET H                       | ABS VR HR DED                                                  | None                                                    | Field 2: DIV        |
| PAYEES                          | AAP VAL H                       | ABS FM GEN HRS                                                 |                                                         | Field 3: 1DER       |
|                                 | AAP RET JO                      | ABS VR JO DED                                                  |                                                         |                     |
|                                 | AAP VAL JO                      | ABS FM GEN JO                                                  |                                                         |                     |
|                                 | AAP RET JC                      | ABS VR JC DED                                                  |                                                         |                     |
|                                 | AAP VAL JC                      | ABS FM GEN JC                                                  |                                                         |                     |
| ABT AUT NON                     | CSS RET JC                      | ABS VR JC S SOLDE                                              | None                                                    | Field 2: DIV        |
| PAYEE                           | CSS RET JO                      | ABS VR JO S SOLDE                                              |                                                         |                     |
|                                 | CSS RET H                       | ABS VR HR S SOLDE                                              |                                                         |                     |
| ABT CIF NONPAYE                 | CIF RET H                       | ABS VR CIF HRS                                                 | None                                                    | Field 2: CIF        |
|                                 |                                 |                                                                |                                                         | Field 3: 1DER       |
| ABT CIF PAYE                    | CIF RET H CIF VAL H             | ABS VR CIF HRS                                                 | None                                                    | Field 2: CIF        |
|                                 |                                 | ABS VR CIF HRS                                                 |                                                         | Field 3: 1DER       |
| ABT CONGE                       | PAR DED JC                      | ABS VR JC S SOLDE                                              | None                                                    | Field 2: PAR        |
| PARENTAL                        | PAR DED JO                      | ABS VR JO S SOLDE                                              |                                                         | Field 3: 1DER       |
|                                 | PAR DED H                       | ABS VR HR S SOLDE                                              |                                                         |                     |
| ABT GREVE                       | GREVE RET H                     | ABS VR HR S SOLDE                                              | None                                                    | Field 2: DIV        |
|                                 | GREVE RET JO                    | ABS VR JO S SOLDE                                              |                                                         | Field 3: 1DER       |
|                                 | GREVE RET JC                    | ABS VR JC S SOLDE                                              |                                                         |                     |

| Take Elements/<br>Miscellaneous | Earning / Deduction<br>Elements | <i>Element that<br/>Retrieves Units for<br/>Positive Input</i> | <i>Element that<br/>Retrieves Percent<br/>for Positive Input</i> | User-defined Fields |
|---------------------------------|---------------------------------|----------------------------------------------------------------|------------------------------------------------------------------|---------------------|
| ABT MAP CONSER                  | MAP CO DE H                     | ABS VR HR S SOLDE                                              | None                                                             | Field 2: DIV        |
|                                 | MAP CO DE JO                    | ABS VR JO S SOLDE                                              |                                                                  | Field 3: 1DER       |
|                                 | MAP CO DE JC                    | ABS VR JC S SOLDE                                              |                                                                  |                     |
| ABT MAP DISCIPLI                | MAP DI DE H                     | ABS VR HR S SOLDE                                              | None                                                             | Field 2: DIV        |
|                                 | MAP DI DE JO                    | ABS VR JO S SOLDE                                              |                                                                  | Field 3: 1DER       |
|                                 | MAP DI DE JC                    | ABS VR JC S SOLDE                                              |                                                                  |                     |
| ABT PREAV N F                   | PRE NE VAL H                    | ABS VR HR S SOLDE                                              | None                                                             | Field 2: PREAV      |
|                                 | PRE NE RET H                    | ABS VR HR S SOLDE                                              |                                                                  | Field 3: 1DER       |
|                                 | PRE NE VA JO                    | ABS VR JO S SOLDE                                              |                                                                  |                     |
|                                 | PRE NE RE JO                    | ABS VR JO S SOLDE                                              |                                                                  |                     |
|                                 | PRE NE VA JC                    | ABS VR JC S SOLDE                                              |                                                                  |                     |
|                                 | PRE NE RE JC                    | ABS VR JC S SOLDE                                              |                                                                  |                     |
| ABT REP COMP                    | RCL VAL H                       | ABS FM GEN HRS                                                 | None                                                             | Field 2: REPOS      |
|                                 | RCL RET H                       | ABS VR HR DED                                                  |                                                                  | Field 3: 1DER       |
|                                 | RCL VAL JO                      | ABS FM GEN JO                                                  |                                                                  |                     |
|                                 | RCL RET JO                      | ABS VR JO DED                                                  |                                                                  |                     |
|                                 | RCL VAL JC                      | ABS FM GEN JC                                                  |                                                                  |                     |
|                                 | RCL RET JC                      | ABS VR JC DED                                                  |                                                                  |                     |
| ABT SABBATIQ                    | CSS RET JC                      | ABS VR JC S SOLDE                                              | None                                                             | Field 2: SABB       |
|                                 | CSS RET JO                      | ABS VR JO S SOLDE                                              |                                                                  | Field 3: 1DER       |
|                                 | CSS RET H                       | ABS VR HR S SOLDE                                              |                                                                  |                     |

## **Elements for Work Accidents**

| Take Element /<br>Work Accident<br>Relapse | Earning / Deduction<br>Elements | Element that<br>Retrieves Units for<br>Positive Input | Element that<br>Retrieves Percent<br>for Positive Input | User-Defined Fields |
|--------------------------------------------|---------------------------------|-------------------------------------------------------|---------------------------------------------------------|---------------------|
| ATT TRAVAIL                                | ACT TR VA H                     | ABS FM HEURES                                         | ABS VR MAINT %1                                         | Field 1: ATRV1      |
|                                            | ACT TR DE H                     | ABS VR HR DED                                         | ABS VR MAINT %1                                         | Field 2: AT         |
|                                            | ACT TR VA JO                    | ABS FM JRS OUV                                        | ABS VR MAINT %1                                         | Field 3: 1          |
|                                            | ACT TR DE JO                    | ABS VR JO DED                                         |                                                         |                     |
|                                            | ACT TR VA JC                    | ABS FM JRS CAL                                        |                                                         |                     |
|                                            | ACT TR DE JC                    | ABS VR JC DED                                         |                                                         |                     |
| ATT TRAVAIL2                               | ACT TR VA H                     | ABS FM HEURES                                         | ABS VR MAINT %2                                         | Field 1:ATRV2       |
|                                            | ACT TR DE H                     | ABS VR HR DED                                         | ABS VR MAINT %2                                         | Field 2:AT          |
|                                            | ACT TR VA JO                    | ABS FM JRS OUV                                        | ABS VR MAINT %2                                         |                     |
|                                            | ACT TR DE JO                    | ABS VR JO DED                                         |                                                         |                     |
|                                            | ACT TR VA JC                    | ABS FM JRS CAL                                        |                                                         |                     |
|                                            | ACT TR DE JC                    | ABS VR JC DED                                         |                                                         |                     |
| ATT TRAVAIL3                               | ACT TR VA H                     | ABS FM HEURES                                         | ABS VR MAINT %3                                         | Field 1:ATRV3       |
|                                            | ACT TR DE H                     | ABS VR HR DED                                         | ABS VR MAINT %3                                         | Field 2:AT          |
|                                            | ACT TR VA JO                    | ABS FM JRS OUV                                        | ABS VR MAINT %3                                         |                     |
|                                            | ACT TR DE JO                    | ABS VR JO DED                                         |                                                         |                     |
|                                            | ACT TR VA JC                    | ABS FM JRS CAL                                        |                                                         |                     |
|                                            | ACT TR DE JC                    | ABS VR JC DED                                         |                                                         |                     |
| ATT TRAVAIL4                               | ACT TR VA H                     | ABS FM HEURES                                         | ABS VR MAINT %4                                         | Field 1:ATRV4       |
|                                            | ACT TR DE H                     | ABS VR HR DED                                         | ABS VR MAINT %4                                         | Field 2:AT          |
|                                            | ACT TR VA JO                    | ABS FM JRS OUV                                        | ABS VR MAINT %4                                         | Field 3:DER         |
|                                            | ACT TR DE JO                    | ABS VR JO DED                                         |                                                         |                     |
|                                            | ACT TR VA JC                    | ABS FM JRS CAL                                        |                                                         |                     |
|                                            | ACT TR DE JC                    | ABS VR JC DED                                         |                                                         |                     |
| ATT TRAJ IJ1                               | ATR DED IJT1                    | DAY COUNT PD                                          | None                                                    | IJ1                 |
| ATT TRAJ IJ2                               | ATR DED IJT2                    | DAY COUNT PD                                          | None                                                    | DERN                |
| ATT TRJ IJ RECH1                           | ATR DED IJR1                    | DAY COUNT PD                                          | None                                                    | IJ1                 |
| ATT TRJ IJ RECH2                           | ATR DED IJR2                    | DAY COUNT PD                                          | None                                                    | DERN                |

| Take Element /<br>Work Accident<br>Relapse | Earning / Deduction<br>Elements | Element that<br>Retrieves Units for<br>Positive Input | Element that<br>Retrieves Percent<br>for Positive Input | User-Defined Fields |
|--------------------------------------------|---------------------------------|-------------------------------------------------------|---------------------------------------------------------|---------------------|
| ATT TRAJET                                 | ACT TJ VA H                     | ABS FM HEURES                                         | ABS VR MAINT %1                                         | Field 1: ATRV1      |
|                                            | ACT TJ DE H                     | ABS VR HR DED                                         | ABS VR MAINT %1                                         | Field 2:AT          |
|                                            | ACT TJ VA JO                    | ABS FM JRS OUV                                        | ABS VR MAINT %1                                         | Field 3:1           |
|                                            | ACT TJ DE JO                    | ABS VR JO DED                                         |                                                         |                     |
|                                            | ACT TJ VA JC                    | ABS FM JRS CAL                                        |                                                         |                     |
|                                            | ACT TJ DE JC                    | ABS VR JC DED                                         |                                                         |                     |
| ATT TRAJET2                                | ACT TJ VA H                     | ABS FM HEURES                                         | ABS VR MAINT %2                                         | Field 1:ATRV2       |
|                                            | ACT TJ DE H                     | ABS VR HR DED                                         | ABS VR MAINT %2                                         | Field 2:AT          |
|                                            | ACT TJ VA JO                    | ABS FM JRS OUV                                        | ABS VR MAINT %2                                         |                     |
|                                            | ACT TJ DE JO                    | ABS VR JO DED                                         |                                                         |                     |
|                                            | ACT TJ VA JC                    | ABS FM JRS CAL                                        |                                                         |                     |
|                                            | ACT TJ DE JC                    | ABS VR JC DED                                         |                                                         |                     |
| ATT TRAJET3                                | ACT TJ VA H                     | ABS FM HEURES                                         | ABS VR MAINT %3                                         | Field 1:ATRV3       |
|                                            | ACT TJ DE H                     | ABS VR HR DED                                         | ABS VR MAINT %3                                         | Field 2:AT          |
|                                            | ACT TJ VA JO                    | ABS FM JRS OUV                                        | ABS VR MAINT %3                                         |                     |
|                                            | ACT TJ DE JO                    | ABS VR JO DED                                         |                                                         |                     |
|                                            | ACT TJ VA JC                    | ABS FM JRS CAL                                        |                                                         |                     |
|                                            | ACT TJ DE JC                    | ABS VR JC DED                                         |                                                         |                     |
| ATT TRAJET4                                | ACT TJ VA H                     | ABS FM HEURES                                         | ABS VR MAINT %4                                         | Field 1:ATRV4       |
|                                            | ACT TJ DE H                     | ABS VR HR DED                                         | ABS VR MAINT %4                                         | Field 2:AT          |
|                                            | ACT TJ VA JO                    | ABS FM JRS OUV                                        | ABS VR MAINT %4                                         | Field 3:DER         |
|                                            | ACT TJ DE JO                    | ABS VR JO DED                                         |                                                         |                     |
|                                            | ACT TJ VA JC                    | ABS FM JRS CAL                                        |                                                         |                     |
|                                            | ACT TJ DE JC                    | ABS VR JC DED                                         |                                                         |                     |

| Take Element /<br>Work Accident<br>Relapse | Earning / Deduction<br>Elements | Element that<br>Retrieves Units for<br>Positive Input | Element that<br>Retrieves Percent<br>for Positive Input | User-Defined Fields |
|--------------------------------------------|---------------------------------|-------------------------------------------------------|---------------------------------------------------------|---------------------|
| MLT PROFESSL                               | ACT TR VA H                     | ABS FM HEURES                                         | ABS VR MAINT %1                                         | Field 1:ATRV1       |
|                                            | ACT TR DE H                     | ABS VR HR DED                                         | ABS VR MAINT %1                                         | Field 2:AT          |
|                                            | ACT TR VA JO                    | ABS FM JRS OUV                                        | ABS VR MAINT %1                                         | Field 3:1           |
|                                            | ACT TR DE JO                    | ABS VR JO DED                                         |                                                         |                     |
|                                            | ACT TR VA JC                    | ABS FM JRS CAL                                        |                                                         |                     |
|                                            | ACT TR DE JC                    | ABS VR JC DED                                         |                                                         |                     |
| MLT PROFESS2                               | ACT TR VA H                     | ABS FM HEURES                                         | ABS VR MAINT %2                                         | Field 1:ATRV2       |
|                                            | ACT TR DE H                     | ABS VR HR DED                                         | ABS VR MAINT %2                                         | Field 2:AT          |
|                                            | ACT TR VA JO                    | ABS FM JRS OUV                                        | ABS VR MAINT %2                                         |                     |
|                                            | ACT TR DE JO                    | ABS VR JO DED                                         |                                                         |                     |
|                                            | ACT TR VA JC                    | ABS FM JRS CAL                                        |                                                         |                     |
|                                            | ACT TR DE JC                    | ABS VR JC DED                                         |                                                         |                     |
| MLT PROFESS3                               | ACT TR VA H                     | ABS FM HEURES                                         | ABS VR MAINT %3                                         | Field 1:ATRV3       |
|                                            | ACT TR DE H                     | ABS VR HR DED                                         | ABS VR MAINT %3                                         | Field 2:AT          |
|                                            | ACT TR VA JO                    | ABS FM JRS OUV                                        | ABS VR MAINT %3                                         |                     |
|                                            | ACT TR DE JO                    | ABS VR JO DED                                         |                                                         |                     |
|                                            | ACT TR VA JC                    | ABS FM JRS CAL                                        |                                                         |                     |
|                                            | ACT TR DE JC                    | ABS VR JC DED                                         |                                                         |                     |
| MLT PROFESS4                               | ACT TR VA H                     | ABS FM HEURES                                         | ABS VR MAINT %4                                         | Field 1:ATRV4       |
|                                            | ACT TR DE H                     | ABS VR HR DED                                         | ABS VR MAINT %4                                         | Field 2:AT          |
|                                            | ACT TR VA JO                    | ABS FM JRS OUV                                        | ABS VR MAINT %4                                         | Field 3:DER         |
|                                            | ACT TR DE JO                    | ABS VR JO DED                                         |                                                         |                     |
|                                            | ACT TR VA JC                    | ABS FM JRS CAL                                        |                                                         |                     |
|                                            | ACT TR DE JC                    | ABS VR JC DED                                         |                                                         |                     |

| Earning / Deduction<br>Elements | <i>Element that<br/>Retrieves Units for<br/>Positive Input</i>                                                                                                    | Element that<br>Retrieves Percent<br>for Positive Input                                                                                                    | User-Defined Fields                                                                                                    |
|---------------------------------|----------------------------------------------------------------------------------------------------|----------------------------------------------------------------------------------------------------|----------------------------------------------------------------------------------------------------|
| ACT TR VA H                     | ABS FM HEURES                                                                                                    | ABS VR MAINT %1                                                                                                    | Field 1: ATRV1                                                                                                    |
| ACT TR DE H                     | ABS VR HR DED                                                                                                    | ABS VR MAINT %1                                                                                                    | Field 2: ATRCH                                                                                                    |
| ACT TR VA JO                    | ABS FM JRS OUV                                                                                                    | ABS VR MAINT %1                                                                                                    | Field 3: 1                                                                                                    |
| ACT TR DE JO                    | ABS VR JO DED                                                                                                    |                                                                                                    |                                                                                                    |
| ACT TR VA JC                    | ABS FM JRS CAL                                                                                                    |                                                                                                    |                                                                                                    |
| ACT TR DE JC                    | ABS VR JC DED                                                                                                    |                                                                                                    |                                                                                                    |
| ACT TR VA H                     | ABS FM HEURES                                                                                                    | ABS VR MAINT %2                                                                                                    | Field 1: ATRV2                                                                                                    |
| ACT TR DE H                     | ABS VR HR DED                                                                                                    | ABS VR MAINT %2                                                                                                    | Field 2: ATRCH                                                                                                    |
| ACT TR VA JO                    | ABS FM JRS OUV                                                                                                    | ABS VR MAINT %2                                                                                                    |                                                                                                    |
| ACT TR DE JO                    | ABS VR JO DED                                                                                                    |                                                                                                    |                                                                                                    |
| ACT TR VA JC                    | ABS FM JRS CAL                                                                                                    |                                                                                                    |                                                                                                    |
| ACT TR DE JC                    | ABS VR JC DED                                                                                                    |                                                                                                    |                                                                                                    |
| ACT TR VA H                     | ABS FM HEURES                                                                                                    | ABS VR MAINT %3                                                                                                    | Field 1: ATRV3                                                                                                    |
| ACT TR DE H                     | ABS VR HR DED                                                                                                    | ABS VR MAINT %3                                                                                                    | Field 2: ATRCH                                                                                                    |
| ACT TR VA JO                    | ABS FM JRS OUV                                                                                                    | ABS VR MAINT %3                                                                                                    |                                                                                                    |
| ACT TR DE JO                    | ABS VR JO DED                                                                                                    |                                                                                                    |                                                                                                    |
| ACT TR VA JC                    | ABS FM JRS CAL                                                                                                    |                                                                                                    |                                                                                                    |
| ACT TR DE JC                    | ABS VR JC DED                                                                                                    |                                                                                                    |                                                                                                    |
| ACT TR VA H                     | ABS FM HEURES                                                                                                    | ABS VR MAINT %4                                                                                                    | Field 1: ATRV4                                                                                                    |
| ACT TR DE H                     | ABS VR HR DED                                                                                                    | ABS VR MAINT %4                                                                                                    | Field 2: ATRCH                                                                                                    |
| ACT TR VA JO                    | ABS FM JRS OUV                                                                                                    | ABS VR MAINT %4                                                                                                    | Field 3: DER                                                                                                    |
| ACT TR DE JO                    | ABS VR JO DED ABS                                                                                                    |                                                                                                    |                                                                                                    |
| ACT TR VA JC                    | ABS VR JC DED                                                                                                    |                                                                                                    |                                                                                                    |
|                                 | ACT TR VA H<br>ACT TR DE H<br>ACT TR DE JO<br>ACT TR DE JO<br>ACT TR VA JC<br>ACT TR VA JC<br>ACT TR VA JC<br>ACT TR VA H<br>ACT TR VA H<br>ACT TR VA JO<br>ACT TR VA JO<br>ACT TR VA JC<br>ACT TR VA JC<br>ACT TR VA JC<br>ACT TR DE JC<br>ACT TR VA JC<br>ACT TR VA JO<br>ACT TR DE H<br>ACT TR VA JC<br>ACT TR VA JC<br>ACT TR VA JO<br>ACT TR VA JO | Positive InputACT TR VA HABS FM HEURESACT TR DE HABS VR HR DEDACT TR VA JOABS FM JRS OUVACT TR DE JOABS VR JO DEDACT TR VA JCABS FM JRS CALACT TR DE JCABS VR JC DEDACT TR VA HABS FM HEURESACT TR VA HABS FM JRS OUVACT TR VA HABS FM JRS OUVACT TR VA JOABS FM JRS OUVACT TR VA JOABS FM JRS OUVACT TR VA JCABS FM JRS CALACT TR VA JCABS FM JRS CALACT TR VA HABS FM HEURESACT TR VA HABS FM HEURESACT TR VA HABS FM JRS OUVACT TR VA JCABS FM JRS OUVACT TR VA JOABS FM JRS OUVACT TR VA JOABS FM JRS OUVACT TR VA JCABS FM JRS CALACT TR VA JCABS FM JRS CALACT TR VA HABS FM JRS CALACT TR VA HABS FM HEURESACT TR VA HABS FM HEURESACT TR VA HABS FM JRS OUVACT TR VA JOABS FM JRS OUVACT TR VA JOABS FM JRS OUVACT TR VA JOABS FM JRS OUVACT TR VA JOABS FM JRS OUVACT TR VA JOABS FM JRS OUVACT TR VA JOABS FM JRS OUVACT TR VA JOABS FM JRS OUVACT TR VA JOABS VR JO DED ABSFM JRS CALADS VR JC DED | Positive Inputfor Positive InputACT TR VA HABS FM HEURESABS VR MAINT %1ACT TR DE HABS VR HR DEDABS VR MAINT %1ACT TR VA JOABS FM JRS OUVABS VR MAINT %1ACT TR DE JOABS VR JO DEDACT TR VA JCACT TR VA JCABS FM JRS CALACT TR DE JCACT TR VA HABS VR HEURESABS VR MAINT %2ACT TR VA JOABS FM JRS OUVABS VR MAINT %2ACT TR VA HABS VR HR DEDABS VR MAINT %2ACT TR VA JOABS FM JRS OUVABS VR MAINT %2ACT TR VA JOABS FM JRS OUVABS VR MAINT %2ACT TR VA JOABS FM JRS CALACT TR VA JCACT TR VA JCABS VR MEURESABS VR MAINT %3ACT TR VA JOABS FM JRS OUVABS VR MAINT %3ACT TR VA JOABS FM JRS OUVABS VR MAINT %3ACT TR VA JOABS FM JRS OUVABS VR MAINT %3ACT TR VA JOABS FM JRS CALACT TR VA JCACT TR VA JCABS FM JRS CALACT TR VA JCACT TR VA JCABS VR JC DEDADS VR MAINT %4ACT TR VA JOABS FM JRS OUVABS VR MAINT %4ACT TR VA JOABS VR HEURESABS VR MAINT %4ACT TR VA JOABS VR JC DEDADS VR MAINT %4ACT TR VA JOABS VR JO DED ABSADS VR MAINT %4ACT TR VA JOABS VR JO DED ABSADS VR MAINT %4ACT TR VA JOABS VR JC DEDADS VR MAINT %4ACT TR VA JOABS VR JC DEDADS VR MAINT %4ACT TR VA JOABS VR JC DED ABSADS VR MAINT %4 |

| Take Element /<br>Work Accident<br>Relapse | Earning / Deduction<br>Elements | Element that<br>Retrieves Units for<br>Positive Input | Element that<br>Retrieves Percent<br>for Positive Input | User-Defined Fields |
|--------------------------------------------|---------------------------------|-------------------------------------------------------|---------------------------------------------------------|---------------------|
| ATT RECHUTE TRAJ                           | ACT TJ VA H                     | ABS FM HEURES                                         | ABS VR MAINT %1                                         | Field 1: ATRV1      |
|                                            | ACT TJ DE H                     | ABS VR HR DED                                         | ABS VR MAINT %1                                         | Field 2: ATRCH      |
|                                            | ACT TJ VA JO                    | ABS FM JRS OUV                                        | ABS VR MAINT %1                                         | <i>Field 3:</i> 1   |
|                                            | ACT TJ DE JO                    | ABS VR JO DED                                         |                                                         |                     |
|                                            | ACT TJ VA JC                    | ABS FM JRS CAL                                        |                                                         |                     |
|                                            | ACT TJ DE JC                    | ABS VR JC DED                                         |                                                         |                     |
| ATT RECHUTE TJ2                            | ACT TJ VA H                     | ABS FM HEURES                                         | ABS VR MAINT %2                                         | Field 1: ATRV2      |
|                                            | ACT TJ DE H                     | ABS VR HR DED                                         | ABS VR MAINT %2                                         | Field 2: ATRCH      |
|                                            | ACT TJ VA JO                    | ABS FM JRS OUV                                        | ABS VR MAINT %2                                         |                     |
|                                            | ACT TJ DE JO                    | ABS VR JO DED                                         |                                                         |                     |
|                                            | ACT TJ VA JC                    | ABS FM JRS CAL                                        |                                                         |                     |
|                                            | ACT TJ DE JC                    | ABS VR JC DED                                         |                                                         |                     |
| ATT RECHUTE TJ3                            | ACT TJ VA H                     | ABS FM HEURES                                         | ABS VR MAINT %3                                         | Field 1: ATRV3      |
|                                            | ACT TJ DE H                     | ABS VR HR DED                                         | ABS VR MAINT %3                                         | Field 2: ATRCH      |
|                                            | ACT TJ VA JO                    | ABS FM JRS OUV                                        | ABS VR MAINT %3                                         |                     |
|                                            | ACT TJ DE JO                    | ABS VR JO DED                                         |                                                         |                     |
|                                            | ACT TJ VA JC                    | ABS FM JRS CAL                                        |                                                         |                     |
|                                            | ACT TJ DE JC                    | ABS VR JC DED                                         |                                                         |                     |
| ATT RECHUTE TJ4                            | ACT TJ VA H                     | ABS FM HEURES                                         | ABS VR MAINT %4                                         | Field 1: ATRV4      |
|                                            | ACT TJ DE H                     | ABS VR HR DED                                         | ABS VR MAINT %4                                         | Field 2: ATRCH      |
|                                            | ACT TJ VA JO                    | ABS FM JRS OUV                                        | ABS VR MAINT %4                                         | Field 2: DER        |
|                                            | ACT TJ DE JO                    | ABS VR JO DED                                         |                                                         |                     |
|                                            | ACT TJ VA JC                    | ABS FM JRS CAL                                        |                                                         |                     |
|                                            | ACT TJ DE JC                    | ABS VR JC DED                                         |                                                         |                     |

| Take Element /<br>Work Accident<br>Relapse | Earning / Deduction<br>Elements | Element that<br>Retrieves Units for<br>Positive Input | Element that<br>Retrieves Percent<br>for Positive Input | User-Defined Fields |
|--------------------------------------------|---------------------------------|-------------------------------------------------------|---------------------------------------------------------|---------------------|
| MLT PRO RECHUTE                            | ACT TR VA H                     | ABS FM HEURES                                         | ABS VR MAINT %1                                         | Field 1: ATRV1      |
|                                            | ACT TR DE H                     | ABS VR HR DED                                         | ABS VR MAINT %1                                         | Field 2: ATRCH      |
|                                            | ACT TR VA JO                    | ABS FM JRS OUV                                        | ABS VR MAINT %1                                         | Field 3: 1          |
|                                            | ACT TR DE JO                    | ABS VR JO DED                                         |                                                         |                     |
|                                            | ACT TR VA JC                    | ABS FM JRS CAL                                        |                                                         |                     |
|                                            | ACT TR DE JC                    | ABS VR JC DED                                         |                                                         |                     |
| MLT PRO RECH2                              | ACT TR VA H                     | ABS FM HEURES                                         | ABS VR MAINT %2                                         | Field 1: ATRV2      |
|                                            | ACT TR DE H                     | ABS VR HR DED                                         | ABS VR MAINT %2                                         | Field 2: ATRCH      |
|                                            | ACT TR VA JO                    | ABS FM JRS OUV                                        | ABS VR MAINT %2                                         |                     |
|                                            | ACT TR DE JO                    | ABS VR JO DED                                         |                                                         |                     |
|                                            | ACT TR VA JC                    | ABS FM JRS CAL                                        |                                                         |                     |
|                                            | ACT TR DE JC                    | ABS VR JC DED                                         |                                                         |                     |
| MLT PRO RECH3                              | ACT TR VA H                     | ABS FM HEURES                                         | ABS VR MAINT %3                                         | Field 1: ATRV3      |
|                                            | ACT TR DE H                     | ABS VR HR DED                                         | ABS VR MAINT %3                                         | Field 2: ATRCH      |
|                                            | ACT TR VA JO                    | ABS FM JRS OUV                                        | ABS VR MAINT %3                                         |                     |
|                                            | ACT TR DE JO                    | ABS VR JO DED                                         |                                                         |                     |
|                                            | ACT TR VA JC                    | ABS FM JRS CAL                                        |                                                         |                     |
|                                            | ACT TR DE JC                    | ABS VR JC DED                                         |                                                         |                     |
| MLT PRO RECH4                              | ACT TR VA H                     | ABS FM HEURES                                         | ABS VR MAINT %4                                         | Field 1: ATRV4      |
|                                            | ACT TR DE H                     | ABS VR HR DED                                         | ABS VR MAINT %4                                         | Field 2: ATRCH      |
|                                            | ACT TR VA JO                    | ABS FM JRS OUV                                        | ABS VR MAINT %4                                         | Field 3: DER        |
|                                            | ACT TR DE JO                    | ABS VR JO DED                                         |                                                         |                     |
|                                            | ACT TR VA JC                    | ABS FM JRS CAL                                        |                                                         |                     |
|                                            | ACT TR DE JC                    | ABS VR JC DED                                         |                                                         |                     |
| ATT TRAV IJ                                | ATR DED IJ 1                    | DAY COUNT PD                                          | None                                                    | Field 1: ATIJ1      |
| ATT TRAV IJ2                               | ATR DED IJ 2                    | DAY COUNT PD                                          | None                                                    | Field 1: DERN       |
| ATT TRV IJ RECH1                           | ATR DED IJR1                    | DAY COUNT PD                                          | None                                                    | Field 1: ATRC1      |
| ATT TRV IJ RECH2                           | ATR DED IJR2                    | DAY COUNT PD                                          | None                                                    | Field 1: DERN       |

## **Elements for Paid Vacation**

| <i>Take Element / Paid<br/>Vacation</i> | Earning / Deduction<br>Elements                                                                                           | <i>Element that<br/>Retrieves Units for<br/>Positive Input</i>                                                                         | Element that<br>Retrieves Percent<br>for Positive Input | User-Defined Fields |
|-----------------------------------------|----------------------------------------------------------------------------------------------------|----------------------------------------------------------------------------------------------------|---------------------------------------------------------|---------------------|
| CPT ANCIENTE                            | CP VAL A J<br>CP DED A                                                                                                    | DAY COUNT PD<br>DAY COUNT PD                                                                                                    | None                                                    | Field 2: CP         |
| CPT AUTRES                              | CP DED A<br>CP VAL A J                                                                                                    | DAY COUNT PD<br>DAY COUNT PD                                                                                                    | None                                                    | Field 2: CP         |
| CPT CG ANTICIP                          | CP DED 1A<br>CP VAL 1AJ                                                                                                   | CPA VR J A+1<br>CPA VR J A+1                                                                                                    | None                                                    | Field 2: CP         |
| CPT CG PAYES                            | CP DED A2<br>CP VAL A2J<br>CP REG SA A2 CP<br>DED A1<br>CP VAL A1J<br>CP REG SA A1<br>CP DED A<br>CP VAL A<br>CP REG SA A | CPA VR J A-2<br>CPA VR J A-2<br>CPA VR J A-2 CPA VR<br>J A-1<br>CPA VR J A-1 CPA VR<br>J A-1<br>CPA VR J A CPA VR<br>J A<br>CPA VR J A | None                                                    | Field 2: CP         |
| CPT FRACTMT                             | CP VAL A J<br>CP DED A                                                                                                    | DAY COUNT PD<br>DAY COUNT PD                                                                                                    | None                                                    | Field 2: CP         |

# **Elements for Family Events**

| Take Element /<br>Family Events | Earning / Deduction<br>Elements | Element that<br>Retrieves Units for<br>Positive Input | Element that<br>Retrieves Percent<br>for Positive Input | User-Defined Fields |
|---------------------------------|---------------------------------|-------------------------------------------------------|---------------------------------------------------------|---------------------|
| EVT ALLAITEMENT                 | ALL RET JC                      | ABS VR JC DED                                         | None                                                    | Field 1: ALLAI      |
|                                 | ALL VAL JC                      | ABD FM GEN JC                                         |                                                         | Field 2: EVF        |
|                                 | ALL RET JO                      | ABS VR JO DED                                         |                                                         | Field 3: 1DER       |
|                                 | ALL VAL JO                      | ABS FM GEN JO                                         |                                                         |                     |
|                                 | ALL RET H                       | ABS VR HR DED                                         |                                                         |                     |
|                                 | ALL VAL H                       | ABS FM GEN HRS                                        |                                                         |                     |

| <i>Take Element /<br/>Family Events</i> | Earning / Deduction<br>Elements | Element that<br>Retrieves Units for<br>Positive Input | Element that<br>Retrieves Percent<br>for Positive Input | User-Defined Fields |
|-----------------------------------------|---------------------------------|-------------------------------------------------------|---------------------------------------------------------|---------------------|
| EVT DEC BEAUX                           | CPE VAL D H                     | ABS FM GEN HRS                                        | None                                                    | Field 2: EVF        |
| PARE                                    | CPE RET D H                     | ABS VR HR DED                                         |                                                         | Field 3: 1DER       |
|                                         | CPE VAL D JO                    | ABS FM GEN JO                                         |                                                         |                     |
|                                         | CPE RET D JO                    | ABS VR JO DED                                         |                                                         |                     |
|                                         | CPE VAL D JC                    | ABS FM GEN JC                                         |                                                         |                     |
|                                         | CPE RET D JC                    | ABS VR JC DED                                         |                                                         |                     |
| EVT DEC                                 | CPE VAL D H                     | ABS FM GEN HRS                                        | None                                                    | Field 2: EVF        |
| COLLATERAU                              | CPE RET D H                     | ABS VR HR DED                                         |                                                         | Field 3: 1DER       |
|                                         | CPE VAL D JO                    | ABS FM GEN JO                                         |                                                         |                     |
|                                         | CPE RET D JO                    | ABS VR JO DED                                         |                                                         |                     |
|                                         | CPE VAL D JC                    | ABS FM GEN JC                                         |                                                         |                     |
|                                         | CPE RET D JC                    | ABS VR JC DED                                         |                                                         |                     |
| EVT DEC CONJOINT                        | CPE VAL D H                     | ABS FM GEN HRS                                        | None                                                    | Field 2: EVF        |
|                                         | CPE RET D H                     | ABS VR HR DED                                         |                                                         | Field 3: 1DER       |
|                                         | CPE VAL D JO                    | ABS FM GEN JO                                         |                                                         |                     |
|                                         | CPE RET D JO                    | ABS VR JO DED                                         |                                                         |                     |
|                                         | CPE VAL D JC                    | ABS FM GEN JC                                         |                                                         |                     |
|                                         | CPE RET D JC                    | ABS VR JC DED                                         |                                                         |                     |
| EVT DEC ENFANT                          | CPE VAL D H                     | ABS FM GEN HRS                                        | None                                                    | Field 2: EVF        |
|                                         | CPE RET D H                     | ABS VR HR DED                                         |                                                         | Field 3: 1DER       |
|                                         | CPE VAL D JO                    | ABS FM GEN JO                                         |                                                         |                     |
|                                         | CPE RET D JO                    | ABS VR JO DED                                         |                                                         |                     |
|                                         | CPE VAL D JC                    | ABS FM GEN JC                                         |                                                         |                     |
|                                         | CPE RET D JC                    | ABS VR JC DED                                         |                                                         |                     |

| Take Element /<br>Family Events | Earning / Deduction<br>Elements | Element that<br>Retrieves Units for<br>Positive Input | Element that<br>Retrieves Percent<br>for Positive Input | User-Defined Fields |
|---------------------------------|---------------------------------|-------------------------------------------------------|---------------------------------------------------------|---------------------|
| EVT DEC PARENT                  | CPE VAL D H                     | ABS FM GEN HRS                                        | None                                                    | Field 2: EVF        |
|                                 | CPE RET D H                     | ABS VR HR DED                                         |                                                         | Field 3: 1DER       |
|                                 | CPE VAL D JO                    | ABS FM GEN JO                                         |                                                         |                     |
|                                 | CPE RET D JO                    | ABS VR JO DED                                         |                                                         |                     |
|                                 | CPE VAL D JC                    | ABS FM GEN JC                                         |                                                         |                     |
|                                 | CPE RET D JC                    | ABS VR JC DED                                         |                                                         |                     |
| EVT                             | CPE VAL DM H                    | ABS FM GEN HRS                                        | None                                                    | Field 1: DEMEN      |
| DEMENAGEMENT                    | CPE RET DM H                    | ABS VR HR DED                                         |                                                         | Field 2: EVF        |
|                                 | CPE VAL DM J                    | ABS FM GEN JO                                         |                                                         | Field 3: 1DER       |
|                                 | CPE RET DM J                    | ABS VR JO DED                                         |                                                         |                     |
|                                 | CPE VL DM JC                    | ABS FM GEN JC                                         |                                                         |                     |
|                                 | CPE RT DM JC                    | ABS VR JC DED                                         |                                                         |                     |
| EVT ENF MAL                     | CPE RET E H                     | ABS VR HR S SOLDE                                     | None                                                    | Field 2: EVF        |
|                                 | CPE RET E JO                    | ABS VR JO S SOLDE                                     |                                                         | Field 3: 1DER       |
|                                 | CPE RET E JC                    | ABS VR JC S SOLDE                                     |                                                         |                     |
| EVT ENF MAL AFB                 | CPE VAL E H                     | ABS FM GEN HRS                                        | None                                                    | Field 1: EM         |
|                                 | CPE RET E H                     | ABS VR HR DED                                         |                                                         | Field 2: EVF        |
|                                 | CPE VAL E JO                    | ABS FM GEN JO                                         |                                                         | Field 3: 1DER       |
|                                 | CPE RET E JO                    | ABS VR JO DED                                         |                                                         |                     |
|                                 | CPE VAL E JC                    | ABS FM GEN JC                                         |                                                         |                     |
|                                 | CPE RET E JC                    | ABS VR JC DED                                         |                                                         |                     |
| EVT MAR ENF                     | CPE VAL M H                     | ABS FM GEN HRS                                        | None                                                    | Field 2: EVF        |
|                                 | CPE RET M H                     | ABS VR HR DED                                         |                                                         | Field 3: 1DER       |
|                                 | CPE VAL M JO                    | ABS FM GEN JO                                         |                                                         |                     |
|                                 | CPE RET M JO                    | ABS VR JO DED                                         |                                                         |                     |
|                                 | CPE VAL M JC                    | ABS FM GEN JC                                         |                                                         |                     |
|                                 | CPE RET M JC                    | ABS VR JC DED                                         |                                                         |                     |

| <i>Take Element /<br/>Family Events</i> | Earning / Deduction<br>Elements | Element that<br>Retrieves Units for<br>Positive Input | Element that<br>Retrieves Percent<br>for Positive Input | User-Defined Fields |
|-----------------------------------------|---------------------------------|-------------------------------------------------------|---------------------------------------------------------|---------------------|
| EVT MAR SAL                             | CPE VAL M H                     | ABS FM GEN HRS                                        | None                                                    | Field 2: EVF        |
|                                         | CPE RET M H                     | ABS VR HR DED                                         |                                                         | Field 3: 1DER       |
|                                         | CPE VAL M JO                    | ABS FM GEN JO                                         |                                                         |                     |
|                                         | CPE RET M JO                    | ABS VR JO DED                                         |                                                         |                     |
|                                         | CPE VAL M JC                    | ABS FM GEN JC                                         |                                                         |                     |
|                                         | CPE RET M JC                    | ABS VR JC DED                                         |                                                         |                     |
| EVT NAIS/ADOP                           | CPE VAL N H                     | ABS FM GEN HRS                                        | None                                                    | Field 2: ADOPT      |
|                                         | CPE RET N H                     | ABS VR HR DED                                         |                                                         | Field 3:1DER        |
|                                         | CPE VAL N JO                    | ABS FM GEN JO                                         |                                                         |                     |
|                                         | CPE RET N JO                    | ABS VR JO DED                                         |                                                         |                     |
|                                         | CPE VAL N JC                    | ABS FM GEN JC                                         |                                                         |                     |
|                                         | CPE RET N JC                    | ABS VR JC DED                                         |                                                         |                     |

## **Elements for Illness Absence**

| Element / Illness | Earning / Deduction<br>Elements | Element that<br>Retrieves Units for<br>Positive Input | Element that<br>Retrieves Percent<br>for Positive Input | User-Defined Fields |
|-------------------|---------------------------------|-------------------------------------------------------|---------------------------------------------------------|---------------------|
| MLT MALADIE       | MAL VAL H                       | ABS FM HEURES                                         | ABS VR MAINT %1                                         | Field 1: MAL1       |
|                   | MAL DED H                       | ABS VR HR DED                                         | ABS VR MAINT %1                                         | Field 2: MAL        |
|                   | MAL VAL JO                      | ABS FM JRS OUV                                        | ABS VR MAINT %1                                         | <i>Field 3:</i> 1   |
|                   | MAL DED JO                      | ABS VR JO DED                                         |                                                         |                     |
|                   | MAL VAL JC                      | ABS FM JRS CAL                                        |                                                         |                     |
|                   | MAL DED JC                      | ABS VR JC DED                                         |                                                         |                     |
| MLT MALADIE 2     | MAL VAL H                       | ABS FM HEURES                                         | ABS VR MAINT %2                                         | Field 1: MAL2       |
|                   | MAL DED H                       | ABS VR HR DED                                         | ABS VR MAINT %2                                         | Field 2: MAL        |
|                   | MAL VAL JO                      | ABS FM JRS OUV                                        | ABS VR MAINT %2                                         |                     |
|                   | MAL DED JO                      | ABS VR JO DED                                         |                                                         |                     |
|                   | MAL VAL JC                      | ABS FM JRS CAL                                        |                                                         |                     |
|                   | MAL DED JC                      | ABS VR JC DED                                         |                                                         |                     |

| Element / Illness | <i>Earning / Deduction<br/>Elements</i> | Element that<br>Retrieves Units for<br>Positive Input | Element that<br>Retrieves Percent<br>for Positive Input | User-Defined Fields |
|-------------------|-----------------------------------------|-------------------------------------------------------|---------------------------------------------------------|---------------------|
| MLT MALADIE 3     | MAL VAL H                               | ABS FM HEURES                                         | ABS VR MAINT %3                                         | Field 1: MAL3       |
|                   | MAL DED H                               | ABS VR HR DED                                         | ABS VR MAINT %3                                         | Field 2: MAL        |
|                   | MAL VAL JO                              | ABS FM JRS OUV                                        | ABS VR MAINT %3                                         |                     |
|                   | MAL DED JO                              | ABS VR JO DED                                         |                                                         |                     |
|                   | MAL VAL JC                              | ABS FM JRS CAL                                        |                                                         |                     |
|                   | MAL DED JC                              | ABS VR JC DED                                         |                                                         |                     |
| MLT MALADIE 4     | MAL VAL H                               | ABS FM HEURES                                         | ABS VR MAINT %4                                         | Field 1: MAL4       |
|                   | MAL DED H                               | ABS VR HR DED                                         | ABS VR MAINT %4                                         | Field 2: MAL        |
|                   | MAL VAL JO                              | ABS FM JRS OUV                                        | ABS VR MAINT %4                                         | Field 3: DER        |
|                   | MAL DED JO                              | ABS VR JO DED                                         |                                                         |                     |
|                   | MAL VAL JC                              | ABS FM JRS CAL                                        |                                                         |                     |
|                   | MAL DED JC                              | ABS VR JC DED                                         |                                                         |                     |
| MLT LG MALADIE    | MAL VAL H                               | ABS FM HEURES                                         | ABS VR MAINT %1                                         | Field 1: LGM1       |
|                   | MAL DED H                               | ABS VR HR DED                                         | ABS VR MAINT %1                                         | Field 2: MAL        |
|                   | MAL VAL JO                              | ABS FM JRS OUV                                        | ABS VR MAINT %1                                         | Field 3: 1          |
|                   | MAL DED JO                              | ABS VR JO DED                                         |                                                         |                     |
|                   | MAL VAL JC                              | ABS FM JRS CAL                                        |                                                         |                     |
|                   | MAL DED JC                              | ABS VR JC DED                                         |                                                         |                     |
| MLT LG MALAD2     | MAL VAL H                               | ABS FM HEURES                                         | ABS VR MAINT %2                                         | Field 1:LGM2        |
|                   | MAL DED H                               | ABS VR HR DED                                         | ABS VR MAINT %2                                         | Field 2:MAL         |
|                   | MAL VAL JO                              | ABS FM JRS OUV                                        | ABS VR MAINT %2                                         | Field 3:DER         |
|                   | MAL DED JO                              | ABS VR JO DED                                         |                                                         |                     |
|                   | MAL VAL JC                              | ABS FM JRS CAL                                        |                                                         |                     |
|                   | MAL DED JC                              | ABS VR JC DED                                         |                                                         |                     |
| MLT MT THERP IJ   | MAL THERP IJ                            | DAY COUNT PD                                          | None                                                    | IJ1                 |

| Element / Illness | Earning / Deduction<br>Elements | Element that<br>Retrieves Units for<br>Positive Input | Element that<br>Retrieves Percent<br>for Positive Input | User-Defined Fields |
|-------------------|---------------------------------|-------------------------------------------------------|---------------------------------------------------------|---------------------|
| MLT MT THERP      | MAL VAL H                       | ABS FM HEURES                                         | ABS VR MAINT %1                                         | Field 1:MAL1        |
|                   | MAL DED H                       | ABS VR HR DED                                         | ABS VR MAINT %1                                         | Field 2:THERP       |
|                   | MAL VAL JO                      | ABS FM JRS OUV                                        | ABS VR MAINT %1                                         | Field 3:1           |
|                   | MAL DED JO                      | ABS VR JO DED                                         |                                                         |                     |
|                   | MAL VAL JC                      | ABS FM JRS CAL                                        |                                                         |                     |
|                   | MAL DED JC                      | ABS VR JC DED                                         |                                                         |                     |
| MLT MT THRP2      | MAL VAL H                       | ABS FM HEURES                                         | ABS VR MAINT %2                                         | Field 1:MAL2        |
|                   | MAL DED H                       | ABS VR HR DED                                         | ABS VR MAINT %2                                         | Field 2:THERP       |
|                   | MAL VAL JO                      | ABS FM JRS OUV                                        | ABS VR MAINT %2                                         |                     |
|                   | MAL DED JO                      | ABS VR JO DED                                         |                                                         |                     |
|                   | MAL VAL JC                      | ABS FM JRS CAL                                        |                                                         |                     |
|                   | MAL DED JC                      | ABS VR JC DED                                         |                                                         |                     |
| MLT MT THRP3      | MAL VAL H                       | ABS FM HEURES                                         | ABS VR MAINT %3                                         | Field 1:MAL3        |
|                   | MAL DED H                       | ABS VR HR DED                                         | ABS VR MAINT %3                                         | Field 2:THERP       |
|                   | MAL VAL JO                      | ABS FM JRS OUV                                        | ABS VR MAINT %3                                         |                     |
|                   | MAL DED JO                      | ABS VR JO DED                                         |                                                         |                     |
|                   | MAL VAL JC                      | ABS FM JRS CAL                                        |                                                         |                     |
|                   | MAL DED JC                      | ABS VR JC DED                                         |                                                         |                     |
| MLT MT THRP4      | MAL VAL H                       | ABS FM HEURES                                         | ABS VR MAINT %4                                         | Field 1:MAL4        |
|                   | MAL DED H                       | ABS VR HR DED                                         | ABS VR MAINT %4                                         | Field 2:THERP       |
|                   | MAL VAL JO                      | ABS FM JRS OUV                                        | ABS VR MAINT %4                                         | Field 3:DER         |
|                   | MAL DED JO                      | ABS VR JO DED                                         |                                                         |                     |
|                   | MAL VAL JC                      | ABS FM JRS CAL                                        |                                                         |                     |
|                   | MAL DED JC                      | ABS VR JC DED                                         |                                                         |                     |
| MLT THER N P      | CSS RET H                       | ABS VR HR S SOLDE                                     | None                                                    | Field 2:THERP       |
|                   |                                 |                                                       |                                                         | Field 3:1DER        |

| Element / Illness | Earning / Deduction<br>Elements | Element that<br>Retrieves Units for<br>Positive Input | Element that<br>Retrieves Percent<br>for Positive Input | User-Defined Fields |
|-------------------|---------------------------------|-------------------------------------------------------|---------------------------------------------------------|---------------------|
| MLT CURE PAYEE    | MAL VAL H                       | ABS FM HEURES                                         | ABS VR MAINT %1                                         | Field 1:MAL1        |
|                   | MAL DED H                       | ABS VR HR DED                                         | ABS VR MAINT %1                                         | Field 2:MAL         |
|                   | MAL VAL JO                      | ABS FM JRS OUV                                        | ABS VR MAINT %1                                         |                     |
|                   | MAL DED JO                      | ABS VR JO DED                                         |                                                         |                     |
|                   | MAL VAL JC                      | ABS FM JRS CAL                                        |                                                         |                     |
|                   | MAL DED JC                      | ABS VR JC DED                                         |                                                         |                     |
| MLT CURE PAY2     | MAL VAL H                       | ABS FM HEURES                                         | ABS VR MAINT %2                                         | Field 1:MAL2        |
|                   | MAL DED H                       | ABS VR HR DED                                         | ABS VR MAINT %2                                         | Field 2:MAL         |
|                   | MAL VAL JO                      | ABS FM JRS OUV                                        | ABS VR MAINT %2                                         | Field 3:1           |
|                   | MAL DED JO                      | ABS VR JO DED                                         |                                                         |                     |
|                   | MAL VAL JC                      | ABS FM JRS CAL                                        |                                                         |                     |
|                   | MAL DED JC                      | ABS VR JC DED                                         |                                                         |                     |
| MLT CURE PAY3     | MAL VAL H                       | ABS FM HEURES                                         | ABS VR MAINT %3                                         | Field 1:MAL3        |
|                   | MAL DED H                       | ABS VR HR DED                                         | ABS VR MAINT %3                                         | Field 2:MAL         |
|                   | MAL VAL JO                      | ABS FM JRS OUV                                        | ABS VR MAINT %3                                         |                     |
|                   | MAL DED JO                      | ABS VR JO DED                                         |                                                         |                     |
|                   | MAL VAL JC                      | ABS FM JRS CAL                                        |                                                         |                     |
|                   | MAL DED JC                      | ABS VR JC DED                                         |                                                         |                     |
| MLT CURE PAY4     | MAL VAL H                       | ABS FM HEURES                                         | ABS VR MAINT %4                                         | Field 1:MAL4        |
|                   | MAL DED H                       | ABS VR HR DED                                         | ABS VR MAINT %4                                         | Field 2:MAL         |
|                   | MAL VAL JO                      | ABS FM JRS OUV                                        | ABS VR MAINT %4                                         | Field 3:DER         |
|                   | MAL DED JO                      | ABS VR JO DED                                         |                                                         |                     |
|                   | MAL VAL JC                      | ABS FM JRS CAL                                        |                                                         |                     |
|                   | MAL DED JC                      | ABS VR JC DED                                         |                                                         |                     |
| MLT CURE NP       | MAL DED H                       | ABS VR HR DED                                         | None                                                    | Field 2:MAL         |
|                   | MAL DED JO                      | ABS VR JO DED                                         |                                                         | Field 3:1DER        |
|                   | MAL DED JC                      | ABS VR JC DED                                         |                                                         |                     |
| MLT MAL IJSS      | MAL DED IJ 1                    | DAY COUNT PD                                          | None                                                    | Field 1:IJ1         |
|                   |                                 |                                                       |                                                         | Field 2:MAL         |

| Element / Illness | Earning / Deduction<br>Elements | Element that<br>Retrieves Units for<br>Positive Input | Element that<br>Retrieves Percent<br>for Positive Input | User-Defined Fields |
|-------------------|---------------------------------|-------------------------------------------------------|---------------------------------------------------------|---------------------|
| MLT MAL IJ2       | MAL DED IJ 2                    | DAY COUNT PD                                          | None                                                    | Field 1:IJ2         |
|                   |                                 |                                                       |                                                         | Field 2:MAL         |
| MLT MAL IJ3       | MAL DED IJ3                     | DAY COUNT PD                                          | None                                                    | Field 1:DERN        |
|                   |                                 |                                                       |                                                         | Field 2:MAL         |
| MLT LG MAL IJ     | MAL DED LGM                     | DAY COUNT PD                                          | None                                                    | Field 1:LGIJ        |
|                   |                                 |                                                       |                                                         | Field 2:MAL         |
| MLT CURE IJSS     | CUR DED IJSS                    | DAY COUNT PD                                          | ABS VR MAINT %1                                         | Field 1:IJCR        |

## **Elements for Maternity Absence**

| Take Element /<br>Maternity | Earning / Deduction<br>Elements | Element that<br>Retrieves Units for<br>Positive Input | Element that<br>Retrieves Percent<br>for Positive Input | User-Defined Fields |
|-----------------------------|---------------------------------|-------------------------------------------------------|---------------------------------------------------------|---------------------|
| MTT MATERN<br>PAYEE         | MAT VAL H                       | ABS FM HEURES                                         | None                                                    | Field 1:MAT1        |
| IAILL                       | MAT DED H                       | ABS VR HR DED                                         |                                                         | Field 2:MAT         |
|                             | MAT VAL JO                      | ABS FM JRS OUV                                        |                                                         | Field 3:1DER        |
|                             | MAT DED JO                      | ABS VR JO DED                                         |                                                         |                     |
|                             | MAT VAL JC                      | ABS FM JRS CAL                                        |                                                         |                     |
|                             | MAT DED JC                      | ABS VR JC DED                                         |                                                         |                     |
| MTT MATERN NON              | MAT DED H                       | ABS VR HR S SOLDE                                     | None                                                    | Field 1:MAT1        |
| PAY                         | MAT DED JO                      | ABS VR JO S SOLDE                                     |                                                         | Field 2:MAT         |
|                             | MAT DED JC                      | ABS VR JC S SOLDE                                     |                                                         | Field 3:1DER        |
| MTT PATERNITE               | PAT VAL H                       | ABS FM HEURES                                         | None                                                    | Field 1:MAT1        |
|                             | PAT DED H                       | ABS VR HR DED                                         |                                                         | Field 2:PATER       |
|                             | PAT VAL JO                      | ABS FM JRS OUV                                        |                                                         | Field 3:1DER        |
|                             | PAT DED JO                      | ABS VR JO DED                                         |                                                         |                     |
|                             | PAT VAL JC                      | ABS FM JRS CA                                         |                                                         |                     |
|                             | PAT DED JC                      | ABS VR JC DED                                         |                                                         |                     |

| Take Element /<br>Maternity | Earning / Deduction<br>Elements | Element that<br>Retrieves Units for<br>Positive Input | Element that<br>Retrieves Percent<br>for Positive Input | User-Defined Fields |
|-----------------------------|---------------------------------|-------------------------------------------------------|---------------------------------------------------------|---------------------|
| MTT ADOPTION                | MAT VAL H                       | ABS FM HEURES                                         | ABS VR MAINT %1                                         | Field 2:ADOPT       |
|                             | MAT DED H                       | ABS VR HR DED                                         | ABS VR MAINT %1                                         | Field 3:1DER        |
|                             | MAT VAL JO                      | ABS FM JRS OUV                                        | ABS VR MAINT %1                                         |                     |
|                             | MAT DED JO                      | ABS VR JO DED                                         |                                                         |                     |
|                             | MAT VAL JC                      | ABS FM JRS CAL                                        |                                                         |                     |
|                             | MAT DED JC                      | ABS VR JC DED                                         |                                                         |                     |
| MTT ADOPT NON               | MAT DED H                       | ABS VR HR S SOLDE                                     | None                                                    | ADOPT               |
| PAY                         | MAT DED JO                      | ABS VR JO S SOLDE                                     |                                                         | 1DER                |
|                             | MAT DED JC                      | ABS VR JC S SOLDE                                     |                                                         |                     |
| MTT CG SUP                  | MAT VAL H                       | ABS FM HEURES                                         | ABS VR MAINT %1                                         | Field 1:MAT1        |
|                             | MAT DED H                       | ABS VR HR DED                                         | ABS VR MAINT %1                                         | Field 2:MTSUP       |
|                             | MAT VAL JO                      | ABS FM JRS OUV                                        | ABS VR MAINT %1                                         | Field 3: 1          |
|                             | MAT DED JO                      | ABS VR JO DED                                         |                                                         |                     |
|                             | MAT VAL JC                      | ABS FM JRS CAL                                        |                                                         |                     |
|                             | MAT DED JC                      | ABS VR JC DED                                         |                                                         |                     |
| MTT CG SUP2                 | MAT VAL H                       | ABS FM HEURES                                         | ABS VR MAINT %2                                         | Field 1:MAT2        |
|                             | MAT DED H                       | ABS VR HR DED                                         | ABS VR MAINT %2                                         | Field 2:MTSUP       |
|                             | MAT VAL JO                      | ABS FM JRS OUV                                        | ABS VR MAINT %2                                         | Field 3:DER         |
|                             | MAT DED JO                      | ABS VR JO DED                                         |                                                         |                     |
|                             | MAT VAL JC                      | ABS FM JRS CAL                                        |                                                         |                     |
|                             | MAT DED JC                      | ABS VR JC DED                                         |                                                         |                     |
| MTT MATERN IJSS             | MAT DED IJSS                    | DAY COUNT                                             | None                                                    | Field 1: DERN       |
| MTT PATHO AV                | MAL VAL H                       | ABS FM HEURES                                         | ABS VR MAINT %1                                         | Field 1:MAL1        |
|                             | MAL DED H                       | ABS VR HR DED                                         | ABS VR MAINT %1                                         | Field 2:MAL         |
|                             | MAL VAL JO                      | ABS FM JRS OUV                                        | ABS VR MAINT %1                                         | Field 3:1           |
|                             | MAL DED JO                      | ABS VR JO DED                                         |                                                         |                     |
|                             | MAL VAL JC                      | ABS FM JRS CAL                                        |                                                         |                     |
|                             | MAL DED JC                      | ABS VR JC DED                                         |                                                         |                     |

| Take Element /<br>Maternity | Earning / Deduction<br>Elements | Element that<br>Retrieves Units for<br>Positive Input | Element that<br>Retrieves Percent<br>for Positive Input | User-Defined Fields |
|-----------------------------|---------------------------------|-------------------------------------------------------|---------------------------------------------------------|---------------------|
| MTT PATHO AV 2              | MAL VAL H                       | ABS FM HEURES                                         | ABS VR MAINT %2                                         | Field 1:MAL2        |
|                             | MAL DED H                       | ABS VR HR DED                                         | ABS VR MAINT %2                                         | Field 2:MAL         |
|                             | MAL VAL JO                      | ABS FM JRS OUV                                        | ABS VR MAINT %2                                         |                     |
|                             | MAL DED JO                      | ABS VR JO DED                                         |                                                         |                     |
|                             | MAL VAL JC                      | ABS FM JRS CAL                                        |                                                         |                     |
|                             | MAL DED JC                      | ABS VR JC DED                                         |                                                         |                     |
| MTT PATHO AV 3              | MAL VAL H                       | ABS FM HEURES                                         | ABS VR MAINT %3                                         | Field 1:MAL3        |
|                             | MAL DED H                       | ABS VR HR DED                                         | ABS VR MAINT %3                                         | Field 2:MAL         |
|                             | MAL VAL JO                      | ABS FM JRS OUV                                        | ABS VR MAINT %3                                         |                     |
|                             | MAL DED JO                      | ABS VR JO DED                                         |                                                         |                     |
|                             | MAL VAL JC                      | ABS FM JRS CAL                                        |                                                         |                     |
|                             | MAL DED JC                      | ABS VR JC DED                                         |                                                         |                     |
| MTT PATHO AV 4              | MAL VAL H                       | ABS FM HEURES                                         | ABS VR MAINT %4                                         | Field 1:MAL4        |
|                             | MAL DED H                       | ABS VR HR DED                                         | ABS VR MAINT %4                                         | Field 2:MAL         |
|                             | MAL VAL JO                      | ABS FM JRS OUV                                        | ABS VR MAINT %4                                         | Field 3: DER        |
|                             | MAL DED JO                      | ABS VR JO DED                                         |                                                         |                     |
|                             | MAL VAL JC                      | ABS FM JRS CAL                                        |                                                         |                     |
|                             | MAL DED JC                      | ABS VR JC DED                                         |                                                         |                     |
| MTT PATHOLOGIQ              | MAL VAL H                       | ABS FM HEURES                                         | ABS VR MAINT %1                                         | Field 1:MAL1        |
|                             | MAL DED H                       | ABS VR HR DED                                         | ABS VR MAINT %1                                         | Field 2:MAL         |
|                             | MAL VAL JO                      | ABS FM JRS OUV                                        | ABS VR MAINT %1                                         | Field 3: 1          |
|                             | MAL DED JO                      | ABS VR JO DED                                         |                                                         |                     |
|                             | MAL VAL JC                      | ABS FM JRS CAL                                        |                                                         |                     |
|                             | MAL DED JC                      | ABS VR JC DED                                         |                                                         |                     |

| Take Element /<br>Maternity | Earning / Deduction<br>Elements | Element that<br>Retrieves Units for<br>Positive Input | Element that<br>Retrieves Percent<br>for Positive Input | User-Defined Fields |
|-----------------------------|---------------------------------|-------------------------------------------------------|---------------------------------------------------------|---------------------|
| MTT PATHOLOGIQ2             | MAL VAL H                       | ABS FM HEURES                                         | ABS VR MAINT %2                                         | Field 1:MAL2        |
|                             | MAL DED H                       | ABS VR HR DED                                         | ABS VR MAINT %2                                         | Field 2:MAL         |
|                             | MAL VAL JO                      | ABS FM JRS OUV                                        | ABS VR MAINT %2                                         |                     |
|                             | MAL DED JO                      | ABS VR JO DED                                         |                                                         |                     |
|                             | MAL VAL JC                      | ABS FM JRS CAL                                        |                                                         |                     |
|                             | MAL DED JC                      | ABS VR JC DED                                         |                                                         |                     |
| MTT PATHOLOGIQ3             | MAL VAL H                       | ABS FM HEURES                                         | ABS VR MAINT %3                                         | Field 1:MAL3        |
|                             | MAL DED H                       | ABS VR HR DED                                         | ABS VR MAINT %3                                         | Field 2:MAL         |
|                             | MAL VAL JO                      | ABS FM JRS OUV                                        | ABS VR MAINT %3                                         |                     |
|                             | MAL DED JO                      | ABS VR JO DED                                         |                                                         |                     |
|                             | MAL VAL JC                      | ABS FM JRS CAL                                        |                                                         |                     |
|                             | MAL DED JC                      | ABS VR JC DED                                         |                                                         |                     |
| MTT PATHOLOGIQ4             | MAL VAL H                       | ABS FM HEURES                                         | ABS VR MAINT %4                                         | Field 1: MAL4       |
|                             | MAL DED H                       | ABS VR HR DED                                         | ABS VR MAINT %4                                         | Field 2: MAL        |
|                             | MAL VAL JO                      | ABS FM JRS OUV                                        | ABS VR MAINT %4                                         | Field 3: DER        |
|                             | MAL DED JO                      | ABS VR JO DED                                         |                                                         |                     |
|                             | MAL VAL JC                      | ABS FM JRS CAL                                        |                                                         |                     |
|                             | MAL DED JC                      | ABS VR JC DED                                         |                                                         |                     |
| MTT PATHO IJ AV             | MAT DED IJSS                    | DAY COUNT                                             | None                                                    | Field 1: DERN       |
| MTT PATHO IJ AP1            | MAL DED IJ 1                    | DAY COUNT PD                                          | None                                                    |                     |

## **Elements for Staff Representative Absence**

| Take Element / Staff<br>Represent. | Earning / Deduction<br>Elements | <i>Element that<br/>Retrieves Units for<br/>Positive Input</i> | Element that<br>Retrieves Percent<br>for Positive Input | User-Defined Fields |
|------------------------------------|---------------------------------|----------------------------------------------------------------|---------------------------------------------------------|---------------------|
| REP CE                             | RPP RET H                       | DAY COUNT                                                      | None                                                    | Field 1: DL         |
|                                    | RPP VAL H                       | DAY COUNT PD                                                   |                                                         | Field 2: REP        |
|                                    | RPP VAL RG H                    | DAY COUNT UNP                                                  |                                                         | Field 3: 1DER       |
| REP CE SS DT                       | RPP RET H                       | DAY COUNT                                                      | None                                                    | Field 2: REP        |
|                                    | RPP VAL H                       | DAY COUNT                                                      |                                                         | Field 3: 1DER       |

| Take Element / Staff<br>Represent. | Earning / Deduction<br>Elements | Element that<br>Retrieves Units for<br>Positive Input | Element that<br>Retrieves Percent<br>for Positive Input | User-Defined Fields |
|------------------------------------|---------------------------------|-------------------------------------------------------|---------------------------------------------------------|---------------------|
| REP CHSCT                          | RPP RET H                       | DAY COUNT                                             | None                                                    | Field 1: DL         |
|                                    | RPP VAL H                       | DAY COUNT PD                                          |                                                         | Field 2: REP        |
|                                    | RPP VAL RG H                    | DAY COUNT UNP                                         |                                                         | Field 3: 1DER       |
| REP DEL SYNDICAL                   | RPP RET H                       | DAY COUNT                                             | None                                                    | Field 1: DL         |
|                                    | RPP VAL H                       | DAY COUNT PD                                          |                                                         | Field 2: REP        |
|                                    | RPP VAL RG H                    | DAY COUNT UNP                                         |                                                         | Field 3: 1DER       |
| REP DELEGUE                        | RPP RET H                       | DAY COUNT                                             | None                                                    | Field 1: DL         |
| PERSON                             | RPP VAL H                       | DAY COUNT PD                                          |                                                         | Field 2: REP        |
|                                    | RPP VAL RG H                    | DAY COUNT UNP                                         |                                                         | Field 3: 1DER       |

## **Entering Absences**

This section discusses how to enter absences due to various reasons.

**Note:** Enter all absences on the Absence Event Entry component, as described in the *PeopleSoft Global Payroll*. This section provides additional instructions that are specific to France.

## **Pages Used to Enter Absences**

| Page Name                                                                        | Definition Name  | Usage                                                                                                    |
|----------------------------------------------------------------------------------|------------------|----------------------------------------------------------------------------------------------------|
| "Absence Event Entry Page" (PeopleSoft<br>HCM 9.2: Absence Management)           | GP_ABS_EVENT     | Enter, update, and void absences. Start the Absence Forecasting process.                                                                                                    |
| "Absence Event Input Detail Page"<br>(PeopleSoft HCM 9.2: Absence<br>Management) | GP_ABS_EVENT_SEC | Enter detailed information for an<br>absence, including the reason, processing<br>action, manager approval, user-defined<br>data, entitlement adjustment, and partial<br>hours. |

## **Related Links**

"Understanding Processing Elements" (PeopleSoft HCM 9.2: Global Payroll) "Understanding Generic Reports" (PeopleSoft HCM 9.2: Global Payroll)

## **Entering Absences Due to Illness**

When you enter an absence due to illness, always select MLT MALADIE as the take element and enter the begin and end dates for the entire absence event. The system automatically does the following:

- Triggers the calculation of the daily social security allowance. (It does this by creating a second absence take using MLT MAL IJSS for each paid absence day.)
- When the entitlement balance is depleted, uses the entitlement balance for the next illness take element in the sequence (MLT MALADIE 2, MLT MALADIE 3, then MLT MALADIE 4).

## When IJSS Allowance is Not Paid

If social security does not pay the IJSS allowance to the payee, do one of the following:

- Use the take element for unpaid authorized absences, ABT AUT N PAYEE, to record the absence.
- Use the take element for illness, MLT MALADIE, and the system creates a deduction for the absence, but does not create an earning.

The advantage of the second solution is that the payslip shows the true reason for the absence—that is, illness—whereas the other take only identifies the absence as authorized and unpaid.

If you uphold a payee's salary and are later informed of the non-payment of IJSS, you can change the reason for the absence. This triggers retroactive processing the next time that you run the absence process.

## **Related Links**

Absence Elements for Illness

## **Entering Absences Due to Work Accidents**

When you enter an absence due to a work accident, always select ATT TRAVAIL as the take element and enter the begin and end dates for the entire absence event. The system automatically does the following:

- Triggers the calculation of the daily social security allowance. (It does this by creating a second absence take using ATT TRAV IJ for each paid absence day.)
- When the entitlement balance is depleted, uses the entitlement balance for the next take element in the sequence (ATT TRAVAIL 2, ATT TRAVAIL 3, then ATT TRAVAIL 4).

For accidents on the way to work, always select ATT TRAJET as the take when entering the absence and enter the begin and end dates for the entire absence event. The system automatically does the following:

- Triggers the calculation of the daily social security allowance. (It does this by creating a second absence take using ATT TRAV IJ for each paid absence day.)
- When the entitlement balance is depleted, uses the entitlement balance for the next take element in the sequence (ATT TRAJET 2, ATT TRAJET 3, then ATT TRAJET 4).

For absences due to occupational disease, select MLT PROFESSL as the take element and enter the begin and end dates for the entire absence. The system automatically does the following:

- Triggers the calculation of the daily social security allowance. (It does this by creating a second absence take using ATT TRAV IJ for each paid absence day.)
- When the entitlement balance is depleted, uses the entitlement balance for the next take element in the sequence (MLT PROFESS 2, MLT PROFESS 3, then MLT PROFESS 4).

## **Related Links**

Absence Elements for Work Accidents

## **Entering Absences Due to a Relapse**

Employees who suffer a relapse from a work accident, an accident on the way to work, or occupational illness may be eligible for additional entitlements for the daily allowance. The relapse may also affect the calculation of effective work days for seniority and paid vacation calculations. Use the absence take elements designed specifically for relapses to record these absences.

For a relapse related to a work accident, use the take element ATT RECHUTE TRAV. The system automatically does the following:

- Triggers the calculation of the daily social security allowance. (It does this by creating a second absence take using ATT TRV IJ RECH1 for each paid absence day.)
- When the entitlement balance is depleted, uses the entitlement balance for the next take elements in the sequence (ATT RECHUT TR2, ATT RECHUT TR 3, then ATT RECHUT TR 4).

For a relapse related to an accident on the way to work, use the take element ATT RECHUTE TRAJ. The system automatically does the following:

- Triggers the calculation of the daily social security allowance. (It does this by creating a second absence take using ATT TRV IJ RECH1 for each paid absence day.)
- When the entitlement balance is depleted, uses the entitlement balance for the next take element in the sequence (ATT RECHUT TJ2, ATT RECHUT TJ 3, then ATT RECHUT TJ 4).

For a relapse related to an occupational disease, use the take element MLT PRO RECHUTE. The system automatically does the following:

- Triggers the calculation of the daily social security allowance. (It does this by creating a second absence take using ATT TRV IJ RECH1 for each paid absence day.)
- When the entitlement balance is depleted, uses the entitlement balance for the next take element in the sequence (MLT PRO RECH2, MLT PRO RECH 3, then MLT PRO RECH 4).

## **Entering Absences for Pathological Leave**

Although Global Payroll for France delivers ten take elements for pathological leave, you need to use only two of these elements to record absences on the Absence Event Entry page:

• To record a pathological leave before maternity, use the take element MTT PATHO AV.

MTT PATHO AV is mapped to the take element MTT PATHO IJ AV, which automatically triggers the calculation of the daily social security allowance.

• To record a pathological leave after maternity, use the take element MTT PATHOLOGIQ.

MTT PATHOLOGIQ is mapped to the take element MTT PATHO IJAP1, which automatically triggers the calculation of the daily social security allowance.

## **Entering Absences for Maternity and Adoption**

A woman who has been employed nine months or longer at the time she gives birth or adopts a child is eligible for paid maternity or adoption leave, as applicable.

Because entitlement for paid maternity or adoption leave is based on the number of children that the employee already has and whether the absence is before or after the birth, the system does not calculate entitlement automatically. Before entering the absence on the Absence Event Entry page, use the Supporting Element Overrides page to enter the correct number of calendar days to which the payee is entitled. Enter the override for the variable element ABS VR DTS MATERN (maternity) or MAT VR DTS ADOPT (adoption).

The take element you use to record a maternity or adoption leave depends on whether the payee is entitled to an IJSS allowance:

• For paid maternity or adoption leave, use MTT MATERN PAYEE or MTT ADOPTION.

Use these take elements when the payee's salary exceeds the social security ceiling. The system calculates IJSS allowances automatically.

• For unpaid maternity or adoption leave, use MTT MATERN NON PAY or MTT ADOPTION NON PAY.

## **Related Links**

Absence Elements for Maternity Leave

## **Entering Absences That Occur During Public Holidays**

You do not need to enter public holidays as absence events. Instead, define holidays on the Holiday Schedule page, and the system automatically takes these days into account when calculating absence take and entitlement.

If you want to differentiate between paid and unpaid holidays, use the unpaid absence take element (ABT AUT NON PAYEE), or create your own absence take rules to determine whether holidays should be paid.

**Note:** If a payee is absent during a period that includes a public holiday, the first absence reason is taken into account. For example, suppose that Easter falls during the period when a payee is out sick. For the payee, the Easter holiday is not compensated as a public holiday but as an illness. This is true for most absences where the payee's contract is suspended (for example, maternity and strike).

## Entering Extra Days Off Before or After a Public Holiday

If you give employees paid time off *(les ponts)* on the days before or after a public holiday, use the absence take element Authorized Paid Absence (ABT AUT ABS PAYEES) to record the extra days off. These extra days off are compensated by the earning element for other paid absences (AAP VAL H).

## **Entering Absences for Anticipated Paid Vacation**

Use the take element for anticipated paid vacation, CPT CG ANTICIP, to record an absence only if a payee has depleted the entitlement balance (CPE CG PAYES\_SOLD) for the current period.

## **Related Links**

Absence Elements for Paid Vacation

## **Entering Absences That Require Manager Approval**

Select the Manager Approved check box on the Absence Event Entry Detail page when you enter an absence for any of the following take elements. The system processes the absence only if the check box is selected.

- ABT ADOPTION
- ABT AUT ABS PAYEES
- ABT AUT NON PAYEE
- ABT CIF NONPAYE
- ABT CONGE PARENTAL
- ABT REP COMP
- ABT SABBATIQ
- CPT ANCIENTE
- CPT AUTRES
- CPT CG ANTICIP
- CPT CG PAYES
- CPT FRACTMT
- EVT DEMENAGEMENT
- EVT MAR ENF
- EVT MAR SAL
- EVT NAIS/ADOP
- MLT CURE PAYEE
- MTT CG SUP

## Selecting the Half Day Box

For some absences, it is necessary to select the Half Day check box to enter the absence event. However, the delivered absence setup does not allow you to enter two absences for the same day. Multiple entries are prohibited by the overlapping control. To change this, you must permit duplicates and prioritize each combination of absence takes that you can have on an absence day.

Half-day functionality enables the system to count half calendar days or half business days, whichever unit you use. If calculations are done in hours, the system automatically retrieves the number of hours of the day divided by two. **Note:** This functionality has not been applied to any absence for which there might be either a waiting period or social security daily allowances, such as illness absences, work accident absences, and maternity. You may use the Half Day check box for these instances, but it is not a factor in rules calculation.

Use the Half Day check box for the following take elements:

- ABT AB N AUT N PAY
- ABT ADOPTION
- ABT AUT ABS PAYEES
- ABT AUT NON PAYEE
- ABT CONGE PARENTAL
- ABT GREVE
- ABT MAP CONSER
- ABT MAP DISCIPLI
- ABT PREAV N F
- ABT REP COMP
- ABT SABBATIQ
- EVT ALLAITEMENT
- EVT DEC BEAUX PARE
- EVT DEC COLLATERAU
- EVT DEC CONJOINT
- EVT DEC ENFANT
- EVT DEC PARENT
- EVT DEMENAGEMENT
- EVT ENF MAL
- EVT MAR ENF
- EVT MAR SAL
- EVT NAIS/ADOP
- EVT ENF MAL AFB

Entering Absences

## **Chapter 24**

# Setting Up and Generating Wage Certificates

## **Understanding the Wage Certificates Process**

Wage certificates are official *Cerfa* documents that provide proof that a payee is entitled to receive social security payments for sick leave, maternity leave, work accidents, or occupational illness. This topic describes how to generate those wage certificates.

To generate wage certificates:

1. Update the elements to be printed on the certificates, if necessary, on the Element Mapping Codes FRA page.

See Updating Elements for Wage Certificates.

2. View or update any absence codes required for the certificates on the Element Group Members, List Set, and Element Group Attributes pages.

See Maintaining Absence Codes for Wage Certificates.

3. Enter absences on the Absence Event Entry page.

See Entering Absences.

4. Launch a process that retrieves the certificate data on the Certificates Data Retrieval page.

See Retrieving Data for Wage Certificates.

5. View, add, or update the data retrieved for the certificates through the Update Ill/Mat Certifs FRA component or the Update ACC/MP Certifs FRA component, as appropriate.

See Viewing and Updating Data for Illness and Maternity Certificates, Viewing and Updating Data for Work Accidents and Occupational Illness Certificates.

6. Print wage certificates on the Certificates Report FRA page.

See Printing Wage Certificates.

## Common Elements Used to Set Up and Generate Wage Certificates

From

Displays the begin date of the period on which contributions were based.

|                     | The reference period starts three months before the month in which the absence begins. For example, if the absence begins in October 2010, the reference period is from July 2010 through September 2010, so $01/07/2010$ appears in this field.                                                          |
|---------------------|----------------------------------------------------------------------------------------------------|
| То                  | Displays the end date of the period on which contributions were based.                                                                                                    |
| Print Requested     | Indicates if the certificate has already been printed.                                                                                                    |
| Printing Process    | If you are ready to print the certificates, select this check box. A Launch button appears.                                                                                                    |
| Launch              | Select this button to access the Certificates Printing Process<br>Details, where you can launch the printing process. If you<br>prefer to print certificates for more than one employee at a<br>time, navigate to the page as follows: Global Payroll France ><br>Report > Certificates Printing Process. |
|                     | The Launch button appears only when you select the Printing Process check box.                                                                                                    |
| Place for Signature | Displays the name of the city or other location where the certificate is signed.                                                                                                    |
| Date of Signature   | Displays the date that the certificate is signed.                                                                                                    |
| Name                | Displays the name of the person who signs the certificate on behalf of the employer.                                                                                                    |
| Status of Signer    | Displays the signer's position in the company: Accountant,<br>Compulsory Liquidator, Director, Manager, Managing Director,<br>Other, Personnel Manager, or Receiver.                                                                                                    |

## **Updating Elements for Wage Certificates**

This section discusses how to update elements for wage certificates.

## Page Used to Update Elements for Wage Certificates

| Page Name                      | Definition Name    | Usage                                                                                                    |
|--------------------------------|--------------------|----------------------------------------------------------------------------------------------------|
| Element Mapping Codes FRA Page | GPFR_ILLNESS_SETUP | Update elements to be printed on wage<br>certificates, if necessary, by mapping<br>element types to element names. |

## **Element Mapping Codes FRA Page**

Use the Element Mapping Codes FRA page (GPFR\_ILLNESS\_SETUP) to update elements to be printed on wage certificates, if necessary, by mapping element types to element names.

#### Navigation

Set Up HCM > Product Related > Global Payroll & Absence Mgmt > Reports > Element Mapping Codes FRA > Element Mapping Codes FRA

#### **Image: Element Mapping Codes FRA page**

This example illustrates the fields and controls on the Element Mapping Codes FRA page. You can find definitions for the fields and controls later on this page.

| Element Mapping Codes | s FRA                        |                       |
|-----------------------|------------------------------|-----------------------|
| Description 01        | ILL - Deduction Amount 200   |                       |
| *Element Type ILL     | lliness                      |                       |
| Elements Personali    | ze   Find   View All   🗖   🗐 | First 🕙 1 of 1 🕑 Last |
| *Entry Type           | *Element Name                |                       |
| 1 Accumulator         | URS AC COT S SG              | < + -                 |

PeopleSoft delivers the list of element codes that the system uses when printing certificates. Each element code is linked to an element—typically an accumulator. For example, if gross salary is required on a certificate, it is linked to the accumulator element for gross salary. Use the Element Mapping Codes FRA page to see which element a code is linked to. You can also change the linked element, when necessary.

## **Maintaining Absence Codes for Wage Certificates**

This section provides an overview of absence codes.

## Pages Used to Maintain Absence Codes for Wage Certificates

| Page Name                     | Definition Name  | Usage                                                                |
|-------------------------------|------------------|----------------------------------------------------------------------|
| Element Group Members Page    | GP_ELEMENT_GROUP | Insert elements into element groups.                                 |
| Define List Set Page          | GP_ELN_SET       | Assign element groups to an application.                             |
| Element Group Attributes Page | GP_ELN_SET_SEC   | Enter the element and element group attribute values for a list set. |

## **Understanding Absence Codes**

When you generate payslips, attachments to payslips, and certificates for illnesses or work accidents, the system identifies the reason for a payee's absence by printing codes, rather than the names of the take elements, on the documents. You define these absence take mapping codes are on the Define List Set page. The list set for this functionality is *Absence Reports*. The Absence Reports list set is based on the element group *REP EG ABS LISTE* that contains the list of absence takes that can be mapped to reports.

To display or modify absence codes used to identify absences in printed wage certificates:

- 1. Add newly created absence takes to the element group called *REP EG ABS LISTE* on the Element Group Members page.
- 2. Access the *ABSENCE REPORTS* list set on the Define List Set page and verify that the *REP EG ABS LISTE* element group is assigned to this list set.
- 3. Define absence codes for the new absence takes on the Element Group Attributes page to identify these absences in printed wage certificates.

## **Element Group Members Page**

Use the Element Group Members page (GP\_ELEMENT\_GROUP) to insert elements into element groups.

#### Navigation

Set Up HCM > Product Related > Global Payroll & Absence Mgmt > Elements > Element Groups > Element Group Members

#### Image: Element Group Members page

This example illustrates the fields and controls on the Element Group Members page. You can find definitions for the fields and controls later on this page.

| Elem             | ent Name REP EG ABS L        | ISTE       | Absence Element List                               | Owner PSN                       | Jon-Mr   | nt     |
|------------------|------------------------------|------------|----------------------------------------------------|---------------------------------|----------|--------|
| finition         |                              |            | Find                                               | View All First ④                | ) 1 of 1 | l 🕑 La |
|                  | *Effective Date 01/          | 01/2002    | *                                                  | Status Active                   | •        | +      |
|                  | *Element Group Use App       | olications | 5 <b>T</b>                                         |                                 |          |        |
| Applications - S | Static/Dynamic               |            |                                                    |                                 |          |        |
| Static (List)    | of Elements)                 |            |                                                    |                                 |          |        |
| O Dynamic (V     | Vhere Clause)                |            |                                                    |                                 |          |        |
| Element Group    | Members                      | F          | Personalize   Find   View 100   🗇   🗐              | First 🕚 1-5 of 1                | 02 🕑     | Last   |
| Element Type     | Element Name                 |            | Description                                        | Application Default<br>Sort Seq |          |        |
|                  |                              |            |                                                    | 1                               | +        | -      |
| Abs Take 💌       | CPT CG PAYES                 |            | Paid Vacation take                                 |                                 |          |        |
|                  | CPT CG PAYES<br>CPT ANCIENTE | Q          | Paid Vacation take<br>Seniority paid vacation days | 2                               | +        | -      |
| Abs Take 💌       |                              |            |                                                    | •                               | +        | -      |
| Abs Take 🔽       | CPT ANCIENTE                 |            | Seniority paid vacation days                       | 2                               |          | _      |

For wage certificate processing, add new absence takes to the REP EG ABS LISTE element group.

#### **Related Links**

"Defining Element Groups" (PeopleSoft HCM 9.2: Global Payroll)

## **Define List Set Page**

Use the Define List Set page (GP\_ELN\_SET) to assign element groups to an application.

#### Navigation

Set Up HCM > Product Related > Global Payroll & Absence Mgmt > Elements > Define List Set

#### Image: Define List Set page

This example illustrates the fields and controls on the Define List Set page. You can find definitions for the fields and controls later on this page.

| Define List Set     |                      |                                       |                       |
|---------------------|----------------------|---------------------------------------|-----------------------|
| Count               | ny FRA               | France                                |                       |
|                     | et ABSENCE REPORTS   | ng 🥙                                  |                       |
| *Application Count  | <b>ry</b> FRA        | France                                |                       |
| *Application        | ABSENCE REPORT       | Absence Reporting                     |                       |
| List Set Details    |                      | Find   View All                       | First 🕙 1 of 1 🕑 Last |
| *Effective Date 0   | 1/01/2002 🛐          |                                       | + -                   |
| Element Groups      |                      | Personalize   Find   View All   🔄   🛄 | First 🕙 1 of 1 🕑 Last |
| *Element Group Name | Description          |                                       |                       |
| REP EG ABS LISTE    | Absence Element List |                                       | ···· + -              |

For wage certificate processing, verify that the REP EG ABS LISTE element group is assigned to the ABSENCE REPORTS list set. Click the Element Group Details button to access the Element Group Attributes page, where you can define the codes used to identify absences in printed wage certificates.

## **Related Links**

"Setting Up List Sets" (PeopleSoft HCM 9.2: Global Payroll)

## **Element Group Attributes Page**

Use the Element Group Attributes page (GP\_ELN\_SET\_SEC) to enter the element and element group attribute values for a list set.

#### Navigation

Click the Element Group Details button on the Define List Set page.

#### Image: Element Group Attributes page

This example illustrates the fields and controls on the Element Group Attributes page. You can find definitions for the fields and controls later on this page.

| Element Group        | Attributes          |                             |                        |                               |      |                            |                   |                          |    |                   |
|----------------------|---------------------|-----------------------------|------------------------|-------------------------------|------|----------------------------|-------------------|--------------------------|----|-------------------|
|                      |                     | Country                     | FRA                    |                               | Frai | nce                        |                   |                          |    |                   |
|                      |                     | List Set                    | ABSENCE REP            | ORTS                          | Abs  | ence List for Rep          | porting           |                          |    |                   |
|                      | E                   | Effective Date              | 01/01/2002             |                               |      |                            |                   |                          |    |                   |
|                      | Element             | Group Name                  | REP EG ABS LIS         | STE                           | Abs  | ence Element Li            | st                |                          |    |                   |
| Element Group I      | Members and Attr    | ributes                     |                        |                               |      | P                          | ersonalize   Find | View 100   🗇   🛄 🛛 First | ۲  | 1-10 of 102 🕑 Las |
| Attributes T         | ype and Description | on 💷                        |                        |                               |      |                            |                   |                          |    |                   |
| Element Name         | Application         | Pay Slip<br>Absence<br>Code | Annexe<br>Absence Code | Column 6<br>Illness/Maternity |      | Column 14<br>Work Accident | Absence Type      | DADS Absence Code        |    | Unpaid Leave      |
| CPT CG PAYES         | 1                   | CP                          | СР                     | COP                           |      |                            | -                 |                          | Q  |                   |
| CPT ANCIENTE         | 2                   | AN                          | AN                     | COP                           |      |                            | -                 |                          | Q  |                   |
| CPT FRACTMT          | 3                   | FR                          | FR                     | COP                           |      |                            | -                 |                          | ۹, |                   |
| CPT CG ANTICIP       | 4                   | СР                          | CP                     | COP                           |      |                            | <b>•</b>          | 1                        | ٩  |                   |
| CPT AUTRES           | 5                   | CP                          | CP                     | COP                           |      |                            | <b>•</b>          |                          | ۹, |                   |
| ABT AUT NON<br>PAYEE | 6                   | NP                          | NP                     | ABA                           |      | ABS AUT                    | <b>_</b>          | 1                        | ۹, | V                 |
| EVT NAIS/ADOP        | 7                   | MT                          | MT                     | MAT                           |      | MAT                        | Maternity         | 200                      | ٩  |                   |
| EVT MAR SAL          | 8                   | EF                          | EF                     | COP                           |      |                            | -                 |                          | 0  |                   |
| EVT MAR ENF          | 9                   | EF                          | EF                     | COP                           |      |                            | <b>•</b>          |                          | 0  |                   |
| EVT DEC<br>ENFANT    | 10                  | EF                          | EF                     | COP                           |      |                            | -                 | 1                        | ٩  |                   |

If you have assigned new absence take elements to the REP EG ABS LISTE element group for wage certificate processing, define the codes used to identify these absences in printed wage certificates on the Element Group Attributes page.

## **Related Links**

"Setting Up List Sets" (PeopleSoft HCM 9.2: Global Payroll)

## **Entering Absences**

Enter all absences using the Absence Event Entry component, as described in the *PeopleSoft Global Payroll*. The "Entering Absences" topic of this book provides additional instructions that are specific to France.

## **Related Links**

Entering Absences

## **Retrieving Data for Wage Certificates**

This section discusses how to retrieve data for wage certificates and enter the certificate information.

## Pages Used to Retrieve Data for Wage Certificates

| Page Name                          | Definition Name    | Usage                                                                                                    |
|------------------------------------|--------------------|----------------------------------------------------------------------------------------------------|
| Extract Certificates Data FRA Page | GPFR_ILL_RNCTL     | Initiate the Illness/Maternity Certificate<br>Application Engine process (GPFR_ILL<br>_AE). This process retrieves data for the<br>wage certificates generated for maternity<br>and illness leave.                  |
| Certification Page                 | GPFR_AT_CERTIF_SEC | Enter the default information for the<br>signature that will be generated for all<br>certificates. If you do not complete this<br>page, you must enter this information for<br>each certificate before printing it. |

## **Extract Certificates Data FRA Page**

Use the Extract Certificates Data FRA page (GPFR\_ILL\_RNCTL) to initiate the Illness/Maternity Certificate Application Engine process (GPFR\_ILL\_AE).

This process retrieves data for the wage certificates generated for maternity and illness leave.

#### Navigation

Global Payroll & Absence Mgmt > Social Security / Insurance > Extract Certificates Data FRA > Extract Certificates Data FRA

#### Image: Extract Certificates Data FRA page

This example illustrates the fields and controls on the Extract Certificates Data FRA page. You can find definitions for the fields and controls later on this page.

| Extract C   | Certificates       | Data FRA         |                |            |                              |                        |            |                   |
|-------------|--------------------|------------------|----------------|------------|------------------------------|------------------------|------------|-------------------|
|             | Run Control ID     | PS Report Ma     | anager         | Process    | Monitor                      | Run                    |            |                   |
| Selection C | Criteria           |                  |                |            |                              |                        |            |                   |
| ✓ Illness   | /Maternity/Patern  | iity 🔽 🛛         | ork Accide     | nt C       | ertification by the Employer |                        |            |                   |
| Group Bu    | uild               |                  |                |            |                              |                        |            |                   |
|             | *Gr                | OUD ID FRANCE    |                | France Gro | oup Build                    |                        |            |                   |
|             | Group As C         | of Date 05/15/20 | 13 🛐           | Refine     | ement Date 06/07/2013 🛐      |                        | Grp gener  | ation             |
|             | Beginning of Re    | finement period  | 05/15/201      | 13 🛐       | End of the Refinement Peri   | od 06/07/2013          | Ħ          | Select            |
| elect Resu  | ult                |                  |                |            | Personalize   Find           | View All   🗇           | 🛄 🛛 Fi     | rst 🕙 1 of 1 🕑 La |
| Retrieval   | Print<br>Requested | Employee ID      | Empl<br>Record | Name       | Absence Take<br>Element      | Original<br>Begin Date | Begin Date | End Date          |
|             | Г                  |                  | 0              |            |                              |                        |            |                   |

**Illness/ Maternity/ Paternity** 

Select this check box if you want to generate data for wage certificates for illness, maternity, paternity, and long-term illness.

Work AccidentSelect this check box if you want to generate data for wage<br/>certificates for work accidents and occupational disease.

| Certification by the Employer      | Click this link to access the Certification page, where you can<br>enter the name of the person who will sign the certificate on<br>behalf of the employer, the person's position, the name of the<br>location where the certificate will be signed, and the date. |
|------------------------------------|----------------------------------------------------------------------------------------------------|
| Group ID                           | Select the group for which you want to generate certificates.<br>Define groups in HR.                                                                                                    |
| Group As Of Date                   | If you want to rebuild the group before generating the<br>certificates, enter the date that you want the system to use to<br>identify group members.                                                                                                    |
| Refinement Date                    | If you want to rebuild the group before generating the certificates, enter the refinement date here.                                                                                                    |
| Grp generation (group generation)  | Click this button if you want to rebuild the group before generating data for the certificates.                                                                                                    |
| Beginning of the refinement period | Enter the start date of the period for which the system will search for absences.                                                                                                    |
|                                    | The system looks only for absences that begin and end during<br>the period of time you specify. That is, it looks for absences that<br>begin on or after the date you enter in this field and end on or<br>before the date you enter in the next field.            |
| End of the Refinement Period       | Enter the end date of the period for which the system will search for absences.                                                                                                    |
|                                    | The system looks only for absences that begin and end during<br>the period of time you specify.                                                                                                    |
| Select                             | Click to search for payees that meet your selection criteria. The system displays matching payees in the Select Result section of the page.                                                                                                    |
| Select Result                      |                                                                                                    |
| Retrieval                          | Select if you want the system to retrieve data for the payee<br>named to the right. The check box is selected automatically if<br>data for this absence has not been retrieved before.                                                                             |
| Print Requested                    | Indicates whether a certificate has been printed for the absence.<br>This check box is selected automatically if a certificate has been<br>printed.                                                                                                    |
| Absence Take Element               | Displays the absence take element for the absence. This is<br>absence code that was selected on the Absence Event Entry<br>page.                                                                                                    |
| Begin Date                         | Displays the begin date of the absence as entered on the Absence Event Entry page.                                                                                                    |

#### **End Date**

Displays the end date of the absence as entered on the Absence Event Entry page.

## **Certification Page**

Use the Certification page (GPFR\_AT\_CERTIF\_SEC) to enter the default information for the signature that will be generated for all certificates.

If you do not complete this page, you must enter this information for each certificate before printing it.

#### Navigation

Click the Certification by the Employer link on the Extract Certificates Data FRA page.

#### **Image: Certification page**

This example illustrates the fields and controls on the Certification page. You can find definitions for the fields and controls later on this page.

| Certification       |                              |
|---------------------|------------------------------|
| Certification       |                              |
| Place for Signature | Date of Signature 05/14/2013 |
| Name                |                              |
| Status of Signer    |                              |

The information that you enter on this page appears in the Certification group boxes on the Update Ill/Mat Certifs FRA and Update ACC/MP Certifs FRA components as well as on the printed wage certificate.

| Place of Signature | Select the location where the file is generated.                                          |
|--------------------|-------------------------------------------------------------------------------------------|
| Date of Signature  | Select the date of the signature.                                                         |
| Name               | Enter the name of the person signing the wage certificate.                                |
| Status of Signer   | Select the value that best represents the position of the person providing the signature. |

## **Related Links**

<u>Viewing and Updating Extracted DUCS Data Using Application Framework</u> <u>Viewing and Updating Extracted DADS Data</u>

## Viewing and Updating Data for Illness and Maternity Certificates

This section provides an overview of illness and maternity certificates.

## Pages Used to View or Update Data for Illness and Maternity Certificates

| Page Name                       | Definition Name | Usage                                                                                                    |
|---------------------------------|-----------------|----------------------------------------------------------------------------------------------------|
| Administrative Information Page | GPFR_ILLNESS_1  | View or update the basic administrative<br>information that will appear on<br>certificates for illness, maternity, and<br>paternity.                                                          |
| Right Study Page                | GPFR_ILLNESS_2  | View or update information about the absences due to maternity or illness. This page does not apply to long-term illness.                                                                     |
| Reference Salaries Page         | GPFR_ILLNESS_3  | View or update the reference salaries.<br>The page displays the employee's gross<br>pay for the last three months before the<br>leave date. This page does not apply to<br>long-term illness. |
| Subrogation Page                | GPFR_ILLNESS_4  | Enter the information that the social<br>security agency needs to pay the social<br>security allowance to your organization,<br>rather than directly to the payee.                            |
| Long-Term Illness Page          | GPFR_ILLNESS_5  | Enter the total insurance contributions<br>and number of worked hours for a payee<br>with a long-term illness. Use this page<br>for long-term illnesses only.                                 |

## **Understanding the Illness and Maternity Certificates**

The Certificate of Wages, registered under the number 11135-02, provides proof that a payee is entitled to receive social security payments for sick leave or maternity leave. Payees are entitled to these benefits if they worked the statutory minimum period during the reference period preceding the absence or if they paid the sickness contribution on the minimum number of SMIC hours.

Payees selected for this certificate are those whose absence begin date is in the specified period, and where absence begin date = original absence begin date (to avoid including relapses).

The Update Ill/Mat Certifs FRA component consists of five pages that display the data that the system retrieved when you launched the Certificates Data Retrieval process. This is the same data that is printed on the certificates. Add or update information on these pages, as needed.

The information that you enter is reflected on the certificates but does not update the Global Payroll or HR database.

The Long-Term Illness Certificate must be prepared for employees on a continuous leave of absence lasting up to 6 months. This certificate is used by the social security agency to calculate the rate for the daily allowances.

## **Related Links**

Understanding Absence Rules for Illness, Maternity, and Work Accidents

## Administrative Information Page

Use the Admin Information page (GPFR\_ILLNESS\_1) to view or update the basic administrative information that will appear on certificates for illness, maternity, and paternity.

#### Navigation

Global Payroll & Absence Mgmt > Social Security / Insurance > Update Ill/Mat Certifs FRA > Admin Information

#### Image: Update III/Mat Certifs FRA - Admin Information page

This example illustrates the fields and controls on the Update Ill/Mat Certifs FRA - Admin Information page. You can find definitions for the fields and controls later on this page.

| Admin Information Right Stud | Reference Salaries Subrogation Long-Term Illness |         |
|------------------------------|--------------------------------------------------|---------|
| Employer                     |                                                  |         |
| Company GF8                  | Description Société Française 8                  | Address |
| Phone Number 01 88           | 38 11                                            |         |
| SIRET 88888                  | 388888881 Temporary Work Agency                  |         |
| Employee                     |                                                  |         |
| National I                   | 0 999999X999999 56 *Empl ID GF100ME804           |         |
| First and Last Name          | LEMERRE,Florence                                 |         |
|                              | Address                                          |         |
| Job or Professional Category | GFJO03 🧠 Manager Training                        |         |
| Overwritten Data Information |                                                  |         |
| Data has been overwritten    |                                                  |         |

**Note:** You must run the Illness/Maternity Certificate Application Engine process (GPFR\_ILL\_AE) using the Extract Certificates Data FRA component before accessing the pages in the Update Ill/Mat Certifs FRA component.

| Employer              |                                                                                                    |
|-----------------------|----------------------------------------------------------------------------------------------------|
| Company               | Select the company with which the employee was associated on the original date of the absence.                   |
| Phone Number          | Displays the phone number for the company.                                                                       |
| SIRET                 | Displays the SIRET identification number for the company.                                                        |
| Temporary Work Agency | Select if the employer is a temporary work agency.                                                               |
| Address               | Click this link to access the Company Address page, which displays the address of the company that you selected. |

| Employee                     |                                                                                                    |
|------------------------------|----------------------------------------------------------------------------------------------------|
| National ID and EmplID       | Displays the payee's national ID followed by the EmplID (employee ID).                                                                                                    |
| First and Last Name          | Displays the employee's first and last name.                                                                                                    |
| Address                      | Click this link to access the Employee Address page, which displays the payee's address.                                                                                                    |
| Job or Professional Category | Displays the employee's job or professional category.                                                                                                    |
| Overwritten Data Information |                                                                                                    |
| Data has been overwritten    | Select if you want to enter any information about the employer<br>that differs from the information already stored in the HR (HR)<br>database. The information only prints on the current certificate;<br>the HR database is not updated. |

## **Right Study Page**

Use the Right Study page (GPFR\_ILLNESS\_2) to view or update information about the absences due to maternity or illness.

This page does not apply to long-term illness.

#### Navigation

Global Payroll & Absence Mgmt > Social Security / Insurance > Update Ill/Mat Certifs FRA > Right Study

#### Image: Update III/Mat Certifs FRA - Right Study page

This example illustrates the fields and controls on the Update Ill/Mat Certifs FRA - Right Study page. You can find definitions for the fields and controls later on this page.

| Admin Information Right Study Referen                      | ce Salaries Su <u>b</u> rogation Long-Term IIIne | SS                                   |
|------------------------------------------------------------|--------------------------------------------------|--------------------------------------|
| ID GF100ME804 LEMERRE,Flore<br>Original Begin Date 04/05/2 |                                                  | Empl Record 0<br>End Date 07/25/2010 |
| Data Allowing Right Study                                  |                                                  |                                      |
| Last Date Worked                                           | Reason for L                                     | eaving Illness 👻                     |
| Situation at the Date of Leave                             |                                                  |                                      |
| Foreseen Date to Resume Work                               | 7/26/2010 🛐 🔲 No Work Resumption at this         | s Day                                |
| Work Resumption Partial Time                               | •                                                |                                      |
| Cases                                                      | General Case 👻                                   |                                      |
| Amount of the Contribution                                 |                                                  | Currency                             |
|                                                            | More than 200 Worked Hours                       |                                      |
| From Date for the Period                                   | 01/01/2010 🛐 To 03/31/2010 🛐                     |                                      |

| Last Date Worked                                         | Enter the date of the last paid day on which the employee<br>worked. Please note that you must enter the date yourself, it<br>does not display by default.                                                                                                    |
|----------------------------------------------------------|----------------------------------------------------------------------------------------------------|
| Reason for Leaving                                       | Displays the reason for the employee's absence as entered on the Absence Event Entry page: <i>Illness</i> or <i>Maternity</i> .                                                                                                    |
| Situation at the Date of Leave                           | Enter the reason for the absence if the employee was<br>unemployed, on vacation, in military service, or absent for some<br>reason other than illness or maternity on the last date worked<br>preceding the leave. Enter up to 30 characters.                                                                                                    |
| <b>Foreseen Date to Resume Work</b> (resume work date)   | Enter the date that the employee will return to work.                                                                                                    |
| No Work Resumption at this Day                           | If the payee is has not yet returned from the absence, select this check box.                                                                                                    |
| Work Resumption Partial Time                             | If the employee will resume work on a part-time basis, enter<br>the reason for working part time: <i>Medical Reason</i> or <i>Personal</i><br><i>Reason</i> .                                                                                                    |
| Cases                                                    | Select a value to indicate what the contribution amount<br>and hours are based on. <i>General</i> appears by default. Select<br><i>Particular</i> for seasonal workers, employees who work at home,<br>and so on. Then enter the contribution amount and hours.                                                                                                    |
| Amount of the Contribution                               | If General appears in the Case field, the amount of the                                                                                                    |
|                                                          | contribution represents total contributions for sickness<br>insurance, maternity insurance, disability insurance, and death<br>insurance based on the wages earned during the six calendar<br>months preceding the leave date.                                                                                                    |
|                                                          | contribution represents total contributions for sickness<br>insurance, maternity insurance, disability insurance, and death<br>insurance based on the wages earned during the six calendar                                                                                                    |
| More Than 200 Worked Hours                               | <ul><li>contribution represents total contributions for sickness insurance, maternity insurance, disability insurance, and death insurance based on the wages earned during the six calendar months preceding the leave date.</li><li>If you select <i>Particular</i> in the Case field, enter the same information for the wages earned during the 12 preceding</li></ul>                                                                                                    |
| More Than 200 Worked Hours                               | <ul><li>contribution represents total contributions for sickness insurance, maternity insurance, disability insurance, and death insurance based on the wages earned during the six calendar months preceding the leave date.</li><li>If you select <i>Particular</i> in the Case field, enter the same information for the wages earned during the 12 preceding calendar months.</li></ul>                                                                                                    |
| More Than 200 Worked Hours<br>More Than 800 Worked Hours | <ul> <li>contribution represents total contributions for sickness insurance, maternity insurance, disability insurance, and death insurance based on the wages earned during the six calendar months preceding the leave date.</li> <li>If you select <i>Particular</i> in the Case field, enter the same information for the wages earned during the 12 preceding calendar months.</li> <li>This field appears if the Case field is set to <i>General</i>.</li> <li>If the payee worked at least 200 hours during the last 3 calendar months or the last 90 consecutive days, the system automatically selects this check box and deselects the Amount</li> </ul>                                                                                                    |
|                                                          | <ul> <li>contribution represents total contributions for sickness insurance, maternity insurance, disability insurance, and death insurance based on the wages earned during the six calendar months preceding the leave date.</li> <li>If you select <i>Particular</i> in the Case field, enter the same information for the wages earned during the 12 preceding calendar months.</li> <li>This field appears if the Case field is set to <i>General</i>.</li> <li>If the payee worked at least 200 hours during the last 3 calendar months or the last 90 consecutive days, the system automatically selects this check box and deselects the Amount of the Contribution field.</li> <li>This check box appears if you select <i>Particular</i> in the Case field. Select this check box if the payee worked more than 800 hours within the 12 calendar months or 365 consecutive days</li> </ul>                           |
| More Than 800 Worked Hours                               | <ul> <li>contribution represents total contributions for sickness insurance, maternity insurance, disability insurance, and death insurance based on the wages earned during the six calendar months preceding the leave date.</li> <li>If you select <i>Particular</i> in the Case field, enter the same information for the wages earned during the 12 preceding calendar months.</li> <li>This field appears if the Case field is set to <i>General</i>.</li> <li>If the payee worked at least 200 hours during the last 3 calendar months or the last 90 consecutive days, the system automatically selects this check box and deselects the Amount of the Contribution field.</li> <li>This check box appears if you select <i>Particular</i> in the Case field. Select this check box if the payee worked more than 800 hours within the 12 calendar months or 365 consecutive days preceding the leave date.</li> </ul> |

## **Reference Salaries Page**

Use the Reference Salaries page (GPFR\_ILLNESS\_3) to view or update the reference salaries.

The page displays the employee's gross pay for the last three months before the leave date. This page does not apply to long-term illness.

#### Navigation

Global Payroll & Absence Mgmt > Social Security / Insurance > Update Ill/Mat Certifs FRA > Reference Salaries

#### Image: Update III/Mat Certifs FRA - Reference Salaries page: Base Salary tab

This example illustrates the fields and controls on the Update Ill/Mat Certifs FRA - Reference Salaries page: Base Salary tab. You can find definitions for the fields and controls later on this page.

| Admin In                                                                       | formation          | Right <u>S</u> tudy | Refere                | nce Salaries          | Subrogation                   | Ŀ               | ong-Term Illness                                                   |                     |       |             |
|--------------------------------------------------------------------------------|--------------------|---------------------|-----------------------|-----------------------|-------------------------------|-----------------|--------------------------------------------------------------------|---------------------|-------|-------------|
| ID                                                                             | GF100ME804<br>Orig | LEMER               | RE,Flor<br>te 04/05/2 |                       | Begin Date                    | 04/0            | 5/2010                                                             | Empl Re<br>End Date |       | 0<br>5/2010 |
| Reference Salary Personalize   Find   View All   🔄   🛄 First 🕚 1-3 of 3 🕑 Last |                    |                     |                       |                       |                               |                 |                                                                    |                     |       |             |
| В                                                                              | ase Salary         | Not Full Tin        | ne Period             |                       |                               |                 |                                                                    |                     |       |             |
|                                                                                | From               |                     | То                    |                       | Gross pay                     |                 | Euro                                                               |                     |       |             |
| 1                                                                              | 03/01/2010         | 31                  | 03/31/201             | 10 🛐                  |                               |                 |                                                                    |                     | +     | -           |
| 2                                                                              | 02/01/2010         | Ø                   | 02/28/201             | 10 🛐                  |                               |                 |                                                                    |                     | +     | -           |
| 3                                                                              | 01/01/2010         | 31                  | 01/31/201             | 10 🛐                  |                               |                 |                                                                    |                     | +     | -           |
|                                                                                | gularization o     | Amount              |                       | Euros                 | t                             |                 | Reg 1 End                                                          | Dt                  |       | 1           |
| P                                                                              | ERIOD 2            | Amount              |                       | Reg 2 Bgn D           |                               |                 | Reg 2 End                                                          |                     |       | ]           |
| ross P                                                                         | ay                 |                     |                       | which co<br>insurance | ntributions t<br>e were based | to sic<br>l. CS | t of the emplo<br>ckness, matern<br>G and other n<br>ernity leave. | ity, disa           | bilit | y, and      |
|                                                                                |                    |                     |                       |                       |                               |                 |                                                                    |                     |       |             |

Euro

This check box is selected automatically if the salary is paid in euros.

## **Reference Salaries: Not Full Time Period Tab**

Access the Not Full Time Period tab.

#### Image: Update Ill/Mat Certifs FRA - Reference Salaries page: Not Full Time Period tab

This example illustrates the fields and controls on the Update Ill/Mat Certifs FRA - Reference Salaries page: Not Full Time Period tab. You can find definitions for the fields and controls later on this page.

| Adr | nin Informatior                                                          | n    | Right Study Re      | ference S       | alar | ies Su <u>b</u> r | ogation            | Long-    | Term Illness    |       |            |      |   |
|-----|--------------------------------------------------------------------------|------|---------------------|-----------------|------|-------------------|--------------------|----------|-----------------|-------|------------|------|---|
| 10  | ID GF100ME804 LEMERRE,Florence Empl Record 0                             |      |                     |                 |      |                   |                    |          |                 |       |            |      |   |
|     | Original Begin Date 04/05/2010 Begin Date 04/05/2010 End Date 07/25/2010 |      |                     |                 |      |                   |                    |          |                 |       |            |      |   |
| F   | Reference Sal                                                            | lary |                     |                 |      | Perso             | nalize   Fir       | nd   Vie | w All   🖾   🛄   | First | 🕙 1-3 of 3 | Last | t |
|     | <u>B</u> ase Salary                                                      | No   | ot Full Time Period |                 |      |                   |                    |          |                 |       |            |      |   |
|     | From                                                                     |      | То                  | Absence<br>Code |      | Worked<br>Hours   | Full Time<br>Hours |          | Calculated Wage | Eur   | о          |      |   |
|     | 1 03/01/2010                                                             | 31   | 03/31/2010          |                 | 0    |                   |                    |          |                 |       |            | + -  | - |
|     | 2 02/01/2010                                                             | 31   | 02/28/2010          |                 | 0    |                   |                    |          |                 |       |            | + -  | - |
|     | 3 01/01/2010                                                             | 31   | 01/31/2010          |                 | 0    |                   |                    |          |                 |       |            | + -  | - |
|     |                                                                          |      |                     |                 |      |                   |                    |          |                 |       |            |      |   |
|     |                                                                          |      |                     |                 |      |                   |                    |          |                 |       |            |      |   |
| F   | Regularization                                                           | on j | past years          |                 |      |                   |                    |          |                 |       |            |      |   |
|     | PERIOD 1                                                                 | A    | mount               | Eu              | ros  |                   |                    |          |                 |       |            |      |   |
|     |                                                                          |      |                     | Reg 1           | Bgn  | Dt                |                    | I        | Reg 1 End Dt    |       |            |      |   |
|     | PERIOD 2 Amount                                                          |      |                     |                 |      |                   |                    |          |                 |       |            |      |   |
|     |                                                                          |      |                     | Reg 2           | Bgn  | Dt                |                    | I        | Reg 2 End Dt    |       |            |      |   |

The Not Full Time Period tab appears data only if the payee worked part time during the reference period.

| Absence Code    | Displays the absence code associated with the absence.                                                          |
|-----------------|----------------------------------------------------------------------------------------------------|
| Worked Hours    | Displays the actual number of hours worked.                                                                     |
| Full Time Hours | Displays the number of hours that the payee would have worked<br>if able to work all of the full-time schedule. |
| Calculated Wage | Displays the full-time equivalent wage.                                                                         |
| Euro            | This check box is selected automatically if the salary is paid in euros.                                        |

## **Regularization on Past Years**

| Period 1 Amount | Enter an amount if you made retroactive adjustments outside of<br>Global Payroll for France to a payee's contributions during the<br>calendar year that precedes the reference period indicated in the<br>Bgn Dt and End Dt fields. The system does not populate this<br>field. |
|-----------------|----------------------------------------------------------------------------------------------------|
|                 | Do not enter the amount of retroactive adjustments that were<br>made by Global Payroll for France. When Global Payroll<br>for France calculates contribution amounts each month, it<br>automatically adds or subtracts any retroactive adjustments, as                          |

applicable. Thus, the current period contributions already reflect any retro adjustments that may have been made.

Period 2 AmountEnter the retroactive amount applicable to period 2, which is the<br/>calendar year that began two years before the reference period<br/>indicated in the Bgn Dt and End Dt fields. The system does not<br/>populate this field.

## **Subrogation Page**

Use the Subrogation page (GPFR\_ILLNESS\_4) to enter the information that the social security agency needs to pay the social security allowance to your organization, rather than directly to the payee.

#### Navigation

Global Payroll & Absence Mgmt > Social Security / Insurance > Update Ill/Mat Certifs FRA > Subrogation

#### Image: Update III/Mat Certifs FRA - Subrogation page

This example illustrates the fields and controls on the Update Ill/Mat Certifs FRA - Subrogation page. You can find definitions for the fields and controls later on this page.

| Admin Information Right Study Reference Salarie                  | s Subrogation Long-Term Illness                            |
|------------------------------------------------------------------|------------------------------------------------------------|
| ID GF100ME804 LEMERRE,Florence<br>Original Begin Date 04/05/2010 | Empl Record 0<br>Begin Date 04/05/2010 End Date 07/25/2010 |
| Subrogation                                                      |                                                            |
| Beginning of the Subrogation                                     | <b>Й</b> То                                                |
| Account of the employer                                          |                                                            |
| Bank ID                                                          |                                                            |
| Bank Branch ID                                                   | Check Digit                                                |
| Title of the Account                                             | Payment in Euro                                            |
| Certification                                                    |                                                            |
| Place for Signature                                              | Date of Signature 01/26/2014                               |
| Name                                                             |                                                            |
| Status of Signer                                                 | •                                                          |
| Printing Process                                                 |                                                            |
| Print Requested                                                  | Launch Printing                                            |

**Beginning of the Subrogation** 

Enter the begin date for which you are submitting a claim for subrogation.

Enter the end date for which you are submitting a claim for subrogation.

То

| Account of the employer |                                                                                               |
|-------------------------|-----------------------------------------------------------------------------------------------|
| Bank ID                 | Enter the bank ID that the social security agency should use to deposit the funds.            |
| Bank Branch ID          | Enter the bank branch ID that the social security agency should use to deposit the funds.     |
| Account #               | Enter the account number that the social security agency should use to deposit the funds.     |
| Check Digit             | Enter the digit of the check that the social security agency should use to deposit the funds. |
| Title of the Account    | Enter the title of the company's bank account into which the funds are to be deposited.       |
| Payment in Euro         | Select if you want to receive the allowance in euros.                                         |

#### Certification

The values of the fields in the Certification group box can be predefined on the Certification page, which you access by clicking the Certification by the Employer link on the Extract Certificates Data FRA page (Global Payroll & Absence Mgmt > Social Security / Insurance > Extract Certificates Data FRA > Extract Certificates Data FRA). You can also enter the certification information directly on the Subrogation page.

See Certification Page.

#### **Printing Process**

| Print Requested | Indicates whether a certificate has been printed for the absence.<br>This check box is selected automatically if a certificate has been<br>printed.      |
|-----------------|----------------------------------------------------------------------------------------------------|
| Launch Printing | When you select this check box, the Launch button appears.<br>Click this button to access the Certificates Report FRA page and<br>print the certificate. |
|                 | See Printing Wage Certificates.                                                                                                    |

## Long-Term Illness Page

Use the Long-Term Illness page (GPFR\_ILLNESS\_5) to enter the total insurance contributions and number of worked hours for a payee with a long-term illness.

Use this page for long-term illnesses only.

#### Navigation

Global Payroll & Absence Mgmt > Social Security / Insurance > Update Ill/Mat Certifs FRA > Long-Term Illness

#### Image: Update III/Mat Certifs FRA - Long-Term Illness page

This example illustrates the fields and controls on the Update Ill/Mat Certifs FRA - Long-Term Illness page. You can find definitions for the fields and controls later on this page.

| Admin Information   Right Study   Reference Salaries                      | Subrogation Long-Term Illness             |
|---------------------------------------------------------------------------|-------------------------------------------|
| ID GF100ME804 LEMERRE,Florence                                            | Empl Record 0                             |
| Original Begin Date 04/05/2010                                            | Begin Date 04/05/2010 End Date 07/25/2010 |
| Long-Term Illness                                                         |                                           |
| ☑ Long-Term Illness                                                       | Last Date Worked                          |
| Contribution Amounts                                                      |                                           |
| Amount of contributions paid for the sickness, maternit                   | ty, disability and death insurances       |
| - based on the earnings of the employee during the 1                      | 12 calendar months preceding the 🛛 🗹 Euro |
| date of absence<br>- based on the earnings during the first 6 months of t | this same period                          |
|                                                                           |                                           |
| Number of Worked Hours                                                    |                                           |
| Nbr of working hours salaried or similar during                           |                                           |
| - The 12 calendar months or 365 days preceding the                        | date of absence                           |
| - The 3 months preceding the absence                                      |                                           |
| Printing Process                                                          |                                           |
| Print Requested                                                           | Launch Printing                           |

## Long Term Illness

| Long Term Illness | Select if you want to prepare a certificate for a long-term illness (absences entered with the take element MLT LG MALADIE).    |
|-------------------|----------------------------------------------------------------------------------------------------|
| Last Date Worked  | Enter the last day that the employee worked. Please note that you must enter the date yourself, it does not display by default. |

## **Contribution Amounts**

In this group box, enter the amount of health insurance contributions that have been deducted from the employee's earnings in either the top or bottom field, as appropriate. If the amount that you enter is in euros, select the *Euro* check box.

## **Number of Worked Hours**

In this group box, enter the total number of paid hours that the payee worked in either the top or bottom field, as appropriate.

## Viewing and Updating Data for Work Accidents and Occupational Illness Certificates

Wage certificates for the payment of a daily allowance for industrial accidents or occupational illness are printed on *Cerfa* documents registered under the number 11137-01 and published by the Ministry for Employment and Solidarity (CNAMTS).

See Absence Elements for Illness.

**Note:** For payees who join or leave the company mid-year, manually enter the data necessary to produce the certificate.

## Pages Used for Work Accidents and Occupational Illness Certificates

| Page Name                          | Definition Name | Usage                                                                                                    |
|------------------------------------|-----------------|----------------------------------------------------------------------------------------------------|
| Admin Information Page             | GPFR_ATMP_1     | Generate the data needed to produce<br>certificates for work accidents and<br>occupational illness.                                                                                                    |
| Frames A and B Page                | GPFR_ATMP_2     | Display the payee's earnings during the reference period. This page pertains to industrial accidents and occupational illness.                                                                                                    |
| Frames C and D Page                | GPFR_ATMP_3     | Display and update information about<br>salary upholding, apprenticeships, and<br>lost wages for industrial accidents and<br>occupational illness.                                                                                                  |
| Subrogation and Certification Page | GPFR_ATMP_4     | Enter the information that the social<br>security agency needs to pay the social<br>security allowance to your organization,<br>rather than directly to the payee.<br>This information applies to industrial<br>accidents and occupational illness. |

## **Admin Information Page**

Use the Admin Information page (GPFR\_ATMP\_1) to generate the data needed to produce certificates for work accidents and occupational illness.

#### Navigation

Global Payroll & Absence Mgmt > Social Security / Insurance > Update ACC/MP Certifs FRA > Admin Information

#### Image: Update ACC/MP Certifs FRA - Admin Information page

This example illustrates the fields and controls on the Update ACC/MP Certifs FRA - Admin Information page. You can find definitions for the fields and controls later on this page.

| Admin Information Frames A and B | Erames C and D Subrogation and Certification |                        |
|----------------------------------|----------------------------------------------|------------------------|
| Company Information              |                                              |                        |
| Company GF8                      | Société Française 8                          | Address                |
| Phone Number                     |                                              |                        |
| Establishment                    |                                              |                        |
| Establishment ID GF8/            | R Etbl 8 Administration                      | Address                |
| SIRET 8888                       | 8888888881 Risk Code 881AR                   |                        |
| Phone Number 01 88               | 88 11                                        |                        |
| Employee                         |                                              |                        |
| National ID 9999                 | 99X999999 70 Sex Male -                      | Birthdate 08/27/1966 🛐 |
| Nationality Frend                | ch 🔹                                         |                        |
| First and Last Name Philip       | pe DUHAMEL                                   | Address                |
| First Hire Date 01/01            | /2000 🛐 Job Code GFJO04 🔍 Consulta           | int Senior             |
| Employee Category Mana           | ger    Professional Experience Date          | 31                     |
| Are There Other Victims          | ;?                                           |                        |

**Note:** You must run the Illness/Maternity Certificate Application Engine process (GPFR\_ILL\_AE) using the Extract Certificates Data FRA component before accessing the pages in the Update ACC/MP Certifs FRA component.

## **Company Information**

| Company      | Displays the payee's company on the date of the accident.                                                        |
|--------------|----------------------------------------------------------------------------------------------------|
| Phone Number | Displays the phone number for the company.                                                                       |
| Address      | Click this link to access the Company Address page, which displays the address of the company that you selected. |

#### Establishment

This group box displays information about the establishment at which the employee works, as entered in HR.

| Establishment ID | Displays the establishment with which the employee was associated on the original date of the absence. |
|------------------|----------------------------------------------------------------------------------------------------|
| SIRET            | Displays the SIRET identification number for the establishment.                                        |
| Risk Code        | Displays the risk code for the establishment.                                                          |
| Phone Number     | Displays the establishment's phone number.                                                             |

| Address                      | Click this link to access the Establishment Address page, which displays the address of the establishment that you selected. |
|------------------------------|----------------------------------------------------------------------------------------------------|
| Employee                     |                                                                                                    |
| National ID                  | Displays the payee's national ID followed by the key.                                                                        |
| Sex                          | Displays the payee's gender: Female, Male, or Unknown.                                                                       |
| Birthdate                    | Displays the payee's date of birth.                                                                                          |
| Nationality                  | Displays the payee's nationality: <i>EEC Resident, French,</i> or <i>Other</i> .                                             |
| Address                      | Click this link to access the Employee Address page, which displays the employee's address.                                  |
| First Hire Date              | Displays the date on which the employee was first hired.                                                                     |
| Job Code                     | Displays the employee's job code.                                                                                            |
| Employee Category            | Displays a category: Executive, Manager, or Workman.                                                                         |
| Professional Experience Date | Displays the employee's years of seniority in the job.                                                                       |
| Are There Other Victims      | For work accidents, select this check box if another person was injured in the accident.                                     |

## **Related Links**

"Defining Establishments" (PeopleSoft HCM 9.2: Application Fundamentals)

## Frames A and B Page

Use the Frames A and B page (GPFR\_ATMP\_2) to display the payee's earnings during the reference period.

This page pertains to industrial accidents and occupational illness.

#### Navigation

Global Payroll & Absence Mgmt > Social Security / Insurance > Update ACC/MP Certifs FRA > Frames A and B

#### Image: Update ACC/MP Certifs FRA - Frames A and B page: Base Salary tab

This example illustrates the fields and controls on the Update ACC/MP Certifs FRA - Frames A and B page: Base Salary tab. You can find definitions for the fields and controls later on this page.

| Admin Information Frames A and B Frames C and D Subrogation and Certification                                                    |  |
|----------------------------------------------------------------------------------------------------|--|
|                                                                                                    |  |
| ID GF100ME819 Philippe DUHAMEL Empl 0                                                                                            |  |
| Original Begin Date 04/05/2004 04/05/2004 Record End Date 04/30/2004                                                             |  |
| Occupational Health Data                                                                                                    |  |
| Name & Address                                                                                                    |  |
| Stop of Work                                                                                                    |  |
| Date of the Accident / Illness II Last Date Worked II                                                                            |  |
| Return Date No Work Resumption at this Day                                                                                       |  |
| Reason for Absence Industrial Accident                                                                                           |  |
|                                                                                                    |  |
| Frame A: Reference Period Basic Salary and Personalize   Find   View All   🖾   🛄 First 🕚 1 of 1 🕑 Last                           |  |
| Base Salary Salary Accessories                                                                                                   |  |
| Reference Period<br>Begin Date         Reference Period<br>End Date         Salary Payment Date         Gross Pay A         Euro |  |
|                                                                                                    |  |
| Frame B: Back Wages & Different periods       Personalize   Find   View All   🖾   💷       First 🏵 1 of 1 🕑 Last                  |  |
| Wage Period<br>Begin Date     Wage Period<br>End Date     Wages<br>Payment Date     Gross Pay B     Euro     Wage Share B        |  |
|                                                                                                    |  |

## **Common Page Information**

| Date of the Accident/Illness   | Displays the date of the accident or the first medical<br>observation (for an occupational illness). This is the same date<br>entered in the Original Begin Date field on the Absence Event<br>Entry page. |
|--------------------------------|----------------------------------------------------------------------------------------------------|
| Last Date Worked               | Enter the last date that the payee worked. Please note that you must enter the date yourself, it does not display by default.                                                                              |
| Return Date                    | Enter the date on which the payee returned to work, if applicable.                                                                                                    |
| No Work Resumption at this Day | If the payee has not yet returned from the absence, select this check box.                                                                                                    |
| Reason for Absence             | Displays the reason for the absence as recorded on the Absence<br>Event Entry page: <i>Industrial Accident</i> or <i>Occupational Illness</i> .                                                            |

## Frame A: Reference Period Basic Salary and Accessories

Frame A displays the payee's monthly gross earnings for each month.

# **Base Salary Tab**

The base salary represents the paid and unpaid earnings during the reference period, including any wages that were upheld during this period.

| <b>Reference Period Begin Date</b> | Displays the begin date of the earliest segment in the selected period.  |
|------------------------------------|--------------------------------------------------------------------------|
| <b>Reference Period End Date</b>   | Displays the end date of the latest segment in the selected period.      |
| Salary Payment Date                | Displays the date on which the payee was paid.                           |
| Gross Pay A                        | Displays the employee's gross pay.                                       |
| Euro                               | This check box is selected automatically if the salary is paid in euros. |

# **Salary Accessories Tab**

Access the Salary Accessories tab.

# Image: Update ACC/MP Certifs FRA - Frames A and B page: Salary Accessories tab

This example illustrates the fields and controls on the Update ACC/MP Certifs FRA - Frames A and B page: Salary Accessories tab. You can find definitions for the fields and controls later on this page.

| Frame A: Reference Period Basic Salary and Accessories. Personalize   Find   View All   🖾   🔤 First 🚯 1 of 1 🕑 Last |                              |                                                                                                    |              |                               |                      |                                     |             |
|----------------------------------------------------------------------------------------------------|------------------------------|----------------------------------------------------------------------------------------------------|--------------|-------------------------------|----------------------|-------------------------------------|-------------|
| Base Salary Salary Accessories                                                                                      |                              |                                                                                                    |              |                               |                      |                                     |             |
| Reference<br>Period Begin<br>Date                                                                                   | Reference<br>Period End Date | Advantages in kind and Tips                                                                                                    | Allowances   | Wage Share A                  | Business<br>Expenses | Percentage of<br>Deduction          |             |
| 1                                                                                                    | 31                           |                                                                                                    |              |                               |                      |                                     | + -         |
| <b>Reference Period Begin Date</b> Displays the begin date of the earliest segment in the selected period.          |                              |                                                                                                    |              |                               |                      |                                     |             |
| <b>Reference Period End Date</b> Displays the end date of the latest segment in the selected period.                |                              |                                                                                                    |              |                               |                      |                                     |             |
| Advantages in Kind and Tips                                                                                         |                              | Displays the benefits in kind <i>(avantages en nature)</i> and tips <i>(pourboires)</i> not included in the base gross salary. |              |                               |                      |                                     |             |
| Allowances                                                                                                    |                              |                                                                                                    | · ·          | iy allowance<br>gross salary. | · .                  | ns, or gratuitie                    | s not inclu |
| Vage Share                                                                                                    | Α                            |                                                                                                    | · ·          | •                             |                      | ntributions tha<br>lumns 4, 5, an   |             |
| Business Exp                                                                                                    | oenses                       |                                                                                                    | that are sub |                               | ibutions (tl         | y paid business<br>hat is, that are | -           |

| Percentage of Deduction | Displays a supplemental deduction percentage if the payee's job   |
|-------------------------|-------------------------------------------------------------------|
|                         | qualifies for an additional deduction (journalists, for example). |

# Frame B: Back Wages & Different Periods Wages

Frame B displays any back wages or wages that were paid to the payee at different intervals than the basic pay. For example, it might show a quarterly allowance (earned during the period from January 1 to March 31) that was paid in the March payroll.

| Wage Period Begin Date | Displays the begin date of the period to which the amount in the Gross Pay B field applies.                                   |
|------------------------|----------------------------------------------------------------------------------------------------|
| Wage Period End Date   | Displays the end date of the period to which the amount in the Gross Pay B field applies.                                     |
| Wages Payment Date     | Displays the date on which the payee was paid the processed gross.                                                            |
| Gross Pay B            | Displays the gross amount of the employee's earnings.                                                                         |
| Euro                   | This check box is selected automatically if the salary is paid in euros.                                                      |
| Wage Share B           | Displays the wage share of the contributions that correspond to<br>the gross amount declared in column 12 of the certificate. |

# Frames C and D Page

Use the Frames C and D page (GPFR\_ATMP\_3) to display and update information about salary upholding, apprenticeships, and lost wages for industrial accidents and occupational illness.

#### Navigation

Global Payroll & Absence Mgmt > Social Security / Insurance > Update ACC/MP Certifs FRA > Frames C and D

# Image: Update ACC/MP Certifs FRA - Frames C and D page

This example illustrates the fields and controls on the Update ACC/MP Certifs FRA - Frames C and D page. You can find definitions for the fields and controls later on this page.

| Adn | nin Informatio           | n Frames        | A and <u>B</u> Fram | es C and D | <u>S</u> u | Ibrogation and Certifica | ation    |                |                       |
|-----|--------------------------|-----------------|---------------------|------------|------------|--------------------------|----------|----------------|-----------------------|
| ID  | GF100ME81                | 9 Philipp       | e DUHAMEL           |            |            |                          |          | Empl<br>Record | 0                     |
|     | Origi                    | inal Begin Date | 04/05/2004          |            | Begin      | Date 04/05/2004          |          | End Date       | 04/30/2004            |
| Sp  | ace D: Partic            | ular Cases      |                     |            |            |                          |          |                |                       |
|     |                          | Minim           | um Wage of App      | rentices   |            |                          |          |                |                       |
|     |                          |                 | ontract Number a    |            |            |                          |          |                |                       |
|     |                          | C(              | ontract number a    |            |            |                          |          |                |                       |
| Sp  | ace C: Upho              | lding the salar | у                   |            |            |                          |          |                |                       |
|     | Upholding t              | he Salary       | U                   | pholding   |            |                          | •        |                |                       |
|     | ime C: If the<br>mpleted | Reference Pe    | riod Was Not Fu     | illy       |            | Personalize   Find       | View All | a   🔳          | First 🕙 1 of 1 🕑 Last |
|     | Print                    | Absence<br>Code | From                | То         |            | Lost of Wage             | Euro     | Wage Share     |                       |
| 1   |                          | Q               |                     |            | 31         |                          |          |                | + -                   |

# **Space D: Particular Cases**

| Minimum Wage of Apprentices | If the payee is an apprentice or trainee, enter the minimum wage<br>for the category, level, or qualified employment in which the<br>apprentice or the trainee would normally have been classified at<br>the end of the training period or apprenticeship. |
|-----------------------------|----------------------------------------------------------------------------------------------------|
| Contract Number and Date    | If the payee is an apprentice, enter the number and date of the employment contract.                                                                                                    |

# Space C: Upholding the Salary

| Upholding the Salary | Select this check box if you upheld the payee's salary.                                                                                            |
|----------------------|----------------------------------------------------------------------------------------------------|
| Upholding            | If you selected the Upholding the Salary check box, indicate the type of salary upholding: <i>Integral Upholding</i> or <i>Partial Upholding</i> . |

# Frame C: If the Reference Period Was Not Fully Completed

Frame C displays information only if the reference period was not completed because of the absence.

| Print        | Select to print the row.             |  |
|--------------|--------------------------------------|--|
| Absence code | Displays the reason for the absence. |  |
|              | The following are valid values:      |  |
|              | MAL: Illness.                        |  |
|              | MLD: Long-term illness.              |  |

|            | AT: Industrial accident.                                                                          |
|------------|---------------------------------------------------------------------------------------------------|
|            | MAT: Maternity.                                                                                   |
|            | CHOM: Total unemployment.                                                                         |
|            | FERM: Closing of establishment.                                                                   |
|            | COP: Vacation pay.                                                                                |
|            | ABS AUT: Authorized unpaid vacation.                                                              |
|            | SN: National service.                                                                             |
|            | ABA: Authorized absence.                                                                          |
|            | Other absence codes you have defined.                                                             |
| From       | Displays the begin date of the leave.                                                             |
| То         | Displays the end date of the leave.                                                               |
| Lost Wages | Displays the wages lost during the absence period, if the salary was not upheld for this absence. |
| Euro       | This check box is selected automatically if the salary is paid in euros.                          |
| Wage Share | Displays the portion of the employee's contributions that were lost because of the leave.         |

# **Subrogation and Certification Page**

Use the Subrogation and Certification page (GPFR\_ATMP\_4) to enter the information that the social security agency needs to pay the social security allowance to your organization, rather than directly to the payee.

This information applies to industrial accidents and occupational illness.

#### Navigation

Global Payroll & Absence Mgmt > Social Security / Insurance > Update ACC/MP Certifs FRA > Subrogation and Certification

# Image: Update ACC/MP Certifs FRA - Subrogation and Certification page

This example illustrates the fields and controls on the Update ACC/MP Certifs FRA - Subrogation and Certification page. You can find definitions for the fields and controls later on this page.

| Admin Information Frames A and B Frames C and | D Subrogation and Certification | on                           |
|-----------------------------------------------|---------------------------------|------------------------------|
| ID GF100ME819 Philippe DUHAMEL                |                                 | Empl Record 0                |
| Original Begin Date 04/05/2004                | Begin Date 04/05/2004           | End Date 04/30/2004          |
| Subrogation                                   |                                 |                              |
| Beginning of the Subrogation                  | 31 To 31                        | Upholding 🗸                  |
| Account of the employer                       |                                 |                              |
| Bank ID                                       | Bank Bra                        | nch ID                       |
| Account Nbr                                   | Chec                            | k Digit                      |
| Title of the Account                          | Pay                             | ment in Euro                 |
| Certification                                 |                                 |                              |
| Place for Signature                           |                                 | Date of Signature 01/31/2014 |
| Name                                          |                                 |                              |
| Status of Signer                              | -                               |                              |
| Printing Process                              |                                 |                              |
| Print Requested                               | Launch Printing                 |                              |

# Subrogation

| Beginning of the Subrogation | Enter the begin date for which you are submitting a claim for subrogation.                    |
|------------------------------|-----------------------------------------------------------------------------------------------|
| То                           | Enter the end date for which you are submitting a claim for subrogation.                      |
| Upholding                    | Select Integral Upholding or Partial Upholding.                                               |
| Account of the employer      |                                                                                               |
| Bank ID                      | Enter the bank ID that the social security agency should use to deposit the funds.            |
| Bank Branch ID               | Enter the bank branch ID that the social security agency should use to deposit the funds.     |
| Account # (account number)   | Enter the account number that the social security agency should use to deposit the funds.     |
| Check Digit                  | Enter the digit of the check that the social security agency should use to deposit the funds. |
| Title of the Account         | Enter the title of the bank account into which the funds are to be transferred.               |
| Payment in Euro              | Select if you want to receive the allowance in euros.                                         |

# Certification

The values of the fields in the Certification group box can be predefined on the Certification page, which you access by clicking the Certification by the Employer link on the Extract Certificates Data FRA page (Global Payroll & Absence Mgmt > Social Security / Insurance > Extract Certificates Data FRA > Extract Certificates Data FRA). You can also enter the certification information directly on the Subrogation and Certification page.

See Certification Page.

| Printing Process |                                                                                                    |
|------------------|----------------------------------------------------------------------------------------------------|
| Print Requested  | Indicates whether a certificate has been printed for the absence.<br>This check box is selected automatically if a certificate has been<br>printed.      |
| Launch Printing  | When you select this check box, the Launch button appears.<br>Click this button to access the Certificates Report FRA page and<br>print the certificate. |
|                  | See Printing Wage Certificates.                                                                                                    |

# **Printing Wage Certificates**

Once you have reviewed the employee data for the wage certificates, you can print the certificates.

# Page Used to Generate Wage Certificates

| Page Name                    | Definition Name   | Usage                                                                                                    |
|------------------------------|-------------------|----------------------------------------------------------------------------------------------------|
| Certificates Report FRA Page | GPFR_ILL_AT_RNCTL | <ul> <li>Use this page to generate these reports:</li> <li>Work Accident/Occupational<br/>Disease Certificate (GPFRATMP).</li> <li>Illness/Maternity/Paternity<br/>Certificate (GPFRILL).</li> <li>Long-Term Illness Certificate<br/>(GPFRLT).</li> </ul> |

# **Related Links**

Global Payroll for France Reports: A to Z

# **Working with Payslips**

# **Understanding Payslip Layout**

PeopleSoft supplies a payslip model, which you may redesign to fit your needs.

The payslip has three different sections:

- The payslip's header: this section usually contains payee personal information, employer name and address, and pay period dates.
- The payslip's body: this section usually contains payee and employer earnings and deduction information.
- The payslip's footer: this section usually contains accumulator information and payslip observations.

**Note:** Every payslip and pay annex sheet lists the current segment dates, day by day, with the hours scheduled for that day. If for some reason the payee is absent for a day, an absence code is inserted, indicating the reason for the absence.

The following graphic illustrates the sample header of a payslip:

#### Image: Sample header of a payslip

Header of a Payslip

| $\mathbf{\mathbf{X}}$                       |                        | Société Française é<br>6 Rue de la Colline<br>75001 PARIS |                                                            | Calculated<br>Bulletin de paie<br>Pale du 01/01/2002<br>au 31/01/2002 |
|---------------------------------------------|------------------------|-----------------------------------------------------------|------------------------------------------------------------|-----------------------------------------------------------------------|
|                                             |                        | Stret 885908888806592<br>Organisme S.S. /                 | Ape allC /                                                 |                                                                       |
| Entrée 0<br>Sortre<br>Section D<br>Emploi D | F100K3950<br>1/01/2000 | H Resource QA082R                                         | RODRIGUEZ,Françolse<br>90 Avenue des Champs<br>75038 Paris |                                                                       |

The following graphic illustrates the sample body of a payslip:

#### Image: Sample body of a payslip

#### Sample body of a Payslip

| Base salary                    |                      |        |        | 3 000,00 | D1 N 7500        |
|--------------------------------|----------------------|--------|--------|----------|------------------|
|                                |                      |        |        |          | 102 B V400       |
| 1110628                        | 4 000,00             | 0.35   | 42,50  | 12,90    | -MC,UD 03 3 7800 |
| Oldness & Ceiling              | 2 352,00             | 6,55   | 154,05 | 8,20     | 192,06 04 V 7300 |
| Oldness without ceiling -empl. | 3 COC, CO            |        |        | 1,60     | 48.00 os m       |
| FNAT on A celling - engl.      | 2 252,00             |        |        | 0,10     | 2,35 001         |
| FNAT without celling - engls   | 3 000,00             |        |        | 0,40     | 12,00 UT L 2400  |
| work Accident - empl.          | 4 000,00             |        |        | _,00     | 20,00 DE K 7300  |
| Tax on transportation          | 3 COC, CO            |        |        | 2,50     | 75,00 09 K 7300  |
| Family allowance - empl.       | 3 COC, CO            |        |        | 5,40     | 162.00 10 3 7500 |
| Widean - payees                | 3 000,00             | C.10   | 3,03   |          | 1 9 2400         |
|                                |                      |        |        |          | 11 E             |
| ASSIDEC & Coiling              | 2 352,00             | 2.00   | 47.04  | 3,60     | 84.67 11 E       |
| A393DEC B-Ceiling              | G46.00               | 2.00   | 12,95  | 3,63     | 23,33 14 L 7500  |
| FNOJ                           | 3 COC, CO            |        |        | 0,20     | 6.00 15 K 7500   |
| aveca a abla a-co-ii i g       | 2 252,00             | 3,00   | 70,55  | 4, 50    | 105,84 is a 2400 |
| AGES AS & Shis A-Ceiling       | 3 353,00             | C. NU  | 18,83  |          | 28,22 17 3 7300  |
| ACINC A4 3 Colling             | 54C, C0              | 7.50   | 40,60  | 12,50    | 81.00 10 V 7:00  |
| AGE7 A4 B-Ceiling              | G4E.C0               | C.90   | 5.83   | 1,30     | 5.42 17 E        |
| AFEC A4 B-CHILLS               | 74P, C0              | 0.024  | 0,15   | 0,018    | 0.23 501         |
| CAT                            | A COC, CO            | C.14   | 2,93   | 0,24     | 6,63 51 E 7400   |
| 08 Contengency funds tax       | 35,28                | - ,    | -,     | 8,00     | 2,02 52 8 7:100  |
| Nand. Conting. Contr. Al Zapi. | 5 355,00             |        |        | 1,50     |                  |
| tanti carrigi contri in anjiri |                      |        |        | -,       | 54 3 7300        |
| Tax for educational institutio | 3 COC.CO             |        |        | 0.50     | 15.00 a5 V 7500  |
| Capital -education tax         | 3 COC, CO            |        |        | 0,10     | 3,00 St F        |
| individual- educ tax           | 4 606,60             |        |        | 0,10     | 3,03 27 E        |
| Imployee education tax         | 3 000,00             |        |        | 0,90     | 27.00 SH L 7:100 |
| Sandwich course tax            | 3 COC, CO            |        |        | 0,40     | 12.00 29 K 7H00  |
| Tax on construction            | 3 COC, CO            |        |        | 0,45     | 12.50 30 K 7500  |
| Non Laxable CAR Lax            | 2 PR3, 52            | = 10   | 17,05  | *, *-    | 11.55 10 F 1400  |
| salary tax on braket 1         | A COC, CO            |        | ÷ ,    | 4,25     | 127,50           |
| Sataty tax on pracer r         | 3 606,60             |        |        | 2,20     | 12.,00           |
| Taxable C30 tax                | 2 683,52             | 2.40   | 59.20  |          |                  |
| CRDS                           | 2 662,02<br>2 682,52 | 2.40   | 14,42  |          |                  |
| 0.4024                         | 2 PR*, 12            | C. = 0 | 16,62  |          |                  |
|                                |                      |        |        |          |                  |
|                                |                      |        |        |          |                  |
|                                |                      |        |        |          |                  |
|                                |                      |        |        |          |                  |
|                                |                      |        |        |          |                  |
|                                |                      |        |        |          |                  |
|                                |                      |        |        |          |                  |
|                                |                      |        |        |          |                  |
|                                |                      |        |        |          |                  |
|                                |                      |        |        |          |                  |

The following graphic illustrates the sample footer for a payslip:

#### Image: Sample footer of a payslip

Sample footer of a Payslip

| Mode (  | Mode de règlement : le 51/01/2002 |          |                 |                   |             |                            |           | NET A | PAYER<br>2 301,09EUR |
|---------|-----------------------------------|----------|-----------------|-------------------|-------------|----------------------------|-----------|-------|----------------------|
| a's     | Pissal Ne                         | (Transm  | en contribu     | w. contrib        | as reiling  |                            |           |       |                      |
| LonsuoJ | 2 465.21                          | 2 003,00 | 232,11          | 1 422,63          | 2 252,00    |                            |           |       |                      |
| ànm el  | 5 465.33                          | 3 000,00 | 530,11          | L 400,62          | 2 255,00    |                            |           |       |                      |
|         |                                   |          |                 |                   |             | Cryfe payfe                | with lead | Taken | Ref an or            |
|         |                                   |          |                 |                   |             | Exercice en cours          | 20,00     |       | 20,00                |
|         |                                   |          |                 |                   |             | Rearcies prisédant         | -         |       |                      |
|         |                                   |          |                 |                   |             | Repus congentations entrys | dde -     |       |                      |
|         |                                   | Hocur    | ient à conserve | er sans limitatik | on de durée |                            |           |       |                      |

# **Related Links**

Maintaining Absence Codes for Wage Certificates

# **Setting up Payslips**

To set up payslips, use the Templates FRA (GPFR\_PAY\_SLIP) component. This section provides an overview of payslip setup.

# Pages Used to Set up Payslips

| Page Name              | Definition Name | Usage                                                                                                    |  |  |
|------------------------|-----------------|----------------------------------------------------------------------------------------------------|--|--|
| Payslip/PayGroup Page  | GPFR_P_SLIP_GRP | Associate pay groups with an individual payslip. Payslips must be associated with at least one pay group before they are included in a pay run. |  |  |
| Payslip Sort keys Page | GPFR_P_SLIP_SK  | Set up the methods and order for sorting the different payslip forms.                                                                           |  |  |
| Payslip Lines Page     | GPFR_PAY_SLIP_1 | Determine what is printed on each line of the body of the payslip.                                                                              |  |  |
| Payslip Totals Page    | GPFR_PAY_SLIP_2 | Determine which accumulators to display in the footer of the payslip form.                                                                      |  |  |

# **Understanding Payslip Setup**

The payslip displays elements such as earnings, deductions, absence hours, current and year-to-date totals, as well as a daily record. When setting up the payslip, you must define which of these elements to print on the payslip and define the format of the payslip.

The payslip setup consists of:

- Assigning at least one pay group to each payslip using the Payslip/Pay Group page.
- Defining the sort-order keys that will be used to sort the payslip's forms on the Payslip Sort Keys page.
- Selecting and defining elements (earnings, deductions, and accumulators) to be printed on the payslip. You must also put the earning and deduction elements in the order in which they should appear in the body of the payslip or annex.

Do this on the Payslip Lines page.

• Selecting the elements that must have totals printed on the payslip.

Do this on the Payslip Totals page.

When you install Global Payroll for France, the default installation refers to the delivered payroll elements.

**Note:** By law, some information is not allowed to appear on the payslip *(bulletin de paie)*. If this information is relevant to a payee, it is printed on another form, called an annex *(annexe)*. You are responsible for determining which information belongs on each form.

**Important!** To generate a payslip with the correct data, you must make sure that each department is attached to an establishment on the Department Profile page.

See "Maintaining Departments" (PeopleSoft HCM 9.2: Application Fundamentals).

# Payslip/PayGroup Page

Use the Payslip/PayGroup page (GPFR\_P\_SLIP\_GRP) to associate pay groups with an individual payslip.

Payslips must be associated with at least one pay group before they are included in a pay run.

#### Navigation

Set Up HCM > Product Related > Global Payroll & Absence Mgmt > Payslips > Templates FRA > Payslip/PayGroup

#### Image: Payslip/PayGroup page

This example illustrates the fields and controls on the Payslip/PayGroup page. You can find definitions for the fields and controls later on this page.

| Payslip/Pay | Group Pa      | yslip <u>S</u> ort keys | Payslip <u>L</u> ines | Payslip <u>T</u> | otals                                |                     |      |
|-------------|---------------|-------------------------|-----------------------|------------------|--------------------------------------|---------------------|------|
|             | Payslip ID (  | GPFR01                  |                       | Sta              | ndard Payslip 04/19/2002             |                     | ]    |
| Pay         | slip / Paygro | ups                     |                       | P                | ersonalize   Find   View All   🗖   🛅 | First 🕙 1-7 of 27 🕖 | Last |
|             | Country       | Description             | Pay Group             |                  | Description                          |                     |      |
| 1           | FRA 🔍         | France                  | GFPGDUCS01            | •                | Pay Group DUCS 01                    |                     | + -  |
| 2           | FRA 🔍         | France                  | GFPGDUCS02            | •                | Pay Group DUCS 02                    |                     | + -  |
| 3           | FRA 🔍         | France                  | GFPGDUCS03            | •                | Pay Group DUCS 03                    |                     | + -  |
| 4           | FRA           | France                  | GFPGDUCS04            | •                | Pay Group DUCS04                     |                     | + -  |
| 5           | FRA           | France                  | GFPGMEN101            | •                | Pay Group GF1-1                      |                     | + -  |
| 6           | FRA 🔍         | France                  | GFPGMEN102            | •                | Pay Group GF1-2                      |                     | + -  |
| 7           | FRA 🔍         | France                  | GFPGMEN103            | •                | Pay Group GF1-3                      |                     | + -  |

**Payslip ID** 

Displays the payslip ID that you selected. If you are using this page to create a new payslip ID, enter a description in the field next to the payslip ID.

# Payslip/Paygroups

**Pay Group** 

Select the pay group. Each payslip can have multiple pay groups. However, you can associate each pay group with only one payslip.

If you want to reassign a pay group to a new payslip ID, first click the Delete button to delete the pay group from the payslip with which it is initially associated. Then add the pay group to a different payslip ID.

# Payslip Sort keys Page

Use the Payslip Sort keys page (GPFR\_P\_SLIP\_SK) to set up the methods and order for sorting the different payslip forms.

#### Navigation

Set Up HCM > Product Related > Global Payroll & Absence Mgmt > Payslips > Templates FRA > Payslip Sort keys

#### Image: Payslip Sort keys page

This example illustrates the fields and controls on the Payslip Sort keys page. You can find definitions for the fields and controls later on this page.

| _ |                  |                                                                |                               |
|---|------------------|----------------------------------------------------------------|-------------------------------|
|   | Payslip/PayGroup | Payslip Sort keys         Payslip Lines         Payslip Totals |                               |
|   | Payslip ID       | GPFR01 Standard Payslip 04/19/2002                             |                               |
|   | Sort Key1        | REP VR PS COMPANY System Element COMPANY                       | SK 1 Ascending/Descending ASC |
|   | Sort Key 2       | REP VR PS ESTABID System Element ESTABID                       | SK 2 Ascending/Descending ASC |
|   | Sort Key 3       |                                                                | SK 3 Ascending/Descending     |
|   | Sort key 4       |                                                                | SK 4 Ascending/Descending     |
|   | Sort Key 5       |                                                                | SK 5 Ascending/Descending     |
|   |                  |                                                                |                               |

Each payee receives a payslip form per pay segment. The payee may also receive an annex, if necessary. The payslip and annex may be associated with up to five sort keys that are then used to sort the payslips.

| Sort Key 1–5               | Select the sort keys. You can select up to five sort keys, defined<br>by variables. The information is sorted in the following order:<br>Sort Key 1, Sort Key 2, Sort Key 3, Sort Key 4, and Sort Key 5.<br>For example, if you select the variable <i>REP VR PS COMPANY</i><br>(company ID) for Sort Key 1 and <i>REP VR PS ESTABID</i><br>(establishment ID) for Sort Key 2, the payslips are sorted first<br>by company and then by establishment. |
|----------------------------|----------------------------------------------------------------------------------------------------|
|                            | <b>Note:</b> Variables that you select must be defined as stored elements in the element definition.                                                                                                    |
| A/D (ascending/descending) | Select the sort order: <i>ASC</i> to sort in ascending order, or <i>DSC</i> to sort in descending order. If you select ascending order, values appear in alphabetical order (A to Z) or numerical order (smallest to biggest).                                                                                                    |

# **Payslip Lines Page**

Use the Payslip Lines page (GPFR\_PAY\_SLIP\_1) to determine what is printed on each line of the body of the payslip.

#### Navigation

Set Up HCM > Product Related > Global Payroll & Absence Mgmt > Payslips > Templates FRA > Payslip Lines

#### Image: Payslip Lines page: Elements tab

This example illustrates the fields and controls on the Payslip Lines page: Elements tab. You can find definitions for the fields and controls later on this page.

| Body of the Payslip |             |         |                       |   |                  |          | Deservative 1.0       | ind   View 100   💷   🛄     | First 🕚 1-6 of 351 🕑 Las |
|---------------------|-------------|---------|-----------------------|---|------------------|----------|-----------------------|----------------------------|--------------------------|
| Elements Desg       |             | aces 📖  |                       |   |                  |          | Personalize   F       | ind   view 100   6-2   cms | First @ 1-6 01351 @ Las  |
| *Payslip / Annex    | *Print Orde |         | Employee Element Type |   | Column Element 1 |          | Employer Element Type | Column Element 2           |                          |
| 1 Pay-slip          | •           | 100.00  | Earnings              | - | SALAIRE BASE     | 9        | •                     |                            | +                        |
| 2 Pay-slip          | •           | 200.00  | Earnings              | • | STG OBL AT       | ٩        | ·                     |                            | +                        |
| 3 Pay-slip          | •           | 210.00  | Earnings              | • | STG OBL NAT      | 9        | ·                     |                            | +                        |
| 4 Pay-slip          | •           | 220.00  | Earnings              | • | STG NOBL         | 9        | •                     |                            | +                        |
| 5 Pay-slip          | •           | 230.00  | Earnings              | • | STG GRATIF       | <b>Q</b> | ·                     |                            | +                        |
| 6 Pay-slip          | •           | 1000.00 | Earnings              | • | AFB SAL 12M      | 9        | · ·                   |                            | +                        |

# **Common Page Information**

**Payslip/Annex** 

**Print Order** 

Select the document on which you want the elements to print: *Pay-slip (Bulletin de paie)* or *Annex (Annexe)*.

Enter the number that determines the order in which elements are printed on the payslip. All earning and deduction elements delivered by PeopleSoft print in the following order:

- Salary.
- Other Gross (overtime, premium, allowances, absences, and so on).
- URSSAF Contributions.
- ASSEDIC Contributions.
- AGIRC/ARRCO Contribution.
- Other Contributions.
- Other Net.

You may reorder the elements. When reordering, use decimal points for the print order if there are no whole numbers available. For example, if Element A has print order 100.00 and Element B has print order 101.00, and you want element Element C to print between the other two elements, assign it print order 100.50.

# **Elements Tab**

Use this tab to specify and order earnings and deductions that are printed on the payslip.

**Note:** The rows on each tab correspond directly to the rows on all other tabs. For example, the element referenced in row 1 of the Retro tab is the same as the element in row 1 of the Description tab.

| <b>EE Element Type</b> (employee element type) | Select the element type for the payee's column in the payslip's body: <i>Earnings</i> or <i>Deductions</i> .                                                                                                    |
|------------------------------------------------|----------------------------------------------------------------------------------------------------|
| Element Name                                   | Select a payee's earning or deduction element. If you specify <i>Earnings</i> in the EE Element Type field, you may select only earning elements. If you specify <i>Deductions</i> , you may select only deduction elements.                                 |
| <b>ER Element Type</b> (employer element type) | Select the element type for the employer's column in the payslip's body: <i>Earnings</i> or <i>Deductions</i> . The employer's earning and deduction elements also appear on the payslip. The name of each element appears in the second Element Name field. |
| Element Name                                   | Select an employer's earning or deduction element. If you specify <i>Earnings</i> in the ER Element Type field, you may select only earning elements. If you specify <i>Deductions</i> , you may select only deduction elements.                             |

# **Description Tab**

Access the Description tab.

#### Image: Payslip Lines page: Description tab

This example illustrates the fields and controls on the Payslip Lines page: Description tab. You can find definitions for the fields and controls later on this page.

| Payslip/PayGroup Payslip | Sort keys Payslip Lines       | Payslip <u>T</u> otals |         |                                 |                         |
|--------------------------|-------------------------------|------------------------|---------|---------------------------------|-------------------------|
| Payslip ID GPFR0         | 1 Standard Payslip 04/19/2002 |                        |         |                                 |                         |
| Body of the Payslip      |                               |                        | Persona | alize   Find   View 100   🗖   🛄 | First 🕙 1-6 of 351 🕑 La |
| Elements Description     | Retro Spaces 💷                |                        |         |                                 |                         |
| *Payslip / Annex         | *Print Order                  | *Take Description from |         | *Description                    |                         |
| 1 Pay-slip               | 100.00                        | Employee Element       | •       | Base salary                     | +                       |
| 2 Pay-slip               | 200.00                        | Employee Element       | •       | Mandatory training allowance    | +                       |
| 3 Pay-slip               | 210.00                        | Employee Element       | •       | Mandatory training allowance    | +                       |
| 4 Pay-slip               | 220.00                        | Employee Element       | •       | No mandatory training allowanc  | +                       |
| 5 Pay-slip               | 230.00                        | Employee Element       | •       | Training Allowance              | +                       |
| 6 Pay-slip               | 1000.00                       | Employee Element       | •       | Base salary paid with 12months  | +                       |

Use this page to view or change descriptions of earning or deduction elements.

# Take Description fromSelect one of these values:Employee Element to extract the payee element's description<br/>from the GP\_PIN table.Employer Element to extract the employer element's description<br/>from the GP\_PIN table.Description to enter your own description.DescriptionIf you select Description in the Take Description from field,<br/>enter the description for the element here. If you enter a new

description here, it prints on the payslip. It does not, however, update the GP\_PIN table.

# Retro Tab

Access the Retro tab.

#### Image: Payslip Lines page: Retro tab

This example illustrates the fields and controls on the Payslip Lines page: Retro tab. You can find definitions for the fields and controls later on this page.

| Payslip ID GPFF      | R01 Standar | rd Payslip 04/  | 19/2002 |                                |                           |         |                          |          |
|----------------------|-------------|-----------------|---------|--------------------------------|---------------------------|---------|--------------------------|----------|
| Body of the Payslip  |             |                 |         |                                | Personalize   Find   View | 100   🖾 | 🛛   🛄 👘 First 🕙 1-6 of 3 | 351 🕑 La |
| Elements Description | Retro       | Sp <u>a</u> ces | )       |                                |                           |         |                          |          |
| *Payslip / Annex     | *Print C    | Order           |         | Description                    | *Retro Type               |         | Detailed Instances       |          |
| 1 Pay-slip           | •           |                 | 100.00  | Base salary                    | Current and Deltas        | -       |                          | +        |
| 2 Pay-slip           | •           |                 | 200.00  | Mandatory training allowance   | Current and Deltas        | -       |                          | +        |
| 3 Pay-slip           | •           |                 | 210.00  | Mandatory training allowance   | Current and Deltas        | -       |                          | +        |
| 4 Pay-slip           | •           | :               | 220.00  | No mandatory training allowanc | Current and Deltas        | •       |                          | +        |
| 5 Pay-slip           | <b>•</b>    |                 | 230.00  | Training Allowance             | Current and Deltas        | •       |                          | +        |
| 6 Pay-slip           | -           | 1               | 000.00  | Base salary paid with 12months | Current and Deltas        | -       |                          | +        |

Use this page to select the method for printing retro earnings and deductions.

| Retro Type         | Select a method for printing the retro earning or deduction element: <i>One Line, Current and Adjustment,</i> or <i>Current and Deltas.</i>                                                  |
|--------------------|----------------------------------------------------------------------------------------------------|
| Detailed Instances | If you select this check box each instance of the earning or deduction prints separately on the payslip. You cannot select the check box if you selected the retro type of <i>One Line</i> . |
|                    | If you select <i>Current and Adjustment</i> , only instances in the current period are printed separately.                                                                                   |

The following example illustrates the differences among the three Retro Type options. Suppose that last year a payee had a fixed monthly salary of 20000. However, in January of this year, the payee received a raise of 1000 per month. Despite the raise, payroll mistakenly paid the payee 20000 for the months of January and February. In March, the system must pay 1000 in retro pay for both January and February, as well as pay March's salary of 21000.

If you select *One Line*, one line will include all current earnings and retro payments in a lump sum. Based on our example, 23000 appears on a single line.

If you select *Current and Adjustment*, the current salary appears on one line and the retro pay appears on the next line. Based on our example, the salary for March (21000) appears on one line and the retro adjustment and 2000 appears on the next line.

If you select *Current and Deltas*, the current salary appears on the first line, and each pay period's retro pay appears on an individual line. Based on our example, the salary for March (21000) appears on one line, and the adjusted monthly amounts (1000 for January and 1000 for February) appear on the following two lines.

**Note:** This page does not process retro earnings and deductions. Do not use this page to define the retro rules for payroll. Use this page only to define a printing method.

# Spaces Tab

Access the Spaces tab.

#### Image: Payslip Lines page: Spaces tab

This example illustrates the fields and controls on the Payslip Lines page: Spaces tab. You can find definitions for the fields and controls later on this page.

| Payslip ID GPFR      | 01 Standard Payslip 0 | 4/19/2002 |                                |                             |                                 |       |
|----------------------|-----------------------|-----------|--------------------------------|-----------------------------|---------------------------------|-------|
| Body of the Payslip  |                       |           |                                | Personalize   Find   View 1 | 00   💷   🛄 👘 First 🐠 1-6 of 351 | 🕑 La: |
| Elements Description | Retro Spaces          |           |                                |                             |                                 |       |
| *Payslip / Annex     | *Print Order          |           | Description                    | Nbr of Space Lines Before   | Nbr of Space Lines After        |       |
| 1 Pay-slip           | -                     | 100.00    | Base salary                    | 0                           | 0                               | +     |
| 2 Pay-slip           | •                     | 200.00    | Mandatory training allowance   | 0                           | 0                               | +     |
| 3 Pay-slip           | -                     | 210.00    | Mandatory training allowance   | 0                           | 0                               | +     |
| 4 Pay-slip           | -                     | 220.00    | No mandatory training allowanc | 0                           | 0                               | +     |
| 5 Pay-slip           | •                     | 230.00    | Training Allowance             | 0                           | 0                               | +     |
| 6 Pay-slip           | -                     | 1000.00   | Base salary paid with 12months | 0                           | 0                               | +     |

Use this page to insert blank lines to space the elements on the payslip.

| <b>No. of Space Lines Before</b> (number of space lines before) | Enter the number of empty lines you require <i>before</i> the element description. The default value is 0 lines. The maximum number of lines you can enter is 99.     |
|-----------------------------------------------------------------|----------------------------------------------------------------------------------------------------|
| <b>No. of Space Lines After</b> (number of space lines after)   | Enter the number of empty lines you require <i>after</i> the element description. The default value is $0$ lines. The maximum number of lines you can enter is $99$ . |

# **Payslip Totals Page**

Use the Payslip Totals page (GPFR\_PAY\_SLIP\_2) to determine which accumulators to display in the footer of the payslip form.

#### Navigation

Set Up HCM > Product Related > Global Payroll & Absence Mgmt > Payslips > Templates FRA > Payslip Totals

#### **Image: Payslip Totals page**

This example illustrates the fields and controls on the Payslip Totals page. You can find definitions for the fields and controls later on this page.

|                  | PFR01Standard Payslip 04/19/200 | 12                |   |                    |              |                           |      |
|------------------|---------------------------------|-------------------|---|--------------------|--------------|---------------------------|------|
| otals            |                                 |                   |   | Personalize   Find | /iew All   🖓 | 🛙   🛄 👘 First 🕚 1-7 of 12 | 🕑 La |
| *Payslip / Annex | Column 1 Description            | Column Element 1  |   | Column Element 2   |              | *Column Number            |      |
| 1 Pay-slip       | Fiscal Net                      | GEN AC NET FISCAL | Q | GEN AC NET FISC AN | Q            | 1                         | +    |
| 2 Pay-slip       | Gross                           | GEN AC BRUT SG    | Q | GEN AC BRUT AN     | Q            | 2                         | +    |
| 3 Pay-slip       | EE Contrib                      | GEN AC COT SAL SG | Q | GEN AC COT SAL AN  | Q            | 3                         | +    |
| 4 Pay-slip       | ER Contrib                      | GEN AC COT PAT SG | Q | GEN AC COT PAT AN  | Q            | 4                         | +    |
| 5 Pay-slip       | <ul> <li>SS Ceiling</li> </ul>  | URS AC PLAF A SG  | Q | URS AC PLAF A AN   | 0            | 5                         | +    |
| 6 Pay-slip       | Entitlemt                       | CPE CG PAYES_DROI | 0 | CPA AC DROI PRCDT  | Q.           | 11                        | +    |
| 7 Pay-slip       | <ul> <li>Taken</li> </ul>       | CPE CG PAYES_PRIS |   | CPA AC PRIS PRCDT  | Q            | 12                        | +    |

**Payslip/Annex** 

Col. No. (column number)

Select whether the accumulator elements appears on the *Payslip (bulletin de paie)* or the *Annex (annexe)*.

Select the column number to which you want to assign each accumulator. These columns appear in the footer section of the payslip. The payslip contains up to 14 different accumulators. The fourteen totals that appear on the payslip correspond to the 14 elements that appear on this page. The columns are separated into three sections: column numbers 1–10, 11–13, and 14.

The first section contains ten columns in a row that are designed for accumulating earnings and deductions. Each of the ten accumulators has two values: the top row displays the current total and the bottom row displays the year-to-date total. PeopleSoft delivers the accumulators in the following order:

- Column 1: Fiscal Net.
- Column 2: Gross.
- Column 3: Payee Contribution.
- Column 4: Employer Contribution.
- Column 5: Social Security Ceiling.
- Columns 6–10: Not delivered by PeopleSoft.

The second section contains three consecutive columns that display the holiday/vacation information. PeopleSoft delivers the accumulators in the following order:

- Column 11: Days Due.
- Column 12: Days Taken.
- Column 13: Balance.

|                                 | Each of these three accumulators has two values: the top row displays the current year's information and the bottom row displays the previous year's information.                                                                                          |  |
|---------------------------------|----------------------------------------------------------------------------------------------------|--|
|                                 | The final section contains a single column, column 14: RC <i>(Repos Compensateur),</i> which displays the time-off in lieu of compensation earned (in days and half-days) during this month and that may be spent by the payee during the next two months. |  |
|                                 | <b>Note:</b> If any amount resolves to zero, the header for that amount still prints on the payslip.                                                                                                    |  |
| <b>Descr. 1</b> (description 1) | Enter the description of the element. This description appears at the top of the column on the payslip form.                                                                                                    |  |
| Element Name                    | Select the element name for the first amount (see above).<br>The system uses this element to retrieve an amount from the<br>Accumulator Results Table.                                                                                                    |  |
| Element Name                    | Select the element name for the second amount (see above).<br>The system uses this element to retrieve an amount from the<br>Accumulator Results Table.                                                                                                    |  |

# **Adding Payslip Comments**

This section discusses how to add payslip comments. To add payslip comments, use the Messages FRA (GPFR\_PYSL\_OBSRV) component.

You can print comments in the footer of the payslip. You can enter up to four different lines for comments. When requested, the four lines will print on the payslip.

# Page Used to Add Payslip Comments

| Page Name         | Definition Name | Usage                                                                                                    |
|-------------------|-----------------|----------------------------------------------------------------------------------------------------|
| Messages FRA Page | GPFR_PYSL_OBSRV | Create an observation ID to print<br>comments or provide information<br>on the payslip. View or edit existing<br>observations associated with a given<br>observation ID. |

# **Messages FRA Page**

Use the Messages FRA page (GPFR\_PYSL\_OBSRV) to create an observation ID to print comments or provide information on the payslip.

View or edit existing observations associated with a given observation ID.

#### Navigation

- Set Up HCM > Product Related > Global Payroll & Absence Mgmt > Payslips > Messages FRA > Messages FRA
- Global Payroll & Absence Mgmt > Payslips > Add Payslip Messages FRA > Messages FRA

#### Image: Messages FRA page

This example illustrates the fields and controls on the Messages FRA page. You can find definitions for the fields and controls later on this page.

| Messages FRA   |                                               |
|----------------|-----------------------------------------------|
| Observation ID | FRA000001                                     |
| Observation 1  | AS REQUESTED, YOUR 3 ADDITIONAL SUNDAYS HOURS |
| Observation 2  | ON JANUARY ARE NOW CALCULATED.                |
| Observation 3  |                                               |
| Observation 4  |                                               |

Define observation IDs to print comments or provide information to individual payees or groups of payees on the payslip.

To display comments and other information on a payslip:

1. Define an observation ID with its associated comments and information on the Messages FRA page.

Enter the comments or information that you want to appear on the payslip in Observation fields 1-4.

- 2. Add the observation to the payslip of a single payee, or to all the payslips for a group of payees.
  - For a single payee, do this on the payee-level Supporting Elements page.

On the Supporting Elements page, assign the Observation ID defined on the Messages FRA page to either the variable REP VR PS OBS (to display the observation in the body of the payslip) or the variable REP VR PS OBS A (to display the observation in the payslip annex).

• For a group of payees, use the Supporting Element Overrides page of the Pay Groups component, or the Supporting Element Overrides page of the Pay Entities component.

On the pay group or pay entity Supporting Element Overrides page, assign the Observation ID defined on the Messages FRA page to either the variable REP VR PS OBS (to display the observation in the body of the payslip) or the variable REP VR PS OBS A (to display the observation in the payslip annex).

**Note:** Carefully check the start and end date of the supporting element assignment to ensure that the payslip message is printed during the correct payroll period.

# Example: Adding An Observation to a Payslip Using the Payee Level Supporting Elements page

This example illustrates how to assign a payslip observation to a single payee using the variable REP VR PS OBS on the Supporting Elements page.

#### Image: Assigning a payslip observation to a single payee on the Supporting Elements page

This example illustrates the fields and controls on the Assigning a payslip observation to a single payee on the Supporting Elements page. You can find definitions for the fields and controls later on this page.

| Supportin                       | g Elements                |                            |                                       |                    |          |
|---------------------------------|---------------------------|----------------------------|---------------------------------------|--------------------|----------|
| Employee ID:                    | KFGE0001 Empl Record:     | 0 Name                     | : Catherine Duval                     |                    |          |
| Payee Support<br>Elements/Dates | ing Element Override List | <u>Cu</u>                  | <u>stomize</u>   <u>Find</u>   View A | 🖾   🛗 First 🗹 1 of | 1 D Last |
| Element Type                    | Element Name              | Description                | *Begin Date                           | End Date           |          |
| Variable 💌                      | REP VR PS OBS             | Obsersation on the payslip | 09/01/2009 🛐                          | 09/30/2009 🛐       | • -      |
|                                 |                           |                            |                                       |                    |          |

**Note:** You must specify the observation ID (*MESSAGE 1*) defined on the Messages FRA page in the Character Value field and enter the dates of the pay period in the Begin and End Date fields.

# **Related Links**

"Defining Payee Overrides" (PeopleSoft HCM 9.2: Global Payroll) "Defining Pay Group Overrides" (PeopleSoft HCM 9.2: Global Payroll) "Defining Pay Entity Overrides" (PeopleSoft HCM 9.2: Global Payroll)

# **Printing Payslips**

This section discusses how to print payslips using the report provided in Global Payroll for France.

# Page Used to Print Payslips

| Page Name                  | Definition Name  | Usage                                    |
|----------------------------|------------------|------------------------------------------|
| Create/Print Payslips Page | GPFR_RUNCTL_PYSL | Print payslips for a group of employees. |

# **Create/Print Payslips Page**

Use the Create/Print Payslips FRA page (GPFR\_RUNCTL\_PYSL) to print payslips for a group of employees.

# Navigation

Global Payroll & Absence Mgmt > Payslips > Create/Print Payslips FRA > Create/Print Payslips FRA

#### Image: Create/Print Payslips FRA page

This example illustrates the fields and controls on the Create/Print Payslips FRA page. You can find definitions for the fields and controls later on this page.

| Create/Print Pay  | slips FRA                                                |                                                                                                    |                     |                    |
|-------------------|----------------------------------------------------------|----------------------------------------------------------------------------------------------------|---------------------|--------------------|
| Run Control       | ID 01 Report Manag                                       | ger Process Monitor                                                                                   |                     | Run                |
| Stre              | dar Group ID G1GRP_<br>am Number<br>Group List ID K1GGL0 | Process by stre                                                                                       | am                  |                    |
| Calendar List     | Pers                                                     | onalize   Find   View All   🔄                                                                         | 📕 💿 First 🕙 1 of 1  | (b) Last           |
| Pay Group         | Calendar ID                                              | Pa                                                                                                    | yment Date          |                    |
|                   |                                                          |                                                                                                    |                     |                    |
| Streams           | Pers                                                     | onalize   Find   View All   🔄                                                                         | First 🕙 1 of 1      | ● Last             |
| Stream Number     | Empl ID From                                             | Empl ID To                                                                                            | Calculated          |                    |
|                   |                                                          |                                                                                                    |                     |                    |
| Calendar Group ID |                                                          | Select the calendar group f                                                                           | or which you want   | to create payslips |
| Group List ID     |                                                          | If you want to print payslip<br>calendar group, select the G                                          |                     | mployees in the    |
| Reprint           |                                                          | Select this check box if you payroll that has been appro                                              | A A                 | syslips for a      |
|                   |                                                          | <b>Note:</b> If the payroll is not a<br>the payslips without select<br>draft status printed at the to | ing this check box. |                    |

# **Setting Up and Viewing Payslips Online**

To set up and view payslips online, use the Templates FRA (GPFR\_PAY\_SLIP), Admin Payslip/Results FRA (GPFR\_ONPAY\_SETUP), and Rvw Admin Payslip/Results FRA (GPFR\_ONPAY) components.

This section provides an overview of the online payslip view.

| Page Name                      | Definition Name   | Usage                                                                             |
|--------------------------------|-------------------|-----------------------------------------------------------------------------------|
| Admin Payslip/Results FRA Page | GPFR_ONPAY_SETUP  | Create a list of payroll elements to view<br>on the online payslip pages.         |
| Summary Page                   | GPFR_ONPAY_SUM    | View summary information about a payee's pay run.                                 |
| Body Page                      | GPFR_ONPAY_BODY   | View basic information about earnings and deductions processed for a payee.       |
| Supporting Elements Page       | GPFR_ONPAY_CALPIN | View the values of the supporting elements processed for a payee.                 |
| Earnings Deductions Page       | GPFR_ONPAY_ERNDED | View detailed information about earnings<br>and deductions processed for a payee. |
| Accumulator Page               | GPFR_ONPAY_ACUM   | View accumulator data for a payee.                                                |
| Absences Page                  | GPFR_ONPAY_ABS    | View absence data (daily data and generated positive input).                      |
| Positive Inputs Page           | GPFR_ONPAY_PI     | View positive input for a payee.                                                  |

# Pages Used to Set Up and View Payslips Online

# **Understanding the Online Payslip View**

Global Payroll for France enables you to view payroll results online using the Rvw Admin Payslip/ Results FRA component. The data that appears on the Summary page and Body page of this component is based on the payslip setup described earlier in this topic.

You can view all payroll data or a subset of data for a payee. To view a subset of data, create a list of viewable payroll elements using the Admin Payslip/Results FRA page (GPFR\_ONPAY\_SETUP). Then, enter the name of the list you have created in the Element List field in the Rvw Admin Payslip/Results FRA component to retrieve information about only the elements you are interested in.

**Important!** You must associate pay groups with payslip templates on the Payslip/PayGroup page of the Templates FRA (GPFR\_PAY\_SLIP) component in order to view payroll results online.

# **Common Elements Used in This Section**

| Element Name | This field appears on several pages in the Rvw Admin Payslip/<br>Results component.          |
|--------------|----------------------------------------------------------------------------------------------|
|              | Enter the name of the element for which you want to view results and click Retrieve Results. |
| Element List | This field appears on several pages in the Rvw Admin Payslip/<br>Results component.          |

Enter the name of the element list containing the payroll elements you want to view and click Retrieve Results to retrieve a subset of payroll data for a payee.

**Note:** Define element lists on the Admin Payslip/Results FRA page.

**Calendar ID** 

This field appears on several pages in the Rvw Admin Payslip/ Results component.

Enter the ID of the calendar (payroll or absence) for which you want to view payroll results and click Retrieve Results.

# Admin Payslip/Results FRA Page

Use the Admin Payslip/Results FRA page (GPFR\_ONPAY\_SETUP) to create a list of payroll elements to view on the online payslip pages.

#### Navigation

Set Up HCM > Product Related > Global Payroll & Absence Mgmt > Payslips > Admin Payslip/Results FRA > Admin Payslip/Results FRA

#### Image: Admin Payslip/Results FRA page

This example illustrates the fields and controls on the Admin Payslip/Results FRA page. You can find definitions for the fields and controls later on this page.

| Admin Paysli | p/Resul  | ts FRA                          |             |             |
|--------------|----------|---------------------------------|-------------|-------------|
| Element      | List PAI | *Description HRS SUP            |             |             |
| Elements     | Person   | alize   Find   View All   💷   💷 | First 🕚 1-2 | of 2 🕑 Last |
| Entry Type   | I        | Element Name                    |             |             |
| 1 Earnings   | -        | HRS SUP 125%                    | Q           | + -         |
| 2 Earnings   | •        | HRS SUP 150%                    | 9           | + -         |

Use the Admin Payslip/Results FRA page to create subsets of payroll elements to view on the online payslip pages, so that you can quickly obtain information about a targeted group of earnings, deductions, or other elements. For example, all overtime earnings or all URSSAF contribution elements.

**Entry Type** Specify the type of element you want to include in the element list.

Specify the name of the element to include in the element list.

# **Summary Page**

**Element Name** 

Use the Summary page (GPFR\_ONPAY\_SUM) to view summary information about a payee's pay run.

#### Navigation

Global Payroll & Absence Mgmt > Payslips > Rvw Admin Payslip/Results FRA > Summary

#### **Image: Summary page**

This example illustrates the fields and controls on the Summary page. You can find definitions for the fields and controls later on this page.

| Calendar Gr                                                          | Ouval,Cathe |                                                    | M01 Monthly | Empl Record    | 0                   |                     |
|----------------------------------------------------------------------|-------------|----------------------------------------------------|-------------|----------------|---------------------|---------------------|
| egment Information                                                   |             |                                                    |             |                | Find First 🕚 ·      | 1 of 1 🕑 Last       |
| Job Description                                                      |             |                                                    |             | Payslip footer |                     |                     |
| Company KF<br>Estab ID KF                                            |             | Business Institute - France<br>Paris - Headquarter | )           | Accumulators   | Personalize   🗖   🛅 | First ④ 1-7 of<br>7 |
| Department 10                                                        |             | France Headquarters                                |             | Descr 1        | Segment Value       | Yearly Tota         |
| Job Code 42                                                          | 0090        | Director-Operations                                |             | Fiscal Net     | 2013.52             | 2013.5              |
| Segment Description                                                  |             |                                                    |             | Gross          | 2300.00             | 2300.0              |
| Begin Date 01                                                        | /01/2011    | End Date 01/31/2011                                |             | EE Contrib     | 351.18              | 351.1               |
| Calendar ID KF                                                       | 2011M01 PAY | 'REG                                               |             | ER Contrib     | 984.30              | 984.3               |
| Pay Group KF<br>Currency EU                                          |             | Monthly Pay Group<br>euro                          |             | SS Ceiling     | 1473.00             | 1473.0              |
|                                                                      |             |                                                    |             | Entitlemt      | 20.00               |                     |
| Calc Time 07/11/2012 12:31AM<br>Calc Status Finalized - With Banking |             |                                                    | Balance     | 20.00          |                     |                     |

View a summary of the payroll results for a payee in a calendar run.

The information you see is based on the payslip defined for the payee's pay group using the Templates FRA component.

**Note:** You must associate pay groups with payslip templates on the Payslip/PayGroup page of the Templates FRA (GPFR\_PAY\_SLIP) component in order to view payroll results online.

# **Body Page**

Use the Body page (GPFR\_ONPAY\_BODY) to view basic information about earnings and deductions processed for a payee.

#### Navigation

Global Payroll & Absence Mgmt > Payslips > Rvw Admin Payslip/Results FRA > Body

#### Image: Body page

This example illustrates the fields and controls on the Body page. You can find definitions for the fields and controls later on this page.

| Cat           | herine Duval                                                                                                    | Empl          | oyee      |                                      |                    | Empl ID                         | KFGE0001                                |                            | Empl Record      | 0                               |
|---------------|----------------------------------------------------------------------------------------------------|---------------|-----------|--------------------------------------|--------------------|---------------------------------|-----------------------------------------|----------------------------|------------------|---------------------------------|
|               |                                                                                                    | ndar Group ID | KF 2011M0 | 1                                    | KF 2011            | M01 Monthly                     |                                         |                            |                  |                                 |
| ele           | ction Criteria                                                                                                    |               |           |                                      |                    |                                 |                                         |                            |                  |                                 |
|               | Element N                                                                                                    | ame           |           |                                      | Calendar ID        |                                 |                                         | Retrieve                   | e Results        |                                 |
|               | Element                                                                                                    | List 🔍        |           |                                      |                    |                                 |                                         |                            |                  |                                 |
|               | Selection on Am                                                                                                    | ount          |           |                                      |                    | sitive Inputs (                 | Only                                    |                            |                  |                                 |
|               |                                                                                                    | 1             |           |                                      |                    | ontro inputo (                  | -                                       |                            |                  |                                 |
| eam           | ent Information                                                                                                    |               |           |                                      |                    | Fin                             | d First 🕙 1 o                           | of 1 🕑 Last                |                  |                                 |
| 9             |                                                                                                    |               |           |                                      |                    |                                 |                                         |                            |                  |                                 |
|               | Begin Date 01/                                                                                                    | 01/2011       | En        | d Date 01/31/                        | 2011               |                                 |                                         |                            |                  |                                 |
|               |                                                                                                    | 01/2011       | En        | d Date 01/31/                        | 2011               | Personalize                     | Find   View All                         | [] []                      | First 🕢 1-5 of 2 | 5 🕑 Last                        |
|               | Begin Date 01/                                                                                                    | Currency      | Retro     | d Date 01/31/<br>Quantity or<br>Base | 2011<br>Unit Value | Personalize<br>Employee<br>Rate | Find   View All  <br>Employee<br>Amount | 고   🛄<br>Employer<br>Rate  |                  |                                 |
| Ear           | Begin Date 01/<br>nings & Deductions                                                                                             |               |           | Quantity or                          |                    | Employee                        | Employee                                | Employer                   |                  | yer Amoun                       |
| Ear<br>1      | Begin Date 01//<br>nings & Deductions<br>Description                                                                             |               |           | Quantity or<br>Base                  | Unit Value         | Employee                        | Employee<br>Amount                      | Employer                   | Emplo            | 5 🕑 Last<br>yer Amoun<br>294.40 |
| Ear<br>1<br>2 | Begin Date 01//<br>nings & Deductions<br>Description<br>Base salary                                                              |               |           | Quantity or<br>Base                  | Unit Value         | Employee<br>Rate                | Employee<br>Amount<br>2300.00           | Employer<br>Rate           | Emplo            | yer Amoun                       |
| Ear<br>1<br>2 | Begin Date 01//<br>nings & Deductions<br>Description<br>Base salary<br>Illness<br>Oldness A-Ceiling<br>Oldness without ceiling - |               |           | Quantity or<br>Base                  | Unit Value<br>👳    | Employee<br>Rate                | Employee<br>Amount<br>2300.00<br>-17.25 | Employer<br>Rate<br>12.800 | Emplo            | yer Amoun                       |

Use the Body page to view earnings and deductions processed for a payee in a calendar run.

You can narrow down the search results by selecting elements by name, element list, or calendar ID, or by specifying negative or positive amounts only in the Selection on Amount field. You can also view only positive inputs by selecting the Positive Inputs Only check box.

The information you see is based on the payslip defined for the payee's pay group using the Templates FRA component.

# **Supporting Elements Page**

Use the Supporting Elements page (GPFR\_ONPAY\_CALPIN) to view the values of the supporting elements processed for a payee.

# Navigation

Global Payroll & Absence Mgmt > Payslips > Rvw Admin Payslip/Results FRA > Supporting Elements

#### **Image: Supporting Elements page**

This example illustrates the fields and controls on the Supporting Elements page. You can find definitions for the fields and controls later on this page.

| therine Duva                                                         | Employee                                                                                                    |                                                               | Empl ID KFGE0001     | Empl                      | Record 0         |
|----------------------------------------------------------------------|----------------------------------------------------------------------------------------------------|---------------------------------------------------------------|----------------------|---------------------------|------------------|
| С                                                                    | alendar Group ID KF 2011M01                                                                                                    | KF 2011M                                                      | 01 Monthly           |                           |                  |
| ection Criteria                                                      |                                                                                                    |                                                               |                      |                           |                  |
| Elemer                                                               | nt Name                                                                                                    | Calendar                                                      | ID                   | <u> </u>                  | Retrieve Results |
| Elem                                                                 | ient List 🔍                                                                                                    |                                                               |                      |                           |                  |
| ment Information                                                     |                                                                                                    |                                                               | Find                 | f First 🕙 1 of            | 1 🕞 Lact         |
| inone information                                                    |                                                                                                    |                                                               | 1.000                |                           | I Cabi           |
|                                                                      |                                                                                                    |                                                               |                      |                           |                  |
| _                                                                    |                                                                                                    | End Date 01/31/2011                                           |                      |                           |                  |
| upporting Elemen                                                     |                                                                                                    |                                                               | View All   🗖   🛄     | First 🕚 1-5 o             | f 23 🕑 Last      |
| upporting Elemen                                                     |                                                                                                    |                                                               | I   View All   🔄   🛄 | First 🛈 1-5 o             | f 23 🕑 Last      |
| Begin I<br>upporting Elemer<br>Value Pe <u>r</u> iod<br>Element Type | nts                                                                                                    | Personalize   Find                                            | I   View All   🔄   🛄 | First 🕚 1-5 o<br>Date Val |                  |
| upporting Elemer<br>/alue Period                                     | nts<br>IIII)                                                                                                    | Personalize   Find                                            |                      |                           |                  |
| Alue Period<br>Element Type                                          | tts TTTT) Element Name                                                                                                    | Personalize   Find                                            |                      |                           |                  |
| Alue Period<br>Element Type<br>Formula<br>Variable                   | Its Image: Second second secon | Personalize   Find                                            |                      |                           | lue              |
| Apporting Element<br>Value Period<br>Element Type                    | Its Image: Second second secon | Personalize   Find<br>Amount Ch<br>2300.000000<br>2300.000000 |                      | Date Val                  | lue              |

Use the Supporting Elements page to view all of the supporting elements processed for a payee.

You can narrow down the search results by selecting elements by name, element list, or calendar ID.

# **Earnings Deductions Page**

Use the Earnings Deductions page (GPFR\_ONPAY\_ERNDED) to view detailed information about earnings and deductions processed for a payee.

#### Navigation

Global Payroll & Absence Mgmt > Payslips > Rvw Admin Payslip/Results FRA > Earnings Deductions

#### **Image: Earnings Deductions page**

This example illustrates the fields and controls on the Earnings Deductions page. You can find definitions for the fields and controls later on this page.

| Catherine Duva                                                                  | Employee                                                                                                    |                                                | Empl ID KFGE0001                 |                         | Empl Record     | 0                                             |                                |
|---------------------------------------------------------------------------------|----------------------------------------------------------------------------------------------------|------------------------------------------------|----------------------------------|-------------------------|-----------------|-----------------------------------------------|--------------------------------|
| (                                                                               | Calendar Group ID KF 201                                                                                                    | 1M01 KF 2                                      | 2011M01 Monthly                  |                         |                 |                                               |                                |
| election Criteria                                                               |                                                                                                    |                                                |                                  |                         |                 |                                               |                                |
| Elemer                                                                          | nt Name                                                                                                    | Cale                                           | ndar ID                          | ۹.                      | Retrie          | eve Results                                   |                                |
| Elem                                                                            | ent List 🔍                                                                                                    |                                                | Positive Inputs Only             |                         |                 |                                               |                                |
| egment Information                                                              |                                                                                                    |                                                |                                  |                         | Find            | First 🕚 1                                     | of 1 🕑 Last                    |
|                                                                                 |                                                                                                    |                                                |                                  |                         |                 |                                               |                                |
| Dogin                                                                           | Date 01/01/2011                                                                                                    | End Data 01/21/201                             | H .                              |                         |                 |                                               |                                |
| -                                                                               | Date 01/01/2011                                                                                                    | End Date 01/31/201                             |                                  | Personalize   F         | Find   View All |                                               | First 🕢 1-5 of 34 🕑 Last       |
| Begin<br>Earnings & Deduct<br>Value Pe <u>r</u> iod                             |                                                                                                    | End Date 01/31/201                             |                                  | Personalize   F         | Find   View All |                                               | First 🕙 1-5 of 34 🕑 Last       |
| Earnings & Deduct                                                               | ions                                                                                                    |                                                |                                  | Personalize   F<br>Unit |                 | Percent                                       | First 🕢 1-5 of 34 🕑 Last       |
| Earnings & Deduct                                                               | ions                                                                                                    |                                                | Pescription                      |                         |                 |                                               |                                |
| Earnings & Deduct Value Period Element Type                                     | ions<br>IIII)<br>Element Name                                                                                                    | Base<br>2300.000000                            | Pescription                      |                         | Rate Value      | Percent                                       | Amoun<br>9.200000              |
| Earnings & Deduct<br>Value Period<br>Element Type<br>1 Deduction                | In the second second se | Base<br>2300.000000<br>1473.000000             | Puescription<br>FNGS             |                         | Rate Value      | Percent<br>0.400000                           | Amoun<br>9.200000<br>58.920000 |
| Earnings & Deduct<br>Value Period<br>Element Type<br>1 Deduction<br>2 Deduction | Element Name<br>ASS FNGS<br>ASS RAC TA E                                                                                                    | Base<br>2300.00000<br>1473.00000<br>1473.00000 | FNGS<br>RAC on ceiling A - empl. |                         | Rate Value      | Percent           0.400000           4.000000 | Amoun                          |

Use the Earnings Deductions page to view the base and component values (unit, rate, percent, and amount) calculated for each element in the pay run. You can also view the calendar in which each element was processed (source calendar), the slice begin and end dates, and other element data.

You can narrow down the search results by selecting earnings and deductions by name, element list, or calendar ID. You can also view only positive inputs by selecting the Positive Inputs Only check box.

# **Accumulator Page**

Use the Accumulators page (GPFR\_ONPAY\_ACUM) to view accumulator data for a payee.

#### Navigation

Global Payroll & Absence Mgmt > Payslips > Rvw Admin Payslip/Results FRA > Accumulators

#### Image: Accumulators page

This example illustrates the fields and controls on the Accumulators page. You can find definitions for the fields and controls later on this page.

| Catherine Duval                                                              | Employee                                                | Empl ID KFGE000                                                  | 1 Ei                             | mpl Record 0                                      |                            |
|------------------------------------------------------------------------------|---------------------------------------------------------|------------------------------------------------------------------|----------------------------------|---------------------------------------------------|----------------------------|
| Calendar Gro                                                                 | oup ID KF 2011M01                                       | KF 2011M01 Monthly                                               |                                  |                                                   |                            |
| election Criteria                                                            |                                                         |                                                                  |                                  |                                                   |                            |
| Element Name                                                                 |                                                         | Calendar ID                                                      | Q                                | Retrieve                                          | Results                    |
| Element List                                                                 |                                                         |                                                                  |                                  |                                                   |                            |
| egment Information                                                           |                                                         |                                                                  |                                  | Find                                              | First 🕚 1 of 1 🕑 Last      |
|                                                                              |                                                         | 24/0044                                                          |                                  |                                                   |                            |
|                                                                              |                                                         |                                                                  |                                  |                                                   |                            |
| Begin Date 01/01/2<br>Accumulators                                           | 2011 End Date 01/                                       |                                                                  | sonalize   Find                  | View 100   🗖   🛄                                  | First 🕙 1-5 of 133 🕑       |
|                                                                              |                                                         |                                                                  | sonalize   Find                  | View 100   🗖   🛄                                  | First 🕙 1-5 of 133 🕑       |
| Accumulators                                                                 |                                                         |                                                                  | sonalize   Find  <br>From        | View 100   🔄   🛄                                  | First 🕚 1-5 of 133 🕑       |
| Accumulators<br>Value Period User Ke                                         | ys 📖                                                    | Per                                                              |                                  |                                                   |                            |
| Accumulators<br>Value Period User Ke<br>Accumulator Period                   | ys FTTD                                                 | Per                                                              | From                             | Through                                           | Ar                         |
| Accumulators Value Period User Ke Accumulator Period 1 Segment               | ys Element Name<br>ABS AC BASE URS SG                   | Per-                                                             | From<br>01/01/2011               | Through<br>01/31/2011                             | Ar<br>2300.000             |
| Accumulators Value Period User Ke Accumulator Period  Segment  Month to Date | ys Element Name<br>ABS AC BASE URS SG<br>ABS AC BRUT MO | Per:<br>Description Illness contribution base Month gross salary | From<br>01/01/2011<br>01/01/2011 | Through           01/31/2011           01/31/2011 | Ar<br>2300.000<br>2300.000 |

Use this page to view the values of all accumulators processed in a pay run. You can also view the calendar in which each accumulator was processed (source calendar), the slice begin and end dates, and other accumulator data. If there are user keys associated with an accumulator, these appear on the User Keys tab.

You can narrow down the search results by selecting accumulators by name, element list, or calendar ID.

# **Absences Page**

Use the Absences page (GPFR\_ONPAY\_ABS) to view absence data (daily data and generated positive input).

#### Navigation

Global Payroll & Absence Mgmt > Payslips > Rvw Admin Payslip/Results FRA > Absences

#### **Image: Absences page**

This example illustrates the fields and controls on the Absences page. You can find definitions for the fields and controls later on this page.

| Summary Body Supporting Elements Ear                             | nings Deductions A <u>c</u> cumulators | Absences Positive In        | puts                            |                       |
|------------------------------------------------------------------|----------------------------------------|-----------------------------|---------------------------------|-----------------------|
| Catherine Duval Employee                                         | Empl ID KF                             | GE0001 Emp                  | ol Record 0                     |                       |
| Calendar Group ID KF 2011                                        | M01 KF 2011M01 Monthly                 |                             |                                 |                       |
| Selection Criteria                                               |                                        |                             |                                 |                       |
| Element Name                                                     | Calendar ID                            | Q                           | Retrieve                        | Results               |
| Element List                                                     |                                        |                             |                                 |                       |
| egment Information                                               |                                        |                             | Find First                      | 🕚 1 of 1 🕑 Last       |
| Begin Date 01/01/2011<br>Absence Daily Data<br>Value Period TTTP | End Date 01/31/2011                    | Personalize   Find   View / | AII   @    F                    | First 🖲 1 of 1 🕑 Last |
| Absence Begin Date Absence Take Element                          | Description                            | Day Day Count<br>Count Paid | Begin<br>Entitlement<br>Balance | Entitlement Balance   |
| 1                                                                |                                        |                             | 0.000000                        | 0.000000              |
| Generate Positive Input Member List                              | Personalize                            | Find   View All   🗖   🛅     | First 🕙 1 of 1                  | 1 🕑 Last              |
| Begin Date Take                                                  | Element Name De                        | scription                   | Percent                         | Unit                  |
| 1                                                                |                                        |                             |                                 |                       |

Use this page to view information on absences and entitlements processed in a pay run, absence begin dates, the calendars in which the absence data was processed (source calendars), and any positive input generated for an absence.

You can narrow down the search results by selecting absence takes by name, element list, or calendar ID.

# **Positive Inputs Page**

Use the Positive Inputs page (GPFR\_ONPAY\_PI) to view positive input for a payee.

#### Navigation

Global Payroll & Absence Mgmt > Payslips > Rvw Admin Payslip/Results FRA > Positive Inputs

#### **Image: Positive Inputs page**

This example illustrates the fields and controls on the Positive Inputs page. You can find definitions for the fields and controls later on this page.

| Summary Body Supporting Element | s <u>Earnings</u> Deductions A <u>c</u> c | umulators | Absence     | s Positive Inpu | its           |                  |                       |
|---------------------------------|-------------------------------------------|-----------|-------------|-----------------|---------------|------------------|-----------------------|
| Catherine Duval Emp             | loyee                                     | Er        | mpi ID KFGE | 0001            | Empl Rec      | ord 0            |                       |
| Calendar Group ID KF            | 2011M01 KF 2011M                          | 101 Month | ly          |                 |               |                  |                       |
| Selection Criteria              |                                           |           |             |                 |               |                  |                       |
| Element Name                    | Calendar                                  | D         |             | Q.              | Retri         | eve Results      |                       |
| Element List                    |                                           |           |             |                 |               |                  |                       |
| Segment Information             |                                           |           |             |                 | Find          | First 🕚 1 of 1 🕑 | Last                  |
| Begin Date 01/01/2011           | End Date 01/31/2011                       |           |             |                 |               |                  |                       |
| Earnings & Deductions           |                                           |           |             | Perso           | nalize   Find | View All   🗖   🛄 | First 🕚 1 of 1 🕑 Last |
| Value Period FTT                |                                           |           |             |                 |               |                  |                       |
| Element Type Element Name       | Description                               | Base      | Unit        | Rate            | Percent       | Amount           | Currency              |
| 1                               |                                           | <u>a</u>  |             | , P             |               | 1                | 7                     |
|                                 |                                           |           |             |                 |               |                  |                       |
|                                 |                                           |           |             |                 |               |                  |                       |

Use this page to view the positive input values entered for all of the earnings and deductions processed in a pay run.

You can narrow down the search results by selecting earnings and deductions by name, element list, or calendar ID.

Working with Payslips

# **Chapter 26**

# Setting Up and Running the Banking Processes

# **Understanding Banking Setup and Processing for France**

To use the banking feature, start by entering setup data in PeopleSoft HR and the core Global Payroll application, and then run the banking processes in both Global Payroll and Global Payroll for France.

This section discusses:

- How to set up banking for France.
- How to run banking processes for France.

**Note:** This topic briefly describes the setup and processing steps you must complete in PeopleSoft HR and the Global Payroll core application before you can run the banking process for France. Because these steps are documented in detail at a later state, this topic focuses on the Global Payroll for France pages used in the banking process.

# Understanding How to Set Up the Banking Process for France

Complete these setup tasks to use the banking feature for France:

- Set up banks and branches.
- Set up funding sources.
- Set up disbursement requirements.

# **Bank and Branch Setup**

To set up bank and branch data:

- 1. Define banks using the Bank Table (BANK\_EC) page.
- 2. Define bank branches on the (BANK\_BRANCH\_EC) page.

Complete these steps in the PeopleSoft HR application.

See "Understanding Banking" (PeopleSoft HCM 9.2: Global Payroll).

# **Funding Source Setup**

Funding source setup refers to the source of the funds needed to pay employees and other workers.

To set up funding:

1. Specify the electronic funds transfer (EFT) formats you will be using on the Electronic Transfer Formats (EFT\_NAME) page.

An EFT is a standard interbank file format.

**Note:** PeopleSoft does not deliver the EFT file format needed to transfer money to the bank. You must define this yourself.

- 2. Define source banks for payroll on the Source Bank Accounts (SRC\_BANK ) page.
- 3. Specify a default source bank for the pay entity on the Processing Details (GP\_PYENT\_PRCS\_DTL) page.
- 4. Define the level at which payroll are funded on the Source Bank Link (GP\_PE\_SBANK\_LNK) page.

For example, sources can be specified at the company, department, establishment, or pay group level within a pay entity.

Complete these steps in the PeopleSoft Global Payroll core application.

See "Understanding Banking" (PeopleSoft HCM 9.2: Global Payroll).

# **Disbursement Requirements Setup**

Disbursements refer to payroll distributions.

Net pay disbursements go to payees, and deduction amounts can be distributed to recipients such as a healthcare provider or a government agency.

To set up disbursements:

- 1. Define deposit schedules on the Deposit Schedules (DEP\_SCHED) page.
- 2. Define recipients using the Deduction Recipients (RECIPIENT) component.

Recipients can be entities (general recipients) or individuals (individual recipients).

3. Assign recipients to deductions.

This procedure varies with the recipient type.

- Link individual recipients to deductions and payees through the payee-level Deduction Recipients (GP\_RCP\_PYE) page.
- Link general recipients to deductions through the Recipient (GP\_RCP\_DED ) page of the Deduction component.

**Note:** Global Payroll for France enables you to specify the recipient of a garnishment directly on the Recipient tab of the Assign Garnishments FRA page. You do not need to enter this information on the core application Deduction Recipients (GP\_RCP\_PYE) page.

4. Identify an individual's bank account information and disbursement details on the Maintain Bank Accounts (PYE\_BANKACCT) and Specify Net Pay Elections (GP\_NET\_DIST) pages.

This is necessary for disbursing an individual's net pay electronically.

**Note:** Payees can manage their own personal payroll information, such as updating personal bank account information and payroll payment distribution instructions on self-service pages in PeopleSoft ePay. These pages are discussed in the *PeopleSoft ePay*.

Complete these steps in the PeopleSoft Global Payroll core application

# **Understanding How To Run the Banking Process for France**

After completing the setup steps described above, run the following processes in the core Global Payroll application and then continue processing data in Global Payroll for France:

In the Global Payroll core application:

- 1. Run and finalize payrolls on the Payroll/Absence Run Control page.
- 2. Run the payment preparation (GP\_PAYMENT) process on the Run Payment Prep Process (GP\_PMT\_PREPARE) page.

The payment preparation process is a batch job that takes the results of payroll calculations and populates the payment table (GP\_PAYMENT). This table identifies each recipient, the amount owed, the source bank, and the account number.

In Global Payroll for France:

1. Run the payment preparation (GPFR\_PAYMENT) process for France on the Payment Preparation (GPFR\_BANK\_POPULATE) page.

This populates the GPFR\_PAYMENT table containing data for the EFT file and the Net Payment and Exceptions reports.

2. Run the FREFT SQR on the Payment File Generation (GPFR\_BANK\_EFT) page.

The FREFT SQR generates a flat output file (EFT) containing the details of each payment in the payroll run.

3. Run the GP FRTREP SQR and GPFREXRP SQR on the Payments Report (GPFR\_BANK\_REPORT) page.

This generates the Net Payment and Exceptions reports for all payment modes (transfer, check, and cash).

**Note:** These steps aren't necessary if you are processing payments using Single Euro Payment Area (SEPA) formats and standards.

See Processing SEPA Payments.

#### Image: The banking process in Global Payroll

This diagram illustrates the process flow from Global Payroll core to Global Payroll for France:

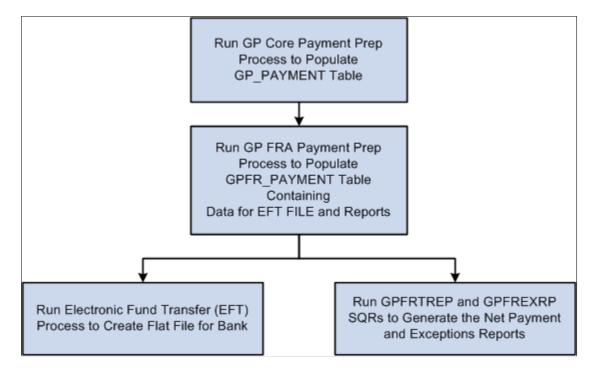

# **General Processing Information**

The payment preparation (GP\_PAYMENT) process in the core Global Payroll application populates the GP\_PAYMENT output table. The process sets the GP payment status to P (prepared).

The payment preparation (GPFR\_PAYMENT) process for France populates the GPFR\_PAYMENT output table.

The GPFR\_PAYMENT output table contains the same basic information found in the GP\_PAYMENT table, but sorted by source bank.

When you run the French payment preparation (GPFR PAYMENT) process, the system:

- Selects payees with a payment status of P (prepared) in the GP\_PAYMENT record.
- Sets the payment status for the selected payees to T (transferred) in GP\_PAYMENT.
- Sets the payment status for the selected payees to P (prepared) in the GPFR\_PAYMENT record.

**Note:** If you rerun the GP\_PAYMENT process, cancel and rerun the GPFR\_PAYMENT preparation process. You can delete the selected Calendar Run ID in GPFR\_PAYMENT and the GP\_PAYMENT status changes back from T (transferred) to P (prepared).

# **Running the Payment Preparation Process**

This section discusses how to run the payment preparation process for France.

# Page Used to Run the Payment Preparation Process for France

| Page Name                         | Definition Name    | Usage                                                                                                    |
|-----------------------------------|--------------------|----------------------------------------------------------------------------------------------------|
| Run Payment Prep Process FRA Page | GPFR_BANK_POPULATE | Populate the GPFR_PAYMENT table<br>containing data for EFT FILE and Net<br>Payment and Exceptions reports. |

# **Run Payment Prep Process FRA Page**

Use the Run Payment Prep Process FRA page (GPFR\_BANK\_POPULATE) to populate the GPFR\_PAYMENT table containing data for EFT FILE and Net Payment and Exceptions reports.

# Navigation

Global Payroll & Absence Mgmt > Payment Processing > Run Payment Prep Process FRA > Run Payment Prep Process FRA

#### Image: Run Payment Prep Process FRA page

This example illustrates the fields and controls on the Run Payment Prep Process FRA page. You can find definitions for the fields and controls later on this page.

| Run Payment Prep Process FRA           |                 |     |
|----------------------------------------|-----------------|-----|
| Run Control ID TLAM2000 Report Manager | Process Monitor | Run |
| Calendar Group ID                      | ٩               |     |

Select the calendar group ID of the payees whose payments you are preparing and click the Run button to run the payroll preparation (GPFR\_PAYMENT) process.

# **Creating the EFT Payment File**

This section discusses how to create the EFT file.

# Page Used to Create an EFT Payment File

| Page Name                        | Definition Name | Usage                                                                                                    |
|----------------------------------|-----------------|----------------------------------------------------------------------------------------------------|
| Create EFT Payment File FRA Page | GPFR_BANK_EFT   | Run the Electronic File Transfer SQR process (GPFREFT) to create an EFT file.                                                                                                    |
|                                  |                 | This file is sent to the bank so that funds<br>can be transferred to payees' accounts.<br>The file format consists of a line for<br>each payee, containing the payee's name,<br>bank account number, and amount of<br>payment. Each line can contain up to 160<br>characters. |

# **Create EFT Payment File FRA Page**

Use the Create EFT Payment File FRA page (GPFR\_BANK\_EFT) to run the Electronic File Transfer SQR process (GPFREFT) to create an EFT file.

This file is sent to the bank so that funds can be transferred to payees' accounts. The file format consists of a line for each payee, containing the payee's name, bank account number, and amount of payment. Each line can contain up to 160 characters.

#### Navigation

Global Payroll & Absence Mgmt > Payment Processing > Create EFT Payment File FRA > Create EFT Payment File FRA

#### Image: Create EFT Payment File FRA page

This example illustrates the fields and controls on the Create EFT Payment File FRA page. You can find definitions for the fields and controls later on this page.

| Create EFT Pag  | yment File FRA          |                                  |                       |
|-----------------|-------------------------|----------------------------------|-----------------------|
| Run Contr       | ol ID PS Report Manager | Process Monitor                  | Run                   |
| Calend          | lar Group ID            |                                  |                       |
| Pay Entity      | <b>Q</b>                |                                  |                       |
| Use All Source  | e Banks                 |                                  |                       |
| EFT Details     | Perco                   | nalize   Find   View All   🖾   🛅 | First 🕚 1 of 1 🕑 Last |
| *Source Bank ID |                         | File Name                        |                       |
| 1               |                         |                                  | + -                   |

Calendar Group ID

Select the calendar group for which the payroll was run.

| Pay Entity           | Select a pay entity.                                                                                                    |  |  |
|----------------------|----------------------------------------------------------------------------------------------------|--|--|
|                      | <b>Note:</b> You must select both a calendar group ID and a pay entity.                                                                                          |  |  |
| Use All Source Banks | Select to include all the source banks used by the Calendar Group and Pay Entity selected.                                                                       |  |  |
| EFT Details          |                                                                                                    |  |  |
| Source Bank ID       | Select one or more source banks for the EFT file.                                                                                                    |  |  |
|                      | You have the option to run and show multiple source banks in a single Net Payment Report, or to generate one report per source bank.                             |  |  |
| File Name            | Enter a name and location for the EFT file. Enter the complete<br>name and path. Remember that the path is available on your<br>server, but not on your desktop. |  |  |
|                      |                                                                                                    |  |  |

# **Creating Net Payment and Exceptions Reports**

This section provides an overview of net payment and exceptions reports and discusses how to generate net payment and exceptions reports.

## Page Used to Generate Net Payment and Exceptions Reports

| Page Name                   | Definition Name  | Usage                                                                  |
|-----------------------------|------------------|------------------------------------------------------------------------|
| Net Payment Report FRA Page | GPFR_BANK_REPORT | Run the Net Payment Report<br>(GPFRTREP.SQR).                          |
|                             |                  | • Run the Exceptions Report (GPFREXRP.SQR).                            |
|                             |                  | Select the Calendar Group ID and Pay<br>Entity to use for the reports. |

## **Understanding Net Payment and Exceptions Reports**

Once the GP\_PAYMENT and GPFR\_PAYMENT tables are populated, you can generate the following Structured Query Reports (SQRs):

- Payments report: lists details of each payment.
- Exceptions report: lists negative net payments excluded by the system when performing retroactive calculations.

Global Payroll provides rules to prevent the calculation of negative net payments in the current segment; however, when processing periods retroactively, the system may generate negative payments

under some conditions. If this occurs, the French banking process ignores the negative amounts (as French banking norms do not authorize negative net payments), and you can run the exceptions report to determine whether negative payments have been excluded from the banking file.

**Note:** Note that the exceptions report is available only after payroll has been finalized and the banking process has been run, at which point it is too late in the process to modify payroll elements to prevent a negative net calculation. For this reason, Global Payroll for France provides an additional check for negative payments earlier in the calculation process: if a payee receives as negative net payment, the system issues a warning message that can be viewed on the Payee Messages page immediately after payroll has been calculated and before the payroll run has been finalized. You can then modify payroll data as needed to eliminate the negative payment before finalizing payroll and running the banking process.

## Net Payment Report FRA Page

Use the Net Payment Report FRA page (GPFR\_BANK\_REPORT) to select the Calendar Group ID and Pay Entity to use for the reports.

#### Navigation

Global Payroll & Absence Mgmt > Payment Processing > Net Payment Report FRA > Net Payment Report FRA

#### Image: Net Payment Report FRA page

This example illustrates the fields and controls on the Net Payment Report FRA page. You can find definitions for the fields and controls later on this page.

| Net Payment Report FRA                |                    |                   |                |               |
|---------------------------------------|--------------------|-------------------|----------------|---------------|
| Run Control ID PS Repo                | rt Manager         | Process Monitor   |                | Run           |
| Calendar Group ID KF<br>Pay Entity KF | M200602            | Sample Data Pay e |                |               |
| Type of Beneficiary                   |                    |                   |                |               |
| $oldsymbol{eta}$ Net to be paid       | Other Payments     | O All             |                |               |
| Use All Source Banks                  |                    | 🗆 On              | e Report Per S | ource Bank    |
| Report Details                        | Personalize   Find | View All   🗖   🛄  | First 🕙        | 1 of 1 🕑 Last |
| *Source Bank ID                       | Description        |                   |                |               |
| 1 KFGBANK                             | Credit Lyonnais    |                   |                | + -           |

**Type of Beneficiary** 

Select the type of recipients to display in the payment report. Values are:

Net to be paid: Employee recipients.

|                            | Other Payments: Recipients other than employees.                                                                                                    |
|----------------------------|----------------------------------------------------------------------------------------------------|
|                            | All: All pay recipient types.                                                                                                    |
| Use All Source Banks       | Select to include all the source banks used by the Calendar Group and Pay Entity selected.                                                                                                    |
| One Report Per Source Bank | Select to generate one report per source bank. If selected, you can specify <i>only</i> one Source Bank ID in the Report Details section of this page. You must run the reports separately for each source bank. |
| Source Bank ID             | Select the source bank(s) for the EFT file.                                                                                                    |

# **Processing SEPA Payments for France**

PeopleSoft Global Payroll for France enables you to process payments using the Single Euro Payment Area (SEPA) formats and standards through an integration with PeopleSoft Financial Gateway. If you process payments using SEPA, you must set up and process banking using a different set of steps.

This section discusses how to:

- Set up SEPA processing.
- Process SEPA payments.
- Send SEPA payments to PeopleSoft Financial Gateway.

## Setting Up SEPA Processing

Before you can process SEPA payments using Global Payroll for France, in addition to the normal banking setup you must:

- 1. Ensure that an active SEPA application package is defined for France on the Banking Country Setup page.
- 2. Ensure that a SEPA SQL statement is defined for France on the Banking Preparation Definition page.
- 3. Define payment process settings on the Installation Settings page.
- 4. Set up Integration Broker for both Global Payroll for France and Financial Gateway.
- 5. Set up banks for France in your PeopleSoft Financials system.

## **Related Links**

"Setting Up Country-Specific Banking Processing" (PeopleSoft HCM 9.2: Global Payroll)

## **Processing SEPA Payments**

You process payments for SEPA using the same Global Payroll Banking Process (GP\_PMT\_PREP) that you use for non-SEPA banking. When a row of data exists for France on the Banking Country Setup component, however, GP\_PMT\_PREP executes SEPA logic.

Global Payroll for France uses the delivered CORE\_BANK:SQL application package to process SEPA payments. The system references the banking preparation definition for France and for each defined sequence processes the SEPA SQL statement using the country, calendar run ID, and employee ID range selected on the Run Payment Prep Process run control page. The system loads the results into the GP\_PAYMENT\_FG record.

**Note:** This new SEPA logic supersedes the country-specific processes that you would normally run in PeopleSoft Global Payroll for France for non-SEPA banking. Therefore, when processing SEPA payments you do not have to run the payment preparation (GPFR\_PAYMENT) process for France, the FREFT SQR, or the GP FRTREP SQR and GPFREXRP SQR.

## **Delivered Sequences**

PeopleSoft Global Payroll for France delivers four Banking Preparation Definition sequences. They are:

- Employee SEPA
- Recipient SEPA
- Employee Non SEPA
- Recipient Non SEPA

## **Related Links**

"Country-Specific Processing" (PeopleSoft HCM 9.2: Global Payroll)

## Sending SEPA Payments to PeopleSoft Financial Gateway

You send generated SEPA payment details from PeopleSoft Global Payroll for France to PeopleSoft Financial Gateway. Financial Gateway then dispatches the payments to banks in compliance with SEPA rules and standards. You send SEPA payments to PeopleSoft Financial Gateway using the Payment File Generation page. This page enables you to:

- Identify the rows of GP\_PAYMENT\_FG that are to be prepared to be sent to Financial Gateway.
- Insert the prepared payment rows into staging tables and publish them to Financial Gateway through Integration Broker using the PAYMENT\_REQUEST message.
- Generate Oracle Business Intelligent Publisher (BI Publisher or BIP) reports. The delivered report for PeopleSoft Global Payroll for France is GPFRPMT.

## **Related Links**

"Sending Payments to PeopleSoft Financial Gateway" (PeopleSoft HCM 9.2: Global Payroll)

# **Processing Terminations**

# **Understanding Termination Processing**

PeopleSoft uses the off-cycle advance payment functionality in the core Global Payroll application as the basis for the France-specific termination process. The system calculates earnings and deductions for terminated employees as advance payments outside of the normal payroll cycle. When employees receive their final payment, the system automatically blocks processing of the same payees in the normal, on-cycle calendar.

**Note:** Core Global Payroll off-cycle processing functionality provides four off-cycle types: manual payments, reversals and corrections, unscheduled payments, and advances. Global Payroll for France uses advances to process early terminations.

The steps for processing terminations are as follows:

1. Terminate employees in PeopleSoft HR.

Enter the termination action/reason and the effective date of the termination on the Work Location page of the Job Data (JOB\_DATA) component.

The termination process in Global Payroll for France is fully integrated with the termination process in PeopleSoft HR. To terminate payees, enter the termination actions and reasons in the Action and Reason fields in the JOB record; the system automatically detects the action-reason combinations that require termination processing based on the termination process setup.

See Understanding Termination Processing.

- 2. Define the basic parameters of the off-cycle termination group—including the period of interest, the date of pay, and the payment method—on the Termination Group page of the Create Terminated EE Group FRA (GPFR\_TERM\_GROUP) component.
- 3. Retrieve the terminated payees and assign them to the off-cycle group on the Terminated Employees page of the Create Terminated EE Group FRA component.

The system retrieves only those payees with retro and segmentation triggers that match those listed on the Extraction Setup page, and that have termination dates within the period of interest defined in step 2.

4. Create an off-cycle calendar group for processing the terminated payees, and attach the off-cycle group to this calendar group.

To do this, use the Off-cycle Calendar Group page of the Create Terminated EE Group FRA component.

5. Process the off-cycle calendar group created in step 4 and generate payslips.

Process the off-cycle calendar group on the Calculate Absence and Payroll run control page.

Generate payslips on the Create/Print Payslips FRA page page.

6. Retrieve/extract employee data and report for the termination certificates.

Do this on Extract AEDEMAT Data FRA page.

7. Review and modify extracted employee data prior to generating the termination certificates.

To do this, use the pages in the Update DN-AC Data FRA component.

8. Prepare payments.

To do this, set up and run the banking process using the banking pages in the Global Payroll core application and Global Payroll for France.

See Understanding Banking Setup and Processing for France.

#### **Image: Termination business process**

This diagram provides a high-level view of the termination business process

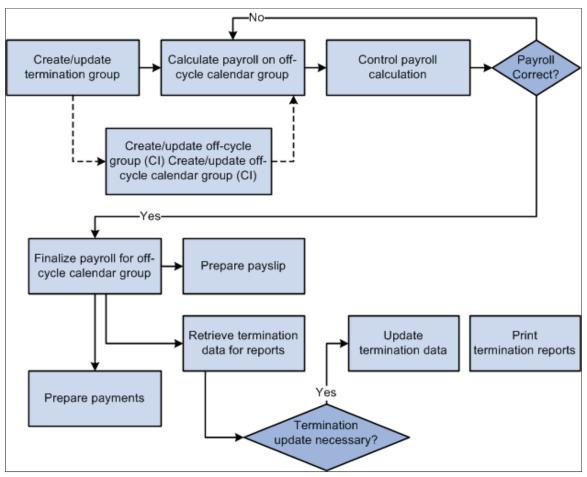

This process can be summarized as follows:

- 1. Create the terminated employee group.
- 2. Review the off-cycle group. (Optional)

- 3. Review the off-cycle calendar group. (Optional)
- 4. Launch the payroll identification and calculation for the off-cycle calendar group to which terminated employees are attached.
- 5. Review payee messages.
- 6. Review payroll results.
- 7. Review payee status.
- 8. Determine if payroll is correct. If not correct, return to step 4.
- 9. Finalize termination group.
- 10. Prepare and edit payslip.
- 11. Launch the data extraction/retrieval process for the termination group.
- 12. Update the termination data if necessary.
- 13. Edit the termination reports.
- 14. Prepare payments.

## **Prerequisites**

In order to generate the termination reports correctly, you must complete the following steps:

• Set up retro and segmentation triggers to detect terminated employees; map actions/reasons that you have set up to trigger termination processing to the termination reasons that will appear in a payee's termination reports; map variables to the ASSEDIC certificate flag to trigger ASSEDIC data extraction and report generation for terminated payees.

See Understanding Termination Processing.

- Define organizational data in the Company, Establishment, and Location tables.
- Define employee personal data and job data.

# **Creating an Off-Cycle Group for Processing Terminated Payees**

Use the pages in the Create Terminated EE Group FRA component to create an off-cycle group for processing terminated payees.

# Pages Used to Create an Off-Cycle Group for Processing Terminated Payees

| Page Name              | Definition Name   | Usage                                                       |
|------------------------|-------------------|-------------------------------------------------------------|
| Termination Group Page | GPFR_OFFCYCLE_GRP | Create an off-cycle group for processing terminated payees. |

| Page Name                     | Definition Name    | Usage                                            |
|-------------------------------|--------------------|--------------------------------------------------|
| Terminated Employees page     | GPFR_TER_EE_SEL    | Assign terminated payees to the off-cycle group. |
| Off-cycle Calendar Group Page | GPFR_OFFCYC_CALGRP | Create an off-cycle calendar group.              |

## **Termination Group Page**

Use the Termination Group page (GPFR\_OFFCYCLE\_GRP) to create an off-cycle group for processing terminated payees.

### Navigation

Global Payroll & Absence Mgmt > Termination Processing > Create Terminated EE Group FRA > Termination Group

### **Image: Termination Group page**

This example illustrates the fields and controls on the Termination Group page. You can find definitions for the fields and controls later on this page.

| Termination Group Terminated En          | nployees            | Off-cycle Calendar Group                                     |                      |
|------------------------------------------|---------------------|--------------------------------------------------------------|----------------------|
| Termination ID TEST                      | Termination ID TEST |                                                              | GFPGMEN101           |
| Period ID GFM2                           | 2006-12             | Country                                                      | FRA                  |
| Period Begin Date 12/01                  | 1/2006              | Period End Date                                              | 12/31/2006           |
| *Description Employees                   | s term to 12        | /31/2006                                                     |                      |
| *Date of Pay 05/15/2007                  | 7 31                |                                                              |                      |
| *Payment Method Check                    |                     |                                                              | •                    |
| Termination ID                           | This fie            | ld identifies of the terminat                                | ion group.           |
| Pay Group                                | Display<br>belong.  | s the pay group to which th                                  | e terminated emplo   |
| Period ID                                | Display<br>processe | s the pay period in which the                                | e terminations are   |
| Country                                  | Display             | s the value France.                                          |                      |
| Period Begin Date and Period End<br>Date | These f             | ields display the begin and e                                | end dates of the per |
| Description                              | Enter a             | free form description of the                                 | termination group    |
| Date of Pay                              |                     | s to the current date. The da<br>or to the Period Begin Date | -                    |

The payment date is applicable to all employees in the termination group. To modify the payment date for a single employee in the group, use the Global Payroll core off-cycle component.

Payment MethodDefaults to Check. Options include: Check, Cash, (bank)Transfer, Post order, and Wire (transfer).

## **Terminated Employees page**

Use the Terminated Employees page (GPFR\_TER\_EE\_SEL) to assign terminated payees to the off-cycle group.

#### Navigation

Global Payroll & Absence Mgmt > Termination Processing > Create Terminated EE Group FRA > Terminated Employees

#### Image: Terminated Employees page

This example illustrates the fields and controls on the Terminated Employees page. You can find definitions for the fields and controls later on this page.

| Termination Group         | minated Employees                    | Off-cycle Cal  | endar Group     |                    |                     |                 |             |                       |
|---------------------------|--------------------------------------|----------------|-----------------|--------------------|---------------------|-----------------|-------------|-----------------------|
| Termination ID            | TEST                                 |                | Pay Group       | GFPGMEN            | J101                |                 |             |                       |
| Period ID (               | GFM2006-12                           |                | Country         | FRA                |                     |                 |             |                       |
| Period Begin Date         | 12/01/2006                           |                | Period End Date | 9 12/31/200        | 6                   |                 |             |                       |
| Retrieval Criteria        |                                      |                |                 |                    |                     |                 |             |                       |
| Calendar Group<br>Details | Personalize   Find                   | View All   🗖   | First 🕚 1 o     | f 1 🕑 Last         |                     |                 |             |                       |
| Select                    | Calendar Group                       | ID             |                 |                    |                     |                 |             |                       |
| 1 🗖                       | GFCG12/2006F                         | R101           |                 |                    |                     |                 |             |                       |
| Begin Date Retrieve       | 12/01/2006                           | End Date 12/31 | 1/2006 🛐        |                    |                     |                 |             |                       |
| Terminated Employees      | Selection                            |                |                 |                    |                     |                 |             |                       |
|                           | Se                                   | elect All      |                 | D                  | eselect All         |                 |             |                       |
| Terminated Employees      | Selection                            |                |                 |                    |                     | Personalize   F | ind   🗖   🛄 | First 🕙 1 of 1 🕑 Last |
| Employee Selection        | Employee Details                     |                |                 |                    |                     |                 |             |                       |
| Select Employe            | Employment<br>ee ID Record<br>Number | Last Name      |                 | Contract<br>Number | Termination<br>Date | Action          | Reason      | Termination Period    |
| 1                         | 0                                    |                |                 |                    |                     |                 |             |                       |

## **Calendar Group Details**

| Calendar Group ID | The system displays all calendar groups associated with the<br>Period ID used to create the termination group. The displayed<br>calendar groups are not finalized. |
|-------------------|----------------------------------------------------------------------------------------------------|
|                   | Select the calendar group in which you want the terminated employees to be processed.                                                                              |
| Description       | The system displays a description of all calendar groups.                                                                                                    |

| Begin Date and End Date     | Enter an end date to define a period of time within which to<br>retrieve terminated employees. The begin date is populated<br>automatically and cannot be changed. The end date must be<br>within the calculation period.                                                                                                    |  |  |
|-----------------------------|----------------------------------------------------------------------------------------------------|--|--|
| Retrieve                    | Click to retrieve a list of terminated employees.                                                                                                    |  |  |
|                             | The process retrieves employees who meet the first two criteria and <i>either</i> the third or fourth criteria:                                                                                                    |  |  |
|                             | • Employees who have a retro or segmentation trigger specified on the Extraction Setup page.                                                                                                    |  |  |
|                             | • Employees who are part of the selected pay group.                                                                                                    |  |  |
|                             | • Employees with a segmentation trigger within the dates specified for retrieval. The trigger date minus one day must be included in the selection dates, OR                                                                                                    |  |  |
|                             | • Employees having a retro trigger status other than <i>Cancelled</i> .                                                                                                    |  |  |
|                             | Retroactive triggers are created for one EMPLID/Employee<br>Record combination. So identifying an employee as<br>retroactively terminated based only on the Retro triggers<br>is not enough, since there is a risk of considering all the<br>employee's records as terminated when the termination may<br>be effective for only one record. Segmentation triggers,<br>when created, should be for one employee/record. |  |  |
|                             | In order to identify the employee and the job to be processed<br>as retroactively terminated, the system looks at employees<br>with a retro trigger, and for those employees, considers<br>segmentation triggers with the same date as the retro trigger.<br>This segmentation trigger identifies the record and the job to<br>be considered in the list of terminated employees.                                      |  |  |
|                             | For this reason, you should confirm that the termination<br>triggers are set up identically for both the segmentation and<br>the retroactive triggers.                                                                                                    |  |  |
|                             | See Understanding Termination Processing.                                                                                                    |  |  |
|                             | • Employees retrieved based on the previous criteria cannot have a status of finalized.                                                                                                    |  |  |
| Terminated Employees Select | ion: Employee Selection                                                                                                    |  |  |
| Select                      | By default, all employees retrieved are selected. You can                                                                                                    |  |  |

deselect all employees by clicking the buttons at the top of the group box.

manually deselect the check box of any employees who are not to be included in the termination group. You can select or

|                    | <b>Note:</b> The Select check box is designed specifically for<br>employees who have several contracts in the period. To respect<br>the chronological order in the calculation between contracts,<br>if two contracts are displayed on the page for the same<br>employee/record, you cannot deselect the first contract if the<br>second contract is selected. Contracts can be selected only in<br>chronological order and can be deselected only in the reverse<br>chronological order.                                                                                                    |
|--------------------|----------------------------------------------------------------------------------------------------|
| Termination Date   | The termination date corresponds to the contract number displayed.                                                                                                    |
| Termination Period | The Termination Period field indicates why an employee was selected for termination processing.                                                                                                    |
|                    | The system displays <i>Current</i> if the employee was selected based<br>on a segmentation trigger. The system displays <i>Retro</i> if the<br>employee was selected based on a retro trigger.                                                                                                    |
|                    | Payee selection based on retroactive triggers is mandatory<br>in the case of retroactive terminations. For example: after<br>finalizing the January payroll, the payroll department discovers<br>that an employee was effectively terminated on January 25.<br>The payroll administrator then enters the termination in the<br>January calendar, producing a retroactive and a segmentation<br>trigger with an effective date of January 25. When extracting<br>terminated employees at the beginning of February, the<br>payroll department specifies retrieval dates of 1 February to<br>15 February. If employee selection is not based on retroactive<br>triggers, it would be impossible to retrieve the employee in<br>this time frame. This is because the segmentation trigger is<br>created in January, and has an effective date of January 25.<br>As noted earler, however, the system picks up any employee<br>with a retro trigger status other than <i>Cancelled</i> , regardless<br>of the trigger effective date. In other words, it is possible for<br>employees terminated retroactively to be selected even though<br>their termination dates are not included within the retrieval<br>Begin and End dates. |

**Note:** A terminated group cannot be saved if no employee is selected. This situation can occur if you deselect All Employees or if the retrieval process finds no terminated employee corresponding to extraction criteria.

## **Terminated Employees Selection: Employee Details**

### **Payment Method**

This field is populated with the default payment method specified on the Termination Group page. You can override the default payment method for individual employees.

## **Off-cycle Calendar Group Page**

Use the Off-cycle Calendar Group page (GPFR\_OFFCYC\_CALGRP) to create an off-cycle calendar group.

#### Navigation

Global Payroll & Absence Mgmt > Termination Processing > Create Terminated EE Group FRA > Offcycle Calendar Group

#### Image: Off-cycle Calendar Group page

This example illustrates the fields and controls on the Off-cycle Calendar Group page. You can find definitions for the fields and controls later on this page.

| Termination Group Terminated Emplo | yees Off-cycle Calendar Group                                                                                                    |
|------------------------------------|----------------------------------------------------------------------------------------------------|
| Termination ID TEST                | Pay Group GFPGMEN101                                                                                                    |
| Period ID GFM2006-12               | Country FRA                                                                                                    |
| Period Begin Date 12/01/2006       | Period End Date 12/31/2006                                                                                                    |
| Off Cycle Calendar Crown           |                                                                                                    |
| Off-Cycle Calendar Group           |                                                                                                    |
| Create New Group                   | CGE                                                                                                    |
| C Attach to an Existing Group      |                                                                                                    |
| C Attach to a Group later          |                                                                                                    |
| Create Off-                        | cycle Group                                                                                                    |
|                                    |                                                                                                    |
| Off-Cycle Grou                     | p Definition                                                                                                    |
| Calendar Grou                      | Ip Definition                                                                                                    |
| Create New Group                   | Select to create a new off-cycle calendar group. The name of the group is generated automatically and appears in the field to the right.                        |
| Attach to an Existing Group        | Select to attach the termination group you created to an existing off-cycle calendar group, and enter the name of the calendar group in the field to the right. |
| Attach to a Group later            | Select to attach the termination group you created to an off-<br>cycle calendar group at a later date.                                                          |
|                                    | You can save your termination group definition without<br>attaching it to an off-cycle calendar group, and return later to<br>define the calendar group.        |
| Create Off-cycle Group             | Click to create the off-cycle group.                                                                                                    |

| Off-Cycle Group Definition | When the off-cycle termination group is created, no<br>modifications are allowed to the group from the Global Payroll<br>for France pages. Click the Off-Cycle Group Definition link to<br>access the Global Payroll core Off-Cycle Requests component<br>(GP_OFFCYCLE_SETUP) to make modifications.                               |
|----------------------------|----------------------------------------------------------------------------------------------------|
| Calendar Group Definition  | When the off-cycle calendar group is created, no modifications<br>are allowed to the group from the Global Payroll for France<br>pages. Click the Calendar Group Definition link to access<br>the Global Payroll core Calendar Groups component (GP_<br>CALENDAR_RUN) to make modifications or create calendar<br>groups manually. |

# Calculating and Finalizing the Off-Cycle Termination Group

Before running the Termination Data Application Engine process (GPFR\_ASS\_AE) to extract employee data for the termination reports, you must process and finalize the off-cycle payroll group containing the terminated employees.

## Page Used to Calculate and Finalize Off-Cycle Termination Groups

| Page Name                                                                    | Definition Name | Usage                                                                                                    |
|------------------------------------------------------------------------------|-----------------|----------------------------------------------------------------------------------------------------|
| "Calculate Absence and Payroll Page"<br>(PeopleSoft HCM 9.2: Global Payroll) | GP_RUNCTL       | Calculate and finalize off-cycle<br>termination groups.<br>This page is described in detail in the<br>core Global Payroll . |

# **Extracting Data for Terminated Employees**

This section provides an overview of the data extraction process and discusses how to run the data retrieval process.

## **Understanding the Data Extraction Process**

After processing and finalizing the off-cycle payroll group containing the terminated employees, run the Termination Data Application Engine process (GPFR\_ASS\_AE) to extract the data needed to produce the ASSEDIC certificate, the Work Certificate, and the Last Payment Receipt from Global Payroll and HR records. The Application Engine process loads the data into staging tables where it can be prepared and updated prior to generating the termination reports.

The data retrieved for the termination reports comes from tables and records in Global Payroll and HR.

| Tables          | Purpose                                                                                                    |
|-----------------|----------------------------------------------------------------------------------------------------|
| GPFR_ASS_COMP   | Displays and records data concerning company and establishment information.                                                                                                    |
| GPFR_ASS_PAYEE  | Displays and records data concerning the employee.                                                                                                    |
| GPFR_ASS_RUNCTL | Displays and records data concerning the process of mass<br>edition. Enables the capture of the Frame 9 ASSEDIC<br>certificate information and the selection of departing<br>employees.                                                                |
| GPFR_ASS_SELECT | Displays and records the main data retrieval process information.                                                                                                    |
| GPFR_ASS_PRINT  | Displays and records employees requiring an ASSEDIC certificate.                                                                                                    |
|                 | <b>Note:</b> Another record (GPFR_ASS_PRINT2) is built with the same definition. Its purpose is to make the connection between the payees to print and the queries defined for the report.                                                             |
| GPFR_ASS_WAGE_1 | Displays and records data concerning the wages and period of pay during the last 12 months.                                                                                                    |
| GPFR_ASS_WAGE_2 | Displays and records data concerning bonus or compensation other than monthly salary.                                                                                                    |
| GPFR_ASS_WAGE_3 | Displays and records data concerning the amounts paid after<br>the last complete month.                                                                                                    |
| GPFR_ASS_WA     | Stores the results of accumulators after each payroll run.<br>Application Engine reads this table to insert and update the<br>record-dedicated writable array results concerning wages. The<br>writable array for this functionality is GP WA AA ELMT. |
| GPFR_ASS_SECU   | Stores the security number required for Pôle Emploi control services.                                                                                                    |
| GPFR_LPR_PAYEE  | Stores employee information for the last payment receipt.                                                                                                    |
| GPFR_WC_PAYEE   | Stores employment begin and end dates, plus a comment for<br>the employee that is used in the work certificate.                                                                                                    |
| GPFR_WC_POS     | Stores employees' job descriptions that are required for the work certificate.                                                                                                    |

## Prerequisites

Verify that you have selected payees for the final payroll process using the delivered GEN VR TEST DEPART variable or a variable you have defined yourself. The employee's data is retrieved only if this variable equals 1 (meaning the employee has left during the month). You must identify the variable you are using on the Element Mapping Codes FRA page.

See Elements Mapping Codes FRA Page.

# **Managing Off-Cycle Payments**

# **Understanding Off-Cycle Processing**

This section discusses:

- Off-cycle processing.
- Types of off-cycle transactions.

## **Off-Cycle Processing**

Off-cycle processing refers to processing payments and correcting payroll results outside of the normal payroll schedule. Off-cycle transactions are usually made to correct prior payments, enter manual payments, or to make early termination payments that can't wait until the next scheduled payroll run.

## **Types of Off-Cycle Transactions**

The four types of off-cycle transactions are:

1. Manual payments.

Manual payments enable you to enter payments that you have calculated and paid outside of the payroll system. Examples include paying a new hire with a manual check, because their pay details were not entered in time for the normal pay run.

2. Reversals and corrections.

Reversals and corrections enable you to correct the results of a finalized payroll. Examples include reversing a sick leave payment when worker's compensation should have been paid.

3. Unscheduled payments.

Unscheduled payments enable you to enter one-time payments that fall outside the normal payroll process. Examples include one time bonuses or expense reimbursements.

4. Advances.

Advances enable you to pay payees before their normally scheduled pay run. Examples include salary due on termination.

**Note:** As delivered, Global Payroll for France does not support the use of any off-cycle type other than advances. Although you can modify the delivered setup to use other off-cycle types, Global Payroll for France cannot guarantee the accuracy of your payroll calculations.

## **Manual Payments**

Global Payroll for France does not support manual payment processing.

- Global Payroll for France declares contribution amounts using the DUCS program. If you enter manual payments, the DUCS program does not take these amounts into account.
- The DADS report is based on specific calculations done during normal payroll processing. DADS data can't be populated using a manual payment process.
- Other reports based on payroll calculations such as the Illness Certificate and the ASSEDIC Certificate can't be produced if payments are entered manually.
- Global Payroll for France prepares data used by other processes and reports such as profit-sharing, the 2483 report, and the Employee Survey report. The data for these reports and processes is not available when payments are entered manually.
- Many calculations that occur during normal payroll processing provide values for future payroll calculations (paid vacation entitlements, seniority, base for absence salary upholding, and so on). Entering manual payments could result in these values not being populated, which would in turn produce false results in the future.

Warning! Global Payroll for France recommends that you do not use manual payment processing.

### **Related Links**

"Recording Manual Payments" (PeopleSoft HCM 9.2: Global Payroll)

## **Reversals and Corrections**

Global Payroll for France does not support reversal or correction processing.

*Warning!* Submitting reversals can have undesirable consequences for contribution declarations. PeopleSoft recommends the use of the delivered retroactive processing rules for France rather than reversal processing.

#### **Related Links**

"Correcting or Reversing Finalized Results" (PeopleSoft HCM 9.2: Global Payroll) Standard Retro Setup In Global Payroll for France

## **Unscheduled Payments**

Global Payroll for France does not support unscheduled payment processing.

*Warning!* Unscheduled payments can have undesirable consequences for social contribution declarations and annual declarations. PeopleSoft recommends that you do not use the unscheduled payment functionality in Global Payroll.

### **Related Links**

"Making Additional Payments" (PeopleSoft HCM 9.2: Global Payroll)

# **Advance Payments**

This section discusses advance payments.

Note: This section supplements the off-cycle documentation in the PeopleSoft Global Payroll .

## **Related Links**

"Processing Advances" (PeopleSoft HCM 9.2: Global Payroll)

## **Understanding Advance Payments**

Global Payroll for France uses the advance payment functionality in the Global Payroll core application as the basis for the delivered termination process. However, advance payments can be made outside of this process, for reasons other than termination.

• To set up an advance for a termination that needs to be processed immediately, before the next scheduled on-cycle pay run, use a combination of core and Global Payroll for France-specific pages.

**Note:** The delivered termination process uses French-specific pages that function as component interfaces to the Off-Cycle Requests (GP\_OFFCYCLE\_REQ) and Off-Cycle Calendar Group (GP\_CALENDAR\_RUN) components in the core Global Payroll application.

**Note:** This process and the required setup steps are documented in detail in these topics on processing terminations for France.

See Understanding Termination Processing, Understanding The Termination Process.

• To set up an advances for reasons other than off-cycle termination, use the pages in the core Off Cycle On Demand (GP\_ONDEMAND) component.

**Note:** This component is described in detail in the off-cycle processing topic in the *PeopleSoft Global Payroll*.

See "Processing Advances" (PeopleSoft HCM 9.2: Global Payroll).

Managing Off-Cycle Payments

# **Generating DUCS**

# **Understanding DUCS Processing**

After you run the payroll process, the system has most of the data that you need to produce the DUCS file and the DUCS report. You must enter only the information that is unique to your process setup. You must also specify which data the process must select, where it must place the results, and what alterations to this data, if any, you want to make.

**Note:** The DUCS is a norm for declaring contributions. Contact the appropriate organization, such as URSSAF or ASSEDIC, to obtain the technical requirements book for the DUCS. This technical requirements book contains the description of the norm and stipulates the membership conditions.

The Application Framework (AF) feature was developed in response to the legislative changes related to social declarations in France. The existing DUCS Application Engine does not provide all customers with the system performance and flexibility required to produce a complex file on a monthly basis. The Application Framework tool enables customers to meet the declarative challenges in both the near and distant future.

For customers that are migrating to the latest release from a previous version, and are willing to continue using the DUCS design they are used to, the system enables you to continue producing DUCS files and reports without Application Framework – using the mechanism provided in previous releases of PeopleSoft Global Payroll for France.

For new customers, or existing customers that are migrating to the latest release and desire to take advantage of the features in the new DUCS design, you can produce DUCS files and reports using Application Framework.

## **Prerequisites**

Before you can produce the DUCS file or the DUCS report, you must set up DUCS information for the organization.

## **Related Links**

Understanding DUCS Reporting

## **Extracting DUCS Data Using Application Framework**

After you complete the DUCS setup pages, you can extract DUCS information from the payroll tables.

## Pages Used to Extract DUCS Data

| Page Name                   | Definition Name   | Usage                                                                     |
|-----------------------------|-------------------|---------------------------------------------------------------------------|
| Define Extraction Data Page | GPFR_AF_EXTR_DEFN | Define an Extraction ID.                                                  |
| Parameters Page             | GPFR_AF_EXTR_PRM  | Enter a sending reference and the frequency code for the extraction data. |
| Run Extraction FRA Page     | GPFR_AF_EXTR_RUN  | Run the DUCS extraction process.                                          |

## **Define Extraction Data Page**

Use the Define Extraction Data page (GPFR\_AF\_EXTR\_DEFN) to .

### Navigation

Global Payroll & Absence Mgmt > Absence & Payroll Processing > Define Calendars > Define Extraction Data FRA

#### **Image: Define Extraction Data page**

This example illustrates the fields and controls on the Define Extraction Data page. You can find definitions for the fields and controls later on this page.

| Define Extraction Data Parameters |                                                               |
|-----------------------------------|---------------------------------------------------------------|
| Extraction ID DUCS                | *Description                                                  |
| Extraction Information            |                                                               |
| *Country FRA 🔍                    | France                                                        |
| *Application DUCS-4.2             | DUCS 4.2                                                      |
| *Node Set AGIRC/ARRCO             | AGIRC ARRCO and others                                        |
| *Period Format Monthly Declar     | ation *Declared Year 2012                                     |
| Used Dates End Dates              |                                                               |
| Period Begin Date 01/01/2012      | Period End Date 01/31/2012                                    |
| Pay Groups                        | Personalize   Find   View All   🖾   🛅 🛛 First 🕚 1 of 1 🕑 Last |
| *Pay Group                        | Description                                                   |
| 1 GFPGDUCS01                      | Pay Group DUCS 01                                             |

| Period Format                            | Values are Month, Other, Quarter, Year.                                                                                        |
|------------------------------------------|----------------------------------------------------------------------------------------------------|
| Declared Year                            | Specify a value in this field only when the Period Format is <i>Year</i> .                                                     |
| Used Dates                               | These are the processed payroll results whose Payment Dates or<br>Payroll Segment End Dates are within the Declaration Period. |
| Period Begin Date and Period End<br>Date | Specify the dates of the declaration period.                                                                                   |

#### Copyright © 1988, 2019, Oracle and/or its affiliates. All rights reserved.

## **Pay Groups**

You must enter at least one paygroup in this region of the page. If you have a single extraction ID for all of your paygroups, you should list them all in this region.

## **Parameters Page**

Use the Parameters page (GPFR\_AF\_EXTR\_PRM) to enter a sending reference and the frequency code for the extraction data.

#### Navigation

Global Payroll & Absence Mgmt > Absence & Payroll Processing > Define Calendars > Define Extraction Data FRA > Parameters

#### **Image: Parameters page**

This example illustrates the fields and controls on the Parameters page. You can find definitions for the fields and controls later on this page.

| Define Extraction Data Parameters |            |
|-----------------------------------|------------|
| Extraction ID DUCS                |            |
| Parameters                        |            |
| DUCS Code                         | 901DRA+E04 |
| DUCS Type                         | 901        |
| Test Indicator                    | Тгу        |
| DUCS Regularization               |            |
| Sequence Order for Indicator      |            |

## **Run Extraction FRA Page**

Use the Run Extraction FRA page (GPFR\_AF\_EXTR\_RUN) to run the DUCS extraction process.

#### Navigation

Global Payroll & Absence Mgmt > Social Security / Insurance > Run Extraction FRA

## Image: Run Extraction FRA page (1 of 2)

This example illustrates the fields and controls on the Run Extraction FRA page (1 of 2). You can find definitions for the fields and controls later on this page.

| lun Exti   | raction FRA                                                                                   |                                                                                                    |
|------------|-----------------------------------------------------------------------------------------------|----------------------------------------------------------------------------------------------------|
|            | Run Control ID 1 Report Ma                                                                    | anager Process Monitor                                                                                                    |
|            |                                                                                               |                                                                                                    |
| Extraction | Run                                                                                           |                                                                                                    |
|            | Extraction ID DUCS                                                                            | 🔍 Parameters 🗖 Debug Mode                                                                                                    |
|            | Stream Number                                                                                 |                                                                                                    |
|            | Group List ID K1GGL01                                                                         | ۹                                                                                                    |
| Level 0 No | des                                                                                           |                                                                                                    |
| Salact La  | vel 0 Nodes                                                                                   |                                                                                                    |
| Select Le  |                                                                                               |                                                                                                    |
| Select     | Node Name                                                                                     | Description                                                                                                    |
|            | Node Name PREP_PAYDATA_EXTRACT                                                                | Description           Prepare Payroll Data Extraction                                                                                                    |
| Select     |                                                                                               |                                                                                                    |
| Select     | PREP_PAYDATA_EXTRACT                                                                          | Prepare Payroll Data Extraction                                                                                                    |
| Select     | PREP_PAYDATA_EXTRACT<br>DUCS_SETUP_DATA                                                       | Prepare Payroll Data Extraction DUCS setup data for current extraction                                                                                                 |
| Select     | PREP_PAYDATA_EXTRACT<br>DUCS_SETUP_DATA<br>PAYDATA_EXTRACTION                                 | Prepare Payroll Data Extraction DUCS setup data for current extraction Extract Payroll Data                                                                            |
| Select     | PREP_PAYDATA_EXTRACT DUCS_SETUP_DATA PAYDATA_EXTRACTION DELETE_EXTRACT_DATA                   | Prepare Payroll Data Extraction DUCS setup data for current extraction Extract Payroll Data Delete Extracted Data                                                      |
| Select     | PREP_PAYDATA_EXTRACT DUCS_SETUP_DATA PAYDATA_EXTRACTION DELETE_EXTRACT_DATA DUCS_CONTACT_DATA | Prepare Payroll Data Extraction         DUCS setup data for current extraction         Extract Payroll Data         Delete Extracted Data         Prepare Contact Data |

#### Image: Run Extraction FRA page (2 of 2)

This example illustrates the fields and controls on the Run Extraction FRA page (2 of 2). You can find definitions for the fields and controls later on this page.

| elect No | on level 0 Nodes    |                                   |                   |
|----------|---------------------|-----------------------------------|-------------------|
| elect    | Node Name<br>Others | Description                       | Select Attributes |
| •        | DEB                 | Begin Row                         | Select Attributes |
| ~        | FR1                 | Transmiter row 1                  | Select Attributes |
| •        | FR2                 | Transmiter row 2                  | Select Attributes |
| V        | FR3                 | Transmiter row 3                  | Select Attributes |
|          | DT1                 | Informant row 1                   | Select Attributes |
| V        | DT2                 | Informant row 2                   | Select Attributes |
| V        | DT3                 | Informant row 3                   | Select Attributes |
| ~        | MR1                 | Recipient row 1.                  | Select Attributes |
| •        | MR2                 | Recipient row 2.                  | Select Attributes |
|          | MR3                 | Recipient row 3.                  | Select Attributes |
| V        | AE1                 | Editor row 1.                     | Select Attributes |
|          | AE2                 | Editor row 2.                     | Select Attributes |
| V        | AE3                 | Editor row 3.                     | Select Attributes |
| V        | FZ1                 | Group account row 1.              | Select Attributes |
| V        | FZ2                 | Group account row 2.              | Select Attributes |
|          | FZ3                 | Group account row 3.              | Select Attributes |
| V        | GEN                 | General                           | Select Attributes |
| V        | EN2                 | Declaring Unit row 2              | Select Attributes |
| V        | EN1                 | Declaring Unit row 1              | Select Attributes |
| •        | EN3                 | Declaring Unit row 3              | Select Attributes |
| V        | EN4                 | Declaring Unit row 4              | Select Attributes |
| V        | сот                 | Contribution                      | Select Attributes |
| V        | TRS                 | Transportation Payment            | Select Attributes |
|          | TAT                 | Additional Transportation Payment | Select Attributes |
| •        | PAY                 | Payement                          | Select Attributes |
| ~        | FIN                 | End                               | Select Attributes |

When the process has successfully completed, the GPFR\_AF\_EXTRACT table is populated based on the Extraction ID definition and the Run Control parameters.

| Extraction ID | Select an Extraction ID to determine which nodes are displayed.    |
|---------------|--------------------------------------------------------------------|
| Debug Mode    | Select to generate a log file with the extraction run.             |
| Group List ID | Use this option when you generate test files, or corrective files. |

# Viewing and Updating Extracted DUCS Data Using Application Framework

This section provides an overview of extracting DUCS data.

## Pages Used to View and Update DUCS Data

| Page Name             | Definition Name    | Usage                                                                                                    |
|-----------------------|--------------------|----------------------------------------------------------------------------------------------------|
| Node/Attr Filter Page | GPFR_DA_RUNCNTL    | Select the structures and records you want to view.                                                       |
| Other Filters Page    | GPFR_AF_UPDT_2     | Select other filters that are displayed<br>based on the structures and records<br>previously selected.    |
| Update Data Page      | GPFR_AF_UPDT_FINAL | Displays the results related to the filters selected on the Node/Attr Filter and the Other Filters pages. |

## **Understanding Viewing and Updating Extracted DUCS Data**

Use the Update Extraction Data FRA Component to view and update the extraction results and identify possible issues.

You can then update any incorrect data in the HR application and selectively rerun any employees or records that need to be updated. The system enables you to perform as many runs as you need for an Extraction ID, until the results in the GPFR\_AF\_EXTRACT table are correct. Each time the incorrect data is deleted, replaced by the new extracted data, and then inserted into any previously extracted data according to the DUCS norm sorting rules.

**Important!** If you update any data through this component, and then run the process again, your manual input is overridden. Both manual updates and Extraction ID runs populate the same extraction table, so manual updates are not stored separately. Therefore, if you need to make manual updates, you should perform them after the last run of a given Extraction ID.

Since there may be a large number of rows generated in the GPFR\_AF\_EXTRACT table, and checked by many different users, this component offers various levels of filtering, to enable you to easily view the data you need.

## **Node/Attr Filter Page**

Use the Node/Attr Filter page (GPFR\_DA\_RUNCNTL) to select the structures and records you want to view.

#### Navigation

Global Payroll & Absence Mgmt > Social Security / Insurance > Update Extraction Data FRA > Node/ Attr Filter

#### Image: Node/Attr Filter page

This example illustrates the fields and controls on the Node/Attr Filter page. You can find definitions for the fields and controls later on this page.

| Node/ | Attr Filter        | Other Filters Update Da | ta                                              |                   |  |  |
|-------|--------------------|-------------------------|-------------------------------------------------|-------------------|--|--|
|       | Extraction ID DUCS |                         |                                                 |                   |  |  |
|       |                    | Country FRA             | France                                          |                   |  |  |
|       |                    | Application DUCS-4.2    | DUCS 4.2                                        |                   |  |  |
|       |                    | Type AGIRC/ARRCO        | AGIRC ARRCO and others                          |                   |  |  |
| Sele  | ect Record         | Codes                   | Personalize   Find   View All   🖾   🛅 🛛 First 🌢 | 1-10 of 34 🕑 Last |  |  |
|       | Select             | Record Codes            | Description                                     | Fleld Name        |  |  |
| 1     | •                  | PREP_PAYDATA_EXTRACT    | Prepare Payroll Data Extraction                 | Fleld Name        |  |  |
| 2     |                    | DUCS_SETUP_DATA         | DUCS setup data for current extraction          | Fleld Name        |  |  |
| 3     |                    | PAYDATA_EXTRACTION      | Extract Payroll Data                            | Fleld Name        |  |  |
| 4     |                    | DELETE_EXTRACT_DATA     | Delete Extracted Data                           | Fleld Name        |  |  |
| 5     |                    | DUCS_CONTACT_DATA       | Prepare Contact Data                            | Fleld Name        |  |  |
| 6     |                    | CONTRIBUTION_DATA       | Prepare DUCS Contribution Data                  | Fleld Name        |  |  |
| 7     |                    | DEB                     | Begin Row                                       | Fleld Name        |  |  |
| 8     |                    | FR1                     | Transmiter row 1                                | Fleld Name        |  |  |
| 9     |                    | FR2                     | Transmiter row 2                                | Fleld Name        |  |  |
| 10    | •                  | FR3                     | Transmiter row 3                                | Fleld Name        |  |  |

## **Other Filters Page**

Use the Other Filters page (GPFR\_AF\_UPDT\_2) to select other filters that are displayed based on the structures and records previously selected.

#### Navigation

Global Payroll & Absence Mgmt > Social Security / Insurance > Update Extraction Data FRA > Other Filters

#### **Image: Other Filters page**

This example illustrates the fields and controls on the Other Filters page. You can find definitions for the fields and controls later on this page.

| N | ode/Attr Filter Other Filters Update Data |
|---|-------------------------------------------|
|   | Extraction ID DUCS                        |
|   |                                           |
|   | Country FRA France                        |
|   | Application DUCS-4.2 DUCS 4.2             |
|   | Type AGIRC/ARRCO AGIRC ARRCO and others   |
|   | Select Filters                            |
|   | Company                                   |
|   | Establishment ID                          |
|   | Empl ID                                   |
|   | Empl Record                               |
|   | Group List ID                             |

Use the Other Filters page to select other filters that are displayed based on the structures and records previously selected.

## **Updating Data Page**

Use the Update Data page (GPFR\_AF\_UPDT\_FINAL) to displays the results related to the filters selected on the Node/Attr Filter and the Other Filters pages.

#### Navigation

Global Payroll & Absence Mgmt > Social Security / Insurance > Update Extraction Data FRA > Update Data

#### Image: Update Data page

This example illustrates the fields and controls on the Update Data page. You can find definitions for the fields and controls later on this page.

| ode/Attr Filter                                                           | Other Filters   | Update Data                    |                |       |            |            |
|---------------------------------------------------------------------------|-----------------|--------------------------------|----------------|-------|------------|------------|
|                                                                           | Country Fi      | RA France                      |                |       |            |            |
|                                                                           | Application D   | UCS-4.2 DUCS 4.2               |                |       |            |            |
|                                                                           | Type A          | GIRC/ARRCO AGIRC AR            | RCO and others |       |            |            |
|                                                                           | Extraction ID D | UCS                            |                |       |            |            |
| Update Extrac                                                             | tion Data       |                                |                |       |            |            |
| Company Estab ID Empl ID Empl Record Record Code Fleid Name               |                 |                                |                |       | ٩          | Check Done |
| Update Data Personalize   Find   View All   🖾   🛄 First 🚯 1-3 of 3 🛞 Last |                 |                                |                |       |            |            |
| Node Data Details                                                         |                 |                                |                |       |            |            |
| Record<br>Code                                                            | Fleld Name      | Description                    | Code           | Value | Check Done |            |
| 1 FIN                                                                     | 001             | Record Code                    |                | FIN   |            |            |
| 2 FIN                                                                     | 002             | Declatration Number of sending |                | 0     |            |            |
|                                                                           |                 |                                |                |       |            |            |

The Update Data page displays the results related to the filters you selected on the two first pages. You can then refine the data display by entering data in the Company, Estab ID (establishment ID), Empl ID, Empl Record, Structure, and Rubrique fields, then clicking the Filter button.

An export to Excel process is available, which shows the data displayed on the Update Data page.

**Important!** For technical reasons, regardless of the filters selected, the number of rows displayed on the Update Data page is limited to 5000. You may change this limit in PeopleTools, although you may then experience downgraded performance.

| Check Done | Select to indicate that the data has been checked. The Check     |
|------------|------------------------------------------------------------------|
|            | Done field is automatically deselected if you re-run the process |
|            | on the same data.                                                |

### Node Data

The Node Data tab enables you to view the structure and record names and values used to produce the final file. However, the values displayed here come from the HCM application in a raw format. These values are formatted according to the DUCS norm at the file generation step.

## Details

The Details tab displays data that helps you check the extracted data, even though all of the displayed data is not required in each row of the final file. The Details tab displays the following information:

- Company
- Establishment ID
- Employee ID
- Employee Record Number
- Situation Begin Date
- Situation End Date

# Generating DUCS Files Using Application Framework

This section discusses how to generate DUCS files

## Page Used to Generate DUCS files

| Page Name            | Definition Name | Usage                         |
|----------------------|-----------------|-------------------------------|
| Create File FRA Page | GPFR_AF_RUNFILE | Generate the final DUCS file. |

## **Create File FRA Page**

Once the content of the GPFR\_AF\_EXTRACT table is complete and correct, Use the Create File FRA page ( GPFR\_AF\_RUNFILE ) to generate the final DUCS file.

#### Navigation

Global Payroll & Absence Mgmt > Social Security / Insurance > Create File FRA

#### Image: Create File FRA page

This example illustrates the fields and controls on the Create File FRA page. You can find definitions for the fields and controls later on this page.

| Create File FRA                       |                 |  |  |  |
|---------------------------------------|-----------------|--|--|--|
| Run Control ID 1 Report Manager Proce | ess Monitor Run |  |  |  |
| Create File                           |                 |  |  |  |
| *Extraction ID DUCS                   |                 |  |  |  |
| Output                                |                 |  |  |  |
| File Report                           |                 |  |  |  |

Enter the following information on the run control page:

- Select an Extraction ID
- Select a test indicator, Test or Real.
- Select the File field to produce the final DUCS file.
- Indicate the path to the location of the generated file.
- Select the Report field to produce a PDF report with the generated DUCS file.

The content of this PDF document is the same as the generated DUCS file, with additional record descriptions.

The flat file is generated by a SQR program, which contains all of the DUCS norm formatting rules.

# **Counting Employees**

# **Understanding Employee Counts**

Several payroll reports are based on headcounts. For example, separate monthly headcounts (as well as other counts) of the men and women in an organization are required for ASSEDIC reporting. The headcount frequency and other requirements vary by report.

Global Payroll for France automatically performs the employee counts needed to meet ASSEDIC, URSSAF, DADS, AGIRC, and ARRCO reporting requirements. When you run the payroll process, the system performs the legally required counts of employees, non-employees, contributors, non-contributors, males, females, and so on. If you run DUCS without Application Framework, the system stores the results in the writable array REP WA DU COTI. You then run the DUCS File Preparation process, which summarizes the counts by company and establishment.

## Adjusting Headcounts

At times, you may need to adjust headcounts. For example, you may need to increase the headcount for the number of employees that you do not process through Global Payroll for France—possibly some senior executives.

You may also need to add employees who were absent during the entire processing period. For example, in the case of a long-term absence, you might change the value of the Action/Reason field on the Job Data – Work Location page to *Paid Leave of Absence* or *Leave of Absence*. When you select *Leave of Absence*, the system automatically changes the employee's status to *Inactive*. If you exclude inactive payees from your payroll calculations, the system does not count these payees. Therefore, you need to increase the automatic headcount by the number of inactive payees who are still employed by your organization.

## Which Counts Are Performed

The system automatically performs the following counts:

• Headcount for each establishment as of December 31.

These counts are done for the ASSEDIC certificate and for DADS-U.

- Headcounts for each establishment and company in accordance with DUCS requirements for ASSEDIC and URSSAF reporting.
- Monthly headcount per company, used in the next monthly payroll cycle.

## **Related Links**

Understanding DUCS Processing

Counting Employees

# **Generating DADS**

# **Extracting DADS Data**

After you complete the DADS setup pages, you can extract DADS information from the payroll tables.

This section discusses how to:

- Define extraction IDs.
- Enter extraction parameters
- Launch the Run Extraction process

## Pages Used to Extract DADS Data

| Page Name                   | Definition Name   | Usage                                                                     |
|-----------------------------|-------------------|---------------------------------------------------------------------------|
| Define Extraction Data Page | GPFR_AF_EXTR_DEFN | Define an Extraction ID                                                   |
| Parameters Page             | GPFR_AF_EXTR_PRM  | Enter a sending reference and the frequency code for the extraction data. |
| Run Extraction FRA Page     | GPFR_AF_EXTR_RUN  | Run the DADS extraction process.                                          |

## **Define Extraction Data Page**

Use the Define Extraction Data page (GPFR\_AF\_EXTR\_DEFN) to .

#### Navigation

Global Payroll & Absence Mgmt > Absence & Payroll Processing > Define Calendars > Define Extraction Data FRA

#### **Image: Define Extraction Data page**

This example illustrates the fields and controls on the Define Extraction Data page. You can find definitions for the fields and controls later on this page.

| Define Extraction Data Parameters                 |                                                               |
|---------------------------------------------------|---------------------------------------------------------------|
| Extraction ID DADSY2008<br>Extraction Information | *Description                                                  |
|                                                   |                                                               |
| *Country FRA                                      | France                                                        |
| *Application DADS0808                             | DADSV08R08                                                    |
| *Node Set COMPLETE                                | Complete DADS-U (TDS IRC+IP)                                  |
| *Period Format Yearly Declarati                   | ion *Declared Year 2008                                       |
| Used Dates Payment Dates                          |                                                               |
| Period Begin Date 01/01/2008                      | Period End Date 12/31/2008                                    |
| Pay Groups                                        | Personalize   Find   View All   🖾   🔚 🛛 First 🕙 1 of 1 🛞 Last |
| *Pay Group                                        | Description                                                   |
| T 1 GFPGMEN601                                    | Pay Group GF6-1                                               |
| Period Format                                     | Values are Month, Other, Quarter, Year.                       |
| Declared Year                                     | Specify a value in this field only when the Period Format     |

|                                          | Year.                                                                                                    |
|------------------------------------------|----------------------------------------------------------------------------------------------------|
| Used Dates                               | These are the processed payroll results whose Payment Dates or<br>Payroll Segment End Dates are within the Declaration Period. |
| Period Begin Date and Period End<br>Date | Specify the dates of the declaration period.                                                                                   |

## **Pay Groups**

You must enter at least one paygroup in this region of the page. If you have a single extraction ID for all of your paygroups, you should list them all in this region.

## **Parameters Page**

Use the Parameters page (GPFR\_AF\_EXTR\_PRM) to enter a sending reference and the frequency code for the extraction data.

#### Navigation

Global Payroll & Absence Mgmt > Absence & Payroll Processing > Define Calendars > Define Extraction Data FRA > Parameters

#### **Image: Parameters page**

This example illustrates the fields and controls on the Parameters page. You can find definitions for the fields and controls later on this page.

| Define Extraction Data Parameters |            |
|-----------------------------------|------------|
| Extraction ID DADSY2008           |            |
| Parameters                        |            |
| Sending Reference                 | KF1SR      |
| Frequency Code                    | A00 Yearly |

On the Parameters Page, enter a previously defined sending reference and the frequency code A00 for DADS-U,

## **Run Extraction FRA Page**

Use the Run Extraction FRA page (GPFR\_AF\_EXTR\_RUN) to run the DADS extraction process.

#### Navigation

Global Payroll & Absence Mgmt > Social Security / Insurance > Run Extraction FRA

#### Image: Run Extraction FRA page (1 of 2)

This example illustrates the fields and controls on the Run Extraction FRA page (1 of 2). You can find definitions for the fields and controls later on this page.

| Run Ext             | traction FRA                                             |                                                                  |
|---------------------|----------------------------------------------------------|------------------------------------------------------------------|
|                     | Run Control ID 1 Report Ma                               | anager Process Monitor                                           |
|                     |                                                          |                                                                  |
| Extractior          | n Run                                                    |                                                                  |
|                     | Extraction ID DADSY2008                                  | 🔍 Parameters 🗖 Debug Mode                                        |
|                     | Stream Number 📃 1 🔍                                      |                                                                  |
|                     | Group List ID K1GGL01                                    |                                                                  |
|                     | droup clothe introduct                                   |                                                                  |
|                     |                                                          |                                                                  |
| Level 0 No          |                                                          |                                                                  |
|                     |                                                          |                                                                  |
|                     | odes                                                     | Description                                                      |
| Select Le           | odes<br>evel 0 Nodes                                     |                                                                  |
| Select Le<br>Select | odes<br>evel 0 Nodes<br>Node Name                        | Description                                                      |
| Select Le<br>Select | odes<br>evel 0 Nodes<br>Node Name<br>COMPANY-ESTABL      | Description           Company Establishment List                 |
| Select Le<br>select | odes evel 0 Nodes Node Name COMPANY-ESTABL EMPLOYEE-LIST | Description       Company Establishment List       Employee List |

#### Image: Run Extraction FRA page (2 of 2)

This example illustrates the fields and controls on the Run Extraction FRA page (2 of 2). You can find definitions for the fields and controls later on this page.

| lect No<br>ect | n level 0 Nodes<br>Node Name | Description                                                             | Select Attributes |
|----------------|------------------------------|-------------------------------------------------------------------------|-------------------|
|                | Others<br>\$10.G01.00        | Transmitter                                                             | Select Attributes |
| 7              | S10.G01.00                   | Transmitter Contact                                                     | Select Attributes |
| 7              | S20.G01.00                   | Company                                                                 | Select Attributes |
| ~<br>7         | S20.G01.00                   | ANSP Approval                                                           | Select Attributes |
| *<br>7         | S20.G10.10                   | ANSP Approval Pavee's Identification                                    |                   |
|                |                              |                                                                         | Select Attributes |
| -              | \$30.G10.05                  | Employee ID                                                             | Select Attributes |
| ~              | S41.G01.00                   | Activity Period                                                         | Select Attributes |
| Z              | S41.G01.01                   | Complementary/Specific/CCI BTP Funds                                    | Select Attributes |
| 2              | S41.G01.02                   | Specific Gross without Ceiling                                          | Select Attributes |
| 7              | S41.G01.03                   | Specific Gross with Celling                                             | Select Attributes |
| 7              | S41.G01.04                   | Isolated Amounts                                                        | Select Attributes |
| 7              | S41.G01.05                   | Specific CSG Bases                                                      | Select Attributes |
| 7              | S41.G01.06                   | Specific URSSAF Exemption Bases                                         | Select Attributes |
| 2              | S41.G02.00                   | Industrial Tribunal Elections                                           | Select Attributes |
| 7              | S41.G10.15                   | Public Status Employee's Highest Position<br>(SPE reserved)             | Select Attributes |
| 7              | S41.G10.25                   | Temp. Assigned/former Publ Sector Emp.<br>Origin (SPE Reserved)         | Select Attributes |
| 7              | S41.G30.10                   | Saving Plan                                                             | Select Attributes |
| 7              | S41.G30.11                   | Free Stock Plan                                                         | Select Attributes |
| 7              | \$41.G30.12                  | Stock Options                                                           | Select Attributes |
| 7              | S41.G30.15                   | Specific Benefits Employers' Contribution                               | Select Attributes |
| 7              | S41.G30.20                   | Other Exempted Amounts                                                  | Select Attributes |
| 7              | S41.G30.25                   | Severance Pays                                                          | Select Attributes |
| 7              | \$41.G30.30                  | GPEC Allowances                                                         | Select Attributes |
| 7              | \$41.G30.35                  | Contribution Exemptions related to 2007,<br>Aug. 21st Law               | Select Attributes |
| 7              | S41.G30.36                   | Reduction of TEPA Law                                                   | Select Attributes |
| 7              | S41.G30.40                   | Holidays buy back (related to 2007)                                     | Select Attributes |
| 7              | S42.G01.00                   | IRCANTEC Complementary Pension Funds                                    | Select Attributes |
| 7              | S42.G02.00                   | National Compensation Fund                                              | Select Attributes |
| 7              | \$43,601,00                  | CNRACI ESPOFIE Schemes                                                  | Select Attributes |
| 7              | S43.G01.00                   | Bonus and Other Contributions                                           | Select Attributes |
|                |                              |                                                                         |                   |
| -              | S44.G01.00                   | Complementary Pension Funds<br>Contingency Funds and Healthcare Private | Select Attributes |
| -              | \$45.G01.00                  | Insurance<br>Contingency Contract covering the                          | Select Attributes |
| -              | S45.G01.01                   | Employee                                                                | Select Attributes |
| Z              | \$47.G05.05                  | Pension/Temp. Dis. Allowance<br>Contributions (SPE reserved)            | Select Attributes |
| 7              | \$53.G01.00                  | RAFP                                                                    | Select Attributes |
| 2              | \$46.G01.00                  | Inactivity / Specific Situations Period                                 | Select Attributes |
| 2              | S46.G01.01                   | IRCANTEC, CNRACL Specific Situations                                    | Select Attributes |
| 7              | \$46.G01.02                  | Other Schemes Specific Situations                                       | Select Attributes |
| 7              | \$70.G01.00                  | Fees                                                                    | Select Attributes |
| Z              | S70.G01.01                   | Salaries                                                                | Select Attributes |
| 7              | S80.G01.00                   | Establishment Identification                                            | Select Attributes |
| 7              | S80.G01.01                   | Contingency Fund Contract without<br>Employee                           | Select Attributes |
| 7              | \$80.G01.02                  | Complementary Pension Fund without<br>Employee                          | Select Attributes |
| Z              | \$80.G01.05                  | CNBF without Employee                                                   | Select Attributes |
| 7              | S80.G62.05                   | Apprenticeship Tax and Contribution                                     | Select Attributes |
| 2              | S80.G62.10                   | Vocational Training Contribution                                        | Select Attributes |
| 7              | S90.G01.00                   | Sending Grand Totals                                                    | Select Attributes |

When the process has successfully completed, the GPFR\_AF\_EXTRACT table is populated based on the Extraction ID definition and the Run Control parameters.

| Extraction ID | Select an Extraction ID to determine which nodes are displayed.    |
|---------------|--------------------------------------------------------------------|
| Debug Mode    | Select to generate a log file with the extraction run.             |
| Group List ID | Use this option when you generate test files, or corrective files. |

# Viewing and Updating Extracted DADS Data

This section provides an overview of extracting DADS data.

| Page Name             | Definition Name    | Usage                                                                                                    |
|-----------------------|--------------------|----------------------------------------------------------------------------------------------------|
| Node/Attr Filter Page | GPFR_DA_RUNCNTL    | Select the structures and records you want to view.                                                      |
| Other Filters Page    | GPFR_AF_UPDT_2     | Select other filters that are displayed<br>based on the structures and records<br>previously selected.   |
| Update Data Page      | GPFR_AF_UPDT_FINAL | Display the results related to the filters selected on the Node/Attr Filter and the Other Filters pages. |

## **Understanding Viewing and Updating Extracted DADS Data**

Use the Update Extraction Data FRA Component to view and update the extraction results and identify possible issues.

You can then update any incorrect data in the HR application and selectively rerun any employees or records that need to be updated. The system enables you to perform as many runs as you need for an Extraction ID, until the results in the GPFR\_AF\_EXTRACT table are correct. Each time the incorrect data is deleted, replaced by the new extracted data, and then inserted into any previously extracted data according to the DADS-U norm sorting rules.

**Important!** If you update any data through this component, and then re-run the process, your manual input is overridden. Both manual updates and Extraction ID runs populate the same extraction table, so manual updates are not stored separately. Therefore, if you need to make manual updates, you should perform them after the last run of a given Extraction ID.

Since there may be a large number of rows generated in the GPFR\_AF\_EXTRACT table, and checked by many different users, this component offers various levels of filtering, to enable you to easily view the data you need.

## **Node/Attr Filter Page**

Use the Node/Attr Filter page (GPFR\_DA\_RUNCNTL) to select the structures and records you want to view.

#### Navigation

Global Payroll & Absence Mgmt > Social Security / Insurance > Update Extraction Data FRA > Node/ Attr Filter

#### Image: Node/Attr Filter page

This example illustrates the fields and controls on the Node/Attr Filter page. You can find definitions for the fields and controls later on this page.

|       |            | Extraction ID COMPLETE |                                             |                        |  |
|-------|------------|------------------------|---------------------------------------------|------------------------|--|
|       |            | Country FRA            | France                                      |                        |  |
|       |            | Application N4DS2011   | N4DS2011                                    |                        |  |
|       |            | Message COMPLETE       | Complete DADS-U (TDS IRC+IP)                |                        |  |
| Selec | ct Structu | res                    | Personalize   Find   View 100   💷   🕮 🛛 Fir | rst 🕙 1-10 of 110 🕑 La |  |
|       | Select     | Structures             | Description                                 | Rubrique               |  |
| 1     | ◄          | COMPANY-ESTABL         | Company Establishment List                  | Rubrique               |  |
| 2     | •          | EMPLOYEE-LIST          | Employee List                               | Rubrique               |  |
| 3     | ~          | PREP_PAYROLL_EXTRACT   | Payroll Extraction Preparation              | Rubrique               |  |
| 4     | •          | PAYROLL-EXTRACTION     | Report Data Payroll Extraction              | Rubrique               |  |
| 5     | ~          | DELETE-EXTRACT-DATA    | Extracted Data Deletion                     | Rubrique               |  |
| 6     | •          | S10.G01.00             | Emetteur                                    | Rubrique               |  |
| 7     | ~          | S10.G01.01             | Contacts Emetteur                           | Rubrique               |  |
| 8     | <b>V</b>   | S10.G01.05             | Compte rendu d'exploitation                 | Rubrique               |  |
| 9     | •          | S20.G01.00             | Declaration Rubrique                        |                        |  |
| 10    | ~          | S20.G01.05             | Compte rendu d'exploitation                 | Rubrique               |  |

## **Other Filters Page**

Use the Other Filters page (GPFR\_AF\_UPDT\_2) to select other filters that are displayed based on the structures and records previously selected.

#### Navigation

Global Payroll & Absence Mgmt > Social Security / Insurance > Update Extraction Data FRA > Other Filters

#### **Image: Other Filters page**

This example illustrates the fields and controls on the Other Filters page. You can find definitions for the fields and controls later on this page.

| N | Lode/Attr Filter Other Filters Update Data    |  |
|---|-----------------------------------------------|--|
|   | Extraction ID COMPLETE                        |  |
|   |                                               |  |
|   | Country FRA France                            |  |
|   | Application N4DS2011 N4DS2011                 |  |
|   | Message COMPLETE Complete DADS-U (TDS IRC+IP) |  |
|   | Select Filters                                |  |
|   | Company                                       |  |
|   | Establishment ID                              |  |
|   | Empl ID                                       |  |
|   | Empl Record                                   |  |
|   | Group List ID                                 |  |

Use the Other Filters page to select other filters that are displayed based on the structures and records previously selected. For example, if only S10 and S20 structures have been selected, the Employee ID, Employee Record Number and Group List ID filters are not editable on the Other Filters page.

## **Update Data Page**

Use the Update Data page (GPFR\_AF\_UPDT\_FINAL) to display the results related to the filters selected on the Node/Attr Filter and the Other Filters pages.

#### Navigation

Global Payroll & Absence Mgmt > Social Security / Insurance > Update Extraction Data FRA > Update Data

#### Image: Update Data page

This example illustrates the fields and controls on the Update Data page. You can find definitions for the fields and controls later on this page.

| de/Attr Filter | Other Filters U  | pdate Data                                         |              |                   |                |               |                   |
|----------------|------------------|----------------------------------------------------|--------------|-------------------|----------------|---------------|-------------------|
|                | Country FRA      | France                                             |              |                   |                |               |                   |
|                | Application N4   | 0S2011 N4DS2011                                    |              |                   |                |               |                   |
|                | Message CO       | MPLETE Complete DADS-U (T                          | S IRC+IP)    |                   |                |               |                   |
|                | Extraction ID CO | MPLETE                                             |              |                   |                |               |                   |
| Jpdate Extract | ion Data         |                                                    |              |                   |                |               |                   |
| Company        | Estab ID         | Empl ID Empl Record                                |              | Structure         | Rubrique       |               | Check Done        |
|                | 9                |                                                    |              | Q                 | Q              |               | Check Done Filter |
| Update Data    |                  | Personaliz                                         | e   Find   V | ïew 100   🗇   🛄   | First 🕚 1-10 c | f 4325 🕑 Last |                   |
| Node Data      | Details 💷        |                                                    |              |                   |                |               |                   |
| Structure      | Rubrique         | Description                                        | Code         | Value             |                | Check Done    |                   |
| 1 S10.G01.     | 001.001          | Siren de l'emetteur de l'envoi                     |              | 222222222         |                |               |                   |
| 2 S10.G01.     | 00 001.002       | Nic de l'emetteur de l'envoi                       |              |                   |                |               |                   |
| 3 S10.G01.     | 00 002           | Nom ou raison sociale de l'emetteur                |              | Etbl Commerce d   | e Production   |               |                   |
| 4 S10.G01.     | 00 003.006       | Numero, extension, nature et libelle de la voie    |              | 2, avenue des Pie | S              |               |                   |
| 5 S10.G01.     | 00 003.009       | Service distribution, complement localisation voie | la           |                   |                |               |                   |
| 6 S10.G01.     | 00 003.010       | Code postal                                        |              | 75000             |                |               |                   |
| 7 S10.G01.     | 00 003.012       | Localite                                           |              | PARIS             |                |               |                   |
| 8 S10.G01.     | 00 004           | Reference de l'envoi                               |              | GF2               |                |               |                   |
| 9 S10.G01.     | 005              | Nom du logiciel utilise                            |              | HCM ENTERPRIS     | E              |               |                   |
| 10 S10.G01.    | 00 006           | Nom de l'editeur                                   |              | ORACLE            |                |               |                   |

The Update Data page displays the results related to the filters you selected on the two first pages. You can then refine the data display by entering data in the Company, Estab ID (establishment ID), Empl ID, Empl Record, Structure, and Rubrique fields, then clicking the Filter button.

An export to Excel process is available, which shows the data displayed on the Update Data page.

**Important!** For technical reasons, regardless of the filters selected, the number of rows displayed on the Update Data page is limited to 5000. You may change this limit in PeopleTools, although you may then experience downgraded performance.

#### **Check Done**

Select to indicate that the data has been checked. The Check Done field is automatically deselected if you re-run the process on the same data.

#### Node Data

The Node Data tab enables you to view the structure and record names and values used to produce the final file. However, the values displayed here come from the HCM application in a raw format. These values are formatted according to the DADS-U norm at the file generation step.

#### Details

The Details tab displays data that helps you check the extracted data, even though all of the displayed data is not required in each row of the final file. The Details tab displays the following information:

Company

- Establishment ID
- Employee ID
- Employee Record Number
- S41 Situation Begin Date
- S41 Situation End Date

# **Generating DADS Files**

This section discusses how to generate DADS files

## Page Used to Generate DADS files

| Page Name            | Definition Name | Usage                         |
|----------------------|-----------------|-------------------------------|
| Create File FRA Page | GPFR_AF_RUNFILE | Generate the final DADS file. |

## **Create File FRA Page**

Once the content of the GPFR\_AF\_EXTRACT table is complete and correct, Use the Create File FRA page ( GPFR\_AF\_RUNFILE ) to generate the final DADS file.

#### Navigation

Global Payroll & Absence Mgmt > Social Security / Insurance > Create File FRA

#### Image: Create File FRA page

This example illustrates the fields and controls on the Create File FRA page. You can find definitions for the fields and controls later on this page.

| Create File FRA                                 |     |
|-------------------------------------------------|-----|
| Run Control ID 1 Report Manager Process Monitor | Run |
| Create File                                     |     |
| *Extraction ID COMPLETE                         |     |
| Output                                          |     |
| File Report                                     |     |

Enter the following information on the run control page:

- Select an Extraction ID
- Select a test indicator, Test or Real.
- Select the DADS-U File field to produce the final DADS-U file.
- Indicate the path to the location of the generated file.
- Select the Descriptive Report field to produce a PDF report with the generated DADS-U file.

The content of this PDF document is the same as the generated DADS-U file, with additional record descriptions.

The flat file is generated by a SQR program, which contains all of the DADS-U norm formatting rules.

## Appendix A

# **Global Payroll for France Reports**

# **Global Payroll for France Reports: A to Z**

These tables list the Global Payroll for France reports sorted by report ID.

For more information about running these reports, refer to:

- The corresponding topic in this product documentation.
- PeopleTools: Process Scheduler
- PeopleTools: BI Publisher for PeopleSoft.
- PeopleTools: SQR Language Reference for PeopleSoft

For samples of these reports, see the Report Samples that are published with this online documentation.

| Report ID and Report<br>Name                     | Description                                                                                                    | Navigation                                                                       | Run Control Page |
|--------------------------------------------------|----------------------------------------------------------------------------------------------------|----------------------------------------------------------------------------------|------------------|
| FRPAY001 (GPGENRPT)<br>Summary Salary Statement  | A generic report based on previous setup.                                                                                                    | Global Payroll & Absence<br>Mgmt > Absence and Payroll<br>Processing > Reports > | GP_GENRPT_RC     |
|                                                  | Note: This report is<br>based on the generic<br>reports functionality in the<br>PeopleSoft Global Payroll<br>core application.                                           | Create Generic Reports ><br>Generic Report                                       |                  |
| FRPAY003 (GPGENRPT)<br>Loans and Advances Report | A generic report based on previous setup.                                                                                                    | Global Payroll & Absence<br>Mgmt > Absence and Payroll<br>Processing > Reports > | GP_GENRPT_RC     |
|                                                  | Note: This report is<br>based on the generic<br>reports functionality in the<br>PeopleSoft Global Payroll<br>core application.                                           | Create Generic Reports ><br>Generic Report                                       |                  |
| FRPAY004 (GPGENRPT)<br>Garnishments Report       | A generic report based on previous setup.                                                                                                    | Global Payroll & Absence<br>Mgmt > Absence and Payroll<br>Processing > Reports > | GP_GENRPT_RC     |
|                                                  | Note: This report is<br>based on the generic<br>reports functionality in the<br>PeopleSoft Global Payroll<br>core application.Create Generic Reports ><br>Generic Report |                                                                                  |                  |

| Report ID and Report<br>Name                                                    | Description                                                                                                    | Navigation Run Control Page                                                                                                    |                   |  |
|---------------------------------------------------------------------------------|----------------------------------------------------------------------------------------------------|----------------------------------------------------------------------------------------------------|-------------------|--|
| FRPAY005 (GPGENRPT)<br>Tax on Salaries Report                                   | A generic report based on<br>previous setup.<br>Note: This report is<br>based on the generic<br>reports functionality in the<br>PeopleSoft Global Payroll<br>core application.                                                                                                    | Global Payroll & Absence<br>Mgmt > Absence and Payroll<br>Processing > Reports ><br>Create Generic Reports ><br>Generic Report    | GP_GENRPT_RC      |  |
| GPFRATMP<br>Work Accident/Occupational<br>Disease Certificate (BI<br>Publisher) | Prints a certificate for occupational accident/illness.                                                                                                    | Global Payroll & Absence<br>Mgmt > Social Security /<br>Insurance > Certificates<br>Report FRA > Certificates<br>Printing Process | GPFR_ILL_AT_RNCTL |  |
| GPFREFT<br>Payment File Generation                                              | Creates a flat output file<br>(EFT) that contains the<br>payment details for each<br>payee. It is sent to the bank so<br>that funds can be transferred<br>to payees' accounts.                                                                                                    | Global Payroll & Absence<br>Mgmt > Payment<br>Processing > Create EFT<br>Payment File FRA > Payment<br>File Generation            | GPFR_BANK_EFT     |  |
| GPFRILL<br>Illness/Maternity/Paternity<br>report (BI Publisher)                 | Prints a certificate for illness<br>and maternity.                                                                                                    | Global Payroll & Absence<br>Mgmt > Social Security /<br>Insurance > Certificates<br>Report FRA > Certificates<br>Printing Process | GPFR_ILL_AT_RNCTL |  |
| GPFRLT<br>Long-Term Illness Certificate<br>(BI Publisher)                       | Prints a certificate for long-<br>term illness.                                                                                                    | Global Payroll & Absence<br>Mgmt > Social Security /<br>Insurance > Certificates<br>Report FRA > Certificates<br>Printing Process | GPFR_ILL_AT_RNCTL |  |
| GPFRPSL<br>Payslip and Annex                                                    | Prints payslips and annexes<br>for the payees associated with<br>a pay group.<br>The data in the header of<br>the report, such as payee<br>and organization name and<br>address, is extracted from<br>the HR data tables. All of the<br>body and footer data comes<br>from result tables for the<br>payroll run process. | Global Payroll & Absence<br>Mgmt > Payslips > Create/<br>Print Payslips FRA > Create/<br>Print Payslips FRA                       | GPFR_RUNCTL_PYSL  |  |
| GPFRTREP<br>Payments Report                                                     | Lists details of each payment.                                                                                                    | Global Payroll & Absence<br>Mgmt > Payment<br>Processing > Net Payment<br>Report FRA > Payments<br>Report                         | GPFR_BANK_REPORT  |  |